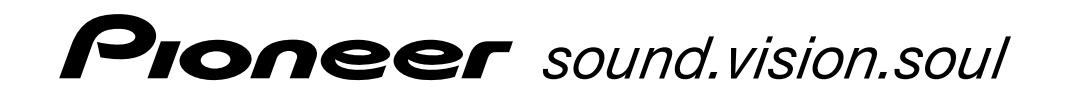

**PLASMA DISPLAY ÉCRAN À PLASMA PLASMA-DISPLAY DISPLAY A PLASMA PANTALLA DE PLASMA ПЛАЗМЕННЫЙ ДИСПЛЕЙ PLASMASCHERM**

# **PDP-42MVE1**

Operating Instructions Mode d'emploi Bedienungsanleitung Istruzioni per l'utilizzo Manual de instrucciones Инструкция по эксплуатации Gebruiksaanwijzing

# **Operating Instructions**

Thank you very much for purchasing this PIONEER product. Before using your Plasma Display, please carefully read the "Important Information" and these "Operating Instructions" so you will know how to operate the Plasma Display properly. Keep this manual in a safe place. You will find it useful in the future.

# **Notes on Installation Work:**

This product is marketed assuming that it is installed by qualified personnel with enough skill and competence. Always have an installation specialist or your dealer install and set up the product. PIONEER cannot assume liabilities for damage caused by mistake in installation or mouting, misuse, modification or a natural disaster.

# **Note for Dealers:**

After installation, be sure to deliver this manual to the customer and explain to the customer how to handle the product.

# **Important Information**

### **Precautions**

Please read this manual carefully before using your plasma monitor and keep the manual handy for future reference.

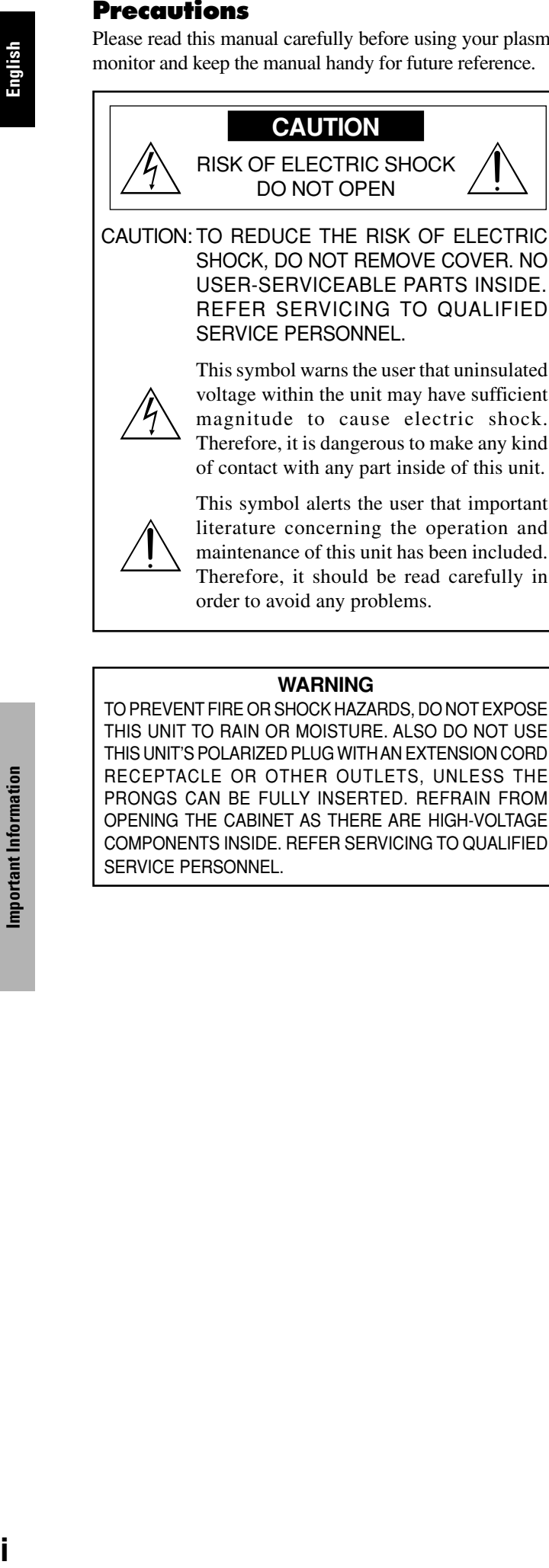

This symbol warns the user that uninsulated voltage within the unit may have sufficient magnitude to cause electric shock. Therefore, it is dangerous to make any kind of contact with any part inside of this unit.

This symbol alerts the user that important literature concerning the operation and maintenance of this unit has been included. Therefore, it should be read carefully in order to avoid any problems.

#### **WARNING**

TO PREVENT FIRE OR SHOCK HAZARDS, DO NOT EXPOSE THIS UNIT TO RAIN OR MOISTURE. ALSO DO NOT USE THIS UNIT'S POLARIZED PLUG WITH AN EXTENSION CORD RECEPTACLE OR OTHER OUTLETS, UNLESS THE PRONGS CAN BE FULLY INSERTED. REFRAIN FROM OPENING THE CABINET AS THERE ARE HIGH-VOLTAGE COMPONENTS INSIDE. REFER SERVICING TO QUALIFIED SERVICE PERSONNEL.

# **Warnings and Safety Precaution**

This plasma monitor is designed and manufactured to provide long, trouble-free service. No maintenance other than cleaning is required. Please see the section "Plasma monitor cleaning procedure" on the next page.

The plasma display panel consists of fine picture elements (cells) with more than 99.99 percent active cells. There may be some cells that do not produce light or remain lit.

For operating safety and to avoid damage to the unit, read carefully and observe the following instructions. To avoid shock and fire hazards:

1. Provide adequate space for ventilation to avoid internal heat build-up. Do not cover rear vents or install the unit in a closed cabinet or shelves.

 If you install the unit in an enclosure, make sure there is adequate space at the top of the unit to allow hot air to rise and escape. If the monitor becomes too hot, the overheat protector will be activated and the monitor will be turned off. If this happens, turn off the power to the monitor and unplug the power cord. If the room where the monitor is installed is particularly hot, move the monitor to a cooler location, and wait for 60 minutes to cool the monitor. If the problem persists, contact your dealer for service.

- 2. Do not use this unit's polarized plug with extension cords or outlets unless the prongs can be completely inserted.
- 3. Do not expose the unit to water or moisture.
- 4. Avoid damage to the power cord, and do not attempt to modify the power cord.
- 5. Unplug the power cord during electrical storms or if the unit will not be used over a long period.
- 6. Do not open the cabinet which has potentially dangerous high voltage components inside. If the unit is damaged in this way the warranty will be void. Moreover, there is a serious risk of electric shock.
- 7. Do not attempt to service or repair the unit. The manufacturer is not liable for any bodily harm or damage caused if unqualified persons attempt service or open the back cover. Refer all service to authorized Service Centers.

**2** En

#### NOTE:

When you connect a computer to this monitor, use an RGB cable including the ferrite core on both ends of the cable. And regarding DVI and power cable, attach the supplied ferrite cores. If you do not do this, this monitor will not conform to mandatory CE or C-Tick standards. Attaching the ferrite cores:

Set the ferrite cores on both ends of the DVI cable (not supplied), and both ends of the power cable (supplied). Close the lid tightly until the clamps click.

Use the band to fasten the ferrite core (supplied) to the DVI cable.

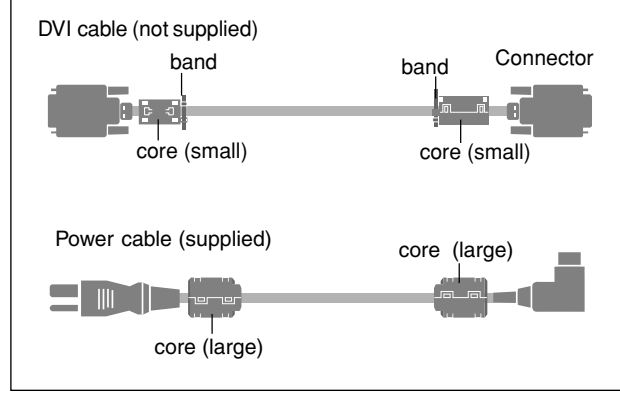

#### To avoid damage and prolong operating life:

- 1. Use only with 100-240 V 50/60Hz AC power supply. Continued operation at line voltages greater than 100- 240 Volts AC will shorten the life of the unit, and might even cause a fire hazard.
- 2. Handle the unit carefully when installing it and do not drop.
- 3. Set the unit away from heat, excessive dust, and direct sunlight.
- 4. Protect the inside of the unit from liquids and small metal objects. In case of accident, unplug the power cord and have it serviced by an authorized Service Center.
- 5. Do not hit or scratch the panel surface as this causes flaws on the surface of the screen.
- 6. For correct installation and mounting it is strongly recommended to use a trained, authorized dealer.
- 7. As is the case with any phosphor-based display (like a CRT monitor, for example) light output will gradually decrease over the life of a Plasma Display Panel.
- 8. To avoid sulfurization it is strongly recommended not to place the unit in a dressing room in a public bath or hot spring bath.
- 9. Do not use in a moving vehicle, as the unit could drop or topple over and cause injuries.
- 10. Do not place the unit on its side, upside-down or with the screen facing up or down, to avoid combustion or electric shock.

#### Plasma monitor cleaning procedure:

- 1. Use a wiping cloth (attached) or a soft dry cloth to clean the front panel and bezel area. Never use solvents such as alcohol or thinner to clean these surfaces.
- 2. Clean plasma ventilation areas with a vacuum cleaner with a soft brush nozzle attachment.

3. To ensure proper ventilation, cleaning of the ventilation areas must be carried out monthly. More frequent cleaning may be necessary depending on the environment in which the plasma monitor is installed.

Recommendations to avoid or minimize phosphor burn-in: Like all phosphor-based display devices and all other gas plasma displays, plasma monitors can be susceptible to phosphor burn under certain circumstances. Certain operating conditions, such as the continuous display of a static image over a prolonged period of time, can result in phosphor burn if proper precautions are not taken. To protect your investment in this plasma monitor, please adhere to the following guidelines and recommendations for minimizing the occurrence of image burn:

- \* Always enable and use your computer's screen saver function during use with a computer input source.
- \* Display a moving image whenever possible.
- \* Change the position of the menu display from time to time.
- \* Always power down the monitor when you are finished using it.

If the plasma monitor is in long term use or continuous operation take the following measures to reduce the likelihood of phosphor burn:

- \* Lower the Brightness and Contrast levels as much as possible without impairing image readability.
- \* Display an image with many colors and color gradations (i.e. photographic or photo-realistic images).
- \* Create image content with minimal contrast between light and dark areas, for example white characters on black backgrounds. Use complementary or pastel color whenever possible.
- \* Avoid displaying images with few colors and distinct, sharply defined borders between colors.

\* **Note:** Burn-in is not covered by the warranty.

Contact your dealer for other recommended procedures that will best suit your particular application needs.

#### **CAUTION:**

WHEN POSITIONING THIS EQUIPMENT ENSURE THAT THE MAINS PLUG AND SOCKET IS EASILY ACCES-SIBLE.

**English**

This product complies with the Low Voltage Directive (73/23/EEC, amended by 93/68/EEC), EMC Directives (89/336/EEC, amended by 92/31/EEC and 93/68/EEC).

## **Caution**

This model is for use with the following optional accessories. Use with other optional accessories is capable of resulting in instability causing possible injury.

Speakers: PDP-S32-LR Table top stand: PDK-TS09 Wall mount unit: PDK-WM04 Tilt mount unit: PDK-WT01 Ceiling mount unit: PDK-CK01

# **Contents**

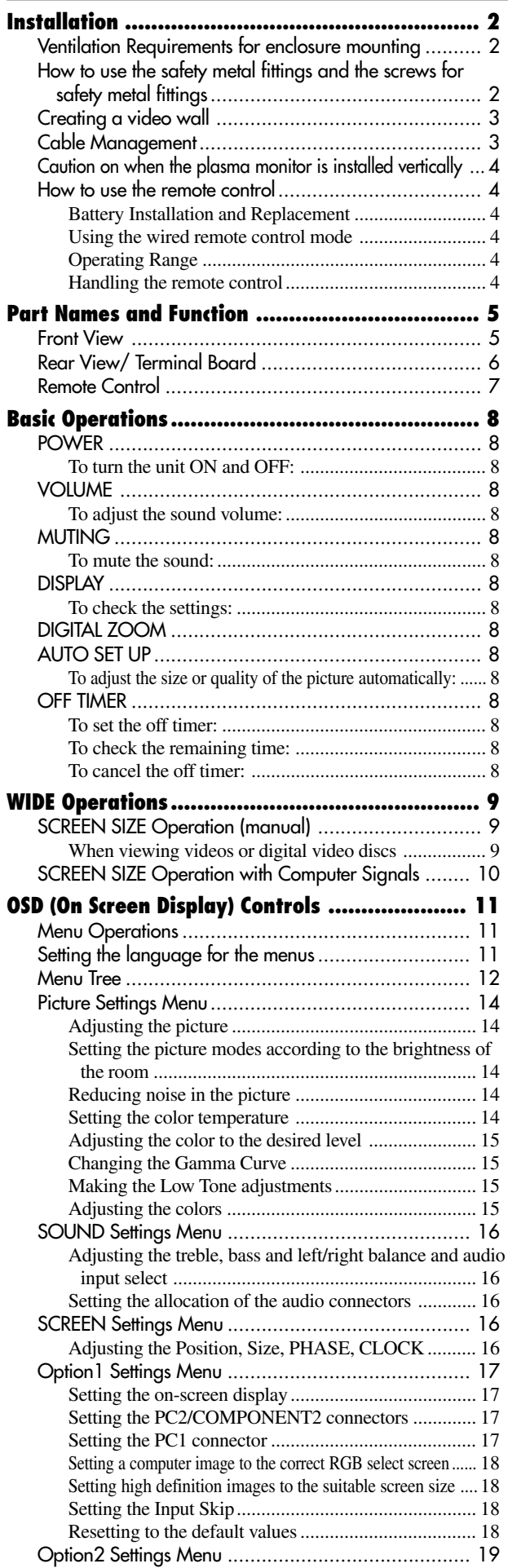

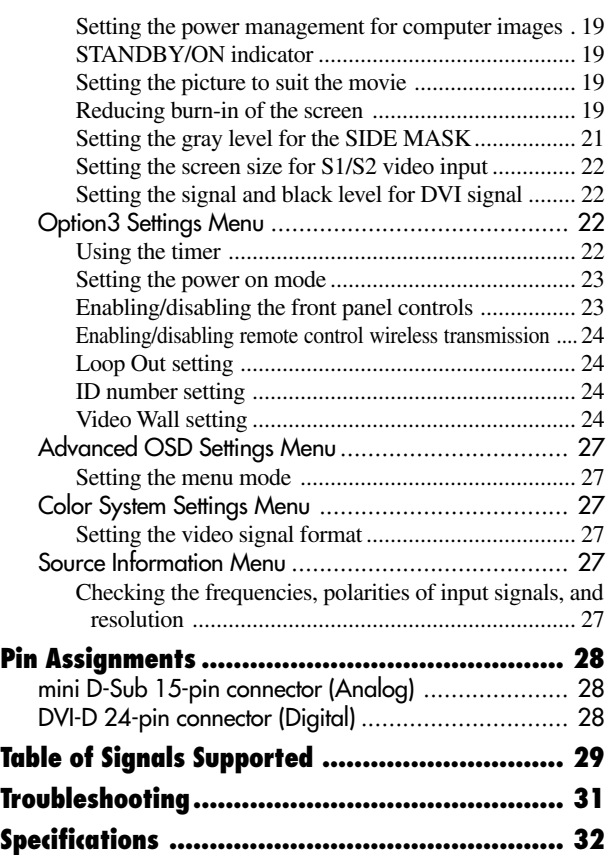

# **Contents of the Package**

- Plasma monitor
- Power cord
- Remote control with two AAA Batteries
- Manual
- □ Warranty
- $\Box$  Safety metal fittings (2pcs)\*
- Ferrite cores (large 2pcs, small 2pcs)
- □ Bands (2pcs)
- $\Box$  Wiping cloth
- \* These are fittings for fastening the unit to a wall to prevent tipping due to external shock when using the stand (optional). Fasten the safety fittings to the holes in the back of the monitor using the safety fitting mount screws (see page 2).

#### **Options**

- Stand
- Speakers
	- Wall mount unit
	- Tilt mount unit
	- Ceiling mount unit

# **Installation**

You can attach your optional mounts or stand to the plasma monitor in one of the following two ways:

- \* While it is upright. (See Drawing A)
- \* As it is laid down with the screen face down (See Drawing B). Lay the protective sheet, which was wrapped around the monitor when it was packaged, beneath the screen surface so as not to scratch the screen face.

\* Do not touch or hold the screen face when carrying the unit.

**• This device cannot be installed on its own. Be sure to use a stand or original mounting unit. (Wall mount unit, Stand, etc.)**

- **\* See page 1.**
- **For correct installation and mounting it is strongly recommended to use a trained, authorized dealer.**

**Failure to follow correct mounting procedures could result in damage to the equipment or injury to the installer.**

**Product warranty does not cover damage caused by improper installation.**

**\* Use only the mounting kit or stand provided by manufacturer and listed under Options.**

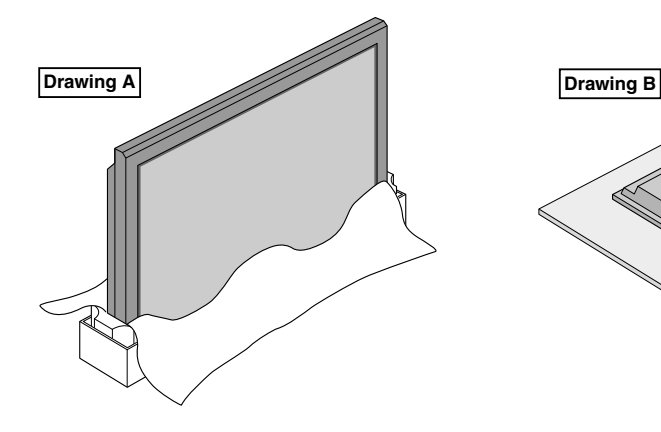

# **Ventilation Requirements for enclosure mounting**

To allow heat to disperse, leave space between surrounding objects as shown on the diagram below when installing.

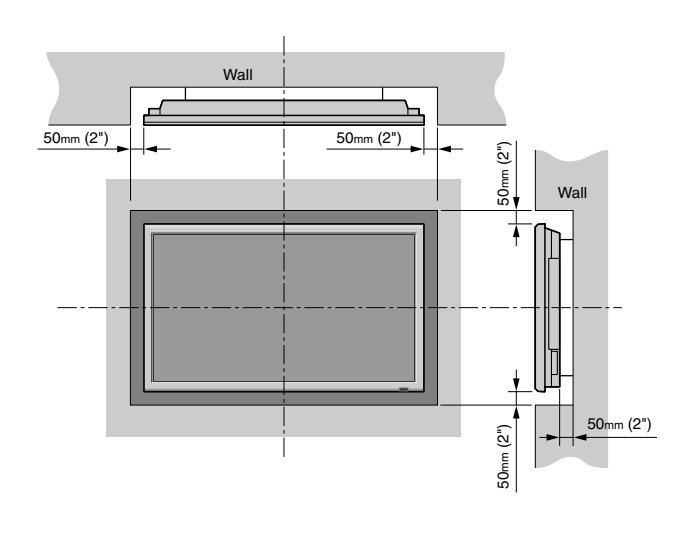

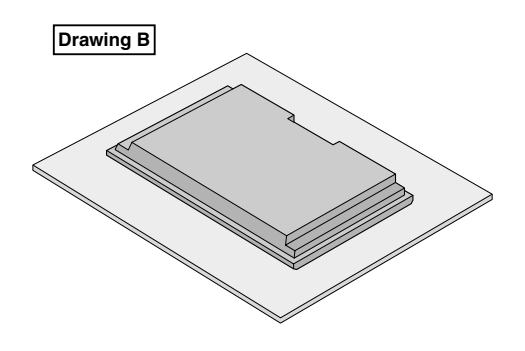

# **How to use the safety metal fittings and the screws for safety metal fittings**

These are fittings for fastening the unit to a wall to prevent tipping due to external shock when using the stand (optional). Fasten the safety fittings to the holes in the back of the monitor using the safety fitting mount screws.

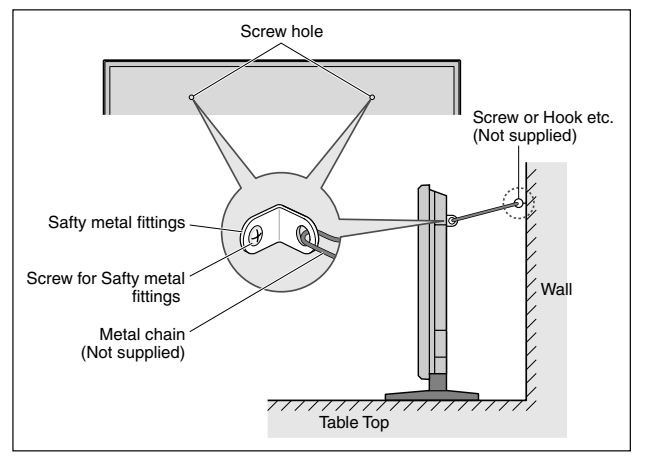

**Installation**

nstallation

## **Creating a video wall**

With built-in matrix display capability, you can create a 4-25 video wall.

• Connect signal cables and remote cables as shown below.

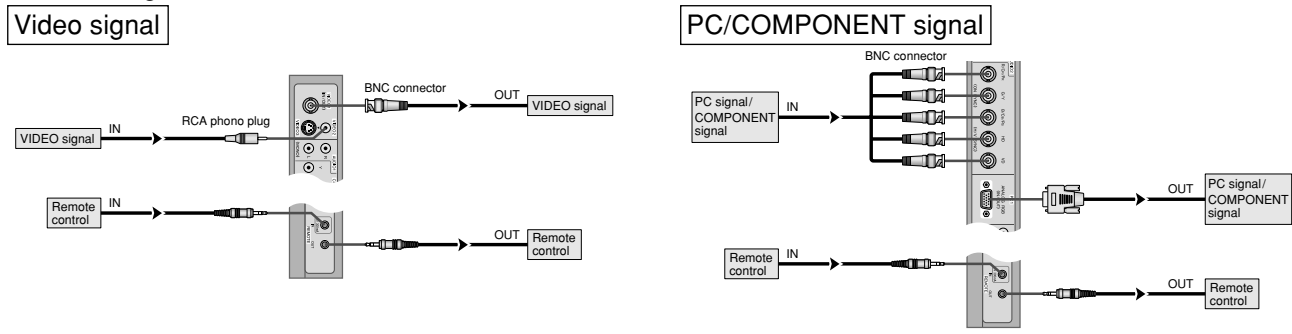

#### **Note:**

- *1. The VIDEO1 and PC1 terminals can be used for either INPUT or OUTPUT.*
- *When LOOP OUT is ON, do not connect an OUTPUT signal from another unit, that will place an extraordinary load on the other unit and may damage it.*
- *2. LOOP OUT can not be turned ON while signals are input to the PC1 terminal.*
- *3. LOOP OUT can be turned ON while signals are input to the PC1 terminal if the POWER is switched ON.*

#### **Information**

- To loop signals out to another plasma display, set the LOOP OUT to ON.
- To create a video wall, set the VIDEO WALL menu items properly.
- To connect monitors, please use a  $1 \sim 2m$  (3.3 $\sim 6.6$  feet) BNC cable (any commercially available cable).
- If the image quality is poor, do not use the monitor's out terminal. Use a distribution amplifier (any commercially available distribution amplifier) to connect the split signals to the respective monitor INPUT terminals.
- Being used as a video wall function, maximaly 4-screen is rough-standard with lower than  $1024 \times 768$ , 60Hz signal.
- A distribution amplifier is particularly recommended when using 9-screen and over video wall.
- From the second monitor onward, connections require a BNC-RCA conversion cable or connector, a mini D-Sub 15 pin cable-BNC  $(\times 5)$  cable or a conversion connector.

### **Cable Management**

Using the cable clamps provided with the plasma display, bundle at the back of the unit the signal and audio cables connected to the display.

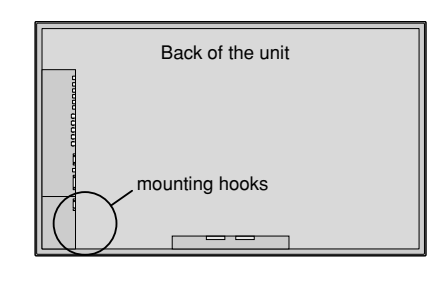

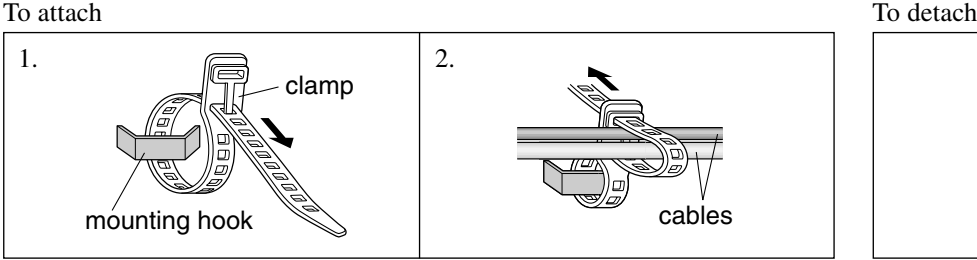

#### **Caution on when the plasma monitor is installed vertically Trop side**

- Use the optional unit. Contact your store of purchase when installing.
- Rotate 90° clockwise as seen from the front when installing.
- After installing, check with the PIONEER logo mark as seen from the front.
- Be sure to set "OSD ANGLE" to "V" when using.
- \* Failure to heed the above cautions may lead to malfunction.

#### **How to use the remote control Battery Installation and Replacement**

Insert the 2 "AAA" batteries, making sure to set them in with the proper polarity.

1.Press and open the cover.

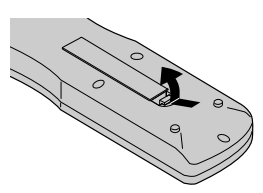

2. Align the batteries according to the  $(+)$  and  $(-)$  indication inside the case.

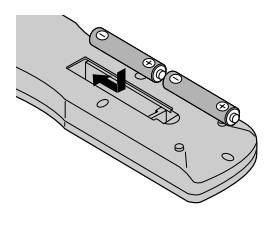

3.Replace the cover.

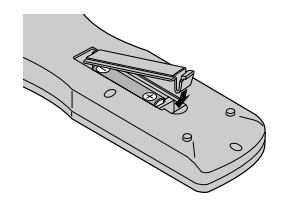

#### **Using the wired remote control mode**

Connect the remote cable\* to the remote control's remote jack and the "REMOTE IN" terminal on the monitor. When the cable is connected, the mode automatically switches to wired remote control. When the wired remote control mode is used, the remote control can be operated even if no batteries are loaded.

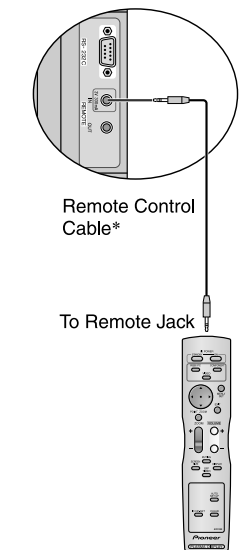

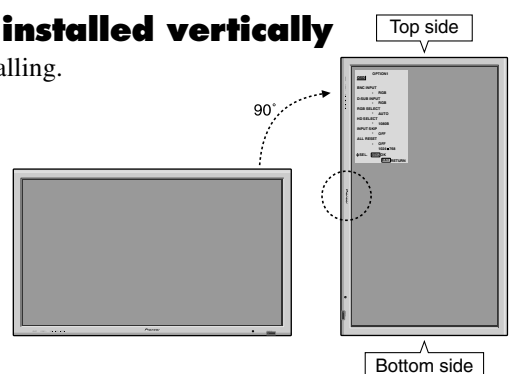

#### **Operating Range**

- \* Use the remote control within a distance of about 7 m/ 23ft. from the front of the monitor's remote control sensor and at horizontal and vertical angles of up to approximately 30°.
- \* The remote control operation may not function if the monitor's remote control sensor is exposed to direct sunlight or strong artificial light, or if there is an obstacle between the sensor and the remote control.

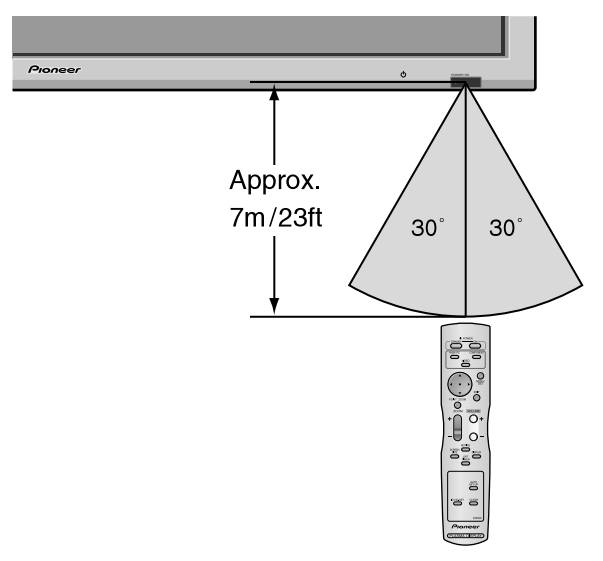

#### **Handling the remote control**

- Do not drop or mishandle the remote control.
- Do not get the remote control wet. If the remote control gets wet, wipe it dry immediately.
- Avoid heat and humidity.
- When not using the remote control for a long period, remove the batteries.
- Do not use new and old batteries together, or use different types together.
- Do not take apart the batteries, heat them, or throw them into a fire.
- When using the remote control in the wireless condition, be sure to unplug the remote cable from the REMOTE IN terminal on the monitor.
- When disposing of used batteries, please comply with governmental regulations or environmental public instruction's rules that apply in your country/area.

**Installation**

nstallation

# **Part Names and Function**

#### **Front View**

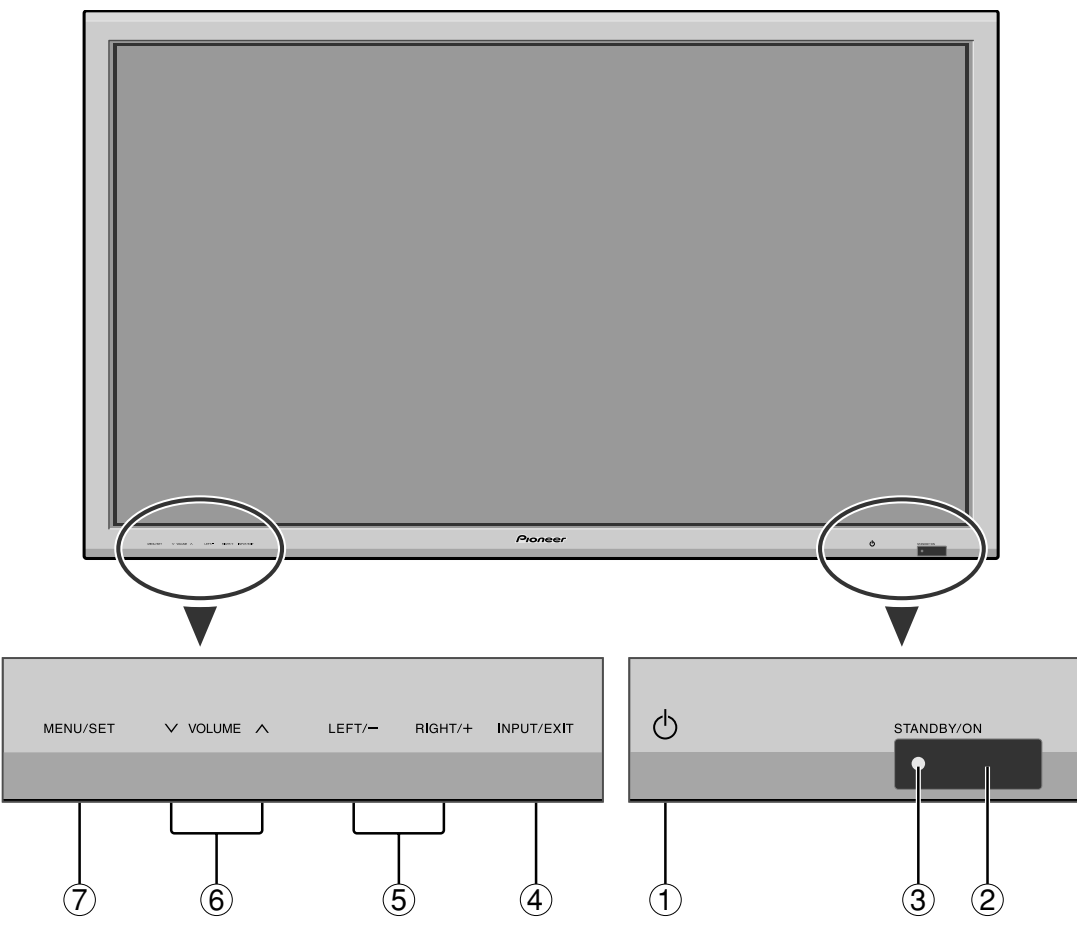

① **Power** ( **(**b)

Turns the monitor's power on and off.

**(2) Remote sensor window** Receives the signals from the remote control.

#### e **STANDBY/ON indicator**

When the power is on ............................. Lights green. When the power is in the standby mode ... Lights red.

#### r **INPUT/EXIT**

Switches the input.

The available inputs depend on the setting of "BNC INPUT", "RGB SELECT", "D-SUB SELECT" and "DVI SET-UP".

Functions as the EXIT buttons in the On-Screen Display (OSD) mode.

#### **(5) LEFT/- and RIGHT/+**

Functions as the CURSOR  $(\triangleleft / \triangleright)$  buttons in the On-Screen Display (OSD) mode.

#### $\circledS$  **VOLUME**  $\vee$  and  $\wedge$ Adjusts the volume. Functions as the CURSOR  $(\triangle)$ ▼) buttons in the On-Screen Display (OSD) mode.

#### u **MENU/SET**

Sets the On-Screen Display (OSD) mode and displays the main menu.

#### **WARNING**

The Power on/off switch does not disconnect the plasma display completely from the supply mains.

**Note:** *This plasma monitor has the capasity to display images when connected to European DVD players with a SCART output signal, which is RGB with composite sync.*

*Your dealer can supply a special SCART cable, which will enable you to use the RGB with composite sync signal. To obtain the special cable as well as for further information, please contact your dealer. Please refer to page 19 for selection of the correct mode in the on-screen display.*

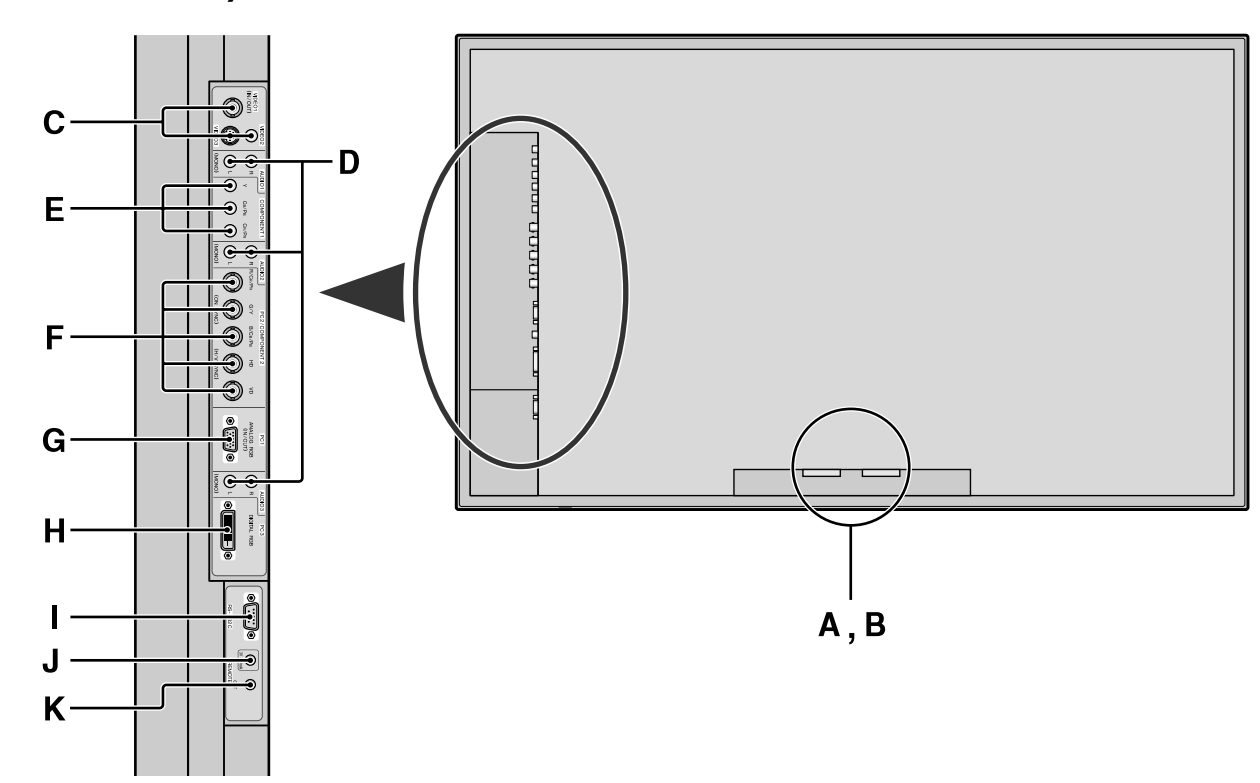

# **A AC IN**

**Part Names and Function**

Part Names and Function

Connect the included power cord here.

#### **B EXT SPEAKER L and R**

Connect speakers (optional) here. Maintain the correct polarity. Connect the  $\bigoplus$  (positive) speaker wire to the  $\oplus$  EXT SPEAKER terminal and the  $\ominus$  (negative) speaker wire to the  $\ominus$  EXT SPEAKER terminal on both LEFT and RIGHT channels.

Please refer to your speaker's owner's manual.

#### **C VIDEO1, 2, 3 (BNC, RCA, S-Video)**

Connect VCR's, DVD's or Video Cameras, etc. here. VIDEO1 can be used for Input or Output (see page 24).

#### **D AUDIO1, AUDIO2, AUDIO3**

These are audio input terminals. The input is selectable. Set which video image to allot them from the SOUND menu screen.

#### **E COMPONENT1**

Connect DVD's, High Definition or Laser Discs, etc. here.

#### **F PC2/COMPONENT2**

PC2: You can connect an analog RGB signal and the syncronization signal.

COMPONENT2: You can connect DVDs, High Definition sources, Laser Discs, etc. here.

This input can be set for use with an RGB or component source (see page 17).

#### **G PC1 (mini D-Sub 15pin)**

Connect an analog RGB signal from a computer, etc. here. This input can be used for Input or Output (see page 24).

#### **H PC3 (DVI 24pin)**

Connect a digital signal (TMDS) from a source with a DVI output.

#### **I RS-232C**

**Never connect any component to this connector without first consulting your Pioneer installation technician.**

This connector is used for plasma display setup adjustments.

#### **J REMOTE IN**

Connect the remote cable\* to the remote control's remote jack to obtain wired remote control.

#### **K REMOTE OUT**

Connect the remote cable\* to the REMOTE IN jack of the other display monitor to obtain wired remote control.

#### **Information**

- For Y/CB/Cr, connect to the COMPONENT1 or PC2/ COMPONENT2 terminals.
- For SCART, this unit provides three ways to connect: SCART1: Connect R/G/B and composite sync. to the PC2/COMPONENT2 terminals. (R, G, B and HD connector)
- SCART2: Connect R/G/B to the COMPONENT2 terminals and composite sync. to the VIDEO1 terminal.
- SCART3: Connect R/G/B and composite sync. to the PC1 terminal.

En

# **English**

#### **Remote Control**

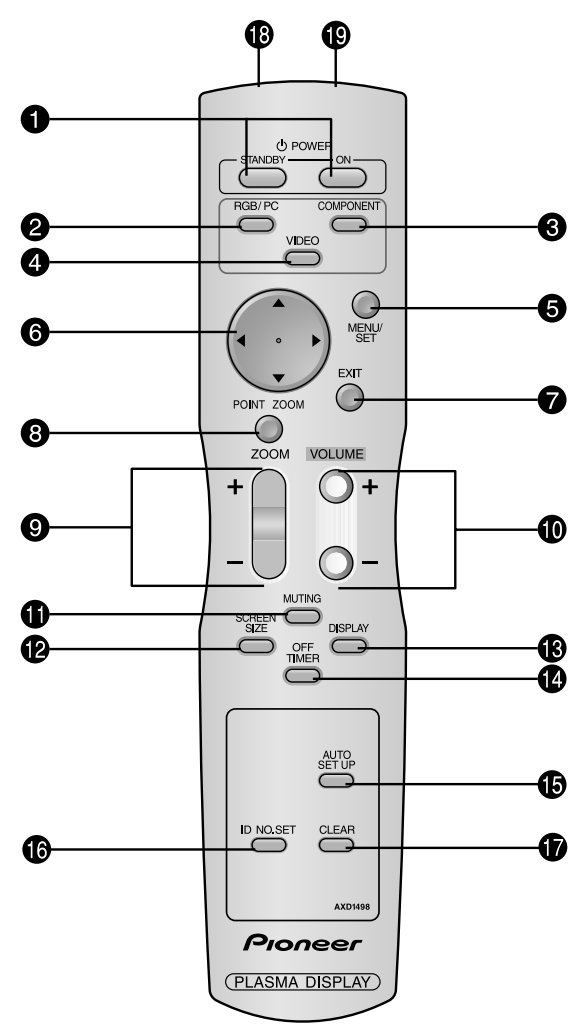

#### **Q** POWER ON/STANDBY

Switches the power on/standby.

(This does not operate when STANDBY/ON indicator of the main unit is off.)

#### **@** RGB/PC

Press this button to select RGB/PC as the source. RGB/PC can also be selected using the INPUT/EXIT button on the monitor.

#### **e COMPONENT**

Press this button to select COMPONENT as the source. COMPONENT can also be selected using the INPUT/ EXIT button on the monitor.

#### *A* VIDEO

Press this button to select VIDEO as the source.

$$
\overline{\phantom{A}}\longrightarrow \text{VIDEO1} \rightarrow \text{VIDEO2} \rightarrow \text{VIDEO3} \quad \overline{\phantom{A}}
$$

VIDEO can also be selected using the INPUT/EXIT button on the monitor.

#### **6** MENU/SET

Press this button to access the OSD controls. Press this button during the display of the main menu to go to the sub menu.

#### y **CURSOR (**▲ **/** ▼ **/ / )**

Use these buttons to select items or settings and to adjust settings.

#### **O** EXIT

Press this button to exit the OSD controls in the main menu. Press this button during the display of the sub menu to return to the previous menu.

#### **@ POINT ZOOM**

Press this button to display the pointer.

#### $\bullet$  **ZOOM**  $(+/-)$

Enlarges or reduces the image.

- !0**VOLUME (+ /–)**
	- Adjusts the sound volume.

#### **10 MUTING**

Mutes the sound.

#### **<sup><sup>2</sup>**</sup> SCREEN SIZE</sub>

Automatically detects the signal and sets the aspect ratio. SCREEN SIZE button is not active for all signals.

#### **B** DISPLAY

Displays the source settings on the screen.

#### **<sup><sup>0</sup>**</sup> OFF TIMER

Activates the off timer for the unit.

#### $\bullet$  **AUTO SET UP**

Press this button to adjust PHASE, CLOCK, Position, and Contrast automatically, or to switch the screen size to ZOOM mode automatically with the superimposed caption displayed fully only when the picture contains dark areas above and below the picture.

#### !6**ID NO. SET**

Set the ID number in the remote control. The remote control can then be used only for a display with the same ID number. When several displays are used together they can be controlled individually.

#### *CLEAR*

Clears the number set by the ID NO. SET button.

#### !8**Remote control signal transmitter**

Transmits the remote control signals.

#### !9**Remote Jack**

Insert the plug of the remote cable (The 1/8 Stereo Mini cable) here when using the supplied remote control in the wired condition.

# **Basic Operations**

# **POWER**

### **To turn the unit ON and OFF:**

- 1. Plug the power cord into an active AC power outlet.
- 2. Press the Power button (on the unit). The monitor's STANDBY/ON indicator turns red and the standby mode is set.
- 3. Press the POWER ON button (on the remote control) to turn on the unit.

The monitor's STANDBY/ON indicator will light up (green) when the unit is on.

4. Press the POWER STANDBY button (on the remote control) or the Power button (on the unit) to turn off the unit. The monitor's STANDBY/ON indicator turns red and the standby mode is set (only when turning off the unit with the remote control).

# **VOLUME**

#### **To adjust the sound volume:**

- 1. Press and hold the VOLUME  $\bigoplus$  button (on the remote control or the unit) to increase to the desired level.
- 2. Press and hold the VOLUME  $\ominus$  button (on the remote control or the unit) to decrease to the desired level.

# **MUTING**

#### **To mute the sound:**

Press the MUTING button on the remote control to mute the sound; press again to restore.

# **DISPLAY**

#### **To check the settings:**

- 1. The screen changes each time the DISPLAY button is pressed.
- 2. If the button is not pressed for approximately three seconds, the menu turns off.

# **DIGITAL ZOOM**

Digital zoom specifies the picture position and enlarges the picture.

- 1. Press the POINT ZOOM button to display the pointer.
	- $(\blacktriangleright)$

**Basic Operations**

**Basic Operations** 

#### **To change the size of the picture:**

Press the ZOOM+ button and enlarge the picture.

The pointer will change to resemble a magnifying glass.  $(Q)$ 

A press of the ZOOM- button will reduce the picture and return it to its original size.

#### **To change the picture position:**

Select the position with the  $\triangle \blacktriangledown \blacktriangle \blacktriangleright$  buttons.

2. Press the POINT ZOOM button to delete the pointer.

#### **AUTO SET UP**

#### **To adjust the size or quality of the picture automatically:**

Press the AUTO SET UP button.

# **Information**

#### $\blacksquare$  **AUTO SET UP ON setting**

When RGB (still picture) input is selected:

PHASE, CLOCK, Position, and Contrast will be adjusted automatically.

When RGB (motion picture), VIDEO, or Y/Pb/Pr (component) input is selected:

The screen size switches to ZOOM mode automatically with the superimposed caption displayed fully only when the picture contains dark areas above and below the picture.

# **OFF TIMER**

### **To set the off timer:**

The off timer can be set to turn the power off after 30, 60, 90 or 120 minutes.

- 1. Press the OFF TIMER button to start the timer at 30 minutes.
- 2. Press the OFF TIMER button to the desired time.
- 3. The timer starts when the menu turns off.

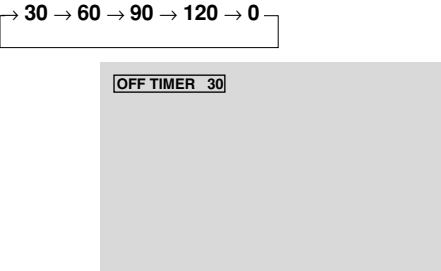

### **To check the remaining time:**

- 1. Once the off timer has been set, press the OFF TIMER button once.
- 2. The remaining time is displayed, then turns off after a few seconds.
- 3. When five minutes remain the remaining time appears until it reaches zero.

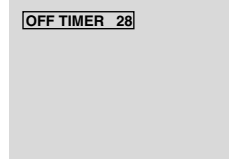

# **To cancel the off timer:**

- 1. Press the OFF TIMER button twice in a row.
- 2. The off timer is canceled.

**OFF TIMER 0**

#### **Note:**

*After the power is turned off with the off timer ... A slight current is still supplied to the monitor. When you are leaving the room or do not plan to use the system for a long period of time, turn off the power of the monitor.*

# **WIDE Operations**

# **SCREEN SIZE Operation (manual)**

With this function, you can select one of six screen sizes.

### **When viewing videos or digital video discs**

- 1. Press the SCREEN SIZE button on the remote control.
- 2. *Within 3 seconds ...*

Press the SCREEN SIZE button again.

The screen size switches as follows:

→ **4:3** → **FULL** → **WIDE** → **ZOOM** → **2.35:1** → **14:9**

When a 720P or 1080I signal is input:

**FULL**↔ **2.35:1**

4:3 size screen

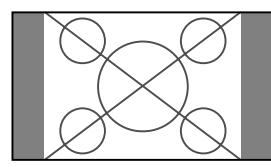

The normal size screen is displayed.

\* The picture has the same size as video pictures with a 4 : 3 aspect ratio.

FULL size screen

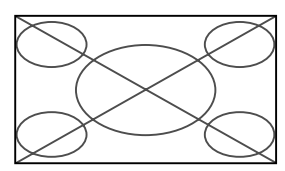

The image is expanded in the horizontal direction.

\* Images compressed in the horizontal direction ("squeezed images") are expanded in the horizontal direction and displayed on the entire screen with correct linearity. (Normal images are expanded in the horizontal direction.)

#### WIDE size screen

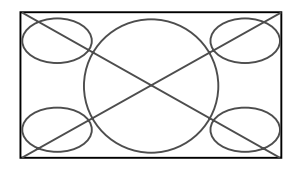

The picture is expanded in the horizontal and vertical directions at different ratios.

\* Use this for watching normal video programs (4:3) with a wide screen.

#### ZOOM size screen

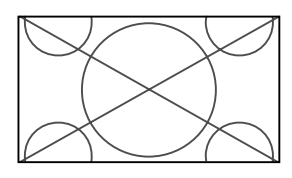

The picture is expanded in the horizontal and vertical direction, maintaining the original proportions. \* Use this for theater size (wide) movies, etc.

### 2.35:1 size screen

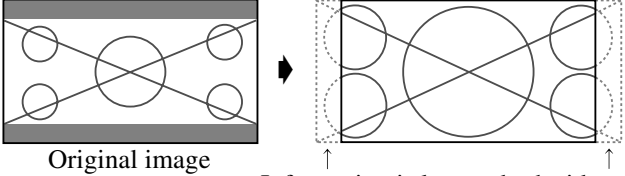

Information is lost on both sides.

The squeezed film image is expanded to fulfill the entire screen at a ratio of 2.35:1. Black bands do not appear at the top and bottom but information is lost on the left and right margins.

- This feature is available when the input signal is video, component (480I, 480P, 576I, 576P, 720P, 1080I) or RGB (525P or 625P signal from a scan converter).
- \* If black bands appear on the top and bottom in the full size screen, select the 2.35:1 size screen to avoid phosphor burnin.

#### 14:9 size screen

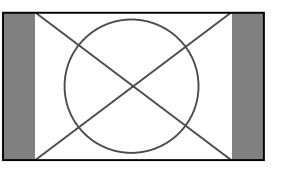

The image is displayed at a 14:9 aspect ratio.

\* This feature is available when the input signal is video, component (480I, 480P, 576I, 576P) or RGB (525P or 625P signal from a scan converter).

#### **Note:**

*Do not allow the displayed in 4:3 mode or 14:9 mode for an extended period. This can cause a phosphor burn-in.*

#### **SCREEN SIZE Operation with Computer Signals**

Switch to the wide screen mode to expand the 4 : 3 image to fill the entire screen.

- 1.Press the SCREEN SIZE button on the remote control.
- 2.*Within 3 seconds ...*

Press the SCREEN SIZE button again. The screen size switches as follows:

 $\rightarrow$  4:3  $\rightarrow$  **FULL**  $\rightarrow$  **ZOOM** 

#### 4:3 size screen (4:3 or SXGA 5:4)

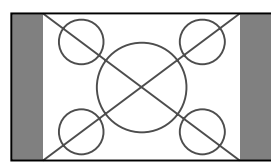

The picture has the same size as the normal computer image.

#### FULL size screen

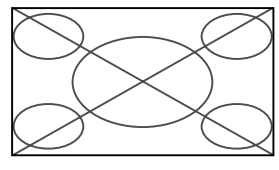

The image is expanded in the horizontal direction.

#### ZOOM size screen

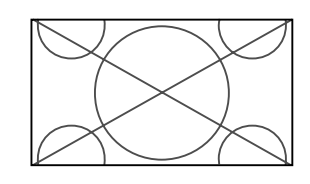

When wide signals are input.

FULL size screen

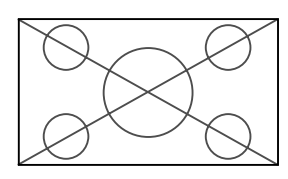

# **Information**

### $\blacksquare$  Supported resolution

See page 29 for details on the display output of the various VESA signal standards supported by the monitor.

 **When 852 (848) dot** - **480 line wide VGA\* signals with a vertical frequency of 60 Hz and horizontal frequency of 31.7 (31.0) kHz are input**

Select an appropriate setting for RGB SELECT mode referring to the"Table of Signals Supported" on page 29.

\* "VGA", "SVGA" and "SXGA" are registered trademarks of IBM, Inc. of the United States.

#### **Note:**

*Do not allow the displayed in 4:3 mode or 14:9 mode for an extended period. This can cause a phosphor burn-in.*

**WIDE Operations**

**WIDE Operations** 

# **OSD (On Screen Display) Controls**

### **Menu Operations**

The OSD window is displayed with respect to the screen as shown on the diagram.

\* Depending on the screen's mode, the OSD may be displayed differently.

In the explanation, the OSD section is shown close up.

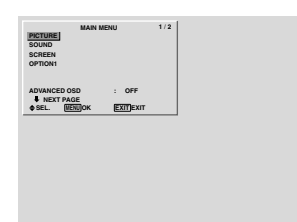

The following describes how to use the menus and the selected items.

1. Press the MENU/SET button on the remote control to display the MAIN MENU.

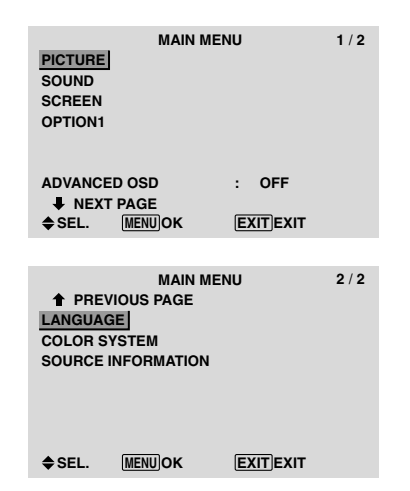

- 2. Press the cursor buttons  $\triangle \blacktriangledown$  on the remote control to highlight the menu you wish to enter.
- 3. Press the MENU/SET button on the remote control to select a sub menu or item.

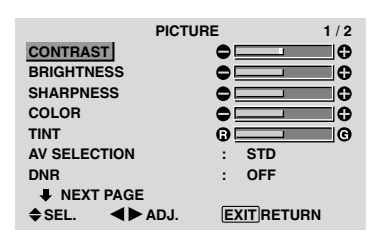

- 4. Adjust the level or change the setting of the selected item by using the cursor buttons  $\blacktriangleleft$   $\blacktriangleright$  on the remote control.
- 5. The adjustments or the settings that are stored in memory. The change is stored until you change it again.
- 6. Repeat steps  $2 5$  to adjust an additional item, or press the EXIT button on the remote control to return to the main menu.
- \* When adjusting using the bar at the bottom of the screen, press the  $\triangleleft$  or  $\triangleright$  button within 5 seconds. If not, the current setting is set and the previous screen appears.

**Note:** *The main menu disappears by pressing the EXIT button.*

# **Information**

#### **Advanced menu mode**

When "ADVANCED OSD" is set to "ON" in the main menu (1/2), full menu items will be shown.

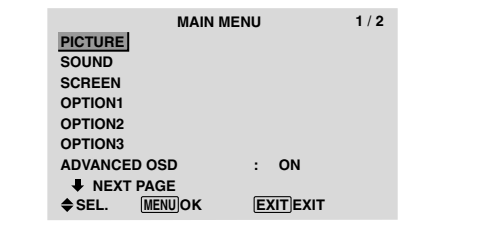

# **Setting the language for the menus**

The menu display can be set to one of seven languages. Example: Setting the menu display to "DEUTSCH"

On "MAIN MENU", select "LANGUAGE", then press the MENU/SET button.

The "LANGUAGE" screen appears.

On "LANGUAGE", select " DEUTSCH", then press the MENU/SET button.

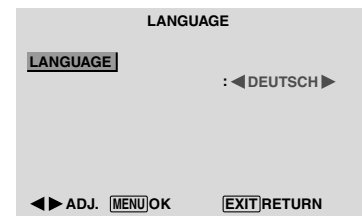

The "LANGUAGE" is set to "DEUTSCH" and return to the main menu.

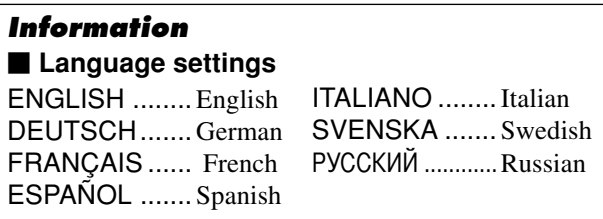

**English**

# **Menu Tree**

**Shaded areas indicate the default value.** 

 $-\leftarrow \rightarrow +$ : Press the  $\blacktriangleleft$  or  $\blacktriangleright$  button to adjust.

:Menu items in a ruled box are available when the ADVANCED OSD is set to ON.

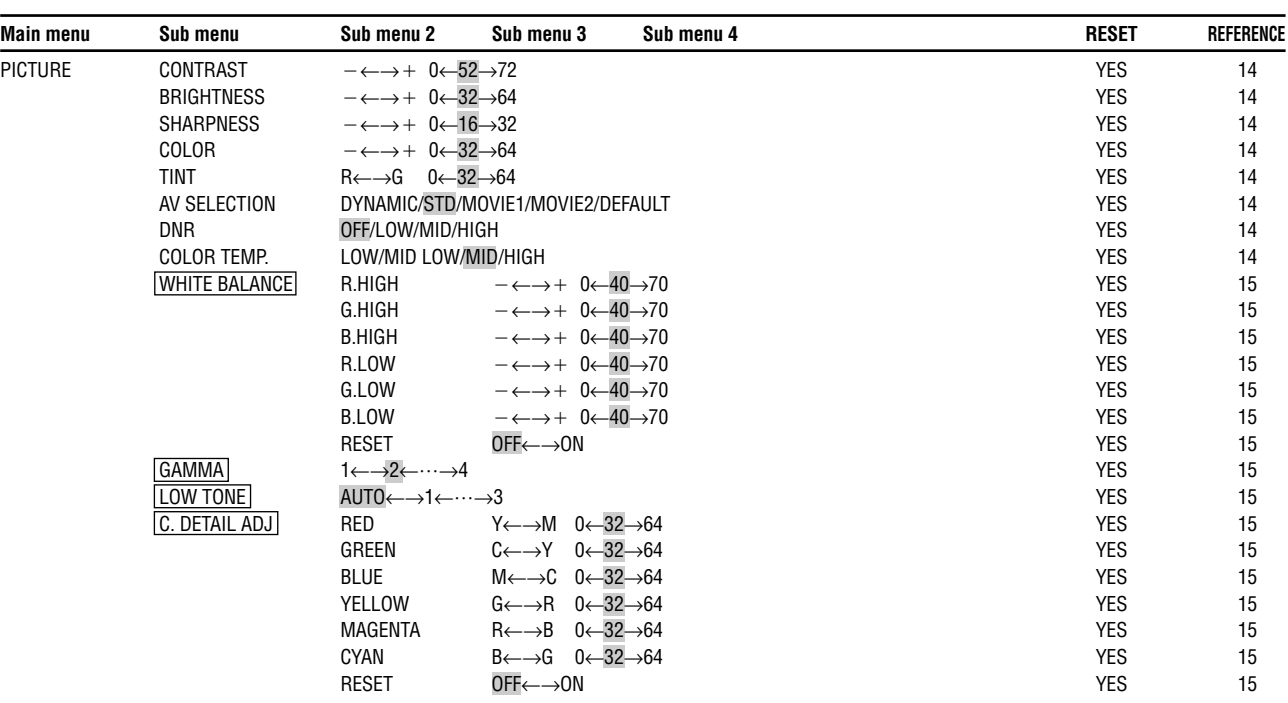

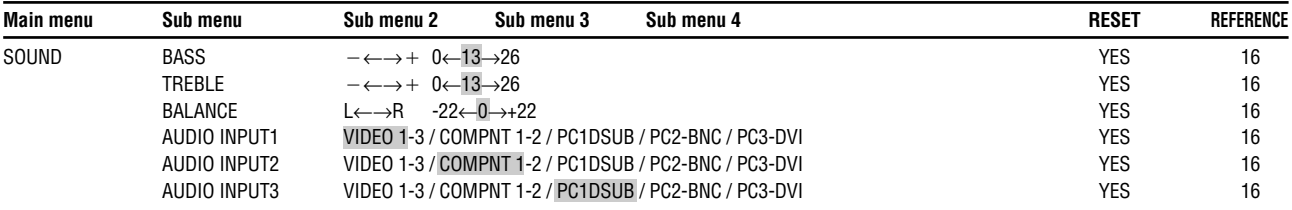

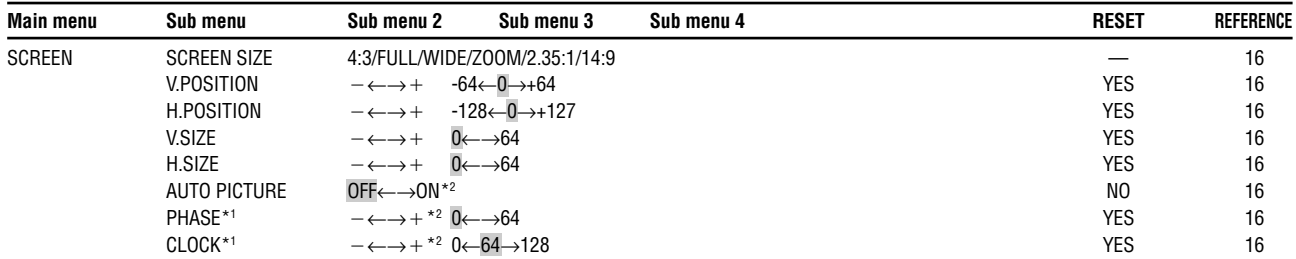

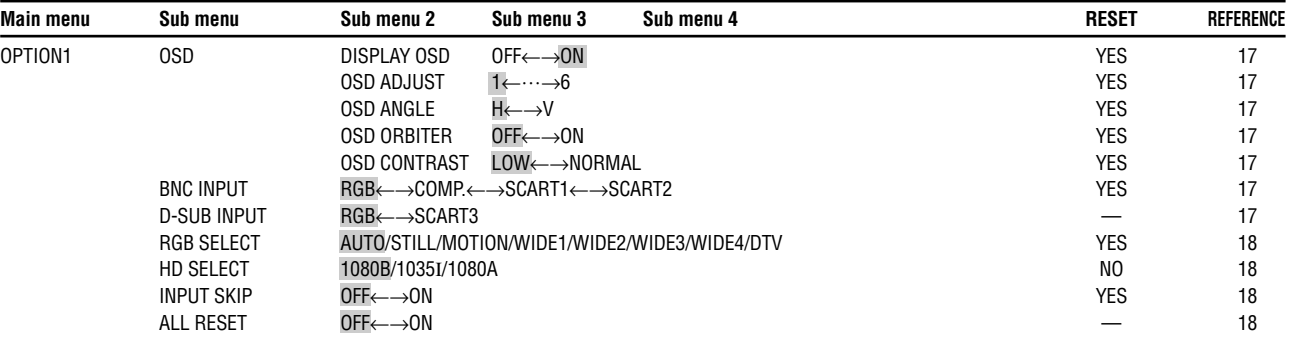

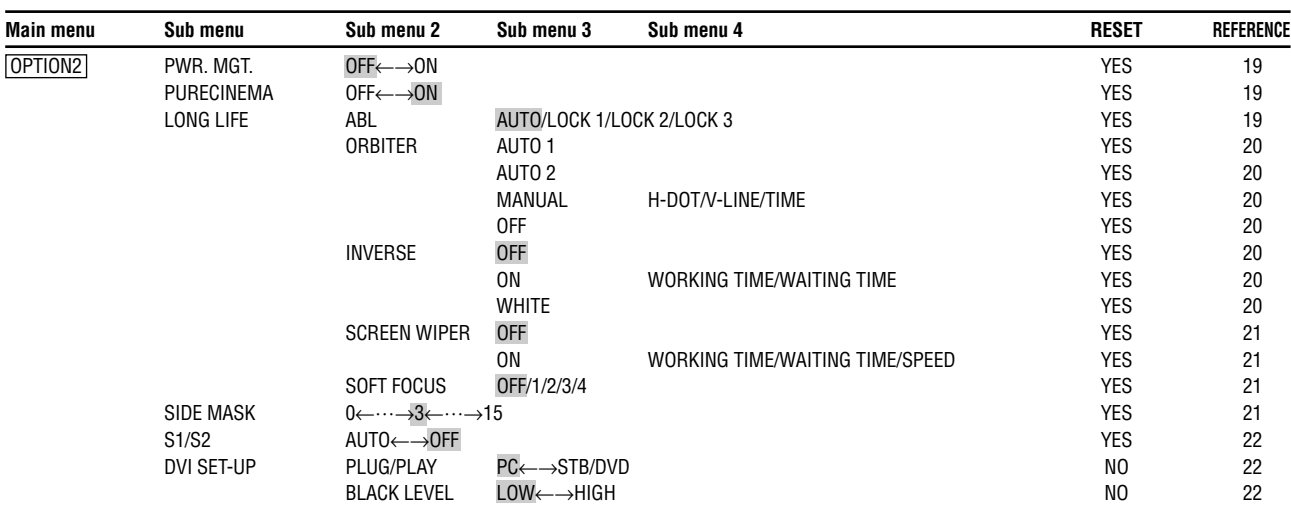

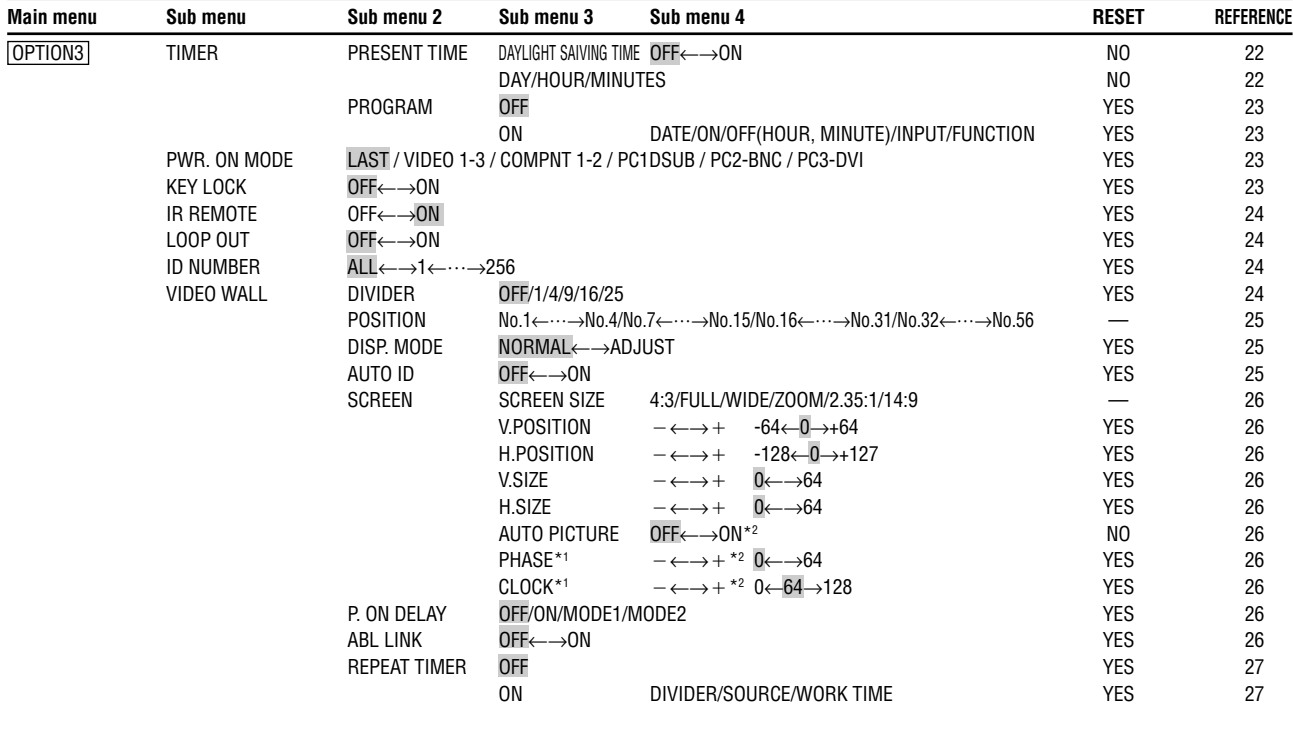

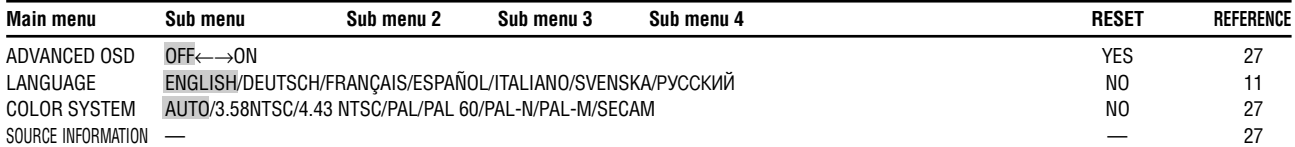

\*1 Only when AUTO PICTURE is OFF

\*2 RGB/PC only

#### **Information**

### **Restoring the factory default settings**

Select "ALL RESET" under the OPTION1 menu. Note that this also restores other settings to the factory defaults.

**English**

#### **Picture Settings Menu**

#### **Adjusting the picture**

The contrast, brightness, sharpness, color and tint can be adjusted as desired.

Example: Adjusting the contrast

On "CONTRAST" of "PICTURE" menu, adjust the contrast.

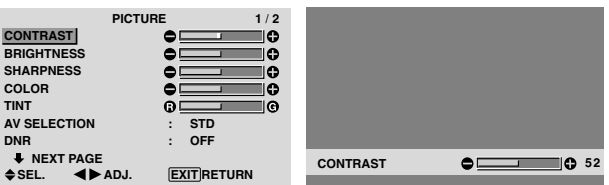

**Note:** *If "CAN NOT ADJUST" appears ... When trying to enter the PICTURE submenu, make sure AV SELECTION is not set to DEFAULT.*

#### **Information**

#### **Picture adjustment screen**

CONTRAST: Changes the picture's white level. BRIGHTNESS: Changes the picture's black level. SHARPNESS: Changes the picture's sharpness. Adjusts picture detail of VIDEO display.

COLOR: Changes the color density.

TINT: Changes the picture's tint. Adjust for natural colored skin, background, etc.

#### ■ Adjusting the computer image

Only the contrast and brightness can be adjusted when a computer signal is connected.

#### ■ Restoring the factory default settings

Select "DEFAULT" under the "AV SELECTION" settings.

#### **Setting the picture modes according to the brightness of the room**

There are four picture modes that can be used effectively according to the environment in which you are viewing the display.

Example: Setting the "MOVIE 1" mode

On "AV SELECTION" of "PICTURE" menu, select "MOVIE 1".

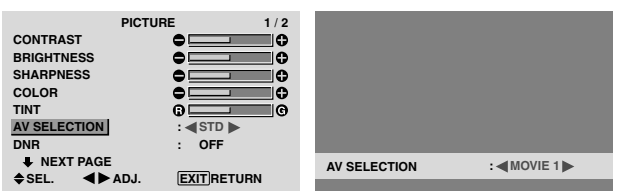

#### **Information**

#### $\blacksquare$  Types of AV SELECTIONS

MOVIE 1, 2: Set this mode when watching video in a dark room.

This mode provides darker, finer pictures, like the screen in movie theaters.

For a darker image, select MOVIE 2.

STD: Set this mode when watching video in a bright room. This mode provides pictures with distinct differences between light and dark sections.

DYNAMIC: This mode provides brighter pictures than STD.

DEFAULT: Use this to reset the picture to the factory default settings.

#### **Reducing noise in the picture**

Use these settings if the picture has noise due to poor reception or when playing video tapes on which the picture quality is poor.

Example: Setting "HIGH"

On "DNR" of "PICTURE" menu, select "HIGH".

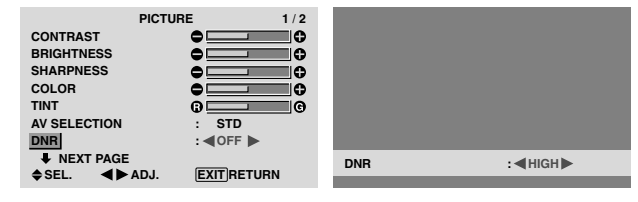

#### **Information**

#### $\blacksquare$  DNR

- \* "DNR" stands for Digital Noise Reduction.
- \* This function reduces noise in the picture.

#### **Types of noise reduction**

There are three types of noise reduction. Each has a different level of noise reduction.

The effect increases stronger in the order of LOW, MID and High.

OFF: Turns the noise reduction function off.

#### **Setting the color temperature**

Use this procedure to set color tone produced by the plasma display.

Example: Setting "HIGH"

On "COLOR TEMP." of "PICTURE" menu, select "HIGH".

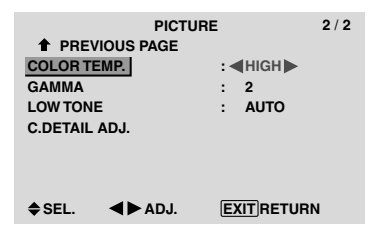

#### **Information**

#### **Setting the color temperature**

LOW: Redder MID LOW: Slightly red MID: Standard (slightly bluer) HIGH: Bluer

# **English**

# **Adjusting the color to the desired level**

Use this procedure to adjust the white balance for each color temperature to achieve the desired color quality.

Example: Adjusting the "R.HIGH" of "HIGH" color temperature

*Set "ADVANCED OSD" to "ON" in the main menu (1/ 2), then perform the following operations.*

On "COLOR TEMP." of "PICTURE" menu, select "HIGH", then press the MENU/SET button.

The "WHITE BALANCE" screen appears.

On "R.HIGH", adjust the white balance.

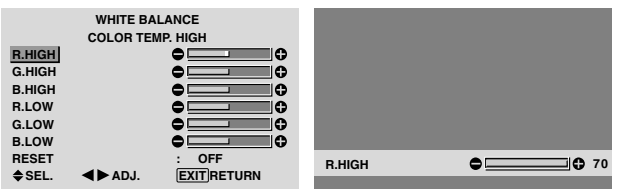

#### **Information**

#### **Adjusting the white balance**

R/G/B.HIGH: White balance adjustment for white level R/G/B.LOW: White balance adjustment for black level RESET: Resets settings to the factory default values. Use  $\triangleleft$  and  $\triangleright$  buttons to select "ON", then press the MENU/SET button.

**Restoring the factory default settings** 

Select "RESET" under the WHITE BALANCE menu.

#### **Changing the Gamma Curve**

This feature adjusts the brightness of the midtone areas while keeping shadows and highlights unchanged.

Example: Setting "3"

*Set "ADVANCED OSD" to "ON" in the MAIN MENU (1/2), then perform the following operations.*

On "GAMMA" of "PICTURE" menu, select "3".

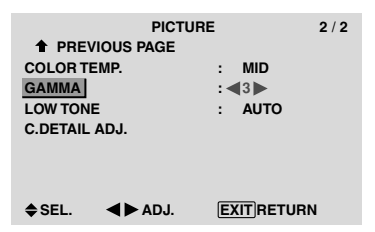

#### **Information GAMMA settings**

The picture becomes darker as the number increases (in the sequence of  $1, 2, 3, 4$ ).

#### **Making the Low Tone adjustments**

This feature allows more detailed tone to be reproduced especially in the dark area.

Example: Setting "2"

*Set "ADVANCED OSD" to "ON" in the MAIN MENU (1/2), then perform the following operations.*

On "LOW TONE" of "PICTURE" menu, select "2".

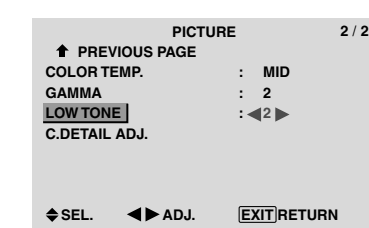

#### **Information**  $\blacksquare$  **LOW TONE settings**

AUTO: Will automatically appraise the picture and make adjustments.

1: Will apply the dither method suitable for still pictures. 2: Will apply the dither method suitable for motion

pictures.

3: Will apply the error diffusion method.

#### **Adjusting the colors**

Use this procedure to adjust hue and color density for red, green, blue, yellow, magenta and cyan.

You can accentuate the green color of trees, the blue of the sky, etc.

Example: Adjusting the color detail adj for blue

*Set "ADVANCED OSD" to "ON" in the MAIN MENU (1/2), then perform the following operations.*

On "PICTURE" menu, select "C. DETAIL ADJ", then press the MENU/SET button.

The "C. DETAIL ADJ" screen appears.

On "BLUE" of "C. DETAIL ADJ", adjust the color detail.

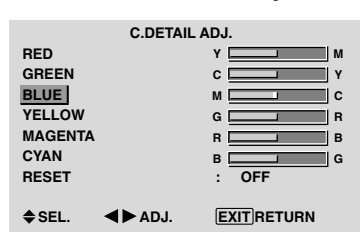

### **Information**

 **C. DETAIL ADJ settings**

RED: Makes red's adjustment GREEN: Makes green's adjustment BLUE: Makes blue's adjustment YELLOW: Makes yellow's adjustment MAGENTA: Makes magenta's adjustment CYAN: Makes cyan's adjustment RESET: Resets settings to the factory default value. Use  $\triangleleft$  and  $\triangleright$  buttons to select "ON", then press the MENU/SET button.

#### **SOUND Settings Menu Adjusting the treble, bass and left/right balance and audio input select**

The treble, bass and left/right balance can be adjusted to suit your tastes.

Example: Adjusting the bass

On "BASS" of "SOUND" menu, adjust the bass.

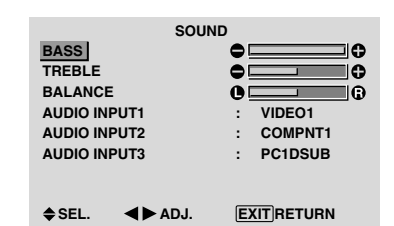

**Note :** *If "CAN NOT ADJUST" appears... Set "AUDIO INPUT" on the SOUND menu correctly.*

#### **Information**

#### **SOUND settings menu**

BASS: Controls the level of low frequency sound. TREBLE: Controls the level of high frequency sound. BALANCE: Controls the balance of the left and right channels.

#### **Setting the allocation of the audio connectors**

Setting the AUDIO 1, 2, and 3 connectors to the desired input.

Example: Setting "AUDIO INPUT1" to "VIDEO 2"

On "AUDIO INPUT1" of "SOUND" menu, select "VIDEO2".

The available sources depend on the settings of input.

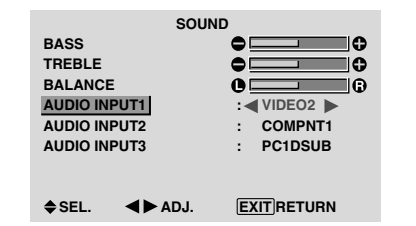

# **Information**

#### **AUDIO INPUT**

A single audio input cannot be selected as the audio channel for more than one input terminal.

# **SCREEN Settings Menu**

#### **Adjusting the Position, Size, PHASE, CLOCK**

The position of the image can be adjusted and flickering of the image can be corrected.

Example: Adjusting the vertical position in the normal mode

On "V.POSITION" of "SCREEN" menu, adjust the position.

The mode switches as follows each time the  $\blacktriangleleft$  or  $\blacktriangleright$  button is pressed:

#### **4:3** ↔ **FULL**

- \* The mode can also be switched by pressing the SCREEN SIZE button on the remote control.
- \* The settings on the SCREEN menu are not preset at the factory.

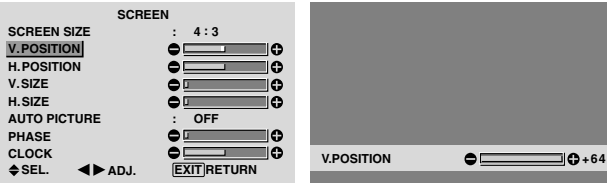

# **Information When "AUTO PICTURE" is "OFF"**

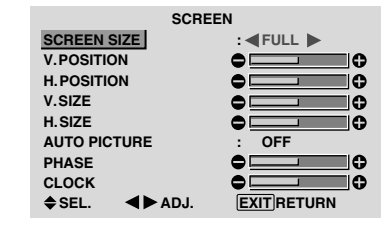

When Auto Picture is off, the PHASE and the CLOCK items are displayed so that you can adjust them.

#### **Adjusting the Auto Picture**

ON: The CLOCK, PHASE and Position adjustments are made automatically.

Not available for digital ZOOM.

OFF: The CLOCK, PHASE and Position adjustments are made manually.

\* If PHASE can't be adjusted, set Auto Picture to OFF and adjust manually.

#### **Adjusting the position of the image**

V.POSITION: Adjusts the vertical position of the image.

H.POSITION: Adjusts the horizontal position of the image.

V.SIZE: Adjusts the vertical size of the image. (Except for WIDE mode)

H.SIZE: Adjusts the horizontal size of the image. (Except for WIDE mode)

PHASE\*: Adjusts for flickering.

CLOCK\*: Adjusts for striped patterns on the image.

- \* The CLOCK and PHASE features are available only when the "Auto Picture" is off.
- \* The AUTO PICTURE, PHASE and CLOCK are available only for RGB signals.

But, these features are not available for moving pictures on RGB, VIDEO or COMPONENT.

#### **Option1 Settings Menu Setting the on-screen display**

This sets the position of the menu, the display format (horizontal or vertical) etc.

Example: Turning the DISPLAY OSD off

On "OPTION1" menu, select "OSD", then press the MENU/ SET button.

The "OSD" menu appears.

On "DISPLAY OSD" of "OSD" menu, select "OFF".

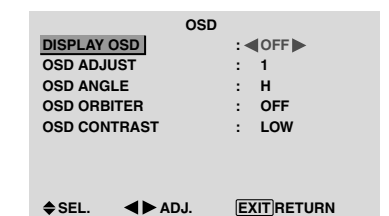

#### **Information**

#### $\blacksquare$  **DISPLAY OSD settings**

ON: The informations on screen size, volume control, etc. will be shown.

OFF: The informations on screen size, volume control, etc. will not be shown.

The DISPLAY button on the remote control will not function either.

#### ■ OSD ADJUST settings

Adjusts the position of the menu when it appears on the screen.

The position can be set between 1 to 6.

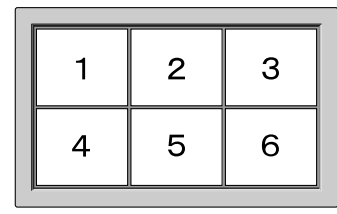

### **OSD ANGLE settings**

Sets the display format (landscape "H" or portrait "V"). When the unit is installed vertically set the OSD ANGLE at "V".

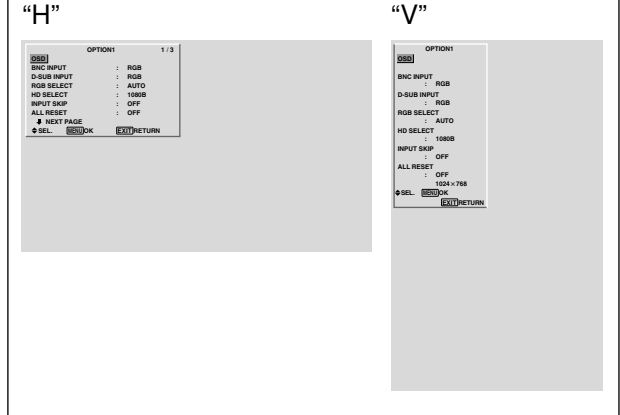

#### $\blacksquare$  **OSD ORBITER settings**

ON: The position of the menu will be shifted by eight dots each time OSD is displayed.

OFF: OSD will be displayed at the same position.

#### $\blacksquare$  **OSD CONTRAST settings**

NORMAL: OSD brightness is set to normal. LOW: OSD brightness is set to lower.

### **Setting the PC2/COMPONENT2 connectors**

Select whether to set the PC2/COMPONENT2 to RGB, component or SCART1, 2.

Example: Set the BNC INPUT mode to "COMP."

On "BNC INPUT" of "OPTION1" menu, select "COMP.".

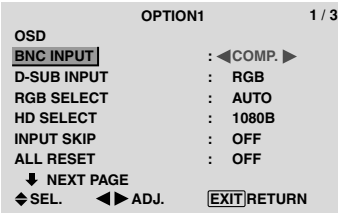

#### **Information BINC INPUT Settings**

RGB: Use the 5BNC terminals for HD, VD and RGB signals.

COMPONENT: Use the 3BNC terminals for component signals.

SCART1: Use the 4BNC terminals for RGB with composite sync. See page 6.

SCART2: Use the 3BNC terminals for RGB and the VIDEO1 terminal for composite sync. See page 6.

#### **Setting the PC1 connector**

Select one of the signals being transmitted to the PC1 terminal.

Example: Set the D-SUB INPUT mode to "SCART3"

On "D-SUB INPUT" of "OPTION1" menu, select "SCART3".

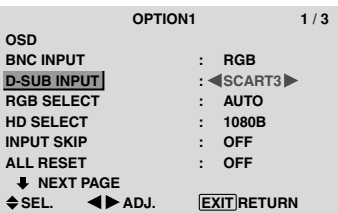

# **Information D-SUB INPUT Settings**

RGB: Use the D-SUB terminal for RGB signals. SCART3: Use the D-SUB terminal for RGB signal fed from SCART. See page 6.

#### **Setting a computer image to the correct RGB select screen**

With the computer image, select the RGB Select mode for a moving image such as (video) mode, wide mode or digital broadcast.

Example: Setting the "RGB SELECT" mode to "MOTION "

On "RGB SELECT" of "OPTION1" menu, select "MOTION".

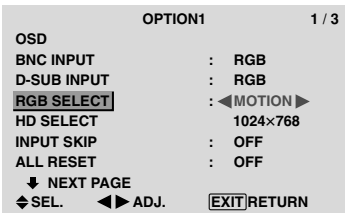

### **Information**

#### **RGB SELECT modes**

One of these 8 modes must be selected in order to display the following signals correctly.

AUTO: Select the suitable mode for the specifications of input signals as listed in the table "Computer input signals supported by this system" on page 29.

STILL: To display VESA standard signals. (Use this mode for a still image from a computer.)

MOTION: The video signal (from a scan converter) will be converted to RGB signals to make the picture more easily viewable. (Use this mode for a motion image from a computer.)

WIDE1: When an 852 dot  $\times$  480 line signal with a horizontal frequency of 31.7kHz is input, the image may be compressed horizontally. To prevent this, set RGB SELECT to WIDE1.

WIDE2: When an 848 dot  $\times$  480 line signal with a horizontal frequency of 31.0 kHz is input, the image may be compressed horizontally. To prevent this, set RGB SELECT to WIDE2.

WIDE3: When an 1920 dot  $\times$  1200 line signal with a horizontal frequency of 74.0 kHz is input, the image may be compressed horizontally. To prevent this, set RGB SELECT to WIDE3.

WIDE4: When an 1280 dot  $\times$  768 line signal with a horizontal frequency of 59.8 kHz or an  $1680\,\mathrm{dot} \times 1050$ line signal with a horizontal frequency of 60 kHz is input, the image may be compressed horizontally. To prevent this, set RGB SELECT to WIDE4.

DTV: Set this mode when watching digital broadcasting (480P).

*See page 29 for the details of the above settings.*

#### **Setting high definition images to the suitable screen size**

Use this procedure to set whether the number of vertical lines of the input high definition image is 1035 or 1080.

Example: Setting the "HD SELECT" mode to "1035I"

On "HD SELECT" of "OPTION1" menu, select "1035I".

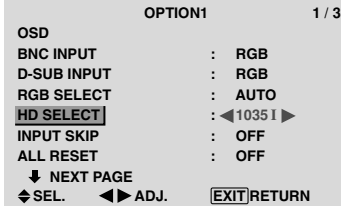

#### **Information**  $\blacksquare$  **HD SELECT modes**

These 3 modes are not displayed in correct image automatically.

1080B: Standard digital broadcasts

1035I: Japanese "High Vision" signal format

1080A: Special Digital broadcasts (for example : DTC100)

#### **Setting the Input Skip**

When this is ON, signals which are not present will be skipped over and only pictures whose signals are being transmitted will be displayed.

This setting is valid only for the INPUT/EXIT button on the unit.

Example: Set to "ON"

On "INPUT SKIP" of "OPTION1" menu, select "ON".

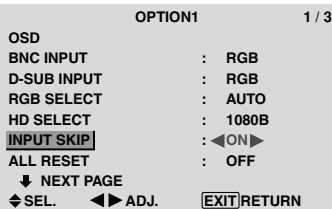

#### **Information INPUT SKIP settings**

OFF: Regardless of the presence of the signal, scan and display all signals.

ON: If no input signal is present, skip that signal.

\* "SETTING NOW" will appear during the input search.

#### **Resetting to the default values**

Use these operations to restore all the settings (PICTURE, SOUND, SCREEN, OPTION1~3, etc) to the factory default values.

*Refer to page 12 for items to be reset.*

On "ALL RESET" of "OPTION1" menu, select "ON", then press the MENU/SET button.

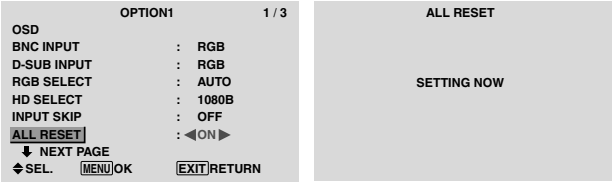

When the "SETTING NOW" screen disappears, then all the settings are restored to the default values.

#### **Option2 Settings Menu Setting the power management for computer images**

This energy-saving (power management) function automatically reduces the monitor's power consumption if no operation is performed for a certain amount of time.

Example: Turning the power management function on

*Set "ADVANCED OSD" to "ON" in the main menu (1/ 2), then perform the following operations.*

On "PWR. MGT." of "OPTION2" menu, select "ON".

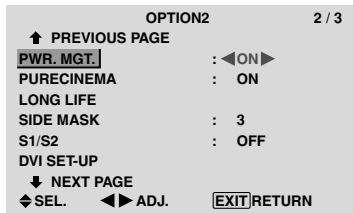

#### **Information**

#### **Power management function**

- \* The power management function automatically reduces the monitor's power consumption if the computer's keyboard or mouse is not operated for a certain amount of time. This function can be used when using the monitor with a computer.
- \* If the computer's power is not turned on or if the computer and selector tuner are not properly connected, the system is set to the off state.
- \* For instructions on using the computer's power management function, refer to the computer's operating instructions.

#### **Power management settings**

ON: In this mode the power management function is turned on.

OFF: In this mode the power management function is turned off.

#### **Power management function and STANDBY/ ON indicator**

The STANDBY/ON indicator indicates the status of the power management function. See below for indicator status and description.

#### **STANDBY/ON indicator**

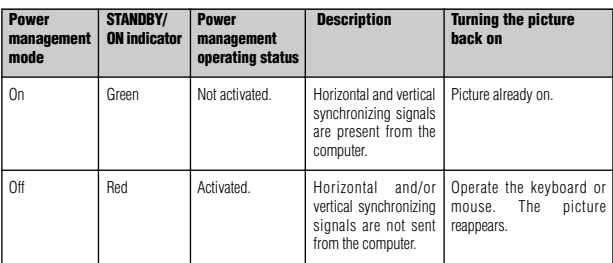

#### **Setting the picture to suit the movie**

The film image is automatically discriminated and projected in an image mode suited to the picture.

[NTSC, PAL, PAL60, 480I (60Hz), 525I (60Hz), 576I (50Hz), 625I (50Hz), 1035I (60Hz), 1080I (60Hz) only]

#### Example: Setting the "PURECINEMA" to "OFF"

*Set "ADVANCED OSD" to "ON" in the main menu (1/ 2), then perform the following operations.*

On "PURECINEMA" of "OPTION2" menu, select "OFF".

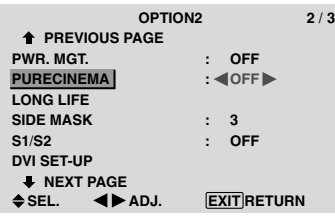

### **Information PURECINEMA**

ON: Automatic discrimination of the image and projection in PURECINEMA. OFF: PURECINEMA does not function.

#### **Reducing burn-in of the screen**

The brightness of the screen, the position of the picture, positive/negative mode and screen wiper are adjusted to reduce burn-in of the screen.

*Set "ADVANCED OSD" to "ON" in the main menu (1/ 2), then perform the following operations.*

On "OPTION2" menu, select "LONG LIFE", then press the MENU/SET button.

The "LONG LIFE" screen appears.

| <b>LONG LIFE</b>    |   |            |
|---------------------|---|------------|
| <b>ABL</b>          |   | : «AUTO»   |
| <b>ORBITER</b>      | ÷ | <b>OFF</b> |
| <b>INVERSE</b>      |   | <b>OFF</b> |
| <b>SCREEN WIPER</b> | ÷ | <b>OFF</b> |
| <b>SOFT FOCUS</b>   | ÷ | <b>OFF</b> |
|                     |   |            |
|                     |   |            |
|                     |   |            |

 $\triangle$  SEL.  $\triangleleft$  **ADJ. EXIT RETURN** 

ABL (Auto Brightness Limiter)

Use this to activate the brightness limiter.

Example: Setting "ABL" to "LOCK1"

On "ABL" of "LONG LIFE" menu, select "LOCK1".

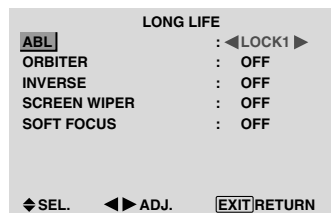

# **Information**

### **ABL settings**

AUTO: The brightness of the screen is adjusted automatically to suit the picture quality. LOCK1, 2, 3: Sets maximum brightness.

The brightness level decreases in the order of LOCK 1,

2, 3. LOCK 3 provides minimum brightness.

#### ORBITER

Use this to set the picture shift. Example: Setting "ORBITER" to "AUTO1" On "ORBITER" of "LONG LIFE" menu, select "AUTO1".

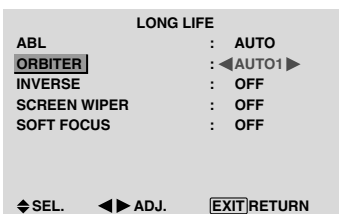

#### **Information ORBITER settings**

OFF: Orbiter mode does not function.

This is the default setting when PC signal is input.

AUTO1: The picture moves around the screen intermittently, making the picture smaller. This is the default setting when a Video or a COMPONENT signal is input. Set to "OFF" when these signals are not used. AUTO2: The picture moves around the screen intermittently, making the picture bigger.

MANUAL: User can adjust the orbiter function (Horizontal Dot, Vertical Line and Time) manually. See the following explanation.

\* When a Video or a COMPONENT signal is input, the AUTO1 and 2 functions will affect only the moving picture and will not make the screen smaller or bigger.

#### Adjust the ORBITER function manually

Set the amount of shift and the time between movement. Example: Setting so that the picture moves 2 dots horizontally and 4 lines vertically every 3 minutes.

On "ORBITER" of "LONG LIFE" menu, select "MANUAL", then press the MENU/SET button. THE "ORBITER" screen appears.

Adjust the items.

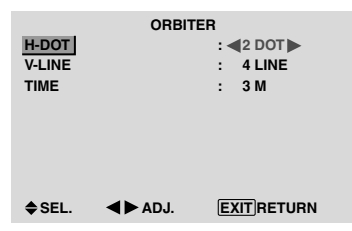

# **Information**

#### **ORBITER Function settings**

H-DOT: Moves from 1 to 20 dots in the horizontal direction.

V-LINE: Moves from 1 to 20 lines in the vertical direction.

TIME: Interval of 1~5 minutes (1 horizontal dot or 1 vertical line per interval).

#### INVERSE

Use this to set the inverse mode or to display a white screen.

#### Example: Setting "INVERSE" to "WHITE"

On "INVERSE" of "LONG LIFE" menu, select "WHITE".

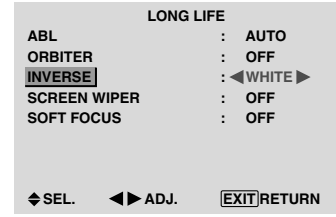

#### **Information**  $\blacksquare$  **INVERSE Settings**

ON: The picture is displayed alternately between positive image and negative image.

You can set the time by pressing the MENU/SET button while "ON" is set.

OFF: Inverse mode does not function.

WHITE: The entire screen turns white.

You can set the time by pressing the MENU/SET button while "ON" is set.

#### Setting the time for INVERSE/WHITE

Set a time duration.

Example: Setting to that the INVERSE mode starts in 2 hours and proceeds for one hour and a half.

On "INVERSE" of "LONG LIFE" menu, select "ON", then press the MENU/SET button.

THE "INVERSE/WHITE" screen appears.

Adjust the times.

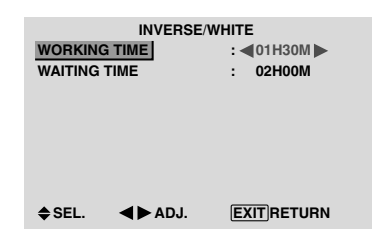

#### **Information**

#### ■ Setting the time

WORKING TIME: Set the time duration for "INVERSE/WHITE".

When the WORKING TIME is set to "ON" the mode will stay on.

WAITING TIME: Set the standby time until the "INVERSE/WHITE" mode starts.

- \* The "WAITING TIME" can not be set when the "WORKING TIME" is ON.
- \* THE "WORKING TIME" and "WAITING TIME" can be set for up to 12 hours and 45 minutes in units of 3 minutes.
- \* Ending a WORKING TIME function, the monitor will be STAND BY.

[Example]

WORKING TIME: 01H30M WAITING TIME: 02H00M

←−−−− 2 H −−−−→←−− 1.5 H −−→←−−−− INVERSE/WHITE Start STAND BY

■ To select "ON" for the "WORKING TIME"... Set the hours of the working time to 0H and the minutes to 0M. "ON" will be displayed.

**OSD (On Screen Display) Controls**

**OSD (On Screen Display) Controls** 

#### SCREEN WIPER

When this is set to ON, a white vertical bar moves repeatedly from the left and of the screen to the right end at a constant speed.

#### Example: Setting "SCREEN WIPER" to "ON"

On "SCREEN WIPER" of "LONG LIFE" menu, select "ON".

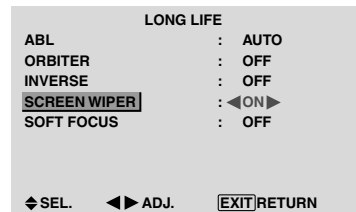

#### **Information SCREEN WIPER**

ON: The white vertical bar appears. You can set the time by pressing the MENU/SET button while "ON" is set.

OFF: Screen wiper mode does not function.

Setting the time for SCREEN WIPER

Set a time duration and the speed.

Example: Setting so that the SCREEN WIPER mode starts in 30 minutes and proceeds for one and a half hours.

On "SCREEN WIPER" of "LONG LIFE" menu, select "ON", then press the MENU/SET button.

THE "SCREEN WIPER" screen appears.

Adjust the times and speed.

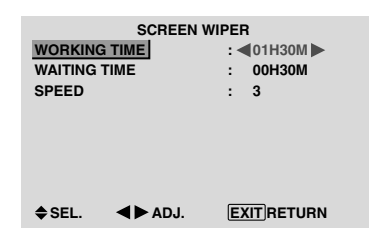

#### **Information**

#### ■ Setting the time

WORKING TIME: Set the time duration for "SCREEN WIPER".

When the WORKING TIME is set to "ON" the mode will stay on.

WAITING TIME: Set the standby time until the "SCREEN WIPER" mode starts.

SPEED: Set the moving speed for the "SCREEN" WIPER". The speed decreases as the number increases.

- \* The "WAITING TIME" can not be set when the "WORKING TIME" is ON.
- \* THE "WORKING TIME" and "WAITING TIME" can be set for up to 12 hours and 45 minutes in units of 3 minutes.

■ To select "ON" for the "WORKING TIME"...

Set the hours of the working time to 0H and the minutes to 0M. "ON" will be displayed.

#### SOFT FOCUS

Reduces edges and softens the image.

Example: Setting "SOFT FOCUS" to "2"

On "SOFT FOCUS" of "LONG LIFE" menu, select "2".

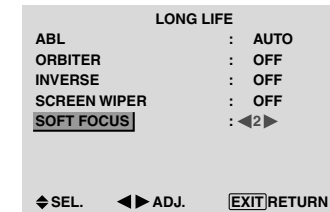

#### **Information SOFT FOCUS settings**

OFF: Turns the SOFT FOCUS function off.

1, 2, 3, 4: Activates the SOFT FOCUS setting. The

higher numbers create a softer image.

"SHARPNESS" can not be adjusted in the "PICTURE" menu.

#### **Setting the gray level for the SIDE MASK**

Use this procedure to set the gray level for the parts on the screen on which nothing is displayed when the screen is set to the 4:3 size or 14:9 size.

#### Example: Setting "SIDE MASK" to "5"

*Set "ADVANCED OSD" to "ON" in the main menu (1/ 2), then perform the following operations.*

On "SIDE MASK" of "OPTION2" menu, select "5".

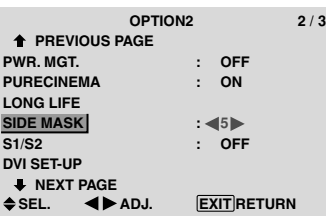

#### **Information SIDE MASK settings**

This adjusts the brightness of the black (the gray level) for the sides of the screen.

The standard is 0 (black). The level can be adjusted from 0 to 15. The factory setting is 3 (dark gray).

#### **Setting the screen size for S1/S2 video input**

If the S-video signal contains screen size information, the image will be automatically adjusted to fit the screen when this S1/S2 is set to AUTO.

This feature is available only when an S-video signal is input via the VIDEO3 terminal.

Example: Setting "S1/S2" to "AUTO"

*Set "ADVANCED OSD" to "ON" in the main menu (1/ 2), then perform the following operations.*

On "S1/S2" of "OPTION2" menu, select "AUTO".

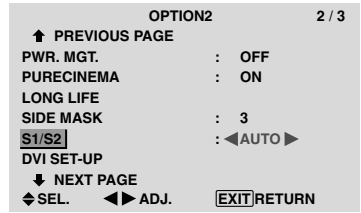

#### **Information**

#### **S1/S2 settings**

AUTO: Adjusts the screen size automatically according to the S1/S2 video signal.

OFF: Turns the S1/S2 function off.

#### **Setting the signal and black level for DVI signal**

Choose the signal for the DVI connector (PC or STB/DVD) and set the black level.

Example: Setting the "PLUG/PLAY" mode to "STB/ DVD"

*Set "ADVANCED OSD" to "ON" in the main menu (1/ 2), then perform the following operations.*

On "OPTION2" menu, select "DVI SET-UP", then press the MENU/SET button.

The "DVI SET-UP" screen appears.

On "PLUG/PLAY" of "DVI SET-UP" menu, select "STB/ DVD".

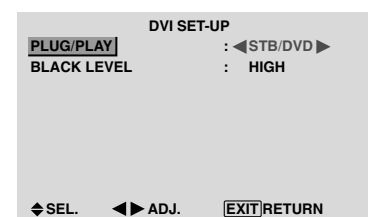

#### **Information PLUG/PLAY settings**

PC: When connected to the PC signal.

BLACK LEVEL is set to "LOW" automatically. STB/DVD: When connected to the SET TOP BOX, DVD etc. BLACK LEVEL is set to "HIGH" automatically.

#### **BLACK LEVEL settings**

LOW: When connected to the PC signal. HIGH: When connected to the SET TOP BOX, DVD etc. Change "HIGH" into "LOW" if the black level appears gray.

#### **Option3 Settings Menu Using the timer**

This function sets the monitor to turn ON/OFF automatically at a set time.

*Set "ADVANCED OSD" to "ON" in the main menu (1/ 2), then perform the following operations.*

On "OPTION3" menu, select "TIMER", then press the MENU/SET button.

The "TIMER" screen appears.

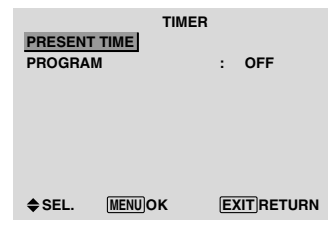

#### PRESENT TIME

This sets the day of the week and present time.

Example: Setting "WEDNESDAY", "22:05"

On "TIMER" menu, select "PRESENT TIME", then press the MENU/SET button.

The "PRESENT TIME" screen appears.

Adjust the items.

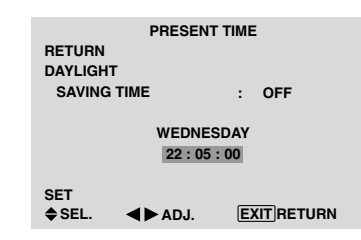

Select "SET", then press the MENU/SET button.

The adjustments are stored and return to the TIMER menu.

\* If you press the EXIT button instead of the MENU/SET button, the settings can not be made.

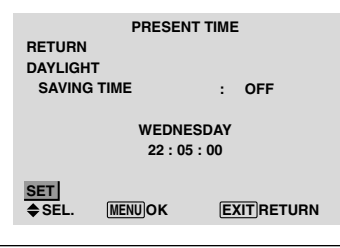

# **Information**

# **PRESENT TIME settings**

DAYLIGHT SAVING TIME: Use to set DAYLIGHT SAVING TIME.

ON: The present time + 1 hour.

OFF: Cancelled

Day: Set the day of the week (e.g. Sunday).

Hour: Set the hour in the 24-hour format (range 00 to 23).

Minutes: Set the minutes (range 00 to 59).

# **English**

This sets the day and time at which the power will be switched ON/OFF as well as the input mode.

Example: Setting so that the power will be switched on at 8:30 A.M., Monday, displaying PC2 source, and switched off at 10:30 A.M.

On "PROGRAM" of "TIMER" menu, select "ON", then press the MENU/SET button.

The "PROGRAM TIMER" screen appears.

Adjust the items.

Each mode switches each time the ZOOM  $+/-$  button is pressed.

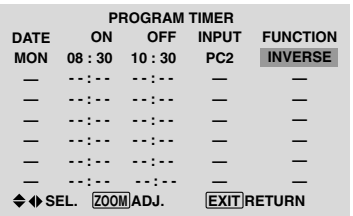

#### **Information**

#### **PROGRAM TIMER settings**

DATE: Set the day of the week (e.g. Sunday).

ON (hour, minutes): Set the time at which the power will be turned on in the 24-hour format.

OFF (hour, minutes): Set the time at which the power will be turned off in the 24-hour format.

INPUT: Set the input mode that will be displayed when the timer is on.

FUNCTION: Set the LONG LIFE function.

#### ■ To reset the program

Align the cursor with the DATE field that you wish to reset, then press the CLEAR button.

#### ■ To reset the data

Align the cursor with the field (ON/OFF/INPUT/ FUNCTION) that you wish to reset, then press the CLEAR button.

#### ■ Special characters in the PROGRAM TIMER **screen**

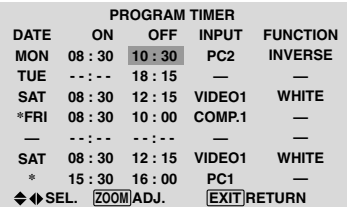

• An asterisk "\*" in the DATE field

An asterisk "\*" means "every". For example, "\*FRI" means every Friday and "\*" means everyday.

• A hyphen "-" in the ON field or OFF field

If any hyphen remains in the ON field or OFF field, the FUNCTION can not be set.

• A hyphen "-" in the FUNCTION field

A hyphen "-" means last mode (the mode that was last selected at the time the power was switched off).

#### **Setting the power on mode**

This function sets the input mode at the time the power is switched on.

#### Example: Setting "VIDEO2"

*Set "ADVANCED OSD" to "ON" in the main menu (1/ 2), then perform the following operations.*

On "PWR. ON MODE" of "OPTION3" menu, select "VIDEO2".

The available inputs depend on the setting of input.

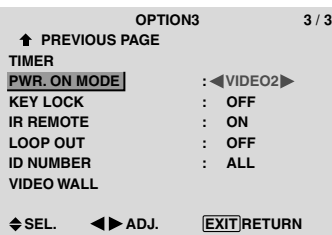

# **Information**

### **PWR. ON MODE settings**

LAST: Last mode (the input that was last selected at the time the power was switched off). VIDEO1, 2, 3: VIDEO input mode. PC1, 2, 3: PC input mode. COMPONENT1, 2: COMPONENT input mode. Follow the procedure used for PROGRAM TIMER.

#### **Enabling/disabling the front panel controls**

This function enables/disables the front panel controls. Example: Setting "ON"

*Set "ADVANCED OSD" to "ON" in the main menu (1/ 2), then perform the following operations.*

On "KEY LOCK" of "OPTION3" menu, select "ON", then press the MENU/SET button.

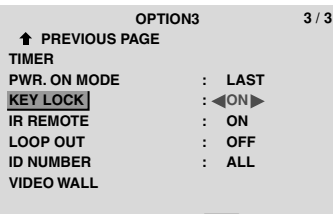

 $\triangle$  SFI. **SEL. ADJ. EXIT RETURN**

# **Information**

#### **KEY LOCK settings**

ON: Disables the buttons on the front panel. OFF: Enables the buttons on the front panel.

- \* Even when the KEY LOCK is set, the POWER switch will not be locked.
- This becomes effective when the OSD goes out.

#### **Enabling/disabling remote control wireless transmission**

This function enables/disables remote control wireless transmission.

Example: Setting "OFF"

*Set "ADVANCED OSD" to "ON" in the main menu (1/ 2), then perform the following operations.*

On "IR REMOTE" of "OPTION3" menu, select "OFF", then press the MENU/SET button.

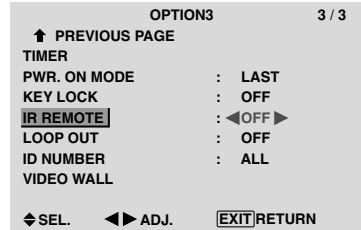

### **Information**

#### **IR REMOTE settings**

ON: Enables remote control wireless transmission. OFF: Disables remote control wireless transmission. Set "OFF" to avoid unwanted control from other remote controls.

### **Loop Out setting**

When this feature is set to ON, the received signal will be looped out.

#### Example: Setting "ON"

*Set "ADVANCED OSD" to "ON" in the main menu (1/ 2), then perform the following operations.*

On "LOOP OUT" of "OPTION3" menu, select "ON".

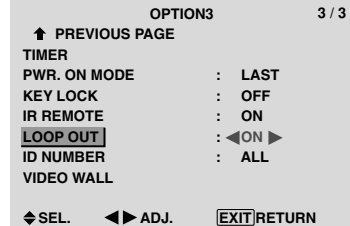

# **Information**

#### **LOOP OUT settings**

ON: The received signal will be looped out via PC1 terminal or VIDEO1 terminal.

OFF: The received signal will not loop out.

\* Even if LOOP OUT is ON, signals won't be sent out if POWER is being turned off.

#### ■ To connect another display... See page 3.

#### $\blacksquare$  If the PC1 signal is present at the time the **power switched on...**

The PC1 input will be displayed regardless of the setting of LOOP OUT.

#### **ID number setting**

When using more than one of these displays, this function sets ID numbers so that operation of the remote control does not cause multiple monitors to operate at the same time.

Example: Setting "2"

*Set "ADVANCED OSD" to "ON" in the main menu (1/ 2), then perform the following operations.*

On "ID NUMBER" of "OPTION3" menu, select "2".

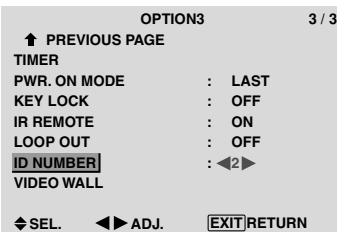

\* **To reset back to ALL**

Press the CLEAR button.

# **Information**

#### **ID NUMBER settings**

ALL: ID NUMBER will not be set. 1 to 256: ID NUMBER will be set.

#### **When the ID NUMBER have been set**

You can also set ID NUMBER for each remote control to operate the plasma display individually. To do so, see below.

#### To set the ID number for the remote control

#### Example: Setting "2"

Press the ID NO. SET button on the remote control. The "ID NO. SET" screen appears.

On "ID NUMBER" of "ID NO. SET" menu, select "2".

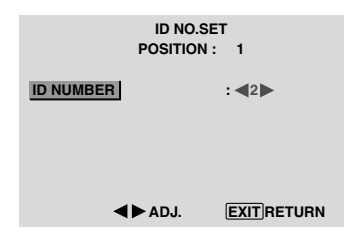

\* **To reset back to ALL** Press the CLEAR button.

### **Video Wall setting**

Use this feature to configure a 4-25 video wall.

*Set "ADVANCED OSD" to "ON" in the main menu (1/ 2), then perform the following operations.*

On "OPTION3" menu, select "VIDEO WALL", then press the MENU/SET button.

The "VIDEO WALL" screen appears.

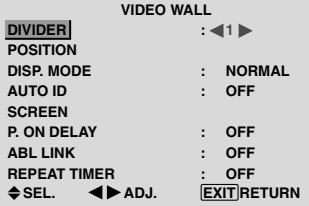

**Note:** *A contingency method of shutting off the electric power should be used in cases of emergency during video wall setup.*

#### DIVIDER

Set the 4-25 video wall.

Example: Setting "4"

On "DIVIDER" of "VIDEO WALL" menu, select "4".

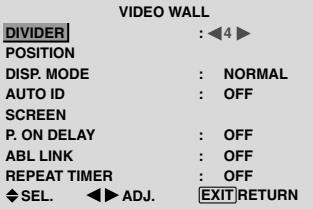

#### **Information DIVIDER settings**

OFF, 1: 1 Screen (Matrix display function does not work)

- 4: 4 Screens (2×2 video wall)
- 9: 9 Screens (3×3 video wall)
- 16: 16 Screens (4×4 video wall)
- 25: 25 Screens (5×5 video wall)
- \* When you select 4-25, set the VIDEO WALL POSITION.

#### VIDEO WALL POSITION

Set the position of each display.

Example: Setting "4"

On "VIDEO WALL" menu, select "POSITION", then press the MENU/SET button.

The "VIDEO WALL POSITION" screen appears. Select "NO. 4" of "POSITION NO.".

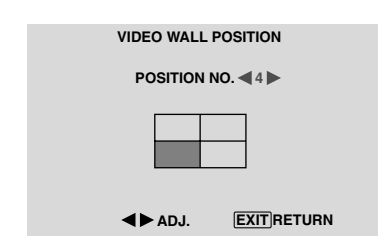

# **Information**

 **VIDEO WALL POSITION settings**

1 Screen: There is no need to set POSITION.

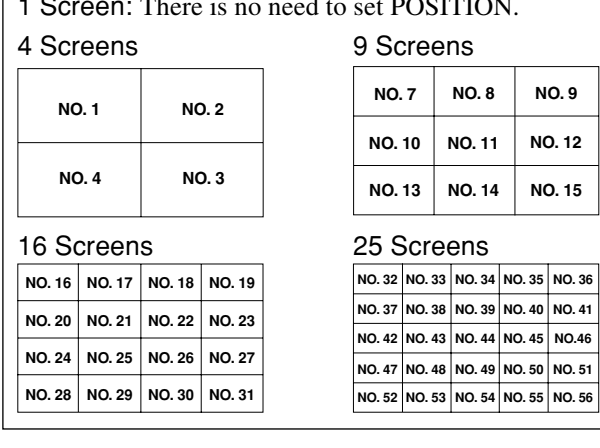

#### DISP. MODE

Select the screen mode from between two options (NORMAL, ADJUST).

#### Example: Setting "ADJUST"

On "DISP. MODE" of "VIDEO WALL" menu, select "ADJUST".

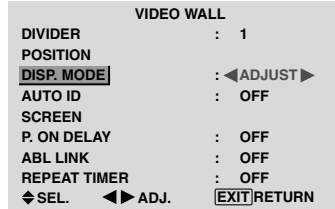

## **Information DISP. MODE settings**

NORMAL: Combines enlarged screens and creates multiple screens.

ADJUST: Corrects misalignment of combined screen portions and creates multiple screens

#### AUTO ID

This feature automatically sets the ID numbers of multiple displays connected to each other.

#### Example: Setting "ON"

*Set the ID number for the No. 1 display on ID NUMBER menu.*

On "AUTO ID" of "VIDEO WALL" menu, select "ON", then press the MENU/SET button.

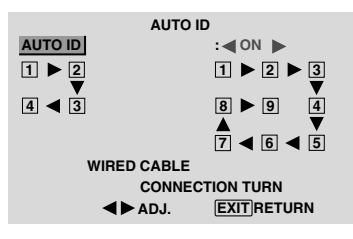

# **Information AUTO ID settings**

ON: Enables Auto ID function. In the case shown below, display 1 will be set as ID 1, display 2 as ID2, etc. This can be set only when a  $2\times 2$  or  $3\times 3$  video wall is selected.

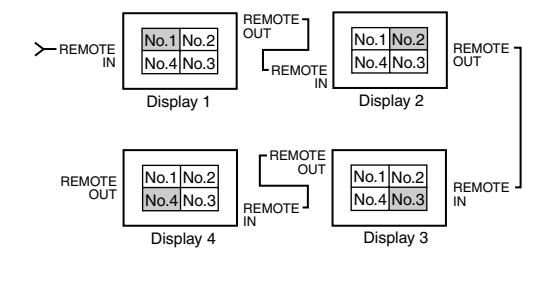

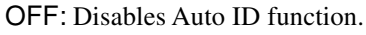

#### **SCREEN**

The position of the image can be adjusted and flickering of the image can be corrected.

#### Example: Adjusting the vertical position

On "VIDEO WALL" menu, select "SCREEN", then press the MENU/SET button.

The "SCREEN" screen appears.

On "V.POSITION" of "SCREEN" menu, adjust the position.

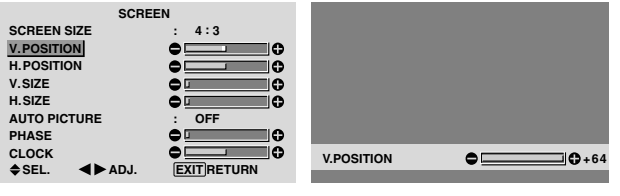

#### **Information SCREEN settings**

These are the same functions as the SCREEN menu on page 16.

#### P. ON DELAY (Power on delay)

Use this function to activate power-on delay. Turn on the AUTO ID before the following operations.

#### Example: Setting "ON"

On "P. ON DELAY" of "VIDEO WALL" menu, select "ON".

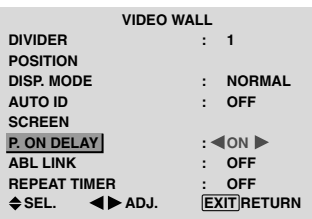

# **Information**

### **P. ON DELAY settings**

ON: Turns on the main power of each display after a delay time.

OFF: Turns on the main power of all displays at the same time.

(Only for 16 and 25 screens)

MODE1: Turns on the main power of each display delayed.

MODE2: Turns on the main power of each display more delayed.

\* Once this function has been set to "ON", the POWER ON/OFF button on the remote control does not function except for the No.1 monitor.

By pressing the POWER ON button on the remote control the No.1 monitor will turn on and the others will be turned on one by one automatically.

From the second monitor onward, neither the POWER button on the unit nor the POWER ON button on the remote control works. However, by pressing and holding the POWER ON button for more than 3 seconds, the monitor will be turned on.

#### ABL LINK

Use this function to set a uniform brightness for each display.

Turn on the AUTO ID and set the DIVIDER (at 1, 4 or 9) before the following operations.

#### Example: Setting "ON"

On "ABL LINK" of "VIDEO WALL" menu, select "ON", then press the MENU/SET button.

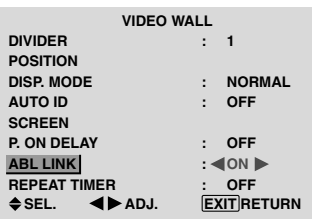

# **Information**

#### **ABL LINK settings**

ON: Sets a uniform brightness for each screen in a video wall. This can be set only when a  $2\times 2$  or  $3\times 3$  video wall is selected.

OFF: Sets the individual screen brightness for each screen in a video wall.

- \* When this function is set "ON", connect your plasma displays with the remote cable (optional) in the order of the position numbers for the 2×2 video wall. See the drawing below.
- \* If there are changes in the DIVIDER or POSITION, the ABL LINK will automatically turn OFF.

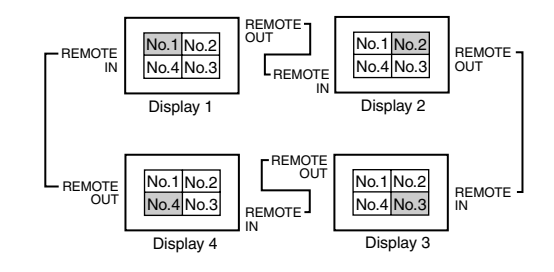

\* With the 3×3 video wall, connect the final display to the first display the same way as with 2×2 video wall.

**Note:** *The remote control can be operated unless the IR REMOTE is set to "OFF".*

# **English**

#### REPEAT TIMER

Use this to set two timers. Each timer can use the DIVIDER, SOURCE and WORK TIME functions. Turn on the AUTO ID and set the DIVIDER (at 1, 4 or 9) before the following operations.

#### Example:

TIMER1...VIDEO1 will be displayed for 3 minutes. TIMER2...PC1 will be displayed for 6 minutes in a 2×2 video wall.

On "REPEAT TIMER" of "VIDEO WALL" menu, select "ON", then press the MENU/SET button.

The "REPEAT TIMER" screen appears.

Adjust the items.

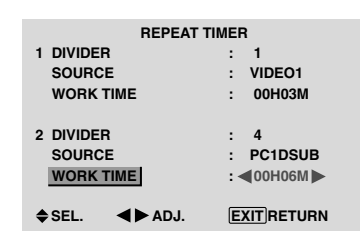

# **Information**

#### **REPEAT TIMER settings**

DIVIDER: Divide the screen into 1, 4 or 9 sections. SOURCE: Set the input mode to be displayed. WORK TIME: Can be set to up to 4 hours 15 minutes in units of 1 minute.

If you set both timers, Timer 1 and Timer 2 run consecutively.

In the case of the Video wall, timer No.1 can be used to control all the displays simultaneously.

\* This becomes effective when the OSD goes out.

# **Advanced OSD Settings Menu**

#### **Setting the menu mode**

This allows you to access full menu items. When P. ON DELAY or ABL LINK is ON, this won't be turned OFF.

Example: Setting "ON"

On "ADVANCED OSD" of "MAIN MENU", select "ON".

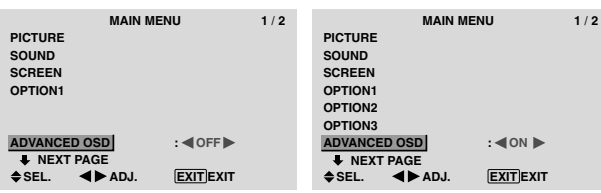

#### **Information ADVANCED OSD settings**

ON: All of the main menu items are available for advanced users.

OFF: Some of the main menu items are not available (e.g. OPTION2 and OPTION3).

#### **Color System Settings Menu Setting the video signal format**

Use these operations to set the color systems of composite video signals or Y/C input signals.

Example: Setting the color system to "3.58 NTSC"

On the MAIN MENU, select "COLOR SYSTEM", then press the MENU/SET button.

The "COLOR SYSTEM" screen appears. On "COLOR SYSTEM", select " 3.58NTSC ".

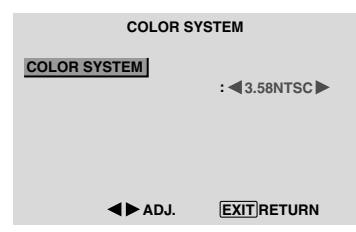

#### **Information**

#### **Video signal formats**

Different countries use different formats for video signals. Set to the color system used in your current country.

AUTO: The color systems are automatically identified and the format is set accordingly.

PAL: This is the standard format used mainly in the United Kingdom and Germany.

SECAM: This is the standard format used mainly in France and Russia.

4.43 NTSC, PAL60: This format is used for videos in countries using PAL and SECAM video signals.

3.58 NTSC: This is the standard format used mainly in the United States and Japan.

PAL-M: This is the standard format used mainly in Brazil.

PAL-N: This is the standard format used mainly in Argentina.

### **Source Information Menu**

#### **Checking the frequencies, polarities of input signals, and resolution**

Use this function to check the frequencies and polarities of the signals currently being input from a computer, etc. On "MAIN MENU", select "SOURCE INFORMATION", then press the MENU/SET button.

The "SOURCE INFORMATION" is displayed.

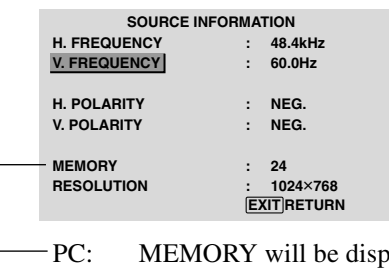

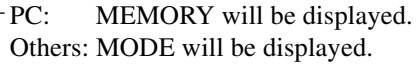

# **Pin Assignments**

# **mini D-Sub 15-pin connector (Analog)**

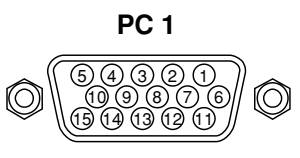

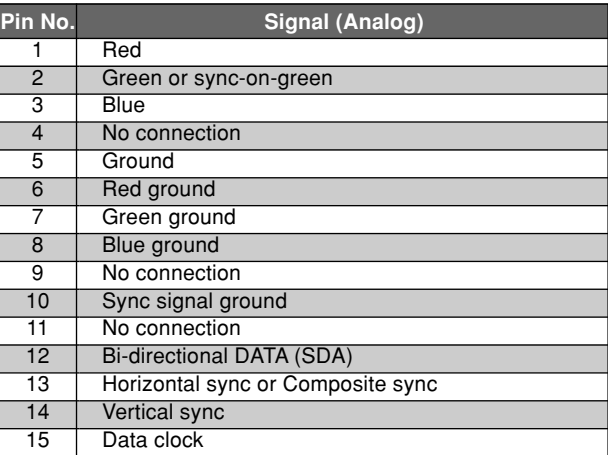

# **DVI-D 24-pin connector (Digital)**

The unit is equipped with a type of connector commonly used for digital.

(This cannot be used for an analog input.) (TMDS can be used for one link only.)

**PC 3** 

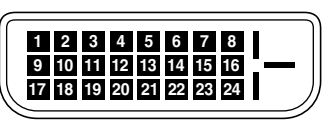

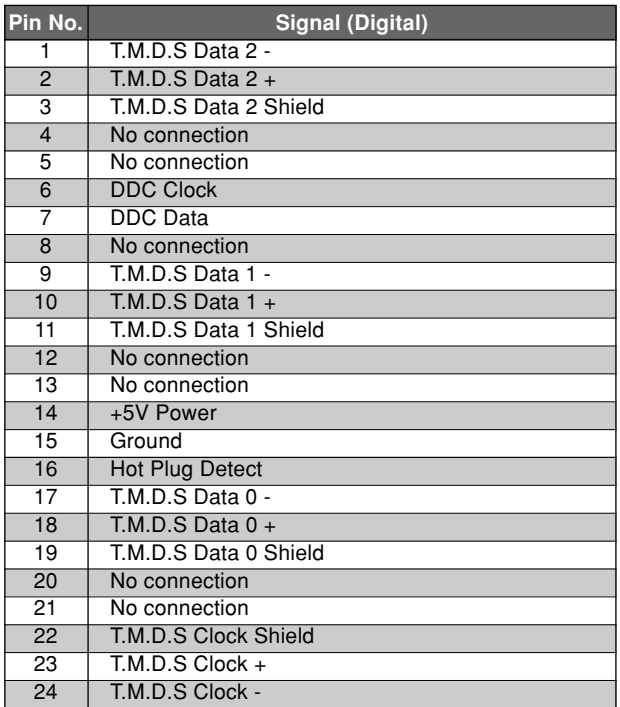

# **Table of Signals Supported**

# **Supported resolution**

• When the screen mode is NORMAL, each signal is converted to a 640 dots  $\times$  480 lines signal. (Except for  $*^{2}$ ,  $*^{4}$ )

• When the screen mode is FULL, each signal is converted to a 853 dots  $\times$  480 lines signal. (Except for  $*$ <sup>3</sup>)

**Computer input signals supported by this system**

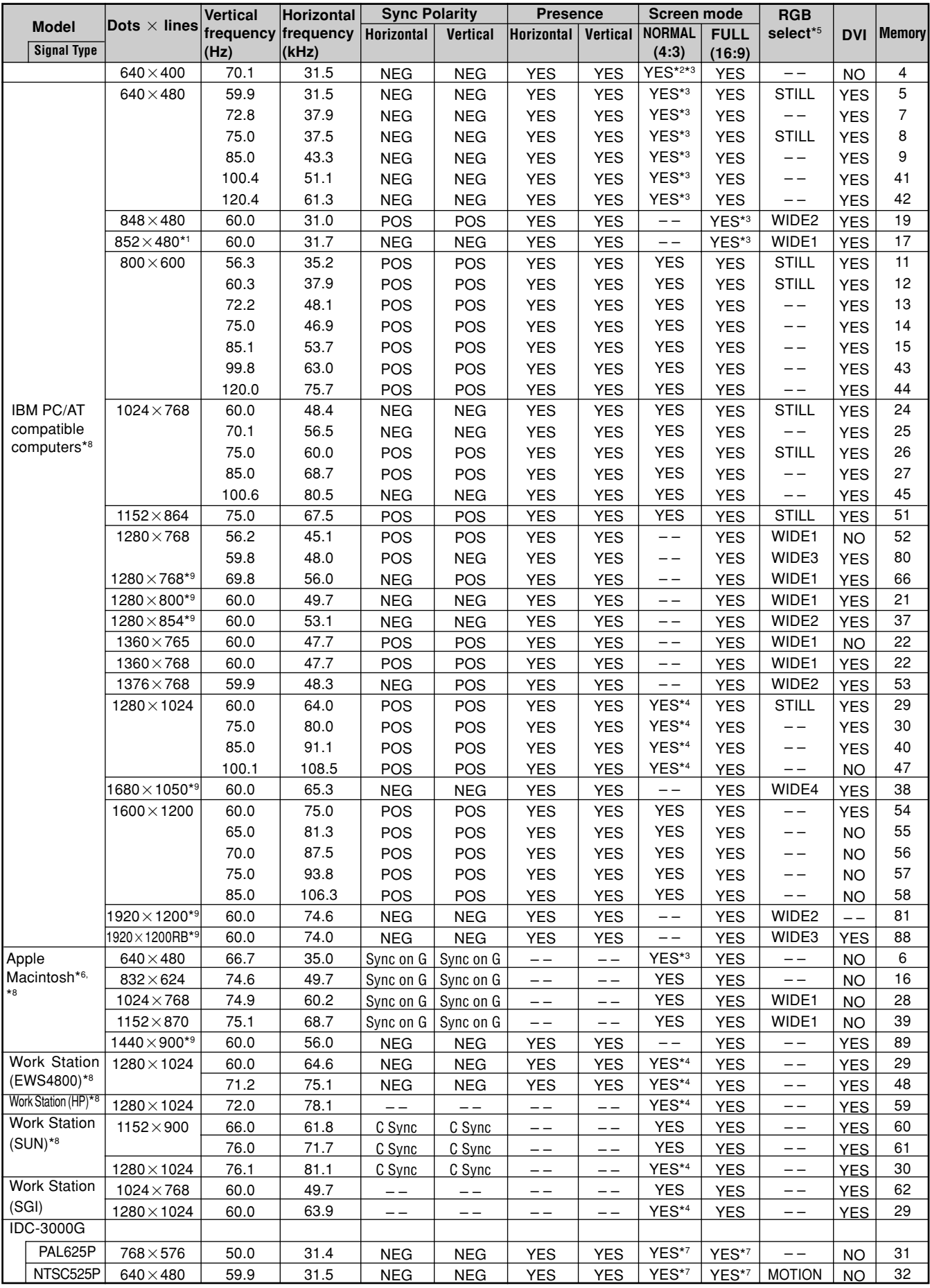

- **English**
- $*1$  Only when using a graphic accelerator board that is capable of displaying  $852\times480$ .
- \*2 Display only 400 lines with the screen center of the vertical orientation located at the center.
- \*3 The picture is displayed in the original resolution. The picture will be compressed for other signals.
- \*4 Aspect ratio is 5:4. This signal is converted to a 600 dots  $\times$  480 lines signal.
- \*5 Normally the RGB select mode suite for the input signals is set automatically. If the picture is not displayed properly, set the RGB mode prepared for the input signals listed in the table above.
- \*6 To connect the monitor to Macintosh computer, use the monitor adapter (D-Sub 15-pin) to your computer's video port.
- \*7 Other screen modes (ZOOM and WIDE) are available as well.
- \*8 When viewing a moving picture at a vertical frequency greater than 65Hz, the picture may sometimes be unstable (jumpy). If this occurs, please set the refresh rate of the external equipment to 60Hz. To view 480I@60Hz (480 interlaced lines, 60Hz refresh rate) or 576I@50Hz (576 interlaced lines, 50Hz refresh rate) when
- sync polarity is "Sync on Green", set "RGB SELECT" to "MOTION".
- \*9 CVT standard compliant.

#### *NOTE:*

- *While the input signals comply with the resolution listed in the table above, you may have to adjust the position and size of the picture or the fine picture because of errors in synchronization of your computer.*
- *This monitor has a resolution of 853 dots*-*480 lines. It is recommended that the input signal be VGA, wide VGA or equivalent.*
- *With digital input some signals are not accepted.*
- *The sync may be disturbed when a nonstandard signal other than the aforementioned is input.*
- *If you are connecting a composite sync signal, use the HD terminal.*

#### What is HDCP/HDCP technology?

HDCP is an acronym for High-bandwidth Digital Content Protection. High bandwidth Digital Content Protection (HDCP) is a system for preventing illegal copying of video data sent over a Digital Visual Interface (DVI).

If you are unable to view material via the DVI input, this does not necessarily mean the PDP is not functioning properly. With the implementation of HDCP, there may be cases in which certain content is protected with HDCP and might not be displayed due to the decision/intention of the HDCP community (Digital Content Protection, LLC).

\* "IBM PC/AT" and "VGA" are registered trademarks of International Business Machines, Inc. of the United States.

\* "Apple Macintosh" is a registered trademark of Apple Computer, Inc. of the United States.

# **Troubleshooting**

If the picture quality is poor or there is some other problem, check the adjustments, operations, etc., before requesting service.

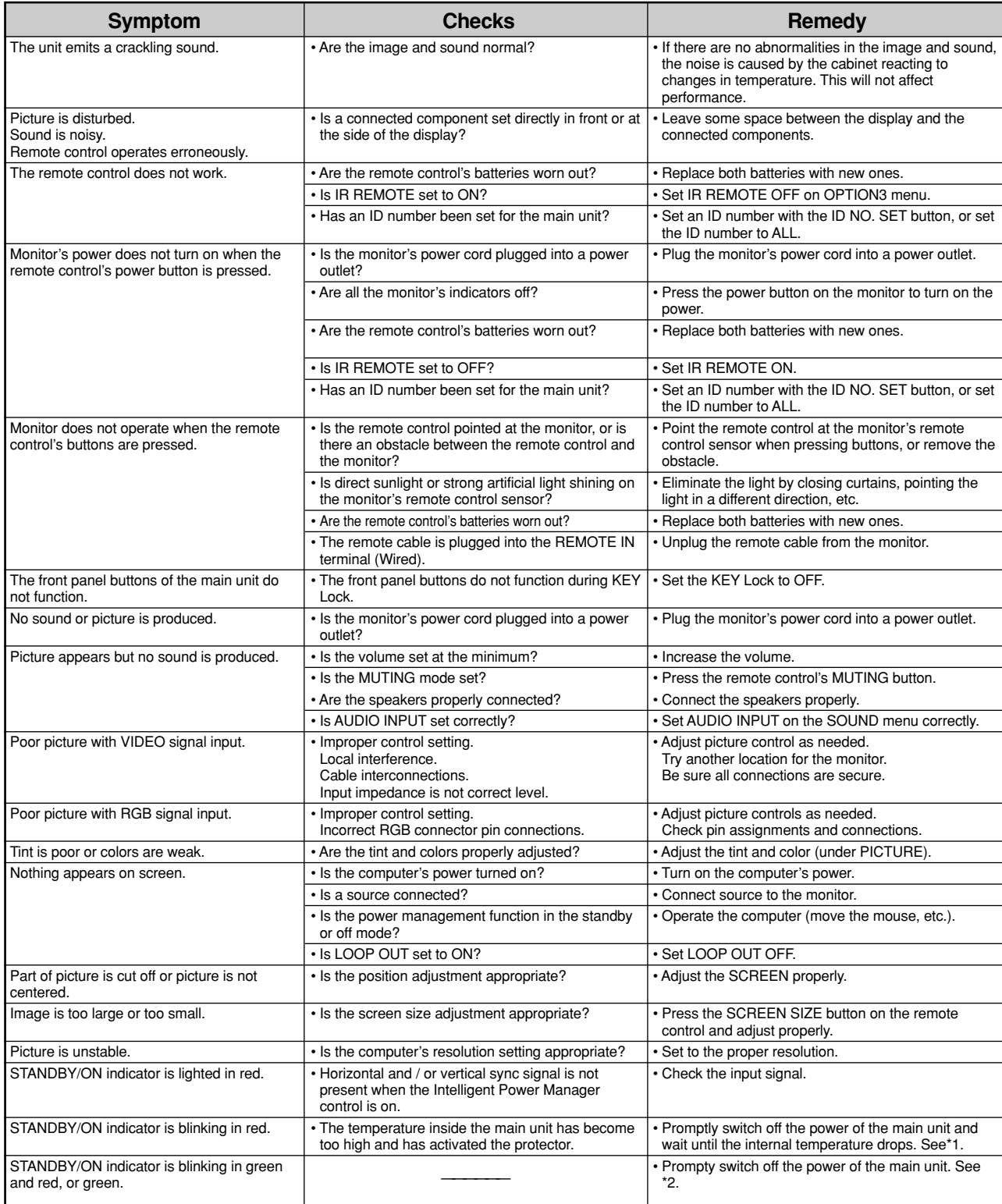

\*1 Overheat protector

I

If the monitor becomes too hot, the overheat protector will be activated and the monitor will be turned off. If this happens, turn off the power to the monitor and unplug the power cord. If the room where the monitor is installed is particularly hot, move the monitor to a cooler location and wait for the monitor to cool for 60 minutes. If the problem persists, contact your dealer.

\*2 In the following case, power off the monitor immediately and contact your dealer or authorized Service Center.

The monitor turns off 5 seconds after powering on and then the STANDBY/ON indicator blinks. It indicates that the power supply circuit, plasma display panel or temperature sensor has been damaged.
# **Specifications**

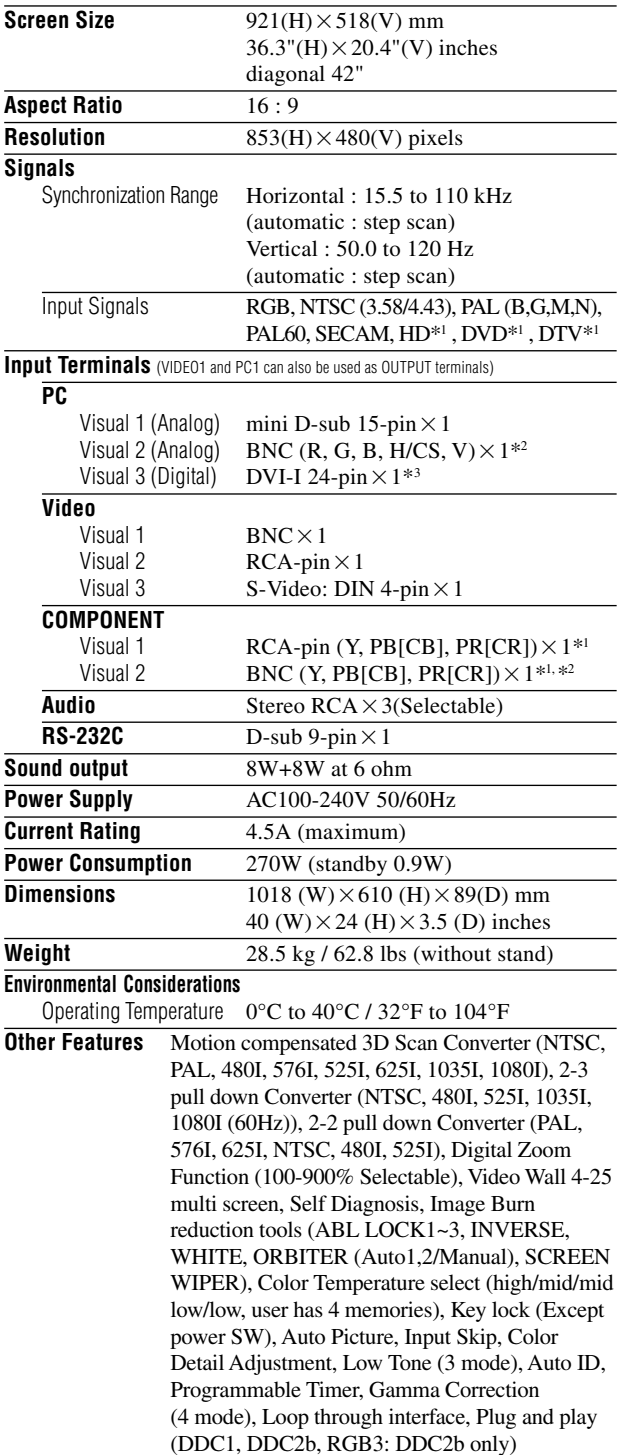

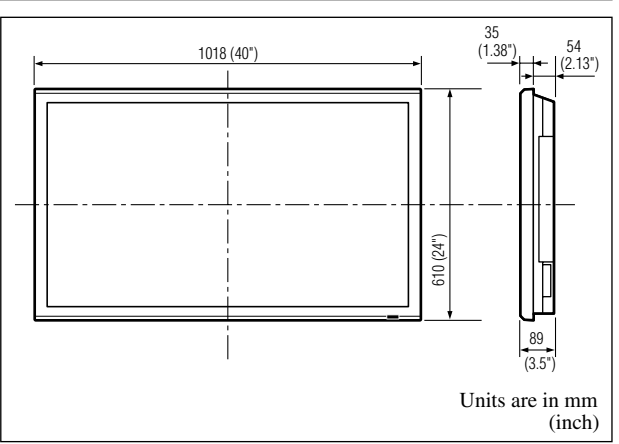

The features and specifications may be subject to change without notice.

# \*1**HD/DVD/DTV input signals supported on this system** 480P (60 Hz) 480I (60 Hz)

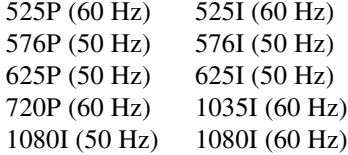

\*2**The 5-BNC connectors are used as PC2 and COMPONENT2 input. Select one of them under "BNC INPUT".**

 $\cdot$  1920 $\times$  1080I @ 50Hz

 $•720 \times 576P @ 50Hz$ 

## \*3**Compatable with HDCP.**

#### **Supported Signals**

- $640 \times 480$ P @ 59.94/60Hz 1920 $\times$
- $1280 \times 720$ P @ 59.94/60Hz 720 $\times$
- 1920  $\times$  1080I @ 59.94/60Hz 1440 (720)  $\times$  $\bullet$  1440 (720) $\times 576\mathrm{I}$  @ 50Hz
- 720 480P @ 59.94/60Hz
- 1440 (720) × 480I @ 59.94/60Hz

**Note:** In some cases a signal on the plasma monitor may not be displayed properly. The problem may be an inconsistency with standards from the source equipment (DVD, Set-top box, etc...). If you do experience such a problem please contact your dealer and also the manufacturer of the source equipment.

# **Mode d'emploi**

Nous vous remercions d'avoir acquis cet appareilPIONEER. Avant d'utiliser cet écran à plasma, veuillez lire attentivement les "Recommandations importantes" et les "Mode d'emploi" de façon à connaître comment employer convenablement l'écran à plasma.

Conservez le mode d'emploi pour référence. Vous pourriez en avoir besoin plus tard.

# **Remarques sur l'installation:**

Ce produit est vendu en assumant qu'il sera installé par un personnel suffisamment expérimenté et qualifié. Faites toujours réaliser le montage et l'installation par un spécialiste ou par votre revendeur.

PIONEER ne peut être tenu responsable pour tout dommage causé par une erreur d'installation ou de montage, une mauvaise utilisation ou un désastre naturel.

# **Remarque pour le revendeur:**

Après l'installation, assurez-vous de remettre ce mode d'emploi à l'utilisateur et de lui expliquer comme utiliser ce produit.

# **Recommandations importantes**

# **Précaution**

Veuillez lire avec attention ce manuel avant d'utiliser le moniteur à plasma et le conserver accessible pour s'y référer ultérieurement.

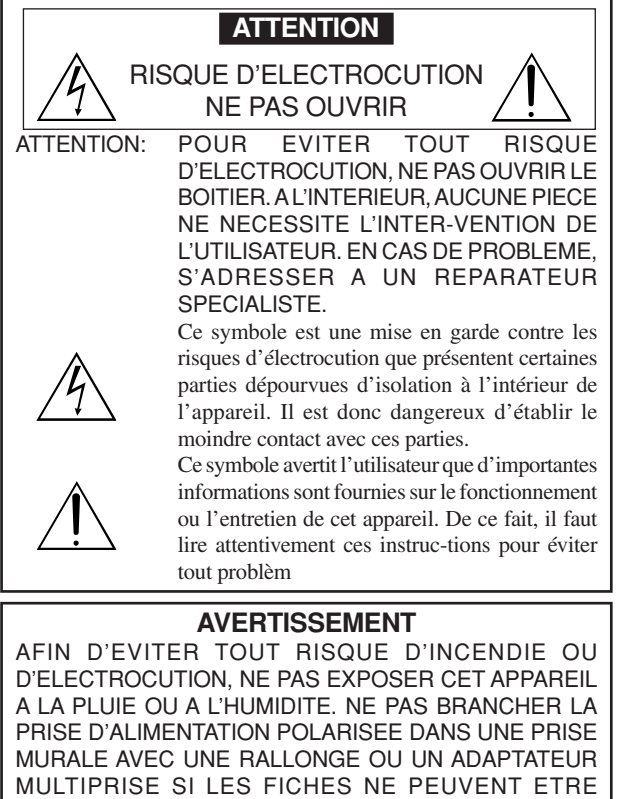

INSEREES COMPLETEMENT. EVITER D'OUVRIR LE BOITIER CAR CELUI-CI PROTEGE DES COMPOSANTS FONCTIONNANT A HAUTE TENSION. EN CAS DE PROBLEME, S'ADRESSER A UN REPARATEUR SPECIALISTE.

# **Avertissements et précautions de sécurité**

Ce moniteur à plasma a été conçu et fabriqu pour une utilisation fiable et durable. Il ne nécessite aucun entretien en dehors du nettoyage. Voir la section "Méthode de nettoyage du moniteur à plasma" plus loin.

Le panneau à affichage plasma est constitué de fines particules d'images (cellules) dont plus de 99,99%sont actives. Certaines d'entre elles ne produisent pas de lumière ou restent allumées. Pour des raisons de sécurité et pour éviter d'endommager l'appareil, lire attentivement les instructions suivantes.

Pour éviter les risques d'éléctrocution et d'incendie:

1. Laisser suffisamment d'espace autour de l'appareil pour la ventilation et éviter toute augmentation excessive de la température interne. Ne pas couvrir les fentes d'aération ou installer l'appareil dans un endroit trop exigu.

Si vous installez l'appareil dans un espace clos, assurezvous qu'il y ait suffisamment d'espace au dessus pour permettre l'air chaud de s'élever et de s'évacuer.

Si la température du moniteur devient excessive, la protection contre les surchauffes entrera en action et coupera l'alimentation. Dans ce cas, éteindre l'appareil et débrancher le câble d'alimentation. Si la température de la pièce dans laquelle se trouve le moniteur est particulièrement élevée, déplacer celui-ci dans un endroit plus frais et attendre environ 60 minutes qu'il refroidisse. Si le problème persiste, prendre contact avec votre revendeur.

- 2. Ne pas raccorder la prise d'alimentation polarisée de ce périphérique à une rallonge ou une prise murale si les fiches ne peuvent pas être complètement insérées.
- 3. Ne pas exposer cet appareil à la pluie ou à l'humidité.
- 4. Eviter d'endommager le câble d'alimentation et ne pas le modifier.
- 5. Débrancher le câble d'alimentation électrique pendant les orages ou les longues périodes d'inactivité.
- 6. Ne pas ouvrir le boîtier protégeant les parties dangereuses fonctionnant hauts voltages. Si l'appareil est endommagé de cette manière, la garantie sera annulée. De plus, les risques d'électrocution grave sont grands.

7. Ne pas essayer d'intervenir ou de réparer l'appareil. Le fabricant décline toute responsabilité en cas de blessure corporelle ou de dégâts matériels résultant d'une opération d'entretien quelconque effectuée par des personnes non qualifiées ou résultant de l'ouverture du couvercle arrière. S'adresser au service après-vente autorisé.

#### REMARQUE:

Pour raccorder un ordinateur à ce moniteur, procéder à l'aide d'un câble RGB à âme de ferrite aux deux extrémités. Sur les câbles DVI et les câbles d'alimentation électrique, fixer les âmes de ferrite fournies aux extrémités. Si vous ne faites pas cela, le moniteur ne sera pas conforme aux normes obligatoires CE et C-Tick.

Fixation des tores en ferrite :

Monter les tores en ferrite aux deux extrêmités du câble DVI (non fourni) et aux deux extrêmités du câble d'alimentation électrique (fourni).

Refermez les agrafes jusqu' entendre un déclic.

Fixer le tore en ferrite (fourni) au câble DVI à l'aide d'un collier.

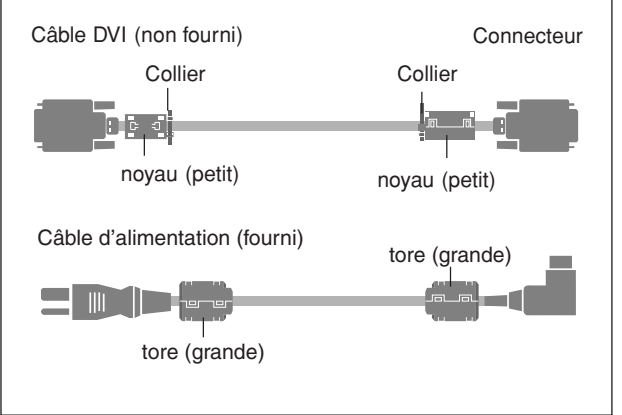

Pour éviter tout dommage et assurer une utilisation durable:

- 1. Utiliser seulement une alimentation en courant de 100-240 V 50/60 Hz. Toute utilisation prolongée avec un courant supérieur à 100- 240 V risque de diminuer la durée de vie de l'appareil et même de provoquer un incendie.
- 2. Manipuler l'appareil avec précautions lors de son installation, ne pas le laisser tomber.
- 3. L'installer loin de toute source de chaleur ou de poussière. Ne pas l'exposer au soleil.
- 4. Eviter la pénétration de liquides ou petits objets métalliques l'intérieur de l'appareil. En cas d'incident de ce genre, débrancher le câble d'alimentation électrique et confier le moniteur à un service après-vente agréé.
- 5. Ne pas cogner ou rayer la surface de l'écran, des déformations de l'image en résulteraient.
- 6. Pour un montage et une installation correcte, il est fortement recommandé de faire appel à un revendeur agréé et qualifié .
- 7. Comme c'est le cas pour tout affichage à base de phosphore (comme un moniteur CRT, par exemple), la puissance de lumière baisse graduellement au cours de la vie du panneau d'affichage à plasma.
- 8. Pour éviter tout risque de sulfuration, il est fortement conseillé de ne pas installer l'appareil dans un vestiaire, un bain public ou un bain de source thermale.
- 9. Ne pas utiliser dans un véhicule en marche car l'unité pourrait tomber ou glisser et provoquer des blessures.
- 10.Pour éviter l 'inflammation ou les chocs électriques, ne pas placer l'unité sur la tranche, à l'envers ou avec l'écran vers le bas ou vers le haut.

**i** Fr

#### Méthode de nettoyage du moniteur à plasma:

- 1. Utiliser un chiffon (fourni) ou un chiffon doux et sec pour nettoyer le panneau avant et le cadre. Ne jamais utiliser de solvants de type alcool ou diluant pour le nettoyage de ces surfaces.
- 2. Nettoyer les prises d'aération du plasma en procédant à l'aide d'une brosse à poils doux fixée à un aspirateur.
- 3. Pour garantir la bonne ventilation du moniteur, nettoyer les prises d'air tous les mois. Un nettoyage plus fréquent peut s'avérer nécessaire selon les conditions environnantes dans lesquelles le moniteur à plasma est utilisé.

#### Pour éviter les risques de brûlage du luminophore, les mesures suivantes sont recommandées:

Comme tous les périphériques d'affichage à base luminophore et tous les autres affichages gaz plasma, les moniteurs plasma peuvent être sujets au brûlage du luminophore dans certaines circonstances. Certaines conditions d'utilisation, telles que l'affichage continu d'une image statique pour une durée prolongée, peuvent causer le brûlage du luminophore si aucune précaution n'est prise. Pour protéger votre investissement dans ce moniteur à plasma, veuillez suivre les directives et les conseils suivantes pour minimiser l'occurence le marquage de l'écran

- S'assurer de mettre en marche et d'utiliser l'économiseur d'écran chaque fois que c'est possible, pendant l'utilisation avec une source d'entrée venant d' un ordinateur.
- Afficher une image en mouvement aussi souvent que possible.
- \* Changer la position de l'affichage de menu de temps à autre.
- \* Toujours couper l'alimentation après la fin de l'utilisation du moniteur.

Si le moniteur à plasma est en usage continu ou de longue durée, prendre les mesures suivantes afin d'éviter l'occurence le brûlage du luminophore:

- \* Abaisser le niveau de l'image (contraste, luminance) autant que possible, sans faire perdre la lisibilit de l'image.
- \* Afficher une image avec de nombreuses couleurs et graduations de couleur. (par ex. des images photo-graphiques ou photo-réalistes).
- \* Créer un contenu d'image avec un contraste minimal entre les zones sombres et les zones claires, par exemple des caractères blancs sur un fond noir. Utiliser des couleurs complémentaires ou pastels le plus souvent possible.
- Eviter d'afficher des images avec peu de couleurs et des limites nettes et clairement définies entre les couleurs.
- \* REMARQUE: Le brûlage de l'écran n'est pas couvert par la garantie.

Contactez un revendeur agréé ou un revendeur de marque pour d'autres procédures qui conviendront le mieux à vos besoins particuliers.

#### **AVERTISSEMENT:**

EN POSITIONNANT L'EQUIPEMENT, S'ASSURER QUE LA FICHE ET LA PRISE DE RACCORDEMENT DE L'ALIMENTATION SONT FACILEMENT ACCESSIBLES.

Ce produit est conforme à la directive relative aux appareils basse tension (73/23/CEE), à la directive CE relative à la compatibilité electromagnétique (89/ 336/CEE, amendements 92/31/CEE et 93/68/CEE).

#### **Attention**

Cet modèle est fait pour être utilisé avec les accessoires optionnels suivants. Toute utilisation avec d'autres accessoires optionnels peut entraîner une instabilité pouvant causer des blessures.

Haut-parleurs: PDP-S32-LR Support plateau: PDK-TS09 Unité de montage mural: PDK-WM04 Unité de montage incliné: PDK-WT01 Unité de montage au plafond: PDK-CK01

# **Table des matière**

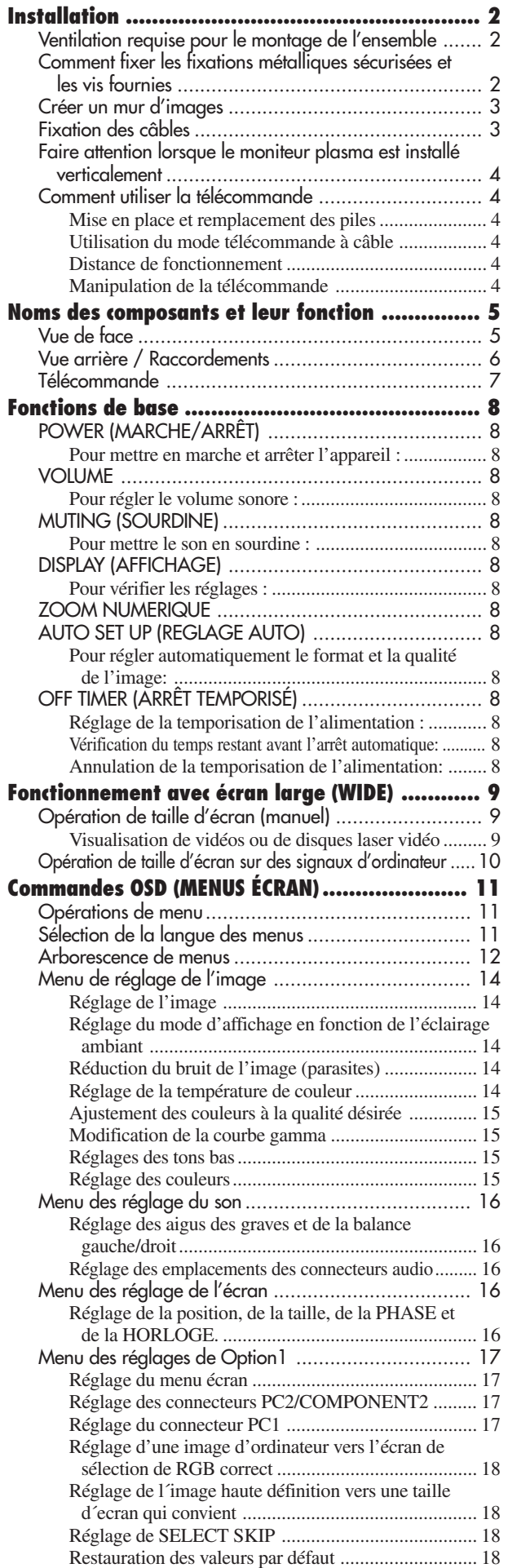

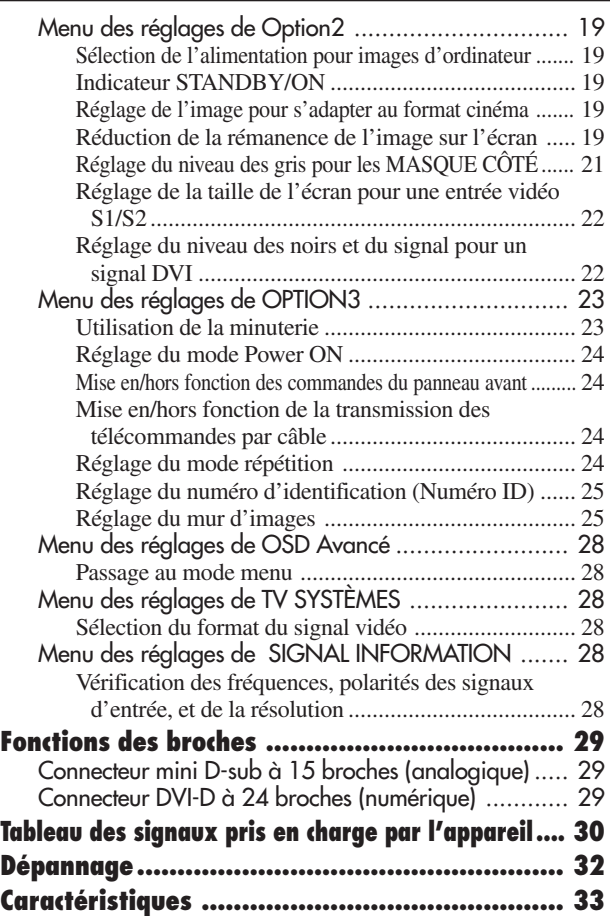

# Table des matière **Table des matière**

# **Contenu du colis**

- Moniteur à plasma
- Cordon d'alimentation
- □ Télécommande avec 2 piles R6 AAA
- Garantie
- Manuel
- $\Box$  Fixations métalliques sécurisées  $(x2)^*$
- $\Box$  Tores en ferrite ( $\times$ 2 grands,  $\times$ 2 petits)
- $\Box$  Collier ( $\times$ 2)
- □ Chiffon
- \* Celles-ci sont des crochets pour fixer l'unité au mur afin d'éviter qu'elle se renverse à cause d'un choc extérieur lorsqu'on utilise le support (option). Fixer les accrochages métalliques sécurisés dans les trous situés à l'arrière du moniteur en utilisant les vis pour l'accrochage métallique sécurisé (voir page 2).

# **Options**

- Support
- Haut-parleurs
- Unite dé montage mural
- Unite dé montage incliné
- Unite dé montage au plafond

# **Installation**

Le socle-support optionnel peut être attaché au moniteur à plasma selon l'une des deux méthodes suivantes :

- \* Position verticale. (Voir la figure A)
- \* Position horizontale avec l'écran face vers le bas (Voir la figure B). Poser la feuille de protection, enveloppant le moniteur dans son emballage, sous la surface de l'écran pour la protéger contre les rayures.
- \* Ne pas toucher ou saisir l'écran pendant le transport de l'appareil.
- **• Cet appareil ne peut pas être installé indépendamment. S'assurer d'utiliser un support ou une unité de montage d'origine. (Unité de montage mural, support, etc)**
	- **\* Voir page 1.**
- **• Pour effectuer une installation et un mon-tage corrects, il est recommandé de faire appel au concessionnaire spécialisé et agréé.**

**Si la procédure de montage n'est pas correctement suivie, l'appareil peut être endommagé et l'installateur s'expose à des risques de blessure.**

**La garantie de l'appareil ne couvre pas les dégâts occasionnés par une installation**

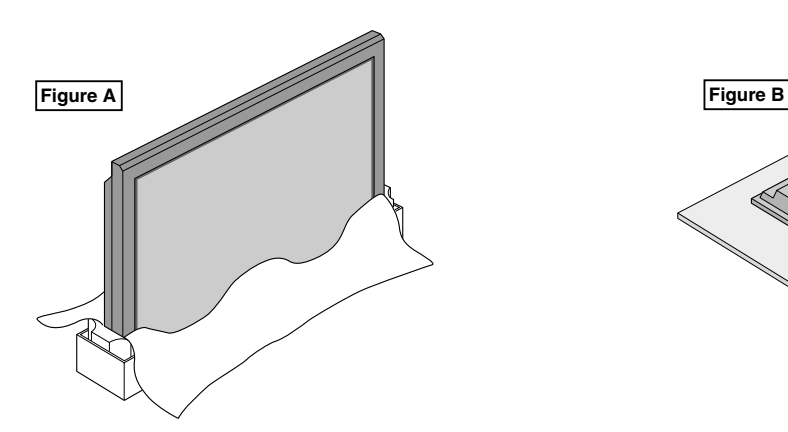

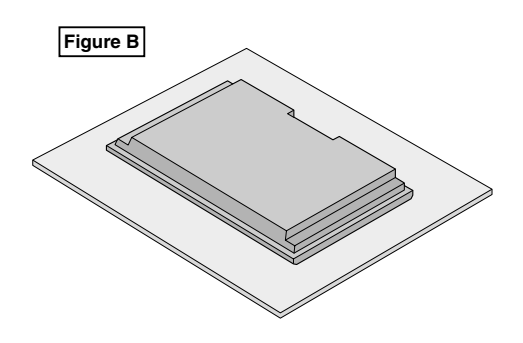

# **Ventilation requise pour le montage de l'ensemble**

Afin de dissiper la chaleur, laisser un espace libre entre les objets environnants comme indiqué sur le schéma cidessous lors de l'installation.

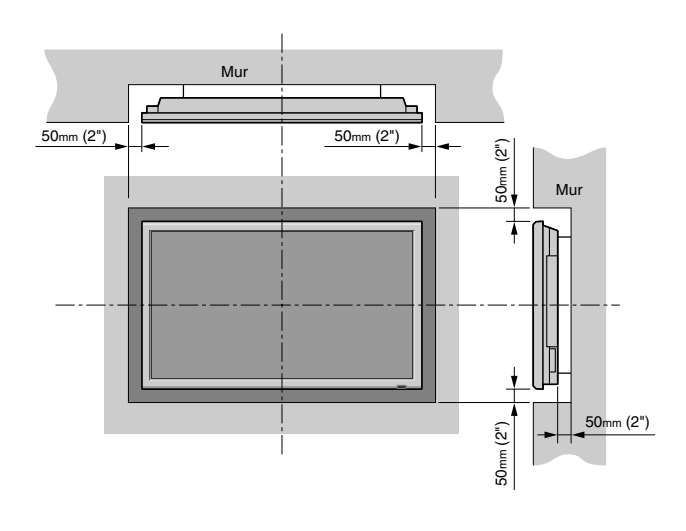

# **Comment fixer les fixations métalliques sécurisées et les vis fournies**

Ces fixations permettent de fixer l'unité au mur afin d'éviter qu'elle se renverse à cause d'un choc extérieur lorsqu'on utilise le support (option). Fixer les accrochage métalliques sécurisés dans les trous situés à l'arrière du moniteur en utilisant les vis pour l'accrochage métallique sécurisé.

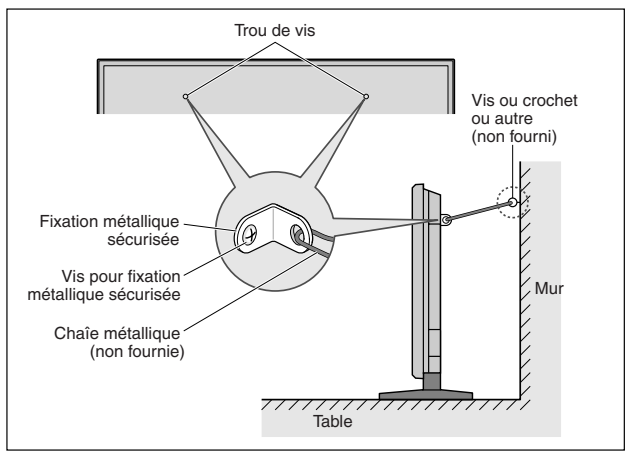

# **Installation Installation**

# **Créer un mur d'images**

Grâce aux possibilités de l'affichage matriciel, il est possible de créer un mur vidéo 4-25.

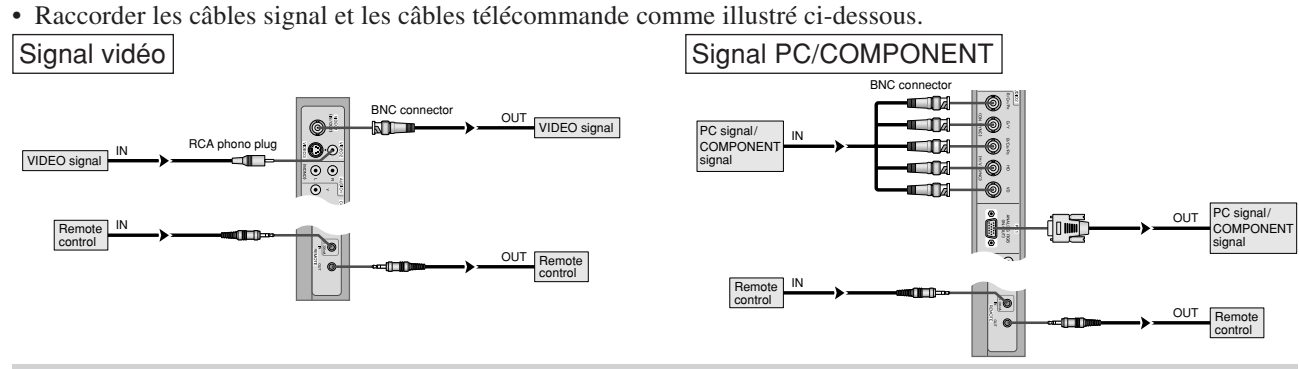

#### **Remarque:**

- *1. Les bornes VIDEO1 et PC1 sont utilisables en INPUT (entrée) et OUTPUT (sortie). Si LOOP OUT (MODE RÉPÉTITION) est sur ON (oui), ne pas raccorder un signal OUTPUT provenant d'un autre appareil sous peine de charge excessive et de détérioration de cet autre appareil.*
- *2. Il n'est pas possible de mettre LOOP OUT (MODE RÉPÉTITION) sur ON (oui) quand des signaux sont entrés par la borne PC1. 3. Il est possible de mettre LOOP OUT (MODE RÉPÉTITION) sur ON (oui) quand des signaux sont entrés par la borne PC1 si l'alimentation électrique (POWER) est sur ON (marche).*

#### **Informations**

- Pour mettre des signaux en boucle avec un autre écran d'affichage à plasma, régler la fonction LOOP OUT (MODE RÉPÉTITION) sur ON (oui).
- Pour créer un mur d'images, régler les options du menu VIDEO WALL en conséquence.
- Pour le raccordement de moniteurs, utiliser un câble BNC de 1 à 2 m (3,3 à 6,6 pieds) de long (d'un type disponible dans le commerce).
- Si la qualité de l'image est médiocre, ne pas raccorder la borne sortie du moniteur. Raccorder les signaux composites aux bornes INPUT (entrée) respectives du moniteur en procédant à l'aide d'un amplificateur de distribution (d'un type disponible dans le commerce).
- Avec la fonction mur d'images, la projection sur 4 écrans est approximative si le signal est inférieur à  $1024 \times 768$ , 60 Hz.
- Il est particulièrement recommandé d'utiliser un amplificateur de distribution lorsque vous utilisez 9 écrans ou un mur vidéo.
- Avec une installation à deux moniteurs et plus, les raccordements doivent être effectués avec un câble de conversion ou un connecteur BNC-RCA, un mini-câble 15 fiches D-Sub – câble BNC (×5) ou un connecteur de conversion.

# **Fixation des câbles**

Fixer les câbles à signal et les câbles au dos de l'écran d'affichage auquel ils sont raccordés en procédant à l'aide des colliers de câble fournis avec l'écran à plasma.

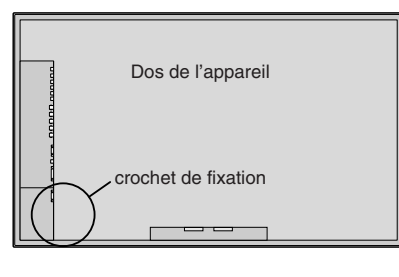

Pour fixer Pour libérer et de la production de la pour libérer de la pour libérer de la pour libérer de la pour libérer de la pour libérer de la pour libérer de la pour libérer de la pour libérer de la pour libérer de la p

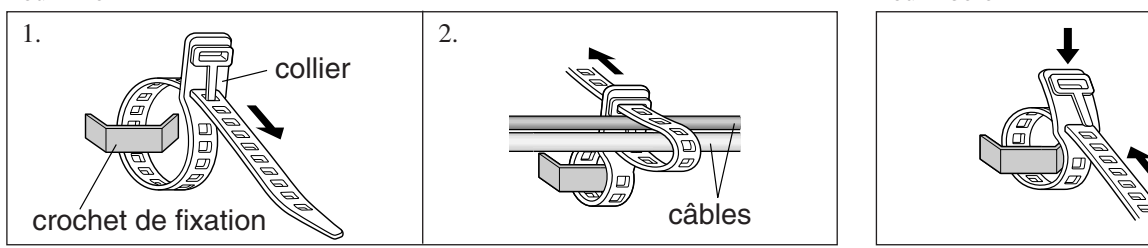

# **Faire attention lorsque le moniteur plasma est installé verticalement**

- Utilisez l'unité en option. Contactez votre magasin d'achat lors de l'installation.
- Lors de l'installation, faites pivoter de 90° dans le sens des aiguilles d'une montre en faisant face au moniteur.
- Après installation, vérifiez avec la marque de logo PIONEER en faisant face au moniteur.
- Assurez-vous de régler "ANGLE OSD" sur "VERT." lors de l'utilisation.
- \* Le fait de ne pas tenir compte de cet avertissement peut entraîner un dysfonctionnement.

#### **Comment utiliser la télécommande Mise en place et remplacement des piles**

Insérer les 2 piles R6 "AAA" en respectant bien les polarités.

1. Appuyer et ouvrir le couvercle.

2. Aligner les piles en fonction des marques (+) et (–) situées dans le boîtier.

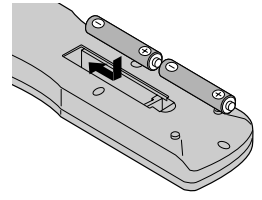

3. Remettre le couvercle.

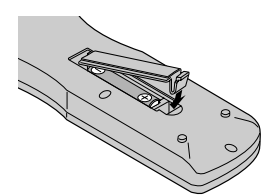

# **Utilisation du mode télécommande à câble**

Connecter le câble de télécommande\* à la prise de télécommande de la télécommande et à la borne "REMOTE IN" du moniteur.

Lorsque le câble est connecté, le mode commute automatiquement à la télécommande à câble.

Lorsque le mode de télécommande à câble est utilisé, la télécommande peut être utilisée, même si aucune pile n'est insérée.

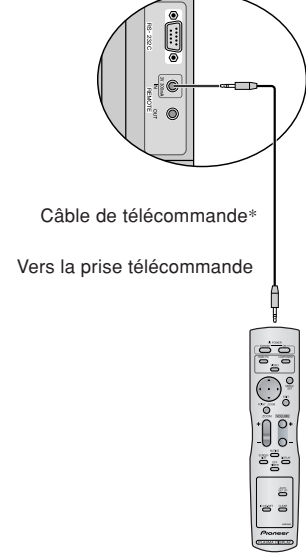

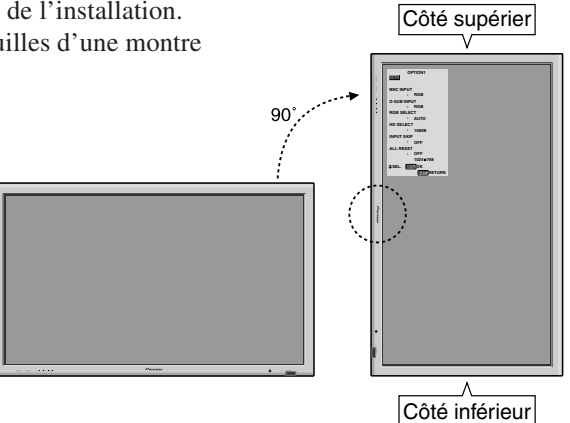

# **Distance de fonctionnement**

- \* Utiliser la télécommande à une distance d'environ 7m/23 pieds du capteur du signal de télécommande et selon un angle horizontal et vertical d'environ 30°.
- \* La télécommande peut ne pas fonctionner si le capteur sur le moniteur est exposé directement au soleil ou à une lumière artificielle de forte intensité ; il en va de même si un obstacle est interposé entre la télécommande et le capteur du moniteur.

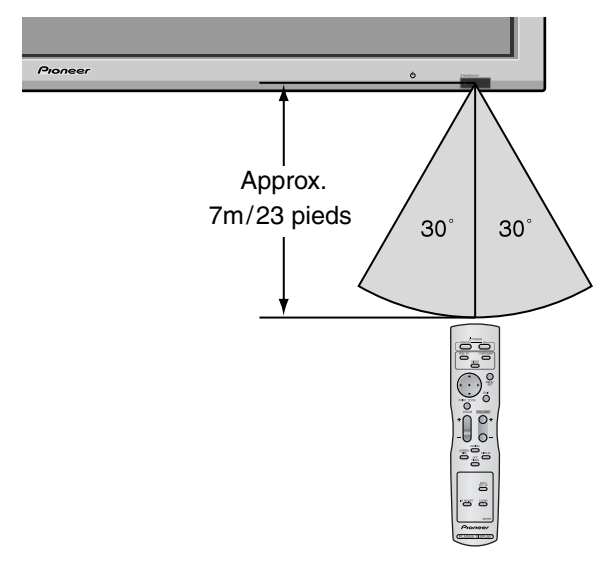

#### **Manipulation de la télécommande**

- Ne pas faire tomber ou manipuler incorrectement la télécommande.
- Ne pas mouiller la télécommande. Si la télécommande est mouillée, l'essuyer immédiatement.
- Eviter de l'exposer à la chaleur et à l'humidité.
- Lorsque la télécommande n'est pas utilisée pendant une longue période, enlever les piles.
- Ne pas utiliser des piles neuves avec des piles usées en même temps, et ne pas utiliser des piles de marques différentes en même temps.
- Ne pas démonter les piles, ne pas les chauffer, et ne pas les jeter au feu.
- Lors de l'utilisation de la télécommande sans câble, s'assurer de débrancher le câble de télécommande de la borne REMOTE IN (télécommande) du moniteur.
- Lorsque vous diposez de piles / batteries usées, veuillez vous conformer aux normes gouvernementales ou environnementales en vigueur dans votre pays ou région.

**Installation**

nstallation

# **Noms des composants et leur fonction**

# **Vue de face**

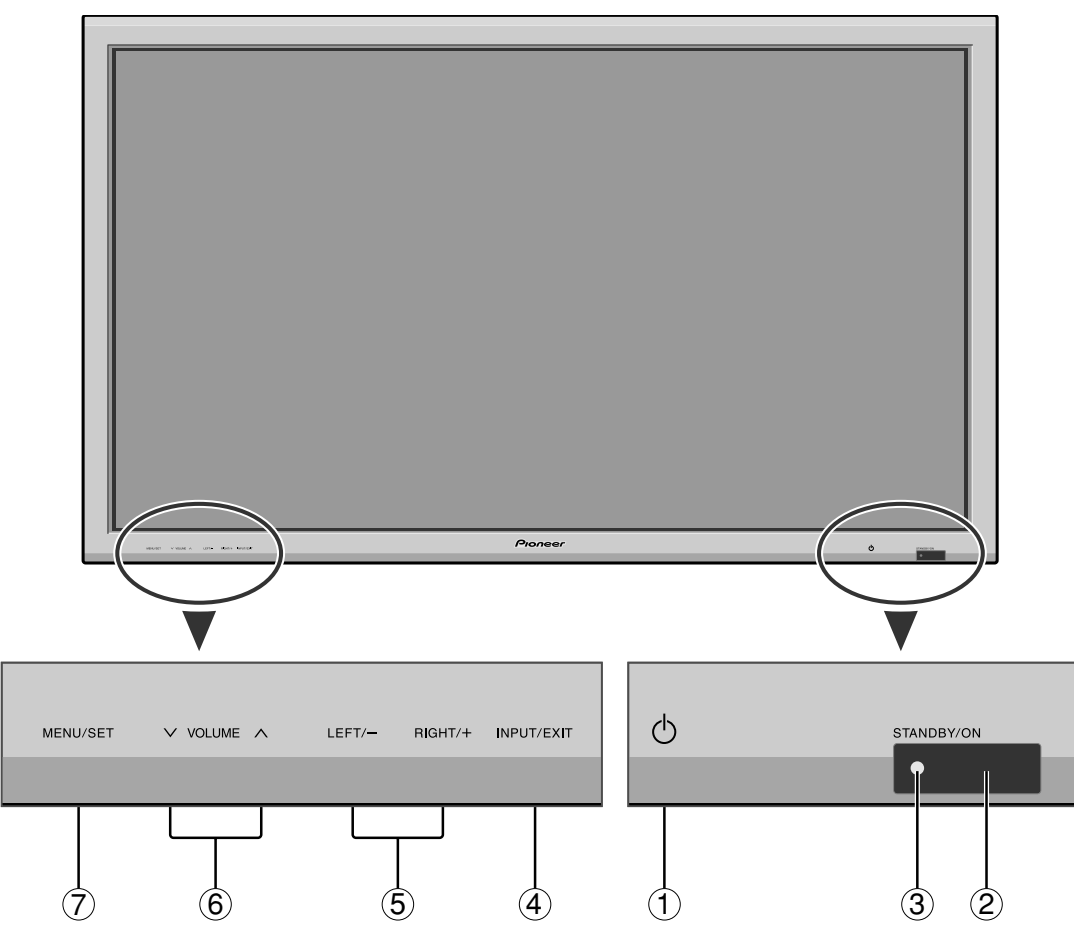

- q **Alimentation électrique ( )** Met en marche ou arrête le moniteur.
- w **Fenêtre du capteur des signaux de télécommande** Reçoit les signaux de la télécommande.
- e **Indicateur STANBY/ON (VEILLE/MARCHE)** S'allume en vert ...........quand l'appareil est en marche. S'allume en rouge ........ quand l'appareil est en veille.
- r **INPUT/EXIT (ENTREE / SORTIE)**

Commute l'entrée.

Les entrées disponibles dépendent du paramétrage de "SELECT BNC", "SÉLECT. RVB", SELECT D-SUB et "DVI SET-UP".

Fonctionne comme les boutons EXIT dans le mode d'affichage des menus (OSD).

- t **GAUCHE/ et DROITE/ +** Fonctionne comme les boutons du CURSEUR  $(\blacktriangleleft / \blacktriangleright)$  dans le mode d'affichage des menus (OSD).
- y **VOLUME plus fort et moins fort** Réglage du volume. Fonctionne comme les boutons du CURSEUR (▲/▼) dans le mode d'affichage des menus (OSD).
- u **MENU/SET (UTILISER L'APPAREIL)** Affiche le mode de menus sur l'écran (OSD) et affiche le menu principal.

#### **AVERTISSEMENT**

Le commutateur de Marche/Arrêt ne déconnecte pas totalement l'affichage plasma de l'alimentation secteur.

**REMARQUE:** *Pour les utilisateurs européens qui désirent connecter un lecteur DVD possédant une prise péritel. Ce moniteur plasma peut recevoir des signaux video RVB + la composite synchro en se connectant sur la sortie péritel des lecteurs DVD.*

*Pour la réception des signaux RGB avec composite synchro, se procurer un câble SCART spécial chez nos revendeurs. Les revendeurs vous fourniront également toutes les informations nécessaires.*

*Veuillez-vous référer à la page 19 pour la sélection du mode de fonctionnement correct du gestionnaire d'écran.*

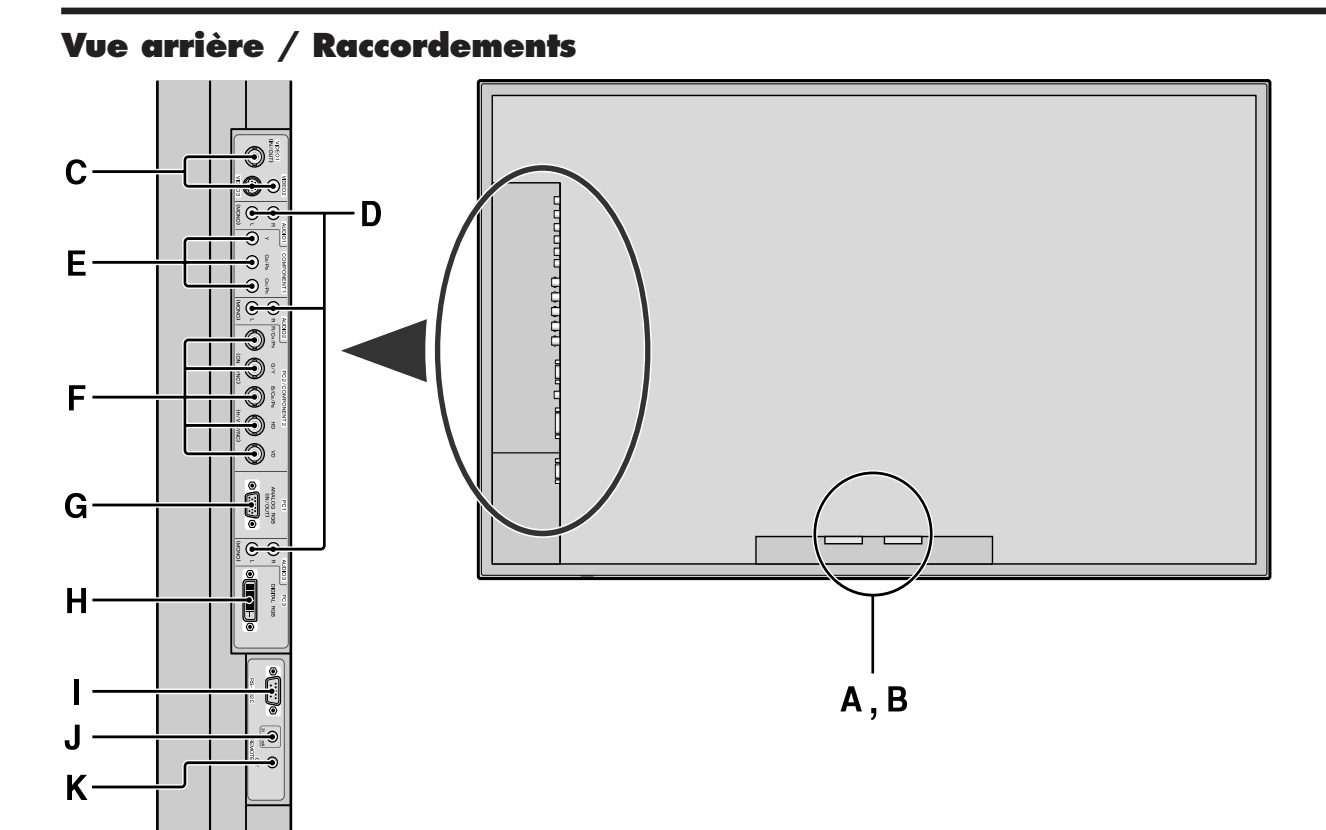

#### **A AC IN (ENTREE DU CORDON D'ALIMENTATION ELECTRIQUE CA)** Branchement du câble d'alimentation fourni avec l'appareil.

#### **B EXT SPEAKER L et R (HP EXT. G et D)**

Connexions des haut-parleurs (option). Bien respecter la polarité. Raccorder le câble  $\overline{P}$  (positif) à la borne  $\bigoplus$  EXT SPEAKER et le câble  $\bigominus$  (négatif) à la borne  $\ominus$  EXT SPEAKER pour chaque canal GAUCHE et DROIT.

Voir le mode d'emploi des haut-parleurs.

#### **C VIDEO1, 2, 3 (BNC, RCA, S-Video)**

Raccorder ici les magnétoscopes (VCR), les lecteurs de DVD ou les vidéoscopes.

VIDEO1 peut être utilisé en entrée ou en sortie (voir page 24).

### **D AUDIO1, AUDIO2, AUDIO3**

#### Bornes audio.

Cette entrée est sélectionnable. Régler le type d'image vidéo à afficher sur l'écran de menu.

#### **E COMPONENT1**

Connexions pour DVD, lecteur laser vidéo haute définition, etc.

#### **F PC2/COMPONENT2**

PC2: Entrée du signal RGB analogique et du signal de synchronisation.

COMPONENT2: Vous pouvez connecter ici des DVD, des sources Haute Définition, des disques lasers, etc.

> Cette entrée peut être réglée pour une utilisation avec une source RGB ou composant (voir page 17).

#### **G PC1**

Raccorder ici les signaux RGB analogiques provenant d'un ordinateur ou autre. Ce connecteur peut être utilisé en entrée ou en sortie (voir page 24).

#### **H PC3 (DVI à 24 broches)**

Entre un signal RGB numérique (TMDS).

#### **I RS-232**

**Ne branchez jamais un composant sur cette prise sans consulter au préalable le technicien d'installation Pioneer.**

Cette prise est utilisée pour les réglages de configuration de l'écran à plasma.

#### **J REMOTE IN**

Pour permettre la commande à distance câblée, raccorder le câble de télécommande\* au jack télécommande de la télécommande.

#### **K REMOTE OUT**

Pour permettre une commande à distance câblée, raccorder le câble de télécommande\* au jack REMOTE IN de l'autre moniteur d'affichage.

#### **Informations**

- Pour Y/CB/Cr, connectez cette sortie aux bornes COMPONENT1 ou PC2/COMPONENT2.
- Pour SCART procéder de l'une des trois manières suivantes : SCART1:Connecter R/G/B et sync. composite aux bornes de PC2/COMPONENT2. (Connecteur R, G, B

et HD)

SCART2:Raccorder R/G/B aux bornes de COMPONENT2 et sync. composite à la borne VIDEO1. SCART3:Raccorder R/G/B et sync. composite à la borne PC1.

# **Télécommande**

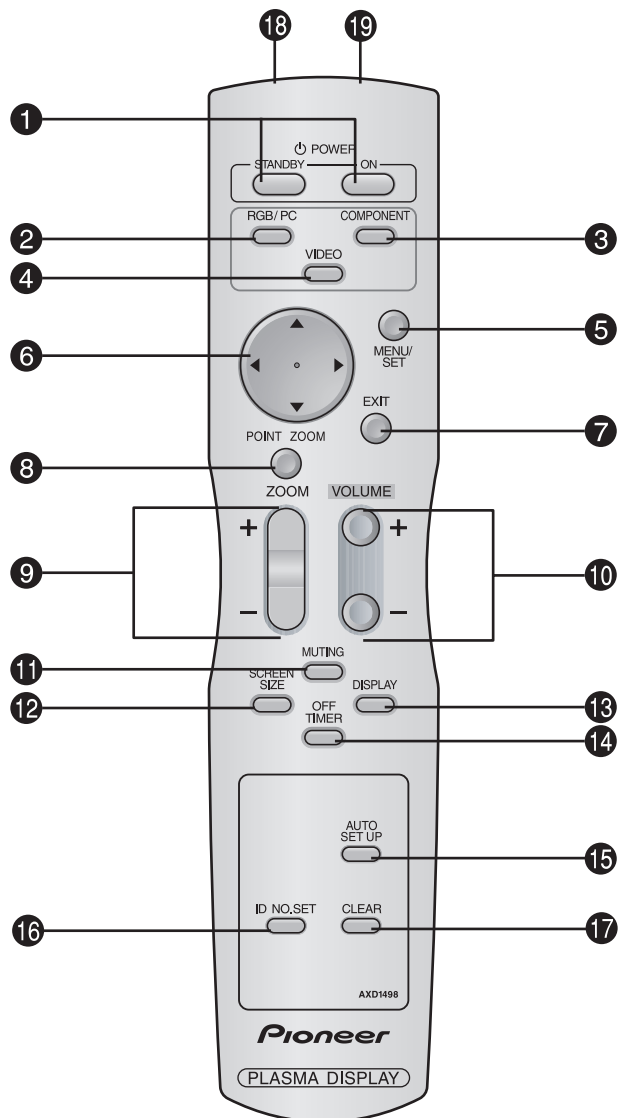

#### q **POWER ON/STANDBY (Alimentation électrique)** Allume/met l'appareil en attente.

(Cela ne fonctionne pas quand l'indicateur STANDBY/ ON de l'appareil principal est éteint.)

# **2** RGB/PC

Appuyer sur cette touche pour choisir RGB/PC comme source. RGB/PC peut aussi être sélectionné en utilisant le bouton INPUT/EXIT sur le moniteur.

# **8 COMPONENT**

Appuyer sur cette touche pour choisir COMPONENT comme source.

COMPONENT peut aussi être sélectionné en utilisant le bou-ton INPUT/EXIT sur le moniteur.

# *A* VIDEO

Appuyer sur cette touche pour choisir VIDÉO comme source.  $\rightarrow$  VIDEO1  $\rightarrow$  VIDEO2  $\rightarrow$  VIDEO3 -

VIDEO peut aussi être sélectionné en utilisant le bouton INPUT/EXIT sur le moniteur.

#### **6** MENU/SET

Appuyer sur ce bouton pour accèder aux commandes OSD. Appuyer sur ce bouton pendant l'affichage du menu principal pour aller dans les sous-menus.

# $\bigcirc$  CURSOR  $(\triangle / \blacktriangledown / \blacktriangle / \blacktriangleright)$

Utiliser les touches pour sélectionner des articles ou des réglages ainsi que pour effectuer les réglages ou commuter l'affichage.

## **D** EXIT

Appuyer sur ce bouton pour sortir des commandes OSD dans le menu principal. Appuyer sur ce bouton pendant l'affichage d'un sous-menu pour retourner au menu précédent.

## **8 POINT ZOOM**

Appuyer sur ce bouton pour afficher le pointeur.

#### $\bullet$  **ZOOM** (+ /-)

Elargit ou réduit la taille de l'image.

 $\bullet$  VOLUME  $(+/-)$ 

Réglage du volume sonore.

# $\bullet$  MUTING

Met le son en sourdine.

#### !2**SCREEN SIZE**

Détecte automatiquement le signal et détermine le rapport hauteur/largeur.

La touche SCREEN SIZE ne fonctionne pas pour tous les signaux.

## **<sup><sup>3</sup>**</sup> DISPLAY

Affiche la source sélectionnée à l'écran.

#### !4**OFF TIMER**

Active la temporisation de la coupure de l'alimentation.

### $\bullet$  **AUTO SET UP**

Appuyer sur cette touche pour que les réglages de PHASE, HORLOGE, position et contraste soient automatiquement effectués. Appuyer également sur cette touche pour faire passer automatiquement le format d'écran en mode ZOOM avec la légende superposée ne s'affichant complètement que lorsque l'image contient des parties sombres au-dessus et au-dessous.

# !6**ID NO. SET**

Entrer le numéro d'identification (ID) dans la télécommande. Cette télécommande n'est utilisable qu'avec un écran d'affichage de même numéro d'ID. Quand plusieurs écrans sont utilisés simultanément, leur commande peut s'effectuer individuellement.

#### *CLEAR (EFFACER)*

Pour effacer le numéro entré à l'aide de la touche ID NO. SET.

#### !8**Transmetteur de signaux de la télécommande** Transmet les signaux de commande à distance.

#### !9**Prise Jack de la télécommande**

Insérer la fiche du câble de télécommande\* lors de l'utilisation de la télécommande reliée par câble.

\* Le mini-câble stéréo 1/8 n'est pas fourni.

# **Fonctions de base**

# **POWER (MARCHE/ARRÊT)**

# **Pour mettre en marche et arrêter l'appareil :**

- 1. Relier le câble d'alimentation à une prise active du secteur.
- 2. Appuyer sur la touche d'alimentation électrique (Power) (de l'appareil).

Le voyant STANDBY/ON sur le moniteur s'allume en rouge pour indiquer que ce dernier est en veille

3. Appuyer sur la touche POWER ON (de la télécommande) pour mettre le moniteur en marche.

Le voyant STANDBY/ON sur le moniteur s'allume en vert pour indiquer que ce dernier est alimenté.

4. Pour mettre l'appareil hors tension, appuyer sur la touche POWER STANDBY (de la télécommande) ou sur la touche Power (alimentation électrique) de l'appareil.

Le voyant STANDBY/ON sur le moniteur s'allume en rouge pour indiquer que ce dernier est en veille (uniquement lorsqu'on éteint l'appareil avec la télécommande).

# **VOLUME**

**Français**

# **Pour régler le volume sonore :**

- 1. Pour amener le volume sonore au niveau souhaité, appuyer et laisser le doigt sur la touche VOLUME  $\bigoplus$  (du boîtier de télécommande ou de l'appareil).
- 2. Appuyer et maintenir le doigt sur la touche VOLUME  $\ominus$ (de la télécommande ou du moniteur) pour réduire le volume jusqu'au niveau souhaité.

# **MUTING (SOURDINE)**

# **Pour mettre le son en sourdine :**

Appuyez sur la touche MUTING de la télécommande pour couper le son ; appuyez de nouveau pour le rétablir.

# **DISPLAY (AFFICHAGE)**

# **Pour vérifier les réglages :**

- 1. L'écran change chaque fois que l'on appuie sur la touche DISPLAY.
- 2. L'indication disparaît au bout d'environ trois secondes si la touche n'est pas actionnée.

# **ZOOM NUMERIQUE**

Le zoom numérique définit la position des images et élargit les images.

1. Appuyer sur le bouton du POINT ZOOM pour l'afficher.  $(\blacktriangleright)$ 

# **Pour modifier la taille de l'image :**

Appuyer sur le bouton ZOOM+ et élargir l'image. Le pointeur prend la forme d'une loupe.  $(\mathbb{Q})$ Une pression sur le bouton ZOOM- va réduire la taille de l'image et la remettre à sa taille d'origine.

# **Pour modifier la position de l'image :**

- Sélectionner la position avec les boutons **△▼** .
- 2. Appuyer sur le bouton du POINT ZOOM pour le faire disparaître.

# **AUTO SET UP (REGLAGE AUTO)**

### **Pour régler automatiquement le format et la qualité de l'image:**

Appuyer sur la touche AUTO SET UP.

# **Informations**

# **Paramètre AUTO SET UP MARCHE**

Lorsqu'une entrée RGB (image fixe) est sélectionnée: Le réglages de PHASE, HORLOGE, position et contraste seront automatiquement effectués.

Lorsque une entrée RGB (image animée), VIDEO ou Y/Pb/Pr (composantes) est sélectionnée:

Le format d'image passe automatiquement en mode ZOOM avec la légende superposée ne s'affichant complètement que lorsque l'image contient des parties sombres au-dessus et au-dessous.

# **OFF TIMER (ARRÊT TEMPORISÉ)**

# **Réglage de la temporisation de l'alimentation :**

La temporisation d'alimentation peut être réglée pour que le moniteur s'éteigne seul au bout de 30, 60, 90 ou 120 minutes.

- 1. Appuyer sur la touche OFF TIMER pour régler la temporisation à 30 minutes.
- 2. Appuyer sur la touche OFF TIMER jusqu'à l'obtention de la durée souhaitée.
- 3. La temporisation commence à partir du moment où le menu disparaît.

→ **30** → **60** → **90** → **120** → **0**

**ARRET HORL 30**

### **Vérification du temps restant avant l'arrêt automatique:**

- 1. Une fois la temporisation réglée, appuyer une nouvelle fois sur la touche OFF TIMER.
- 2. Le temps restant avant l'arrêt automatique est affiché puis disparaît après quelques secondes.
- 3. Pendant les cinq dernières minutes de temporisation, le temps restant s'affiche jusqu'à l'arrêt automatique.

**ARRET HORL 28**

# **Annulation de la temporisation de l'alimentation:**

- 1. Appuyer sur la touche OFF TIMER deux fois de suite.
- 2. La temporisation est annulée.

**ARRET HORL 0**

# **Remarque:**

*Après que l'alimenation est coupée par le mode de temporisation…*

*Un courant de faible intensité est toujours envoyé au moniteur. Si l'on doit quitter les lieux ou ne pas utiliser le système pendant une durée prolongée, il est préférable de couper complètement l'alimentation du moniteur.*

**Fonctions de base**

**Fonctions de base** 

# **Fonctionnement avec écran large (WIDE)**

# **Opération de taille d'écran (manuel)**

Cette fonction permet de sélectionner un des six formats d'écran.

#### **Visualisation de vidéos ou de disques laser vidéo**

- 1. Appuyer sur la touche SCREEN SIZE de la télécommande.
- 2. *Dans les 3 secondes qui suivent* Appuyer de nouveau sur cette touche SCREEN SIZE. Les formats d'écran défilent dans la séquence suivante :

→ **4:3**→ **PLEIN**→ **LARGE**→ **ZOOM** → **2.35:1** → **14:9**

A l'entrée d'un signal 720P ou 1080I:

**PLEIN** ↔ **2.35:1**

Format d'écran 4:3

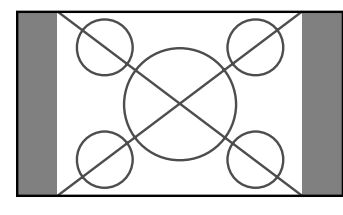

L'écran affiche l'image normale.

\* L'image a les mêmes proportions que les images vidéo avec un rapport 4/3.

### Format d'écran PLEIN

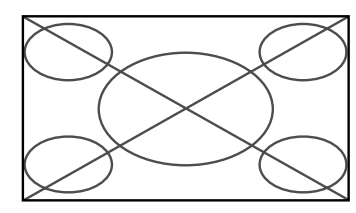

L'image est étirée sur le plan horizontal

\* Les images compressées sur le plan horizontal sont étirées sur le plan horizontal et affichées sur la largeur totale de l'écran. (Les images normales sont étirées sur le plan horizontal.)

#### Format d'écran LARGE

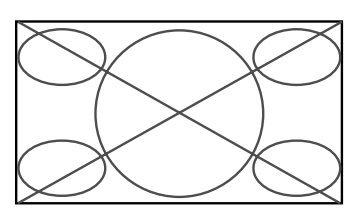

L'image est agrandie sur les axes vertical et horizontal avec des rapports différents.

\* Utiliser ce format d'écran pour regarder les émissions de vidéo normales (4/3) sur la totalité du grand écran.

#### Format d'écran ZOOM

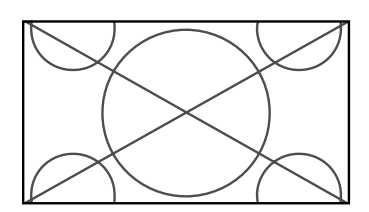

L'image est agrandie sur les axes vertical et horizontal tout en conservant les proportions originales.

\*Utiliser ce mode pour les films de format cinéma (large), etc.

# Format d'écran 2,35:1

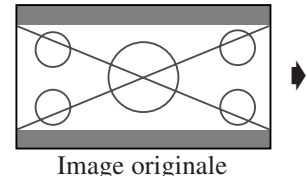

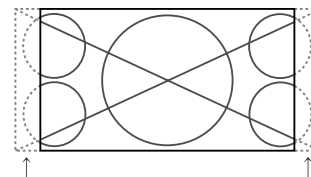

Perte d'informations de chaque côté

L'image filmée comprimée est agrandie au format de l'écran dans un rapport de 2,35:1. Aucune bande noire n'est visible en haut ou en bas de l'image mais certaines informations sont perdues dans les marges gauche et droite.

- Cette fonction est active quand le signal d'entrée est de type vidéo, composante (480I, 480P, 576I, 576P, 720P, 1080I) ou RGB (signal 525P ou 625P fourni par un changeur de trame).
- \* Si une bande noire apparaît en haut ou en bas de l'image en plein page écran, choisir le format d'écran 2,35:1 pour éviter les marques de phosphore.

### Format d'écran 14:9

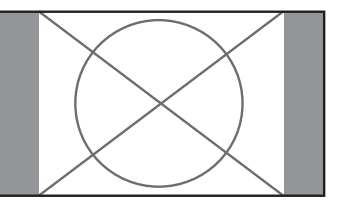

- L'image est affichée avec un rapport 14:9.
- \* Cette fonction est disponible pour les signaux d'entrée de type vidéo, composante ((480I, 480P, 576I, 576P) ou RGB (signal 525P ou 625P provenant d'un convertisseur de balayage).

**Remarque:** *ne pas laisser l'affichage en mode 4:3 ou mode 14:9 pendant une trop longue période de temps. Il y a risque de vieillissement des luminophores.*

**Français**

# **Opération de taille d'écran sur des signaux d'ordinateur**

Commuter vers le mode grand écran pour agrandir l'image 4/3 et remplir l'écran en entier.

1.Appuyer sur la touche SCREEN SIZE de la télécommande.

2.*Dans les 3 secondes qui suivent …*

Appuyer de nouveau sur cette touche SCREEN SIZE. Les formats d'écran défilent dans la séquence suivante:  $\rightarrow$  4:3  $\rightarrow$  **PLEIN**  $\rightarrow$  **ZOOM** —

Format d'écran 4:3 (4/3 et SXGA 5/4)

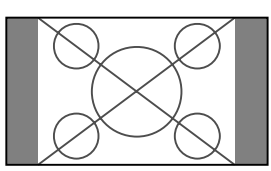

L'image a les mêmes proportions qu'une image d'ordinateur.

# Format d'écran PLEIN

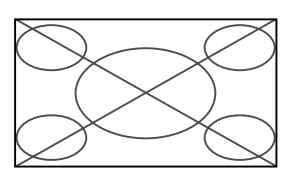

L'image est étirée sur le plan horizontal.

# Format d'écran ZOOM

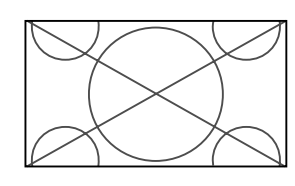

Lors d'une entrée de signaux Large (wide)

# Format d'écran PLEIN

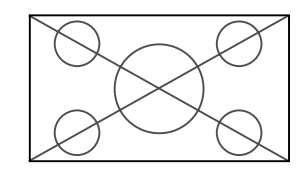

#### **Informations Résolutions disponibles**

Voir la page 30 pour plus de détails sur la sortie d'affichage des différents standards VESA pouvant être utilisés sur le moniteur.

#### **Lors d'une entrée de signaux wide VGA\* de 852 (848) points** ✕ **480 lignes ayant une fréquence verticale de 60 Hz et une fréquence horizontale de 31,7 (31,0) kHz**

Sélectionner une option appropriée pour le mode SÉLECT. RVB en consultant le "Tableau des signaux pris en charge" à la page 30.

\* "VGA", "SVGA" et "SXGA" sont des marques déposées de IBM, Inc. - Etats-Unis.

**Remarque:** *ne pas laisser l'affichage en mode 4:3 ou mode 14:9 pendant une trop longue période de temps. Il y a risque de vieillissement dlr luminophor es.*

# **Commandes OSD (MENUS ÉCRAN)**

# **Opérations de menu**

La fenêtre OSD s'affiche sur l'écran exactement comme indiqué sur le schéma.

- \* Selon le mode dans lequel se trouve l'écran, l'OSD peut montrer un affichage différent.
	- Dans l'explication, l'affichage OSD est illustré en gros plan.

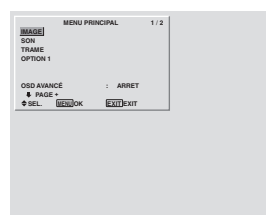

Ce chapitre décrit l'utilisation des menus et des rubriques sélectionnées.

1. Appuyer sur la touche MENU/SET de la télécommande pour accéder au MENU PRINCIPAL.

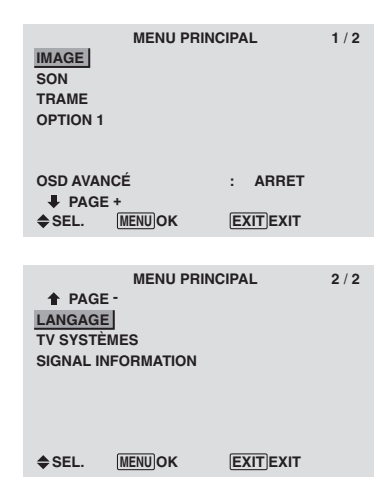

- 2. Appuyer sur les flèches  $\blacktriangle \blacktriangledown$  de la télécommande pour sélectionner le menu souhaité.
- 3. Appuyer sur la touche MENU/SET de la télécommande pour activer le sous-menu ou la rubrique souhaitée.

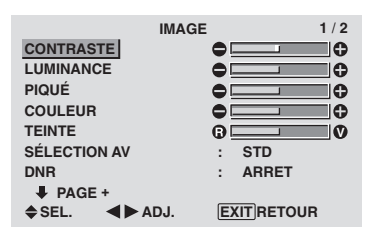

- 4. Régler le niveau ou modifier le réglage de la rubrique souhaité à l'aide des touches  $\blacktriangleleft$  a télécommande.
- 5. Le réglage ou le paramétrage est mémorisé. La modification devient la référence jusqu'à nouveau paramétrage.
- 6. Répéter les étapes 2 à 5 pour régler un paramètre supplémentaire ou appuyer sur la touche EXIT (sortie) de la télécommande pour retourner au menu principal.
- \* Lors du réglage à l'aide de la barre au bas de l'écran, appuyez sur la touche  $\triangleleft$  ou  $\triangleright$  dans les 5 secondes. Si vous ne le faites pas, la configuration actuelle est sauvegardée et l'écran précédent apparaît.

**Remarque:** *Le menu principal disparaît en appuyant sur le bouton EXIT (sortie).*

# **Informations**

# **Mode menu avancé**

Si "OSD AVANCÉ" est réglé sur "MARCHE" au menu principal (1/2), toutes les rubriques du menu sont affichées.

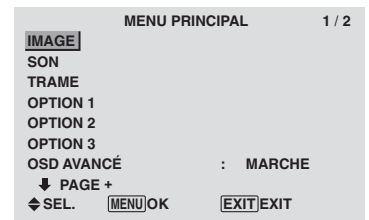

# **Sélection de la langue des menus**

Les menus sont disponibles en sept langues différentes.

Exemple: sélection des menus en "DEUTSCH"

Sur le MENU PRINCIPAL, sélectionner "LANGAGE", puis appuyer sur la touche MENU/SET.

L'écran "LANGAGE" apparaît.

Sur le menu "LANGAGE", sélectionnez "DEUTSCH", puis appuyez sur la touche MENU/SET.

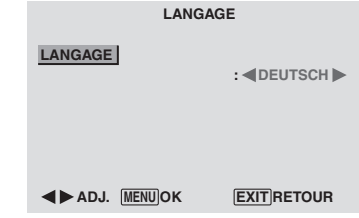

"LANGAGE" est réglé sur "DEUTSCH" et retourne au menu principal.

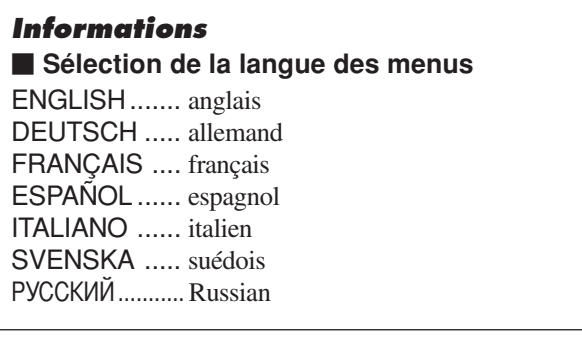

# **Arborescence de menus**

:La partie hachurée indique la valeur par défaut.

 $-\leftarrow \rightarrow +:$  Appuyer sur le bouton  $\blacktriangleleft$  ou  $\blacktriangleright$  pour régler.

:Les rubriques du menu sont accessibles dans une fenêtre réglée quand OSD AVANCÉ est réglé sur MARCHE.

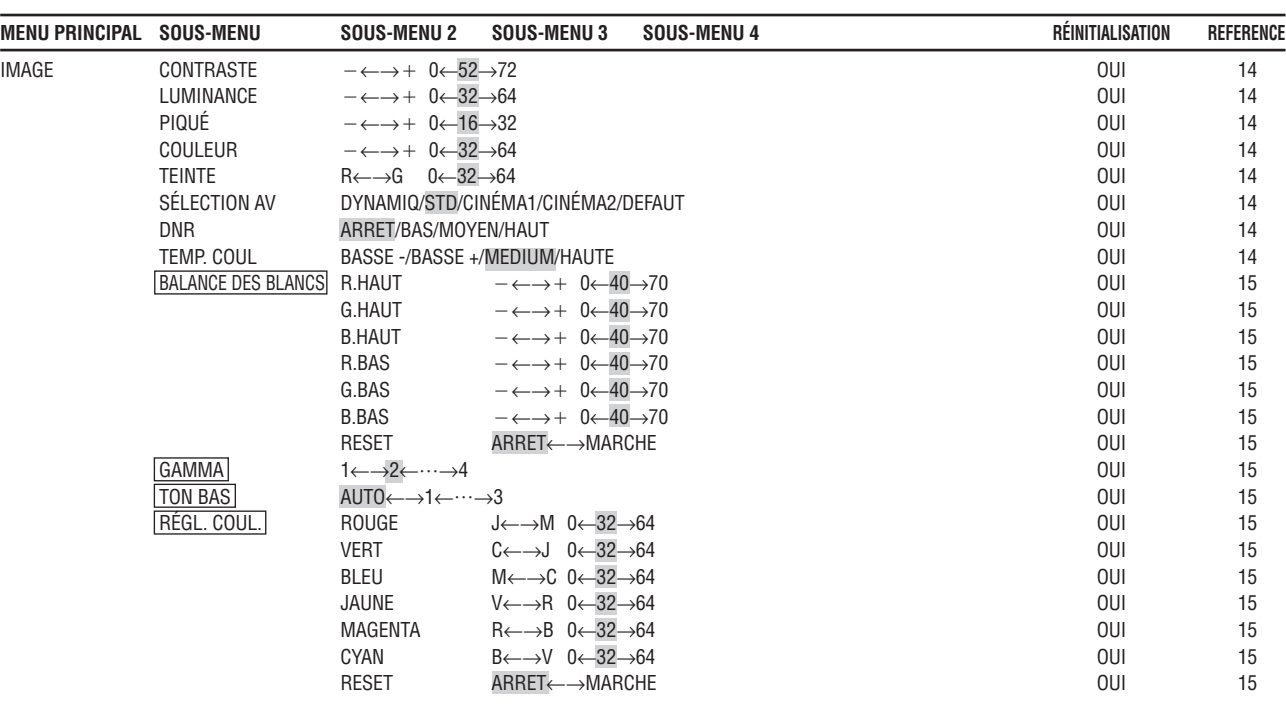

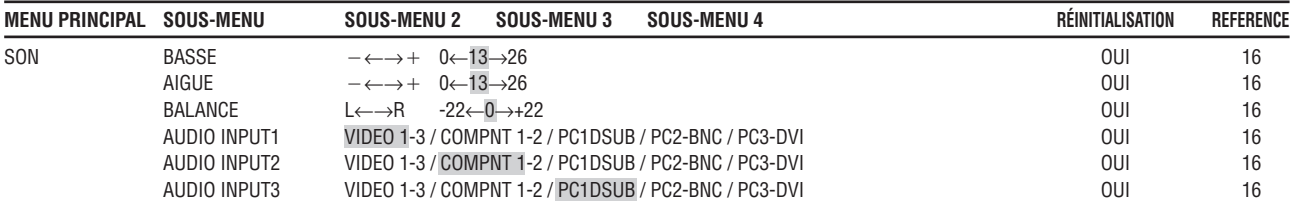

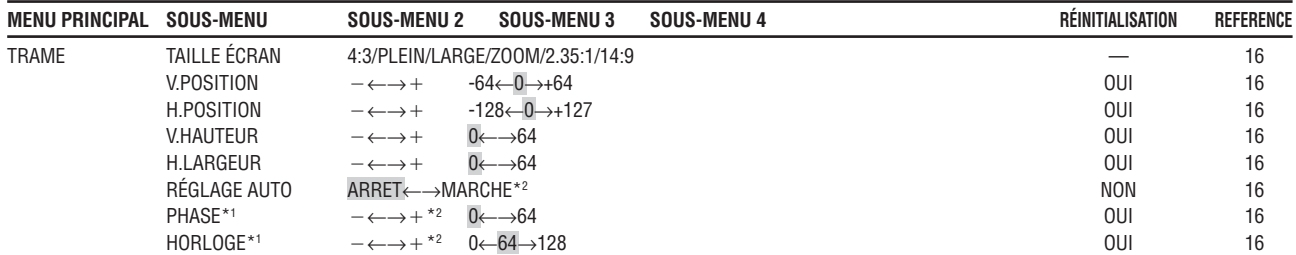

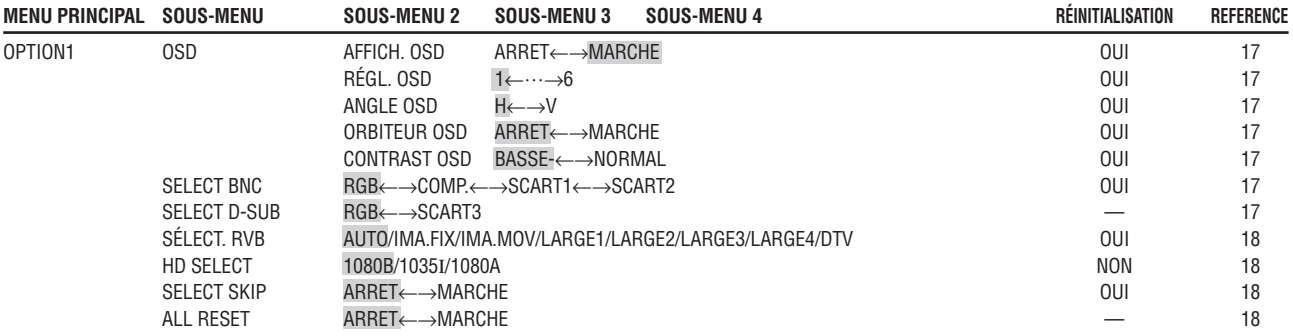

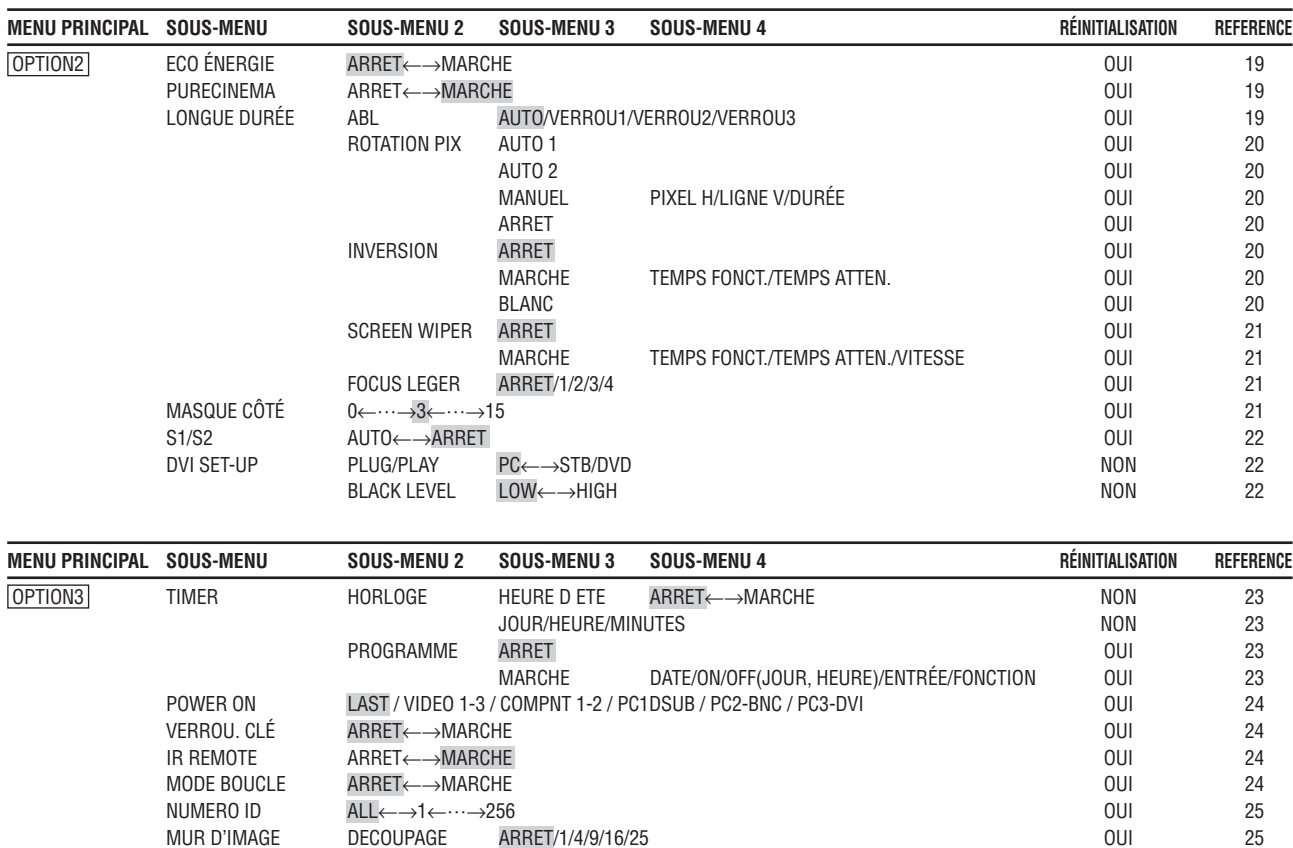

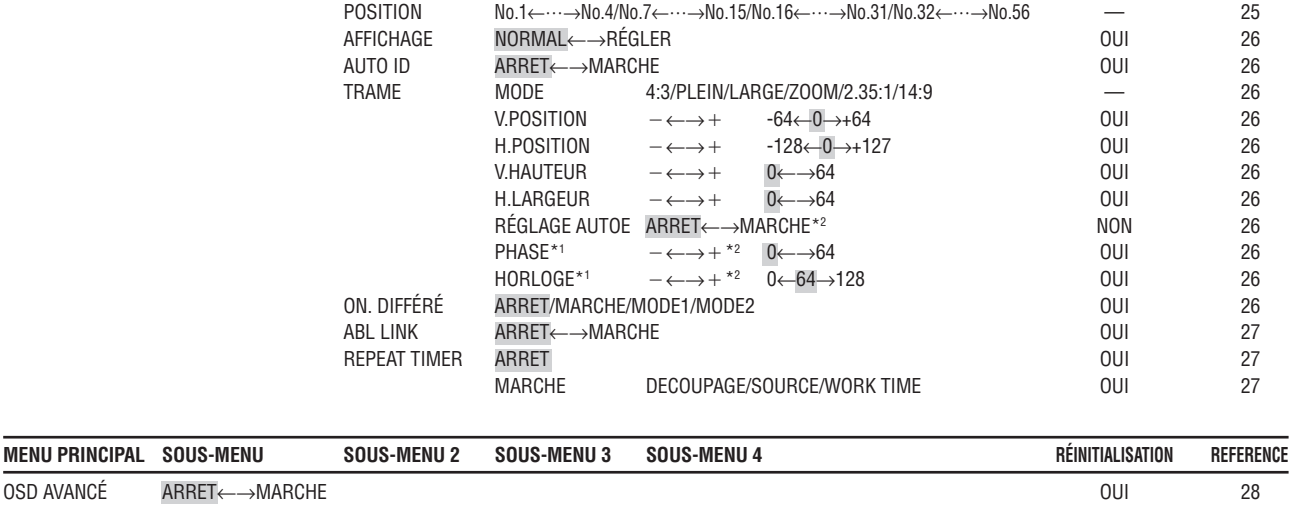

NUMERO ID ALL←→1←…→256 OUI 25

ARRET/1/4/9/16/25

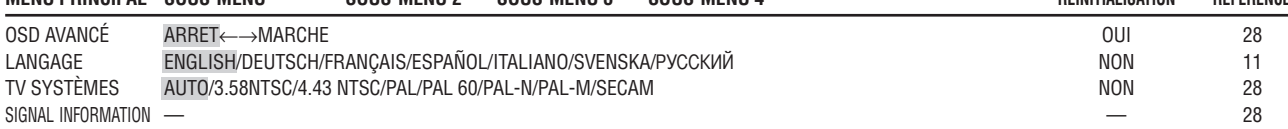

\*1 Les fonctions ajustement de l'image et image fine ne sont disponibles que lorsque le mode 'Réglage auto' est désactivé (ARRET).

\*2 Uniquement RGB/PC.

# **Restauration des réglages par défaut (réglage d'usine)**

Sélectionner "ALL RESET" sous le menu de OPTION1. Noter que cette action restaure tous les réglages d'usine par défaut.

## **Menu de réglage de l'image Réglage de l'image**

Le contraste, la luminance, le piqué, la couleur et la teinte peuvent être réglés à la demande.

Exemple: Régler le contraste

Sur "CONTRASTE" dans le menu "IMAGE", réglez le contraste.

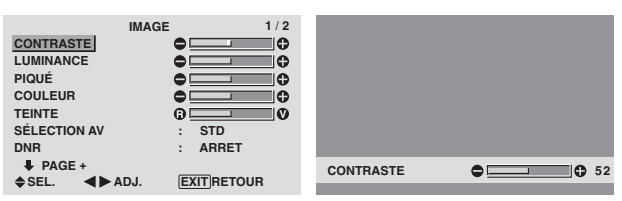

**Remarque:** *Si le message "PAS DE RÉGLAGE" apparaît...*

*Vérifier qu'en entrant dans le sous-menu IMAGE que le SÉLECTION AV n'est pas réglé sur DEFAUT.*

# **Informations**

#### **Écran de réglage de l'image**

CONTRASTE: Règle le contraste de l'image.

LUMINANCE: Règle la LUMINANCE de l'image.

PIQUÉ: Règle le piqué de l'image. Règle le détail de l'image de l'affichage VIDEO.

COULEUR: Règle la densité de la couleur.

TEINTE: Règle la teinte de l'image.

Réglage pour une couleur de peau naturelle, du fond, etc.

## **Réglage des images d'ordinateur**

Pour les images d'ordinateur, seul le contraste et la LU-MINANCE peuvent être réglés.

#### **Restauration des réglages par défaut (réglage d'usine)**

Appuyer sur la touche "DEFAUT" des option de réglage du "SÉLECTION AV".

#### **Réglage du mode d'affichage en fonction de l'éclairage ambiant**

Quatre modes d'affichage sont disponibles pour obtenir la meilleure image selon l'éclairage ambiant.

Exemple: Sélection du mode "CINÉMA1"

Sur "SÉLECTION AV" dans le menu "IMAGE", sélectionnez "CINÉMA1".

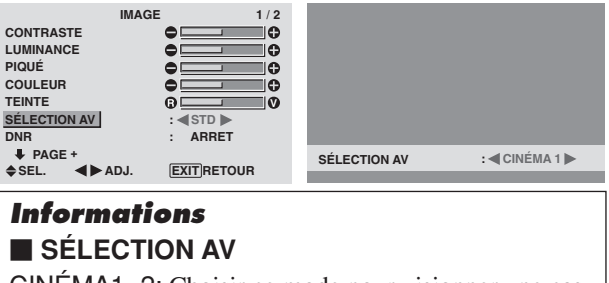

CINÉMA1, 2: Choisir ce mode pour visionner une cassette vidéo dans une pièce sombre.

Les images sont plus foncées et plus fines, comme sur un écran de cinéma.

Pour une image plus sombre, sélectionner CINÉMA2.

STD: Ce mode s'utilise pour regarder la VIDEO dans une pièce éclairée.

Ce mode fournit des images avec une nette différence entre les zones claires et les zones sombres.

DYNAMIQ: Ce mode fournit des images plus claires que le mode STD.

DEFAUT: S'utilise pour restaurer les réglages d'usine par défaut.

# **Réduction du bruit de l'image (parasites)**

Utiliser ce réglage si le bruit de l'image est du à une mauvaise réception ou à la qualité médiocre de la cassette vidéo.

#### Exemple: Réglage de "HAUT"

Sur "DNR" dans le menu "IMAGE", sélectionnez "HAUT".

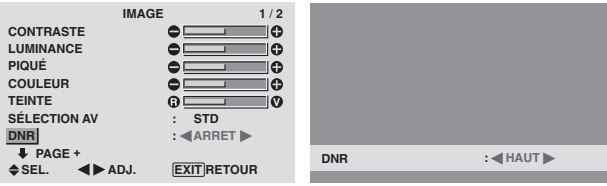

#### **Informations**

#### **DNR**

- \* "DNR" signifie réduction du bruit numérique
- \* Cette fonction réduit le bruit de l'image (parasites).

#### **Niveaux de réduction de bruit**

Il existe trois types de réduction du bruit (parasites). Chacun opère avec une intensité différente pour réduire les parasites.

L'effet va croissant dans cet ordre BAS, MOYEN et HAUT.

ARRET: Désactive la réduction de bruit.

### **Réglage de la température de couleur**

Utiliser cette fonction pour regler le ton de la couleur produit par l'affichage plasma.

Exemple: Réglage sur "HAUTE"

Sur "TEMP. COUL" dans le menu "IMAGE", sélectionnez "HAUTE".

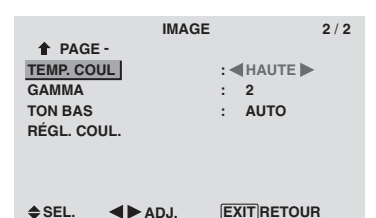

#### **Informations**

 **Réglage de la température de la couleur**

BASSE -: Plus de rouge BASSE +: Un peu plus de rouge MEDIUM: Normal (un peu plus de bleu) HAUTE: Plus de bleu

**14** Fr

# **Français**

**Commandes OSD (MENUS ÉCRAN)**

Commandes OSD (MENUS ÉCRAN)

# **Ajustement des couleurs à la qualité désirée**

Pour le réglage de la balance du blanc dans chaque température de couleur pour la qualité de couleur souhaitée, procéder de la manière suivante.

Exemple : Réglage du "R.HAUT" de la température de couleur "HAUTE".

*Régler "OSD AVANCÉ" sur "MARCHE" dans le MENU PRINCIPAL (1/2) puis procéder à l'opération suivante.*

Sur "TEMP. COUL" dans le menu "IMAGE", sélectionnez "HAUTE", puis appuyez sur la touche MENU/SET.

L'écran "BALANCE DES BLANCS" apparaît.

Sur "R.HAUT", réglez l'équilibre de blanc.

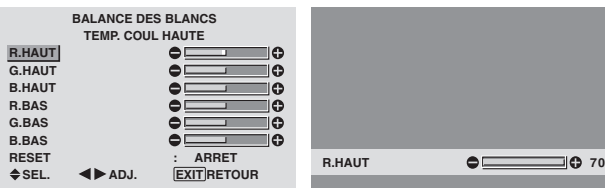

# **Informations**

### **Ajustement de la balance des blancs**

R/G/B.HAUT: Réglage de la balance des blancs pour le niveau de blanc

R/G/B.BAS: Réglage de la balance des blancs pour le niveau de noir

RESET: Retour aux valeurs usine par défaut. Sélectionner "MARCHE" à l'aide des touches  $\blacktriangleleft$  et  $\blacktriangleright$  puis appuyer sur la touche MENU/SET.

#### **Restauration des réglages par défaut (réglage d'usine)**

Sélectionner "RESET" sous le menu de BALANCE DES BLANCS.

#### **Modification de la courbe gamma**

Cette fonction permet de régler la luminosité dans la zone des tons moyens sans modifier les ombres et les mises en lumière.

Exemple : Réglage sur "3".

*Régler "OSD AVANCÉ" sur "MARCHE" dans le MENU PRINCIPAL (1/2) puis procéder à l'opération suivante.*

Sur "GAMMA" dans le menu "IMAGE", sélectionnez "3".

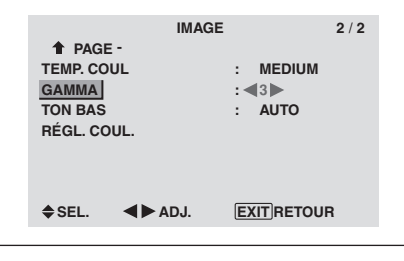

#### **Informations Réglage de GAMMA**

Plus le chiffre sélectionné est grand (dans l'ordre 1, 2, 3, 4), plus l'image est sombre.

# **Réglages des tons bas**

Cette fonction permet une reproduction plus fine des tons bas en particulier dans les zones sombres.

Exemple: Réglage sur "2"

*Régler "OSD AVANCÉ" sur "MARCHE" dans le MENU PRINCIPAL (1/2) puis procéder à l'opération suivante.*

Sur "TON BAS" dans le menu "IMAGE", sélectionnez "2".

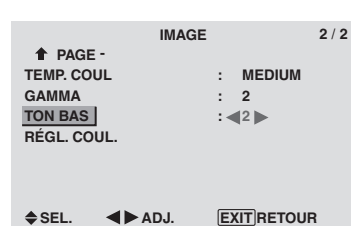

# **Informations Réglage de TON BAS**

AUTO: L'image est analysée et les réglages sont effectués automatiquement.

1: La méthode mise en œuvre est celle appropriée aux images fixes.

2: La méthode mise en œuvre est celle appropriée aux images animées.

3: La méthode mise en œuvre est celle de diffusion des erreurs.

# **Réglage des couleurs**

Pour régler la luminance et la densité de couleur du rouge, du vert, du bleu, du jaune, du magenta et du cyan, procéder de la manière suivante.

Cette méthode permet d'accentuer le vert des arbres, le bleu du ciel etc...

# Exemple : Réglage du ton de couleur du bleu

*Régler "OSD AVANCÉ" sur "MARCHE" dans le MENU PRINCIPAL (1/2) puis procéder à l'opération suivante.* Sur le menu "IMAGE", sélectionnez "RÉGL COUL.", puis appuyez sur la touche MENU/ENTER.

L'écran "RÉGL COUL." apparaît.

Sur "BLEU" dans "RÉGL COUL.", réglez l'ajustement de couleur.

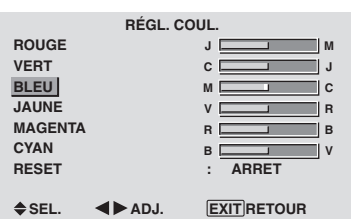

# **Informations Réglage de RÉGL COUL.** ROUGE: Pour procéder au réglage du rouge.

VERT: Pour procéder au réglage du vert. BLEU: Pour procéder au réglage du bleu. JAUNE: Pour procéder au réglage du jaune. MAGENTA: Pour procéder au réglage du magenta. CYAN: Pour procéder au réglage du cyan. RESET: Retour aux valeurs usine par défaut. Sélectionner "MARCHE" à l'aide des touches  $\blacktriangleleft$  et  $\blacktriangleright$  puis appuyer sur la touche MENU/SET.

#### **Menu des réglage du son Réglage des aigus des graves et de la balance gauche/droit**

L'équilibre droite/gauche, les graves et les aigus peurent être réglés selon vos choix.

Exemple: Réglage des graves

Sur "BASSE" dans le menu "SON", régler les graves.

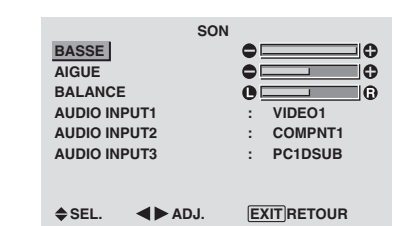

**Remarque:** *Si le message "PAS DE RÉGLAGE" apparaît…*

*Régler correctement "AUDIO INPUT (ENTREE AUDIO)" dans le menu SON.*

### **Informations**

#### **Menu des réglages son**

BASSE: commande du niveau des basse-fréquences. AIGUE: commande du niveau des sons hautes-fréquences. BALANCE: Règle l'équilibre des canaux gauche et droit.

#### **Réglage des emplacements des connecteurs audio**

Réglage des connecteurs AUDIO 1, 2, et 3 sur l'entrée désirée.

#### Exemple: Régler "AUDIO INPUT1" sur "VIDEO2".

Sur "AUDIO INPUT1" dans le menu "SON", sélectionnez "VIDEO2".

Les sources disponibles dépendent des réglages de l'entrée.

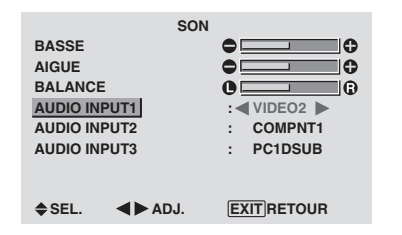

#### **Informations AUDIO INPUT (ENTREE AUDIO)**

Un signal audio simple ne peut pas être choisi comme canal sonore pour plus d'une borne d'entrée.

# **Menu des réglage de l'écran**

#### **Réglage de la position, de la taille, de la PHASE et de la HORLOGE.**

La position et le scintillement de l'image peuvent être corrigés. Exemple: Réglage de la position verticale en mode normal.

Sur "V.POSITION" dans le menu "TRAME", réglez la position.

En appuyant sur les touches  $\blacktriangleleft$  et  $\blacktriangleright$ , les modes défilent dans la séquence suivante :

#### $4:3 \leftrightarrow$  **PLEIN**

- \* Ce mode peut aussi être activé en appuyant sur la touche SCREEN SIZE de la télécommande.
- \* Les réglages sur le menu TRAME ne sont pas fixés en usine.

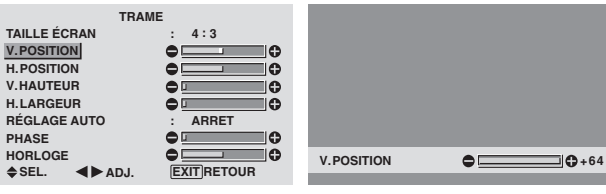

#### **Informations**

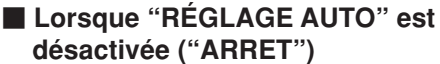

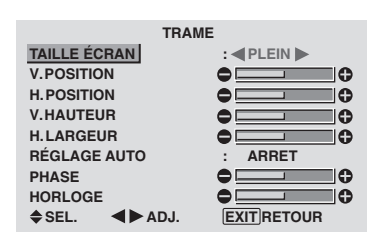

Lorsque Image auto est désactivé, les articles PHASE et HORLOGE sont affichés afin que vous puissiez les régler.

#### **Réglage de l'image automatique**

MARCHE: Les réglages de la PHASE, de la HORLOG et la position sont réalisés automatiquement. Non disponible pour ZOOM numérique.

ARRET: Les réglages de la PHASE, de la HORLOG et la position sont réalisés manuellement.

\* Si PHASE n'est pas possible, mettre RÉGLAGE AUTO sur ARRET (OFF) et procéder manuellement.

#### **Réglage de la position de l'image**

V.POSITION: Réglage de la position verticale de l'image. H.POSITION: Réglage de la position horizontale de l'image.

V.HAUTEUR: Ajuste la taille verticale de l'image. (Sauf pour LARGE)

H.LARGEUR: Réglage de la taille horizontale de l'image. (Sauf pour LARGE)

PHASE\*: Règle le scintillement.

HORLOGE\*: Elimine les bandes horizontales de l'image.

- \* Les fonctions ajustement de l'image et image fine ne sont disponibles que lorsque le mode 'Réglage auto' est désactivé (ARRET).
- \* RÉGLAGE AUTO, PHASE et HORLOGE ne sont possibles que pour les signaux PC.

Mais ces options n'existent pas pour les films animés en RGB, VIDEO ou COMPONENT.

# **Français**

# **Menu des réglages de Option1 Réglage du menu écran**

Ce réglage permet de positionner le menu, le format de l'affichage (horizontal ou vertical) etc...

Exemple : mise hors fonction de AFFICH. OSD

Sur le menu "OPTION1", sélectionnez "OSD", puis appuyez sur la touche MENU/SET.

L'écran "OSD" apparaît.

Sur "AFFICH. OSD" dans le menu "OSD", sélectionnez "ARRET".

|                     | <b>OSD</b> |                                              |
|---------------------|------------|----------------------------------------------|
| AFFICH. OSD         |            | $:\triangleleft$ ARRET $\blacktriangleright$ |
| RÉGL. OSD           |            |                                              |
| <b>ANGLE OSD</b>    |            | HOR.                                         |
| <b>ORBITEUR OSD</b> |            | <b>ARRET</b>                                 |
| <b>CONTRAST OSD</b> |            | <b>BASSE-</b>                                |
|                     |            |                                              |
|                     |            |                                              |
|                     |            |                                              |

**SEL. ADJ. EXIT RETOUR**

# **Informations**

#### **Réglages de AFFICH. OSD**

MARCHE: Les informations sur la taille d'écran, le volume sonore, etc. apparaît.

ARRET: Les informations sur la taille d'écran, le volume sonore, etc. n'apparaît pas.

La touche DISPLAY de la télécommande ne marchera pas non plus.

#### **Réglages de RÉGL. OSD**

Permet de choisir la position du menu quand celui-ci apparaît sur l'écran.

Le menu peut prendre l'une des positions 1 à 6 suivantes.

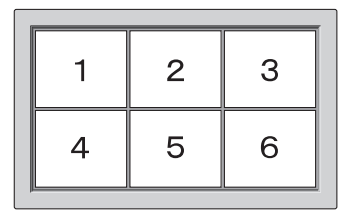

# **Réglages de ANGLE OSD**

Permet de choisir le format de l'affichage (paysage "HOR." ou portrait "VERT.").

Si l'appareil est installé à la verticale, régle l'ANGLE d'OSD sur "VERT.".

"HOR." "VERT."

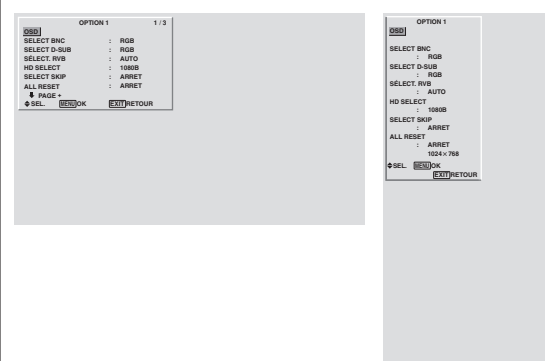

# **Réglages de ORBITEUR OSD**

MARCHE: La position du menu est décalée de huit points chaque fois que OSM est affiché.

ARRET: L'OSM s'affiche toujours à la même position.

# **Réglages de CONTRAST OSD**

NORMAL: La luminosité de OSD est réglée sur normale. BASSE-: La luminosité de OSD est réglée sur faible.

### **Réglage des connecteurs PC2/COMPONENT2**

Sélectionner l'entrée PC2/COMPONENT2 sur RGB, systèmes de composant, ou SCART1, 2.

Exemple: Régler le mode de "SELECT BNC" sur "COMP."

Sur "SELECT BNC" dans le menu "OPTION1", sélectionnez "COMP.".

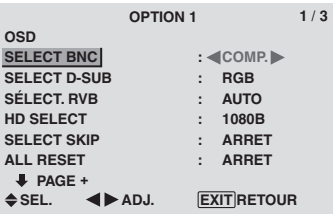

#### **Informations**

#### **Réglages de SELECT BNC**

RGB: Utilise la borne 5BNC pour une entrée HD, VD et RGB.

COMP.: Utilise la borne 3BNC pour une entrée systèmes de composant.

SCART1: Raccorder R/G/B aux bornes de PC2/ COMPONENT2 et sync. composite à la borne HD. Voir page 5.

SCART2: Raccorder R/G/B aux bornes de PC2/ COMPONENT2 et sync. composite à la borne VIDEO1. Voir page 6.

### **Réglage du connecteur PC1**

Sélectionner l'un de signaux transmis à la borne PC1. Exemple: Régler le mode de "SELECT D-SUB" sur "SCART3"

Sur "SELECT D-SUB" dans le menu "OPTION1", sélectionnez "SCART3.".

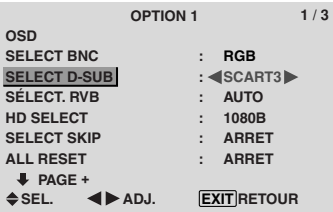

#### **Informations Réglages de SELECT D-SUB**

RGB: Utiliser la borne D-SUB pour les signaux RGB. SCART3: Utiliser la borne D-SUB pour le signal RGB venant de SCART. Voir page 6.

#### **Réglage d'une image d'ordinateur vers l'écran de sélection de RGB correct**

Sur l'image ordinateur, sélectionner le mode Sélect RGB pour une image animée tel que mode (vidéo), mode large ou émission numérique.

Exemple: Réglage du mode "SÉLECT. RVB" sur "IMA.MOV".

Sur "SÉLECT. RVB" dans le menu "OPTION1", sélectionnez "IMA.MOV".

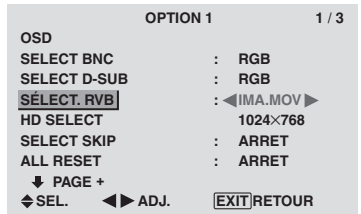

# **Informations**

## ■ Modes de SÉLECT. RVB

Un seul de ces 8 modes doit être sélectionné pour afficher les signaux suivants de façon correcte.

AUTO: Sélectionner le mode appropriée aux caractéristiques des signaux d'entrée indiqués dans le "Tableau des signaux pris en charge par l'appareil" à la page 30.

IMA.FIX: Pour afficher des signaux de la norme VESA. (Utiliser ce mode pour une image fixe depuis un ordinateur)

IMA.MOV: Le signal vidéo (depuis un changeur de trame) sera converti en signaux RGB pour une meilleure visualisation de l'image. (Utiliser ce mode pour une image animée depuis un ordinateur.)

LARGE1: Lorsqu'un signal  $852$  points  $\times$  480 lignes avec une fréquence horizontale de 31,7 kHz est entrée, l'image peut être compressée horizontalement. Pour éviter cela, régler SÉLECT. RVB sur LARGE1.

LARGE2: Lorsqu'un signal 848 points  $\times$  480 lignes avec une fréquence horizontale de 31,0 kHz est entré, l'image peut être compressée horizontalement. Pour éviter cela, régler SÉLECT. RVB sur LARGE2.

LARGE3: Lorsqu'un signal 1920 points  $\times$  1200 lignes avec une fréquence horizontale de 74,0 kHz est entré, l'image peut être compressée horizontalement. Pour éviter cela, régler SÉLECT. RVB sur LARGE3.

LARGE4: Lorsqu'un signal  $1280$  points  $\times$  768 lignes avec une fréquence horizontale de 59,8 kHz ou un signal 1680 points × 1050 lignes avec une fréquence horizontale de 60 kHz est entré, l'image peut être compressée horizontalement. Pour éviter cela, régler SÉLECT. RVB sur LARGE4.

DTV: Régler sur ce modèle lors de la vision d'une émission digitale (480P).

*Voir page 30 pour les détails des réglages ci-dessus.*

#### **Réglage de l´image haute définition vers une taille d´ecran qui convient**

Utiliser cette fonction pour définir si le nombre de lignes verticales de l'image haute définition d'entrée est 1035 ou 1080.

Exemple: Réglage du mode "HD SELECT" sur "1035I"

Sur "HD SELECT" dans le menu "OPTION1", sélectionnez "1035I".

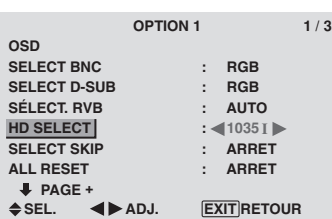

## **Informations**  $\blacksquare$  **HD SELECT modes**

Ces 3 modes ne sont pas affichés automatiquement dans l'image correcte.

1080B: Emissions diffusées au standard numérique

1035I: Format de signal japonais "Haute Vision"

1080A: Emissions en numériques spéciales (par exemple : DTC100)

### **Réglage de SELECT SKIP**

Quand cette rubrique est réglée sur MARCHE, les signaux non présents sont ignorés et seules les images dont les signaux sont transmis seront affichées.

Ce réglage n'est possible que pour la touche INPUT/EXIT de l'appareil.

Exemple : réglage sur "MARCHE".

Sur "SELECT SKIP" dans le menu "OPTION1", sélectionnez "MARCHE".

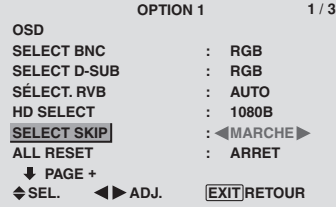

# **Informations**

#### **Reglages de INPUT SKIP**

ARRET: Tous les signaux sont balayés et affichés, que ceux-ci soient présents ou non.

MARCHE: Si le signal d'entré n'est pas présent, il est ignoré.

\* Le message "RÉGLAGES EN COURS" s'affiche pendant la recherche d'entrée.

# **Restauration des valeurs par défaut**

Pour ramener tous les réglages (IMAGE, SON, TRAME, OPTION1~3 etc…) aux valeurs usine par défaut, procéder de la manière suivante.

*Veuillez consulter la page 12 pour les éléments à réinitialiser.*

Sur "ALL RESET" dans le menu "OPTION1", sélectionnez "MARCHE", puis appuyez sur la touche MENU/SET.

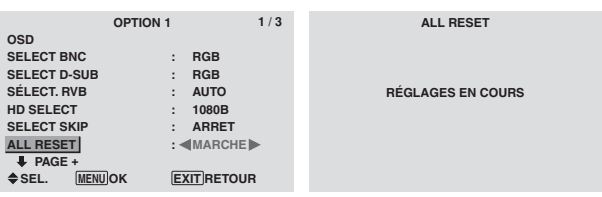

Lorsque l'écran "RÉGLAGES EN COURS" disparaît, puis toutes les valeurs des réglages sont rétablies par défaut.

#### **Menu des réglages de Option2 Sélection de l'alimentation pour images d'ordinateur**

Cette fonction d'économie d'énergie (alimentation) réduit automatiquement la consommation du moniteur dès que ce dernier reste inactif pendant un certain temps.

Exemple: Activation de la fonction d'économie d'énergie

*Régler "OSD AVANCÉ" sur "MARCHE" dans le MENU PRINCIPAL (1/2) puis procéder à l'opération suivante.*

Sur "ECO ÉNERGIE" dans le menu "OPTION2", sélectionnez "MARCHE".

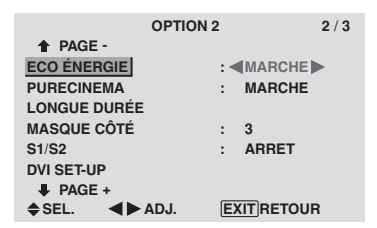

### **Informations**

### **Fonction d'économie d'énergie**

- \* La fonction d'économie d'énergie réduit automatiquement la consommation électrique du moniteur si le clavier et la souris restent inactifs pendant un certain temps. Cette fonction est disponible si l'affichage de l'ordinateur.
- \* Si l'alimentation de l'ordinateur n'est pas fournie ou si l'ordinateur et le moniteur ne sont pas branchés correctement, le système se désactive.
- \* Pour tout détail supplémentaire sur la fonction d'alimentation propre à l'ordinateur, se référer au manuel d'utilisation de l'ordinateur.

#### **Option de la fonction d'alimentation**

MARCHE: La fonction d'économie d'énergie est activée. ARRET: La fonction d'économie d'énergie est déactivée.

 **Indicateur de la fonction d'économie d'énergie STANDBY/ON**

L'indicateur STANDBY/ON sur la face avant du moniteur indique l'état de la fonction d'économie d'énergie. Voir ci-dessous pour plus de détails sur le témoin d'état.

#### **Indicateur STANDBY/ON**

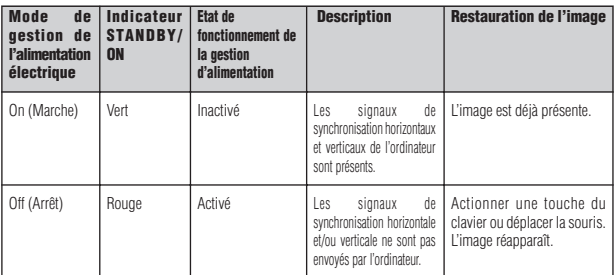

# **Réglage de l'image pour s'adapter au format cinéma**

L'image au format film est détectée et projetée dans un mode d'image adapté.

[Uniquement NTSC, PAL, PAL60, 480I (60Hz), 525I (60Hz), 576I (50Hz), 625I (50Hz), 1035I (60Hz) et 1080I  $(60 Hz)$ ]

# Exemple: Activation du "PURECINEMA" (ARRET)

*Régler "OSD AVANCÉ" sur "MARCHE" dans le MENU PRINCIPAL (1/2) puis procéder à l'opération suivante.*

Sur "PURECINEMA" dans le menu "OPTION2", sélectionnez "ARRET".

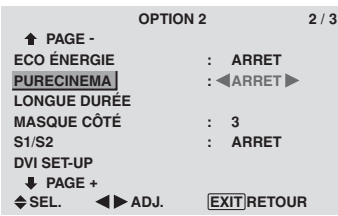

# **Informations PURECINEMA**

MARCHE: Détection automatique du format de l'image et projection dans le PURECINEMA.

ARRET: Le PURECINEMA ne fonctionne pas.

#### **Réduction de la rémanence de l'image sur l'écran**

La luminosité de l'écran, la position de l'image, le mode positif/négatif et le screen wiper (volets) sont réglés pour réduire la production d'images rémanentes.

*Régler "OSD AVANCÉ" sur "MARCHE" dans le MENU PRINCIPAL (1/2) puis procéder à l'opération suivante.*

Sur le menu "OPTION2", sélectionnez "LONGUE DURÉE", puis appuyez sur la touche MENU/SET.

L'écran "LONGUE DURÉE" apparaît.

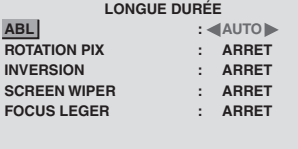

**SEL. ADJ. EXIT RETOUR**

ABL (Limiteur de luminosité automatique)

Cette fonction permet d'activer le limiteur de luminosité.

Exemple: Réglage de "ABL" sur "VERROU1"

Sur "ABL" dans le menu "LONGUE DURÉE", sélectionnez "VERROU1".

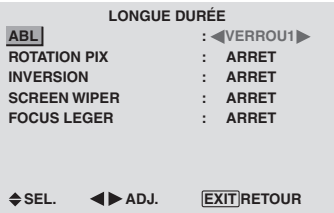

# **Informations**

# **Réglage de ABL**

AUTO: Le réglage de la luminosité de l'écran est effectué automatiquement en fonction de la qualité de l'image. VERROU1, 2, 3: Réglage sur la luminosité maximum. Le niveau de la luminosité diminue dans l'ordre VERROU 1, 2, 3. VERROU 3 garantit la luminosité maximale.

## ROTATION PIX

Cette fonction permet permet de régler le décalage de l'image.

Exemple: Réglage de "ROTATION PIX" sur "AUTO1"

Sur "ROTATION PIX" dans le menu "LONGUE DURÉE", sélectionnez "AUTO1".

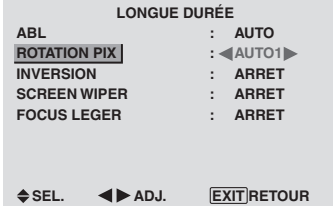

# **Informations**

#### **Réglages de ROTATION PIX**

ARRET: Le mode Rotation PIX n'est pas en fonction. Ceci est le réglage par défaut lorsque PC est entré.

AUTO1: L'image se déplace de manière intermittente autour de l'écran en réduisant de taille.

Ceci est le réglage par défaut lorsqu'un signal Vidéo ou COMPONENT est entrée. Réglez sur "ARRET" lorsque ces signaux ne sont pas utilisés.

AUTO2: L'image se déplace de manière intermittente autour de l'écran en augmentant de taille.

MANUEL: Permet le réglage manuel de la fonction Rotation PIX (Pixel horizontal, Ligne verticale et durée) directement par l'utilisateur.

Voir les explications suivantes.

\* Lorsqu'un signal Vidéo ou COMPONENT est entré, les fonctions AUTO1 et 2 n'affecteront que les images en mouvement et ne rendront l'écran ni plus petit ni plus grand.

Régler manuellement la fonction ROTATION PIX

Régler la valeur du décalage et le temps entre deux mouvements.

Exemple : réglage pour un déplacement de l'image de 2 points dans la direction horizontale et de 4 lignes dans la direction verticale toutes les 3 minutes.

Sur "ROTATION PIX" dans le menu "LONGUE DURÉE", sélectionnez "MANUEL", puis appuyez sur la touche MENU/SET.

L'écran "ROTATION PIX" apparaît.

Réglez les éléments.

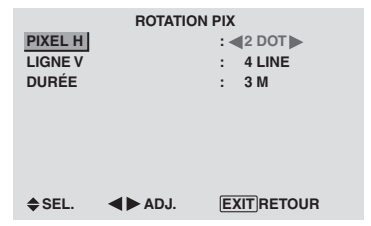

## **Informations**

#### **Réglages de la fonction ROTATION PIX**

PIXEL H: Déplacement de 1 à 20 pixels dans la direction horizontale.

LIGNE V: Déplacement de 1 à 20 lignes dans la direction verticale.

DURÉE: Intervalle de 1 à 5 minutes (1 pixel horizontal ou 1 ligne vertical par intervalle).

#### INVERSION

Cette fonction permet de régler sur le mode inversion ou d'afficher un écran blanc.

#### Exemple: Réglage de "INVERSION" sur "BLANC"

Sur "INVERSION" dans le menu "LONGUE DURÉE", sélectionnez "BLANC".

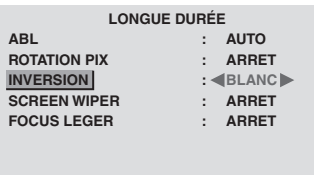

#### **SEL. ADJ. EXIT RETOUR**

# **Informations**

#### **Réglages de la fonction INVERSION**

MARCHE: L'image s'affiche alternativement en positif et négatif.

Régler le temps en appuyant sur la touche MENU/SET après avoir choisi "MARCHE".

ARRET: La fonction inverse est inopérante.

BLANC: L'écran devient entièrement blanc. Régler le temps en appuyant sur la touche MENU/SET après avoir choisi "MARCHE".

#### Réglage de la durée d'INVERSION/BLANC

Permet de définir une durée.

Exemple: Paramétrage pour que le mode INVERSION commence dans une heure et 30 minutes et se poursuive pendant deux heures.

Sur "INVERSION" dans le menu "LONGUE DURÉE", sélectionnez "MARCHE", puis appuyez sur la touche MENU/SET.

L'écran "INVERSE/FOND BLANC" apparaît. Réglez les heures.

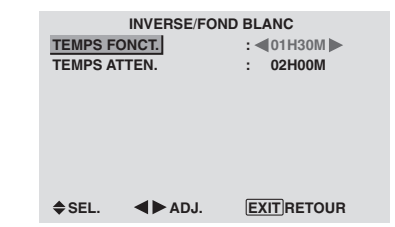

# **Informations**

# **Réglage de la durée**

TEMPS FONCT.: Réglage de la durée de "INVERSE/ FOND BLANC"

Si TEMPS FONCT. est réglé sur "MARCHE", le mode reste en fonction

TEMPS ATTEN.: Réglage du temps d'attente jusqu'au lancement de "INVERSE/FOND BLANC".

- \* La fonction "TEMPS ATTEN." ne peut pas être déterminée quand "TEMPS FONCT." est sur MARCHE.
- \* Le "TEMPS FONCT." et le "TEMPS ATTEN." sont réglables jusqu'à 12 heures et 45 minutes par unités de 3 minutes.
- \* A la fin de la fonction TEMPS FONCT., le moniteur passe en mode STAND BY.

[Exemple]

TEMPS FONCT.: 1h30

TEMPS ATTEN.: 2h00

←−−−− 2 H −−−−→←−− 1H30 −−→←−−−− INVERSION/BLANC Marche STAND BY

#### **Pour sélectionner "MARCHE" pour le "TEMPS FONCT."**

Régler les heures du TEMPS FONCT. sur 0h et les minutes sur 0mn. "MARCHE" apparaît.

#### SCREEN WIPER

Si cette fonction est réglée sur MARCHE, une barre verticale blanche se déplace de manière répétitive et à vitesse constante de gauche à droite de l'écran.

#### Exemple: Réglage de "SCREEN WIPER" sur "MARCHE"

Sur "SCREEN WIPER" dans le menu "LONGUE DURÉE", sélectionnez "MARCHE".

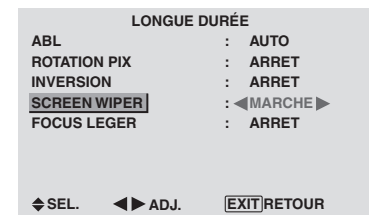

### **Informations SCREEN WIPER**

MARCHE: Si cette fonction est réglée sur MARCHE, une barre verticale blanche se déplace de manière répétitive et à vitesse constante de gauche à droite de l'écran. Régler le temps en appuyant sur la touche MENU/SET

après avoir choisi "MARCHE".

ARRET: Le mode commutation par volet de l'écran est hors fonction.

#### Réglage de la durée de SCREEN WIPER

Cette fonction permet de régler la durée et la vitesse du SCREEN WIPER.

Exemple : paramétrage pour que le mode VOLET commence dans 30 minutes et se poursuive pendant une heure et trente minutes.

Sur "SCREEN WIPER" dans le menu "LONGUE DURÉE", sélectionnez "MARCHE", puis appuyez sur la touche MENU/SET.

L'écran "SCREEN WIPER" apparaît. Réglez les heures et la vitesse.

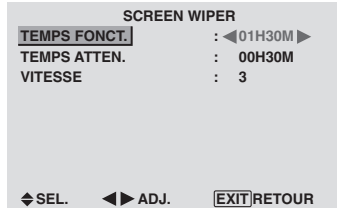

# **Informations**

 **Paramétrage du temps**

TEMPS FONCT.: Permet de régler la durée du mode "SCREEN WIPER".

Si le "TEMPS FONCT." est réglé sur "MARCHE", cette durée est infinie.

TEMPS ATTEN.: Permet de régler le temps d'attente avant l'entrée dans le mode "SCREEN WIPER".

VITESSE: Permet de régler la vitesse de la commutation par "SCREEN WIPER" de l'écran. Plus le nombre est grand plus la vitesse est rapide.

- \* La fonction "TEMPS ATTEN." ne peut pas être déterminée quand "TEMPS FONCT." est sur MARCHE.
- \* Le "TEMPS FONCT." et le "TEMPS ATTEN." sont réglables jusqu'à 12 heures et 45 minutes par unités de 3 minutes.

#### **Pour sélectionner "MARCHE" pour le "TEMPS FONCT."**

Régler les heures du TEMPS FONCT. sur 0h et les minutes sur 0mn. "MARCHE" apparaît.

#### FOCUS LEGER

Réduit les bords et adoucit l'image.

Exemple: Réglage de "FOCUS LEGER" sur "2"

Sur "FOCUS LEGER" dans le menu "LONGUE DURÉE", sélectionnez "2".

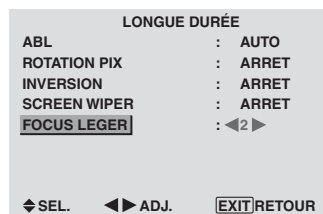

#### **Informations**

#### **Réglages du FOCUS LEGER**

ARRRET: La fonction FOCUS LEGER est désactivée. 1, 2, 3, 4: Active la fonction FOCUS LEGER. Plus le nombre est grand plus l'image est adoucit.

"PIQUÉ" ne peut pas être réglé dans le menu "IMAGE".

# **Réglage du niveau des gris pour les MASQUE CÔTÉ**

Utiliser cette fonction pour régler le niveau de gris des par-ties latérales de l'écran sur lesquelles rien n'est affiché lorsque l'écran est réglé au format 4/3 ou format 14/9. MASQUE CÖTÉ

Exemple: Réglage de "MASQUE CÔTÉ" sur "5" *Régler "OSD AVANCÉ" sur "MARCHE" dans le MENU PRINCIPAL (1/2) puis procéder à l'opération suivante.* Sur "MASQUE CÔTÉ" dans le menu "OPTION2", sélectionnez "5".

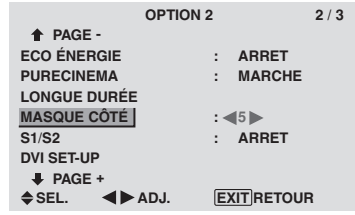

# **Informations MASQUE CÔTÉ**

Ajuste la luminance des noirs (niveau de gris) sur les côtés de l'écran.

Le réglage standard est 0 (noir). Le niveau peut être ajusté de 0 à 15. Le réglage d'usine est 3 (gris foncé).

#### **Réglage de la taille de l'écran pour une entrée vidéo S1/S2**

Si le signal S-Vidéo contient des informations de taille de l'écran et si la fonction S1/S2 est réglée sur AUTO, l'image est automatiquement ajustée à la taille de l'écran.

Cette fonction n'est possible que lorsque le signal S-vidéo est entré via la borne VIDEO3.

#### Exemple :Réglage de "S1/S2" sur "AUTO".

*Régler "OSD AVANCÉ" sur "MARCHE" dans le MENU PRINCIPAL (1/2) puis procéder à l'opération suivante.*

Sur "S1/S2" dans le menu "OPTION2", sélectionnez "AUTO".

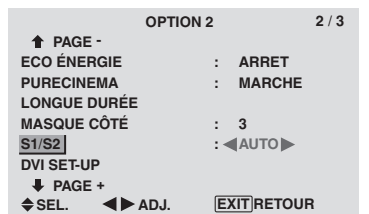

# **Informations**

# **Réglages de S1/S2**

ARRET: La fonction S1/S2 est désactivée. AUTO: La taille de l'écran est automatiquement ajustée en fonction du signal vidéo S1/S2.

#### **Réglage du niveau des noirs et du signal pour un signal DVI**

Choisir le signal du connecteur DVI (PC ou STB/DVD) et régler le niveau des noirs.

Exemple: Réglage du mode "PLUG/PLAY" sur "STB/ DVD"

*Régler "OSD AVANCÉ" sur "MARCHE" dans le MENU PRINCIPAL (1/2) puis procéder à l'opération suivante.*

Au niveau de l'option "OPTION2", sélectionner "DVI SET-UP", puis appuyer sur la touche MENU/SET.

L'écran "DVI SET-UP" s'affiche alors.

Au niveau de l'option "PLUG/PLAY" du menu "DVI SET-UP", sélectionner "STB/DVD".

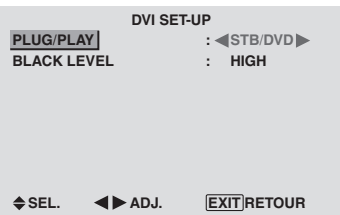

#### **Informations Réglages PLUG/PLAY**

PC: Si un signal PC est utilisé.

BLACK LEVEL est automatiquement réglé sur "LOW".

STB/DVD: Si un SET TOP BOX, DVD etc. est utilisé. BLACK LEVEL est automatiquement réglé sur "HIGH".

# **Réglages BLACK LEVEL**

LOW: Si un signal PC est utilisé.

HIGH: Si un SET TOP BOX, DVD etc. est utilisé. Passer de "HIGH" vers "LOW" si le niveau des noirs semble plutôt gris.

**Commandes OSD (MENUS ÉCRAN)**

Commandes OSD (MENUS ÉCRAN)

#### Cette fonction permet de régler le jour et l'heure auxquels l'alimentation électrique ainsi que le mode entrée seront mis en/hors fonction.

PROGRAMMATION HORLOGE

Exemple : réglage pour une mise sous tension à 8:30 du matin, lundi, avec affichage depuis la source PC2, et pour une mise hors tension à 10:30 du matin.

Sur "PROGRAMME" dans le menu "TIMER", sélectionnez "MARCHE", puis appuyez sur la touche MENU/SET. L'écran "REGLAGE HEURE" apparaît.

Réglez les éléments.

Chaque mode commute à chaque fois que l'on appuie sur la touche ZOOM +/-.

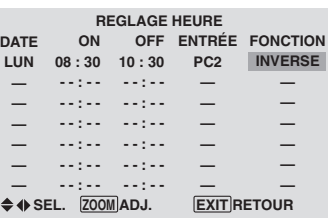

## **Informations Réglage de la PROGRAMMATION HORLOGE**

DATE: Réglage du jour de la semaine (par ex. dimanche) ON (heures, minutes): Réglage de l'heure de mise sous tension dans un format 24 heures.

OFF (heures, minutes): Réglage de l'heure de mise hors tension dans un format 24 heures.

ENTRÉE: Réglage du mode d'entrée à afficher quand la minuterie est en fonction.

FONCTION: Réglage de la fonction LONGUE DURÉE.

# **Remise à zéro de la programmation**

Amener le curseur dans le champs DATE à remettre à zéro et appuyer sur la touche CLEAR.

# **Remise à zéro des données**

Amener le curseur dans le champs (ON/OFF/ENTRÉE/ FONCTION) à remettre à zéro et appuyer sur la touche CLEAR.

 **Caractères spéciaux sur l'écran REGLAGE HEURE**

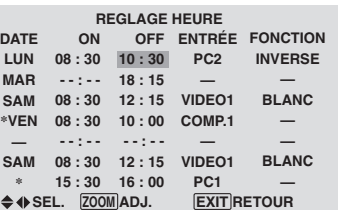

• Astérisque "\*" dans le champs DATE

Un astérisque "\*" signifie "chaque". "\*VEN" par exemple signifie chaque vendredi et "\*" signifie tous les jours.

• Trait d'union "-" dans le champs ON ou le champs **OFF** 

Il n'est pas possible de régler la rubrique FONCTION si le champs ON ou le champs OFF comporte un trait d'union "-".

• Trait d'union "-" dans le champs FONCTION

Le trait d'union "-" correspond au dernier mode (le dernier mode actif au moment de la mise sous tension).

# **Menu des réglages de OPTION3 Utilisation de la minuterie**

Cette fonction permet de régler la mise en/hors fonction automatique du moniteur à une heure donnée.

*Régler "OSD AVANCÉ" sur "MARCHE" dans le MENU PRINCIPAL (1/2) puis procéder à l'opération suivante.*

Sur le menu "OPTION3", sélectionnez "TIMER", puis appuyez sur la touche MENU/SET.

L'écran "TIMER" apparaît.

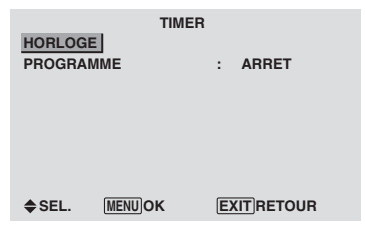

# **HORLOGE**

Cette fonction permet de régler le jour de la semaine et l'heure exacte.

Exemple : Réglage sur "MERCREDI", "22:05"

Sur le menu "TIMER", sélectionnez "HORLOGE", puis appuyez sur la touche MENU/SET.

L'écran "HORLOGE" apparaît.

Réglez les éléments.

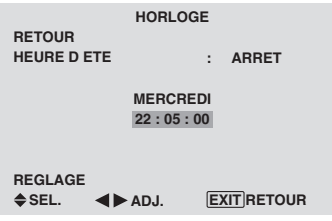

Sélectionnez "REGLAGE", puis appuyez sur la touche MENU/SET.

Les réglages sont stockés et retournent au menu TIMER.

\* Si vous appuyez sur la touche EXIT au lieu de la touche MENU/SET, les réglages ne seront pas effectifs.

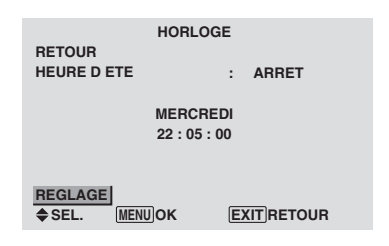

# **Informations**

# **Réglage de l'HORLOGE**

HEURE D ETE: Fonction permettant le réglage de l'HEURE D'ÉTÉ. MARCHE: Heure actuelle + 1 heure ARRET: ANNULÉ Jour: Réglage du jour de la semaine (par ex. Dimanche)

Heure: Réglages de l'heure dans un format 24 heures (de 00 à 23)

Minutes: Réglage des minutes (de 00 à 59)

#### **Réglage du mode Power ON**

Cette fonction permet de régler le mode d'entrée au moment de la mise sous tension.

Exemple : Réglage "VIDEO2"

*Régler "OSD AVANCÉ" sur "MARCHE" dans le MENU PRINCIPAL (1/2) puis procéder à l'opération suivante.*

Sur "POWER ON" dans le menu "OPTION3", sélectionnez "VIDEO2".

Les sources disponibles dépendent des réglages de l'entrée.

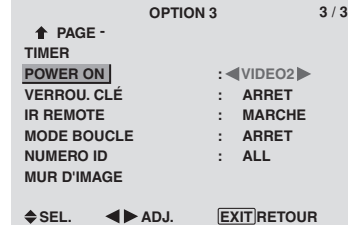

# **Informations**

# **Réglage du MODE POWER ON**

LAST: Mode "Dernier" (l'entrée sélectionnée en dernier au moment où l'alimentation a été coupée). VIDEO1, 2, 3: Mode d'entrée vidéo

PC1, 2, 3: Mode d'entrée PC

COMPONENT1, 2: Mode d'entrée COMPONENT Suivez la procédure utilisée pour PROGRAMMATION HORLOGE. Voir page 23.

### **Mise en/hors fonction des commandes du panneau avant**

Cette fonction permet de mettre en/hors fonction les commandes du panneau avant.

## Exemple : Réglage "MARCHE"

*Régler "OSD AVANCÉ" sur "MARCHE" dans le MENU PRINCIPAL (1/2) puis procéder à l'opération suivante.*

Sur "VERROU. CLÉ" dans le menu "OPTION3", sélectionnez "MARCHE", puis appuyez sur la touche MENU/ENTER.

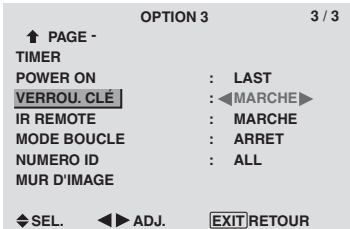

# **Informations**

# **Réglage du VERROU. CLÉ**

MARCHE: Mise hors fonction des commandes du panneau avant.

ARRET: Mise en fonction des commandes du panneau avant.

- \* Quand la fonction VERROU. CLÉ est active, le bouton de commande POWER reste fonctionnel.
- \* Ce réglage prend effet dès que le menu en cours disparaît de l'écran.

#### **Mise en/hors fonction de la transmission des télécommandes par câble**

Cette fonction permet de mettre en/hors fonction la transmission des télécommandes par câble.

Exemple : Réglage "ARRET"

*Régler "OSD AVANCÉ" sur "MARCHE" dans le MENU PRINCIPAL (1/2) puis procéder à l'opération suivante.*

Sur "IR REMOTE" dans le menu "OPTION3", sélectionnez "ARRET", puis appuyez sur la touche MENU/SET.

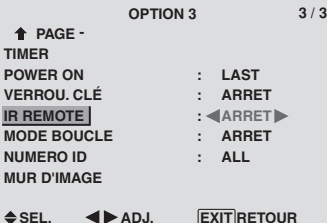

# **Informations**

### **Réglage de IR REMOTE**

MARCHE: Mise en fonction de la transmission des télécommandes par câble

ARRET: Mise hors fonction de la transmission des télécommandes par câble

Régler de préférence sur "ARRET" pour éviter toute transmission d'une commande par un autre système de télécommande.

# **Réglage du mode répétition**

Cette fonction permet de mettre le signal en boucle de répétition.

#### Exemple : Réglage "MARCHE"

*Régler "OSD AVANCÉ" sur "MARCHE" dans le MENU PRINCIPAL (1/2) puis procéder à l'opération suivante.*

Sur "MODE BOUCLE" dans le menu "OPTION3", sélectionnez "MARCHE".

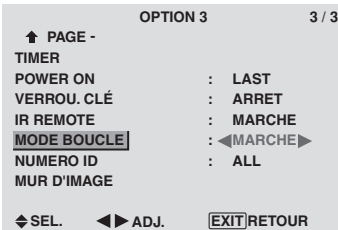

#### **Informations**

### **Réglage du MODE BOUCLE (MODE RÉPÉTITION)**

MARCHE: Le signal reçu est mis en boucle via la borne PC1 ou la borne VIDEO1.

ARRET: Le signal reçu n'est pas mis en boucle.

\* Même si LOOP OUT est réglé sur MARCHE (ON) les signaux ne sont pas envoyés si l'alimentation électrique (POWER) est coupée.

 **Raccordement à un autre écran d'affichage** Voir en page 3.

 **Si le signal PC1 est présent au moment de la mise sous tension...**

L'entrée PC1 est affichée quel que soit le réglage du MODE BOUCLE.

# **Réglage du numéro d'identification (Numéro ID)**

Si plusieurs écrans d'affichage sont utilisés en même temps, cette fonction permet d'assigner un numéro d'ID de sorte que les commandes à distance n'entraînent pas la mise en route de plusieurs moniteurs simultanément.

#### Exemple : Réglage sur "2"

*Régler "OSD AVANCÉ" sur "MARCHE" dans le MENU PRINCIPAL (1/2) puis procéder à l'opération suivante.*

Sur "NUMERO ID" dans le menu "OPTION3", sélectionnez  $\lq\lq\lq\lq\lq\lq$ 

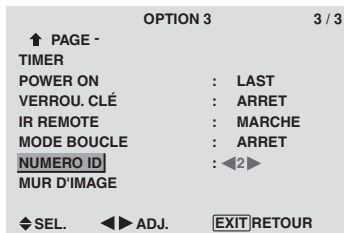

\* **Pour revenir au réglage ALL (tout)** Appuyer sur la touche CLEAR.

# **Informations**

# **Réglage de NUMÉRO ID**

ALL: Aucun numéro d'ID n'est assigné. 1 to 256: Un numéro d'ID est assigné.

 **Quand un numéro d'ID a été assigné**

Il est alors possible d'assigner un NUMÉRO ID à chaque télécommande pour assurer la commande individuelle des divers écrans. Pour ce faire, suivre l'explication suivante.

#### Pour assigner un numéro d'ID à la télécommande

#### Exemple : Réglage "2"

Appuyer sur le bouton ID NO. SET de la télécommande. L'écran "NUMERO ID RÉGLÉ" apparaît.

Sur "NUMERO ID" dans le menu "NUMERO ID RÉGLÉ", sélectionnez "2".

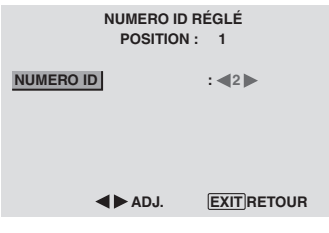

\* **Pour revenir au réglage ALL (tout)** Appuyer sur la touche CLEAR.

# **Réglage du mur d'images**

Cette fonction permet de configurer un mur d'image 4- 25.

*Régler "OSD AVANCÉ" sur "MARCHE" dans le MENU PRINCIPAL (1/2) puis procéder à l'opération suivante.*

Sur le menu "OPTION3", sélectionnez "MUR D'IMAGE", puis appuyez sur la touche MENU/SET.

L'écran "MUR D'IMAGE" apparaît.

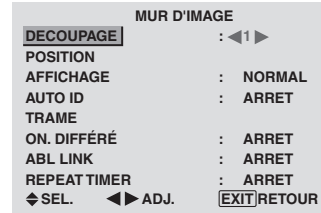

**Remarque:** *utiliser une méthode appropriée de mise hors tension en cas d'urgence pendant la mise en place d'un mur d'images.*

#### DECOUPAGE

Réglage d'un mur d'images 4-25.

Exemple : Réglage "4"

Sur "DECOUPAGE" dans le menu "MUR D'IMAGE", sélectionnez "4".

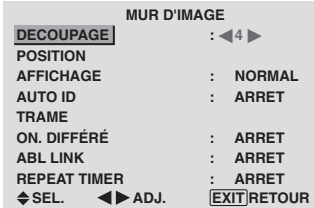

### **Informations Réglage du DECOUPAGE**

ARRET, 1: 1 écran (la fonction d'affichage de la matrice est inactive)

- 4: 4 écrans (mur d'images 2×2)
- 9: 9 écrans (mur d'images 3×3)
- 16: 16 écrans (mur d'images 4×4)
- 25: 25 écrans (mur d'images 5×5)
- \* Après avoir sélectionné 4-25, régler la POSITION MUR D'IMAGES.

#### POSITION MUR D'IMAGES

Permet de régler la position de chaque affichage.

Exemple : Réglage "4"

Sur le menu "MUR D'IMAGE", sélectionnez "POSITION", puis appuyez sur la touche MENU/SET.

L'écran "POSITION MUR D'IMAGE" apparaît.

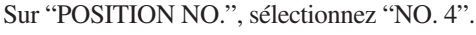

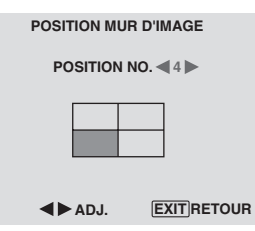

# **Informations**

# **Réglage de POSITION MUR D'IMAGES**

1 écran: Un positionnement n'est pas nécessaire.

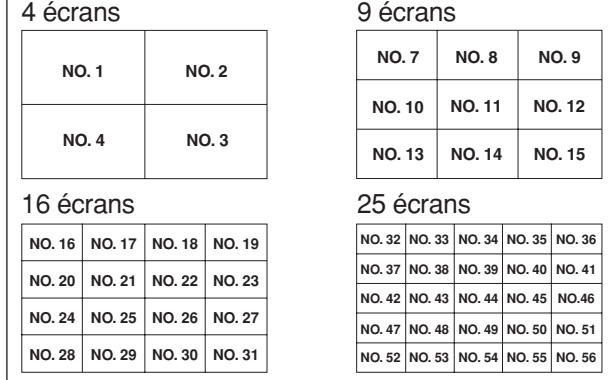

#### AFFICHAGE

Permet de choisir l'une des deux options (NORMAL, RÉGLER) pour le mode écran.

Exemple: Regler "RÉGLER"

Sur "AFFICHAGE" dans le menu "MUR D'IMAGE", sélectionnez "RÉGLER".

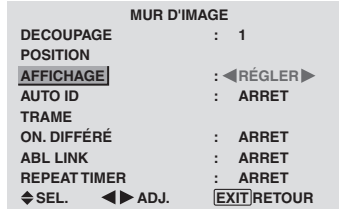

# **Informations**

# **Réglage de l'AFFICHAGE**

NORMAL: Permet de combiner des écrans agrandis et de créer plusieurs écrans.

RÉGLER: Permet de corriger l'alignement de la partie des écrans en combinaison et de créer des écrans multiples.

#### AUTO ID

Cette fonction permet d'assigner automatiquement un numéro d'ID aux divers écrans connectés les uns aux autres.

#### Exemple : Réglage "MARCHE"

*Entrez un numéro d'ID (identification) pour le Moniteur n°1 au menu NUMERO ID (Numéro d'identification).*

Sur "AUTO ID" dans le menu "MUR D'IMAGE", sélectionnez "MARCHE", puis appuyez sur la touche MENU/SET.

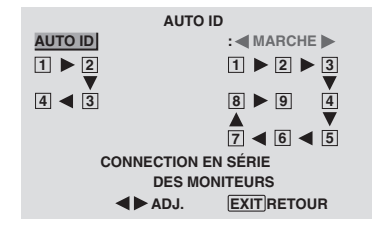

#### **Informations Réglage de AUTO ID**

### MARCHE: La fonction Auto ID est active. Dans le cas suivant, l'affichage 1 prend le numéro d'identification 1, l'affichage 2 le numéro d'identification 2 etc..

Cette option ne peut être configurée que lorsqu'un mur vidéo 2×2 ou 3×3 est utilisé.

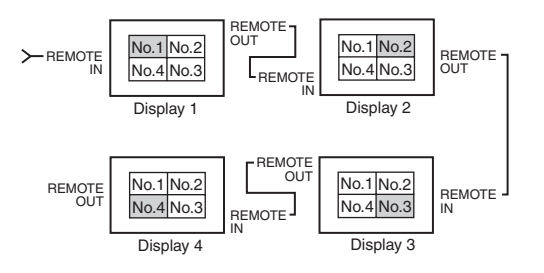

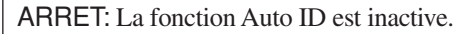

#### **TRAME**

Il est possible de régler la position de l'image et d'en corriger le scintillement.

Exemple: réglage de la position verticale en mode normal.

Sur le menu "MUR D'IMAGE", sélectionnez "TRAME", puis appuyez sur la touche MENU/SET.

L'écran "TRAME" apparaît.

Sur "V.POSITION" dans le menu "TRAME", réglez la position.

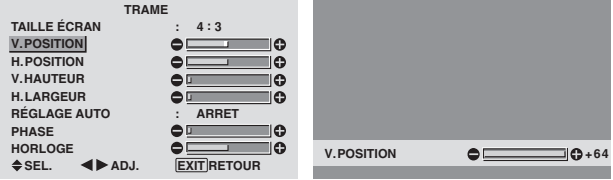

# **Informations**

#### **Réglage de TRAME**

Cette fonction a les mêmes effets qu'au menu TRAME de la page 16.

#### ON DIFFÉRÉ (Mise sous tension différée)

Utiliser cette fonction pour activer la mise sous tension différée.

Activer la fonction AUTO ID avant de procéder aux opérations suivantes.

#### Exemple : Réglage "MARCHE"

Sur "ON. DIFFÉRÉ" dans le menu "MUR D'IMAGE", sélectionnez "MARCHE".

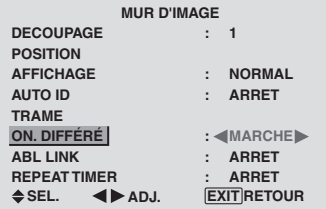

# **Informations**

## **Réglage de ON DIFFÉRÉ**

MARCHE: Chaque affichage est mis sous tension au bout d'un certain délai.

ARRET: Tous les affichages sont mis sous tension au même moment.

(Uniquement pour 16 et 25 écrans)

MODE1: Active l'alimentation principale de chaque affichage différé.

MODE2: Active l'alimentation principale de chaque affichage plus différé.

\* Une fois que cette fonction a été réglée sur "MARCHE", la touche POWER ON/OFF de la télécommande ne fonctionne pas sauf pour le moniteur n°1.

En appuyant sur la touche POWER ON de la télécommande, le moniteur n°1 s'allumera et les autres s'allumeront automatiquement un par un.

\* A partir du second moniteur, ni la touche POWER sur l'unité ni la touche POWER ON de la télécommande ne fonctionnent. Toutefois, en maintenant appuyée la touche POWER ON pendant plus de 3 secondes, le moniteur s'allumera.

## ABL LINK

Utiliser cette fonction pour régler chaque affichage selon une luminosité uniforme.

Activer AUTO ID et régler le DECOUPAGE (sur 1, 4 ou 9) avant de procéder aux opérations suivantes.

Exemple : Réglage "MARCHE"

Sur "ABL LINK" dans le menu "MUR D'IMAGE", sélectionnez "MARCHE", puis appuyez sur la touche MENU/SET.

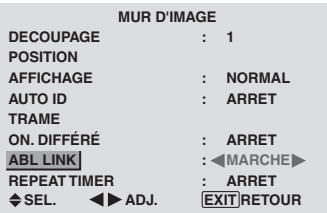

# **Informations**

# **Réglage de ABL LINK**

MARCHE: Chacun des écrans composant le mur d'images est réglé selon une luminosité uniforme. Cette option ne peut être configurée que lorsqu'un mur vidéo 2×2 ou 3×3 est utilisé.

ARRET: La luminosité des écrans composant le mur d'images doit être réglé de manière individuelle.

- \* Quand cette fonction est active ("MARCHE"), raccorder les écrans à plasma à l'aide du câble de télécommande (fourni en option) en respectant l'ordre des numéros de position sur le mur d'images 2×2. Voir le schéma cidessous.
- \* En cas de modification des fonctions DÉCOUPAGE ou POSITION, la fonction ABL LINK est automatiquement désactivée (ARRET).

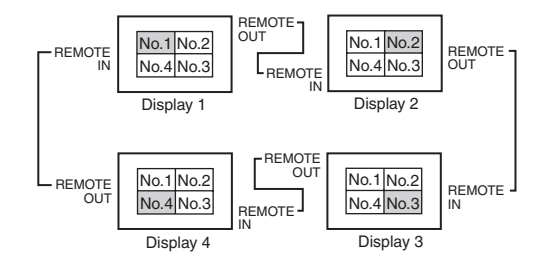

\* Pour les murs d'image 3×3, raccorder le dernier affichage au premier de la même manière que pour un mur d'images 2×2.

**Remarque:** *La télécommande peut ne pas fonctionner si le mode IR REMOTE est désactive (ARRET).*

#### REPEAT TIMER

Cette fonction comporte deux minuteries. Chaque minuterie peut commander les fonctions DÉCOUPAGE, SOURCE et WORK TIME.

Activer AUTO ID et régler le DIVISEUR (sur 1, 4 ou 9) avant de procéder aux opérations suivantes.

Exemple:

TIMER1...VIDEO1 s'affiche pendant 3 minutes.

TIMER2...PC1 s'affiche pendant 6 minutes sur le mur d'images 2×2.

Sur "REPEAT TIMER" dans le menu "MUR D'IMAGE", sélectionnez "MARCHE", puis appuyez sur la touche MENU/SET.

L'écran "REPEAT TIMER" apparaît.

Réglez les éléments.

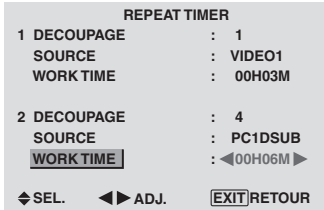

# **Informations Réglage de REPEAT TIMER**

DECOUPAGE: Divise l'écran en 1, 4 ou 9 sections.

SOURCE: Règle le mode d'entrée à afficher. WORK TIME: Peut être réglé jusqu'à 4 heures 15 minutes par unités d'1 minute.

Si les deux minuteries sont réglées et activées, elles entrent consécutivement en fonction dans l'ordre Timer 1 et Timer 2.

Dans le cas d'un mur d'images, la minuterie nº1 peut servir à la commande simultanément de tous les affichages.

\* Ce réglage prend effet dès que le menu en cours disparaît de l'écran.

## **Menu des réglages de OSD Avancé Passage au mode menu**

Cette fonction permet d'accéder à toutes les rubriques du menu.

Si ON. DIFFÉRÉ ou ABL LINK est réglé sur MARCHE (ON), cette fonction reste active.

#### Exemple : Réglage "MARCHE"

Sur "OSD AVANCÉ" dans le menu "MENU PRINCIPAL", sélectionnez "MARCHE".

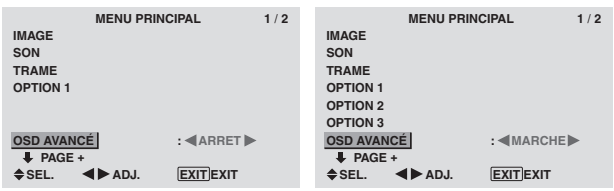

#### **Informations**

#### **Réglage de OSD AVANCÉ**

MARCHE: Toutes les rubriques du menu principal sont accessibles.

ARRET: Certaines rubriques du menu principal ne sont pas accessibles (OPTION2, OPTION3 par exemple).

# **Menu des réglages de TV SYSTÈMES Sélection du format du signal vidéo**

Pour paramétrer le code chromatique des signaux vidéo composites ou des signaux d'entrée Y/C.

Exemple : paramétrage du code chromatique sur "3.58 NTSC"

Sur le MENU PRINCIPAL, sélectionner "TV SYSTÈMES", puis appuyer sur la touche MENU/SET.

L'écran "TV SYSTÈMES" apparaît.

Sur le menu "TV SYSTÈMES", sélectionnez "NTSC 3,58".

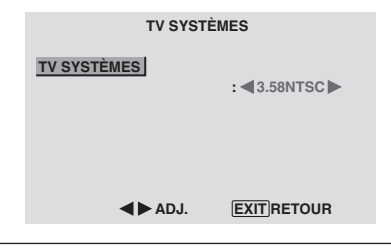

#### **Informations**

#### **Format de signaux de télévision couleur**

Les signaux vidéo ont un format différent suivant les pays. Paramétrez sur le code chromatique en usage dans votre pays.

AUTO: Les codes chomatiques sont identifiés automatiquement et le format est paramétré en conséquence.

PAL: Ce standard est principalement utilisé au Royaume Uni et en Allemagne.

SECAM: Ce standard est principalement utilisé en France et en Russie.

4.43 NTSC, PAL60: Ce format est utilisé pour la vidéo dans les pays utilisant les signaux vidéo PAL

3.58 NTSC: C'est le format standard principalement utilisé aux Etats-Unis et au Japon.

PAL-M: C'est le format standard utilisé principalement au Brésil.

PAL-N: C'est le format standard utilisé principalement en Argentine.

# **Menu des réglages de SIGNAL INFORMATION**

#### **Vérification des fréquences, polarités des signaux d'entrée, et de la résolution**

Utiliser cette fonction pour vérifier les fréquences et les polarités des signaux envoyés par l'ordinateur, etc.

Sur le MENU PRINCIPAL, sélectionner "SIGNAL INFORMATION", puis appuyer sur la touche MENU/SET. Le SIGNAL INFORMATION est affichée.

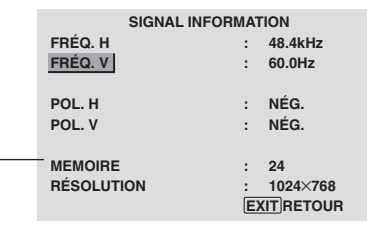

PC: affichage de la MÉMOIRE Autres: affichage du MODE

**Français**

**28** Fr

# **Fonctions des broches**

# **Connecteur mini D-sub à 15 broches (analogique)**

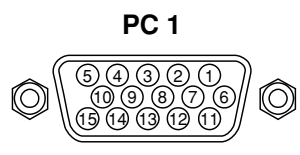

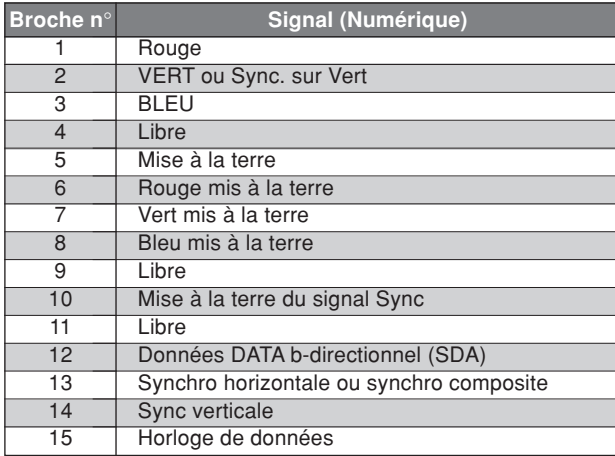

# **Connecteur DVI-D à 24 broches (numérique)**

Cet appareil est équipé d'un type de connecteurs fréquemment utilisés pour des branchements numériques. (Cela ne peut pas être utilisé pour une entrée analogique.) (TMDS ne peut être utilisé que pour un seul raccord.)

**PC 3** 

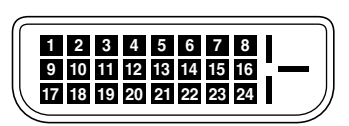

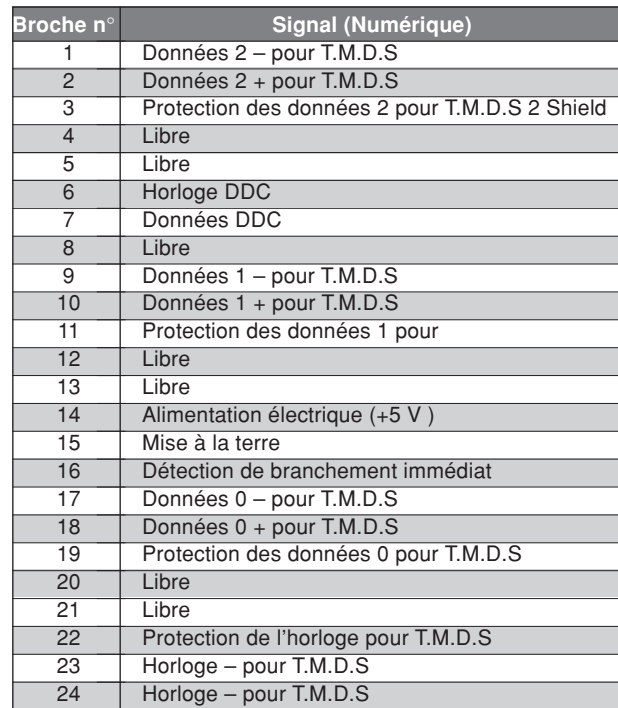

# **Résolutions compatible**

• Quand le mode d'écran est NORMAL, tous les signaux sont convertis en signaux 640 points × 480 lignes. (Sauf pour \*2, \*4 )

• Quand le mode d'écran est COMPLET, tous les signaux sont convertis en signaux 853 points × 480 lignes. (Sauf pour \*3 ) **Signaux d'entrée ordinateur pris en charge par ce système**

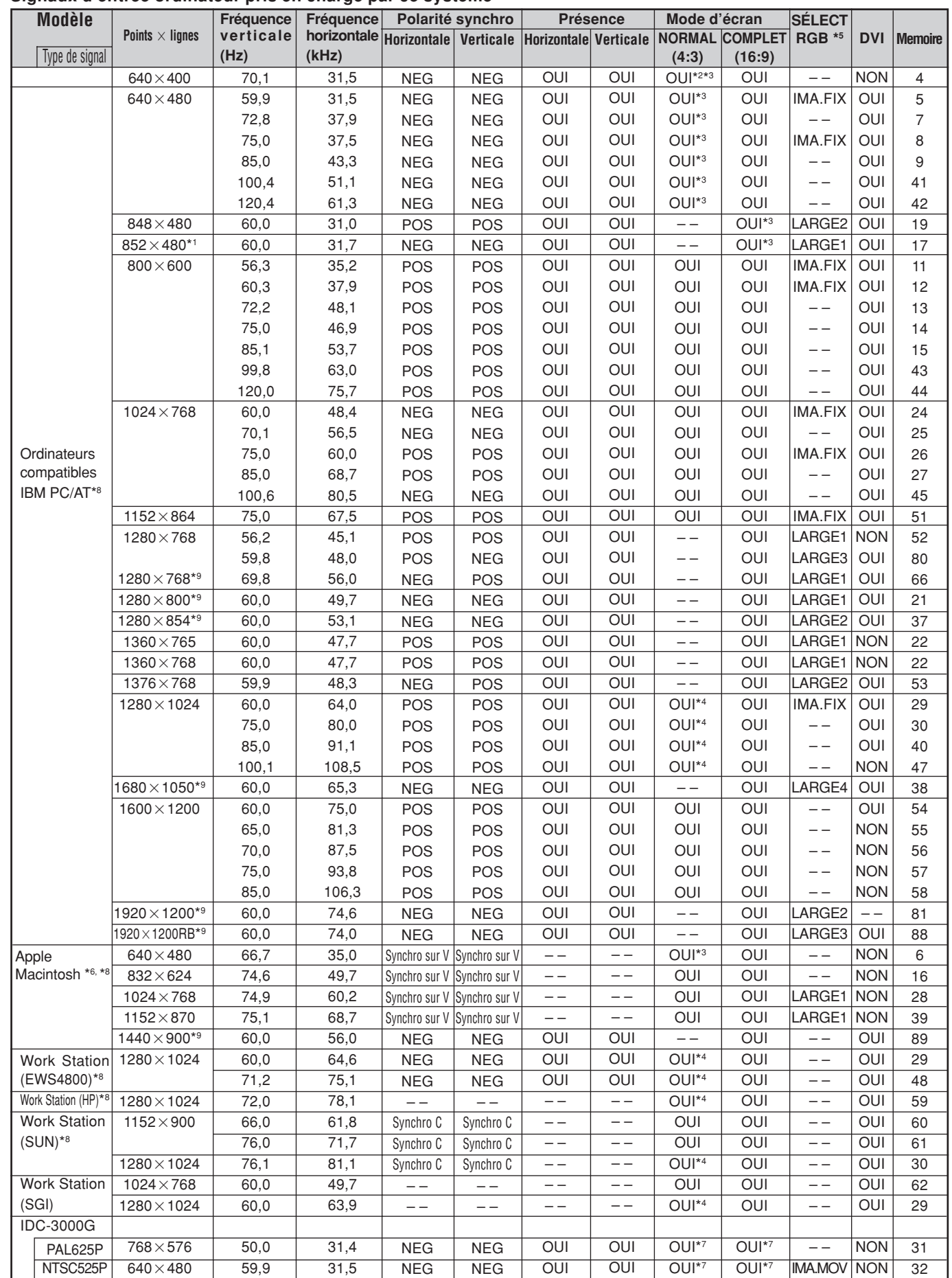

- \*1 Uniquement en utilisant une carte graphique accélératrice capable d'afficher 852 × 480.
- \*2 Affiche 400 lignes uniquement avec l'axe d'orientation verticale de l'écran situé au centre.
- \*3 L'image est affichée dans la résolution originale. L'image est comprimée pour d'autres signaux.
- \*4 Le format est 5/4. Ce signal est converti en signal 600 points × 480 lignes.
- \*5 Normalement, le mode de sélection RGB pour les signaux d'entrée est automatiquement sélectionné. Si l'image n'est pas correctement affichée, activer le mode RGB préparé pour les signaux d'entrée indiqués dans le tableau ci-dessus.
- \*6 Pour raccorder le moniteur à un ordinateur Macintosh, utiliser l'adaptateur de moniteur fourni (D-Sub 15 broches) sur le port vidéo de l'ordinateur.
- \*7 D'autres modes d'écran (ZOOM et LARGE) sont également disponibles.
- \*8Quand un film cinéma est projeté à une fréquence verticale supérieure à 65 Hz, l'image risque d'être parfois instable (saute). Le cas échéant, réinitialiser la fréquence de rafraîchissement de l'appareil externe à 60 Hz.
	- Pour voir en 480I@60Hz (480 lignes entrelacées, fréquence de rafraîchissement 60Hz) ou en 576I@50Hz (576 lignes entrelacées, fréquence de rafraîchissement 50Hz) lorsque la polarité sync est "Sync on Green", réglez "SÉLECT. RVB" sur "IMA. MOV".

\*9 Conforme à la norme CVT.

#### *REMARQUE :*

- *Même si les signaux d'entrée sont conformes à la résolution indiquée dans le tableau ci-dessus, il pourra être nécessaire de régler la position et le format de l'image ou le piqué en raison d'erreurs de synchronisation de l'ordinateur.*
- *Ce moniteur a une résolution de 853 points* × *480 lignes. Il est recommandé d'utiliser un signal d'entrée VGA, wide-VGA ou équivalent.*
- *Avec des entrées numériques certains signaux ne sont pas acceptés.*
- *La synchronisation peut être perturbée quand des signaux non standard autres que ceux mentionnés ci-dessus sont entrés.*
- *Pour connecter un signal à composantes, utilisez la borne HD.*

#### Qu'est-ce que la technologie HDCP/HDCP ?

HDCP est un acronyme de High-bandwidth Digital Content Protection (protection de contenu numérique à large bande passante). La protection de contenu numérique à large bande passante (HDCP) est un système destiné à empêcher la copie illégale de données vidéo envoyées sur une interface visuelle numérique (DVI).

Si vous ne pouvez pas visionner un contenu via l'entrée DVI, cela ne signifie pas pour autant que le PDP ne fonctionne pas correctement. Avec l'application du HDCP il se peut que, dans certains cas, un contenu soit protégé avec HDCP et ne puisse pas être affiché en raison de la décision/intention de la communauté HDCP (Digital Content Protection, LLC).

\* "IBM PC/AT" et "VGA" sont des marques déposées de International Business Machines, Inc., U.S.A.

\* "Apple Macintosh" est une marque déposée par Apple Computer, Inc. U.S.A.
Si l'image est de qualité médiocre ou s'il existe un autre problème, vérifier les réglages, le fonctionnement, etc., avant d'appeler le service après-vente.

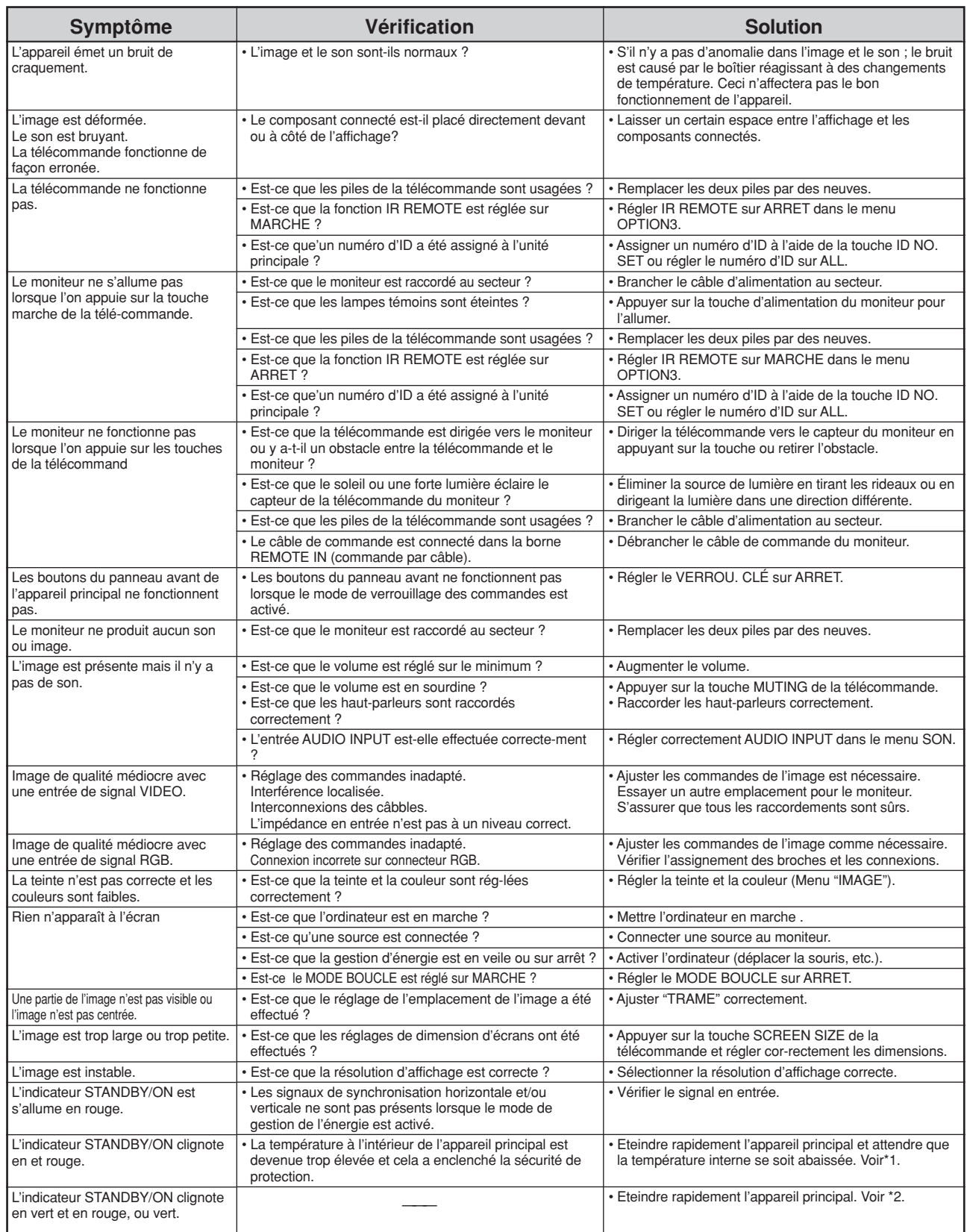

\*1 Protection anti-surchauffe

Si la température du moniteur devient excessive, la protection contre les surchauffes entrera en action et coupera l'alimentation. Dans ce cas, éteindre l'appareil et débrancher le câble d'alimentation. Si la température de la pièce dans laquelle le moniteur est installé est particulièrement excessive, déplacer l'appareil dans un endroit plus frais et le laisser refroidir 60 minutes. Si le problème persiste, prendre contact avec votre revendeur.

\*2 Dans le cas suivant, éteindre immédiatement le moniteur et contacter un revendeur ou un centre agréé.

Le moniteur s'éteint 5 secondes après avoir été allumé et ensuite l'indicateur STANDBY/ON clignote. Cela signifie que le circuit d'alimentation électrique, la dalle d'affichage à plasma ou le capteur de température sont défectueux.

# **Caractéristiques**

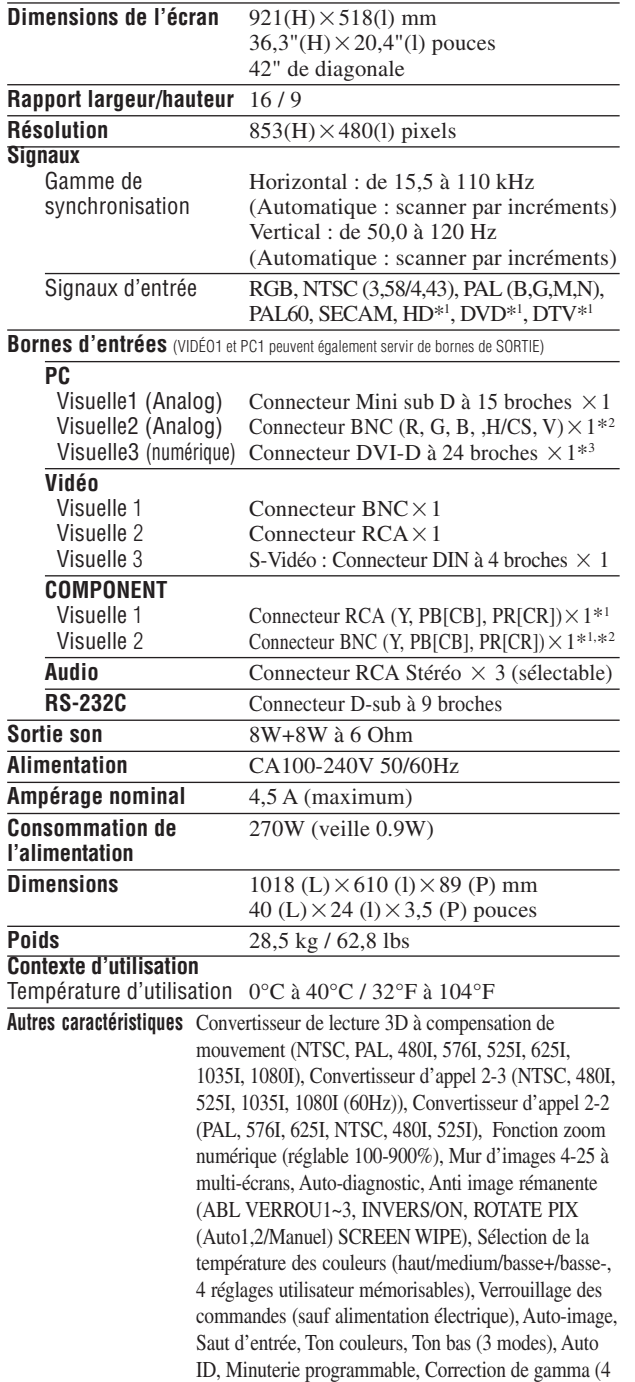

modes), Interface mise en boucle, Plug and Play (DDC1, DDC2b, RGB3: DDC2b uniquement)

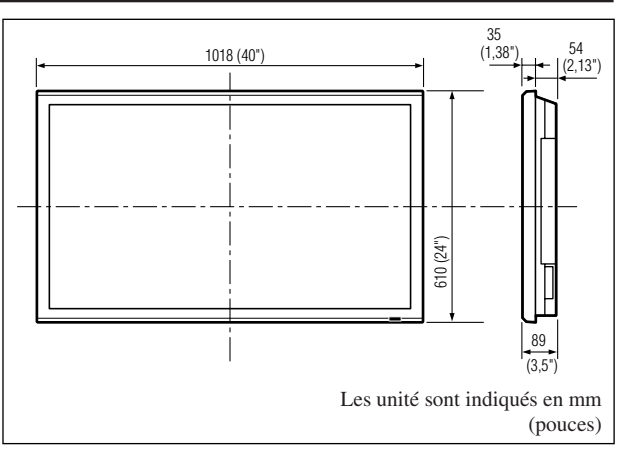

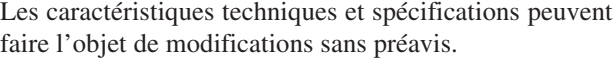

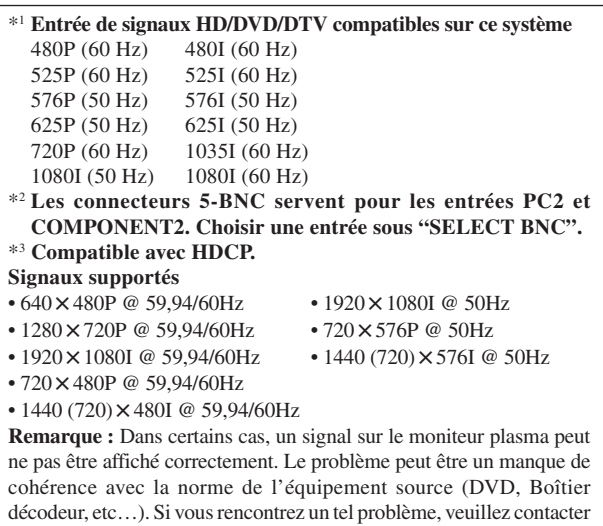

votre revendeur ainsi que le fabricant de l'équipement source.

# **Bedienungsanleitung**

Herzlichen Dank, dass Sie sich für den Kauf dieses PIONEER-Produktes entschieden haben. Bevor Sie Ihr Plasma-Display benutzen, lesen Sie bitte sorgfältig die "Wichtige Informationen" und diese "Bedienungsanleitung", um sich über den ordnungsgemäßen Umgang mit Ihrem Plasma-Display zu informieren.

Bewahren Sie diese Anleitung an einem sicheren Ort auf. Sie wird Ihnen in Zukunft nützliche Dienste leisten.

#### **Hinweis zur Installation:**

Dieses Produkt ist für die Installation durch einen Fachmann bestimmt. Der Käufer muss dieses Produkt entweder von einem qualizifierten Techniker oder vom Fachhändler installieren und einrichten lassen. PIONEER übernimmt keinerlei Haftung für Schäden, die auf unsachgemäße Installation oder Befestigung, zweckentfremdeten Gebrauch, Nachgestaltung oder Naturkatastrophen zurückzuführen sind.

# **Hinweis für den Fachhändler:**

Achten Sie nach der Installation darauf, dem Kunden diese Anleitung auszuhändigen und ihm die Handhabung des Produkts zu erklären.

# **Wichtige Informationen**

# **Zur Beachtung**

Lesen Sie dieses Handbuch bitte sorgfältig durch, bevor Sie Ihren Plasma-Monitor in Betrieb setzen und bewahren Sie dieses Handbuch leicht zugänglich auf.

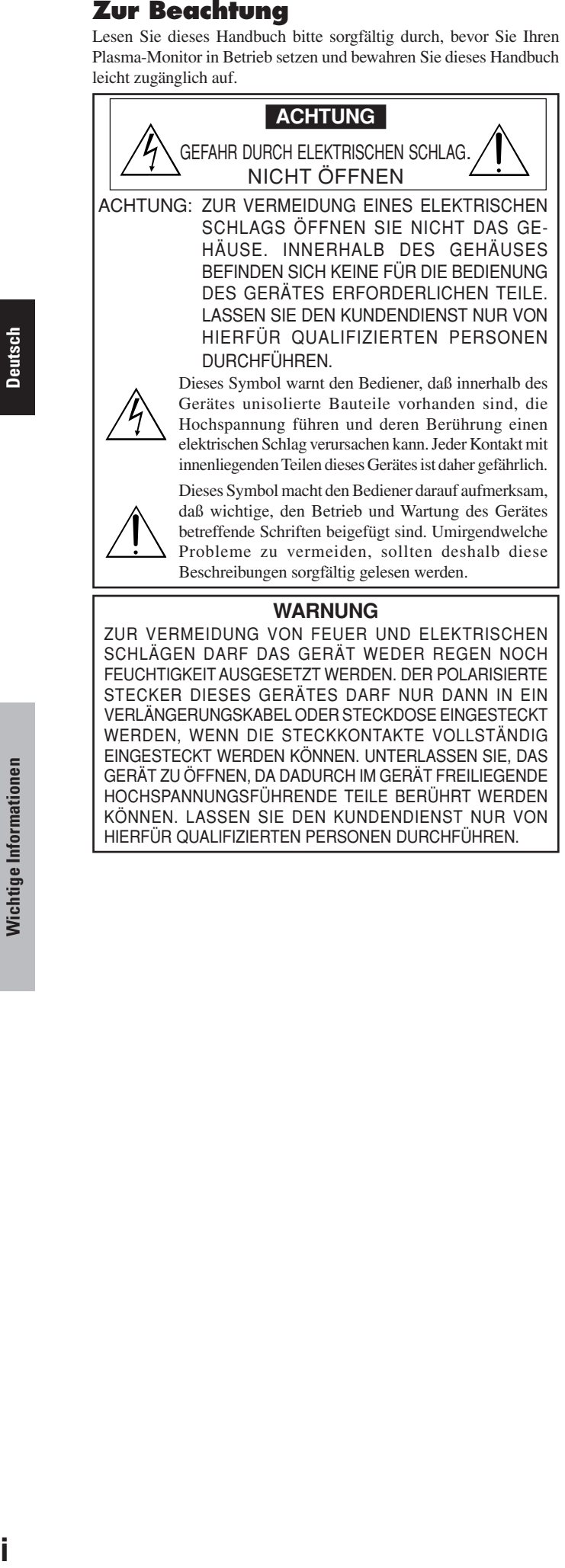

Beschreibungen sorgfältig gelesen werden.

#### **WARNUNG**

ZUR VERMEIDUNG VON FEUER UND ELEKTRISCHEN SCHLÄGEN DARF DAS GERÄT WEDER REGEN NOCH FEUCHTIGKEIT AUSGESETZT WERDEN. DER POLARISIERTE STECKER DIESES GERÄTES DARF NUR DANN IN EIN VERLÄNGERUNGSKABEL ODER STECKDOSE EINGESTECKT WERDEN, WENN DIE STECKKONTAKTE VOLLSTÄNDIG EINGESTECKT WERDEN KÖNNEN. UNTERLASSEN SIE, DAS GERÄT ZU ÖFFNEN, DA DADURCH IM GERÄT FREILIEGENDE HOCHSPANNUNGSFÜHRENDE TEILE BERÜHRT WERDEN KÖNNEN. LASSEN SIE DEN KUNDENDIENST NUR VON HIERFÜR QUALIFIZIERTEN PERSONEN DURCHFÜHREN.

# **Warnungen und Sicherheitshinweise**

Dieser Plasma-Monitor wurde konzipiert und hergestellt, um einen langen und problemfreien Betrieb sicherzustellen. Ausgenommen von der Reinigung, ist keine Wartung des Gerätes erforderlich. Bitte lesen Sie den Abschnitt "Reinigen des Monitors" weiter unten.

Das Plasma-Display besteht aus Bildelementen (Zellen) mit über 99,99 Prozent aktiven Zellen. U. U. produzieren einige Zellen kein Licht bzw. leuchten ständig.

Für die Betriebssicherheit und zur Vermeidung von Beschädigungen des Gerätes lesen Sie folgende Hinweise bitte sorgfältig durch und befolgen Sie sie.

- Um Schock- und Feuerrisiken zu vermeiden:
- 1. Stellen Sie zur Vermeidung von inneren Hitzestaus ausreichenden Raum für die Belüftung sicher. Decken Sie die rückwärtigen Belüftungsöffnungen nicht ab und installieren Sie das Gerät nicht in einem geschlossenen Schrank oder Regal.

Wenn Sie den Monitor in einem umschlossen Raum betreiben wollen, stellen Sie sicher, daß über dem Gerät ausreichend Raum frei ist, damit die heiße Luft aufsteigen und entweichen kann.

Wenn der Monitor zu heiß wird, schaltet der Temperaturwächter den Monitor ab. Wenn das eintritt, schalten Sie die Stromversorgung des Monitors ab und ziehen Sie den Netzstecker. Falls die Temperatur im Raum sehr hoch ist, bringen Sie den Monitor an einen kühlen Ort und lassen Sie ihn etwa 60 Minuten lang abkühlen. Wenn das Problem verbleibt, wenden Sie sich wegen des erforderlichen Kundendienstes an Ihren Händler.

- 2. Verwenden Sie das Netzkabel nur, wenn sich die Steckkontakte des polarisierten Steckers vollkommen in ein verlängerungskabel oder in die Netzsteckdose einstecken lassen.
- 3. Setzen Sie das Gerät weder Wasser noch Feuchtigkeit aus.
- 4. Vermeiden Sie Beschädigungen des Netzkabels und modifizieren Sie es nicht.
- 5. Ziehen Sie den Netzstecker während eines Gewitters oder wenn Sie das Gerät über einen längeren Zeitraum nicht betreiben wollen.
- 6. Beim Öffnen des Gerätes setzen Sie sich potentieller Gefahr aus, da es hochspannungsführende Bauteile enthält. Wenn dadurch das Gerät beschädigt wird, erlischt der Garantieanspruch. Zudem besteht ein ernsthaftes Risiko, dabei einen elektrischen Schlag zu erhalten.
- 7. Versuchen Sie nicht das Gerät zu warten oder zu reparieren. Der Hersteller übernimmt keine Verantwortung für Schäden oder Verletzungen, die durch Reparaturversuche durch nichtqualifiziertes Personal oder das Öffnen der Rückwand entstehen. Übertragen Sie Servicearbeiten einem autorisierten Service-Center.

**2**

#### HINWEIS:

Bei Anschluß eines Computers an den Monitor verwenden Sie ein RGB-Kabel mit Ferritkernen an beiden Enden. Bringen Sie ebenfalls die mitgelieferten Ferritkerne am DVI- und Netzkabel an. Da ansonsten der Monitor nicht den verbindlichen CE- bzw. C-Tick-Standards entspricht. Anschließen der Ferritkerne:

Ferritkerne an beiden Enden des DVI-Kabels (nicht mitgeliefert) und beiden Enden des Netzkabels (mitgelieferte) einsetzen.

Die Kappe fest schließen, bis die Klammern einrasten. Ferritkern (mitgeliefert) mit dem Band am DVI-Kabel sichern.

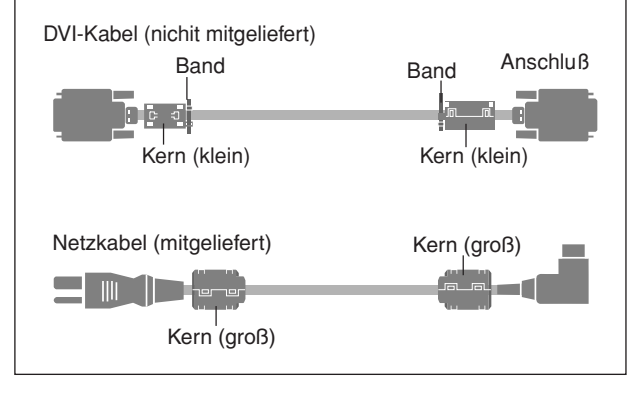

Zur Vermeidung von Schäden und zur Verlängerung der Lebensdauer.

- 1. Verwenden Sie nur eine Stromversorgung von 100–240 V 50/60 Hz. Ständiger Betrieb mit höheren Spannungen als 100–240 V vermindert die Lebensdauer des Gerätes und kann sogar Feuer verursachen.
- 2. Handhaben Sie das Gerät vorsichtig bei der Installation und lassen Sie es nicht fallen.
- 3. Stellen Sie den Monitor entfernt von Hitze, übermäßiger Staubentwicklung und direkter Sonnenbestrahlung auf.
- 4. Schützen Sie das Innere des Gerätes vor Flüssigkeiten und kleinen metallenen Objekten. Im Falle eines Problems trennen Sie das Netzkabel und benachrichtigen Sie ein autorisiertes Service-Center.
- 5. Klopfen und kratzen Sie nicht auf die bzw. der Bildschirmoberfläche, da diese dadurch beschädigt werden kann.
- 6. Für eine korrekte Installation und Montage wird empfohlen, sich an einen qualifizierten, autorisierten Händler zu wenden.
- 7. Wie bei jedem Display, das auf Phosphor-Basis arbeitet (wie z.B. bei einem CRT-Monitor), verringert sich die Lichtabgabe während der Lebensdauer des Plasma-Display-Panels nach und nach.
- 8. Den Monitor nicht in Umkleideräumen von Schwimmbädern oder Saunas betreiben. Andernfalls besteht Schwefelungsgefahr.
- 9. Verwenden Sie das Gerät nicht in einem sich bewegenden Fahrzeug, da das Gerät herunterfallen oder umkippen und dadurch Verletzungen verursachen könnte.
- 10.Legen Sie das Gerät nicht auf seiner Seite, auf dem Kopf oder mit dem Bildschirm nach oben oder unten ab, um eine Selbstentzündung oder einen elektrischen Schlag zu vermeiden.

#### Renigen des Monitors:

- 1. Wischen Sie die Frontplatte und den Bildschirmrahmen mit dem Wischtuch (beiliegend) oder einem weichen, trockenen Tuch sauber. Niemals Lösungsmittel wie Alkohol oder Verdünner zum Reinigen dieser Oberflächen verwenden.
- 2. Reinigen Sie die Lüftungsbereiche mit einem Staubsauger mit weichem Bürstenaufsatz.
- 3. Für einwandfreie Belüftung sind die Lüftungsbereiche mindestens einmal monatlich zu reinigen, je nach Umgebungsbedingungen sogar öfter.

Empfehlungen zur Vermeidung einer Phosphor-Einbrennung: Plasma-Monitore können, wie jedes Display auf Phosphor-Basis und alle übrigen Gas-Plasma-Displays, unter bestimmten Umständen anfällig sein für Phosphor-Einbrennung. Bestimmte Betriebsbedingungen, wie z.B. die langandauernde Anzeige eines Standbilds, können, wenn nicht die geeigneten Vorsichtsmaßnahmen ergriffen werden, zu Phosphor-Einbrennung führen. Um Ihren Plasma-Monitor gegen eine solche Entwertung zu schützen, beachten Sie bitte die nachstehenden Hinweise und Empfehlungen, um das Risiko einer Phosphor-Einbrennung zu reduzieren:

- \* Bei der Benutzung als Computerbildschirm stets die Bildschirmschonerfunktion aktivieren und den Bildschirmschoner verwenden.
- Soweit wie möglich keine Standbilder anzeigen.
- Ändern Sie die Position der Menüanzeige von Zeit zu Zeit. \* Den Bildschirm immer ausschalten, wenn er nicht benutzt wird.

Wenn der Plasma-Monitor über einen langen Zeitraum hinweg oder ständig benutzt wird, befolgen Sie die folgenden Sicherheitshinweise, um die Wahrscheinlichkeit einer Phosphor-Einbrennung zu reduzieren: Verringern Sie soweit wie möglich Kontrast und Helligkeit.

- Möglichst Bilder mit vielen Farben und Farbabstufungen anzeigen (z.B. Fotos oder fotorealistische Bilder).
- \* Bilder mit minimalem Kontrast zwischen hellen und dunklen Bereichen erstellen, z.B. weiße Zeichen auf schwarzem Hintergrund. Möglichst Komplementärfarben oder Pastellfarben benutzen.
- Möglichst keine Bilder mit wenigen Farben und scharfen Farbabgrenzungen anzeigen.

\* HINWEIS: Bildeinbrennungen werden nicht von der Garantie abgedeckt.

Für weitere Empfehlungen bezüglich des von Ihnen gewünschten Verwendungszwecks wenden Sie sich bitte an einen Markenlieferanten oder Vertragshändler.

#### **ACHTUNG:**

WENN DIESES GERÄT AUFGESTELLT WIRD, SICHERSTELLEN, DASS DER NETZSTECKER UND DIE BUCHSE LEICHT ZUGÄNGLICH SIND.

#### Dieses Produkt entspricht den

Niederspannungsrichtlinien (73/23/EEC, geändert durch 93/68/EEC), den EMV-Richtlinien (89/336/EEC, geändert durch 92/31/EEC und 93/68/EEC).

#### **ACHTUNG**

Dieses Modell kann mit den folgenden optionalen Zubehörteilen verwendet werden.

Wenn andere optionale Zubehörteile verwendet werden, kann es zu einer Instabilität kommen, die Verletzungen verursachen könnte.

Lautsprecher: PDP-S32-LR Tischständer: PDK-TS09 Wandbefestigungseinheit: PDK-WM04 Neigungsbefestigungseinheit: PDK-WT01 Deckenbefestigungseinheit: PDK-CK01

# **Inhaltsverzeichnis**

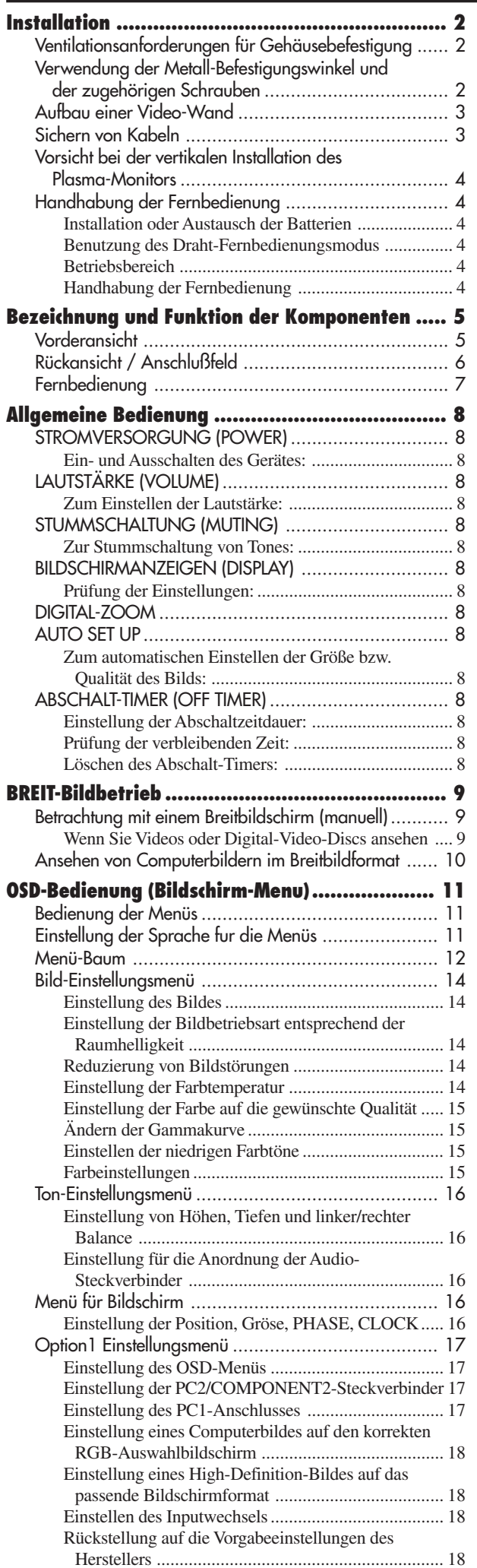

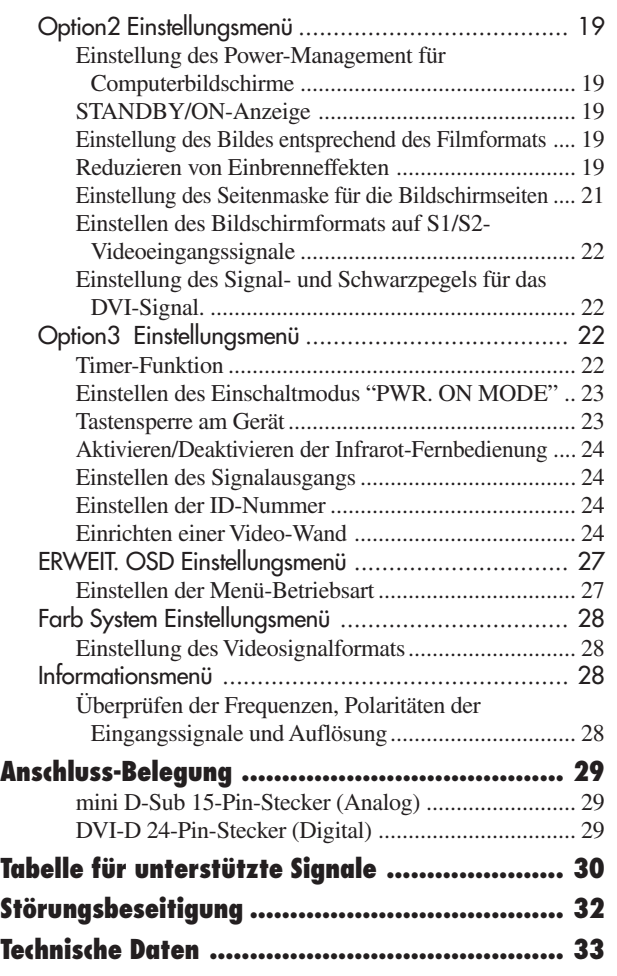

**Deutsch** 

#### **Inhalt der Verpackung** Plasma-Monitor Netzkabel Fernbedienung mit zwei AAA-Batterien  $\Box$  Handbücher Garantie  $\Box$  Sicherheitsmetallbeschläge (2pcs)\* Ferritkerne (groß 2pcs, klein 2pcs) Bänder (2pcs) Wischtuch \* Dies sind Montageteile, mit denen das Gerät an die Wand befestigt wird, damit es nicht aufgrund von äußeren Erschütterungen umkippt, wenn der Ständer benutzt wird (Sonderzubehör). Die Sicherungshalterungen an den Löchern auf der Rückseite des Monitors mit den Schrauben für die Sicherungshalterungen befestigen (siehe Seite 2).

# **Sonderzubehör**

- Stand
- Lautsprecher
- Wandbefestigungseinheit
- Neigungsbefestigungseinheit
- Deckenbefestigungseinheit

# **Installation**

Sie können auf eine der beiden folgenden Arten optionale Halterungen oder Ständer an den Plasma-Monitor befestigen:

- \* Aufrecht. (Siehe Zeichnung A)
- \* Aufstellen mit der Bildschirmvorderseite nach unten gerichtet (Siehe Zeichnung B). Legen Sie das Schutzblatt, das bei der Verpackung um den Monitor gewickelt wurde, unter die Bildschirmoberfläche, damit die Bildschirmvorderseite nicht zerkratzt wird.
- \* Beim Transport nicht die Bildschirmoberfläche fassen oder berühren.
- **• Dieses Gerät kann nicht ohne Hilfe installiert werden. Vergewissern Sie sich, daß ein Ständer oder eine originale Befestigungseinheit benutzt wird. (Wandbefestigungseinheit, Ständer, usw.) \* Siehe Seite 1.**
- **• Für eine korrekte Installation und Befestigung wird nachdrücklich empfohlen, sich an einen qualifizierten, autorisierten Händler zu wenden. Werden bei dem Befestigungsverfahren Fehler gemacht, könnte das Gerät beschädigt oder der**

**Installateur verletzt werden.**

**Die Produktgarantie deckt keine Schäden ab, die von einer unsachgemäßen Installation herrühren.**

**\* Nur den Montage-Satz oder den Ständer verwenden, der vom Hersteller gestellt und unter Optionen aufgelistet ist.**

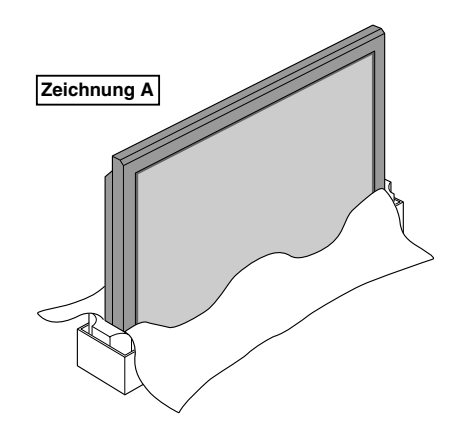

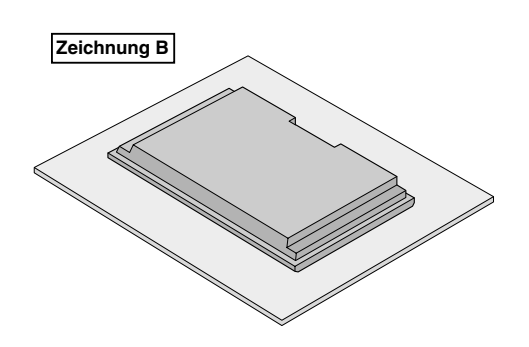

# **Ventilationsanforderungen für Gehäusebefestigung**

Lassen Sie bei der Instalation Platz swischen umgebenen Gegenständen, wie im DIagram beschrieben, damit Hitze sich verteilen kann.

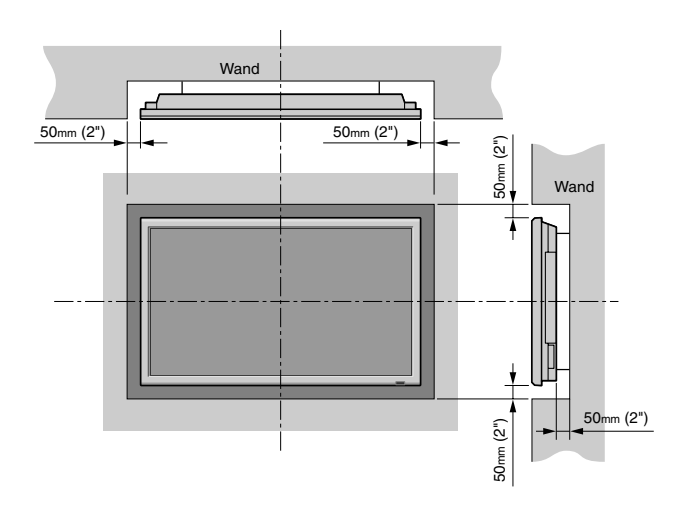

# **Verwendung der Metall-Befestigungswinkel und der zugehörigen Schrauben**

Diese Beschläge zur Befestigung des Monitors an der Wand bestimmt, um bei Verwendung eines Ständers (Sonderzubehör) ein Umkippen durch Stöße von außen zu vermeiden. Befestigen Sie die Beschläge mit den mitgelieferten Schrauben an den Öffnungen an der Monitorrückseite.

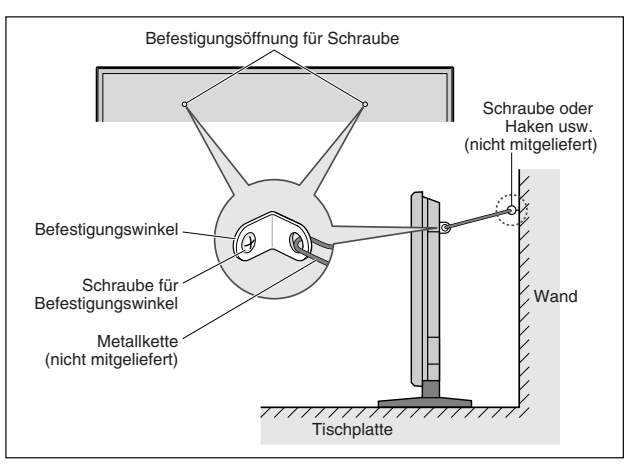

Installation **Installation**

# **Aufbau einer Video-Wand**

Mit der eingebauten Matrix-Anzeigefunktion können Sie eine 4-25 Videowand kreieren.

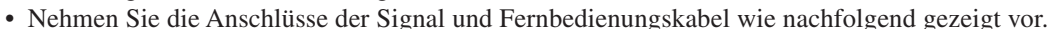

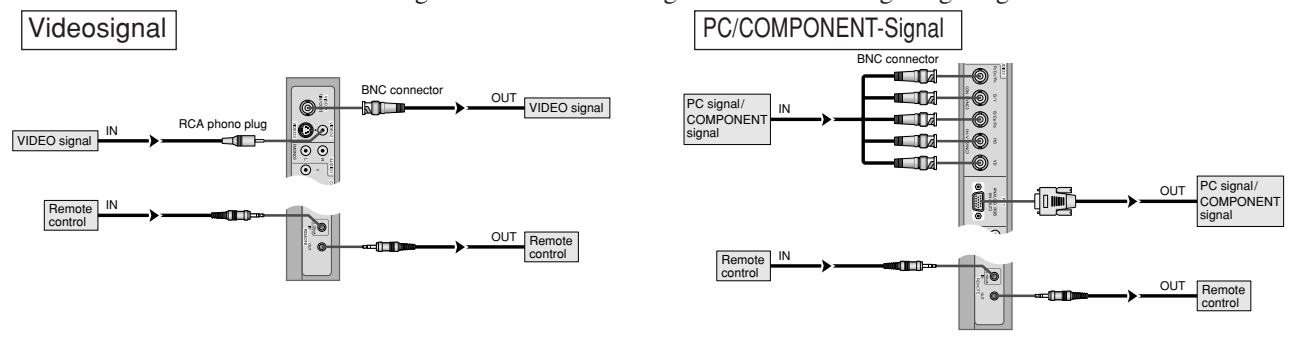

#### **Hinweis:**

- *1. Die VIDEO1- und PC1-Anschlüsse können sowohl als Eingänge (INPUT) als auch Ausgänge (OUTPUT) verwendet werden. Bei eingeschalteter SIGNAL AUSG-Funktion (EIN) darf hier jedoch kein Ausgangsignal eines anderen Geräts zugeleitet werden, das u.U. zu einer Überlastung und Beschädigung führt.*
- *2. Die SIGNAL AUSG-Funktion kann nicht aktiviert werden (EIN), wenn den PC1-Anschlüssen Eingangssignale zugeleitet werden.*
- *3. Die SIGNAL AUSG-Funktion kann aktiviert werden (EIN), wenn den PC1-Anschlüssen Eingangssignale zugeleitet werden, wenn der Hauptschalter POWER auf ON gestellt wird.*

#### **Information**

- Zum Durchschleifen von Signalen an andere Monitore stellen Sie SIGNAL AUSG-Funktion auf EIN.
- Zur Zusammenstellung einer Video-Wand das VIDEO WAWD-Menü korrekt einstellen.
- Zur Verbindung der einzelnen Monitore verwenden Sie handelsübliche BNC-Kabel (1 bis 2 Meter (3,3 bis 6,6 Fuß) Länge).
- Bei schlechter Bildqualität nicht den Monitorausgang verwenden. Stattdessen das Signal über einen handelsüblichen Signal-Verteiler/Verstärker den einzelnen INPUT-Eingängen der Monitore zuleiten.
- Die LOOPOUT-Funktion ist in der Regel auf vier Monitore, von denen die Signale an weitere Monitore weitergeschleift werden, beschränkt. Für einwandfreie Funktion darf die Auflösung nicht 1024×768 Bildpunkte überschreiten, und die vertikale Frequenz muß kleiner sein als 60 Hz.
- Besonders bei einer Videowand mit 9 Bildschirmen oder mehr wird ein Distributionsverstärker empfohlen.
- Ab dem zweiten Monitor werden für die Anschlüsse ein BNC-RCA-Adapterkabel oder -Stecker oder ein 15pol. Mini-D-Sub-BNC(5×)-Adapterkabel oder -Stecker benötigt.

# **Sichern von Kabeln**

Mit den mitgelieferten Kabelschellen die Signal- und Audiokabel an der Geräterückwand sichern.

**Schelle** 

1.  $\qquad \qquad$  2.

Sicherungshaken Kabel

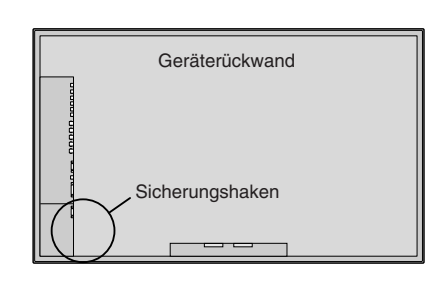

Zum Sichern Zum Entfernen

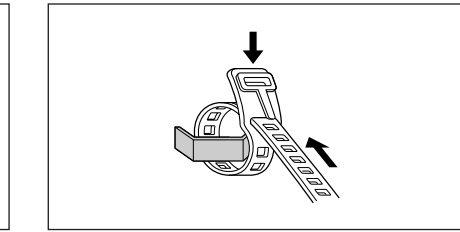

# **Vorsicht bei der vertikalen Installation des Plasma-Monitors**

- Verwenden Sie das optionale Gerät. Konsultieren Sie für die Installation Ihren Händler.
- Drehen Sie bei der Installation von vorne betrachtet um 90° im Uhrzeigersinn.
- Überprüfen Sie nach der Installation die PIONEER-Logomarkierung von vorne betrachtet.
- Stellen Sie sicher, dass Sie die Option "OSD WINKEL" bei der Verwendung auf "V" stellen.
- \* Wenn Sie den oben angeführten Sicherheitshinweis nicht beachten, kann dies zu einer Fehlfunktion führen.

# **Handhabung der Fernbedienung**

#### **Installation oder Austausch der Batterien**

Legen Sie die 2 "AAA"-Batterien ein und stellen Sie die korrekte Polarität sicher.

1. Drücken und Abdeckung öffnen.

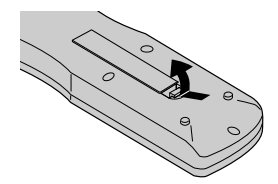

2. Legen Sie die Batterien entsprechend der im Fach markierten Polaritäten "+" und "–" ein.

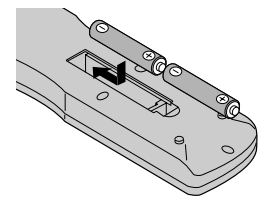

3. Schließen Sie das Fach wieder mit dem Deckel.

#### **Benutzung des Draht-Fernbedienungsmodus**

Schließen Sie das Fernbedienungskabel\* an die Fernbedienungsbuchse an der Fernbedienung und an die Buchse "REMOTE IN" am Monitor an.

Wenn das Kabel angeschlossen ist, wechselt der Modus automatisch zu Fernbedienung mit Drahtverbindung. Bei Benutzung des Draht-Fernbedienungsmodus kann die

Fernbedienung auch ohne eingelegte Batterien betrieben werden.

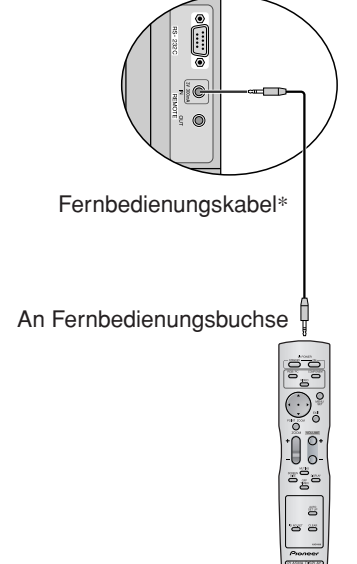

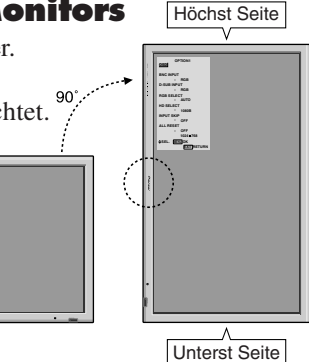

# **Betriebsbereich**

- \* Verwenden Sie die Fermbedienung innerhalb einer Distanz von etwa 7 m/23 Fuß zum Fernbedienungssensor auf der Vorderseite des Monitors und innerhalb eines horizontalen und vertikalen Winkels von 30°.
- \* Die Fernbedienung könnte nicht funktionieren, wenn der Fernbedienungssensor des Monitors direkter Sonnenbestrahlung oder starkem Kunstlicht ausgesetzt ist oder wenn sich ein Hindernis zwischen dem Sensor und der Fernbedienung befindet.

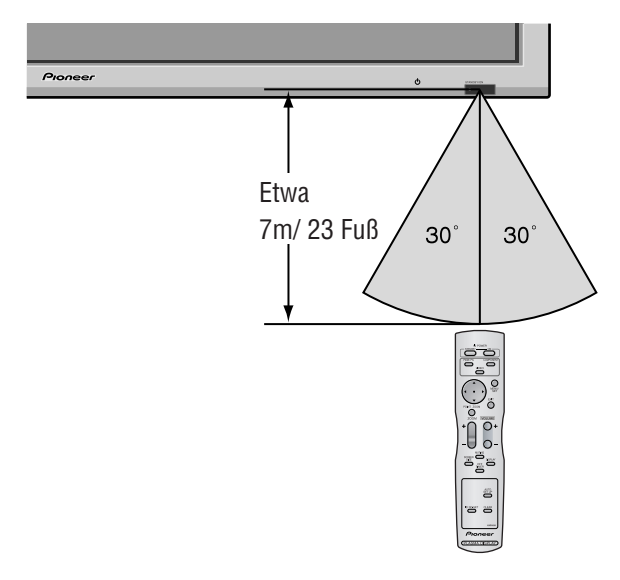

# **Handhabung der Fernbedienung**

- Lassen Sie die Fernbedienung nicht fallen und hand-haben Sie sie nicht falsch.
- Die Fernbedienung nicht naß werden lassen. Wenn die Fernbedienung naß geworden ist, wischen Sie sie sofort trocken.
- Vermeiden Sie Hitze und Feuchtigkeit.
- Wenn die Fernbedienung über einen langen Zeitraum hinweg nicht benutzt wird, entnehmen Sie die Batterien.
- Verwenden Sie keine neuen und alten Batterien und Batterien anderen Typs zusammen.
- Nehmen Sie die Batterien nicht auseinander, erhitzen Sie sie nicht und werfen Sie sie nicht ins Feuer.
- Wenn Sie die Fernbedienung drahtlos verwenden, vergewissern Sie sich, daß das Fernbedienungskabel aus dem Anschluß REMOTE IN am Monitor herausgezogen ist.
- Bei der Entsorgung von verbrauchten Batterien sind die einschlägigen gesetzlichen Vorschriften und Umweltschutzbestimmungen strikt einzuhalten.

# **Bezeichnung und Funktion der Komponenten**

# **Vorderansicht**

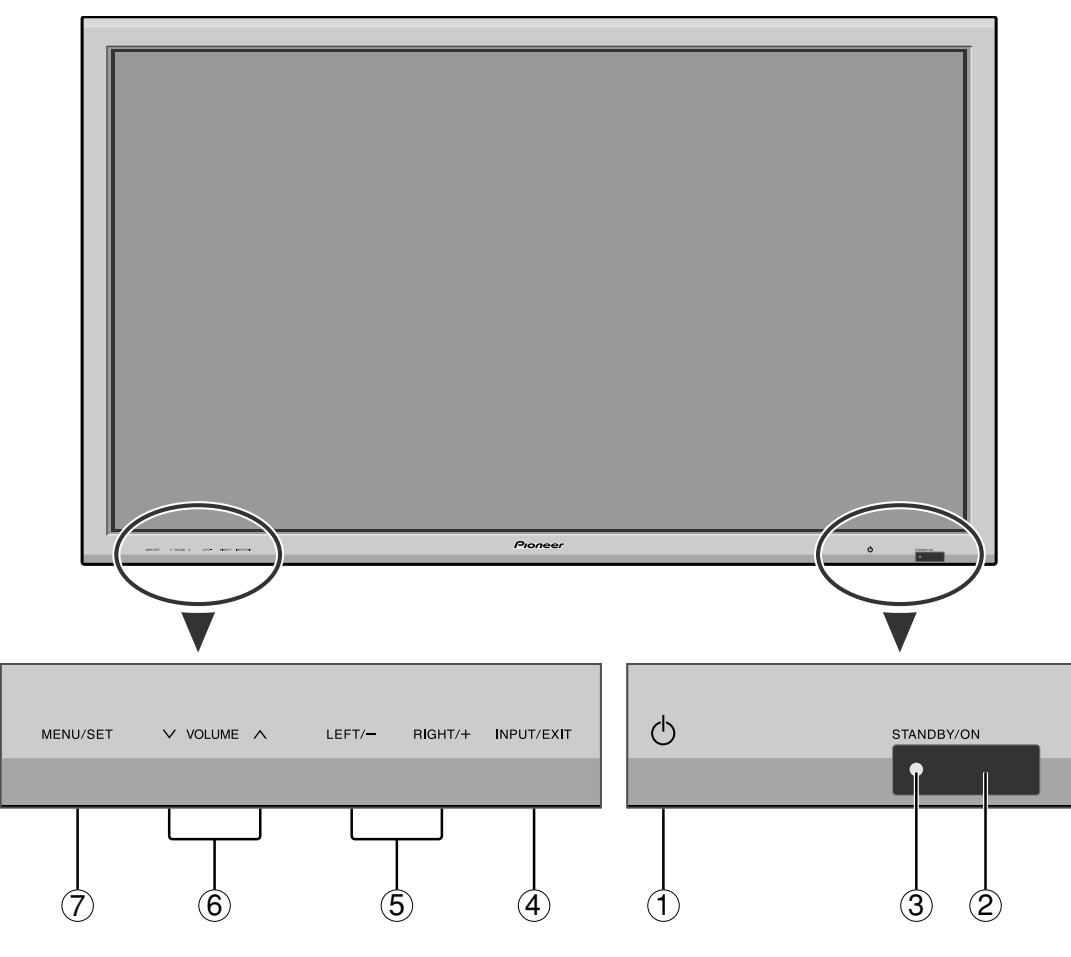

(1) **Netztaste** ((<sup>1</sup>)

Schaltet die Stromversorgung des Monitors ein oder aus.

- w **Fenster für den Fernbedienungssensor** Empfängt das Signal von der Fernbedienung.
- e **STANDBY/ON-Anzeige**

Wenn der Monitor eingeschaltet ist ........ Leuchtet grün. Wenn der Monitor im Standby-Betrieb ist ..... Leuchtet rot.

r **Eingangs-/Ausgangswähler (INPUT / EXIT)**

Mit dieser Funktion können Inputwechsel vorgenommen werden.

Die verfügbaren Eingänge sind abhängig von der Einstellung von "BNC SIGNAL", "D-SUB SIGNAL", "RGB WÄHLEN" und "DVI SET-UP".

Funktioniert wie die EXIT-Tasten im Anzeigebildschirm-Modus (OSD).

- t **LINKS (LEFT) /– und RECHTS (RIGHT) /+** Funktioniert wie die CURSOR  $($  /  $)$ -Tasten im Anzeigebildschirm-Modus (OSD).
- $\circ$  Lautstärke (VOLUME)  $\vee$  und  $\wedge$ Einstellung der Lautstärke. Funktioniert wie die CURSOR (▲/▼)-Tasten im Anzeigebildschirm-Modus (OSD).
- u **Ausführen (MENU/SET)**

Stellt den Anzeigebildschirm-Modus (OSD) ein und zeigt das Hauptmenü an.

# **WARNUNG**

Der Schalter zur Ein-/Ausschaltung der Stromversorgung führt zu keiner vollständigen Abtrennung des Plasma-Displays von der Haupt-Stromversorgung.

**Hinweis:** *Für kunden in Europa, welche einen DVD Spieler mit einem SCART Ausgang anschließen möchten. Mit diesem Plasmabildschirm ist es möglich ein RGB-Ausgangssignal eines DVD spielers über den SCART Ausgang des DVD-Spieler anzuschließen. Wenden Sie sich an Ihren Fachhändler für ein optionales SCART-Kabel zur Nutzung von RGB-Signalen mit FBAS-Synchronsignal.*

*Zum Kauf dieses Kabels und für weitere Informationen, wenden Sie sich bitte an Ihren Fachhändler. Zur Auswahl des korrekten Modus für den On-Screen-Display siehe Seite 17.*

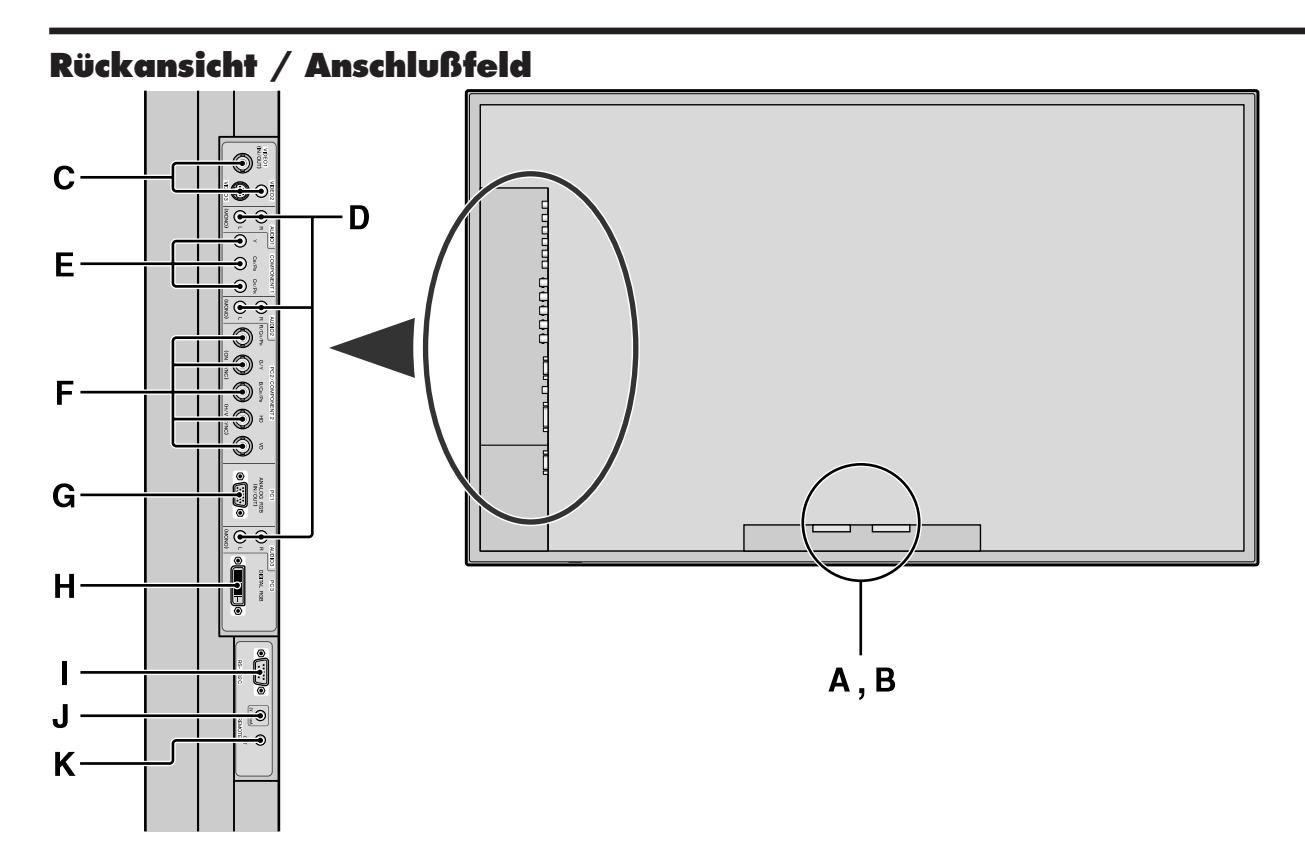

- **A AC IN (Netzeingang)** Schließen Sie hier das mitgelieferte Netzkabel an.
- **B Externe Lautsprecher L und R (EXT SPEAKER)** Schließen Sie hier Lautsprecher (nicht mitgeliefert) an. Auf korrekte Polarität achten. Verbinden Sie das positive Lautsprecherkabel  $\oplus$  mit der Klemme  $\oplus$ EXT SPEAKER und das negative Lautsprecherkabel  $\ominus$  mit der Klemme  $\ominus$  EXT SPEAKER auf dem linken (LEFT) und rechten (RIGHT) Kanal.

Machen Sie sich bitte mit der Gebrauchsanleitung der Lautsprecher vertraut.

#### **C VIDEO1, 2, 3**

Für den Anschluß von Videorecordern, DVD-Spielern, Camcordern usw.

VIDEO1 kann sowohl als Eingang als auch Ausgang genutzt werden (siehe Seite 24).

#### **D AUDIO1, AUDIO2, AUDIO3**

Dies sind Audio-Eingangsanschlüsse. Wahlweiser Eingang. Einstellen, welches Videobild diese auf dem Anzeigebildschirm aufruft.

#### **E COMPONENT1**

Schließen Sie hier DVD's, HD Laser Discs, etc. an.

#### **F PC2/ COMPONENT2**

- PC2: Eingabe eines analogen RGB-Signals mit Synchronsignal.
- COMPONENT2: Hier können Sie DVDs, High Definition-Quellen, Laserdiscs usw. anschließen. Dieser Eingang kann für die Verwendung mit einer RGB- oder Komponentenquelle (siehe Seite 17) eingestellt werden.

#### **G PC1**

Für den Eingang eines analogen RGB-Signals von einem Computer usw. Dieser Anschluß kann sowohl als Eingang als auch Ausgang genutzt werden (siehe Seite 24).

#### **H PC3 (DVI 24 pol.)**

Schließen Sie ein digitales Signal (TMDS) von einer Quelle mit DVI-Ausgang an.

#### **I RS-232C**

**Stellen Sie AUF KEINEN FALL ohne vorherige Konsultation des technischen Personals von Pioneer einen Anschluss an dieser Buchse her!**

Diese Buchse wird für Setup-Justierungen des Plasma-Displays verwendet.

**J Fernbedienungseingang REMOTE IN** Schließen Sie hier das Fernbedienungskabel\* an.

#### **K Fernbedienungsausgang REMOTE OUT**

Verbinden Sie diesen Ausgang mit REMOTE IN eines weiteren Monitors zwecks gemeinsamer Fernsteuerung.

#### **Information**

- Für Y/CB/CR, an die Anschlußklemmen COMPONENT1 oder PC2/COMPONENT2 anschließen.
- Für SCART stehen drei Anschlußmöglichkeiten zur Verfügung:
- · SCART1:R/G/B und Composite Sync. für die PC2/ COMPONENT2-Eingänge (R, G, B- und HD-Anschluss)
- · SCART2:R/G/B für die COMPONENT2- Eingänge und das FBAS-Synchronsignal für den VIDEO1-Eingang.
- SCART3: R/G/B und FBAS-Synchronsignal für den PC1-Eingang.

# **Deutsch**

# **Fernbedienung**

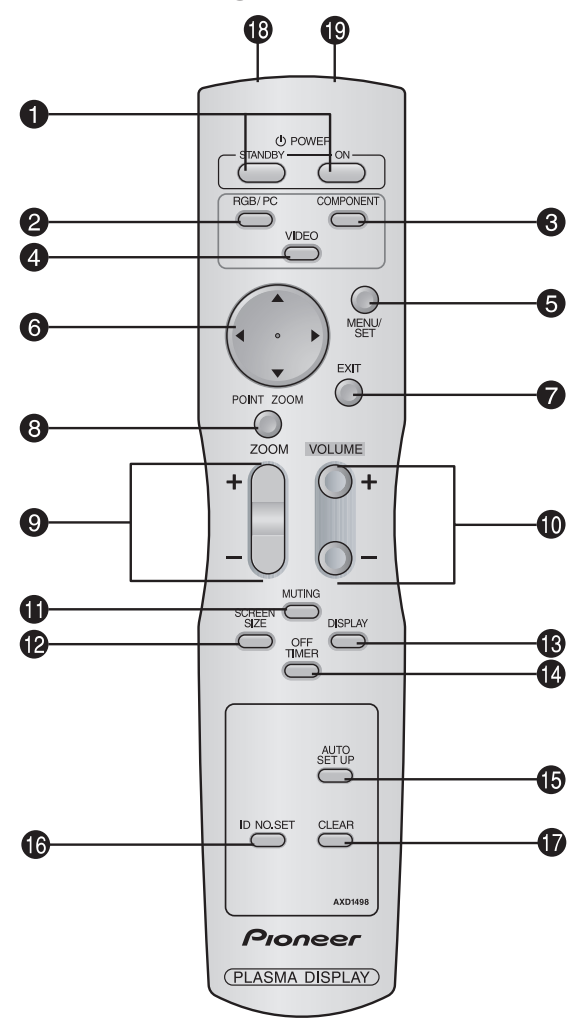

#### **Q** POWER ON/STANDBY

Zum Einschalten der Stromversorgung/ Betriebsbereitschaft.

(Ist nicht betriebsbereit, wenn die STANDBY/ON-Anzeige des Hauptgerätes nicht leuchtet.)

#### **2** RGB/PC

Drücken Sie diese Taste zur Selektion von RGB/PC als Signalquelle.

RGB/PC kann auch mit der Taste "INPUT/EXIT" des Monitors selektiert werden.

#### **e COMPONENT**

Drücken Sie diese Taste zur Selektion von COMPONENT als Signalquelle.

COMPONENT kann auch mit der Taste "INPUT/ EXIT" des Monitors selektiert werden.

#### **4** VIDEO

Drücken Sie diese Taste zur Selektion von VIDEO als Signalquelle.

VIDEO:  $VIDEO1 \rightarrow VIDEO2 \rightarrow VIDEO3$  –

VIDEO kann auch mit der Taste "INPUT/EXIT" des Monitors selektiert werden.

#### **6** MENU/SET

Drücken Sie diese Taste, um Zugriff auf die OSD-Steuerungen zu erlangen.

Drücken Sie dieseTaste während derAnzeige des Hauptmenüs, um in das Untermenü zu gelangen.

#### $\bigcirc$  CURSOR  $(\triangle / \blacktriangledown / \blacktriangle / \blacktriangleright)$

Verwenden Sie diese Tasten zur Auswahl verschiedener Punkte oder Einstellungen sowie zur Abstimmung von Einstellwerten.

#### **D** EXIT

Drücken Sie diese Taste, um die OSD-Steuerungen im Hauptmenü zu verlassen. Drücken Sie diese Taste während der Anzeige des Untermenüs, um zum vorherigen Menü zurückzukehren.

#### **O** POINT ZOOM

Drücken Sie diese Taste, um den Zeiger anzeigen zu lassen.  $\bullet$  **ZOOM**  $(+/-)$ 

Vergrößert oder verkleinert das Bild.

 $\bullet$  VOLUME  $(+/-)$ 

Einstellung der Lautsträrke.

#### $\bullet$  MUTING

Blendet den Ton aus.

#### **12 SCREEN SIZE**

Das Eingangssignal wird automatisch erkannt und das entsprechende Bildseitenverhältnis eingestellt. Diese Taste ist nicht für alle Signalarten verfügbar.

#### !3**DISPLAY**

Zeigt die Einstellung der Signalquellen an.

#### !4**OFF TIMER**

Aktiviert den Abschalt-Timer des Gerätes.

#### $\bullet$  **AUTO SET UP**

Durch Drücken dieser Taste wird automatische Einstellung von PHASE, CLOCK, Position und Kontrast bewirkt, bzw. das Schirmformat automatisch auf ZOOM-Modus umgeschaltet, wobei die Caption-Überlagerung nur dann ganz angezeigt wird, wenn das Bild dunkle Zonen über und unter dem Bild enthält.

#### !6**ID NO. SET**

Zur Einstellung der ID-Nummer des Monitors. Die Fernbedienung kann nur den Monitor ansteuern, dessen ID-Nummer mit der in der Fernbedienung übereinstimmt. Bei Verwendung mehrerer Monitore lassen sich diese über die jeweiligen ID-Nummern individuell ansteuern.

#### *CLEAR*

Löscht die mit ID NO. SET eingestellte ID-Nummer.

!8**Sender für das Fernbedienungssignal** Überträgt die Fernbedienungssignale.

#### !9**Fernbedienungsanschluß**

Stecken Sie den Stecker des mitgelieferten Fernbedienungskabels\* ein, wenn die mitgelieferte Fernbedienung mit Drahtverbindung benutzt werden soll.

\* Ein handelsübliches Stereo-Mini-Kabel ist erforderlich.

# **Allgemeine Bedienung**

# **STROMVERSORGUNG (POWER) Ein- und Ausschalten des Gerätes:**

- 1. Stecken Sie das Netzkabel in eine aktive WS-Netzsteckdose.
- 2. Drücken Sie den Hauptschalter (am Hauptgerät). Die STANDBY/ON-Anzeige des Monitors leuchtet rot und der Bereitschaftsbetrieb ist eingestellt.
- 3. Drücken Sie zum Einschalten des Gerätes die POWER ON-Taste auf der Fernbedienung. Die STANDBY/ON-Anzeige des Monitors leuchtet grün, wenn das Gerät eingeschaltet ist.
- 4. Drücken Sie POWER STANDBY (an der Fernbedienung) oder den Hauptschalter (am Hauptgerät), um das Gerät auszuschalten.

Die STANDBY/ON-Anzeige des Monitors leuchtet rot und der Bereitschaftsbetrieb ist eingestellt (nur beim Ausschalten des Geräts mit der Fernbedienung).

# **LAUTSTÄRKE (VOLUME) Zum Einstellen der Lautstärke:**

- 1. Zum Erhöhen der gewünschten Lautstärke drücken und halten Sie auf der Fernbedienung die Taste VOLUME (+) gedrükt.
- 2. Zum Senken der gewünschten Lautstärke drücken und halten Sie auf der Fernbedienung die Taste VOLUME  $\ominus$  gedrückt.

# **STUMMSCHALTUNG (MUTING)**

# **Zur Stummschaltung von Tones:**

Drücken Sie die MUTING-Taste auf der Fernbedienung, um die Tonausgabe zu beenden; drücken Sie die Taste erneut, um die Tonausgabe wieder herzustellen.

# **BILDSCHIRMANZEIGEN (DISPLAY)**

#### **Prüfung der Einstellungen:**

- 1. Die Anzeige wechselt bei jedem Drücken der DISPLAY-Taste.
- 2. Die Anzeige erlischt, wenn die Taste ca. drei Sekunden lang nicht gedrückt wird.

# **DIGITAL-ZOOM**

Digital-Zoom spezifiziert die Bildposition und vergrößert das Bild.

1. Drücken Sie die POINT ZOOM-Taste, um den Zeiger anzeigen zu lassen. $(\ \ \ )$ 

#### **Zum Ändern des Bildformats:**

Drücken Sie die ZOOM+-Taste, um das Bild zu vergrößern. Der Zeiger ändert sich zu einem Vergrößerungsglas.  $(\mathbb{Q})$ 

Wenn die ZOOM--Taste einmal betätigt wird, wird das Bild verkleinert und dann auf sein Originalformat wiederhergestellt.

#### **Zum Ändern der Bildposition:**

Wählen Sie die Position mit Hilfe der Tasten ▲▼◀▶ aus.

2. Drücken Sie die POINT ZOOM-Taste, um den Zeiger wieder ver-schwinden zu lassen.

# **AUTO SET UP**

# **Zum automatischen Einstellen der Größe bzw. Qualität des Bilds:**

Drücken Sie die Taste AUTO SET UP.

# **Information**

#### **AUTO SET UP EIN-Einstellung**

Bei Wahl von RGB- (Standbild)-Eingang: PHASE, CLOCK, Position, und Kontrast werden automatisch eingestellt.

Bei Wahl von RGB- (bewegtes Bild)-, VIDEO- oder Y/Pb/Pr- (Komponenten)-Eingang: Die Schirmgröße wird automatisch auf ZOOM-Modus umgeschaltet, wobei die Caption-Überlagerung nur dann ganz angezeigt wird, wenn das Bild dunkle Zonen über und unter dem Bild enthält.

# **ABSCHALT-TIMER (OFF TIMER) Einstellung der Abschaltzeitdauer:**

Der Abschalt-Timer kann zum Abschalten des Gerätes nach 30,60, 90 oder 120 Minuten eingestellt werden.

- 1. Drücken Sie die OFF TIMER-Taste zum Start des Timers bei 30 Minuten.
- 2. Drücken Sie mehrmals die OFF TIMER-Taste bis zur gewünschten Zeit.
- 3. Der Timer startet, sobald das Menü abschaltet.

→ **30** → **60** → **90** → **120** → **0**

**AUS TIMER 30**

# **Prüfung der verbleibenden Zeit:**

- 1. Wenn der Abschalt-Timer einmal gesetzt wurde, drücken Sie einmal die OFF TIMER-Taste.
- 2. Die verbleibende Zeit wird angezeigt und die Anzeige schaltet nach einigen Sekunden ab.
- 3. Wenn nur noch 5 Minuten Zeit verbleibt, wird die Anzeige der verbleibenden Zeit so lange angezeigt, bis diese Null erreicht.

**AUS TIMER 28**

# **Löschen des Abschalt-Timers:**

- 1. Drücken Sie die OFF TIMER-Taste zweimal hintereinander.
- 2. Der Abschalt-Timer wird gelöscht.

**AUS TIMER 0**

#### **Hinweis:**

*Nachdem die Stromversorgung mit dem Abschalt-Timer abgeschaltet wurde ...*

*Verbleibt immer noch ein geringer Stromverbrauch am Monitor. Wenn Sie das Haus verlassen oder den Monitor über einen längeren Zeitraum nicht betreiben wollen, schalten Sie die Netzspannung am Monitor ab.*

**Allgemeine Bedienung Allgemeine Bedienung**

# **BREIT-Bildbetrieb**

# **Betrachtung mit einem Breitbildschirm**

#### **(manuell)**

Mit dieser Funktion können Sie eine aus sechs Bildformaten selektieren.

#### **Wenn Sie Videos oder Digital-Video-Discs ansehen**

- 1. Drücken Sie die SCREEN SIZE-Taste auf der Fernbedienung.
- 2. *Innerhalb 3 Sekunden ...* Drücken Sie nochmals die SCREEN SIZE-Taste. Das Bildformat schaltet wie folgt um:

→ **4:3** → **VOLL** → **BREIT** → **ZOOM** → **2.35:1** → **14:9**

Bei einem 720P- oder 1080I-Eingangssignal:

**VOLL**↔ **2.35:1**

#### "4:3"-Bildformat

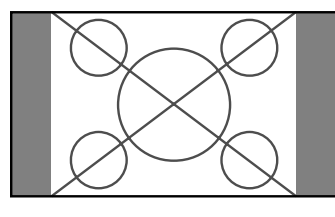

Das Bild wird in der normalen Größe angezeigt.

\* Das Bild hat dieselbe Größe wie Video-Bilder mit einem Längenverhältnis von 4:3.

"VOLL"-Bildschirmformat

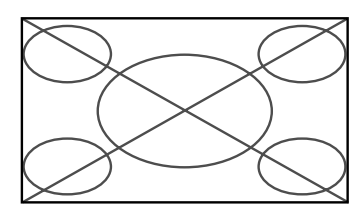

Das Bild wird in horizontaler Richtung vergrößert.

- \* Bilder, die in horizontaler Richtung komprimiert wurden ("gedrückte Formate"), werden in der Horizontale vergrößert und auf dem gesamten Bildschirm dargestellt. (Normale Bildgrößen werden in der Horizontale vergrößert.)
- "BREIT"-Bildschirmformat

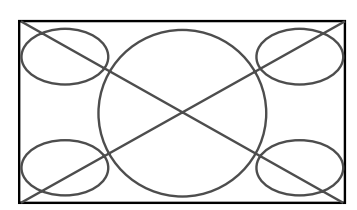

Das Bild wird in horizontaler und vertikaler Richtung mit unterschiedlichem Vergrößerungsfaktoren dargestellt.

\* Verwendung für die Darstellung von normalen Video-Programmen (4:3) als Breitbild über den gesamten Bildschirm.

"ZOOM"-Bilddarstellung

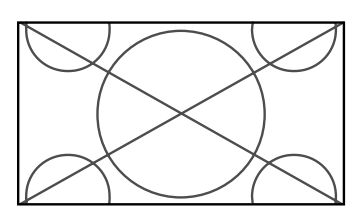

Das Bild wird in horizontaler und vertikaler Richtung in den originalen Proportionen vergrößert.

\* Verwenden Sie dieses Format für Cinema, Filme (Breitbild) etc.

#### 2.35:1-"Bildschirmformat"

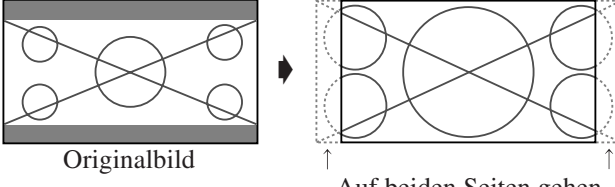

Auf beiden Seiten gehen Informationen verloren.

Das zusammengedrückte Filmbild wird so weit gedehnt, dass es die gesamte Bildschirmfläche in einem Verhältnis von 2.35:1 ausfüllt. Dabei erscheinen zwar keine schwarzen Streifen am oberen und unteren Rand, aber am linken und rechten Rand gehen Bildinformationen verloren.

- Diese Funktion ist nur verfügbar, wenn es sich beim Eingangssignal um Video-, Komponentensignale (480I, 480P, 576I, 576P, 720P, 1080I) oder RGB-Signale (mit 525P oder 625P von einem Scan-Konverter) handelt.
- \* Falls bei Vollbildschirm am oberen und unteren Rand schwarze Streifen erscheinen, wählen Sie Format 2.35:1, um ein Einbrennen der Phosphorschicht zu vermeiden.

#### "14:9"-Bildschirmformat

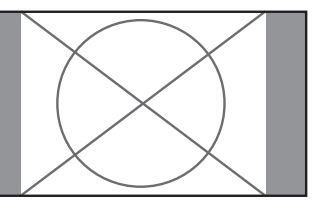

Das Bildseitenverhältnis beträgt 14:9.

\* Wählen Sie diese Betrachtungsart, wenn das Eingangssignal ein Video-, Komponentensignale (480I, 480P, 576I, 576P) oder RGB-Signal (525P- oder 625P-Signal von einem Scan-Konverter) ist.

**Hinweis:** *Das Gerät nicht über lange Zeit im 4:3- Betrieb oder 14:9-Betrieb geschaltet lassen. Andernfalls besteht Bildeinbrenngefahr.*

#### **Ansehen von Computerbildern im Breitbildformat**

Für die Vergrößerung des 4:3-Bildes auf die gesamte Bildschirmgröße, auf den Breitbildformat-Modus umschalten.

- 1. Drücken Sie die SCREEN SIZE-Taste auf der Fernbedienung.
- 2. *Innerhalb 3 Sekunden ...* Drücken Sie nochmals die SCREEN SIZE-Taste. Das Bildformat schaltet wie folgt um:  $\rightarrow$  4:3  $\rightarrow$  **VOLL**  $\rightarrow$  **ZOOM**  $-$

"4:3"-Bildformat (4:3 oder SXGA 5:4)

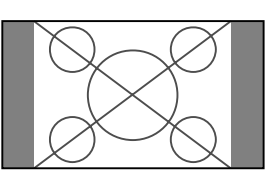

Das Bild besitzt dieselbe Größe wie ein normales Computerbild.

"VOLL"-Bildschirmformat

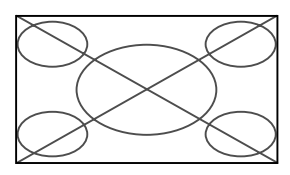

Das Bild wird in horizontaler Richtung vergrößert.

#### "ZOOM"-Bildschirmformat

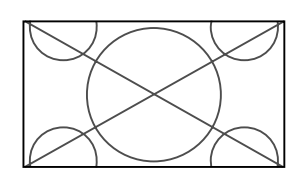

Bei Eingabe von Breitsignalen.

"VOLL"-Bildschirmformat

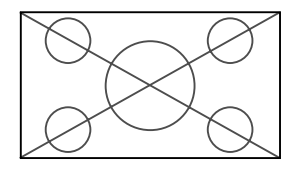

#### **Information Unterstützte Bildauflösung**

Für Einzelheiten über die Displayausgabe der verschiedenen VESA-Signalstandards, die vom Monitor unterstützt werden, siehe Seite 30.

■ Wenn 852 (848) Punkte  $\times$  480 Zeilen-Breit-**VGA\*-Signale mit einer Vertikalfrequenz von 60 Hz und einer Horizontalfrequenz von 31,7 (31,0) kHz eingegeben werden**

Wählen Sie eine geeignete Einstellung für den Modus RGB WÄHLEN unter Bezugnahme auf "Tabelle für unterstützte Signale" auf Seite 30.

\* "VGA", "SVGA" und "SXGA" sind eingetragene Warenzeichen von International Business Machines Inc. in den USA.

**Hinweis:** *Das Gerät nicht über lange Zeit im 4:3- Betrieb oder 14:9-Betrieb geschaltet lassen. Andernfalls besteht Bildeinbrenngefahr.*

**Deutsch** 

# **OSD-Bedienung (Bildschirm-Menu)**

# **Bedienung der Menüs**

Das OSD-Fenster wird hinsichtlich des Bildschirms angezeigt, wie auf dem Diagramm abgebildet.

\* Die Bildschirm-Menüanzeigen (OSD) sind abhängig vom aktuellen Bildschirmmodus unterschiedlich. In der Erläuterung wird der OSD-Bereich genau angezeigt.

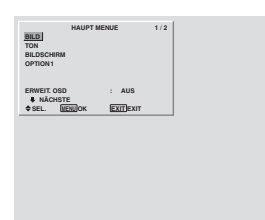

Nachfolgend wird beschrieben, wie die Menüs und die selektiertenb Funktionen bedient werden.

1. Drücken Sie die MENU/SET-Taste auf der Fernbedienung zur Anzeige des "HAUPT MENUE".

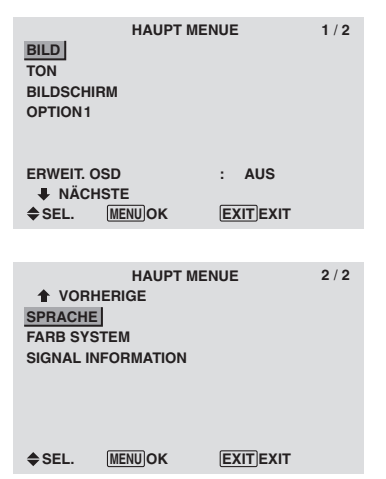

- 2. Drücken Sie die Cursortasten ▲▼ auf der Fernbedienung zur Markierung des Menüs, das Sie auswählen wollen.
- 3. Drücken Sie die MENU/SET-Taste auf der Fernbedienung zur Auswahl eines Untermenüs oder einer Funktion.

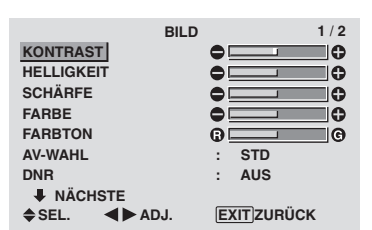

- 4. Stellen Sie den Pegel ein oder ändern Sie die Einstellung der selektierten Funktion unter Verwendung der  $Cursortasten \blacktriangleleft$   $\blacktriangleright$  der Fernbedienung.
- 5. Die Änderungen werden gespeichert, bis sie erneut eingestellt werden.
- 6. Wiederholen Sie die Schritte 2 bis 5 zur Einstellung einer weiteren Funktion oder drücken Sie die EXIT-Taste der Fernbedienung, um zum Hauptmenü zurückzukehren.
- \* Wenn Sie die Einstellung mit Hilfe der sich unten auf dem Bildschirm befindlichen Leiste ausführen, drücken Sie innerhalb von 5 Sekunden die < oder  $\triangleright$  Taste. Falls nicht, ist die aktuelle Einstellung aktiviert und der vorherige Bildschirm erscheint.

**Hinweis:** *Wenn die EXIT-Taste gedrückt wird, verschwindet das Hauptmenü.*

# **Information**

# **Erweitertes Menü**

Wenn auf Seite 1/2 des Hauptmenüs "ERWEIT. OSD" auf "EIN" gestellt wird, werden alle Menüparameter angezeigt.

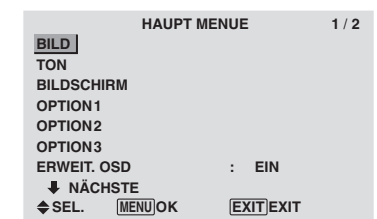

# **Einstellung der Sprache fur die Menüs**

Die Anzeige der Menüs kann auf eine von sieben Sprachen eingestellt werden.

Beispiel: Einstellung der Menüanzeigen auf "FRANÇAIS"

Wählen Sie im "HAUPT MENUE" die "SPRACHE" und drücken Sie dann die MENU/SET-Taste.

Der Bildschirm "SPRACHE" wird angezeigt.

Wählen Sie im "SPRACHE"-Menü zunächst "FRANÇAIS" und drücken Sie dann die MENU/SET-Taste.

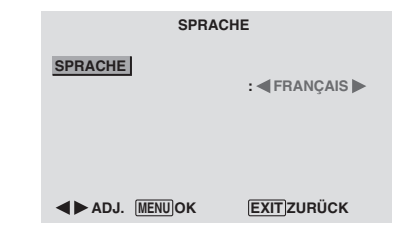

Die "SPRACHE" ist auf "FRANÇAIS" eingestellt und es erscheint wieder das Hauptmenü.

| Information             |
|-------------------------|
| Spracheinstellungen     |
| ENGLISH  Englisch       |
| <b>DEUTSCH  Deutsch</b> |
| FRANÇAIS  Französisch   |
| ESPAÑOL  Spanisch       |
| ITALIANO  Italienisch   |
| SVENSKA  Schwedisch     |
| РУССКИЙ Russisch        |
|                         |

# **Menü-Baum**

- :Die schraffierten Bereiche bezeichnen die Vorgabeeinstellung des Herstellers.
- ←→ : Drücken Sie zum Einstellen die Tasten und entsprechend.

:Die umrandet dargestellten Menüparameter stehen zur Verfügung, wenn ERWEIT. OSD auf EIN gestellt ist.

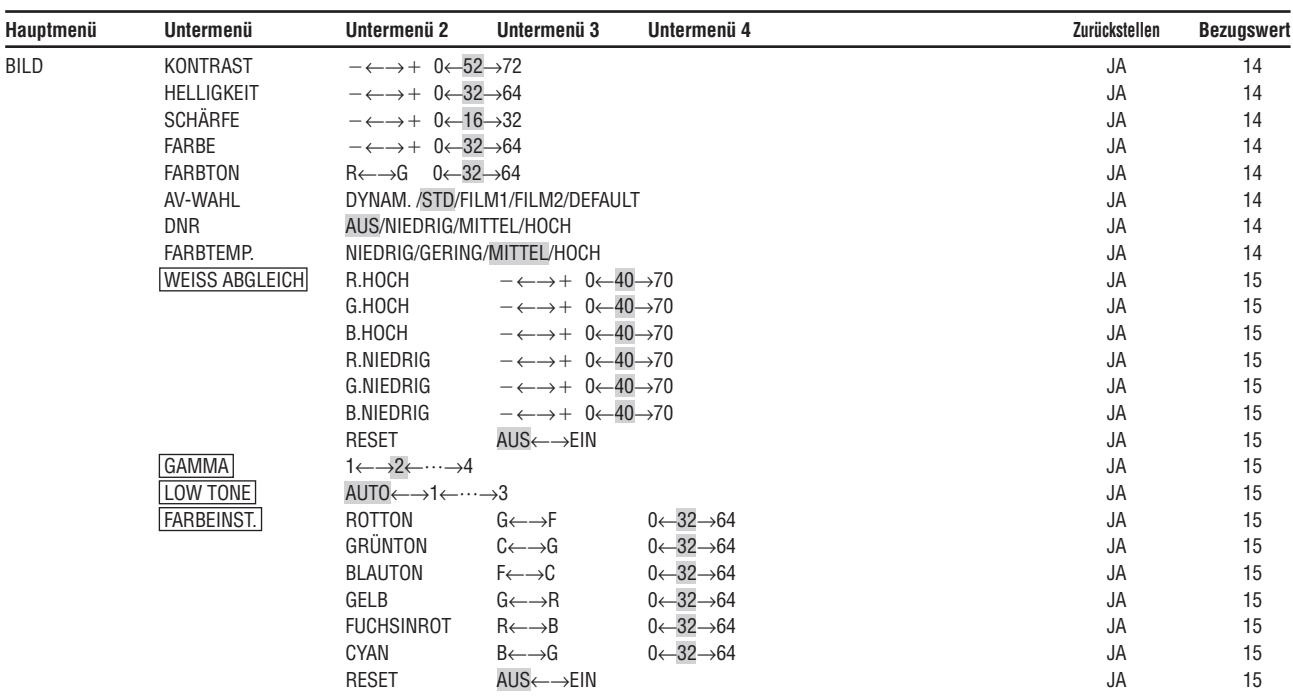

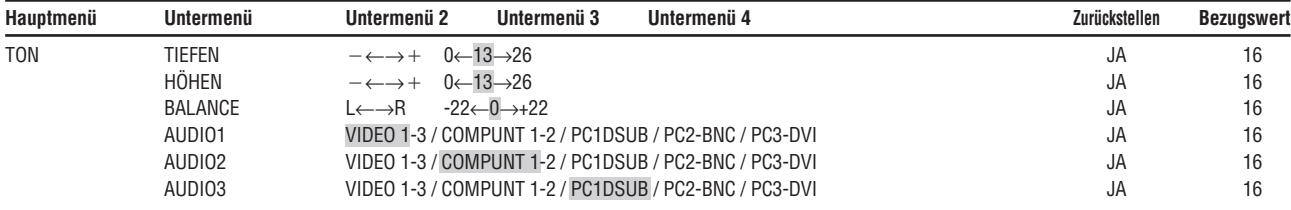

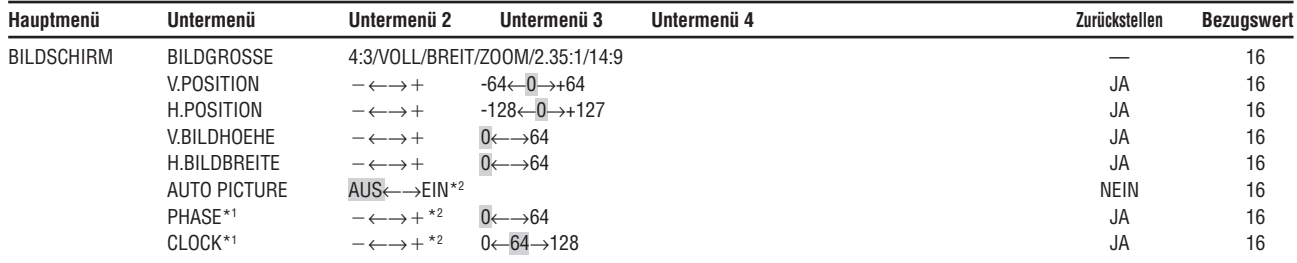

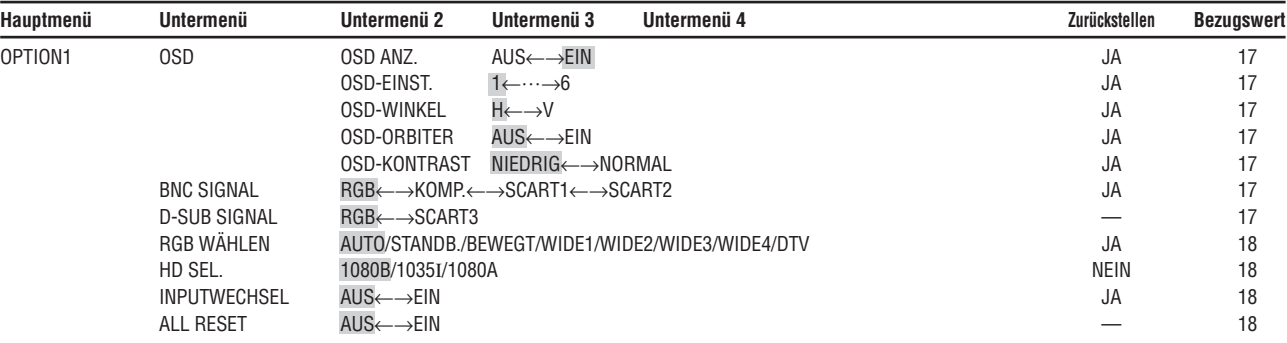

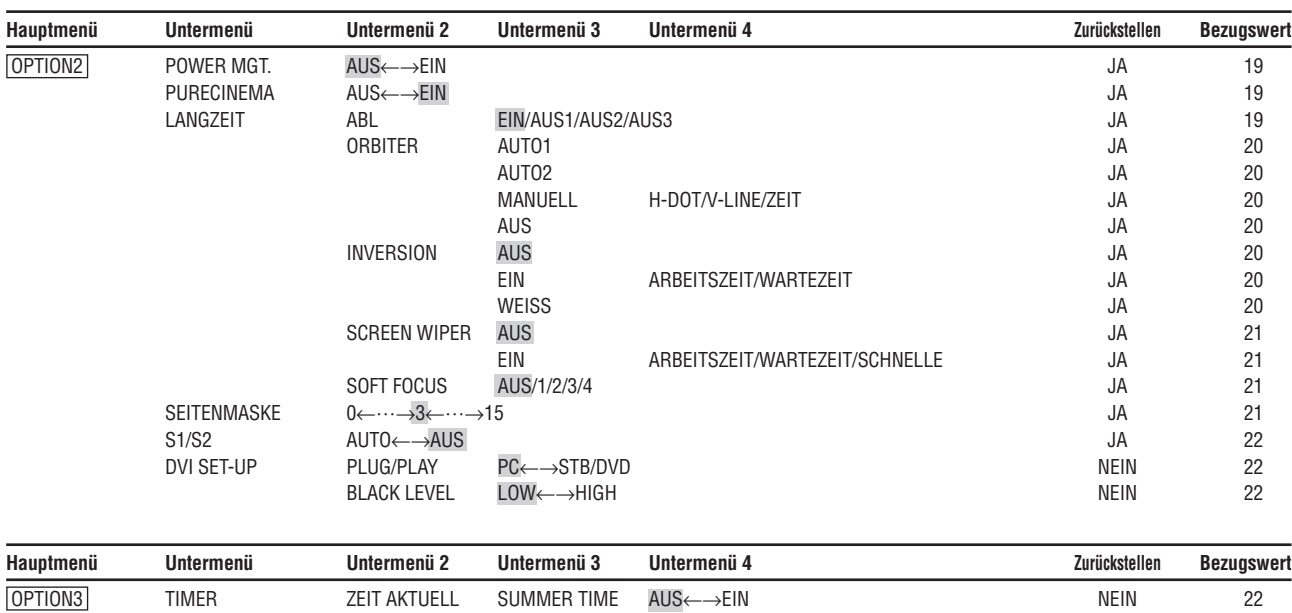

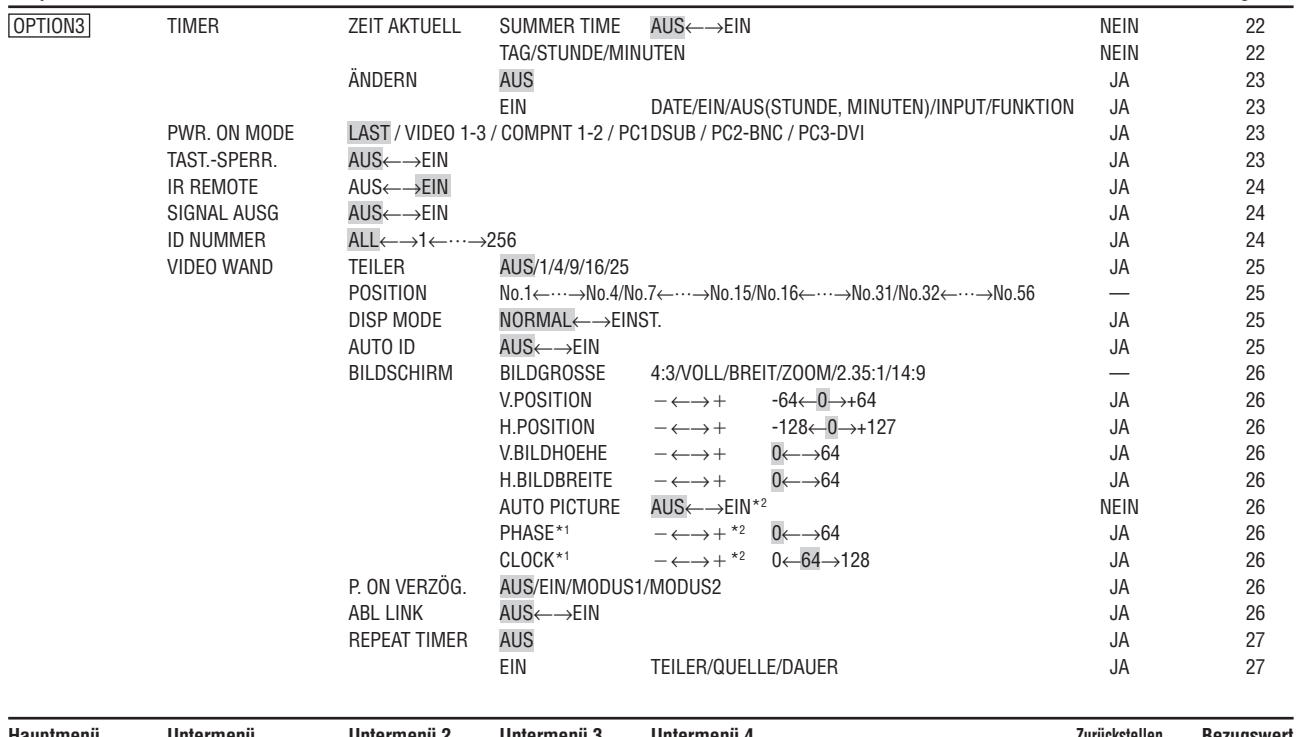

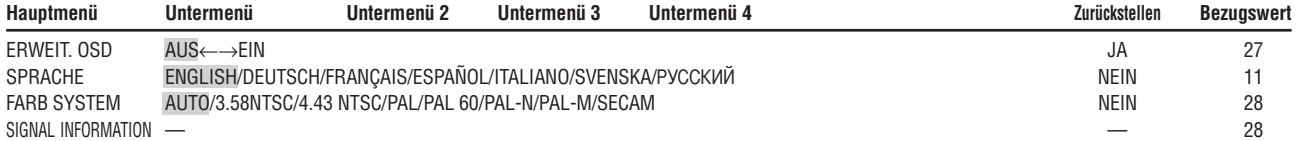

\*1 nur verfügbar wenn "AUTO PICTURE" ausgeschaltet ist

\*2 nur RGB/PC

#### **Information**

#### **Rückstellung auf Vorgabeeinstellungen des Herstellers**

Selektieren Sie "ALL RESET" unter dem OPTION1-menü. Beachten Sie, daß dies auch die anderen Einstellungen auf Vorgabeeinstellungen des Herstellers rücksetzt.

#### **Bild-Einstellungsmenü Einstellung des Bildes**

Kontrast, Helligkeit, Bildschärfe, Farbe und Farbtönung können wie gewünscht eingestellt werden.

Beispiel: Einstellung des Kontrasts

Stellen Sie den Kontrast unter "KONTRAST" im "BILD"- Menü ein.

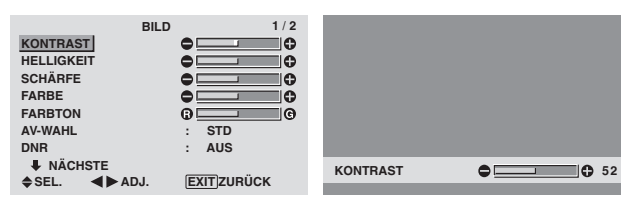

**Hinweis:** *Wenn die Meldung "NICHT EINSTELLBAR" erscheint...*

 *Wenn Sie versuchen, das Untermenü "BILD" aufzurufen, sicherstellen, daß "AV-WAHL" nicht auf "DEFAULT" eingestellt ist.*

#### **Information**

#### **Bildeinstellungs-Bildschirm**

KONTRAST: Ändert den Kontrast des Bildes.

HELLIGKEIT: Ändert die Bildhelligkeit.

SCHÄRFE: Ändert die Bildschärfe. Stellt das Bilddetail des VIDEO-Displays ein.

FARBE: Ändert die Farbstärke.

FARBTON: Ändert den Farbton. Einstellung auf natürliche Gesichtsfarben, Hintergrund etc.

#### **Einstellung des Computerbildes**

Beim Anschluß eines Computerbildsignales kann nur der Kontrast und die Helligkeit eingestellt werden.

#### **Rückstellung auf Vorgabeeinstellungen des Herstellers**

Selektieren Sie "DEFAULT" unter der Einstellung "AV-WAHL".

#### **Einstellung der Bildbetriebsart entsprechend der Raumhelligkeit**

Es stehen vier Bildbetriebsarten zurAuswahl, mit denen der Monitor entsprechend der Umgebungsbedingungen effektiv betrieben werden kann.

Beispiel: Einstellung der "FILM1"-Betriebsart

Wählen Sie unter "AV-WAHL" im "BILD"-Menü "FILM1".

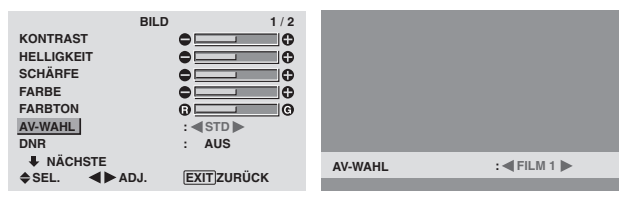

#### **Information**

#### **Typen von AV-WAHLS:**

FILM1, 2: Stellen Sie diesen Betrieb ein, wenn Sie Video in einem dunklen Raum ansehen wollen. Dieser Betrieb erzeugt dunklere und hochwertigere Bilder wie auf der Leinwand eines Filmtheaters.

Für ein dunkleres Bild FILM2 wählen.

STD: Stellen Sie diesen Betrieb ein, wenn Sie VIDEO-Bilder in einem hellen Raum betrachten wollen.

Diese Betriebsart erzeugt Bilder mit klaren Unterschieden zwischen hellen und dunklen Abschnitten.

DYNAM.: Dieser Betrieb liefert hellere Bilder als der Betrieb STD.

DEFAULT: Verwenden Sie die Rückstellungsfunktion, um den Monitor auf die Voreinstellung des Herstellers zurückzusetzen.

#### **Reduzierung von Bildstörungen**

Verwenden Sie diese Einstellungen, wenn Bildstörungen durch schlechten Empfang oder beim Abspielen von Videobändern wegen der schlechten Bildqualität auftreten.

#### Beispiel: Einstellung "HOCH"

Wählen Sie unter "DNR" im "BILD"-Menü "HOCH".

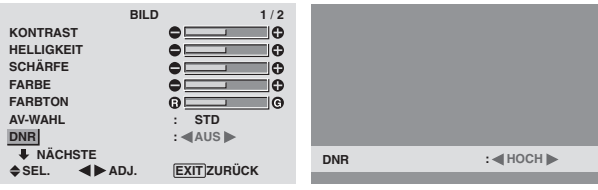

#### **Information**

#### **DNR**

- \* "DNR" steht für Digitale Störungsreduktion (Digital Noise Reduction).
- \* Diese Funktion reduziert Störungen im Bild.

#### **Störungsreduktionstypen**

Es stehen drei Typen zur Verfügung. Jede hat einen unterschiedlichen Pegel für die Störungsreduktion. Der Effekt wird gröser, wenn die Nummer erhöht wird (in der Reihenfolge NIEDRIG →MITTEL →HOCH). AUS: Schaltet die Störungsreduktion ab.

#### **Einstellung der Farbtemperatur**

Mit diesem Verfahren den Farbton einstellen, der vom Plasma-Display produziert wird.

Beispiel: Einstellung von "HOCH"

Wählen Sie unter "FARBTEMP." im "BILD"-Menü "HOCH".

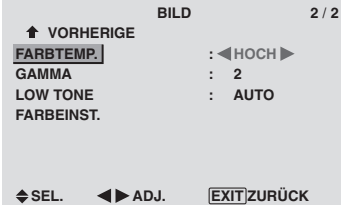

#### **Information**

 **Einstellung der Farbtemperatur** NIEDRIG: Röter GERING: Leicht röter

MITTEL: Standard (leicht blauer) HOCH: Blauer

#### **Einstellung der Farbe auf die gewünschte Qualität**

Mit dieser Funktion den Weißabgleich für die entsprechenden Farbtemperaturen einstellen, um eine gute Farbqualität zu erzielen.

Beispiel: Einstellung von "R. HOCH" unter "WEISS ABGLEICH".

*Stellen Sie im HAUPT MENUE (1/2) "ERWEIT. OSD" auf "EIN". Dann...*

Wählen Sie unter "FARBTEMP." im "BILD"-Menü zunächst "HOCH" und drücken Sie dann die MENU/SET-Taste.

Der "WEISS ABGLEICH"-Bildschirm erscheint.

Stellen Sie unter "R. HOCH" die Weißbalance ein.

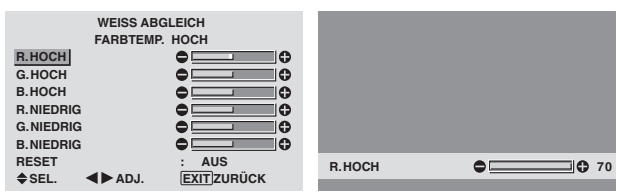

#### **Information**

#### **Einstellung des Weißabgleichs**

R/G/B.HOCH: Weißabgleich-Einstellung für den Weißpegel

R/G/B.NIEDRIG: Weißabgleich-Einstellung für den Schwarzpegel

RESET: Rücksetzen auf die werkseitigen Werte. Mit den Tasten < und  $\triangleright$  "EIN" wählen, dann die MENU/SET-Taste drücken.

#### **Rückstellung auf Vorgabeeinstellungen des Herstellers**

Selektieren Sie "RESET" unter dem Funktionsmenü.

#### **Ändern der Gammakurve**

Diese Funktion dient zur Einstellung der mittleren Farbtonbereiche ohne Änderung der hellen und dunklen Bereiche.

Beispiel: Einstellung "3"

*Stellen Sie im HAUPT MENUE (1/2) "ERWEIT. OSD" auf "EIN". Dann...*

Wählen Sie unter "GAMMA" im "BILD"-Menü "3".

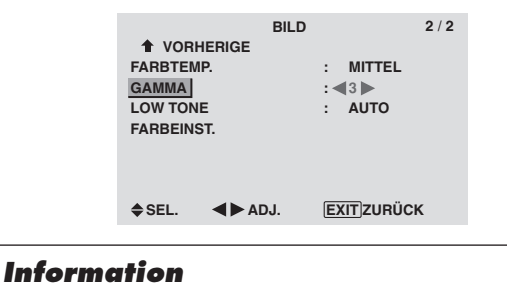

# **GAMMA-Einstellungen**

Das Bild wird mit aufsteigender Zahl (1, 2, 3, 4) dunkler.

#### **Einstellen der niedrigen Farbtöne**

Diese Funktion erlaubt eine detaillierte Wiedergabe der niedrigen Farbtöne insbesondere in dunklen Bildbereichen.

#### Beispiel: Einstellung "2"

*Stellen Sie im HAUPT MENUE (1/2) "ERWEIT. OSD" auf "EIN". Dann...*

Wählen Sie unter "LOW TONE" im "BILD"-Menü "2".

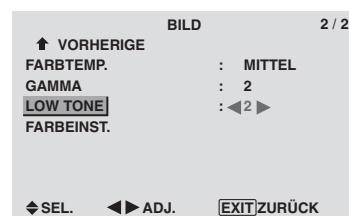

# **Information**

 **LOW TONE-Einstellungen**

- AUTO: Automatische Einstellung
- 1: Dither-Verfahren für stand-Bild
- 2: Dither-Verfahren für bewegtes-Bild
- 3: Fehlerdiffusionsverfahren

#### **Farbeinstellungen**

Diese Funktion erlaubt die individuelle Einstellung von Farbton und Farbdichte für Rot, Grün, Blau, Gelb, Magenta und Cyan. Sie können z.B. das Grün von Bäumen verstärken, das Blau des Himmels usw.

Beispiel: Einstellen des FARBEINST.

*Stellen Sie im HAUPT MENUE (1/2) "ERWEIT. OSD" auf "EIN". Dann...*

Wählen Sie im "BILD"-Menü zunächst "FARBEINST." und drücken Sie dann die MENU/SET-Taste.

Der "FARBEINST."-Bildschirm erscheint.

Wählen Sie unter "BLAUTON" von "FARBEINST." den Farbton aus.

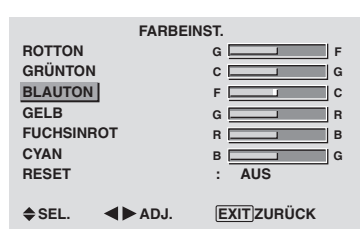

# **Information**

 **FARBEINST.-Einstellungen** ROTTON: Einstellung von Rot GRÜNTON: Einstellung von Grün BLAUTON: Einstellung von Blau GELB: Einstellung von Gelb FUCHSINROT: Einstellung von Magenta CYAN: Einstellung von Cyan RESET: Rücksetzen auf die werkseitigen Werte. Mit den Tasten < und  $\triangleright$  "EIN" wählen, dann die MENU/SET-Taste drücken.

#### **Ton-Einstellungsmenü Einstellung von Höhen, Tiefen und linker/ rechter Balance**

Höhen, Tiefen und die linke/rechte Balance kann entsprechend Ihrer Wünsche eingestellt werden.

Beispiel: Einstellung der Tiefenwiedergabe

Stellen Sie den Tiefen unter "TIEFEN" im "TON"-Menü ein.

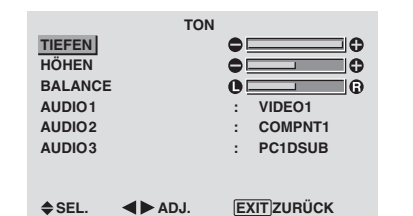

**Hinweis:** *Wenn die Meldung "NICHT EINSTELLBAR" erscheint...*

*Stellen Sie "AUDIO1~3" im TON-Menü korrekt ein.*

#### **Information**

#### **TON-Einstellungsmenü**

TIEFEN: Ändert den Wiedergabepegel der niedrigen Tonfrequenzen.

HÖHEN: Ändert den Wiedergabepegel der hohen Tonfrequenzen.

BALANCE: Ändert die Balance zwischen rechtem und linkem Kanal.

#### **Einstellung für die Anordnung der Audio-Steckverbinder**

Einstellung der AUDIO1, 2, und 3 Steckverbinder auf den gewünschten Eingang.

Beispiel: AUDIO1 auf VIDEO2 einstellen.

Wählen Sie unter "AUDIO1" im "TON"-Menü "VIDEO2".

Die verfügbaren Quellen sind abhängig von den Input-Einstellungen.

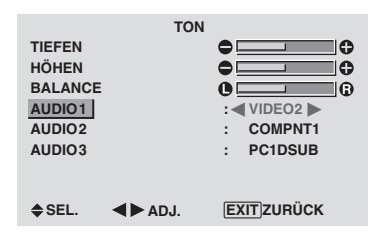

#### **Information**

 **AUDIO1~3**

Ein einzelner Audio-Eingang kann nicht als Audiokanal für mehr als ein Eingangsanschluß ausgewählt werden.

# **Menü für Bildschirm**

#### **Einstellung der Position, Gröse, PHASE, CLOCK**

Die Position des Bildes kann eingestellt und das Flackern des Bildes korrigiert werden.

Beispiel: Einstellung der vertikalen Position im normalen Betrieb

Stellen Sie unter "V.POSITION" im "BILDSCHIRM"-Menü die Position ein.

Die Betriebsart schaltet beim Drücken einer der Tasten oder  $\blacktriangleright$  wie folgt um:

#### **4:3** ↔ **VOLL**

- \* Die Betriebsart kann auch durch Drücken der SCREEN SIZE-Taste auf der Fernbedienung direkt gewählt werden.
- \* Die Einstellungen des Bildschirmmenüs sind vom Werk nicht voreingestellt.

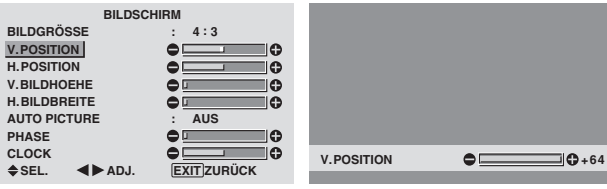

#### **Information**

**Wenn "AUTO PICTURE" auf "AUS" gestellt ist**

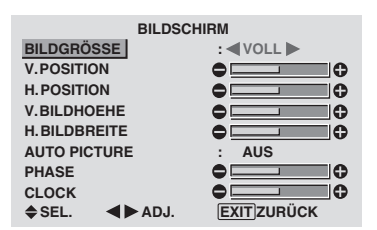

Wenn Auto Picture ausgeschaltet ist, werden PHASE (Bildqualität) und CLOCK. (Bildeinstellung) angezeigt, damit sie eingestellt werden können.

#### **Einstellung von Auto Picture**

EIN: Die Einstellungen von CLOCK, PHASE und Position werden automatisch ausgeführt.

Nicht für Digital-Zoom verfügbar.

AUS: Die Einstellungen von CLOCK, PHASE und Position werden manuell aus-gefuhrt.

\* Position OFF wählen, wenn eine automatische Einstellung der PHASE nicht möglich ist. Manuell einstellen.

#### **Einstellung der Bildposition**

V.POSITION: Einstellung der vertikalen Position des Bildes.

H.POSITION: Einstellung der horizontalen Position des Bildes.

V.BILDHOEHE: Einstellung der vertikalen Größe des Bildes. (Außer für BREIT)

H.BILDBREITE: Einstellung der horizontalen Größe des Bildes. (Außer für BREIT)

PHASE\*: Einstellungen gegen das Flackern.

CLOCK\*: Einstellungen gegen Streifenmuster auf dem Bild.

- \* Die Funktionen CLOCK und PHASE sind nur verfügbar, wenn "Auto Bild" ausgeschaltet ist.
- \* Auto Bild, PHASE und CLOCK stehen nur für RGB-Signale zur Verfügung.

Diese Funktionen stehen jedoch nicht für Bewegtbild von RGB, VIDEO oder COMPONENT zur Verfügung.

#### **Option1 Einstellungsmenü Einstellung des OSD-Menüs**

Diese Funktion dient zur Einstellung der Position des Menüs auf dem Bildschirm, des Anzeigeformats (horizontal oder vertikal) usw.

Beispiel: Ausschalten von OSD ANZ.

Wählen Sie im "OPTION1"-Menü zunächst "OSD" und drücken Sie dann die MENU/SET-Taste.

Der Bildschirm "OSD" wird angezeigt.

Wählen Sie unter "OSD ANZ." im "OSD"-Menü "AUS".

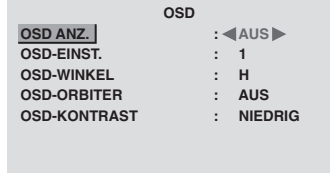

**SEL. ADJ. EXIT ZURÜCK**

# **Information**

#### **OSD ANZ.-Einstellungen**

EIN: Informationen hinsichtlich Bildschirmformat, Lautstärkeregelung, usw. werden angezeigt.

AUS: Informationen hinsichtlich Bildschirmformat, Lautstärkeregelung, usw. werden nicht angezeigt.

Die DISPLAY-Taste auf der Fernbedienung wird ebenfalls nicht funktionieren.

#### **OSD EINST.-Einstellungen**

Zur Einstellung der Menüposition im Bildschirm. Es stehen 6 Positionen zur Auswahl.

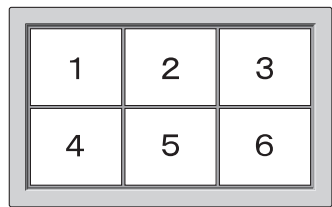

#### $\blacksquare$  **OSD WINKEL-Einstellungen**

Zur Einstellung des Anzeigeformats (horizontal oder vertikal).

Wenn der Monitor vertikal installiert ist, stellen Sie "OSD-WINKEL" auf "V" ein.

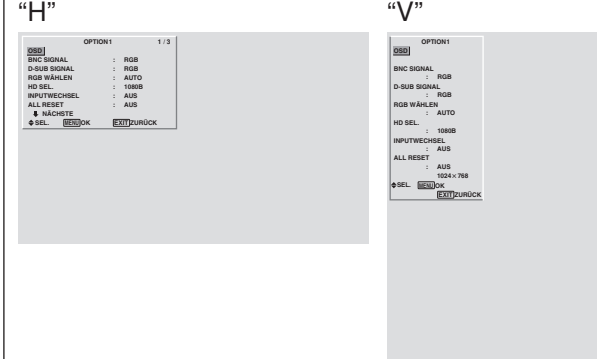

#### **OSD ORBITER-Einstellungen**

EIN: Die Position des Menüs wird jedesmal neu um 8 Punkte verschoben.

AUS: Die Position des Menüs im Bildschirm bleibt unverändert.

#### **OSD KONTRAST-Einstellungen**

NORMAL: OSD Helligkeit ist normal eingestellt. NIEDRIG: OSD Helligkeit ist gering eingestellt.

#### **Einstellung der PC2/COMPONENT2- Steckverbinder**

Den Eingang der PC2/COMPONENT2 auf RGB, Komponent oder SCART1, 2 stellen.

Beispiel: Stellen Sie den BNC SIGNAL-Modus auf "KOMP."

Wählen Sie unter "BNC SIGNAL" im "OPTION1"-Menü "KOMP.".

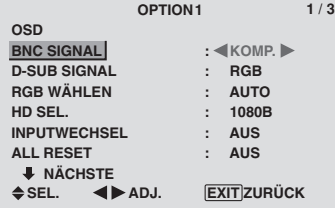

#### **Information BNC SIGNAL**

RGB: Verwendet für den HD, VD und RGB-Signals die 5BNC-Anschlussklemme.

KOMP.: Verwenden Sie die 3BNC-Anschlüsse für Komponentensignale.

SCART1: R/G/B für die PC2/COMPONENT2 Eingänge und das FBAS-Synchronsignal für den HD-Eingang. Siehe Seite 6.

SCART2: R/G/B für die PC2/COMPONENT2-Eingänge und das FBAS-Synchronsignal für den VIDEO1-Eingang. Siehe Seite 6.

# **Einstellung des PC1-Anschlusses**

Zur Wahl des Signals am RGB1-Anschluß.

Beispiel: Stellen Sie den D-SUB SIGNAL-Modus auf "SCART3"

Wählen Sie unter "D-SUB SIGNAL" im "OPTION1"-Menü "SCART3".

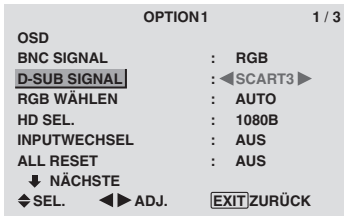

#### **Information D-SUB SIGNAL-Einstellungen**

RGB: Der D-SUB-Anschluß wird als RGB-Signal genutzt.

SCART3: Der D-SUB-Anschluß wird als RGB-Eingang von SCART genutzt. Siehe Seite 6.

#### **Einstellung eines Computerbildes auf den korrekten RGB-Auswahlbildschirm**

Im Falle eines Computer-Bilds wählen Sie den Wahlmodus für ein bewegtes Bild, wie z.B. (Video-) Modus, Breitmodus oder Digital-Broadcast.

Beispiel: Stellen Sie den "RGB WÄHLEN"-Modus auf "BEWEGT"

Wählen Sie unter "RGB WÄHLEN" im "OPTION1"-Menü "BEWEGT".

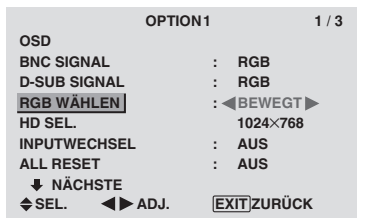

# **Information**

#### **RGB WÄHLEN-Modi**

Einer dieser 8 Modi muß ausgewählt werden, um die folgenden SIgnale korrekt anzuzeigen.

AUTO: Wählen Sie den geeigneten Modus für die Spezifikationen der Eingangssignale gemäß Aufführung in der "Tabelle für unterstützte Signale" auf Seite 30.

STANDB.: Zur Anzeige von VESA-Standard-Signalen. (Verwenden Sie diesen Modus für ein Standbild von einem Computer.)

BEWEGT: Das Video-Signal (von einem Scan-Konverter) wird in RGB-Signale umgewandelt, um das Bild deutlicher zu machen. (Verwenden Sie diesen Modus für ein bewegtes Bild von einem Computer.)

WIDE1: Wenn ein Signal von 852 Punkten × 480 Zeilen und einer horizontalen Frequenz von 31,7 kHz eingegeben wird, wird das Bild horizontal verdichtet. Um dies zu vermeiden, RGB WÄHLEN auf WIDE1 einstellen.

WIDE2: Bei Eingabe eines 848 Punkte  $\times$  480 Zeilen-Signals mit einer Horizontalfrequenz von 31,0 kHz kann das Bild in der Waagerechten komprimiert werden. Um dies zu verhindern, stellen Sie RGB WÄHLEN auf WIDE2.

WIDE3: Bei Eingabe eines 1920 Punkte × 1200 Zeilen-Signals mit einer Horizontalfrequenz von 74,0 kHz kann das Bild in der Waagerechten komprimiert werden. Um dies zu verhindern, stellen Sie RGB WÄHLEN auf WIDE3.

WIDE4: Bei Eingabe eines 1280 Punkte x 768 Zeilen-Signals mit einer Horizontalfrequenz von 59,8 kHz oder einem 1680 Punkte x 1050 Zeilen-Signal mit einer Horizontalfrequenz von 60 kHz, kann das Bild in der Waagerechten komprimiert werden. Um dies zu verhindern, stellen Sie RGB WÄHLEN auf WIDE4.

DTV: Dieses Modell einstellen, wenn digitale Übertragungen (480P) angesehen werden.

*Bezüglich Einzelheiten zu den obigen Einstellungen siehe Seite 30.*

#### **Einstellung eines High-Definition-Bildes auf das passende Bildschirmformat**

Mit diesem Verfahren die Anzahl der vertikalen Zeilen des High-Definition-Bildes entweder auf 1035 oder 1080 einstellen.

#### Beispiel: Einstellung des "HD SEL."-Modus auf "1035I"

Wählen Sie unter "HD SEL." im "OPTION1"-Menü "1035I".

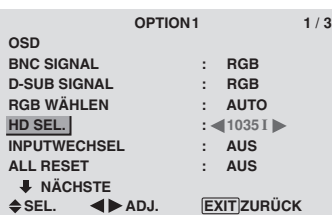

#### **Information HD SEL.-Modi**

Diese 3 Modi werden nicht automatisch im korrekten Bild angezeigt.

1080B: Standard-Digitalübertragungen

1035I: Japanisches "High Vision"-Signalformat

1080A : Spezial-Digitalübertragungen

(Beispiel : DTC100)

#### **Einstellen des Inputwechsels**

In Stellung EIN werden nicht vorhandene Signale übersprungen und nur solche Bilder angezeigt, dessen Signale anstehen.

Diese Einstellung steht ausschließlich für die INPUT / EXIT-Taste am Gerät zur Verfügung.

Beispiel: Einstellung auf "EIN".

Wählen Sie unter "INPUTWECHSEL" im "OPTION1"- Menü "EIN".

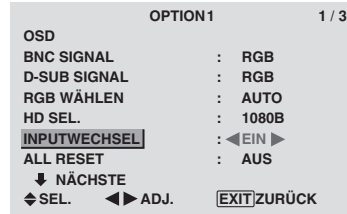

#### **Information**

#### **INPUTWECHSEL-Einstellungen**

AUS: Egal ob Signale vorliegen, wird stets nach Signalen abgetastet und es erfolgt Anzeige.

EIN: Wenn kein Signal vorliegt, wird auf den nächsten Eingang weitergesprungen.

\* Während der Suche nach dem EIngangssignal erscheint die Meldung "SETTING NOW".

#### **Rückstellung auf die Vorgabeeinstellungen des Herstellers**

Nutzen Sie diese Funktion, um alle Einstellungen (BILD, TON, BILDSCHIRM, OPTION1 bis 3 usw.) auf ihre werkseitigen Grundeinstellungen zurückzusetzen.

*Zurückstellbare Funktionen siehe Seite 12.*

Wählen Sie unter "ALL RESET" im "OPTION1"-Menü zunächst "EIN" und drücken Sie dann die MENU/SET-Taste.

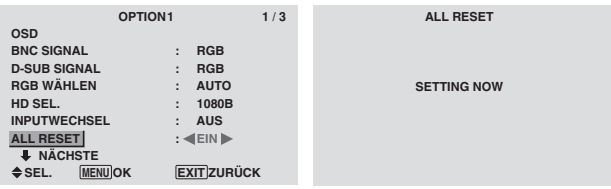

Wenn der Bildschirm "SETTING NOW" erlischt, und dann alle Einstellungen auf die Vorgabeeinstellungen zurückgesetzt.

# **Deutsch**

#### **Option2 Einstellungsmenü Einstellung des Power-Management für Computerbildschirme**

Diese Energiespar-Funktion (Power-Management) reduziert automatisch die Leistungsaufnahme des Monitors, wenn innerhalb eines bestimmten Zeitraums keine Aktivität stattfand.

Beispiel: Einschalten der Power-Management-Funktion.

*Stellen Sie im HAUPT MENUE (1/2) "ERWEIT. OSD" auf "EIN". Dann...*

Wählen Sie unter "POWER MGT." im "OPTION2"-Menü "EIN".

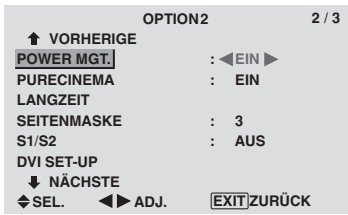

#### **Information**

#### **Funktion des Power-Managements**

- \* Das Power-Management reduziert automatisch die Leistungsaufnahme des Monitors, wenn die Tastatur oder die Maus des Computers über einen bestimmten Zeitraum nicht bedient wurden. Diese Funktion kann verwendet werden, wenn der Monitor mit einem Computer betrieben wird.
- \* Wenn der Computer nicht eingeschaltet ist oder wenn der Computer und Wahl-Tuner nicht richtig angeschlossen sind, schaltet das System in den Aus-Status.
- \* Für Anweisungen, wie das Power-Management des Computers zu bedienen ist, sehen Sie das Bedienungshandbuch des Computers.

#### **Einstellungen des Power-Managements**

EIN: Die Power-Management-Funktion ist eingeschaltet. AUS: Die Power-Management-Funktion ist ausgeschaltet.

#### **Power-Management und STANDBY/ON-Anzeige**

Die STANDBY/ON-Anzeige zeigt den Status des Power-Management-Funktion an. Siehe unten den Anzeigestatus und die Beschreibung.

#### **STANDBY/ON-Anzeige**

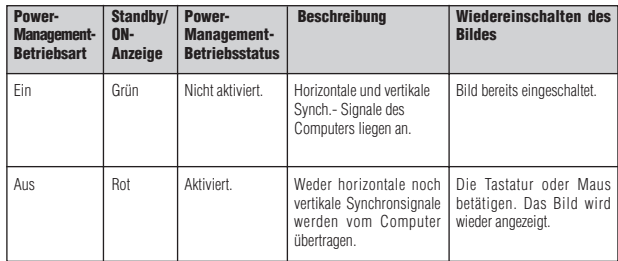

#### **Einstellung des Bildes entsprechend des Filmformats**

Das Filmbild wird automatisch unterschieden in einem Bildmodus angezeigt, der für das BIld geeingnet ist.

[nur NTSC, PAL, PAL60, 480I (60Hz), 525I (60Hz), 576I (50Hz), 625I (50Hz), 1035I (60Hz), 1080I (60Hz)]

Beispiel: Einstellung von der "PURECINEMA" auf "AUS"

*Stellen Sie im HAUPT MENUE (1/2) "ERWEIT. OSD" auf "EIN". Dann...*

Wählen Sie unter "PURECINEMA" im "OPTION2"-Menü "AUS".

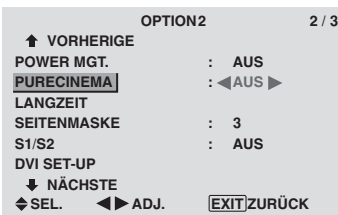

#### **Information PURECINEMA**

EIN: Automatische Unterscheidung des Bildes und der Projektion im PURECINEMA.

AUS: Der PURECINEMA funktioniert nicht.

#### **Reduzieren von Einbrenneffekten**

Zur Reduzierung von Einbrenngefahr lassen sich Bildschirmhelligkeit, Bildposition, Positiv/Negativ-Modus sowie Bildschirm-Wischer einstellen.

*Stellen Sie im HAUPT MENUE (1/2) "ERWEIT. OSD" auf "EIN". Dann...*

Wählen Sie im "OPTION2"-Menü zunächst "LANGZEIT" und drücken Sie dann die MENU/SET-Taste.

Der "LANGZEIT"-Bildschirm erscheint.

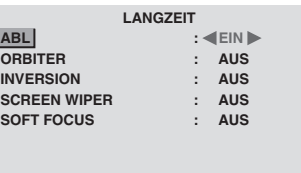

**SEL. ADJ. EXIT ZURÜCK**

ABL (Automatische Helligkeitsbegrenzung)

Zur Aktivierung der Helligkeitsbegrenzung. Beispiel: Einstellung "ABL" auf "AUS1"

Wählen Sie unter "ABL" im "LANGZEIT"-Menü "AUS1".

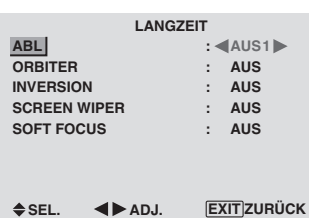

#### **Information ABL**

EIN: Die Bildschirmhelligkeit wird automatisch dem Bild angepaßt.

AUS1, 2, 3: Einstellung maximaler Helligkeit. Der Helligkeitspegel nimmt mit größerer AUS-Zahl ab. AUS3 liefert die geringste Helligkeit.

#### **ORBITER**

Zur Einstellung des Bildversatzes.

Beispiel: Einstellung "ORBITER" auf "AUTO1"

Wählen Sie unter "ORBITER" im "LANGZEIT"-Menü "AUTO1".

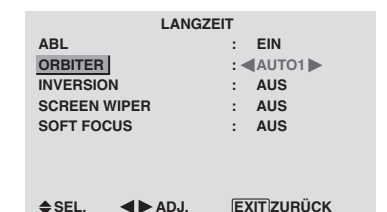

#### **Information ORBITER-Einstellungen**

AUS: Funktion ausgeschaltet.

Dies ist die Standardeinstellung bei der Eingabe von PC. AUTO1: Das Bild wird intermittierend innerhalb des Bildschirms bewegt, wobei das Bild kleiner wird. Dies ist die Standardeinstellung bei der Eingabe eines Video- oder eines COMPONENT-Signals. Stellen Sie auf "AUS", wenn diese Signale nicht verwendet werden.

AUTO2: Das Bild wird intermittierend innerhalb des Bildschirms bewegt, wobei das Bild größer wird.

MANUELL: Manuelle Einstellung (von H-DOT, V-LINE und Zeit).

Siehe nachfolgende Erklärungen.

\* Wenn eine Video- oder ein COMPONENT-Signal eingegeben wird, haben die AUTO1- und 2-Funktionen nur eine Auswirkung auf das bewegte Bild und machen den Bildschirm weder kleiner noch größer.

#### Manuelle Einstellung der ORBITER-Funktion

Zur Einstellung des Betrags, um den das Bild jeweils verschoben wird, und die Zeit zwischen den Bewegungen. Beispiel: Einstellung, damit das Bild alle 3 Minuten horizontal um 2 Punkte und vertikal um 4 Zeilen versetzt wird.

Wählen Sie unter "ORBITER" im "LANGZEIT"-Menü zunächst "MANUELL" und drücken Sie dann die MENU/ SET-Taste.

Der "ORBITER"-Bildschirm erscheint. Stellen Sie die Punkte ein.

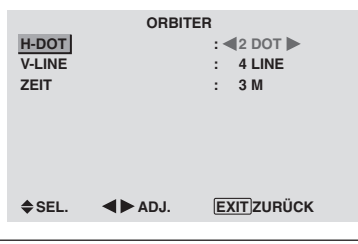

#### **Information**

#### **Einstellen der ORBITER-Funktionen**

H-DOT: Bewegung um 1 bis 20 Punkte in horizontaler Richtung.

V-LINE: Bewegung um 1 bis 20 Zeilen in vertikaler Richtung.

ZEIT: Zeitintervalle zwischen 1 und 5 Minuten (1 Punkt in horizontaler oder 1 Zeile in vertikaler Richtung pro Intervall).

#### **INVERSION**

Zur Einstellung des Inversions-Modus oder Anzeige eines weißen Bildschirms.

#### Beispiel: Einstellung "INVERSION" auf "WEISS"

Wählen Sie unter "INVERSION" im "LANGZEIT"-Menü "WEISS".

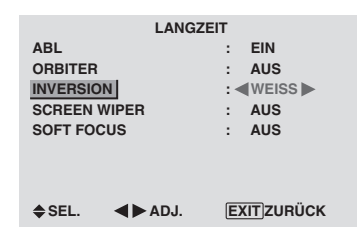

#### **Information NINVERSION**

AUS: Inversion-Modus funktioniert nicht.

EIN: Das Bild wird abwechselnd zwischen "Positiv" und "Negativ" angezeigt.

Die Zeiteinstellung erfolgt mit der MENU/SET-Taste. WEISS: Der ganze Schirm wird weiß.

Die Zeiteinstellung erfolgt mit der MENU/SET-Taste.

Einstellen der Zeitdauer für INVERTIERT/WEISS

Zur Einstellung der Zeitdauer.

Beispiel: Der INVERSION-Modus soll nach 30 Minuten beginnen und 90 Minuten lang andauern.

Wählen Sie unter "INVERSION" im "LANGZEIT"-Menü zunächst "EIN" und drücken Sie dann die MENU/SET-Taste. Der "INVERTIERT/WEISS"-Bildschirm erscheint. Stellen Sie die Zeiten ein.

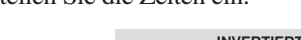

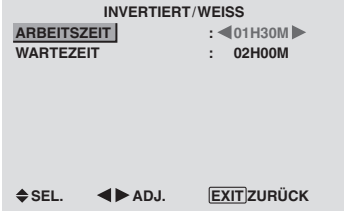

#### **Information**

#### **Einstellen der Zeitdauer**

ARBEITSZEIT: Einstellung der Zeitdauer für INVERTIERT/WEISS.

In Stellung "EIN" von "ARBEITSZEIT" bleibt die Funktion dauerhaft eingeschaltet.

WARTEZEIT: Einstellung der Wartezeit, bevor die INVERTIERT/WEISS-Funktion startet.

- \* In Stellung "EIN" von "ARBEITSZEIT" ist keine Einstellung der Dauer der Wartezeit möglich.
- \* "ARBEITSZEIT" und "WARTEZEIT" sind in 3- Minuten-Schritten auf max. 12 Stunden und 45 Minuten einstellbar.
- \* Nach Ablauf einer ARBEITSZEIT-Funktion schaltet der Monitor auf Betriebsbereitschaft.

[Beispiel]

ARBEITSZEIT: 01H30M

WARTEZEIT: 02H00M

←−−−− 2 H −−−−→←−− 1,5 H −−→←−−−− **INVERSION/WEISS Start** 

 **Auswahl von "EIN" für die "ARBEITSZEIT"** Bei Einstellung der ARBEITSZEIT auf 0H und die Minuten auf 0M wird "EIN" angezeigt.

0SD-Bedienung (Bildschirm-Menu)

#### SCREEN WIPER

In Stellung "EIN" wischt ein weißer vertikaler Balken mit konstanter Geschwindigkeit von links nach rechts über den Bildschirm.

Beispiel: Einstellung "SCREEN WIPER" auf "EIN"

Wählen Sie unter "SCREEN WIPER" im "LANGZEIT"- Menü "EIN".

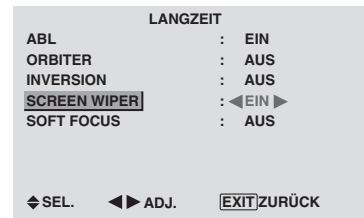

#### **Information SCREEN WIPER**

EIN: Der weiße vertikale Balken erscheint. Durch Drücken der MENU/SET-Taste können Sie die Zeit für die Wischerfunktion einstellen. AUS: Die Wischfuktion ist ausgeschaltet.

Einstellen der Zeit für SCREEN WIPER

Zur Einstellung der Zeitdauer und Geschwindigkeit. Beispiel: Der SCHIRMWISCHER-Modus soll nach 30 Minuten beginnen und 90 Minuten lang andauern.

Wählen Sie unter "SCREEN WIPER" im "LANGZEIT"- Menü zunächst "EIN" und drücken Sie dann die MENU/ SET-Taste.

Der "SCREEN WIPER"-Bildschirm erscheint. Stellen Sie die Zeiten und Geschwindigkeit ein.

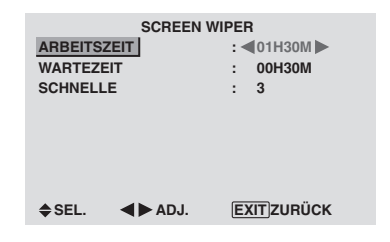

#### **Information**

#### $\blacksquare$  Setting the time

ARBEITSZEIT: Dies ist die Zeitdauer für den SCHIRMWISCHER-Modus.

In Stellung "EIN" hat der Modus keine zeitliche Begrenzung.

WARTEZEIT: Dies ist die Zeitdauer vor dem Starten des SCHIRMWISCHER-Modus.

SCHNELLE: Die Geschwindigkeit, mit der der Wischer über den Bildschirm fährt. Niedrige Ziffern bedeuten niedrige Geschwindigkeiten.

- \* In Stellung "EIN" von "ARBEITSZEIT" ist keine Einstellung der Dauer der Wartezeit möglich.
- \* "ARBEITSZEIT" und "WARTEZEIT" sind in 3- Minuten-Schritten auf max. 12 Stunden und 45 Minuten einstellbar.

#### **Auswahl von "EIN" für die "ARBEITSZEIT"** Bei Einstellung der ARBEITSZEIT auf 0H und die Minuten auf 0M wird "EIN" angezeigt.

#### SOFT FOCUS

Reduziert Kanten und erhöht die Weichzeichnung des Bildes.

Beispiel: Einstellung "SOFT FOCUS" auf "2"

Wählen Sie unter "SOFT FOCUS" im "LANGZEIT"-Menü "2".

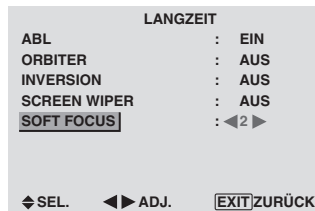

#### **Information**

#### **SOFT FOCUS-Einstellungen**

AUS: Ausschalten der SOFT FOCUS-Funktion

1, 2, 3, 4: Aktivieren der SOFT FOCUS-Einstellungen. Je höher der Wert, desto weicher erscheinen die Bildkonturen.

Die "SCHÄRFE" kann im "BILD"-Menü nicht eingestellt werden.

#### **Einstellung des Seitenmaske für die Bildschirmseiten**

Mit diesem Verfahren den Grauwert für die Bildschirmseiten, auf denen nichts angezeigt wird, einstellen, wenn der Bildschirm sich im 4:3-Format befindet oder 14:9-Format befindet.

Beispiel: Einstellung "SEITENMASKE" auf "5"

*Stellen Sie im HAUPT MENUE (1/2) "ERWEIT. OSD" auf "EIN". Dann...*

Wählen Sie unter "SEITENMASKE" im "OPTION2"-Menü  $``5"$ .

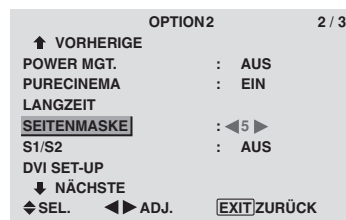

#### **Information SEITENMASKE**

Dies stellt die Helligkeit der Farbe Schwarz (Grauwert) für die Bildschirmseiten ein.

Die Standardeinstellung ist 0 (schwarz). Der Pegel kann von 0 bis 15 eingestellt werden. Die werkseitige Einstellung ist 3 (Dunkelgrau).

#### **Einstellen des Bildschirmformats auf S1/S2- Videoeingangssignale**

Enthält das S-Videosignal Bildschirmformat-Informationen, so wird das Bild bei S1/S2-Position AUTO automatisch so eingestellt, dass es auf den Schirm passt. Diese Funktion ist nur dann verfügbar, wenn über Eingang VIDEO3 ein S-Videosignal zugeführt wird.

Beispiel: Einstellung von "S1/S2" auf "AUTO"

*Stellen Sie im HAUPT MENUE (1/2) "ERWEIT. OSD" auf "EIN". Dann...*

Wählen Sie unter "S1/S2" im "OPTION2"-Menü "AUTO".

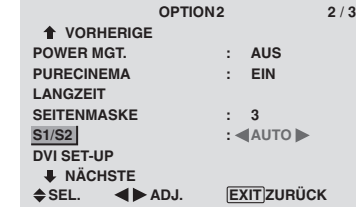

#### **Information**

#### **S1/S2-Einstellpositionen**

AUS: Ausschalten der S1/S2-Funktion.

AUTO: Automatische Einstellung des Bildformats entsprechend dem S1/S2-Videosignal.

#### **Einstellung des Signal- und Schwarzpegels für das DVI-Signal.**

Wählen Sie das Signal für den DVI-Anschluss (PC oder STB/DVD) und stellen Sie den Schwarzpegel ein.

Beispiel: Einstellung des "PLUG/PLAY"-Modus auf "STB/DVD"

*Stellen Sie im HAUPT MENUE (1/2) "ERWEIT. OSD" auf "EIN". Dann...*

Wählen im "OPTION2"-Menü "DVI SET-UP" aus und drücken Sie dann die MENU/SET-Taste.

Der "DVI SET-UP"-Bildschirm erscheint.

Wählen Sie in "PLUG/PLAY" des "DVI SET-UP"-Menüs "STB/DVD" aus.

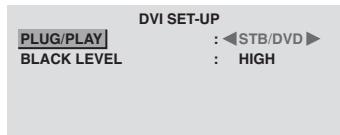

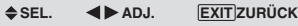

#### **Information PLUG/PLAY-Einstellungen**

PC: Beim Anschluss an ein PC-Signal.

BLACK LEVEL wird automatisch auf "LOW" gesetzt. STB/DVD: Beim Anschluss an eine SET TOP BOX, DVD etc.

BLACK LEVEL wird automatisch auf "HIGH" gesetzt.  **BLACK-LEVEL-Einstellungen**

LOW: Beim Anschluss an ein PC-Signal.

HIGH: Beim Anschluss an eine SET TOP BOX, DVD etc. "HIGH" auf "LOW" ändern, wenn der Schwarzpegel grau erscheint.

# **Option3 Einstellungsmenü Timer-Funktion**

Mit dieser Funktion läßt sich der Monitor zu festgesetzten Zeiten automatisch ein- und ausschalten.

*Stellen Sie im HAUPT MENUE (1/2) "ERWEIT. OSD" auf "EIN". Dann...*

Wählen Sie im "OPTION3"-Menü zunächst "TIMER" und drücken Sie dann die MENU/SET-Taste.

Der "TIMER"-Bildschirm erscheint.

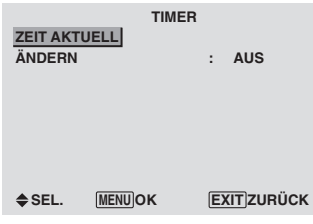

ZEIT AKTUELL

Zur Einstellung des Wochentags und der aktuellen Uhrzeit. BEISPIEL: Einstellen von "MITTWOCH", "22:05"

Wählen Sie im "TIMER"-Menü zunächst "ZEIT AKTUELL" und drücken Sie dann die MENU/SET-Taste.

Der "ZEIT AKTUELL"-Bildschirm erscheint.

Stellen Sie die Punkte ein.

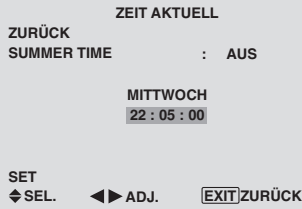

Wählen Sie "SET" und drücken Sie dann die MENU/SET-Taste.

Die Einstellungen werden gespeichert und es erscheint wieder das TIMER-Menü.

\* Falls Sie an Stelle der EXIT-Taste die MENU/SET-Taste drücken, können keine Einstellungen ausgeführt werden.

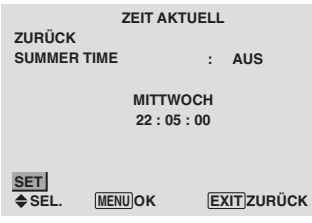

#### **Information**

#### **Einstellungen für ZEIT AKTUELL**

SUMMER TIME: Zur Einstellung der Sommerzeit. EIN: SOMMERZEIT (Aktuelle Uhrzeit + 1 Stunde.) AUS: KEINE SOMMERZEIT Tag: Einstellung des Wochentag (z.B. Sonntag) Stunde: Einstellung der Uhrzeit im 24-Stunden-Format (00 bis 23) Minuten: Einstellung der Minuten (00 bis 59)

OSD-Bedienung (Bildschirm-Menu)

# 0SD-Bedienung (Bildschirm-Menu) Ge**OSD-Bedienung (Bildschirm-Menu)**

#### TIMER PROGRAMMIERUNG

Zur Einstellung des Wochentags und der Uhrzeit, an dem das Gerät ein- oder ausgeschaltet werden soll, sowie Einstellung des INPUT-Modus.

Beispiel: Der Monitor soll am Montag um 08:30 Uhr mit PC2 als Eingangsquelle eingeschaltet werden, und um 10:30 Uhr ausgeschaltet werden.

Wählen Sie unter "ÄNDERN" im "TIMER"-Menü zunächst "EIN" und drücken Sie dann die MENU/SET-Taste.

Der "TIMER PROGRAMMIERUNG"-Bildschirm erscheint.

Stellen Sie die Punkte ein.

Der Modus wechselt immer wenn die Taste ZOOM +/ gedrückt wird.

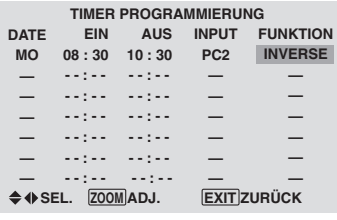

#### **Information**

#### **Einstellungen für TIMER PROGRAMMIERUNG**

DATE: Einstellen des Wochentags (z.B. Sonntag). EIN (Stunde, Minuten): Einstellen der Einschaltzeit im 24-Stunden-Format

AUS (Stunde, Minuten): Einstellen der Ausschaltzeit im 24-Stunden-Format

INPUT: Einstellen des Eingangssignals

FUNKTION: Einstellen der LANGZEIT-Funktion

#### **Zum Rücksetzen des Programms**

Bringen Sie den Cursor auf das zu löschende DATE-Feld und drücken Sie die CLEAR-Taste.

#### **Zum Rücksetzen einzelner Datenposten**

Bringen Sie den Cursor auf das gewünschte Feld (EIN, AUS, INPUT, FUNKTION) und drücken Sie die CLEAR-Taste.

#### $\blacksquare$  Sonderzeichen im TIMER **PROGRAMMIERUNG-Menü**

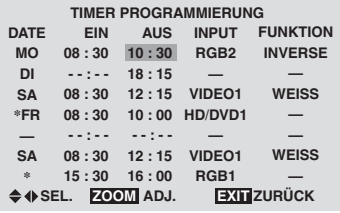

• Sternchen (\*) im DATE-Feld

Bedeutet Wiederholung. "\*FR" bedeutet "Jeden Freitag" und "\*" bedeutet "Täglich".

• Querstrich (-) im EIN- oder AUS-Feld

Solange in diesen Felder ein Querstrich verbleibt, ist keine Einstellung von FUNKTION möglich.

• Querstrich (-) im FUNKTION-Feld

Ein Querstrich bedeutet "Zuletzt gültiger Modus" (die Betriebsart, die beim letzten Ausschalten des Monitors gültig war).

#### **Einstellen des Einschaltmodus "PWR. ON MODE"**

Mit dieser Funktion läßt sich das Eingangssignal einstellen, daß bei Einschalten des Monitors gültig sein soll.

Beispiel: Einstellung "VIDEO2"

*Stellen Sie im HAUPT MENUE (1/2) "ERWEIT. OSD" auf "EIN". Dann...*

Wählen Sie unter "PWR. ON MODE" im "OPTION3"-Menü "VIDEO2".

Die verfügbaren Eingänge sind abhängig von der Input-Einstellung.

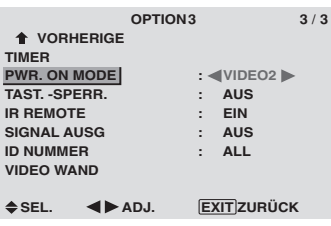

# **Information**

#### **PWR. ON MODE-Einstellungen**

LAST: Letzter Modus (der Eingang, der das letzte Mal ausgewählt wurde, als die Stromversorgung ausgeschaltet worden ist).

VIDEO1, 2, 3: VIDEO-Eingangsmodus PC1, 2, 3: RGB-Eingangsmodus COMPNT1, 2: COMPONENT-Eingangsmodus Befolgen Sie die Vorgehensweise für den TIMER PROGRAMMIERUNG.

#### **Tastensperre am Gerät**

Mit dieser Funktion lassen sich die Funktionselemente am Gerät vor versehentlicher Bedienung schützen.

Beispiel: Einstellung "EIN"

*Stellen Sie im HAUPT MENUE (1/2) "ERWEIT. OSD" auf "EIN". Dann...*

Wählen Sie unter "TAST.-SPERR." im "OPTION3"-Menü zunächst "EIN" und drücken Sie dann die MENU/SET-Taste.

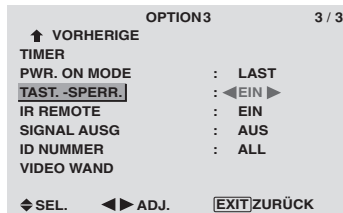

# **Information**

# **TAST.-SPERR.-Einstellungen**

EIN: Sperrt die Tasten an der Frontplatte des Geräts. AUS: Keine Tastensperre.

- \* Der Hauptschalter POWER bleibt von der TAST.- SPERR. unberührt.
- \* Tritt in Effekt sobald das Bildschirmmenü verschwindet.

#### **Aktivieren/Deaktivieren der Infrarot-Fernbedienung**

Mit dieser Funktion läßt sich ein- und ausschalten, ob die Signale der IR-Fernbedienung vom Gerät empfangen werden.

Beispiel: Einstellung "AUS"

*Stellen Sie im HAUPT MENUE (1/2) "ERWEIT. OSD" auf "EIN". Dann...*

Wählen Sie unter "IR-REMOTE" im "OPTION3"-Menü zunächst "AUS" und drücken Sie dann die MENU/SET-Taste.

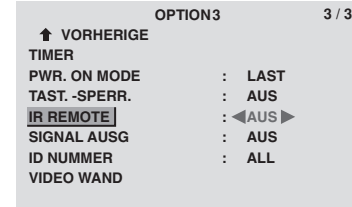

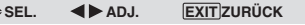

# **Information**

#### **IR REMOTE-Einstellungen**

EIN: Infrarot-Fernbedienung möglich.

AUS: Keine Infrarot-Fernbedienung möglich.

Diese Stellung wählen, um unerwünschte Beinflussung durch andere Fernbedienungen zu vermeiden.

#### **Einstellen des Signalausgangs**

In Stellung EIN werden die Eingangssignale durchgeschleift.

Beispiel: Einstellung "EIN"

*Stellen Sie im HAUPT MENUE (1/2) "ERWEIT. OSD" auf "EIN". Dann...*

Wählen Sie unter "SIGNAL AUSG" im "OPTION3"-Menü "EIN".

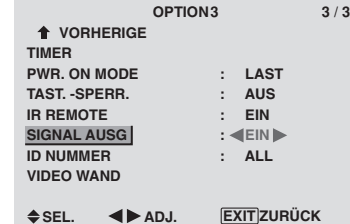

#### **Information**

#### **SIGNAL AUSG.-Einstellungen**

EIN: Das Eingangssignal wird über den PC1- oder VIDEO1-Ausgang durchgeschleift.

AUS: Das Eingangssignal wird nicht ausgegeben.

\* Bei ausgeschaltetem Monitor werden keine Signale weitergeschleift, selbst dann nicht, wenn SIGNALAUSGANG auf EIN steht.

 **Anschlüsse mit anderen Monitore . . .** Siehe Seite 3.

 **Wenn bei Einschalten ein PC1-Signal anliegt . . .**

Das PC1-Eingangssignal wird unabhängig von der Einstellung von SIGNAL AUSG. Angezeigt.

#### **Einstellen der ID-Nummer**

Bei Verwendung von mehreren Monitoren können Sie den einzelnen Monitoren individuelle ID-Nummern zuordnen, damit bei Fernbedienung wirklich nur der beabsichtigte Monitor angesteuert wird..

Beispiel: Einstellung "2"

*Stellen Sie im HAUPT MENUE (1/2) "ERWEIT. OSD" auf "EIN". Dann...*

Wählen Sie unter "ID-NUMMER" im "OPTION3"-Menü "2".

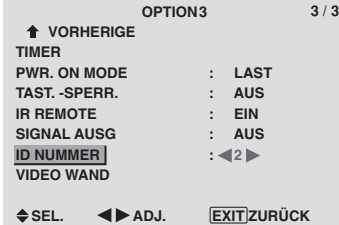

- \* **Zum Rückstellen auf ALL**
- Drücken Sie die CLEAR-Taste.

# **Information**

#### $\blacksquare$  **ID NUMMER-Einstellung**

ALL: Keine individuellen ID-Nummern.

1 to 256: Zuordnung von ID-Nummern.

#### **Nach der Zuordnung von ID NUMMER**

Den einzelnen Fernbedienungen lassen sich ebenfalls ID-Nummern zuordnen. Um dies vorzunehmen, lesen Sie die folgenden Erklärungen.

#### Einstellen von ID-Nummern für die Fernbedienung

#### Beispiel: Einstellung "2"

Drücken Sie die ID NO. SET-Taste auf der Fernbedienung. Der Bildschirm "ID-NR. EING." wird angezeigt.

Wählen Sie unter "ID NUMMER" im "ID-NR. EING."-Menü "2".

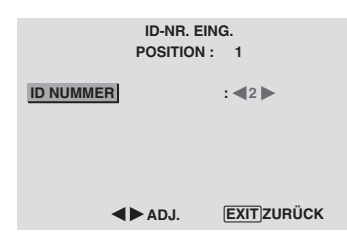

\* **Zum Rückstellen auf ALL** Drücken Sie die CLEAR-Taste.

#### **Einrichten einer Video-Wand**

Diese Funktion dient zur Konfiguration einer Video-Wand bestehend aus 4-25 Monitoren.

*Stellen Sie im HAUPT MENUE (1/2) "ERWEIT. OSD" auf "EIN". Dann...*

Wählen Sie im "OPTION3"-Menü zunächst "VIDEO WAND" und drücken Sie dann die MENU/SET-Taste. Der "VIDEO WAND"-Bildschirm erscheint.

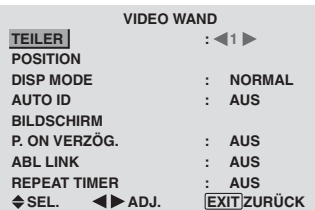

**Hinweis:** *Sorgen Sie bei Betreiben einer Video-Want für eine separate Möglichkeit zur Notausschaltung der Stromversorgung der einzelnen Geräte.*

# **Deutsch**

#### TEILER

Zur Konfiguration der Video-Wand bestehend aus 4-25 Monitoren.

Beispiel: Einstellung "4"

Wählen Sie unter "TEILER" im "VIDEO WAND"-Menü "4".

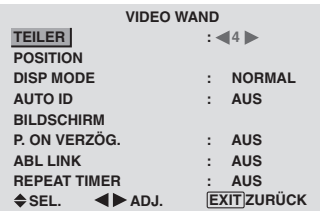

#### **Information**

#### **TEILER-Einstellungen**

AUS, 1: 1 Monitor (Matrix-Anzeigefunktion ausgeschaltet) 4: 4 Monitore (2×2)

9: 9 Monitore (3×3)

16: 16 Monitore (4×4)

25: 25 Monitore (5×5)

\* Bei Wahl von 4-25 muß auch die Einstellung für VIDEO WAND POSITION erfolgen.

#### VIDEO WAND POSITION

Mit dieser Funktion werden den einzelnen Monitoren ihre Positionen innerhalb der Video-Wand zugeordnet.

Beispiel: Einstellung "4"

Wählen Sie im "VIDEO WAND"-Menü zunächst "POSITION" und drücken Sie dann die MENU/SET-Taste.

Der "VIDEO WAND POSITION"-Bildschirm erscheint. Wählen Sie unter "POSITION NO."-Menü "NO. 4".

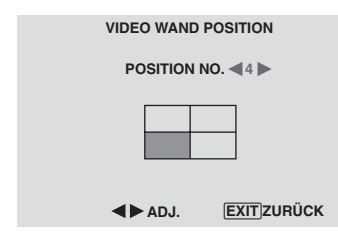

# **Information**

#### **VIDEO WAND POSITION-Einstellungen**

1 Monitor: Keine Einstellung von POSITION erforderlich.

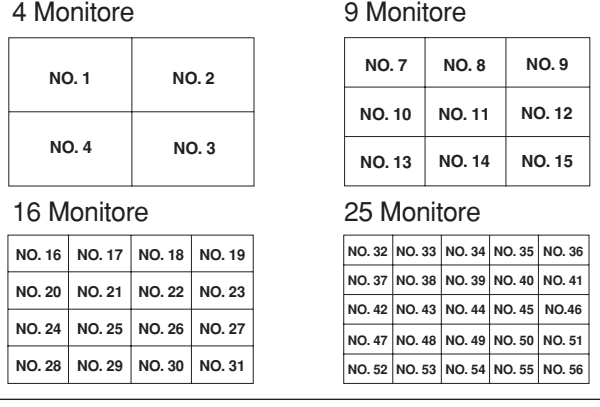

#### DISP MODE

Zur Wahl des Bildschirmmodus zwischen NORMAL und EINST.

Beispiel: Einstellen von "EINST."

Wählen Sie unter "DISP MODE" im "VIDEO WAND"- Menü "EINST.".

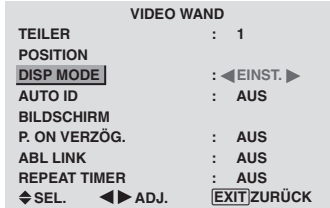

# **Information**

#### $\blacksquare$  **DISP MODE-Einstellungen**

NORMAL: Kombiniert vergrößerte Bildschirmanzeigen zur Erzeugung von Multi-Bildschirmen.

EINST.: Korrigiert Fehlausrichtung von kombinierten Bildschirmanzeigen zur Erzeugung von Multi-Bildschirmen.

#### AUTO ID

Diese Funktion dient zur automatischen Zuordnung von ID-Nummern für die einzelnen Monitore einer Video-Wand.

Beispiel: Einstellung "EIN"

*Weisen Sie Monitor Nr. 1 seine ID-Nummer über das ID-NUMMER-Menü zu.*

Wählen Sie unter "AUTO ID" im "VIDEO WAND"-Menü zunächst "EIN" und drücken Sie dann die MENU/SET-Taste.

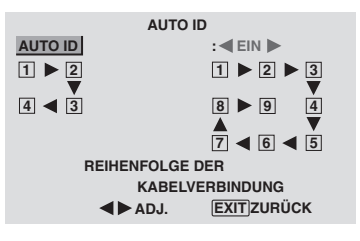

#### **Information**

#### **AUTO ID-Einstellungen**

EIN: Die AUTO ID-Funktion ist aktiviert. Im unten gezeigten Beispiel erhält Monitor 1 automatisch die ID-Nr. 1, Monitor 2 die ID-Nr. 2 usw.

Dies kann bei der Auswahl einer 2×2- oder 3×3- Videowand eingestellt werden.

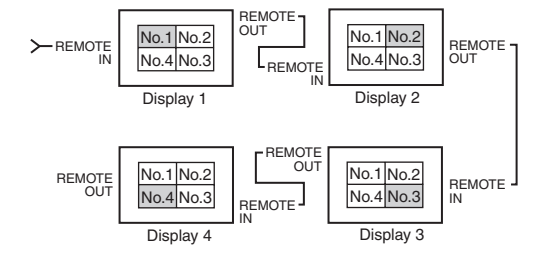

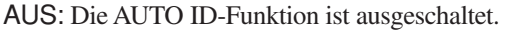

#### BILDSCHIRM

Die Position des Bildes läßt sich justieren und Bildflicker reduzieren.

Beispiel: Einstellen der vertikalen Bildposition

Wählen Sie im "VIDEO WAND"-Menü zunächst "BILDSCHIRM" und drücken Sie dann die MENU/SET-Taste.

Der "BILDSCHIRM"-Bildschirm erscheint.

Stellen Sie unter "V.POSITION" im "BILDSCHIRM"- Menü die Position ein.

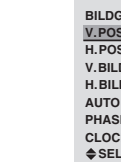

**PHASE**

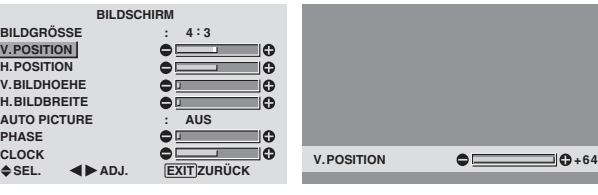

# **Information**

#### **BILDSCHIRM-Einstellungen**

Das Einstellverfahren ist wie für das BILDSCHIRM-Menü auf Seite 16 beschrieben.

#### P. ON VERZÖG. (Einschaltverzögerung)

Mit dieser Funktion läßt sich die Einschaltverzögerung einstellen.

Die Funktion AUTO ID muß hierfür aktiviert (EIN) sein. Beispiel: Einstellung "EIN"

Wählen Sie unter "P. ON VERZÖG." im "VIDEO WAND"- Menü "EIN".

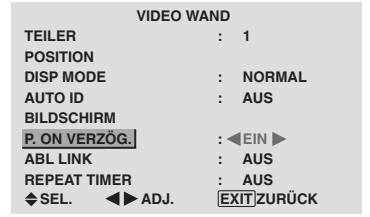

# **Information**

#### **P.ON VERZÖG.-Einstellungen**

EIN: Die einzelnen Monitore werden nacheinander mit einer zeitlichen Verzögerung eingeschaltet.

AUS: Alle Monitore werden gleichzeitig eingeschaltet. (Nur für 16 und 25 Bildschirme)

MODUS1: Zur Einschaltung der Haupt-Stromversorgung bei jedem verzögerten Display.

MODUS2: Zur Einschaltung der Haupt-Stromversorgung bei jedem noch verzögerteren Display.

\* Wenn diese Funktion auf "EIN" gestellt wurde, reagiert die Taste POWER ON/OFF mit Ausnahme des Monitors No.1 nicht.

Durch Drücken der Taste POWER ON auf der Fernbedienung, wird der Monitor No.1 angeschaltet und die anderen folgen automatisch nacheinander.

Vom zweiten Monitor an reagiert weder die POWER-Taste am Gerät noch die POWER ON-Taste auf der Fernbedienung. Durch Gedrückthalten der POWER ON-Taste für mehr als 3 Sekunden wird der Monitor wieder angeschaltet.

#### ABL LINK

Diese Funktion dient zur Einstellung einer gleichmäßigen Helligkeit für alle Monitore.

Schalten Sie "AUTO ID" ein und stellen Sie "DIVIDER" vor den folgenden Bedienschritten entsprechend (auf 1, 4 oder 9) ein.

Beispiel: Einstellung "EIN"

Wählen Sie unter "ABL LINK" im "VIDEO WAND"-Menü zunächst "EIN" und drücken Sie dann die MENU/SET-Taste.

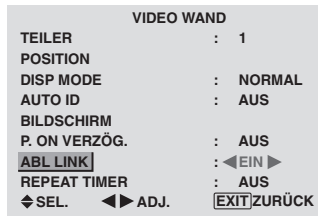

#### **Information**

#### **ABL LINK-Einstellungen**

EIN: Einstellung einer gleichmäßigen Helligkeit für alle 4 Bildschirme in einer Video-Wand. Dies kann bei der Auswahl einer 2×2- oder 3×3-Videowand eingestellt werden.

AUS: Zur Einstellung individueller Bildschirmhelligkeiten in einer Video-Wand.

- \* In Stellung "EIN" sind die einzelnen Monitore über Fernbedienungskabel (Sonderzubehör) miteinander zu verbinden, und zwar in der Sequenz ihrer Positionsnummern innerhalb der 2×2-Video-Wand. Siehe Abbildung weiter unten.
- \* Bei Änderung der Parameter TEILER und POSITION wird die ABL LINK-Funktion automatisch ausgeschaltet.

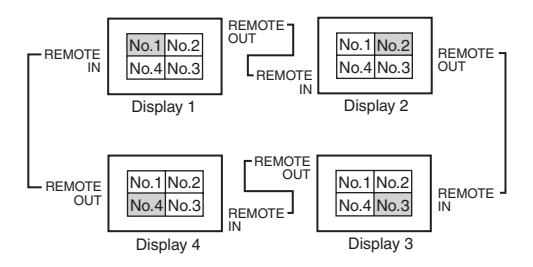

\* Im Falle einer 3×3-Video-Wand den letzten Monitor wie bei einer 2×2-Video-Wand mit dem ersten Monitor verbinden.

**Hinweis:** *Die Fernbedienung könnte nicht funktionieren, wenn IR REMOTE ausgeschaltet ist.*

# **Deutsch**

Mit dieser Funktion lassen sich zwei Timer einstellen. Jeder Timer kann die Einstellungen von TEILER, SOURCE (Signaleingang) und ARBEITSZEIT berücksichtigen.

Schalten Sie "AUTO ID" ein und stellen Sie "DIVIDER" vor den folgenden Bedienschritten entsprechend (auf 1, 4 oder 9) ein.

Beispiel:

TIMER1...VIDEO1 wird 3 Minuten lang angezeigt.

TIMER2...PC1 wird 6 Minuten lang in einer 2×2- Video-Wand angzeigt.

Wählen Sie unter "REPEAT TIMER" im "VIDEO WAND"- Menü zunächst "EIN" und drücken Sie dann die MENU/ SET-Taste.

Der "REPEAT TIMER"-Bildschirm erscheint. Stellen Sie die Punkte ein.

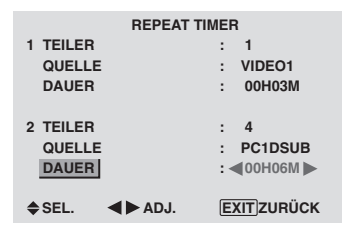

# **Information**

#### **REPEAT TIMER-Einstellungen**

TEILER: Teilt den Bildschirm in 1, 4 oder 9 Sektionen. QUELLE: Stellt den Eingangsmodus ein, der angezeigt werden soll.

DAUER: Kann in Einheiten von 1 Minute auf bis zu 4 Stunden und 15 Minuten eingestellt werden.

Bei Einstellung beider Timer, laufen Timer 1 und Timer 2 nacheinander ab.

Bei einer Video-Wand können mit TIMER 1 alle Monitore gleichzeitig gesteuert werden.

\* Tritt in Effekt sobald das Bildschirmmenü verschwindet.

# **ERWEIT. OSD Einstellungsmenü**

**Einstellen der Menü-Betriebsart**

Mit dieser Funktion können Sie alle Menüparameter im Bildschirm anzeigen.

Bei P. ON VERZÖG. oder ABL LINK in Stellung EIN erfolgt hier kein Schalten auf AUS.

Beispiel: Einstellung "EIN"

Wählen Sie unter "ERWEIT. OSD" im "HAUPT MENUE"- Menü "EIN".

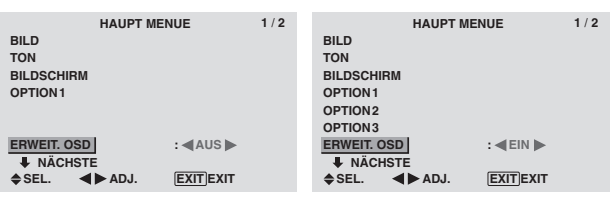

# **Information**

# **ERWEIT. OSD-Einstellungen**

EIN: Alle Menüparameter stehen zur Verfügung. AUS: Bestimmte Parameter des Hauptmenüs stehen nicht zur Verfügung (z.B. OPTION2, OPTION3)

#### **Farb System Einstellungsmenü Einstellung des Videosignalformats**

Verwenden Sie dieses Verfahren zur Einstellung des Farbsystems der FBAS- oder Y/C-Eingangssignale.

Beispiel: Einstellung des Farbsystems auf "3.58 NTSC".

Wählen Sie im "HAUPT MENUE" die "FARB SYSTEM" und drücken Sie dann die MENU/SET-Taste.

Der Bildschirm "FARB SYSTEM" wird angezeigt.

Wählen Sie im "FARB SYSTEM"-Menü zunächst "3.58 NTSC".

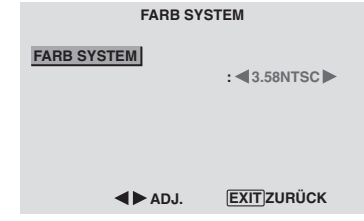

# **Information**

#### **Videosignalformate**

Unterschiedliche Länder verwenden unterschiedliche Videosignale. Stellen Sie das Format entsprechend des in Ihrem Land verwendeten Farbsystems ein.

AUTO: Das Farbsystem wird automatisch erkannt und das Format entsprechend eingestellt.

PAL: Dies ist das hauptsächlich in Großbritannien und Deutschland verwendete Standardformat.

SECAM: Dies ist das hauptsächlich in Frankreich und Rußland verwendete Standardformat.

4.43 NTSC, PAL60: Dieses Format wird für Videos in Ländern verwendet, die PAL- und SECAM-VIDEO-Formate verwenden.

3.58 NTSC: Dies ist das hauptsächlich in den USA und in Japan verwendete Standardformat.

PAL-M: Dies ist das hauptsächlich in Brasilien verwendete Standardformat.

PAL-N: Dies ist das hauptsächlich in Argentinien verwendete Standardformat.

# **Informationsmenü**

#### **Überprüfen der Frequenzen, Polaritäten der Eingangssignale und Auflösung**

Verwenden Sie diese Funktion, um die Frequenzen und Polaritäten der gegenwärtig von einem Computer etc. empfangenen Eingangssignale zu prüfen.

Wählen Sie im "HAUPT MENUE" die "SIGNAL INFORMATION" und drücken Sie dann die MENU/SET-Taste.

Der Bildschirm "SIGNAL INFORMATION" wird angezeigt.

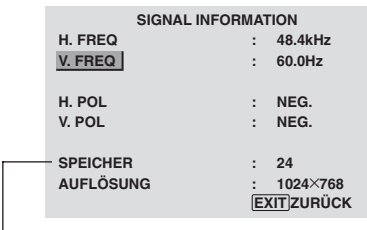

- PC: SPEICHER wird angezeigt. Andere: MODE wird angezeigt.

# **Anschluss-Belegung**

# **mini D-Sub 15-Pin-Stecker (Analog)**

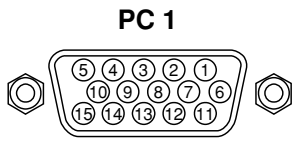

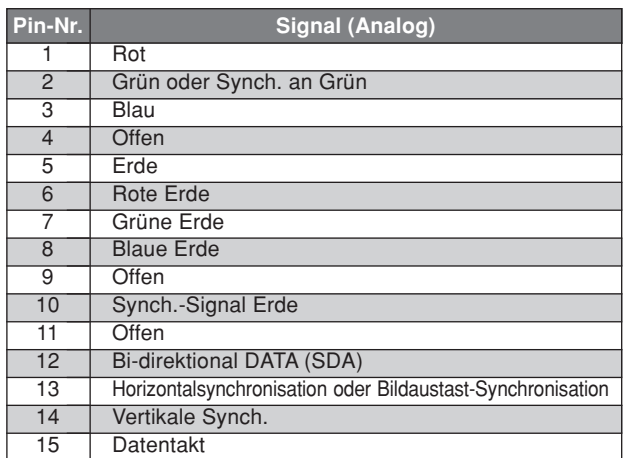

# **DVI-D 24-Pin-Stecker (Digital)**

Dieses Ger ät ist mit einem Steckverbinder ausgestattet, der digital verwendet werden kann.

(Kann nicht für den Analogeingang verwendet werden.) (TMDS kann nur für 1 Link verwendet werden.)

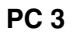

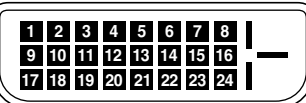

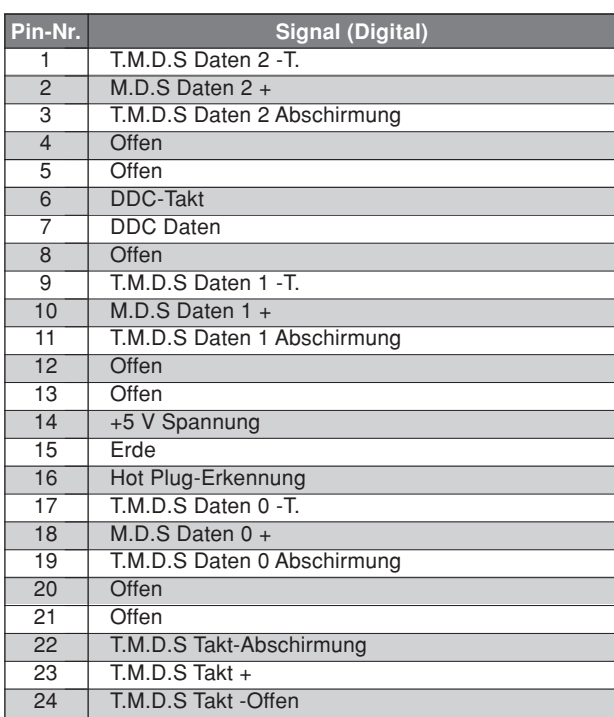

# **Tabelle für unterstützte Signale**

# **Unterstützte Auflösung**

- Beim Screen-Modus NORMAL wird jedes Signal in ein 640 Punkte × 480 Zeilen-Signal umgewandelt. (Außer für \*2, \*4)
- Beim Screen-Modus VOLL wird jedes Signal in ein 853 Punkte × 480 Zeilen-Signal umgewandelt. (Außer für \*3 )

**Computer-Eingangssignale, die bei diesem System unterstützt werden**

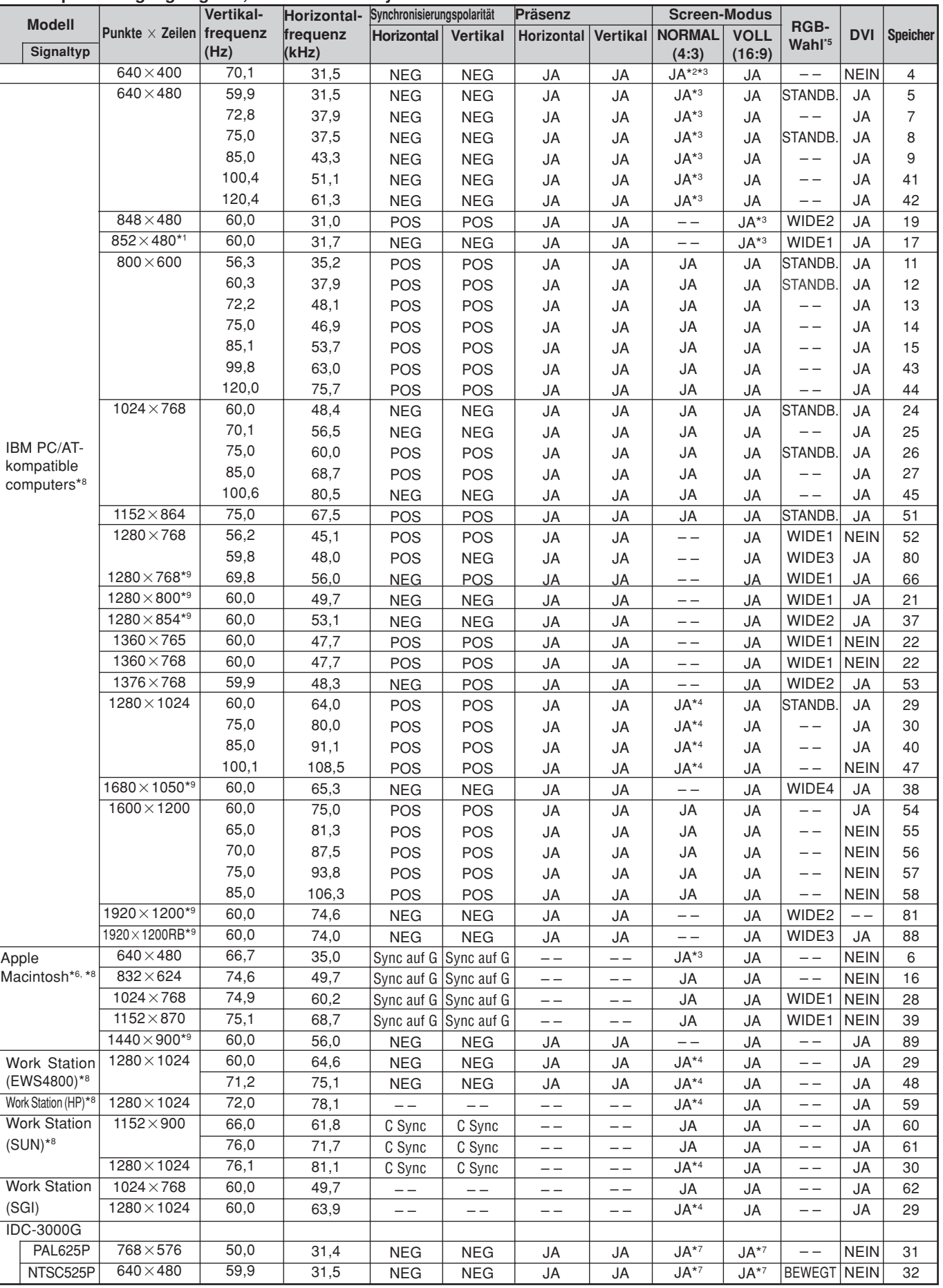
Tabelle für unterstützte Signale

- $*1$  Nur wenn Sie eine Grafikkarte benutzen, die in der Lage ist  $852 \times 480$  darzxustellen.
- \*2 Die Auflösung in der Bildschirmmitte beträgt 400 Linien.
- \*3 Das Bild wird in der ursprünglichen Auflösung angezeigt. Für andere Signale wird das Bild komprimiert.
- \*4 Abbildungsmaßstab ist 5:4. Dieses Signal wird in ein 600 Punkte × 480 Zeilen Signal konvertiert.
- \*5 Normalerweise wird der für die Eingangssignale geeignete RGB-Wahlmodus automatisch eingestellt. Wenn das Bild nicht richtig angezeigt wird, stellen Sie den entsprechenden RGB-Modus für die in der Tabelle oben aufgeführten Eingangssignale ein.
- \*6 Zum Anschließen des Monitors an einen Macintosh-Computer bringen Sie den mitgelieferten Monitor-Adapter (D-Sub, 15-Pin) am Video-Port Ihres Computers an.
- \*7 Andere Screen-Modi (ZOOM und BREIT) stehen ebenfalls zur Verfügung.

\*8 Bei der Wiedergabe von Bewegtbildern mit einer Bildfolgefrequenz von über 65 Hz ist das Bild u.U. instabil ("zittrig"). Stellen Sie daher bitte in diesem Fall die Vertikalfrequenz der externen Komponente auf 60 Hz ein. Um bei Einstellung der Synch.-Polarität auf "Sync on Green" 480I@60 Hz (480 verknüpfte Zeilen, 60 Hz-Aktualisierungsrate)

oder 576I@50 Hz (576 verknüpfte Zeilen, 50 Hz-Aktualisierungsrate) zu betrachten, stellen Sie bitte "RGB WÄHLEN" auf "BEWEGT".

\*9 CVT-Standard-kompatibel.

#### *HINWEIS:*

- *• Obwohl die Eingangssignale mit der in der Tabelle oben aufgeführten Auflösung übereinstimmen, müssen Position und Größe des Bilds bzw. Feinbilds unter Umständen wegen Synchronisierfehlern des Computers eingestellt werden.*
- *• Dieser Monitor unterstützt Auflösungen von 853 Punkten* × *480 Linien. Das Eingangssignal sollte der Norm VGA oder VGA Breit entsprechen bzw. diesen gleichwertig sein.*
- *Bei Digitaleingängen werden einige Signale nicht akzeptiert.*
- *Die Synch. wird u. U. gestört, wenn keine oben genannten Standard-Signale eingegeben werden.*
- *Beim Anschluß eines zusammengesetzten Synchronisierungs-Signals die HD-Anschlußklemme verwenden.*

#### Was ist die HDCP/HDCP-Technologie?

HDCP ist ein Akronym für High-bandwidth Digital Content Protection. HDCP ist ein System, das das illegale Kopieren von Videodaten über eine DVI-Schnittstelle (Digital Visual Interface) verhindert.

Sollten Sie nicht in der Lage sein, Videomaterial über den DVI-Eingang anzusehen, muss dies nicht unbedingt bedeuten, dass der PDP nicht ordnungsgemäß funktioniert. Durch die Implementierung von HDCP, können Fälle auftreten, bei denen gewisse Inhalte durch HDCP geschützt werden und aufgrund der Entscheidung/Absicht der HDCP-Gesellschaft (Digital Content Protection, LLC) nicht wiedergegeben werden können.

\* "IBM PC/AT" und "VGA" sind eingetragene Warenzeichen von International Business Machines Inc. in den USA.

\* "Apple Macintosh" ist ein eingetragenes Warenzeichen von Apple Computer, Inc. in den USA.

# **Störungsbeseitigung**

Bei schlechter Bildqualität oder bei einem anderen Problem, prüfen Sie die Einstellungen, Funktionen, etc. bevor Sie einen Kundendienst anfordern.

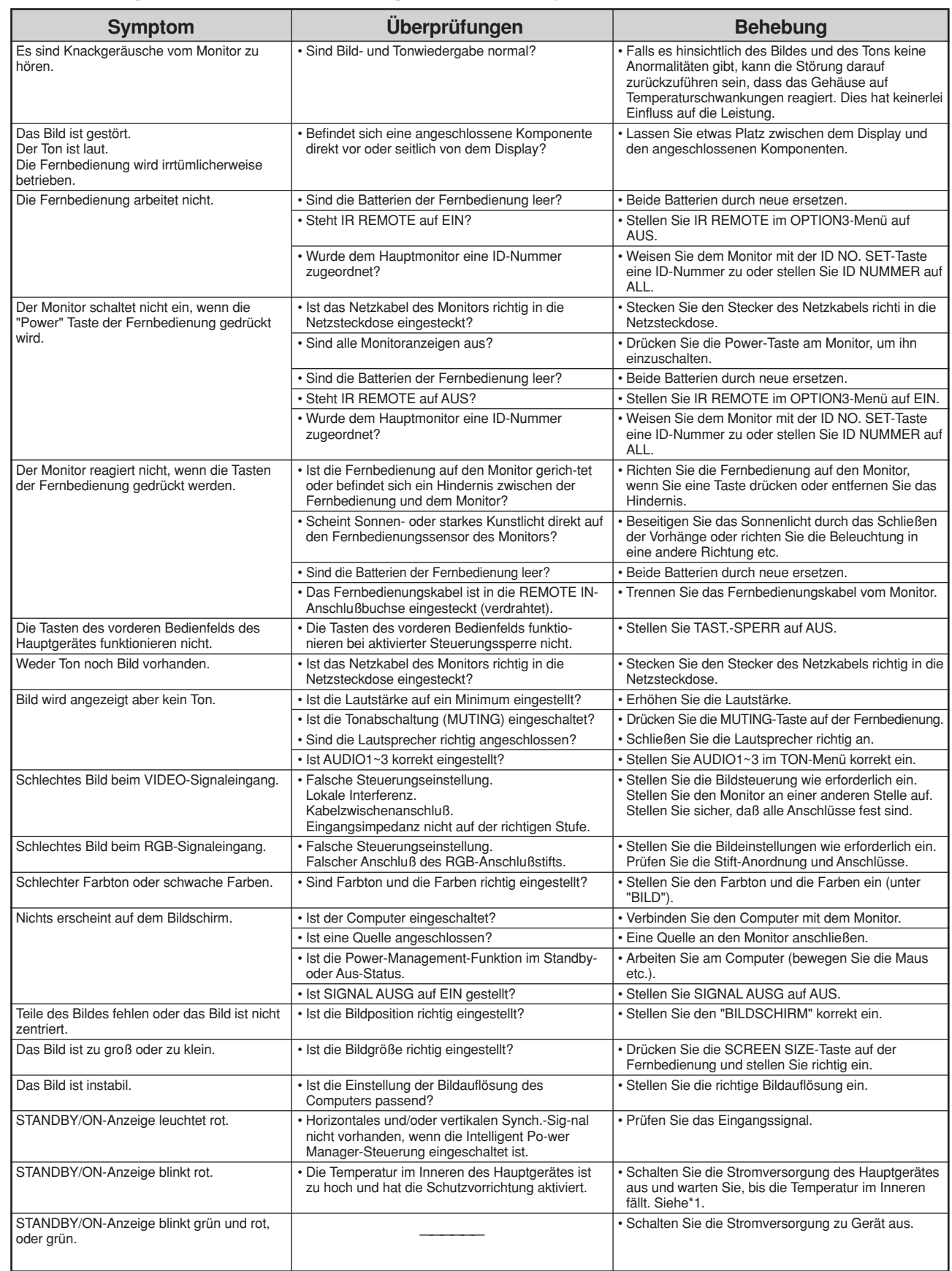

\*1 Temperaturwächter

Wenn der Monitor zu heiß wird, schaltet der Temperaturwächter den Monitor ab. Wenn das eintritt, schalten Sie die Stromversorgung des Monitors ab und ziehen Sie den Netzstecker. Falls die Temperatur im Raum sehr hoch ist, bringen Sie den Monitor an einen kühlen Ort und lassen Sie ihn etwa 60 Minuten lang abkühlen. Wenn das Problem verbleibt, wenden Sie sich wegen des erforderlichen Kundendienstes an Ihren Händler.

\*2 In solch einem Fall die Stromversorgung zum Monitor sofort ausschalten und wenden Sie sich an Ihren Händler oder eine Kundendienststelle. Der Monitor wird 5 Sekunden nach Einschalten ausgeschaltet und die STANDBY/ON-Anzeige blinkt. Es liegt ein Defekt im Netzteil des Plasma-Display oder, Temperaturssensor vor.

# **Technische Daten**

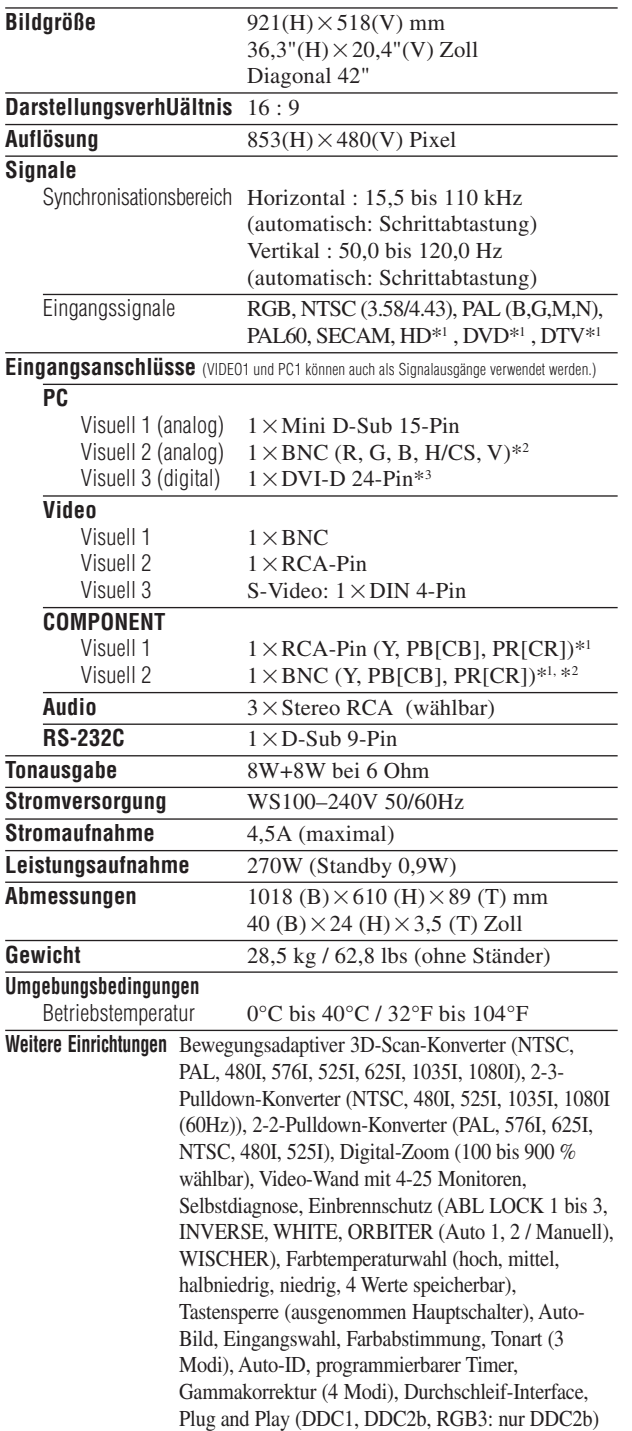

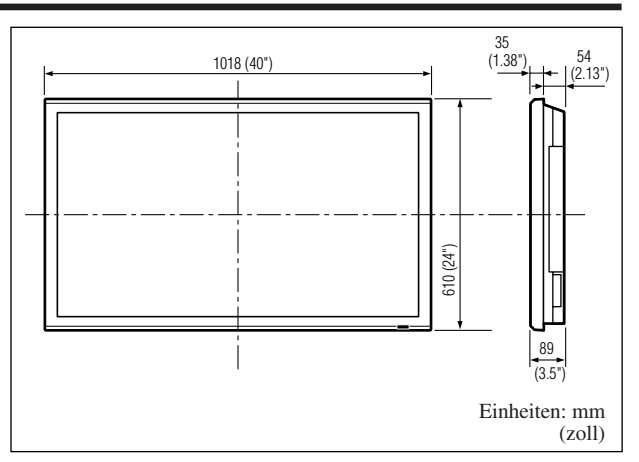

Die Merkmale und technischen Daten können ohne vorherige Ankündigung geändert werden.

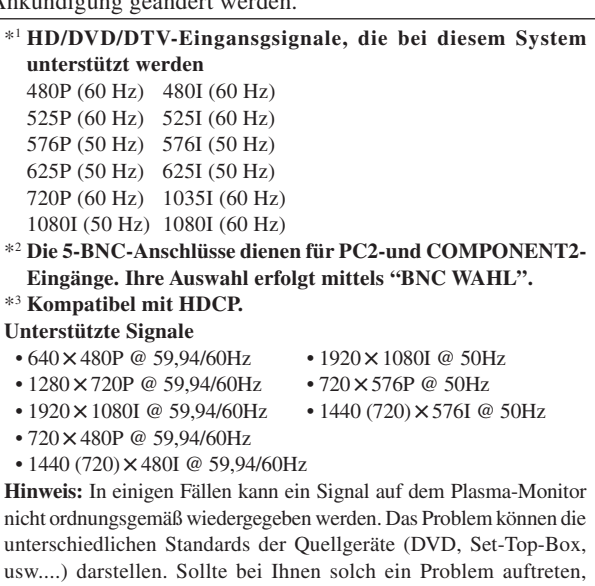

kontaktieren Sie Ihren Händler und auch den Hersteller des Quellgerätes.

# **Istruzioni per l'uso**

Grazie per aver dato la preferenza a questo prodotto PIONEER.

Prima di usare il monitor si prega di leggere attentamente le "Informazioni importanti" e le "Istruzioni per l'uso" per apprendere l'uso corretto del monitor. Conservare il manuale in un luogo sicuro per ogni eventuale riferimento futuro.

## **Nota sulle operazioni di installazione:**

Precauzioni Questo prodotto viene venduto presumendo che venga installato da personale qualificato, con sufficiente capacità e competenza. Richiedere sempre ad uno specialista di installazioni, o al rivenditore, di procedere all'installazione e messa in opera dell'apparecchio. La PIONEER non può assumersi responsabilità per danni causati da errori nell'installazione o nel montaggio, da usi errati, da modifiche o da disastri naturali.

# **Nota per i rivenditori:**

Al termine dell'installazione ricordarsi di consegnare questo manuale al cliente, e di spiegare al cliente stesso le modalità di uso del prodotto.

It

# **Informazioni importanti**

#### **Avvertenze**

Leggere attentamente questo manuale prima di utilizzare il monitor Plasma e tenerlo a portata di mano per consultarlo all'occorrenza.

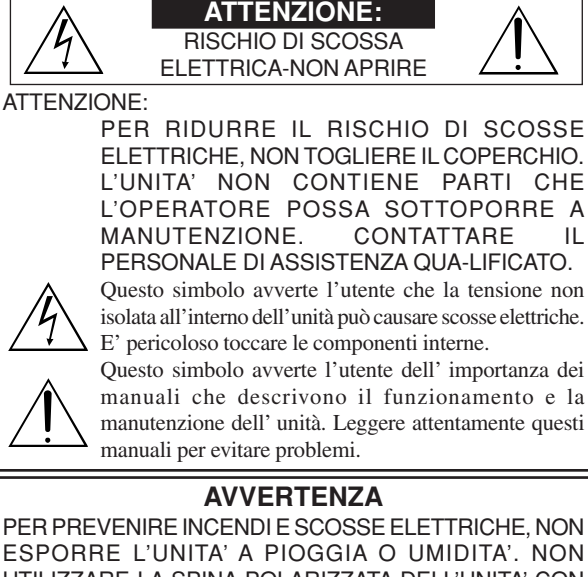

ESPORRE L'UNITA' A PIOGGIA O UMIDITA'. NON UTILIZZARE LA SPINA POLARIZZATA DELL'UNITA' CON LA PRESA DI UNA PROLUNGA O UN'ALTRA PRESA SE LE PUNTE NON SONO CORRETTAMENTE INSERITE. NON APRIRE L'ARMADIO ELETTRICO IN QUANTO CONTIENE COMPONENTI AD ALTA TENSIONE. CONTATTARE IL PERSONALE DI ASSISTENZA QUALIFICATO.

# **Avvertenze ed istruzioni di sicurezza**

Questo monitor Plasma è stato progettato e reali-zzato per funzionare a lungo senza alcun problema. L'unico intervento di manutenzione necessario è quello di pulizia. Si prega di vedere la sezione "Procedura di pulizia del monitor Plasma" più oltre riportata.

Il pannello del display plasma consiste di piccoli elementi di immagine (cellette), con più del 99,99% di cellette attive. È possibile che alcune cellette non producano luce o rimangano accese.

Per operare in condizioni di sicurezza ed evitare danni all'unità, leggere attentamente e seguire le seguenti istruzioni. Per evitare incendi e scosse elettriche:

1. Lasciare spazio sufficiente per garantire la ventilazione ed evitare il surriscaldamento delle componenti interne. Non coprire le ventole posteriori né installare l'apparecchio all'interno di armadietti o scaffali chiusi.

Installando l'unità in un luogo chiuso, controllare che sopra l'unità vi sia spazio sufficiente alla fuoriuscita ed all'eliminazione dell'aria calda.

Se il monitor diventa troppo caldo, la termica scatterà ed il monitor si spegnerà. In tal caso spegnere il monitor scollegare il cavo di alimentazione del monitor. Qualora l'ambiente ove il monitor viene utilizzato fosse particolarmente caldo, trasportare il monitor stesso in un luogo più fresco ed attendere 1 ora affinché si raffreddi. Se il problema persiste, contattare il rivenditore.

- 2. Non utilizzare la spina polarizzata dell'unità con cavi di prolunga o prese di rete qualora i poli della spina stessa non possano essere completamente inseriti.
- 3. Non esporre l'unità a pioggia o umidità.
- 4. Non danneggiare o manomettere il cavo di alimentazione.
- 5. Scollegare sempre il cavo di alimentazione nel corso di tempeste elettriche o di prolungati periodi di inattività dell'apparecchio.
- 6. Non aprire l'armadietto in quanto contiene componenti ad alta tensione potenzialmente pericolosi. Se l'unità viene danneggiata agendo in questo modo la garanzia non sarà più valida. Sussiste inoltre il grave rischio di scosse elettriche.
- 7. Non cercare di sottoporre a manutenzione oppure riparare l'unità. Il costruttore non può essere ritenuto responsabile per qualsivoglia tipo di lesione fisica o danni causati dal tentativo, da parte di personale non qualificato, di riparare o semplicemente aprire il pannello posteriore. L'assistenza deve essere sempre effettuata dai Centri di Assistenza Autorizzati.

## AVVERTENZA:

Quando al monitor collegate un computer, utilizzate un cavo RGB alle cui estremità vanno applicati i nuclei in ferrite. Inoltre, applicate i nuclei di ferrite anche al DVI e al cavo di alimentazione. Si nell'imballaggio, altrimenti il monitor non sarà conforme agli standard prescritti CE o C-Tick.

Per attaccare i nuclei in ferrite:

Fissate i nuclei di ferrite su entrambe le estremità del cavo DVI (non fornito in dotazione) e su entrambe le estremità del cavo di alimentazione (fornito in dotazione).

Chiudete i coperchietti stringendo bene fino a far scattare le chiusure.

Per fissare il nucleo di ferrite (fornito in dotazione) al cavo DVI, utilizzate l'apposita fascetta.

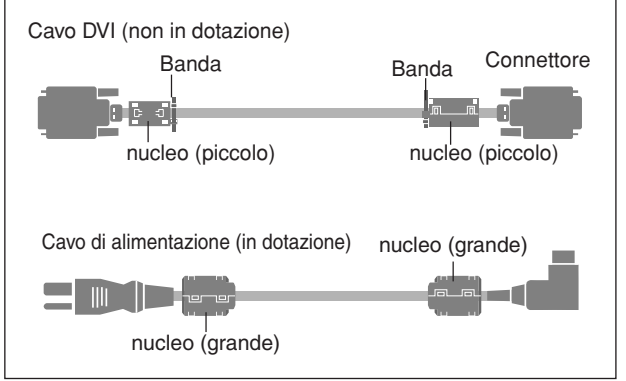

Per evitare danni e prolungare la durata dell'unità:

- 1. Utilizzare soltanto alimentazione 100-240 V 50/60 Hz CA. Il funzionamento prolungato dell'unità a tensioni superiori a 100-240 V CA ne riduce la durata e può provocare incendi.
- 2. Maneggiare l'unità con cautela in fase di installazione, prestando attenzione a non farla cadere.
- 3. Posizionare l'unità lontano da fonti di calore, eccessiva polvere e luce diretta del sole.
- 4. Proteggere la parte interna dell'unità da liquidi e piccoli oggetti metallici. In caso di incidente, scollegare il cavo di alimentazione e richiedere l'intervento di un centro di riparazione autorizzato.
- 5. Non urtare o graffiare la superficie del pannello, in quanto si possono creare crepe sulla superficie dello schermo.
- 6. Per una installazione e montaggio corretto, si raccomanda di chiamare un esperto rivenditore autorizzato.
- 7. Come nel caso di tutti i display al fosforo (come per esempio un monitor CRT), l'emissione della luce in un pannello di display plasma diminuirà gradualmente con l'andare del tempo.
- 8. Al fine di evitare la sulfurazione, si raccomanda con forza di non collocare l'unità negli spogliatoi dei bagni pubblici e delle stazioni termali.
- 9. Non usatelo in un veicolo in movimento, poiché l'unità può cadere o capovolgersi e causare così delle lesioni alle persone.
- 10.Non posizionate l'unità sul lato, sottosopra o con lo schermo rivolto verso l'alto o verso il basso, per evitare combustione o scosse elettriche.

#### Procedura di pulizia del monitor Plasma:

- 1. Utilizzate un panno per strofinare (incluso) o un panno morbido e asciutto per pulire il pannello frontale e l'area smussata. Per pulire queste superfici, non utilizzare mai solventi, quali alcol o diluenti.
- 2. Per pulire le aree di ventilazione del Plasma, utilizzare un aspirapolvere dotato di ugello con soffice spazzola.
- 3. Per assicurare una adeguata ventilazione, la pulizia delle aree di ventilazione deve essere eseguita mensilmente. Dipendentemente dall'ambiente in cui il monitor Plasma è installato, può tuttavia essere necessario eseguire la pulizia con maggior frequenza.

**i**

Consigli per evitare o minimizzare le combustioni di fosforo: Come tutti i dispositivi di display al fosforo e tutti gli altri display plasma al gas, i monitor Plasma possono essere suscettibili a combustioni di fosforo in determinate circostanze. Alcune condizioni operative, come per esempio la visione continuata di un 'immagine statica in un lungo periodo di tempo, possono provocare combustioni di fosforo se non si prendono le dovute precauzioni. Al fine di proteggere il vostro investimento nel monitor Plasma, attenetevi alle seguenti direttive e consigli per ridurre al minimo il verificarsi delle bruciature:

- \* Assicuratevi di attivare ed usare il pi ù possibile il salvaschermo del computer durante l 'uso con una fonte di immissione computer.
- \* Visualizzate un 'immagine in movimento il pi ù spesso possibile. Cambiare la posizione di visualizzazione del menu di tanto in tanto.

\* Spegnete sempre l 'apparecchio quando non usate pi ù il monitor. Se usate il monitor Plasma per un lungo periodo di tempo o in modo continuato, prendete le seguenti precauzioni per ridurre il rischio di combustioni di fosforo:

- \* Abbassate il livello della luminosit à e del contrasto il pi ù possibile senza impedire la leggibilit à dell 'immagine.
- \* Visualizzate un 'immagine con molti colori e gradazioni di colori (per esempio immagini fotografiche o molto realistiche).
- \* Create un 'immagine con un contrasto minimo tra le aree chiare e quelle scure, per esempio caratteri bianchi su degli sfondi scuri. Quando possibile, usate colori complementari o colori pastello.
- \* Evitate di visualizzare immagini con pochi colori e contorni distinti e ben definiti tra i colori.

\* AVVERTENZA: La garanzia dell 'apparecchio non copre la bruciatura dei pixel.

Contattate i fornitori di marca o un rivenditore autorizzato per ulteriori consigli sulle procedure che pi ù si adattano alla vostra applicazione.

#### **ATTENZIONE:**

QUANDO POSIZIONATE L'APPARECCHIATURA, VERIFICATE CHE LA SPINA E LA PRESA DI ALIMENTAZIONI SIANO FACILMENTE ACCESSIBILI.

Questo prodotto è conforme alla direttiva sul basso voltaggio (73/23/CEE emendata 93/68/CEE), direttive EMC 89/338/CEE, emendata 92/31/CEE e 93/68/CEE.

#### **Attenzione**

Questo modello è progettato per l 'uso con i seguenti accessori opzionali.

Se utilizzato con accessori opzionali diversi, pu ò essere instabile e causare infortuni.

Altoparlanti: PDP-S32-LR Base da tavolo: PDK-TS09 Unit à di fissaggio a parete: PDK-WM04 Unit à di fissaggio inclinato: PDK-WT01 Unit à di fissaggio soffitto: PDK-CK01

**Italiano**

# **Indice**

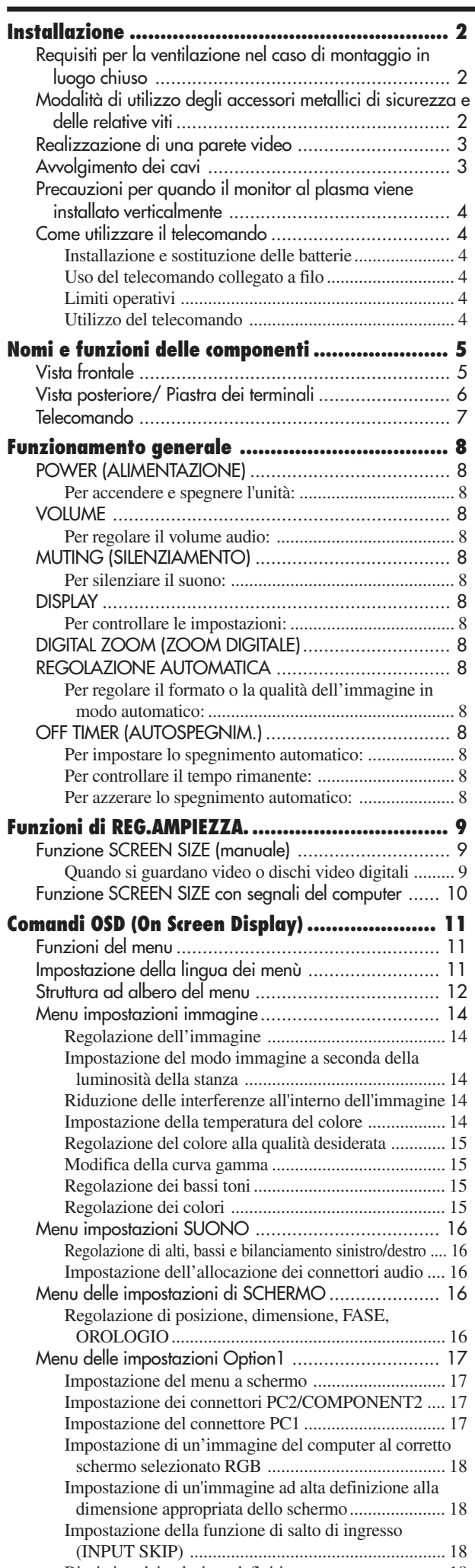

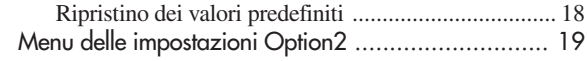

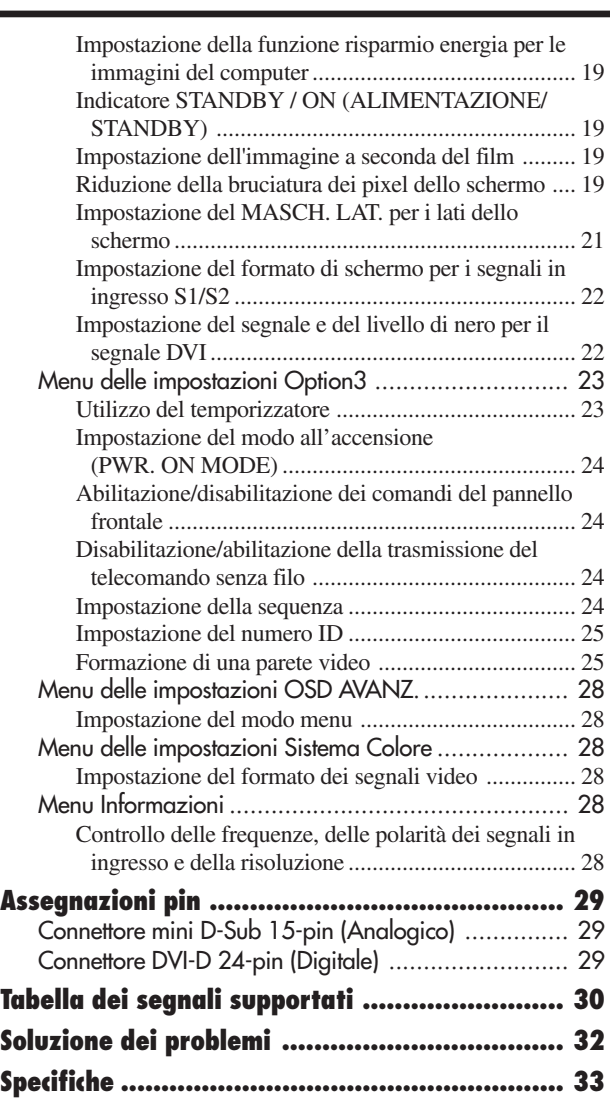

# **Contenuto dell'imballo**

- Monitor Plasma
- Cavo di alimentazione
- Telecomando con due batterie AAA
- Manuali
- Garanzia
- $\Box$  Staffe di sicurezza in metallo (2pcs)\*
- $\Box$  Centri in ferrite (grande 2 pcs, piccolo 2pcs)
- $\Box$  Bande (2pcs)
- Panno per strofinare
- \* Questi sono fermi che fissano l'unità alla parete per evitare così che essa caschi in seguito a scossa esterna quando si usa il supporto (opzione). Fissate gli accessori di sicurezza nei fori sul retro del monitor usando le viti di installazione dell'accessorio di sicurezza (vedere a pagina 2).

# **Opzioni**

- Supporto
- Altoparlanti
- Unità di fissaggio a parete
- Unità di fissaggio inclinato
- Unità di fissaggio soffitto

# **Installazione**

Potete collegare la montatura opzionale o il supporto al monitor Plasma in uno dei seguenti modi:

- \* Verticalmente. (Vedere la figura A)
- \* All'ingiù con lo schermo rivolto verso il basso (Vedere la figura B). Ponete il foglio protettivo, avvolto attorno al monitor al momento dell'imballaggio, al di sotto della superficie dello schermo in modo da evitare di graffiare la stessa.
- \* Durante il trasporto dell'unità non toccate né fate pressione sulla superficie dello schermo.
	- **Questo apparecchio non può essere installato da solo. Assicuratevi di usare un supporto o un'unità di montaggio originale.**

**(Unità di montaggio a parete, supporto, ecc.)**

- **\* Vedere la pagina 1.**
- **• Per una corretta installazione e montaggio si raccomanda di rivolgersi ad un tecnico esperto ed autorizzato.**

**Se non si seguono le corrette procedure di installazione si potrebbero verificare dei danni all'attrezzatura o lesioni alla persona.**

**La garanzia del prodotto non copre i casi di installazione errata.**

**\* Utilizzare solo il kit di montaggio o la base fornita dal produttore ed elencato tra le opzioni.**

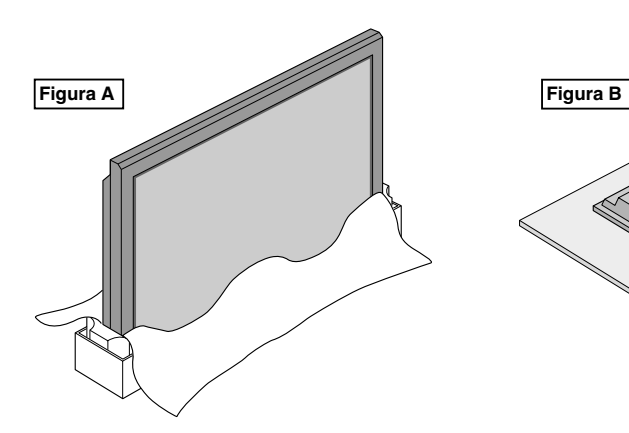

# **Requisiti per la ventilazione nel caso di montaggio in luogo chiuso**

Per permettere al calore di disperdersi, lasciate spazio sufficiente tra gli oggetti come mostrato nel diagramma sotto.

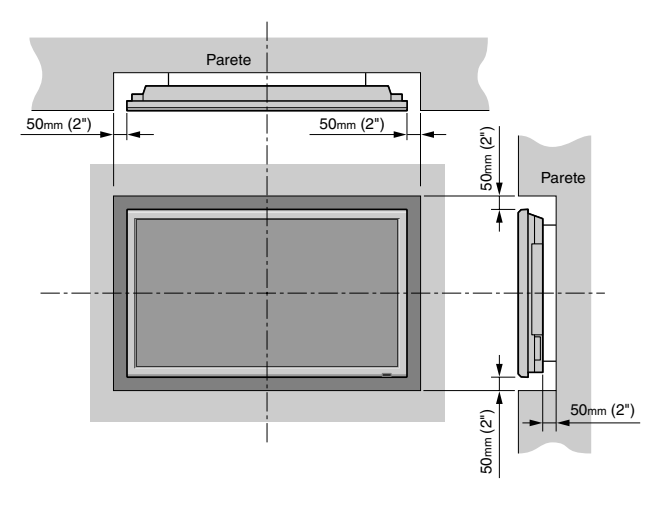

# **Modalità di utilizzo degli accessori metallici di sicurezza e delle relative viti**

Si tratta di accessori che consentono, in caso di utilizzo dell'apposito supporto (opzionale), di fissare l'unità alla parete al fine di prevenirne la caduta in caso di urti esterni. Questi accessori metallici di sicurezza vanno fissati ai fori situati sul lato posteriore del monitor facendo utilizzo delle apposite viti.

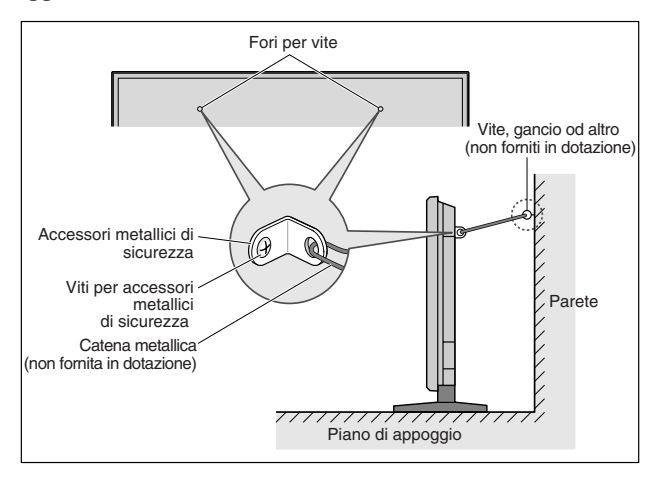

**Installazione**

nstallazione

# **Realizzazione di una parete video**

Con capacità display matrice inclusa, potete creare una parete video 4-25.

• Collegate i cavi segnale ed i cavi di controllo a distanza nel modo di seguito indicato.

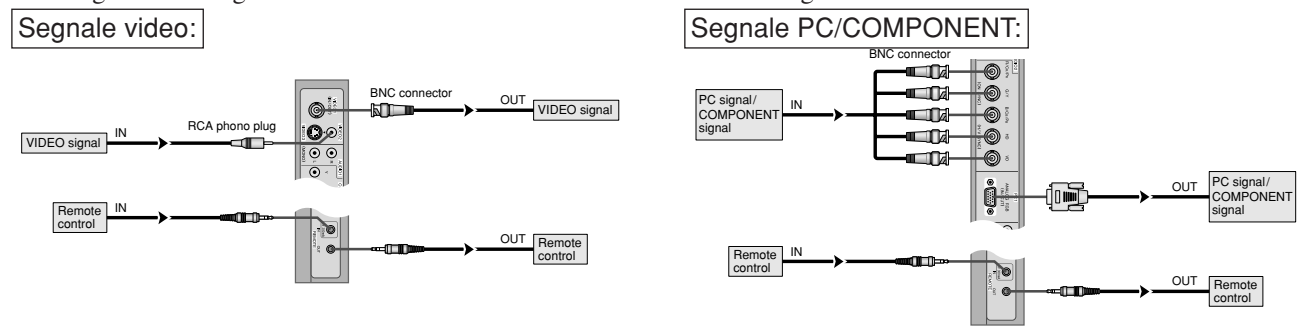

#### **Nota:**

- *1. I terminali VIDEO1 e PC1 possono essere utilizzati sia per INPUT sia per OUTPUT. Quando la funzione SEQUENZA si trova su ON, non collegate un segnale OUTPUT proveniente da un'altra unità, la quale costituirebbe un carico straordinario su questa unità stessa, eventualmente danneggiandola.*
- *2. La funzione SEQUENZA non può essere impostata su ON mentre i segnali vengono immessi nel terminale PC1.*
- *3. La funzione SEQUENZA può essere impostata su ON, mentre i segnali vengono immessi nel terminale PC1, quando POWER è posto su ON.*

#### **Informazioni**

- Per trasmettere in sequenza i segnali ad un altro monitor al plasma, impostate la funzione SEQUENZA so ON.
- Per realizzare una parete video, impostate in modo opportuno le opzioni del menu VIDEO WALL.
- Per collegare i monitor, utilizzate un cavo BNC di lunghezza 1-2 di metri (3,3-6,6 piedi) (un qualsiasi cavo disponibile in commercio).
- Se la qualità dell'immagine non è sufficientemente buona, non utilizzare il terminale di uscita del monitor. Per collegare i segnali sdoppiati ai rispettivi terminali INPUT del monitor, usare un amplificatore di distribuzione (un tipo qualsiasi disponibile in commercio).
- Impiegato nella funzione di parete video, nella configurazione massima da 4 schermi con segnale di risoluzione  $1024 \times 768$  a 60 Hz permette di ottenere un livello di visualizzazione approssimato.
- Un amplificatore di distribuzione è particolarmente raccomandato quando si utilizza uno schermo 9 e sopra una parete video.
- Dal secondo monitor in poi, le connessioni richiedono un cavo di conversione o un connettore BNC-RCA e un cavo BNC con connettore D-Sub 15 ( $\times$ 5) o un connettore di conversione.

# **Avvolgimento dei cavi**

Utilizzando le fascette fermacavo fornite in dotazione al monitor Plasma, avvolgete sul lato posteriore dell'unità i cavi del segnale ed i cavi audio collegati al monitor.

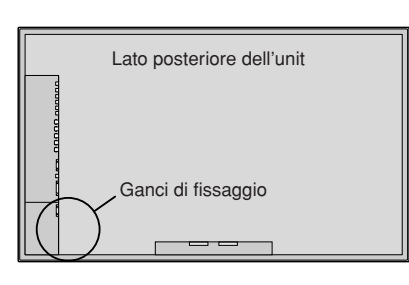

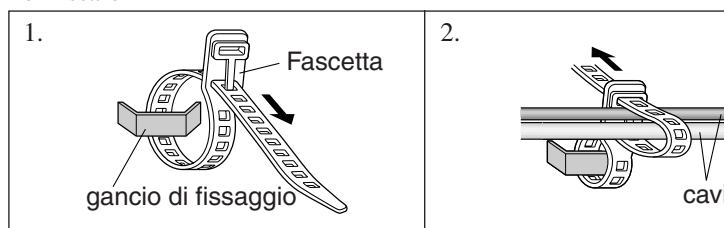

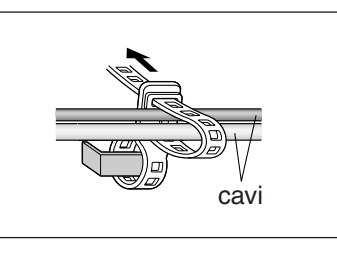

Per fissare **Per liberare** Per liberare **Per liberare** 

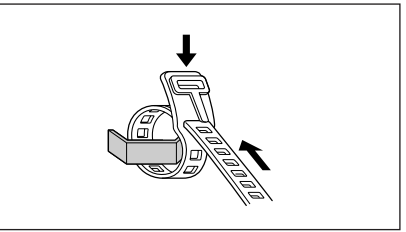

#### **Precauzioni per quando il monitor al plasma viene installato verticalmente**

- Utilizzate l'unità opzionale. Contattate il vostro negozio d'acquisto quanto eseguite l'installazione.
- Ruotate a 90° in senso orario come se lo vedeste di fronte quando eseguite l'installazione.
- Dopo l'installazione, verificate con il segno del logo PIONEER come se lo vedeste di fronte.
- Assicurarsi d'impostare "OSD ANGOLO" su "VERT." quando lo utilizzate.
- \* La non osservanza delle suddette precauzioni può portare al malfunzionamento dell'apparecchiatura.

#### **Come utilizzare il telecomando Installazione e sostituzione delle batterie**

- Inserite le due batterie "AAA", rispettando la polarità.
- 1. Premete ed aprite il coperchio.

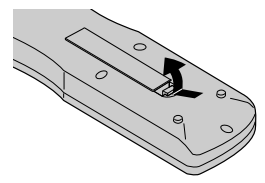

2. Allineate le pile rispettando le indicazioni della polarità (+) e (-) fornite all'interno del vano.

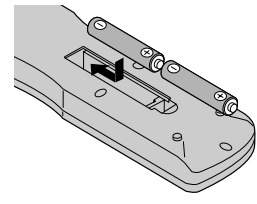

3. Reinstallate il coperchio.

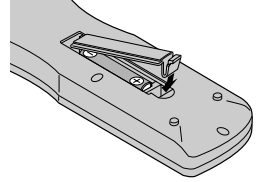

#### **Uso del telecomando collegato a filo**

Collegate il cavo telecomando\* al terminale di ingresso del telecomando e al terminale "REMOTE IN" del monitor.

Quando il cavo è collegato, il monitor automaticamente commuta al modo di telecomando a filo.

Quando si usa il modo di telecomando a filo, il telecomando può essere usata anche senza batterie.

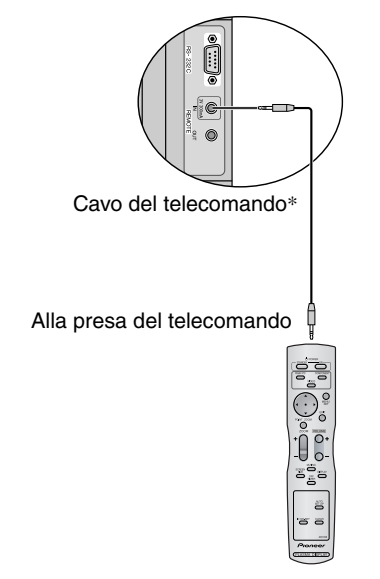

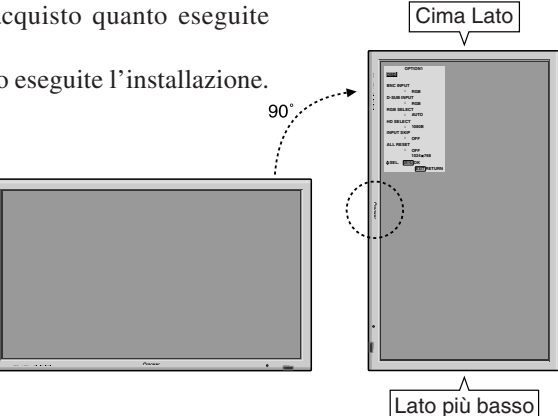

#### **Limiti operativi**

- \* Usate il telecomando entro una distanza di circa 7m/23 piedi rispetto al sensore di controllo situato sul lato anteriore del monitor e ad angoli orizzontali e verticali che non superino i 30°.
- \* Il telecomando può non funzionare se il sensore del monitor viene esposto alla luce diretta del sole oppure ad una forte luce artificiale, o se vi è un ostacolo tra il sensore ed il telecomando.

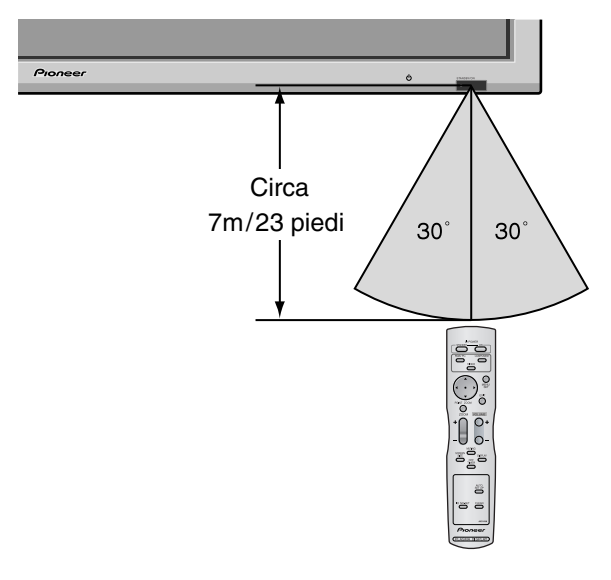

#### **Utilizzo del telecomando**

- Non lasciarlo cadere e non sottoporlo a forti scosse.
- Non lasciatelo in ambienti umidi. Se vi si dovesse depositare umidità, rimuovetela immediatamente.
- Tenerlo lontano da sorgenti di calore e umidità.
- Se non si usa il telecomando per un lungo periodo di tempo, togliere le batterie.
- Non usate batterie vecchie e nuove o tipi diversi di batterie insieme.
- Non smontate le batterie, non riscaldatele, non gettatele nel fuoco.
- Quando si usa il telecomando nella condizione scollegata, assicuratevi di scollegare il cavo del telecomando dal terminale REMOTE IN sul monitor.
- Quando recuperate le pile / batterie usate, fate riferimento alle norme di legge in vigore nel vs. paese in tema di protezione dell'ambiente.

**Installazione**

nstallazione

# **Nomi e funzioni delle componenti**

# **Vista frontale**

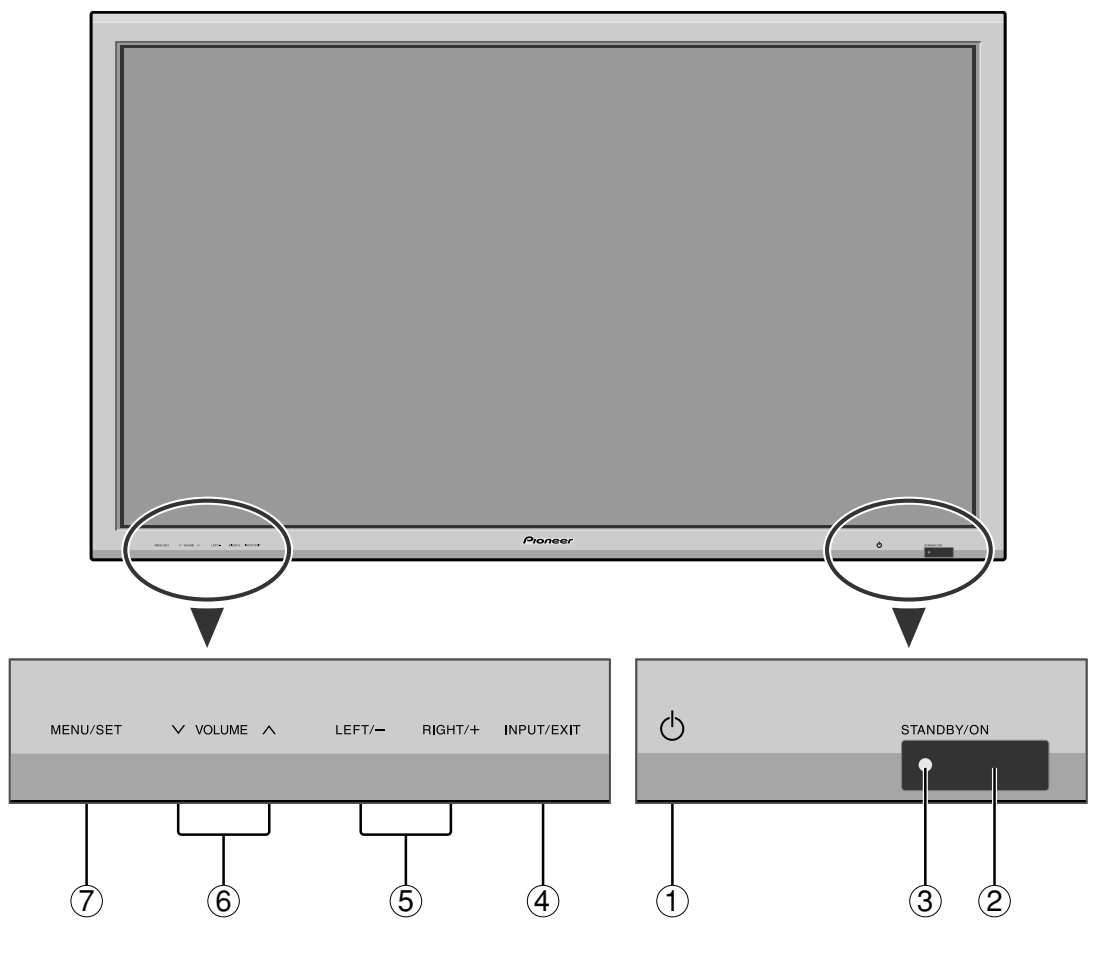

- q **Pulsante di accensione( )** Accende e spegne il monitor.
- w **Finestrella del sensore a distanza** Riceve i segnali dal telecomando.

#### e **Indicatore STANDBY/ON**

Quando il monitor è acceso .................. luce verde. Quando il monitor è in standby ............. luce rossa.

#### r **Tasti INPUT / EXIT**

Commuta l'ingresso.

Gli input disponibili dipendono dall'impostazione di "SCELTA BNC", "D-SUB INPUT", "SCELTA RGB" e "DVI SET-UP".

Funziona nello stesso modo dei tasti EXIT nel modo del display di visualizzazione sullo schermo (OSD).

## t **LEFT/- e RIGHT/+**

Funziona nello stesso modo dei tasti CURSOR (</a> ) nel modo del dis-play visualizzato sullo schermo (OSD).

#### $\circledcirc$  **VOLUME**  $\vee$  **e**  $\wedge$

Regola il volume. Funziona nello stesso modo dei tasti CURSOR (▲/▼) nel modo del display visualizzato sullo schermo (OSD).

#### u **MENU/SET**

Imposta il modo del display visualizzato sullo schermo (OSD) e visualizza il menù principale.

## **ATTENZIONE**

L'interruttore di alimentazione acceso/spento non disconnette completamente lo schermo al plasma dalle fonti di alimentazione.

**Nota:** *Per utenti Europei che necessitano connettere DVD con uscita scart.*

*Questo Display al Plasma disponibile per la connessione di segnali DVD mediante ingresso "RGB + Compositesync", in caso di uscita scart per DVD.*

*Presso il vostro rivenditore è disponibile un cavo SCART speciale che consente di utilizzare il formato RGB con segnali compositi sincronizzati.*

*Sia per questo cavo speciale che per eventuali ulteriori informazioni, rivolgersi quindi al vostro rivenditore. Vedere pagina 17 per la selezione del modo corretto del on screen display.*

**5** It

## **Vista posteriore/ Piastra dei terminali**

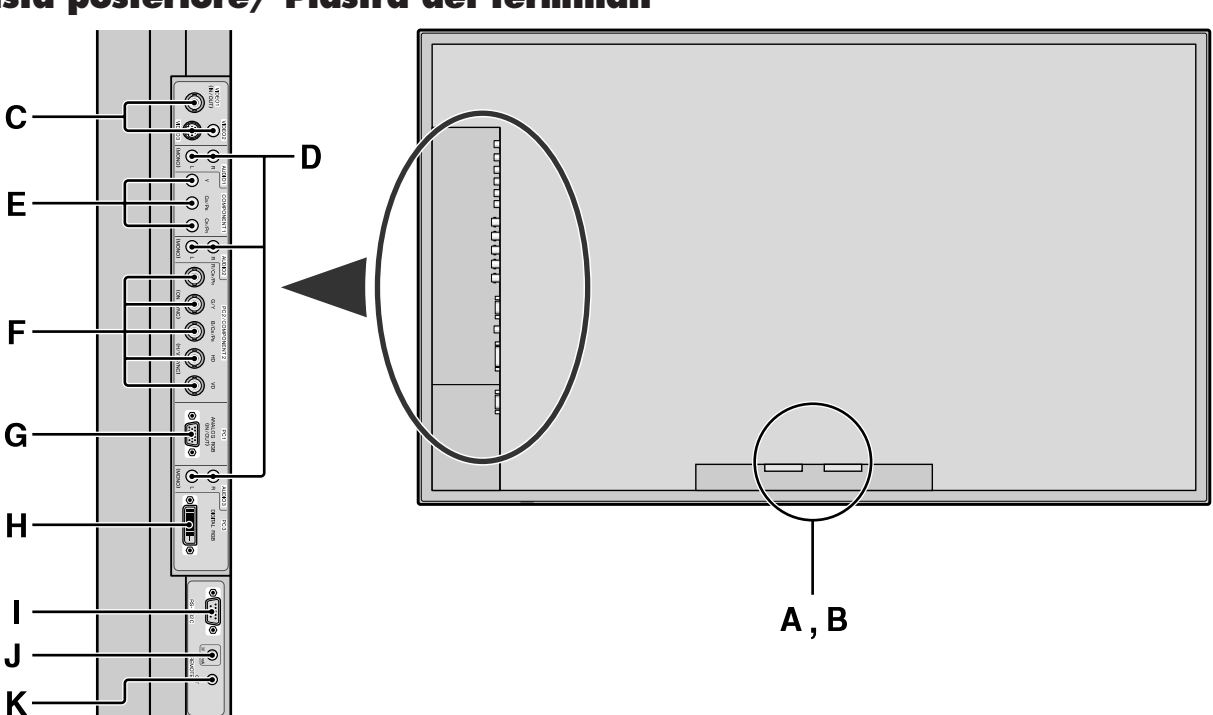

#### **A AC IN**

Collegate il cavo di alimentazione in dotazione in questo punto.

**B EXT SPEAKER L e R (USCITA ALTOPARLANTI)**

Collegate gli altoparlanti (opzionali) in questo punto. Assicuratevi di rispettare le corrette polarità. Per entrambi i canali LEFT e RIGHT collegate il filo  $\bigoplus$ (positivo) dell'altoparlante al terminale  $\bigoplus$  EXT SPEAKER ed il filo  $\ominus$  (negativo) al terminale  $\ominus$ EXT SPEAKER.

Fate riferimento al manuale d'uso dell'altoparlante.

#### **C VIDEO1, 2, 3**

In questo punto collegate il videoregistratore, un lettore DVD, una videocamera, ecc.

VIDEO1 può essere utilizzato come ingresso o uscita (vedere a pagina 24).

#### **D AUDIO1, AUDIO2, AUDIO3**

Questi sono i terminali di ingresso audio. L'ingresso è selezionabile. Impostate l'immagine video a cui assegnarli sullo schermo del menù.

#### **E COMPONENT1**

Collegate DVD, Laser Disc ad alta definizione ecc. In questo punto.

#### **F PC2/ COMPONENT2**

PC2: Immette il segnale analogico RGB ed il segnale di sincronizzazione.

COMPONENT2:Qui potete collegare DVD, fonti ad alta definizione, lettori di Laser Disc ecc. Questo ingresso può essere impostato per l'uso con una fonte RGB o componente (vedere pagina 17).

#### **G PC1**

In questo punto collegate il segnale RGB analogico proveniente dal computer. Questo ingresso può essere utilizzato come ingresso o uscita (vedere a pagina 24).

#### **H PC3 (DVI 24 pin)**

Immette un segnale RGB digitale (TMDS).

#### **I RS-232C**

**Non effettuare mai alcun collegamento a questo connettore senza aver prima consultato il tecnico esperto di installazioni della Pioneer.**

Questo connettore viene utilizzato per le regolazioni di messa a punto del pannello al plasma.

#### **J REMOTE IN**

Per ottenere un telecomando a filo, collegate il cavo di controllo a distanza\* alla presa a jack situata sul telecomando stesso.

#### **K REMOTE OUT**

Per ottenere un telecomando a filo, collegate un cavo di controllo a distanza\* alla presa a jack REMOTE IN dell'altro monitor.

#### **Informazioni**

- Per Y/CB/Cr, collegare ai terminali COMPONENT1 o PC2/COMPONENT2.
- Per SCART, questa unità consente tre modi di collegamento:
- · SCART1: collegate R/G/B e la sincronizzazione composita ai terminali PC2/COMPONENT2 (connettore R, G, B e HD).
- · SCART2: Collegare R/G/B ai terminali COMPONENT2 e il sincronizzatore composito al terminale VIDE01.
- · SCART3: Collegare R/G/B e sincronizzatore composito al terminale PC1.

**Nomi e funzioni delle componenti**

Nomi e funzioni delle componenti

#### **Telecomando**

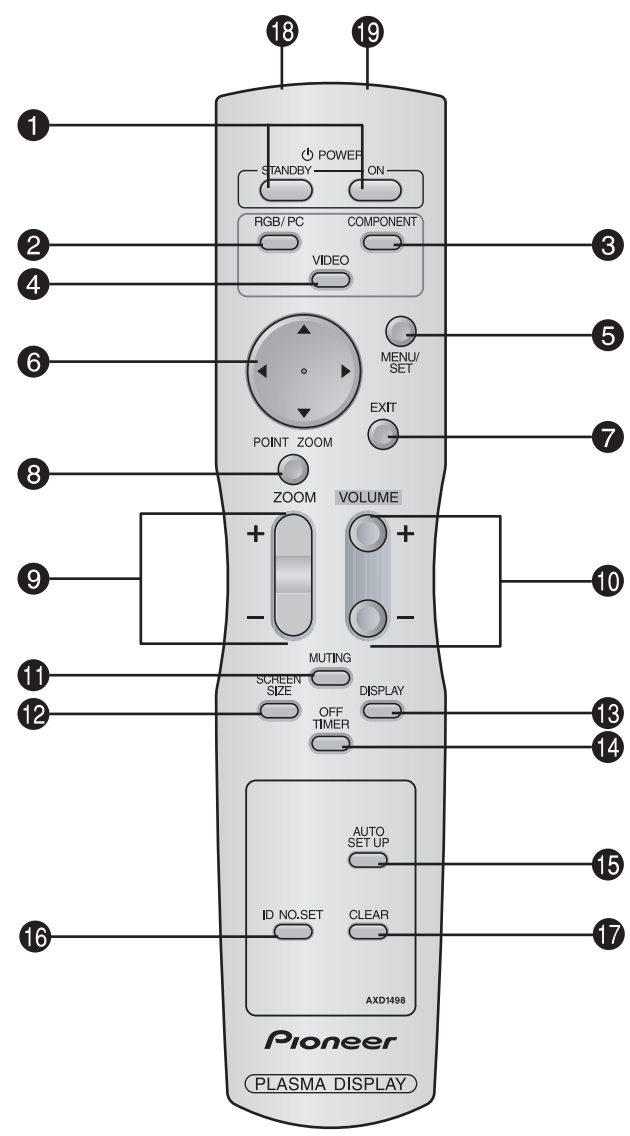

#### **Q** POWER ON/STANDBY

Accendono il monitor ovvero lo pongono in modalità di attesa (standby)

(Non funziona quando è spento l'indicatore "STANDBY/ON" dell'unità principale.

#### **2** RGB/PC

Premete questo pulsante per selezionare RGB/PC come fonte.

Il RGB/PC può essere selezionato utilizzando il pulsante INPUT/EXIT sul monitor.

#### **e COMONENT**

Premete questo pulsante per selezionare COMPONENT come fonte.

Il COMPONENT può essere selezionato utilizzando il pulsante INPUT/EXIT sul monitor.

#### **4** VIDEO

Premete questo pulsante per selezionare VIDEO come fonte.

VIDEO:  $\rightarrow$  VIDEO1  $\rightarrow$  VIDEO2  $\rightarrow$  VIDEO3  $-$ 

Il VIDEO può essere selezionato utilizzando il pulsante INPUT/EXIT sul monitor.

#### $\bullet$  MENU/SET (Pulsante di procedimento)

Premete questo pulsante per accedere ai controlli OSD. Premete questo pulsante durante la visualizzazione del menù principale per procedere al menù secondario.

#### **O** CURSOR  $(A \mid \mathbf{V} \mid A \mid)$

Utilizzate questi pulsanti per scegliere voci o per impostazioni e aggiungere delle impostazioni.

#### **D** EXIT (Pulsante di uscita)

Premete questo pulsante per uscire dai controlli OSD sul menù principale. Premete questo pulsante per ritornare al menù principale durante la visualizzazione del menù procedente.

#### **<sup>8</sup>** POINT ZOOM (Pulsante del puntatore)

Premete questo pulsante per visualizzare il puntatore.

## $\bullet$  ZOOM  $(+/-)$

Serve per ingrandire o ridurre l'immagine.

- !0**VOLUME (Tasti del volume) (+ /–)** Regola il volume sonore.
- !1**MUTING (Pulsante di silenziamento audio)** Silenzia il suono.

#### !2**SCREEN SIZE (Pulsante di schermo ampio)**

Rileva automaticamente il segnale ed imposta il rapporto di aspetto. Il tasto SCREEN SIZE non è attivo per tutti i segnali.

#### !3**DISPLAY**

Visualizza le impostazioni della fonte sullo schermo.

!4**OFF TIMER (Timer di spegnimento)** Attiva lo spegnimento automatico dell'unità.

#### $\bullet$  **AUTO SET UP**

Premete questo pulsante per regolare in modo automatico FASE, OROLOGIO, Posizione e Contrasto in modo automatico o per far passare il formato dello schermo al modo ZOOM automaticamente con i sottotitoli visualizzati completamente solo l'immagine contiene fasce nere in alto ed in basso.

#### !6**ID NO. SET**

Imposta il numero ID di identificazione del telecomando. Il telecomando può quindi essere utilizzato solamente per un monitor caratterizzato dallo stesso numero di identificazione. Quando più monitor risultano collegati insieme, ciascuno può essere individualmente controllato.

#### *O* CLEAR

Azzera il numero impostato per mezzo del tasto ID NO. SET.

!8**Trasmettitore dei segnali del telecomando** Trasmette i segnali del telecomando.

#### !9**Presa del telecomando**

Inserite la spina del cavo del telecomando\* quando si usa il telecomando nella modalità a filo.

\* Il cavo 1/8 stereo mini deve essere acquistato separatamente.

# **Funzionamento generale**

# **POWER (ALIMENTAZIONE)**

# **Per accendere e spegnere l'unità:**

- 1. Inserire la spina del cavo di alimentazione in una presa CA.
- 2. Premete il pulsante di accensione situato sull'unità. La luce dell'indicatore STANDBY/ON del monitor diventa rossa e viene impostato il modo standby.
- 3. Premete il pulsante POWER ON (sul telecomando) per accendere l'unità.

L'indicatore STANDBY/ON del monitor si accende (luce verde) quando l'unità è accesa.

4. Per spegnere l'unità premere il pulsante POWER STANDBY situato sul telecomando oppure il pulsante di accensione situato sull'unità.

La luce dell'indicatore STANDBY/ON del monitor diventa rossa e viene impostato il modo standby (solo quando si spegne l'unità con il telecomando).

# **VOLUME**

# **Per regolare il volume audio:**

- 1. Per aumentare l'uscita audio al livello desiderato, mantenere premuto il pulsante VOLUME  $\oplus$  (situato sia sul telecomando sia sull'apparecchio).
- 2. Premete e tenete premuto il pulsante VOLUME  $\ominus$  (sul telecomando o sull'unità)per scendere al livello desiderato.

# **MUTING (SILENZIAMENTO)**

# **Per silenziare il suono:**

Premere il tasto MUTING sul telecomando per cancellare il suono; premerlo di nuovo per ristabilirlo.

# **DISPLAY**

# **Per controllare le impostazioni:**

- 1. Lo schermo cambia ad ogni pressione del pulsante DIS-PLAY.
- 2. Se il pulsante non viene premuto entro circa tre secondi, l'indicazione scompare.

# **DIGITAL ZOOM (ZOOM DIGITALE)**

Lo zoom digitale specifica la posizione dell'immagine ed ingrandisce la stessa.

1. Premete il pulsante POINT ZOOM per visualizzare il puntatore.  $(\| \cdot \|)$ 

## **Per cambiare il formato dell'immagine:**

Premete il pulsante ZOOM+ per ingrandire l'immagine. Il puntatore prende la formadi una lente di ingrandimento.  $(\mathbb{Q})$ 

Alla pressione del pulsante ZOOM--, l'immagine viene ridotta al suo formato originale.

# **Per cambiare la posizione dell'immagine:**

Selezionate la posizione usando i pulsanti **△▼ 4▶**.

2. Premete il pulsante POINT ZOOM per cancellare il puntatore.

# **REGOLAZIONE AUTOMATICA**

#### **Per regolare il formato o la qualità dell'immagine in modo automatico:**

Premete il pulsante AUTO SET UP.

# **Informazioni**

# **Impostazione AUTO SET UP**

Quando viene scelta un'immagine (ferma) RGB: FASE, OROLOGIO, Posizione e Contrasto vengono regolati automaticamente.

Quando viene scelta un'immagine RGB (in movimento), VIDEO o Y/Pb/Pr (tipo "Component"): Il formato dello schermo passa a ZOOM automaticamente con i sottotitoli visualizzati completamente solo l'immagine contiene fasce nere in alto ed in basso.

# **OFF TIMER (AUTOSPEGNIM.)**

# **Per impostare lo spegnimento automatico:**

Lo spegnimento automatico può essere impostato in modo da spegnere l'unità dopo 30, 60, 90 o 120 minuti.

- 1. Premete il pulsante OFF TIMER per impostare il timer su 30 minuti.
- 2. Premete il pulsante OFF TIMER per il tempo desiderato.
- 3. Il timer si avvia quando il menù si spegne.

→ **30** → **60** → **90** → **120** → **0 OFF TIMER 30**

# **Per controllare il tempo rimanente:**

- 1. Dopo avere impostato lo spegnimento automatico, premete una volta il pulsante OFF TIMER.
- 2. Viene visualizzato il tempo rimanente, poi il timer si spegne dopo alcuni secondi.
- 3. Quando rimangono soltanto 5 minuti, il timer si accende e rimane acceso finché non raggiunge il valore zero.

**OFF TIMER 28**

# **Per azzerare lo spegnimento automatico:**

- 1. Premete il pulsante OFF TIMER due volte in rapida sequenza.
- 2. Lo spegnimento automatico si azzera.

**OFF TIMER 0**

## **Nota:**

*Dopo che l'unità si è spenta con lo spegnimento automatico*

*... Il monitor viene ancora debolmente alimentato. Se si sta uscendo o si pensa comunque di non utilizzare il sistema per un periodo prolungato, spegnere il monitor.*

# **Funzioni di REG.AMPIEZZA.**

# **Funzione SCREEN SIZE (manuale)**

Con questa funzione è possibile selezionare una delle sei dimensioni previste per lo schermo.

# **Quando si guardano video o dischi video digitali**

- 1. Premete il pulsante SCREEN SIZE sul telecomando.
- 2. *Entro tre secondi ...*

Premete nuovamente il pulsante SCREEN SIZE. La commutazione della dimensione dello schermo viene effettuata nell'ordine seguente:

→ **4:3** → **FULL** → **WIDE** → **ZOOM** → **2.35:1** → **14:9**

Quando viene inserito un segnale 720P o 1080I:

```
FULL↔ 2.35:1
```
#### Schermo formato 4:3

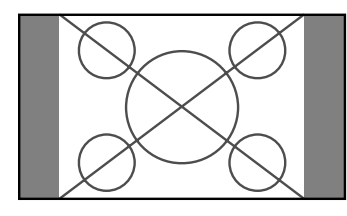

Viene visualizzato uno schermo in dimensioni normali.

\* L'immagine ha le stesse dimensioni delle immagini video con un rapporto di immagine di 4:3.

#### Schermo formato FULL

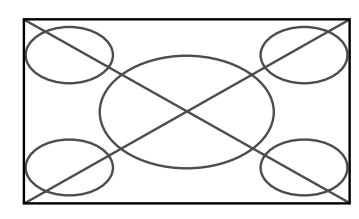

- L'immagine viene ingrandita in direzione orizzontale.
- \* Le immagini compresse in direzione orizzontale ("immagini schiacciate") vengono ingrandite in direzione orizzontale e visualizzate a schermo intero. (Le immagini normali vengono ingrandite in direzione orizzontale).

#### Schermo formato WIDE

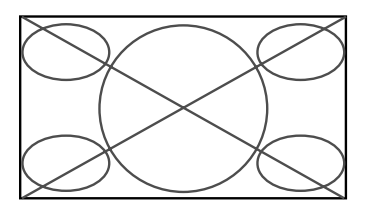

L'immagine viene ingrandita in direzione orizzontale e verticale in rapporti diversi.

\* Utilizzate questa opzione per guardare normali programmi video (4:3) su ampio schermo.

#### Schermo formato ZOOM

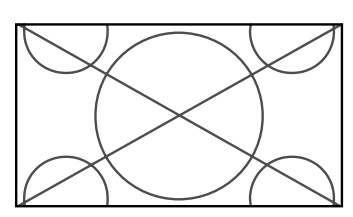

L'immagine viene ingrandita in direzione orizzontale e verticale, mantenendo le proporzioni originali.

\* Utilizzate questo schermo per film in formato teatro (wide) ecc.

#### Formato di schermo 2.35:1

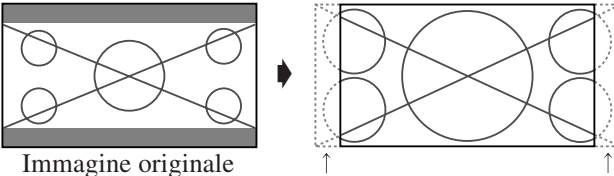

Informazioni perse su entrambi i lati

L'immagine compressa si espande in modo da riempire l'intero schermo nel formato 2.35:1. Pur non apparendo bande nere superiormente e inferiormente all'immagine, si ha una perdita di informazioni a sinistra e a destra.

- Questa caratteristica è disponibile quando il segnale di ingresso è del tipo video, composito (480I, 480P, 576I, 576P, 720P o 1080I) oppure RGB (segnale 525P o 625P proveniente da un convertitore di scansione).
- \* Qualora superiormente o inferiormente allo schermo in formato pieno dovessero apparire bande nere, selezionate il formato di schermo 2.35:1 al fine di evitare la bruciatura dei fosfori.

#### Formato di schermo 14:9

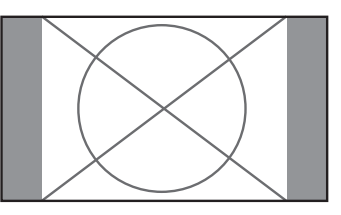

L'immagine viene visualizzata secondo il rapporto di aspetto 14:9.

\* Questa caratteristica è disponibile quando il segnale di ingresso è del tipo video, composito (480I, 480P, 576I, 576P) o RGB (segnale 525P o 625P proveniente da un convertitore di scansione).

**Nota:** *non mantenete visualizzato il formato 4:3 o 14:9 per molto tempo. Ciò potrebbe infatti determinare la bruciatura dei fosfori.*

**Italiano**

### **Funzione SCREEN SIZE con segnali del computer**

Passare al modo grande schermo per espandere l'immagine 4:3 e riempire l'intero schermo.

- 1. Premete il pulsante SCREEN SIZE sul telecomando.
- 2. *Entro tre secondi ...*

Premete nuovamente il pulsante SCREEN SIZE. La commutazione della dimensione dello schermo viene effettuata nell'ordine seguente:

 $\rightarrow$  4:3  $\rightarrow$  **FULL**  $\rightarrow$  **ZOOM**  $\rightarrow$ 

Schermo formato 4:3 (4:3 o SXGA 5:4)

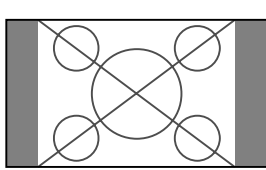

L'immagine ha le stesse dimensioni delle immagini normali del computer.

#### Schermo formato FULL

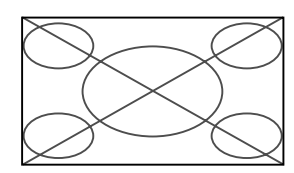

L'immagine viene ingrandita in direzione orizzontale.

#### Schermo formato ZOOM

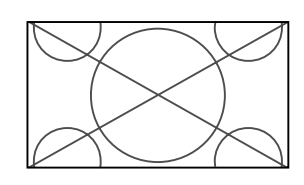

Quando si ricevono segnali di tipo Wide.

Schermo formato FULL

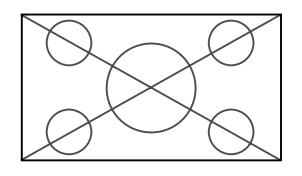

# **Informazioni**

# **Risoluzione supportata**

Fate riferimento a pagina 30 per ulteriori dettagli sulla visualizzazione in uscita dei vari segnali VESA supportati dal monitor.

 **Quando vengono ricevuti segnali da 852 (848) punti** - **480 linee VGA\* con una frequenza verticale di 60 Hz ed una orizzontale da 31,7 (31,0) kHz:**

Scegliere un'impostazione adatta per il modo SCELTA RGB consultando la "Tabella dei segnali supportati" a pagina 30.

\* "VGA", "SVGA" e "SXGA" sono marchi registrati della IBM, Inc. degli Stati Uniti.

**Nota:** *non mantenete visualizzato il formato 4:3 o 14:9 per molto tempo. Ciò potrebbe infatti determinare la bruciatura dei fosfori.*

# **Comandi OSD (On Screen Display)**

## **Funzioni del menu**

La finestra OSD viene visualizzata rispetto allo schermo come mostrato in figura.

- \* Dipendentemente dal modo di impostazione dello schermo, l'OSD può risultare visualizzato in modo diverso.
	- Nella spiegazione, la sezione OSD è mostrata da vicino.

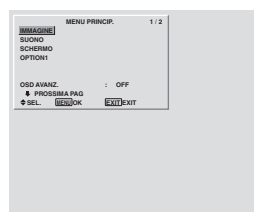

Qui di seguito viene descritto l'utilizzo dei menu e delle voci selezionate.

1. Premete il pulsante MENU/SET sul telecomando per visualizzare MENU PRINCIP.

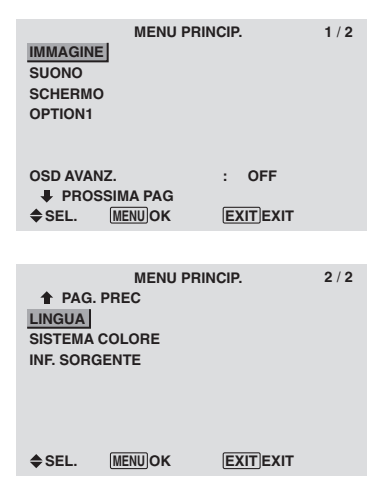

- 2. Premete i pulsanti cursore ▲ e ▼ sul telecomando per evidenziare il menu che si desidera selezionare.
- 3. Premete il pulsante MENU/SET sul telecomando per selezionare un sottomenu oppure una voce.

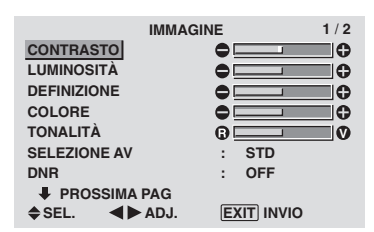

- 4. Regolate il livello o modificate l'impostazione della voce  $selezionata con i pulsanti cursor \Leftrightarrow$  sul telecomando.
- 5. La regolazione o l'impostazione effettuata viene conservata.

La modifica viene conservata sino all'esecuzione di una nuova modifica.

- 6. Ripetete le fasi 2 5 per regolare una voce addizionale oppure premete il pulsante EXIT sul telecomando per ritornare al menù principale.
- \* Quando regolate la barra in fondo allo schermo, premete il  $\text{tasto} \blacktriangleleft o \blacktriangleright$  entro 5 secondi. Se non lo fate, viene impostata l'impostazione corrente e viene visualizzato lo schermo precedente.

**Nota:** *Il menù principale scompare alla pressione del pulsante EXIT.*

# **Informazioni**

#### **Modo menu avanzato**

Quando nel menu principale (1/2) l'opzione "OSD AVANZ." è impostata su "ON", vengono visualizzate tutte le opzioni del menu.

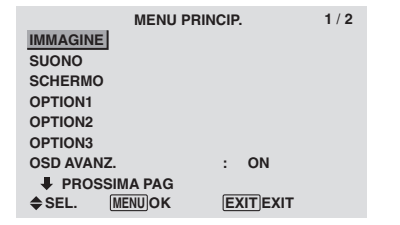

# **Impostazione della lingua dei menù**

E' possibile selezionare una delle seguenti sette lingue per il display dei menù.

Esempio: impostazione del display dei menu su "DEUTSCH"

In "MENU PRINCIP.", selezionate "LINGUA", quindi premete il tasto MENU/SET.

Viene visualizzato lo schermo "LINGUA".

In menu "LINGUA", selezionate "DEUTSCH", quindi premete il tasto MENU/SET.

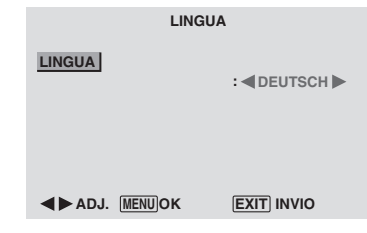

"LINGUA" è impostata su "DEUTSCH" e si fa ritorno al menu principale.

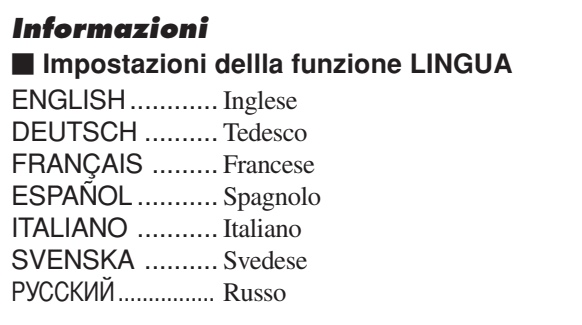

# **Struttura ad albero del menu**

:Le zone ombreggiate indicano il valore predefinito.

 $-\leftarrow \rightarrow +$ : Premete il tasto  $\blacktriangleleft$  o  $\blacktriangleright$  in modo da eseguire la regolazione.

:Le opzioni di menu nella finestra delineata sono disponibili quando la funzione OSD AVANZ. è impostata su ON.

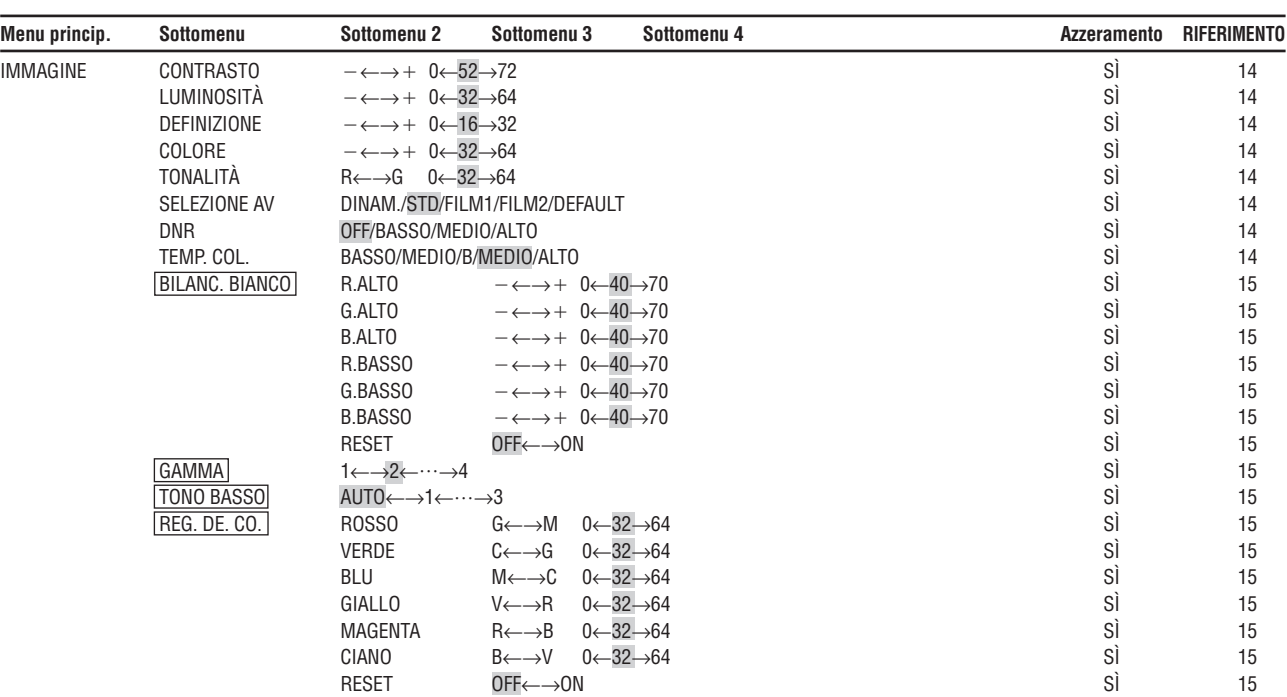

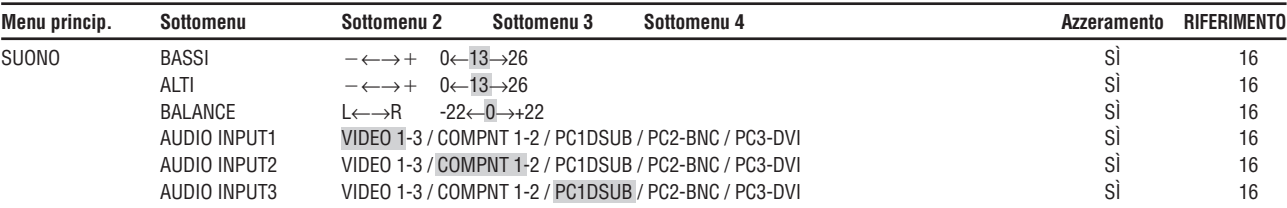

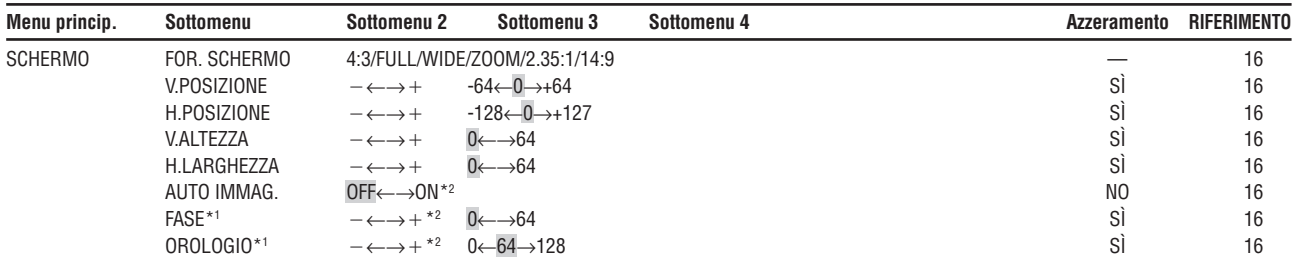

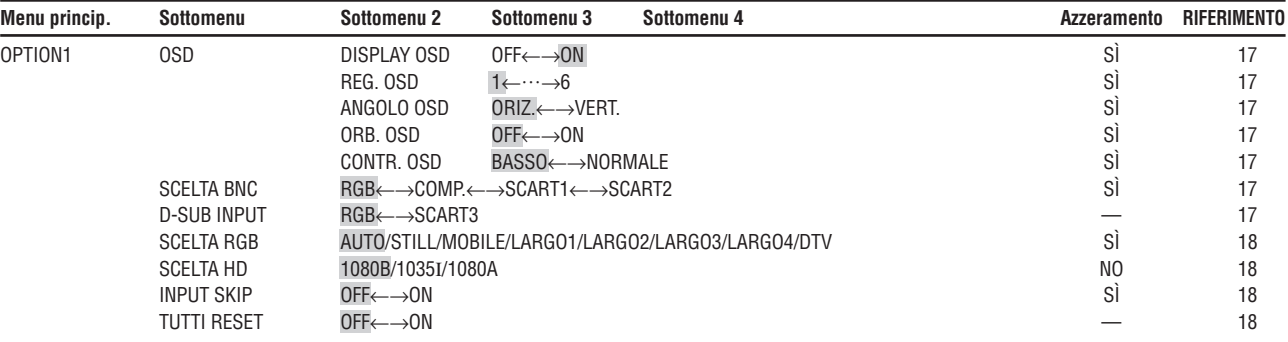

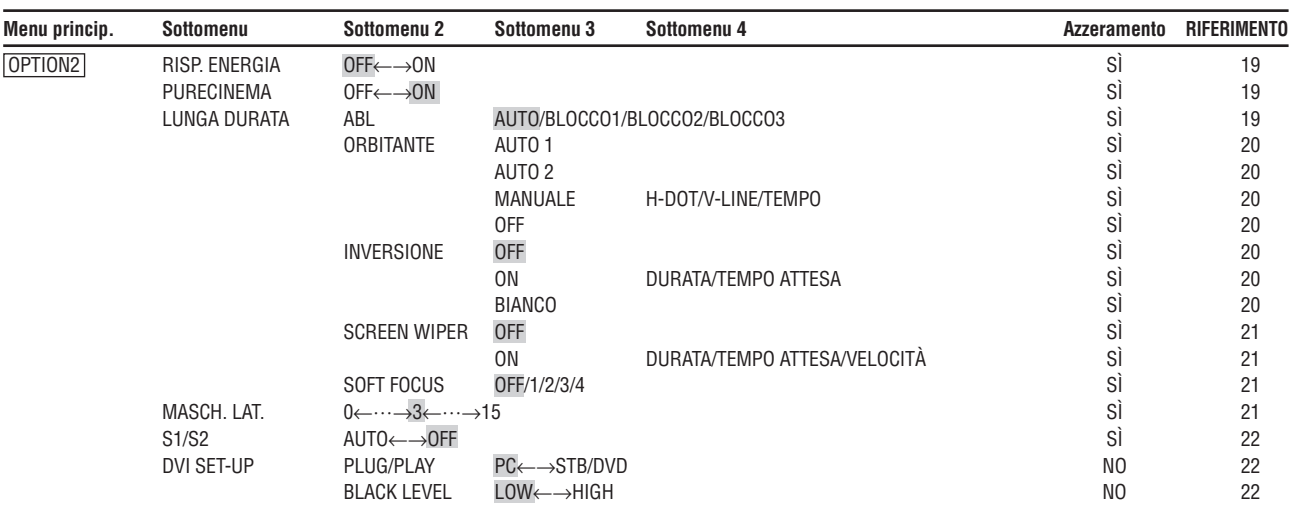

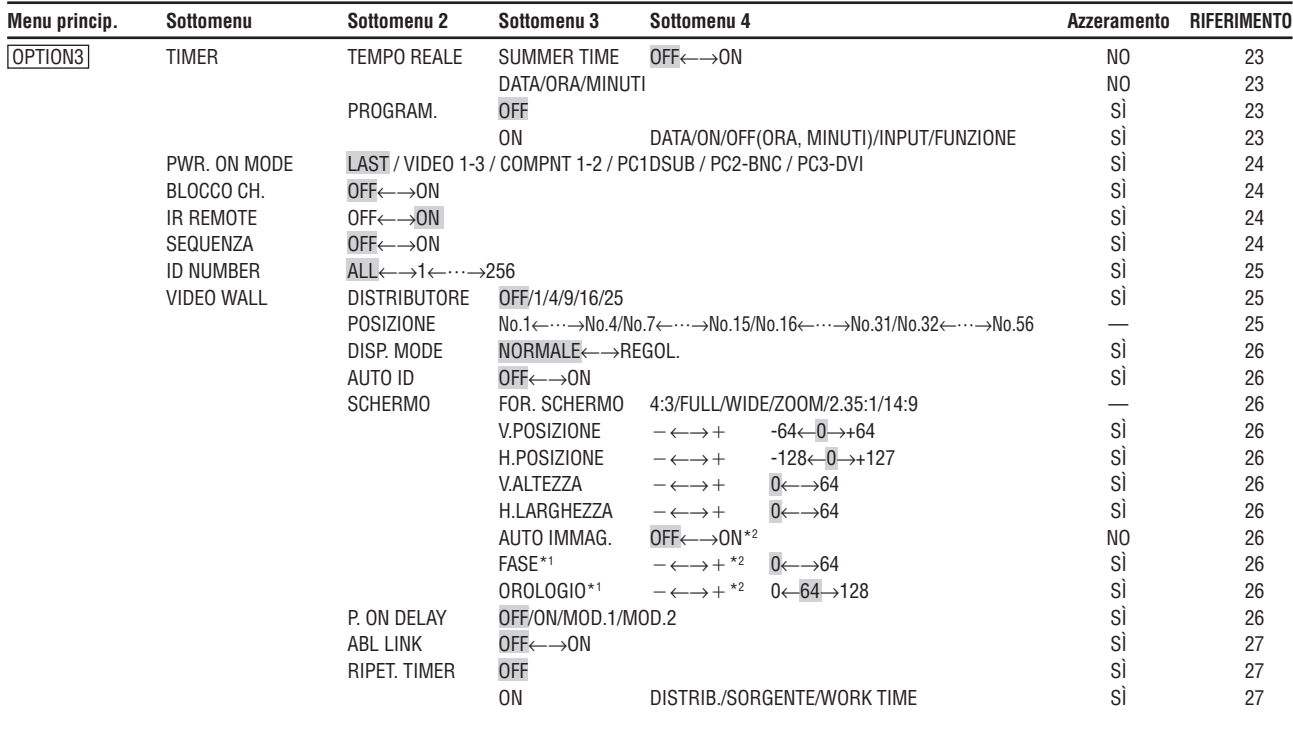

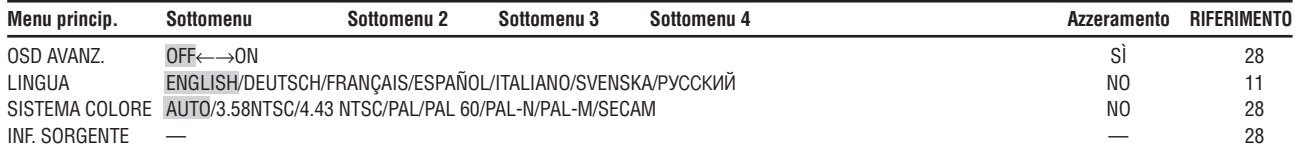

\*1 solo quando "Auto Immag." è disattivato

\*2 solo RGB/PC

#### **Ripristino dei valori impostati in fabbrica**

Selezionate "TUTTI RESET" dal menu OPTION1. Si noti che vengono ripristinati anche gli altri valori preimpostati in fabbrica.

**Italiano**

#### **Menu impostazioni immagine Regolazione dell'immagine**

E' possibile regolare contrasto, luminosità, definizione, colore e tonalità come desiderato.

Esempio: regolazione del contrasto

In "CONTRASTO" nel menu "IMMAGINE", regolate il contrasto.

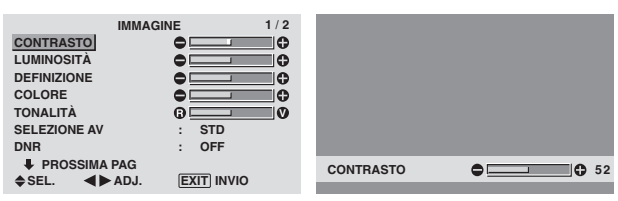

**Nota:** *Se viene visualizzato il testo "NON MODIFI-CABILE" ...*

*Prima di entrare nel submenu IMMAGINE, assicuratevi che la funzione SELEZIONE AV non sia impostata su DEFAULT.*

## **Informazioni**

#### $\blacksquare$  Schermo regolazione immagine

CONTRASTO: Modifica il contrasto dell'immagine. LUMINOSITÀ: Modifica la luminosità dell' immagine. DEFINIZIONE: Modifica la definizione dell'immagine. Regola il dettaglio dell'immagine del display VIDEO. COLORE: Modifica la densità del colore.

TONALITÀ: Cambia la tonalità dell'immagine. Regolate la tonalità per ottenere un colore della pelle naturale, per cambiare la tonalità dello sfondo, ecc.

#### **Regolazione dell'immagine del computer**

Quando è collegato un segnale proveniente dal computer è possibile regolare soltanto contrasto e luminosità.

#### ■ Ripristino dei valori impostati in fabbrica

Selezionate "DEFAULT" tra le impostazioni "SELEZIONE AV"

#### **Impostazione del modo immagine a seconda della luminosità della stanza**

Sono disponibili quattro modi immagine a seconda dell'ambiente in cui viene visualizzato il display.

Esempio: impostazione del modo "FILM1"

In "SELEZIONE AV" nel menu "IMMAGINE", selezionate "FILM1".

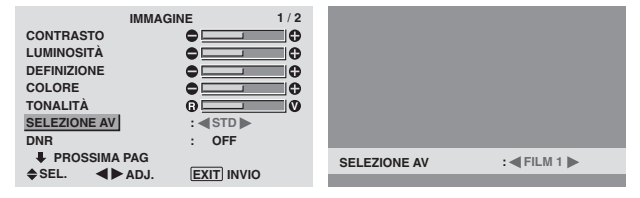

# **Informazioni**

## **Tipi di AV SELECTIONS**

FILM1, 2: Impostate questo modo quando si guarda un video in una stanza buia.

Questo modo fornisce regolazioni fini più scure, simili allo schermo di un cinema.

Per ottenere immagini più scure, selezionate FILM2.

STD: Impostate questo modo quando si guarda un video in una stanza luminosa.

Questo modo fornisce immagini con differenziazioni nette tra sezioni chiare e scure.

DINAM.: Questo modo fornisce immagini più chiare rispetto al modo STD.

DEFAULT: Utilizzate questo modo per ripristinare i valori dell'immagine impostati in fabbrica.

#### **Riduzione delle interferenze all'interno dell'immagine**

Utilizzate queste impostazioni se vi sono interferenze all'interno dell'immagine a causa di una cattiva ricezione oppure quando si guardano video con scarsa qualità dell'immagine.

#### Esempio: Impostazione "ALTO"

In "DNR" nel menu "IMMAGINE", selezionate "ALTO".

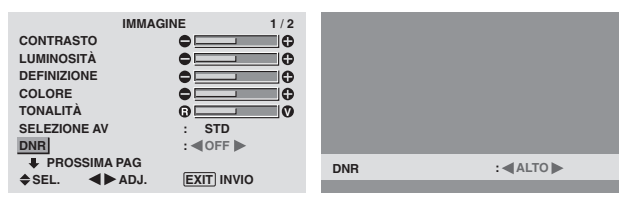

#### **Informazioni**  $\blacksquare$  DNR

\* "DNR" sta per riduzione delle interferenze digitali.

#### \* Questa funzione riduce l'interferenza dell'immagine.  **Tipi di riduzione delle interferenze**

Ci sono tre tipi di riduzione del rumore. Ciascun tipo ha un particolare livello di riduzione del rumore. L'effetto diventa più forte man mano che il numero cresce (nell'ordine BASSO  $\rightarrow$  MEDIO  $\rightarrow$ ALTO). OFF: Disabilita la funzione di riduzione delle interferenze.

#### **Impostazione della temperatura del colore**

Utilizzate questa procedura per impostare la tonalità del colore prodotta dal display plasma.

#### Esempio: impostazione "ALTO".

In "TEMP. COL." nel menu "IMMAGINE", selezionate "ALTO".

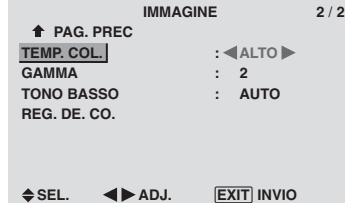

# **Informazioni Impostazioni temperatura del colore**

BASSO: Più rosso MEDIO/B: Lievemente più rosso MEDIO: Standard (lievemente più blu) ALTO: Più blu

#### **Regolazione del colore alla qualità desiderata**

La procedura che segue va utilizzata per regolare il bilanciamento del bianco per ciascuna temperatura del colore, in modo da ottenere la qualità di colore desiderata.

Esempio: regolazione della temperatura del colore "R. ALTO" di "ALTO".

*Nel MENU PRINCIP. (1/2) impostate su "ON" la funzione "OSD AVANZ." e quindi procedete con le operazioni di seguito descritte.*

In "TEMP. COL." nel menu "IMMAGINE", selezionate "HIGH", quindi premete il tasto MENU/SET.

Viene visualizzato lo schermo "BILANC. BIANCO".

In "R. ALTO", regolate il bilanciamento del bianco.

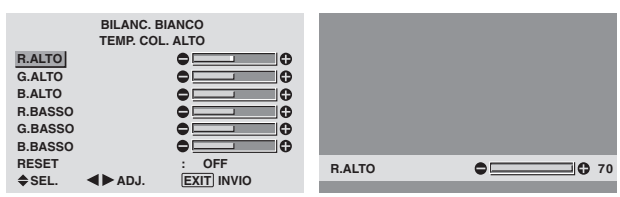

#### **Informazioni**

#### **Regolazione del bilanciamento del bianco**

R/G/B. ALTO: regolazione del bilanciamento del bianco per il livello del bianco

R/G/B. BASSO: regolazione del bilanciamento del bianco per il livello del nero

RESET: Resetta le impostazioni ai propri valori di fabbrica. Usate i tasti  $\blacktriangleleft e \blacktriangleright$  sino a selezionare "ON" e quindi premete il tasto MENU/SET.

#### **Ripristino dei valori impostati in fabbrica**

Selezionate "RESET" dal menu "BILANC. BIANCO".

#### **Modifica della curva gamma**

Questa opzione consente di regolare la luminosità delle aree dei mezzi toni ma al contempo mantenendo invariate le ombreggiature e le evidenziazioni.

#### Esempio: impostazione "3"

*Nel MENU PRINCIP. (1/2) impostate su "ON" la funzione "OSD AVANZ." e quindi procedete con le operazioni di seguito descritte.*

In "GAMMMA" nel menu "IMMAGINE", selezionate "3".

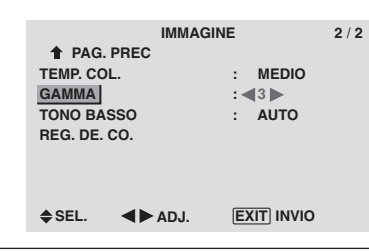

#### **Informazioni**

#### $\blacksquare$  **Impostazioni GAMMA**

L'immagine diviene più scura a mano a mano che il valore aumenta (nella sequenza 1, 2, 3, 4).

#### **Regolazione dei bassi toni**

Questa funzione consente di riprodurre toni più definiti specialmente nelle zone scure.

Esempio: impostazione "2"

*Nel MENU PRINCIP. (1/2) impostate su "ON" la funzione "OSD AVANZ." e quindi procedete con le operazioni di seguito descritte.*

In "TONO BASSO" nel menu "IMMAGINE", selezionate "2".

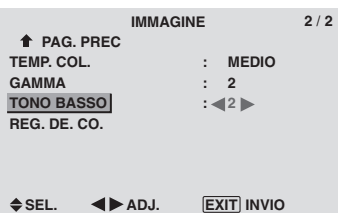

#### **Informazioni**

#### $\blacksquare$  Impostazioni TONO BASSO

AUTO: Valuta automaticamente l'immagine ed esegue le correzioni.

1: Applica il metodo di incertezza (dithering) appropriato alle immagini statiche.

2: Applica il metodo di incertezza (dithering) appropriato alle immagini in movimento.

3: Applica il metodo di diffusione di errore.

#### **Regolazione dei colori**

Questa procedura va utilizzata per regolare la tonalità e la densità dei colori rosso, verde, blu, giallo, magenta e ciano. È così possibile accentuare il verde degli alberi, il blu del cielo, ecc.

Esempio: regolazione della tonalità del blu.

*Nel MENU PRINCIP. (1/2) impostate su "ON" la funzione "OSD AVANZ." e quindi procedete con le operazioni di seguito descritte.*

In menu "IMMAGINE", selezionate "REG. DE. CO", quindi premete il tasto MENU/SET.

Viene visualizzato lo schermo "REG. DE. CO.".

Su "BLU" di "REG. DE. CO.", regolate la tonalità del colore.

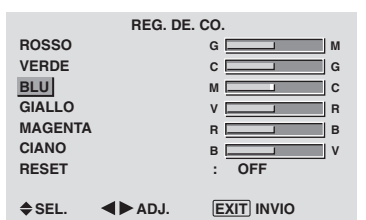

#### **Informazioni**  $\blacksquare$  Impostazioni REG. DE. CO. ROSSO: Esegue la regolazione del rosso VERDE: Esegue la regolazione del verde BLU: Esegue la regolazione del blu GIALLO: Esegue la regolazione del giallo MAGENTA: Esegue la regolazione del magenta

CIANO: Esegue la regolazione del ciano RESET: Resetta le impostazioni ai propri valori di fabbrica. Usate i tasti  $\blacktriangleleft e \blacktriangleright$  sino a selezionare "ON" e quindi premete il tasto MENU/SET.

#### **Menu impostazioni SUONO Regolazione di alti, bassi e bilanciamento sinistro/destro**

E' possibile regolare alti, bassi e bilanciamento sinistro/ destro come si desidera.

Esempio: regolazione dei bassi

In "BASSI" nel menu "SUONO", regolate i bassi.

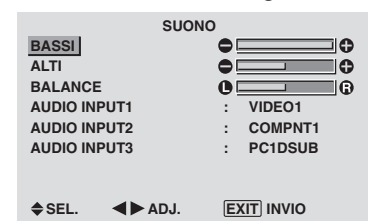

**Nota:** *Se viene visualizzato il testo "NON MODIFICABILE" ....*

*Impostate correttamente "AUDIO INPUT" sul menù SUONO.*

#### **Informazioni**

#### **Menu impostazioni SUONO**

BASSI: Controlla il livello del suono di bassa frequenza ALTI: Controlla il livello dei suoni ad alta frequenza. BALANCE: Controlla il bilanciamento dei canali sinistro e destro.

#### **Impostazione dell'allocazione dei connettori audio**

Impostazione dei connettori AUDIO1, 2 e 3 all'ingresso desiderato.

Esempio: Impostazione del connettore AUDIO INPUT1 su VIDEO 2.

#### In "AUDIO INPUT1" nel menu "SUONO", selezionate "VIDEO2".

Le fonti disponibili dipendono dalle impostazioni d'ingresso.

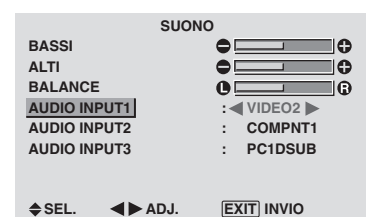

#### **Informazioni AUDIO INPUT (INGR. AUDIO)**

Non è possibile selezionare un singolo ingresso audio come canale audio per più terminali di ingresso.

# **Menu delle impostazioni di SCHERMO**

#### **Regolazione di posizione, dimensione, FASE, OROLOGIO**

La posizione dell'immagine può essere regolata e si può correggere lo sfarfallamento dell'immagine.

Esempio: regolazione della posizione verticale nel modo normale.

In "V.POSIZIONE" nel menu "SCHERMO", regolate la posizione.

Quando vengono premuti i pulsanti  $\blacktriangleleft e \blacktriangleright$ , la commutazione viene effettuata nell'ordine seguente:

 $4:3 \leftrightarrow$  FULL

- \* Le impostazioni del menu "SCHERMO" non sono preimpostate in fabbrica.
- \* La commutazione del modo può essere effettuata anche premendo SCREEN SIZE sul telecomando.

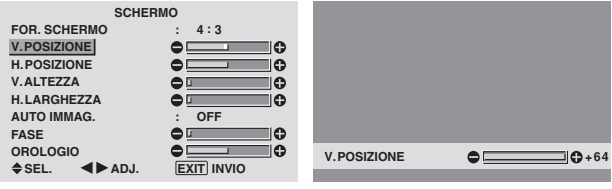

# **Informazioni**

 **Quando "AUTO IMMAG." è su "OFF"**

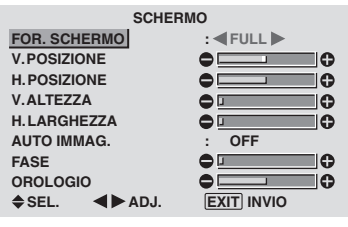

Quando è disattivata la funzione "AUTO IMMAG.", sono visualizzate le voci FASE e OROLOGIO affinché possiate regolare le stesse.

#### **Regolazione dell'immagine automatica**

ON: Le regolazioni OROLOGIO, FASE e POSIZIONE vengono fatte automaticamente.

Non disponibile per lo ZOOM digitale.

OFF: Le regolazioni ORLOGIO, FASE e POSIZIONE vanno fatte manualmente.

\* Se non si riesce a regolare la funzione FASE, impostare la funzione AUTO IMMAG. su OFF e quindi procedere con la regolazione manuale.

#### **Regolazione della posizione del'immagine**

V.POSIZIONE: Regola la posizione verticale dell'immagine. H.POSIZIONE: Regola la posizione orizzontale dell'immagine.

V.ALTEZZA: Regola il formato verticale dell'immagine. (Eccetto STADIUM)

H.LARGHEZZA: Regola il formato orizzontale dell'immagine. (Eccetto STADIUM)

FASE\*: Regola lo sfarfallamento.

OROLOGIO\*: Regola i campi a strisce dell'immagine.

- \* Le funzioni OROLOGIO e FASE sono disponibili solo quando "Auto Immag." è disattivato.
- \* Le funzioni AUTO IMMAG, FASE e OROLOGIO sono disponibili solamente per i segnali RGB. Tuttavia le suddette funzioni non sono disponibili per

il movimento di immagini su RGB, VIDEO o COMPONENT.

## **Menu delle impostazioni Option1 Impostazione del menu a schermo**

Questa funzione imposta la posizione del menu, il formato di visualizzazione (orizzontale o verticale) e così via.

Esempio: disattivazione della funzione DISPLAY OSD.

In menu "OPTION1", selezionate "OSD", quindi premete il tasto MENU/SET.

Viene visualizzato lo schermo "OSD".

In "DISPLAY OSD" nel menu "OSD", selezionate "OFF".

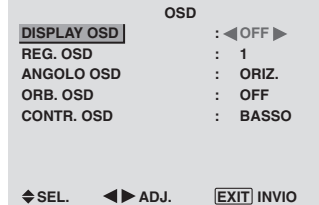

#### **Informazioni**

#### ■ Impostazioni della funzione DISPLAY OSD

ON: Verranno visualizzate le informazioni sulle dimensioni dello schermo, i comandi del volume e così via.

OFF: Le informazioni sulle dimensioni dello schermo, i comandi del volume e cosí via non verranno visualizzate. Non funzionerà neanche il tasto DISPLAY sul telecomando.

#### $\blacksquare$  Impostazioni della funzione REG. OSD

Regola la posizione del menu quando appare sullo schermo.

È possibile impostare una posizione selezionando tra la 1 e la 6.

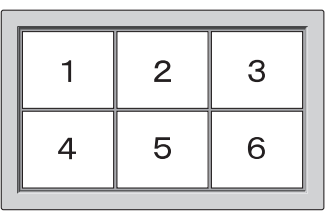

#### **Impostazioni dell'opzione ANGOLO OSD**

Imposta il formato di visualizzazione (orizzontale "ORIZ." o verticale "VERT.").

Se l'unità è stata installata verticalmente, impostate ANGOLO OSD su "VERT.".<br>"ORIZ."

"ORIZ." "VERT."

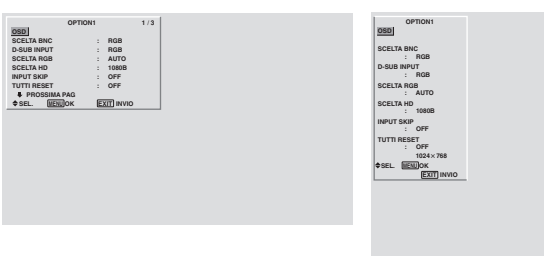

#### **Impostazioni dell'opzione ORB. OSD**

ON: Ogni qualvolta appare l'OSD, la posizione del menu viene fata scorrere di otto punti.

OFF: L'OSD viene sempre visualizzato nella stessa posizione.

#### **Impostazioni CONTR. OSD**

NORMALE: la luminosità OSD è impostata su normale. BASSO: la luminosità OSD è impostata su basso.

## **Impostazione dei connettori PC2/COMPONENT2**

Selezionate se impostare l'ingresso del PC2/ COMPONENT2 su RGB, componente o SCART1,2.

Esempio: Impostate su "COMP" il modo "SCELTA BNC"

In "SCELTA BNC" nel menu "OPTION1", selezionate "COMP"

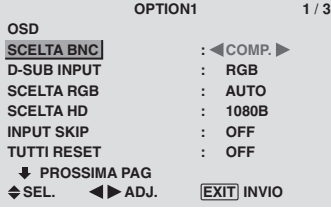

#### **Informazioni SCELTA BNC**

RGB: Utilizza il terminale 5BNC per gli segnali HD, DV e RGB.

COMP.: Usate il terminale 3BNC per gli segnali component.

SCART1: Collegare R/G/B ai terminali PC2/ COMPONENT2 e il sincronizzatore composito al terminale HD. Vedere pagina 6.

SCART2: Collegare R/G/B ai terminali PC2/ COMPONENT2 e il sincronizzatore composito al terminale VIDEO1. Vedere pagina 6.

## **Impostazione del connettore PC1**

Selezione di uno dei segnali in trasmissione al terminale RGB1.

Esempio: Impostate su "SCART3" il modo "D-SUB INPUT"

In "D-SUB INPUT" nel menu "OPTION1", selezionate "SCART3".

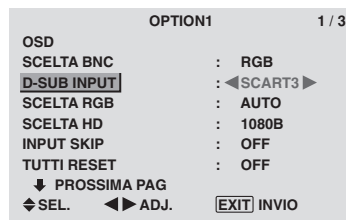

#### **Informazioni**

#### **Impostazioni dell'opzione D-SUB INPUT**

RGB: Per l'ingresso RGB, utilizzate il terminale D-SUB. SCART3: Per il segnale RGB proveniente dalla presa SCART, utilizzate il terminale D-SUB. Vedere pagina 6.

#### **Impostazione di un'immagine del computer al corretto schermo selezionato RGB**

Con immagini da computer, scegliete il modo RGB Select per un'immagine mobile, ad esempio del modo (video), per il modo Wide o per una trasmissione digitale.

Esempio: impostazione del modo "SCELTA RGB" su "MOBILE"

In "SCELTA RGB" nel menu "OPTION1", selezionate "MOBILE".

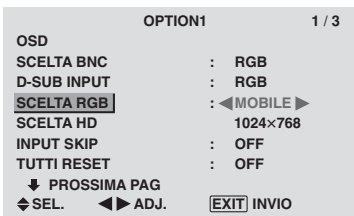

# **Informazioni**

## **Modi SCELTA RGB**

Bisogna selezionare uno di questi 8 modi per visualizzare correttamente i seguenti segnali.

AUTO: Scegliete il modo più adatto alle caratteristiche del segnale in ingresso nel modo spiegato nella "Segnali in entrata da computer supportati da questo sistema" a pag. 30.

STILL: Per visualizzare segnali standard VESA. Usare questo modo per visualizzare immagini ferme dal computer.

MOBILE: Il segnale video da un convertitore a scansione viene convertito in segnali RGB per rendere l'immagine più facilmente riproducibile. Usate questo modo per visualizzare immagini ferme da un computer.

LARGO1: Quando viene immesso un segnale a 852 punti-480 linee con una frequenza orizzontale di 31,7 kHz, l'immagine potrebbe risultare compressa orizzontalmente. Per evitare ciò, impostate SCELTA RGB su LARGO1.

LARGO2: Quando viene ricevuto un segnale da 848 punti per 480 righe con una frequenza orizzontale di 31,0 kHz, l'immagine può risultare compressa orizzontalmente. Per evitare questo problema, portare SCELTA RGB su LARGO2.

LARGO3: Quando viene ricevuto un segnale da 1920 punti per 1200 righe con una frequenza orizzontale di 74,0 kHz, l'immagine può risultare compressa orizzontalmente. Per evitare questo problema, portare SCELTA RGB su LARGO3.

LARGO4: Quando viene immesso un segnale 1280 punti 768 linee con una frequenza orizzontale di 59,8 kHz o un segnale 1680 punti 1050 linee con una frequenza orizzontale di 60 kHz, l'immagine può essere compressa orizzontalmente. Per evitare questo problema, impostare SCELTA RGB su WIDE4.

DTV: Impostate questo modello quando si guarda una trasmissione digitale (480P).

*Vedere pagina 30 per dettagli sulle impostazioni di cui sopra.*

#### **Impostazione di un'immagine ad alta definizione alla dimensione appropriata dello schermo**

Utilizzate questa procedura per impostare il numero di linee verticali dell'immagine ad alta definizione immessa su 1035 o 1080.

Esempio: Impostazione del modo "SCELTA HD" su "1035I"

In "SCELTA HD" nel menu "OPTION1", selezionate "1035I".

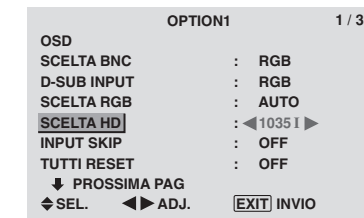

### **Informazioni Modi di SCELTA HD**

Questi 3 modi non vengono automaticamente visualizzati con un'immagine corretta.

1080B: Trasmissione digitale standard

1035I: Formato del segnale "Alta Visione" giapponese 1080A: Trasmissioni Digitali speciali (per esempio: DTC100)

#### **Impostazione della funzione di salto di ingresso (INPUT SKIP)**

Quando questa funzione è impostata su ON, vengono saltati i segnali assenti ma vengono visualizzate le immagini i cui segnali si trovano in fase di trasmissione. Questa impostazione è valida solamente per il tasto INPUT /EXIT di questo apparecchio.

Esempio: impostare su "ON".

In "INPUT SKIP" nel menu "OPTION1", selezionate "ON".

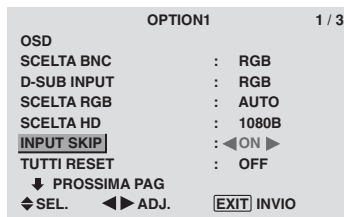

#### **Informazioni Impostazioni dell'opzione INPUT SKIP**

OFF: Esegue la scansione e la visualizzazione del segnale a prescindere dalla presenza del segnale stesso.

ON: Salta il segnale di ingresso qualora questo dovesse essere assente.

\* Durante la ricerca dell'ingresso appare l'indicazione "CONFIGURA ORA".

#### **Ripristino dei valori predefiniti**

Per mezzo dei comandi di seguito illustrati, tutte le impostazioni (IMMAGINE, SUONO, SCHERMO, OPTION1-3, ecc.) vengono riportate ai propri valori di fabbrica.

*Vedere pagina 12 per le funzioni da resettare.*

In "TUTTI RESET" nel menu "OPTION1", selezionate "ON", quindi premete il tasto MENU/SET.

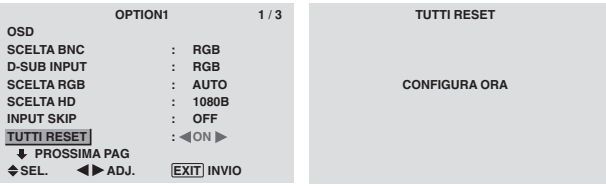

Quando lo schermo "CONFIGURA ORA" scompare, vengono ripristinati tutti i valori predefiniti.

#### **Menu delle impostazioni Option2 Impostazione della funzione risparmio energia per le immagini del computer**

La funzione di risparmio energia riduce automaticamente il consumo energetico del monitor se non vengono effettuate operazioni per un periodo di tempo definito.

Esempio: attivazione della funzione di risparmio energia

*Nel MENU PRINCIP. (1/2) impostate su "ON" la funzione "OSD AVANZ." e quindi procedete con le operazioni di seguito descritte.*

In "RISP. ENERGIA" nel menu "OPTION2", selezionate "ON".

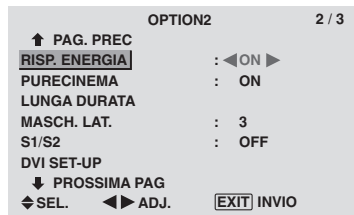

#### **Informazioni**

#### **Funzione di risparmio energia**

- \* La funzione di risparmio energia riduce automaticamente il consumo energetico del monitor se non vengono utilizzate la tastiera oppure il mouse del computer per un tempo definito. Questa funzione può essere utilizzata quando ci si serve di un computer.
- \* Se il computer non viene acceso oppure il computer e SELECTOR TUNER non sono collegati correttamente, viene disattivato il sistema.
- \* Per ulteriori informazioni sulla funzione di risparmio energia del computer, fate riferimento alle istruzioni contenute nel manuale d'uso del computer.

#### $\blacksquare$  Impostazione del risparmio energia

ON: In questo modo la funzione di risparmio energia è accesa.

OFF: In questo modo la funzione di risparmio energia è spenta.

#### **Funzione di risparmio energia ed indicatore STANDBY/ON**

L'indicatore STANDBY/ON indica lo stato della funzione di risparmio energia. Vedere sotto per l'indicatore di stato e la descrizione.

#### **Indicatore STANDBY / ON (ALIMENTAZIONE/STANDBY)**

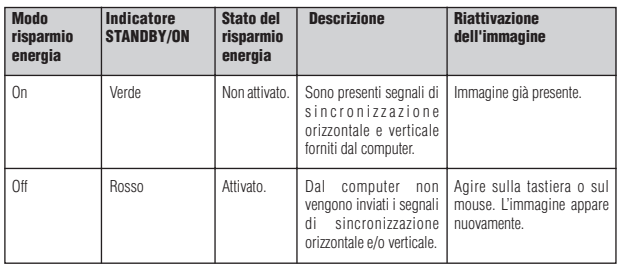

# **Impostazione dell'immagine a seconda del film**

L'immagine del film viene automaticamente classificata e proiettata nel modo immagine adatto al film.

[solo NTSC, PAL, PAL60, 480I (60Hz), 525I (60Hz), 576I (50Hz), 625I (50Hz), 1035I (60Hz), 1080I (60Hz) ]

Esempio: Attivazione del "PURECINEMA" su "OFF" *Nel MENU PRINCIP. (1/2) impostate su "ON" la funzione "OSD AVANZ." e quindi procedete con le operazioni di seguito descritte.*

In "PURECINEMA" nel menu "OPTION2", selezionate "OFF".

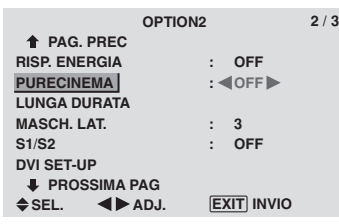

#### **Informazioni Impostazioni PURECINEMA**

ON: Classificazione automatica dell'immagine e della proiezione nel PURECINEMA.

OFF: Il PURECINEMA non funziona.

#### **Riduzione della bruciatura dei pixel dello schermo**

Al fine di ridurre la bruciatura dei pixel che compongono lo schermo, è possibile regolare la luminosità dello schermo stesso, la posizione dell'immagine ed il modo positivo/negativo.

*Nel MENU PRINCIP. (1/2) impostate su "ON" la funzione "OSD AVANZ." e quindi procedete con le operazioni di seguito descritte.*

In menu "OPTION2", selezionate "LUNGA DURATA", quindi premete il tasto MENU/SET.

Viene visualizzato lo schermo "LUNGA DURATA".

| <b>LUNGA DURATA</b> |  |  |            |  |
|---------------------|--|--|------------|--|
| ABL                 |  |  | : < AUTO   |  |
| <b>ORBITANTE</b>    |  |  | <b>OFF</b> |  |
| <b>INVERSIONE</b>   |  |  | <b>OFF</b> |  |
| <b>SCREEN WIPER</b> |  |  | <b>OFF</b> |  |
| <b>SOFT FOCUS</b>   |  |  | <b>OFF</b> |  |
|                     |  |  |            |  |
|                     |  |  |            |  |

 $\div$  **SEL. 4** ▶ ADJ. **EXIT INVIO** 

Questa funzione va utilizzata per attivare la limitazione di luminosità.

Esempio: Attivazione del "ABL" su "BLOCCO1"

In "ABL" nel menu "LUNGA DURATA", selezionate "BLOCCO1".

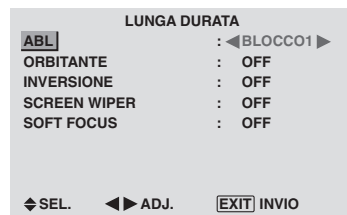

ABL (limitatore luminosità automatico)

#### **Informazioni**  $\blacksquare$  Impostazioni ABL

AUTO: La luminosità dello schermo viene automaticamente regolata in modo da soddisfare la qualità dell'immagine.

BLOCCO1, 2, 3: Imposta la massima luminosità.

Il livello di luminosità diminuisce nell'ordine BLOCCO 1, 2, 3. L'opzione BLOCCO 3 fornisce la luminosità massima.

#### **ORBITANTE**

Questa opzione va utilizzata per impostare lo spostamento dell'immagine.

Esempio: Attivazione del "ORBITANTE" su "AUTO1"

In "ORBITANTE" nel menu "LUNGA DURATA", selezionate "AUTO1".

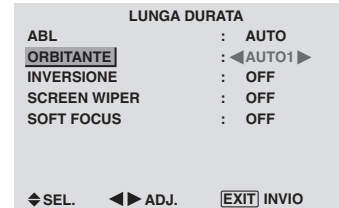

#### **Informazioni**

#### **Impostazioni ORBITANTE**

OFF: Il modo di orbitazione non è operativo.

Questa è l'impostazione predefinita per l'ingresso PC. AUTO1: L'immagine, in dimensioni ridotte, si muove in modo intermittente intorno allo schermo.

Questa è l'impostazione predefinita per l'ingresso di un segnale Video o COMPONENT. Impostatela su "OFF" quando questi segnali non vengono utilizzati.

AUTO2: L'immagine, in dimensioni maggiorate, si muove in modo intermittente intorno allo schermo.

MANUALE: L'utente può liberamente regolare in modo manuale la funzione di orbitazione (per punti orizzontali, righe verticali e tempo).

Vedere la spiegazione che segue.

\* Quando si utilizza un segnale Video o COMPONENT in ingresso, le funzioni AUTO1 e 2 influenzano soltanto l'immagine in movimento e non rendono lo schermo più grande o più piccolo.

#### Regolazione manuale della funzione ORBITANTE

Impostazione dell'entità dello spostamento ed il tempo che intercorre tra ciascun movimento.

Esempio: impostazione per muovere ogni 3 minuti l'immagine di 2 punti in senso orizzontale e di 4 righe in senso verticale.

In "ORBITANTE" nel menu "LUNGA DURATA", selezionate "MANUALE", quindi premete il tasto MENU/ **SET.** 

Viene visualizzato lo schermo "ORBITANTE". Regolate le voci.

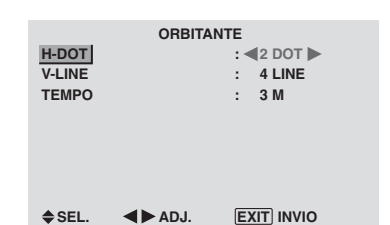

#### **Informazioni**

#### **Impostazioni della funzione ORBITANTE**

H-DOT: Sposta da 1 a 20 pixel in direzione orizzontale. V-LINE: Sposta da 1 a 20 righe in direzione verticale. TEMPO: Intervallo da 1 a 5 minuti (1 punto orizzontale o 1 linea verticale per intervallo).

#### INVERSIONE

Questa funzione va utilizzata per impostare il modo di inversione ovvero per visualizzare uno schermo bianco.

Esempio: Attivazione del "INVERSIONE" su "BIANCO"

In "INVERSIONE" nel menu "LUNGA DURATA", selezionate "BIANCO".

| <b>LUNGA DURATA</b> |  |             |  |
|---------------------|--|-------------|--|
| <b>ABL</b>          |  | <b>AUTO</b> |  |
| <b>ORBITANTE</b>    |  | <b>OFF</b>  |  |
| <b>INVERSIONE</b>   |  | : «BIANCO»  |  |
| <b>SCREEN WIPER</b> |  | <b>OFF</b>  |  |
| <b>SOFT FOCUS</b>   |  | <b>OFF</b>  |  |
|                     |  |             |  |
|                     |  |             |  |

**SEL. ADJ. EXIT INVIO**

#### **Informazioni NINVERSIONE**

OFF: La funzione Inversione non funziona.

ON: L'immagine viene visualizzata alternativamente in positivo ed in negativo.

Con "ON" selezionato, premendo il pulsante MENU/SET è possibile determinare la durata.

BIANCO: L'intero schermo diviene bianco.

Con "ON" selezionato, premendo il pulsante MENU/SET è possibile determinare la durata.

#### Impostazione del tempo relativo alla funzione INVERSIONE/BIANCO

Impostazione della durata di tempo.

Esempio: Impostare in modo che la modalità INVERSIONE/BIANCO inizi dopo un'ora e mezza e proceda per dos ore.

In "INVERSIONE" nel menu "LUNGA DURATA", selezionate "ON", quindi premete il tasto MENU/SET.

Viene visualizzato lo schermo "INVERSIONE/BIANCO". Regolate i tempi.

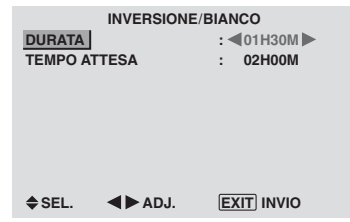

#### **Informazioni**  $\blacksquare$  Impostazione del tempo

DURATA: Imposta la durata di tempo relativa alla funzione "INVERSIONE/BIANCO".

Quando l'opzione DURATA è impostata su "ON", il modo rimane attivo.

TEMPO ATTESA: Imposta il tempo di attesa sino all'avvio del modo "INVERSIONE/BIANCO".

**20**

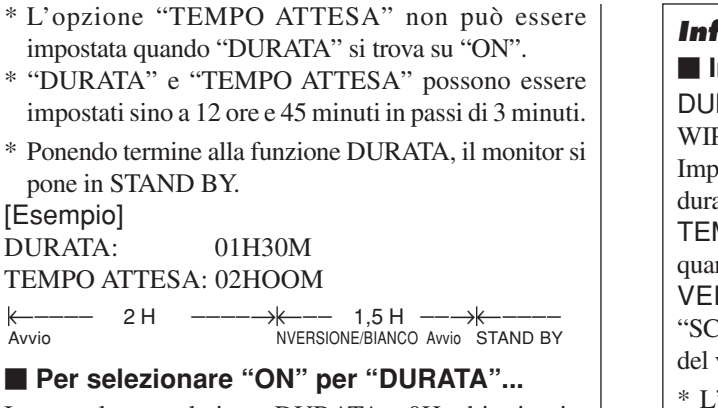

Imposta le ore relative a DURATA a 0H ed i minuti a 0M. Verrà visualizzato "ON".

#### SCREEN WIPER

[Esempio]

Quando questa funzione è impostata su "ON", una banda verticale bianca percorre a velocità costante lo schermo da sinistra a destra.

Esempio: Attivazione del "SCREEN WIPER" su "ON"

In "SCREEN WIPER" nel menu "LUNGA DURATA", selezionate "ON".

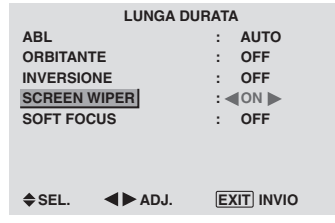

#### **Informazioni SCREEN WIPER**

ON: Appare la banda verticale bianca.

Premendo il tasto MENU/SET mentre è attiva l'impostazione "ON", è possibile impostare il tempo. OFF: La modalità SCREEN WIPER viene disabilitata.

Impostazione del tempo relativo alla funzione SCREEN WIPER

Impostazione della durata di tempo e la velocità.

Esempio: Impostate in modo che la modalità SALVASCHERMO inizi dopo 30 minuti e proceda per un'ora e mezza.

In "SCREEN WIPER" nel menu "LUNGA DURATA", selezionate "ON", quindi premete il tasto MENU/SET. Viene visualizzato lo schermo "SCREEN WIPER". Regolate i tempi e la velocità.

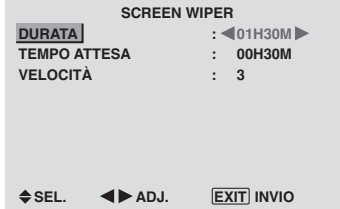

# **Informazioni**

#### $\blacksquare$  Impostazione della durata

DURATA: Imposta la durata della modalità "SCREEN WIPER".

Impostando DURATA su "ON", questa modalità ha una durata infinita.

TEMPO ATTESA: Imposta il tempo di attesa sino a quando la modalità "SCREEN WIPER" si avvia.

VELOCITÀ: Imposta le velocità del movimento di "SCREEN WIPER". La velocità diminuisce al diminuire del valore impostato.

- \* L'opzione "TEMPO ATTESA" non può essere impostata quando "DURATA" si trova su "ON".
- \* "DURATA" e "TEMPO ATTESA" possono essere impostati sino a 12 ore e 45 minuti in passi di 3 minuti.

**Per selezionare "ON" per "DURATA"...** 

Imposta le ore relative a DURATA a 0H ed i minuti a 0M. Verrà visualizzato "ON".

#### SOFT FOCUS

Riduce i margini ed ammorbidisce l'immagine. Esempio: Attivazione del "SOFT FOCUS" su "2"

In "SOFT FOCUS" nel menu "LUNGA DURATA", selezionate "2".

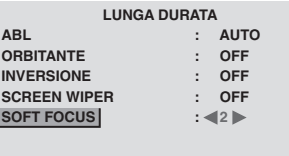

 $\div$  **SEL. EXIT INVIO** 

# **Informazioni**

#### $\blacksquare$  Impostazioni di SOFT FOCUS

OFF: Disattiva la funzione SOFT FOCUS.

1, 2, 3, 4: Attiva l'impostazione di SOFT FOCUS. Valori maggiori rendono l'immagine più morbida.La

"DEFINIZIONE" non può essere regolata con il menu "IMMAGINE".

#### **Impostazione del MASCH. LAT. per i lati dello schermo**

Quando lo schermo è impostato sulla dimensione 4:3 o 14:9, utilizzate questa procedura per impostare il livello del grigio per quelle parti ai lati dello schermo che non presentano alcun immagine.

#### Esempio: Attivazione del "MASCH. LAT." su "5"

*Nel MENU PRINCIP. (1/2) impostate su "ON" la funzione " OSD AVANZ." e quindi procedete con le operazioni di seguito descritte.*

In "MASCH. LAT." nel menu "OPTION2", selezionate "5".

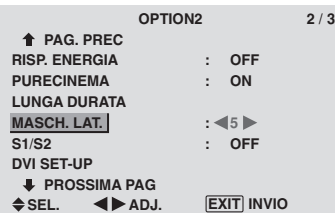

#### **Informazioni MASCH. LAT**

Per regolare la luminosità del nero (livello del grigio) ai lati dello schermo.

Lo standard è 0 (nero). Il livello può essere regolato da 0 a 15. L'impostazione di fabbrica è 3 (grigio scuro).

#### **Impostazione del formato di schermo per i segnali in ingresso S1/S2**

Se il segnale S-video contiene informazioni relative al formato di schermo, ponendo S1/S2 su AUTO l'immagine viene automaticamente regolata in modo da riempire l'intero schermo.

Questa capacità è disponibile solamente quando il segnale S-video viene inserito attraverso il terminale VIDEO3.

Esempio: impostazione di "S1/S2" su "AUTO"

*Nel MENU PRINCIP. (1/2) impostate su "ON" la funzione "OSD AVANZ." e quindi procedete con le operazioni di seguito descritte.*

In "S1/S2" nel menu "OPTION2", selezionate "AUTO".

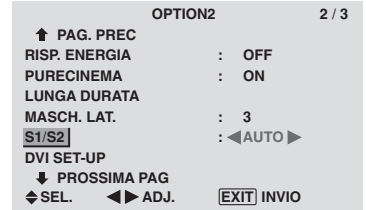

## **Informazioni**

#### $\blacksquare$  Impostazioni di S1/S2

AUTO: Regola automaticamente il formato di schermo secondo il segnale video S1/S2. OFF: Disabilita la funzione S1/S2

#### **Impostazione del segnale e del livello di nero per il segnale DVI**

Scegliere il segnale per il connettore DVI (PC o STB/ DVD) ed impostare il livello del nero.

Esempio: impostazione del modo "PLUG/PLAY" su "STB/DVD"

*Nel MENU PRINCIP. (1/2) impostate su "ON" la funzione " OSD AVANZ." e quindi procedete con le operazioni di seguito descritte.*

Nel menu "OPTION2", selezionare "DVI SET-UP", quindi premere il tasto MENU/SET.

Appare lo schermo "DVI SET-UP".

Nel menu "PLUG/PLAY" di "DVI SET-UP", selezionare "STB/DVD".

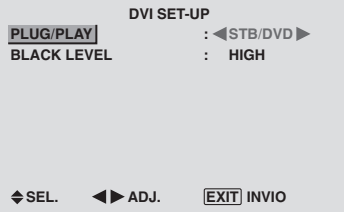

### **Informazioni**  $\blacksquare$  **Impostazioni PLUG/PLAY**

PC: quando è collegato ad un segnale PC.

BLACK LEVEL è impostato su "LOW" automaticamente. STB/DVD: quando è collegato ad un DECODER, DVD ecc.

BLACK LEVEL è impostato su "HIGH" automaticamente.

#### $\blacksquare$  Impostazioni BLACK LEVEL

LOW: quando è collegato ad un segnale PC. HIGH: quando è collegato ad un DECODER, DVD ecc. Modificare "HIGH" a "LOW" se il livello del nero appare grigio.

#### **Menu delle impostazioni Option3 Utilizzo del temporizzatore**

Questa funzione imposta il monitor in modo che si accenda/spenga automaticamente all'ora prestabilita.

*Nel MENU PRINCIP. (1/2) impostate su "ON" la funzione "OSD AVANZ." e quindi procedete con le operazioni di seguito descritte.*

In menu "OPTION3", selezionate "TIMER", quindi premete il tasto MENU/SET.

Viene visualizzato lo schermo "TIMER".

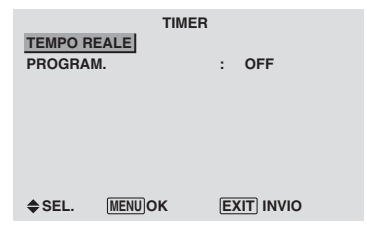

#### TEMPO REALE

Questa opzione imposta il giorno della settimana e l'ora attuale.

Esempio: impostazione di "MERCOLEDI", "22:05"

In menu "TIMER", selezionate "TEMPO REALE", quindi premete il tasto MENU/SET.

Viene visualizzato lo schermo "TEMPO REALE". Regolate le voci.

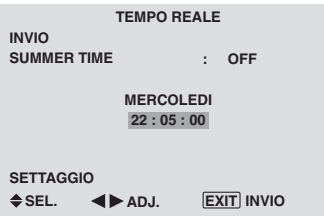

Selezionate "SETTAGGIO", quindi premete il tasto MENU/ SET.

Le regolazioni vengono memorizzate e si fa ritorno al menu TIMER.

\* Se premete il tasto EXIT invece del tasto MENU/SET, le impostazioni non possono essere eseguite.

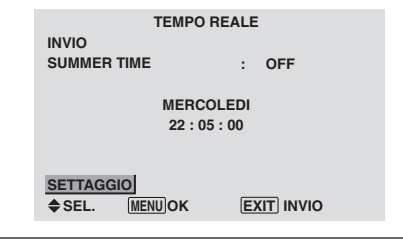

#### **Informazioni**

#### **Impostazione della funzione TEMPO REALE**

SUMMER TIME: Utilizzata per impostare l'ora estiva ON: Ora attuale + 1 ora.

OFF: CANCELLED

Data: Imposta il giorno della settimana (ad esempio Sabato)

Ora: Imposta l'ora secondo il formato 24 ore (da 00 a 23) Minuti: Imposta i minuti (da 00 a 59)

#### PROGRAM. TIMER

Questa opzione imposta il giorno e l'ora in cui il monitor verrà acceso o spento, nonché il modo di ingresso.

Esempio: effettuare l'impostazione in modo che l'accensione avvenga alle ore 8:30 AM di Lunedì, visualizzando la sorgente PC2, mentre lo spegnimento avvenga alle ore 10:30 AM.

In "PROGRAM." nel menu "TIMER", selezionate "ON", quindi premete il tasto MENU/SET.

Viene visualizzato lo schermo "PROGRAM. TIMER".

Regolate le voci.

Ciascuna modalità commuta ogni volta che è premuto il tasto  $Z$ OOM  $+/-$ .

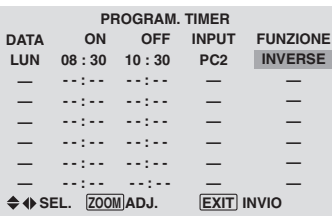

# **Informazioni**

#### $\blacksquare$  Impostazioni della funzione PROGRAM. **TIMER**

DATA: Imposta il giorno della settimana (ad esempio Sabato)

ON (Ora, Minuti): Imposta l'ora in cui l'accensione del monitor avverrà, nel formato 24 ore.

OFF (Ora, Minuti): Imposta l'ora in cui lo spegnimento del monitor avverrà, nel formato 24 ore.

INPUT: Imposta il modo di ingresso che verrà visualizzato all'attivazione del temporizzatore.

FUNZIONE: Imposta la funzione LUNGA DURATA.

#### **Per resettare il programma**

Allineate il cursore con il campo DATA che si desiderate resettare e quindi premete il tasto CLEAR.

#### **Per resettare la data**

Allineate il cursore con il campo (ON/OFF/INPUT/ FUNZIONE) che desiderate resettare e quindi premete il tasto CLEAR.

#### **Caratteri speciali sullo schermo PROGRAM TIMER.**

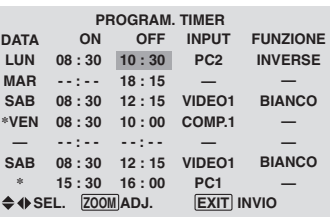

• Un asterisco "\*" nel campo DATA

Un asterisco "\*" significa "ogni". Ad esempio, "\*VEN" significa ogni Venerdì, mentre "\*" significa ogni giorno.

• Un trattino "-" nel campo ON oppure OFF Se nel campo ON oppure OFF rimane il trattino, l'opzione FUNZIONE non può essere impostata.

• Un trattino "-" nel campo FUNZIONE.

Il trattino "-" significa il modo più recente (il modo selezionato nel momento in cui è avvenuto lo spegnimento del monitor).

#### **Impostazione del modo all'accensione (PWR. ON MODE)**

Questa funzione imposta il modo di ingresso nel momento in cui il monitor si accende.

Esempio: impostazione "VIDEO2"

*Nel MENU PRINCIP. (1/2) impostate su "ON" la funzione "OSD AVANZ." e quindi procedete con le operazioni di seguito descritte.*

In "PWR. ON MODE" nel menu "OPTION3", selezionate "VIDEO2".

Gli ingressi disponibili dipendono dall'impostazione degli ingressi.

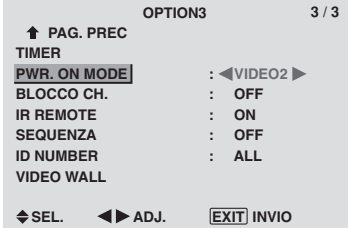

#### **Informazioni**

#### **Impostazioni della funzione PWR. ON MODE**

LAST: ultima modalità (è l'ingresso che è stato selezionato per ultimo quando l'alimentazione è stata spenta).

VIDEO1, 2, 3: Modo di ingresso VIDEO.

PC1, 2, 3: Modo di ingresso RGB.

COMPNT1, 2: Modo di ingresso COMPONENT.

Seguite le procedure usate per il PROGRAM. TIMER. Vedere pagina 23.

#### **Abilitazione/disabilitazione dei comandi del pannello frontale**

Questa funzione abilita e disabilita i comandi del pannello frontale.

#### Esempio: impostazione "ON"

*Nel MENU PRINCIP. (1/2) impostate su "ON" la funzione "OSD AVANZ." e quindi procedete con le operazioni di seguito descritte.*

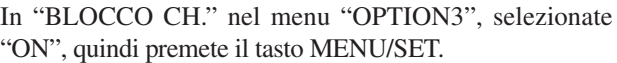

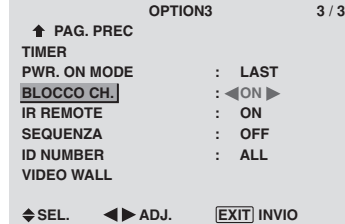

#### **Informazioni**

#### **Impostazioni della funzione BLOCCO. CH**

ON: Disabilita i tasti del pannello frontale.

OFF: Abilita i tasti del pannello frontale.

- \* Anche quando l'opzione BLOCCO. CH è impostata, l'interruttore POWER non è bloccato.
- \* Questa impostazione diviene efficace alla sparizione del menu a schermo.

#### **Disabilitazione/abilitazione della trasmissione del telecomando senza filo**

Questa funzione abilita e disabilita la trasmissione del telecomando senza filo.

#### Esempio: impostazione "OFF"

*Nel MENU PRINCIP. (1/2) impostate su "ON" la funzione "OSD AVANZ." e quindi procedete con le operazioni di seguito descritte.*

In "IR REMOTE" nel menu "OPTION3", selezionate "OFF", quindi premete il tasto MENU/SET.

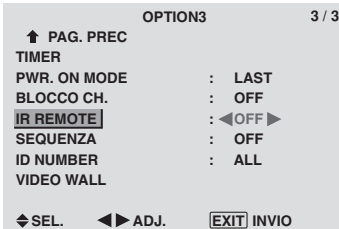

#### **Informazioni**

#### **Impostazioni della funzione IR REMOTE**

ON: Abilita la trasmissione del telecomando senza filo. OFF: Disabilita la trasmissione del telecomando senza filo.

Impostatela su "OFF" quando desiderate evitare il controllo indesiderato da altri telecomandi.

#### **Impostazione della sequenza**

Quando questa funzione è impostata su ON, il segnale ricevuto viene posto in sequenza in uscita.

#### Esempio: impostazione "ON"

*Nel MENU PRINCIP. (1/2) impostate su "ON" la funzione "OSD AVANZ." e quindi procedete con le operazioni di seguito descritte.*

In "SEQUENZA" nel menu "OPTION3", selezionate "ON".

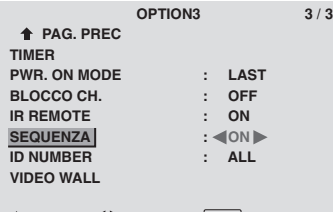

**SEL. ADJ. EXIT INVIO**

#### **Informazioni**

#### $\blacksquare$  Impostazioni della funzione SEQUENZA

ON: Il segnale ricevuto viene posto in sequenza attraverso il terminale PC1 oppure il terminale VIDEO1.

OFF: Il segnale ricevuto non viene posto in sequenza in uscita.

\* Anche se la funzione SEQUENZA è impostata su ON, premendo POWER i segnali non vengono posti in uscita.

**Per collegare un altro monitor...** 

Vedere a pagina 3.

#### **Se al momento dell'accensione è presente il segnale PC1...**

L'ingresso PC1 viene visualizzato a prescindere dall'impostazione della funzione SEQUENZA.

# **Italiano**

Quando si utilizzano più di uno di questi monitor, questa funzione ne imposta i codici ID in modo che il funzionamento dei relativi telecomandi non determini il funzionamento contemporaneo di più monitor.

#### Esempio: impostazione "2"

*Nel MENU PRINCIP. (1/2) impostate su "ON" la funzione " OSD AVANZ." e quindi procedete con le operazioni di seguito descritte.*

In "ID NUMBER" nel menu "OPTION3", selezionate "2".

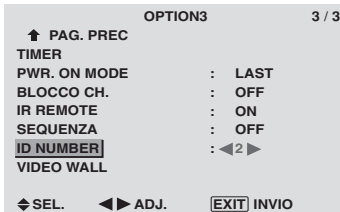

- \* **Per ripristinare a ALL.**
	- Premete il pulsante CLEAR.

#### **Informazioni**

#### $\blacksquare$  Impostazioni di ID NUMBER

ALL: L'ID NUMBER non viene impostato. Da 1 a 256: L'ID NUMBER viene impostato.

#### **Una volta impostato l'ID NUMBER**

È altresì possibile impostare l'ID NUMBER per ciascun telecomando, in modo da controllare individualmente ciascun monitor al plasma. Per fare ciò, vedere di seguito.

#### Impostazione del numero ID del telecomando

#### Esempio: impostazione "2"

Premete il pulsante ID NO. SET sul telecomando. Viene visualizzato lo schermo "NO. ID IMP.". In "ID NUMBER" nel menu "NO. ID IMP.", selezionate "2".

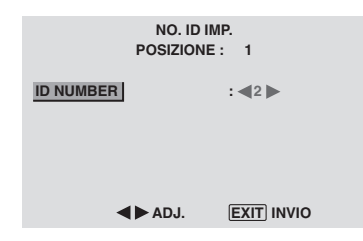

#### \* **Per ripristinare a ALL.** Premete il pulsante CLEAR.

#### **Formazione di una parete video**

Questa funzione va utilizzata per configurare una parete video da 4-25.

*Nel MENU PRINCIP. (1/2) impostate su "ON" la funzione "OSD AVANZ." e quindi procedete con le operazioni di seguito descritte.*

In menu "OPTION3", selezionate "VIDEO WALL", quindi premete il tasto MENU/SET.

Viene visualizzato lo schermo "VIDEO WALL".

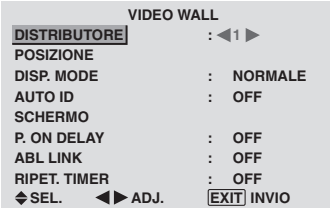

**Nota:** *il metodo contingente di ricorrere alla disalimentazione deve essere utilizzato nei casi di emergenza durante la realizzazione della parete video.*

#### **DISTRIBUTORE**

Impostare una parete vide da 4-25.

Esempio: impostazione "4"

In "DISTRIBUTORE" nel menu "VIDEO WALL", selezionate "4".

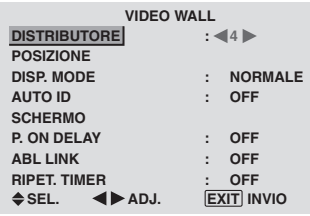

# **Informazioni**

#### **Impostazioni di DISTRIBUTORE**

OFF, 1: 1 schermo (la funzione di visualizzazione a matrice non opera)

- 4: 4 schermi (parete video da 2×2)
- 9: 9 schermi (parete video da 3×3)
- 16: 16 schermi (parete video da 4×4)
- 25: 25 schermi (parete video da 5×5)
- \* Quando selezionate 4-25, impostate la funzione VIDEO WALL POS..

#### VIDEO WALL POS.

Impostazione della posizione di ciascun display.

Esempio: impostazione "4"

In menu "VIDEO WALL", selezionate "POSIZIONE", quindi premete il tasto MENU/SET.

Viene visualizzato lo schermo "VIDEO WALL POS.". In "VIDEO WALL POS.", selezionate "NO. 4".

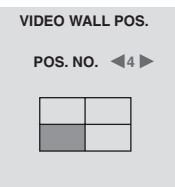

**ADJ. EXIT INVIO**

#### **Informazioni**

#### **Impostazioni della funzione VIDEO WALL POS.**

1 Schermo: Non è necessario impostare la funzione POSIZIONE

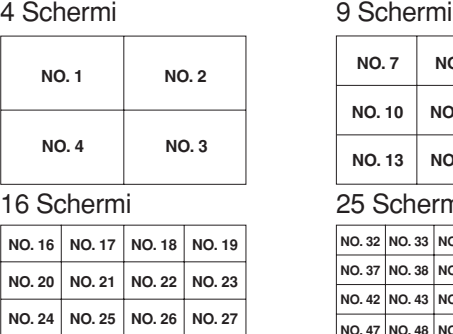

**NO. 28 NO. 29 NO. 30 NO. 31**

| ) Schermi    |              |               |  |  |
|--------------|--------------|---------------|--|--|
| <b>NO.7</b>  | <b>NO.8</b>  | <b>NO.9</b>   |  |  |
| <b>NO.10</b> | <b>NO.11</b> | <b>NO.12</b>  |  |  |
| <b>NO.13</b> | <b>NO.14</b> | <b>NO. 15</b> |  |  |

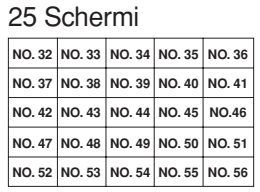

#### DISP. MODE

Selezione del modo schermo tra le due opzioni disponibili (NORMALE, REGOL.).

Esempio: impostazione "REGOL."

In "DISP. MODE" nel menu "VIDEO WALL", selezionate "REGOL.".

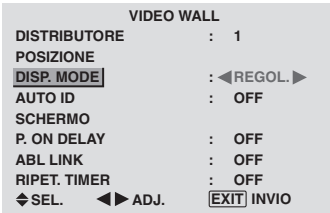

#### **Informazioni**

#### **Impostazioni della funzione DISP. MODE**

NORMALE: Combina gli schermi ingranditi e crea schermi multipli

REGOL.: Corregge il disallineamento delle porzioni combinate di schermo ingrandito e crea schermi multipli.

#### AUTO ID

Questa funzione imposta automaticamente i codici ID di più monitor collegati l'uno all'altro.

Esempio: impostazione "ON"

*Nel menu ID NUMBER impostare un numero ID per il monitor n. 1.*

In "AUTO ID" nel menu "VIDEO WALL", selezionate "ON", quindi premete il tasto MENU/SET.

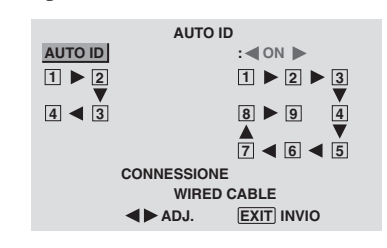

#### **Informazioni**

#### $\blacksquare$  **Impostazioni della funzione AUTO ID**

ON: Abilita la funzione Auto ID. Nel caso mostrato di seguito, il monitor 1 viene impostato come ID1, il monitor 2 come ID2, ecc.

Questo può essere impostato solo quando è selezionata una parete video 2×2 o 3×3.

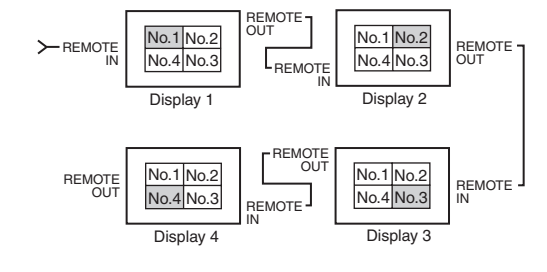

OFF: Disabilita la funzione Auto ID.

#### SCHERMO

La posizione dell'immagine può essere regolata, mentre è possibile correggerne i tremolii.

Esempio: regolare la posizione verticale

In menu "VIDEO WALL", selezionate "SCHERMO", quindi premete il tasto MENU/SET.

Viene visualizzato lo schermo "SCHERMO".

In "V.POSIZIONE" nel menu "SCHERMO", regolate la posizione.

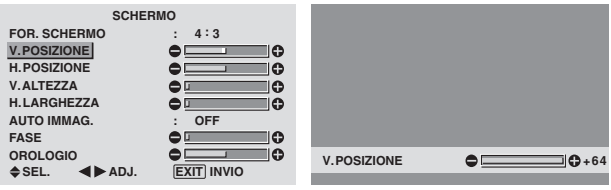

#### **Informazioni**

#### **Impostazioni della funzione SCHERMO**

Si tratta delle stesse funzioni illustrate per il menu SCHERMO a pagina 16.

#### P. ON DELAY (ritardo di accensione)

Questa funzione va utilizzata per attivare la funzione di accensione ritardata.

Prima di avviare le operazioni di seguito illustrate, attivate la funzione AUTO ID.

Esempio: impostare "ON"

In "P. ON DELAY" nel menu "VIDEO WALL", selezionate "ON".

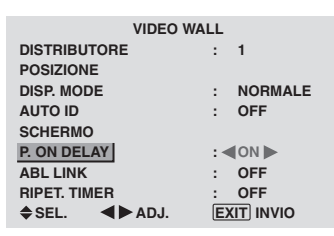

# **Informazioni**

 $\blacksquare$  Impostazioni della funzione P. ON DELAY ON: Fornisce l'alimentazione principale a ciascun monitor dopo un determinato intervallo.

OFF: Fornisce l'alimentazione principale a ciascun monitor nello stesso istante.

(Solo per schermi a 16 e 25)

MODE1: accende l'alimentazione principale di ciascun display con ritardo di tempo.

MODE2: accende l'alimentazione principale di ciascun display con più ritardo di tempo.

\* Una volta che questa funzione è stata impostata su "ON", il tasto POWER ON/OFF del telecomando non funziona eccetto che per il monitor No.1.

Premendo il tasto POWER ON sul telecomando il monitor No.1 si accenderà e gli altri si accenderanno automaticamente ad uno ad uno.

\* Da secondo monitor in poi, né il tasto POWER sull'unità né il tasto POWER ON sul telecomando funzionano. Tuttavia, premendo e mantenendo premuto il tasto POWER ON per più di 3 secondi, il monitor si accenderà.

Comandi OSD (On Screen Display)

#### ABL LINK

Questa funzione va utilizzata per impostare una luminosità uniforme per ciascun monitor.

Prima di eseguire le operazioni di seguito descritte, attivate AUTO ID ed impostate DIVIDER (su 1, 4 o 9).

Esempio: impostare "ON"

In "ABL LINK" nel menu "VIDEO WALL", selezionate "ON", quindi premete il tasto MENU/SET.

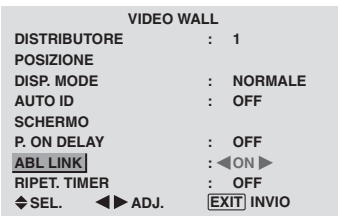

#### **Informazioni**

#### **Impostazioni della funzione ABL LINK**

ON: Imposta una luminosità uniforme per ciascun schermo della parete a video. Questo può essere impostato solo quando è selezionata una parete video 2×2 o 3×3.

OFF: Imposta la luminosità individuale di ciascun schermo della parete video.

- \* Quando questa funzione è impostata su "ON", collegate il monitor al plasma al cavo del telecomando (opzionale) nell'ordine dei numeri di posizione indicati per la parete video da 2×2. Vedere l'illustrazione che segue.
- \* In caso di modifiche nelle funzioni DISTRIBUTORE o POSIZIONE, la funzione ABL LINK automaticamente si disattiva.

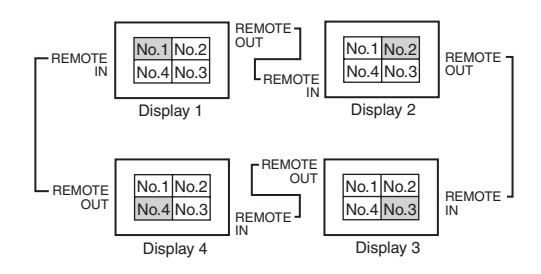

\* Nella parete video da 3×3, collegate il monitor finale al primo monitor seguendo la stessa modalità adottata per la parete video da 2×2.

**Nota:** *Il telecomando pùo non funzionare quando è disattivata la funzione IR REMOTE.*

#### RIPET. TIMER

Questa funzione va utilizzata per impostare due temporizzatori. Ciascun temporizzatore può fare utilizzo delle funzioni DISTRIBUTORE, SORGENTE e WORK TIME. Prima di eseguire le operazioni di seguito descritte, attivate AUTO ID ed impostate DIVIDER (su 1, 4 o 9).

#### Esempio:

TIMER1 .....Viene visualizzato VIDEO1 per 3 minuti. TIMER2 .....In una parete video da 2×2, viene visualizzato PC1 per 6 minuti.

- In "RIPET. TIMER" nel menu "VIDEO WALL", selezionate "ON", quindi premete il tasto MENU/SET.
- Viene visualizzato lo schermo "RIPET. TIMER". Regolate le voci.

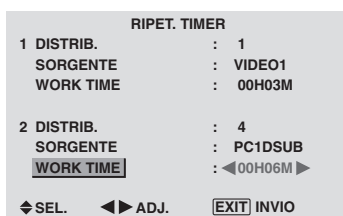

#### **Informazioni**

#### **Impostazioni della funzione RIPET. TIMER**

DISTRIB.: divide lo schermo in 1, 4 o 9 sezioni.

SORGENTE: imposta la modalità d'ingresso che dev'essere visualizzata.

WORK TIME: può essere impostato fino a 4 ore 15 minuti in unità di 1 minuto.

Impostando entrambi i temporizzatori, Timer 1 e Timer 2 operano consecutivamente.

In caso della parete video, il temporizzatore n. 1 può essere utilizzato per controllare simultaneamente tutti i monitor.

\*Questa impostazione diviene efficace alla sparizione del menu a schermo.

# **Menu delle impostazioni OSD AVANZ.**

#### **Impostazione del modo menu**

Questa funzione consente di accedere a tutte le opzioni del menu. Quando la funzione P. ON DELAY o ABL LINK si trova su ON, esso si imposta su OFF.

Esempio: impostazione "ON"

In "OSD AVANZ." nel menu "MENU PRINCIP.", selezionate "ON".

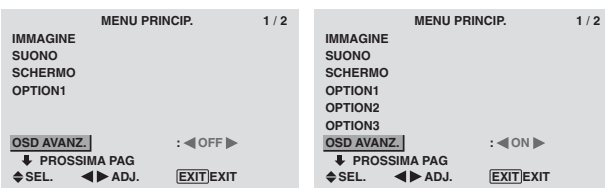

#### **Informazioni**

#### **Impostazioni della funzione OSD AVANZ.**

ON: Per gli utenti più esperti sono disponibili tutte le opzioni del menu principale.

OFF: Alcune opzioni del menu principale non sono disponibili (ad esempio OPTION2 e OPTION3).

## **Menu delle impostazioni Sistema Colore**

#### **Impostazione del formato dei segnali video**

Utilizzare i comandi che seguono per selezionare i sistemi colore relativi ai segnali video compositi o ai segnali di ingresso Y/C.

Esempio: selezione del sistema colore su "3.58 NTSC".

In "MENU PRINCIP.", selezionate "SISTEMA COLORE", quindi premete il tasto MENU/SET.

Viene visualizzato lo schermo "SISTEMA COLORE". In menu "SISTEMA COLORE", selezionate "3.58 NTSC".

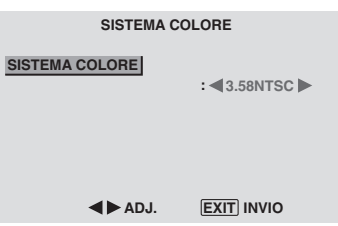

#### **Informazioni Formati dei segnali video**

I diversi paesi utilizzano formati diversi per i segnali video. Selezionare quindi il sistema colore utilizzato nel proprio Paese.

AUTO: I sistemi colore vengono identificati automaticamente ed il formato viene impostato di conseguenza.

PAL: Questo è il formato standard utilizzato nel Regno Unito, in Germania, ecc.

SECAM: Questo è il formato standard utilizzato in Francia, in Russia ecc.

4.43 NTSC, PAL60: Questo formato è utilizzato per i video dei paesi che utilizzano segnali video a colori PAL e SECAM.

3.58 NTSC: Questo è il formato standard utilizzato negli Stati Uniti e in Giappone.

PAL-M: Questo è il formato standard usato principalmente in Brasile.

PAL-N: Questo è il formato standard usato principalmente in Argentina.

# **Menu Informazioni**

#### **Controllo delle frequenze, delle polarità dei segnali in ingresso e della risoluzione**

Utilizzate questa funzione per controllare frequenza e polarità dei segnali in ingresso da un computer ecc.

In "MENU PRINCIP.", selezionate "INF. SORGENTE", quindi premete il tasto MENU/SET.

Viene visualizzato lo schermo "INF. SORGENTE".

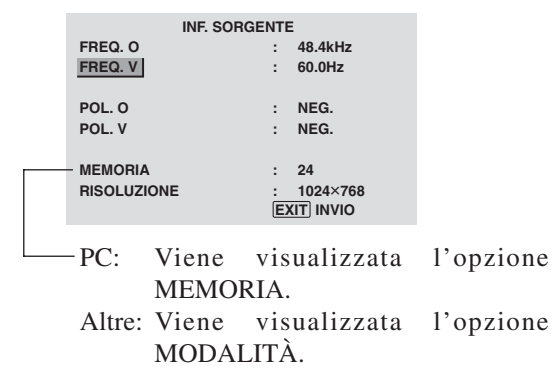

Comandi OSD (On Screen Display)

# **Assegnazioni pin**

# **Connettore mini D-Sub 15-pin (Analogico)**

**PC 1** 

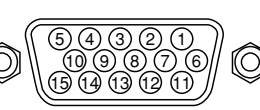

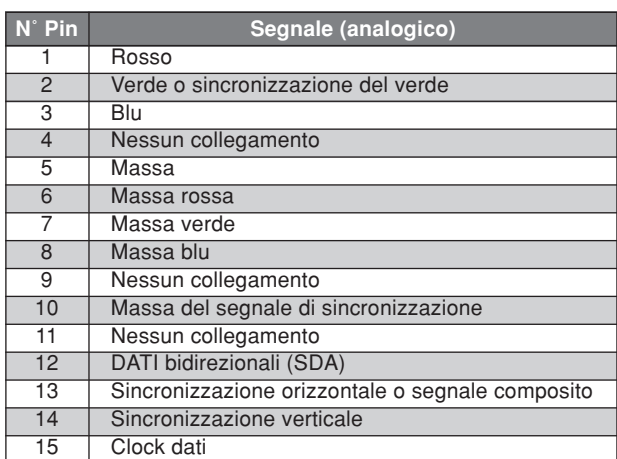

# **Connettore DVI-D 24-pin (Digitale)**

L'unit à è stata dotata di un tipo di connettore che viene usato sia per segnali digitali.

(Non pu ò essere usato per l'ingresso analogico.) (TMDS pu ò essere usato solo per un collegamento.)

**PC 3** 

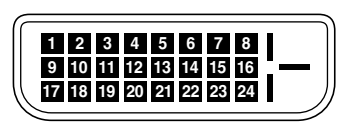

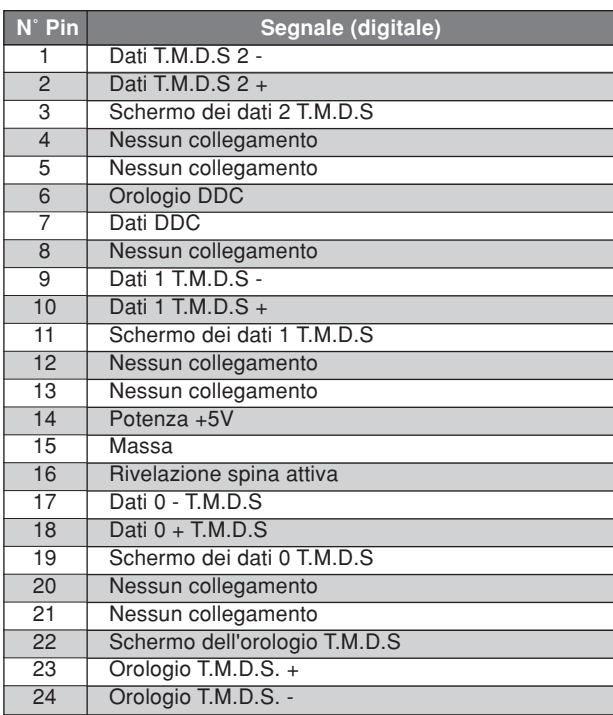
# **Tabella dei segnali supportati**

# **Risoluzione supportata**

- Quando il modo dello schermo è NORMALE, ciascun segnale viene convertito in 640 punti  $\times$  480 righe (salvo  $2, 4$ ).
- Quando il modo dello schermo è PIENO, ciascun segnale viene convertito in 853 punti  $\times$  480 righe (salvo  $\cdot$ <sup>3</sup>).

**Segnali in entrata da computer supportati da questo sistema**

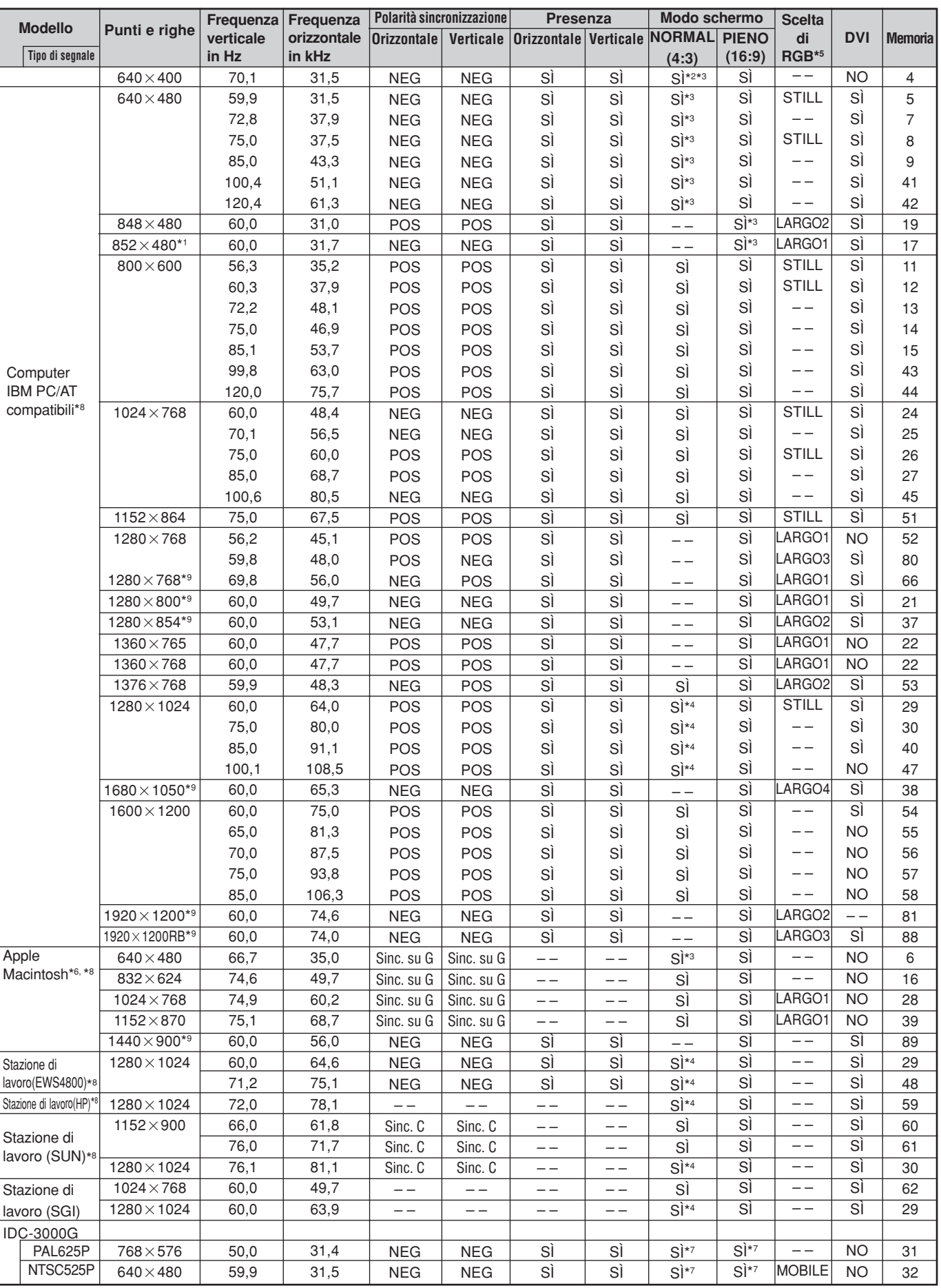

- \*2 Visualizza solamente 400 righe con il centro della rappresentazione verticale collocato in posizione centrale.
- \*3 Quest'immagine viene visualizzata nella sua risoluzione originale. L'immagine verrà compressa per altri segnali.
- $*4$  Il rapporto d'aspetto dell'immagine è 5:4. Questo segnale viene convertito in un segnale di 600 punti  $\times$  480 linee.
- \*5 Normalmente il modo RGB adatto al segnale ricevuto viene scelto in modo automatico. Se l'immagine non viene visualizzata normalmente, impostare il modo RGB preparato per i segnali in ingresso elencati nella tabella precedente.
- \*6 Per collegare il monitor ad un computer Macintosh, usare l'adattatore in dotazione (D-Sub a 15 piedini) sul connettore video del computer.
- \*7 Sono disponibili altri modi (ZOOM e WIDE).
- \*8 Durante la visione di immagini dinamiche ad una frequenza verticale superiore a 65 Hz, esse potrebbe apparire poco stabili (traballanti). In tal caso, impostate il tasso di ripristino (*refresh*) dell'apparecchio esterno a 60 Hz. Per visualizzare a 480 I a 60 Hz (linee interlacciate 480, frequenza di aggiornamento 60 Hz) o 576 I a 50 Hz (linee interlacciate 576, frequenza di aggiornamento 50 Hz) con la polarità di sinc. "Sync on Green", impostate "SCELTA RGB" su "MOBILE".
- \*9 Conforme allo standard CVT.

#### *NOTA:*

- *Se i segnali in ingresso sono conformi alle risoluzioni elencate nella tabella che precede, potreste dover regolare la posizione e le dimensioni dell'immagine o dell'immagine fine a causa di errori nella sincronizzazione del vostro computer.*
- $\bullet$  Questo monitor possiede una risoluzione di 853 punti  $\times$  480 linee. Si raccomanda di ricevere segnale VGA, Wide VGA o *un segnale ad essi equivalente.*
- *• Alcuni segnali non sono accettati dagli ingressi digitali.*
- *• La sincronizzazione può essere disturbata se inserite segnali non standard diversi da quelli menzionati.*
- *• Per collegare un sincronizzatore composito usare il terminale HD.*

#### Che cos'è la tecnologia HDCP/HDCP?

HDCP è un acronimo per Protezione del Contenuto Digitale ad Alta Banda Larga. La Protezione del Contenuto Digitale ad Alta Banda Larga (HDCP) è un sistema per la prevenzione della copiatura illegale dei dati video mandati attraverso un'Interfaccia Visiva Digitale (DVI).

Se non siete in grado di vedere del materiale attraverso l'ingresso DVI, questo non significa necessariamente che il PDP non stia funzionando in modo corretto. Con l'implementazione di HDCP, ci possono essere casi in cui un certo contenuto è protetto con HDCP e non può essere visualizzato a causa della decisione/intenzione della comunità HDCP (Protezione del Contenuto Digitale, LLC).

\* "IBM PC/AT" e "VGA" sono marchi registrati di International Business Machines, Inc., degli Stati Uniti.

\* "Apple Macintosh" è un marchio registrato di Apple Computer, Inc. degli Stati Uniti.

# **Soluzione dei problemi**

Se la qualità dell'immagine è scadente o vi sono altri problemi, controllate regolazione, voci ecc. prima di chiedere assistenza.

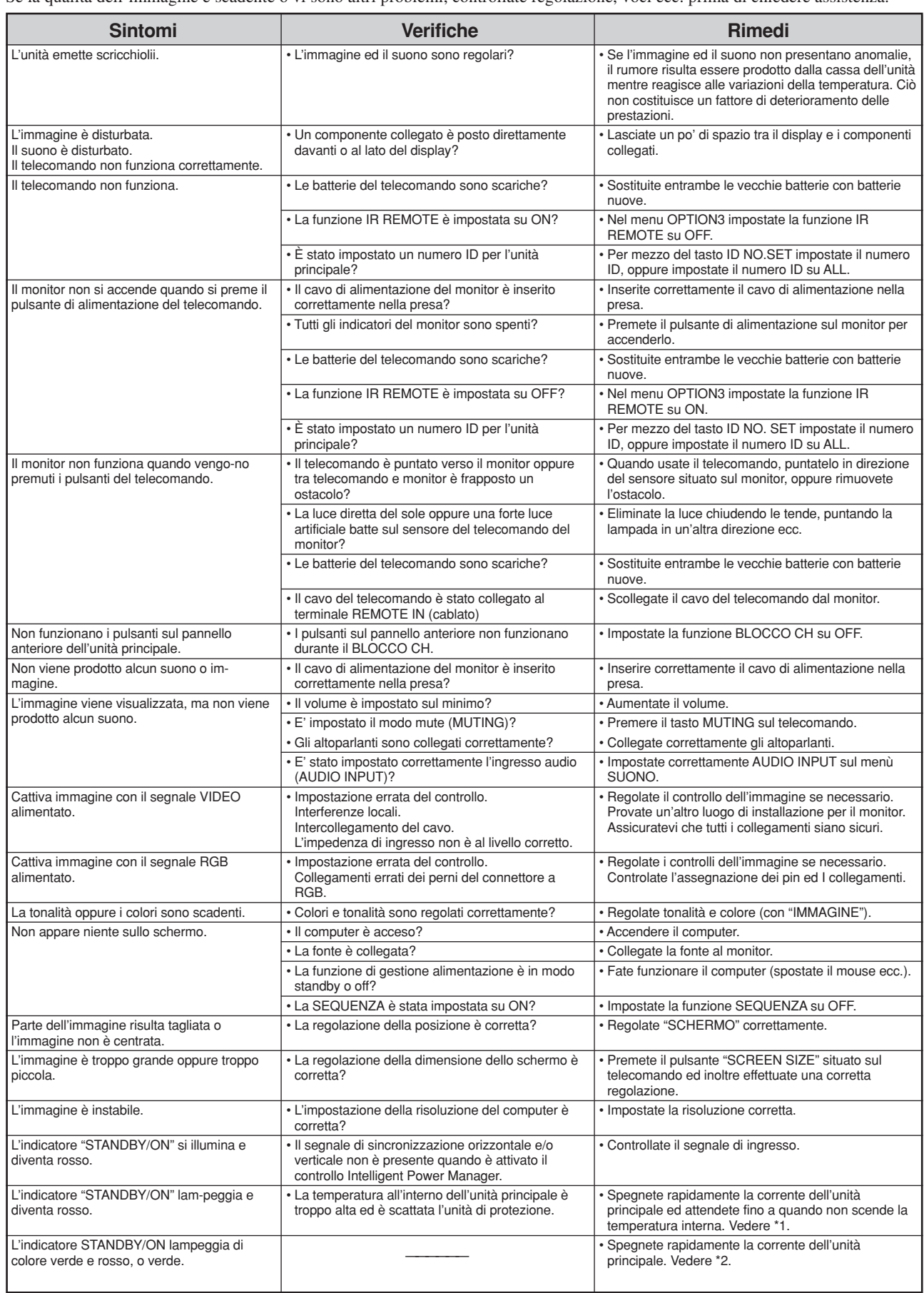

\*1 Protezione contro surriscaldamento

Se il monitor diventa troppo caldo, la termica scatterà ed il monitor si spegnerà. In tal caso, spegnete il monitore scollegate il cavo di alimentazione del monitor. Se l'ambiente all'interno del quale è installato il monitor è particolarmente caldo, spostate il monitor in un ambiente più freddo ed attendere 1 ora affinché il monitor si raffreddi. Se il problema persiste, contattate il rivenditore.

\*2 Nel seguente caso, spegnete immediatamente il monitor e rivolgetevi al vostro rivenditore oppure ad un centro autorizzato.

Il monitor si spegne 5 secondi dopo l'accensione, dopodiché inizia a lampeggiare l'indicatore "STANDBY/ON". Ciò indica che il circuito di alimentazione o il pannello del display al plasma o il sensore di temperatura si è danneggiato.

# **Specifiche**

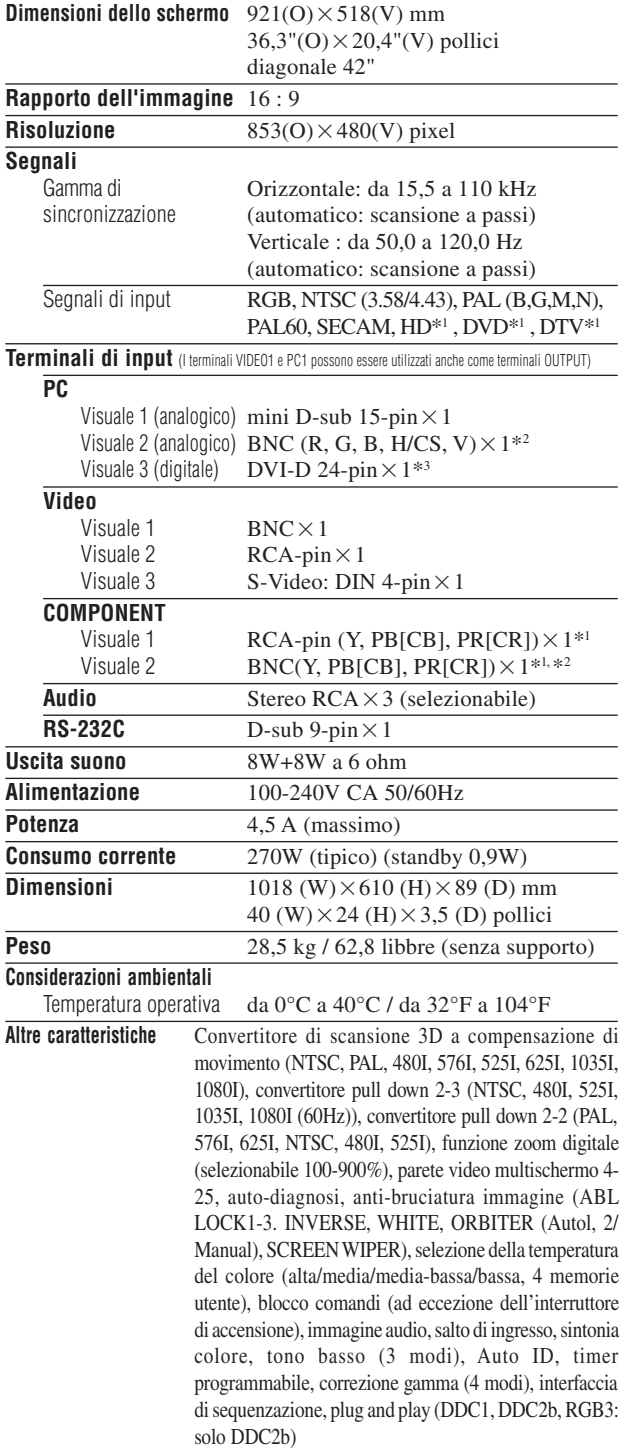

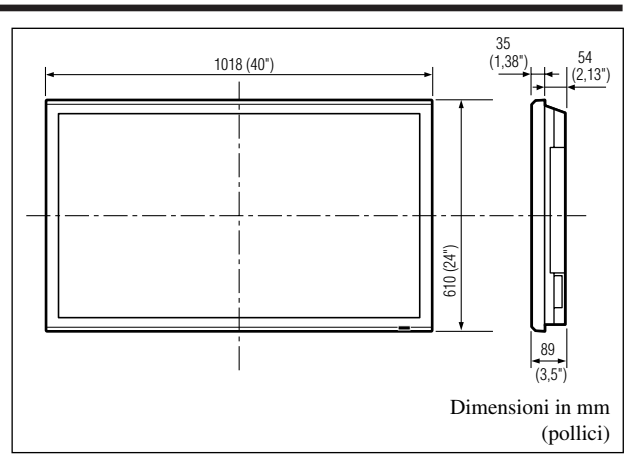

Caratteristiche e specifiche sono soggette a modifiche senza preavviso.

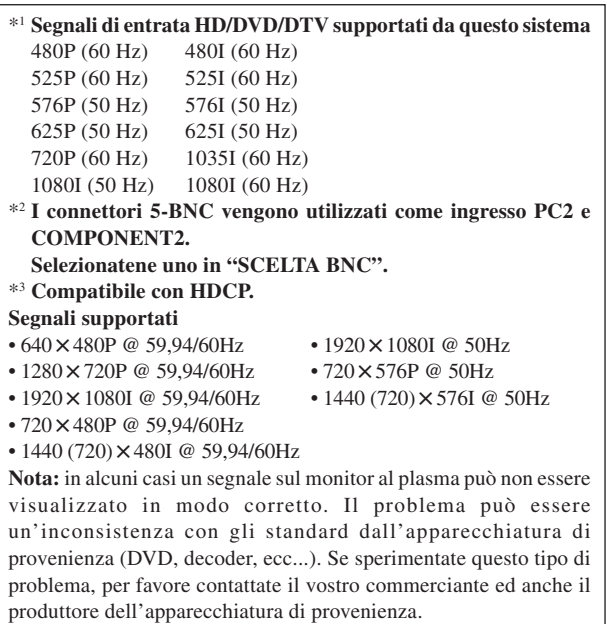

# **Manual de instrucciones**

Gracias por adquirir este producto PIONEER.

Antes de utilizar su pantalla de plasma, lea atentamente las "Información importante" y estas "Manual de instrucciones" de modo a comprender cómo operar adecuadamente la pantalla de plasma.

Guarde este manual en un lugar seguro En el futuro le resultará útil.

# **Notas sobre el trabajo de instalación:**

Este producto se comercializa para que su instalación la realice personal cualificado competente y con suficientes conocimientos técnicos. Solicite siempre a un especialista en instalaciones o a su distribuidor que realice la instalación y configuración del producto. PIONEER no se hace responsable de los daños causados por una instalación o montaje incorrectos, por la manipulación indebida, modificaciones ni desastres naturales.

# **Notas para los distribuidores:**

Después de la instalación, no se olvide de hacer entrega de este manual al cliente y de explicarle al cliente la forma de utilizar el producto.

# **Información importante**

# **Precauciones**

Rogamos que lea este manual atentamente antes de utilizar el Monitor de Plasma y que lo guarde en un lugar seguro para futuras consultas.

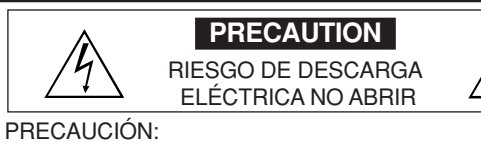

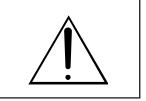

CON EL OBJETO DE DISMINUIR EL RIESGO DE DESCARGAS ELÉCTRI-CAS, ROGAMOS NO QUITAR LA TAPA.

DENTRO DE LA UNIDAD NO HAY PIEZAS QUE PUEDAN SER REPA-RADAS POR EL USUARIO. REMITIR LA ASISTENCIA TÉCNICA SÓLO A PER-SONAL TÉCNICO CUALIFICADO.

Este símbolo advierte al usuario que la tensión sin aislar dentro de la unidad puede ser lo suficientemente alta como para producir descargas eléctricas. Por lo tanto, es peligroso cualquier tipo de contacto con las piezas que se encuentran dentro de la unidad.

Este símbolo advierte al usuario de la inclusión de literatura importante concerniente al funcionamiento y mantenimiento de la unidad. Por lo tanto, debe leerse atentamente con el objeto de evitar cualquier tipo de problemas.

#### **ADVERTENCIA**

PARA EVITAR INCENDIOS Y PELIGROS DE DESCARGA ELÉCTRICA, NO SE DEBE EXPONER LA UNIDAD A LA LLUVIA NI A LA HUMEDAD. ADEMÁS, NO DEBE UTILIZARSE LA TOMA POLARIZADA DE ALIMENTACIÓN DE LA UNIDAD CON CABLES ALARGADORES U OTRAS TOMAS, A MENOS QUE LAS PUNTAS DE LOS ENCHUFES PUEDAN INTRODUCIRSE A FONDO. ABSTENERSE DE ABRIR EL APARATO YA QUE HAY COMPONENTES DE ALTA TENSIÓN DENTRO DE ÉL. REMITIR LA ASISTENCIA TÉCNICA A PERSONAL DE SERVICIO TÉCNICO CUALIFICADO.

# **Advertencias y Precauciones de Seguridad**

Este monitor de plasma ha sido diseñado y fabricado con la idea de un servicio largo en el tiempo y libre de problemas de asistencia técnica. Consulte la sección "Procedimiento de limpieza del monitor de plasma".

El panel de visualización de plasma consiste en elementos de una imagen fina (células). Con más de un 99,99 por ciento de células activas. Puede que algunas células no produzcan luz o no se mantengan encendidas.

Para que el funcionamiento sea seguro y también, para evitar daños a la unidad, rogamos leer y observar atentamente las siguientes instrucciones.

Para evitar riesgos de golpes e incendios:

1. Disponer de un adecuado espacio para la ventilación y así evitar acumulaciones de calor interno. No cubra las rejillas de ventilación posteriores ni instale la unidad en un mueble o en baldas cerradas. Si instala la unidad en un mueble o en un estante, asegúrese de que haya un espacio adecuado en la parte superior de la misma para que el calor pueda elevarse y disiparse.

Si el monitor se calienta demasiado, se activará el pro-tector contra recalentamiento y el monitor se apagará.

Si ocurriera esto, desconecte la alimentación del moni-tor y desenchufe el cable de alimentación. Si la habitación donde está instalado el monitor es particularmente cálida, traslade el monitor a un sitio más fresco y espere 60 minutos a que se enfríe. Si persiste el problema, póngase en contacto con el distribuidor.

- 2. No utilice el enchufe polarizado de esta unidad con cables o tomas de alargadores, a menos que las puntas del conector puedan insertarse a fondo.
- 3. Desenchufe el cable de alimentación durante el transcurso de tormentas eléctricas o si no se va a utilizar la unidad durante un periodo de tiempo prolongado.
- 4. Evite daños al cable de alimentación, y no intente modificar el mismo.
- 5. Desenchufe el cable de alimentación durante el transcurso de tormentas eléctricas o si no se va a utilizar la unidad durante un periodo de tiempo prolongado.
- 6. No abra el aparato ya que contiene componentes de alta tensión que son potencialmente peligrosos. Si la unidad resulta dañada por esta causa, la garantía quedará anuladainmediatamente. Además existe el grave riesgo de descarga eléctrica.
- 7. No intente ningún mantenimiento técnico ni reparación de la unidad. El fabricante no se hace responsable de ninguna lesión o daño corporal ocasionado por personas no calificadas que intenten reparar el aparato o abrir la tapa posterior. Remitir cualquier asistencia técnica necesaria a los Centros de Servicio Técnico autorizados.

**2 i**

#### NOTA:

Cuando conecte un ordenador a este monitor, utilice un cable RGB que incluya el núcleo de ferrita en ambos extremos del cable. Y en cuanto al cable de alimentación y DVI, coloque los núcleos de ferrita suministrados. Si no hace esto, este monitor no cumplirá con los estándares del mandatorio CE o C-Tick.

Cómo colocar los centros de ferrita.

Coloque los centros de ferrita en ambos extremos del cable DVI (no suministrado), y en ambos extremos del cable de alimentación (suministrado).

Cierre bien la tapa hasta que las abrazaderas hagan clic.

Utilice la cinta para fijar el centro de ferrita (suministrado) en el cable DVI.

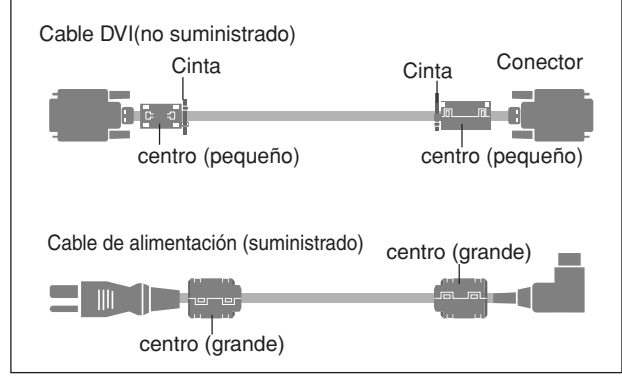

Para evitar daños y prolongar la vida útil del aparato observe los siguientes consejos:

- 1. Utilice sólo alimentación eléctrica de 100-240 V 50/60 Hz c.a. El funcionamiento continuado en líneas de tensión de más de 100- 240 voltios acortará la vida útil de la unidad, y podría ser causa de riesgos de incendios.
- 2. Manipule la unidad con cuidado al instalarla y evite que se caiga.
- 3. Sitúe el aparato alejado de fuentes de calor, del polvo, y de la luz solar directa.
- 4. Proteja la parte interior de la unidad contra líquidos y pequeños objetos metálicos. En caso de accidente, desenchufe el cable de alimentación y lleve la unidad a un Centro de Servicio Autorizado.
- 5. Evite que se produzcan golpes y arañazos en la superficie del panel ya que esto estropeará la superficie de la pantalla.
- 6. Para una instalación y montaje correctos, se recomienda encarecidamente tratar con un distribuidor autorizado.
- 7. Como todas las pantallas de visualización que se basan en fósforo (como por ejemplo, el monitor CRT) la emisión de luz emitida por el panel de visualización de plasma se perderá gradualmente durante su uso normal.
- 8. Para evitar la sulfatación se recomienda encarecidamente no colocar la unidad en los vestuarios de baños públicos ni baños termales.
- 9. No utilice la unidad en un vehículo en movimiento, debido a que esta se puede caer o volcarse y causar lesiones.
- 10.No coloque la unidad sobre su costado, boca bajo o con la pantalla cara arriba o abajo, con el fin de evitar una posible combustión o una descarga eléctrica.
- Procedimiento de limpieza del monitor de plasma:
- 1. Utilice un paño de limpieza (suministrado) o un paño suave y seco para limpiar el panel delantero y el área del marco. No utilice nunca disolventes como, por ejemplo, alcohol o diluyente para limpiar estas superficies.
- 2. Limpie las áreas de ventilación del monitor de plasma con una aspiradora equipada con una boquilla de cepillo blando.
- 3. Para asegurar una ventilación apropiada, la limpieza de las áreas de ventilación deberá realizarse mensualmente. Dependiendo del lugar en que se instale el monitor de plasma tal vez sea necesario realizar la limpieza con mayor frecuencia.

Recomendaciones para evitar o minimizar las quemaduras por fósforo:

Como todas las pantallas de visualización que se basan en fósforo y otros tipos de visualizaciones de plasma de gas, los monitores de plasma pueden ocasionar quemaduras por fósforo bajo ciertas condiciones. Estas condiciones de funcionamiento tales como la visualización constante de una imagen estática por un período prolongado de tiempo, pueden resultar en una quemadura por fósforo si no se toman las

precauciones debidas. Para proyectar sus imágenes en este monitor de plasma, por favor observe los siguientes consejos y recomendaciones para minimizar las posibilidades de una quemadura por fósforo:

- Asegúrese de activar y utilizar el protector de pantalla de su ordenador cuando sea posible mientras lo usa con una fuente de entrada de ordenador.
- Reproduzca una imagen en movimiento.
- \* Cambie la posición de visualización del menú de vez en cuando.

\* Siempre que termine de usar el monitor desconecte la alimentación. Si el monitor de plasma sufre un uso prolongado o funciona de forma continuada, tome las siguientes medidas para reducir la posibilidad de una quemadura por fósforo:

- Baje los niveles de contraste y brillo lo más posible sin que la visualización de la imagen se vea perjudicada.
- Visualice una imagen colorida con gran gradación (por ej. imágenes fotográficas o fotos realistas).
- \* Cree un contenido de imagen de contraste mínimo entre las áreas iluminadas y las oscuras, por ejemplo con caracteres sobre un fondo negro. Utilice colores complementarios o pastel cuando sea posible.
- Evite visualizar imágenes de pocos colores que posean bordes distintivos definidos entre colores.

#### \* NOTA: La garantía no cubre las quemaduras.

Póngase en contacto con proveedores calificados o distribuidores autorizados para otros procedimientos recomendados que se ajustarán mejor a sus necesidades en particular.

#### **ATENCIÓN:**

AL INSTALAR ESTE EQUIPO, ASEGÚRESE DE QUE LA TOMA DE CORRIENTE Y EL ENCHUFE ESTÉN FÁCILMENTE ACCESIBLES.

Este producto cumple con la Directiva de Bajo Voltaje (73/23/ CE, correcto por la 93/68/CE), Directivas EMC (89/336/CE, correcto por la 92/31/ CE y la 93/68/CE) .

# **Precaución**

Este modelo puede utilizarse con los siguientes accesorios opcionales.

Si se utiliza con otros accesorios opcionales puede inestabilizarse y provocar lesiones.

Altavoces: PDP-S32-LR Soporte de mesa: PDK-TS09 Unidad de montaje para pared: PDK-WM04 Unidad de montaje inclinado: PDK-WT01 Unidad de montaje para techos: PDK-CK01

# **Índice**

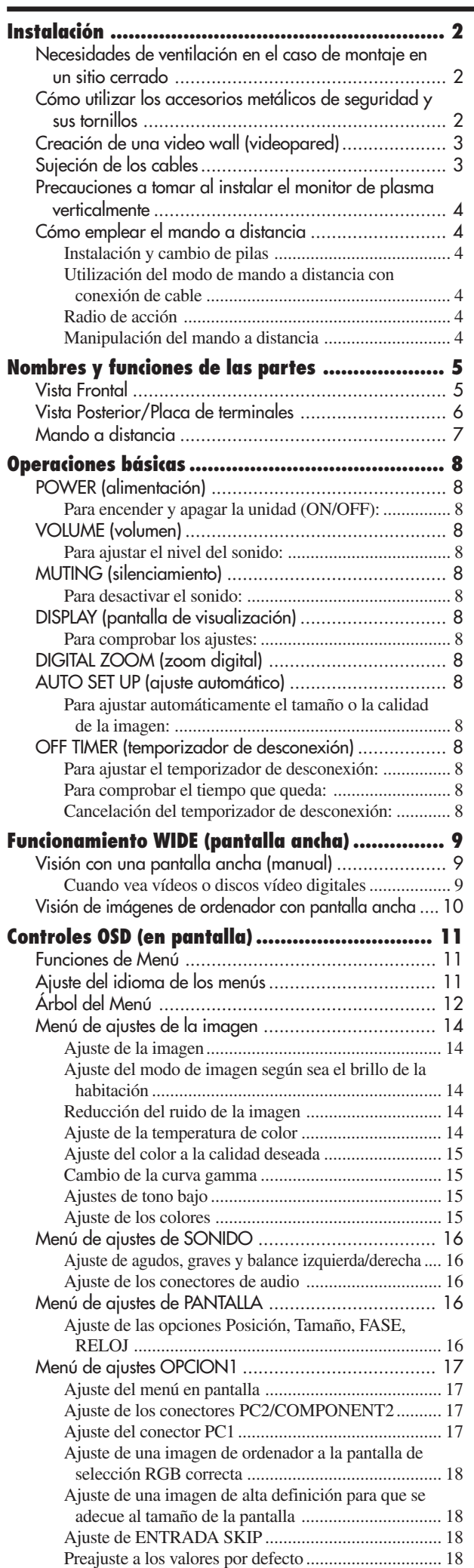

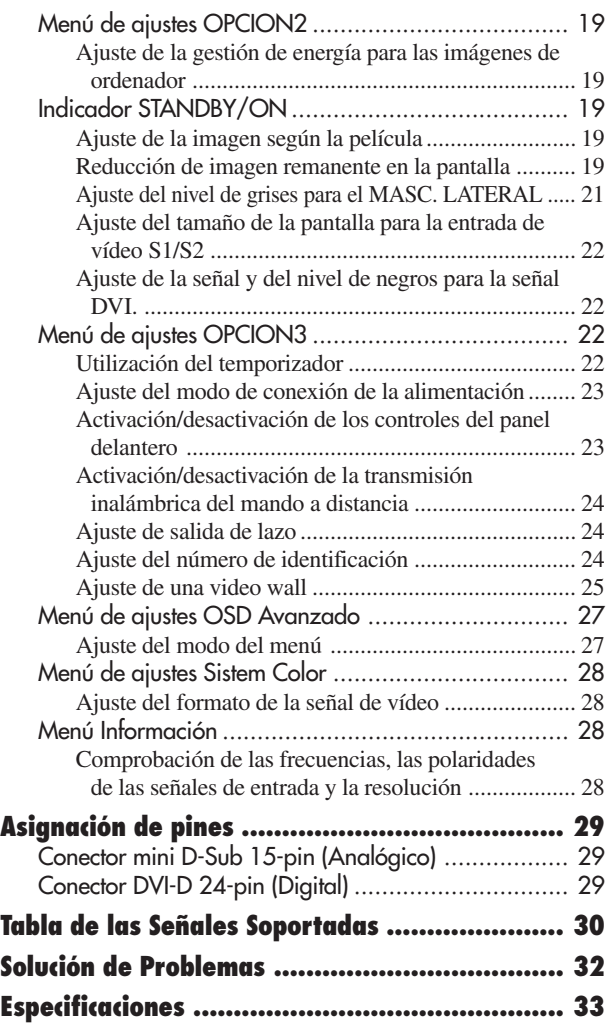

Español

# Monitor de plasma Cable de alimentación Mando a distancia con dos pilas tamaño AAA □ Manuales Garantía  $\Box$  Fijaciones metálicas de seguridad (2 unidades)\* Núcleo de ferrita (grande 2 unidades, pequeño 2 unidades)  $\Box$  Bandas (2 unidades) Paño de limpieza \* Estas fijaciones son para asegurar la unidad a una pared y evitar que se vuelque debido a sacudidas externas cuando se utiliza el soporte (opcional). Utilizando los tornillos de montaje, asegure las fijaciones de seguridad en los agujeros que hay en la parte trasera del monitor (consulte la página 2).

**Contenido del embalaje**

# **Accesorios opcionales**

- Base
- Altavoces
- Unidad de montaje para pared
- Unidad de montaje inclinado
- Unidad de montaje para techos

# **Instalación**

Se pueden conectar monturas o bases opcionales al moni-tor de plasma en una de las dos siguientes maneras:

- \* Durante en se coloca de manera vertical. (Véase la ilustración A)
- \* Si se coloca con la pantalla boca abajo (Véase la ilustración B). Ponga la hoja de protección, que se colocó para cubrir el monitor durante el embalaje, debajo de la superficie de la pantalla de forma tal que ésta no resulte arañada.
- \* No toque ni sujete la pantalla cuando transporte la unidad.
- **• Este dispositivo no puede ser instalado sobre sí mismo. Asegúrese de utilizar un soporte o una unidad de montaje original (unidad de montaje para pared, estante, etc.)**
- **\* Véase la página 1.**
- **• Para instalar y montar correctamente este aparato, se recomienda altamente consultar a su distribuidor entrenado y autorizado.**

**Un montaje incorrecto puede causar daños al equipo o lesiones a la persona que lo instale. La garantía de este producto no cubrirá los daños causados por una instalación incorrecta.**

**\* Utilice solamente el kit de instalación o el soporte suministrado por el fabricante y listado en Opciones.**

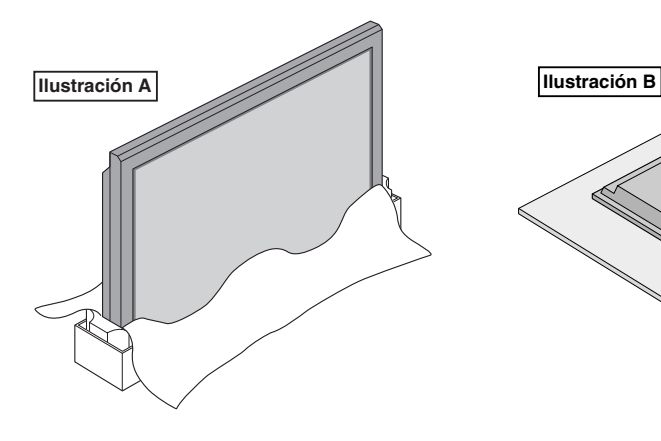

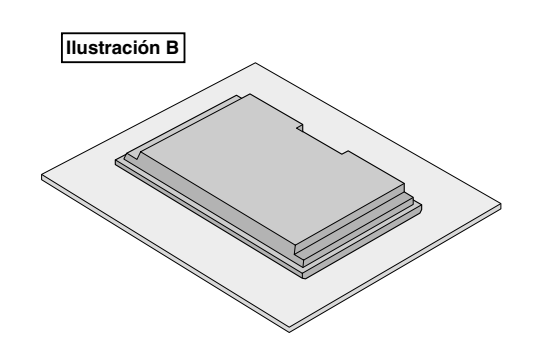

# **Necesidades de ventilación en el caso de montaje en un sitio cerrado**

Para permitir que el calor pueda dispersarse, deje un espacio entre los objetos circundantes tal como se muestra en el diagrama, al instalarlo.

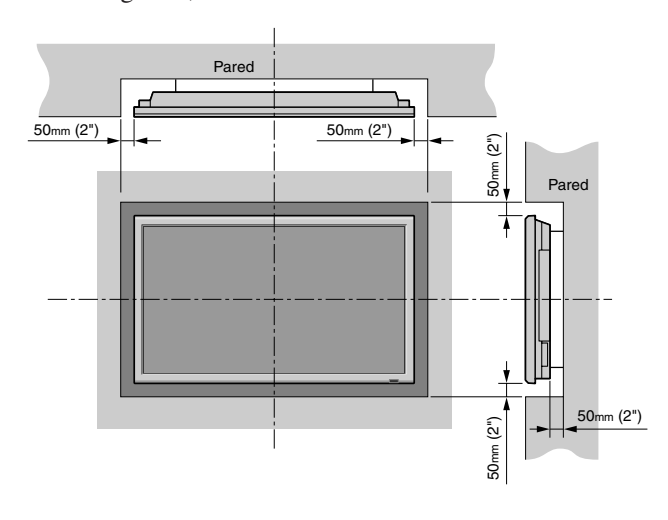

# **Cómo utilizar los accesorios metálicos de seguridad y sus tornillos**

Estos accesorios sirven para fijar la unidad en una pared e impedir que se caiga en el caso de recibir un golpe externo cuando se utiliza con el soporte (opcional). Apriete los accesorios de seguridad a los agujeros de la parte posterior del monitor utilizando los tornillos de montaje de los accesorios de seguridad.

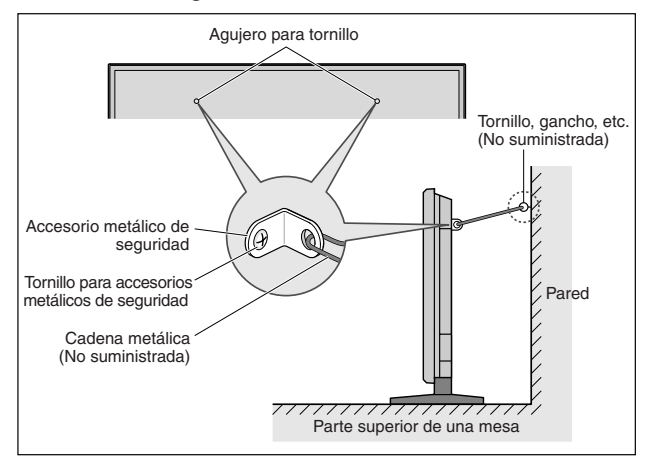

**Instalación**

nstalación

# **Creación de una video wall (videopared)**

Con la capacidad de visualización de matriz incorporada, usted puede crear una video wall 4-25.

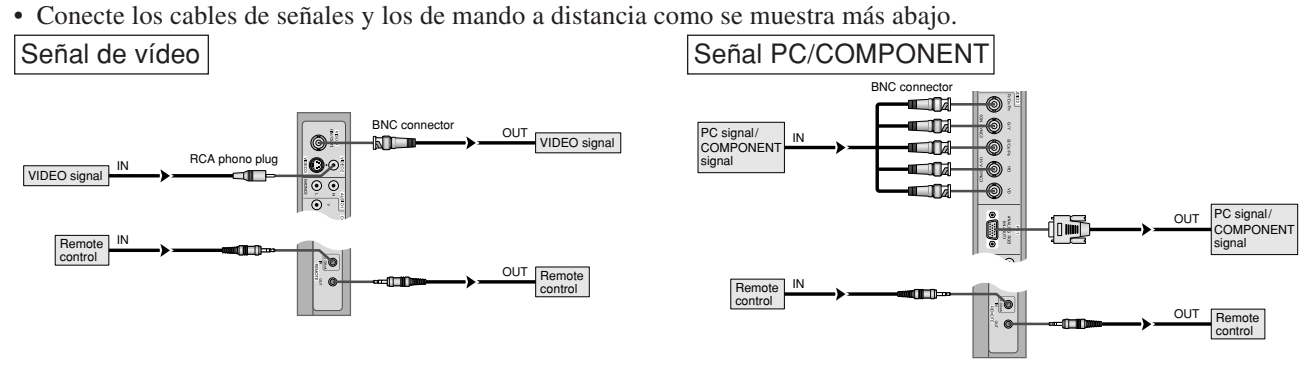

#### **Nota:**

- *1. Los terminales VIDEO1 y PC1 se pueden utilizar para INPUT y OUTPUT.*
- *Cuando LAZO (LOOP OUT) esté en ON, no conecte una señal OUTPUT procedente de otra unidad, porque esto podrá poner una carga extraordinaria en el otro aparato y dañarlo.*
- *2. LAZO no se puede poner en ON mientras las señales se introducen en el terminal PC1.*
- *3. LAZO se puede poner en ON mientras las señales se introducen en el terminal PC1 si POWER está en ON.*

#### **Información**

- Para dar salida a las señales de lazo a otro monitor de plasma, ponga LAZO en ON.
- Para crear una video wall, ajuste correctamente los elementos del menú VIDEO WALL.
- Para conectar monitores, utilice un cable BNC de 1-2 metros (3,3-6,6 pies) (cualquier cable de venta en tiendas).
- Si la calidad de la imagen es pobre, no utilice el terminal de salida del monitor. Utilice un amplificador de distribución (cualquier amplificador de distribución de venta en el comercio) para conectar las señales divididas a los respectivos terminales INPUT del monitor.
- Cuando se utilice esta función de LAZO, el máximo número aproximado de monitores que podrá conectarse en lazo será cuatro. Además, la resolución deberá ser inferior a 1024 $\times$ 768, y la frecuencia vertical deberá ser inferior a 60 Hz.
- Cuando se utilice una pantalla-9 y sobre video wall, se recomienda particularmente el uso de un amplificador de distribución.
- Del segundo monitor en adelante, las conexiones requieren un conector o cable de conversión BNC-RCA, un cable con mini conector D-Sub de 15 contactos-cable BNC (×5) o un conector de conversión.

# **Sujeción de los cables**

Utilizando las abrazaderas de cables suministradas con el monitor de plasma, sujete los cables de señales y de audio conectados al monitor en la parte posterior de la unidad.

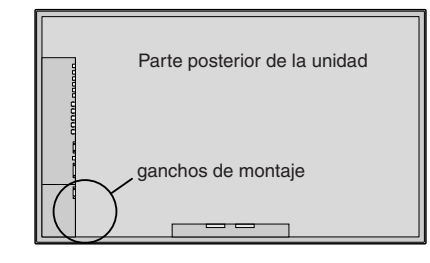

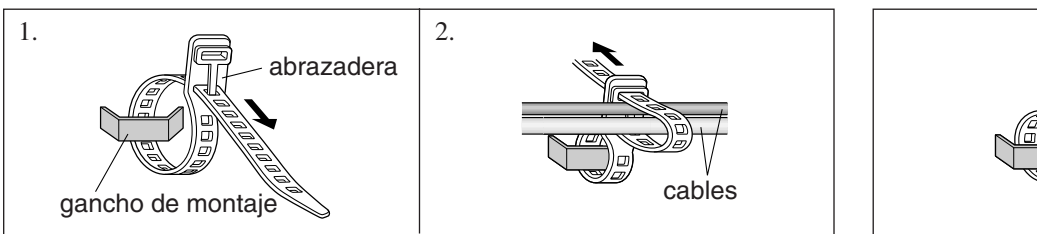

Para colocar Para desmontar

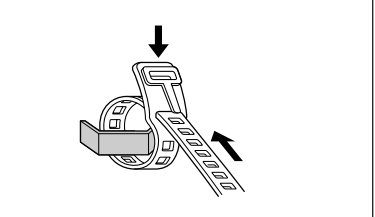

# **Precauciones a tomar al instalar el monitor de plasma verticalmente**

- Utilice la unidad opcional. Cuando vaya a realizar la instalación, póngase en contacto con el almacén donde hizo la compra.
- Coloque el monitor de tal forma que lo vea de frente, gírelo 90° en el sentido de las agujas del reloj al instalarlo.
- Después de instalarlo, verifique que la marca con el logotipo PIONEER se visualice en el lado frontal.
- Asegúrese de ajustar "ANGULO OSD" a "VERT." cuando lo utilice.
- \* Si no se cumple con las precauciones anteriores puede provocar un malfuncionamiento.

# **Cómo emplear el mando a distancia Instalación y cambio de pilas**

Introduzca las 2 pilas tamaño "AAA", asegurándose de ponerlas con la polaridad correcta.

1. Presione y abra la tapa.

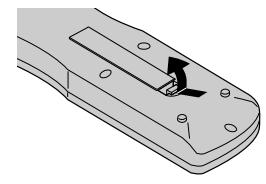

2. Alinee las pilas de acuerdo con las indicaciones (+) y (–) que hay en el interior del compartimiento.

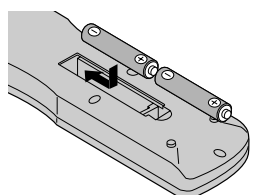

3. Instale la tapa.

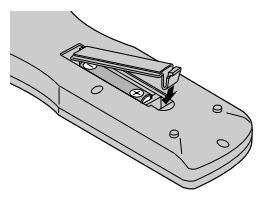

# **Utilización del modo de mando a distancia con conexión de cable**

Conecte el cable de mando a distancia\* al conector remoto del mando a distancia y al terminal "REMOTE IN" del monitor. Cuando se conecta el cable, el modo cambiará automáticamente a mando a distancia con cable.

Cuando se utilice el modo de mando a distancia con cable, el mando a distancia podrá hacerse funcionar incluso aunque no tenga pilas.

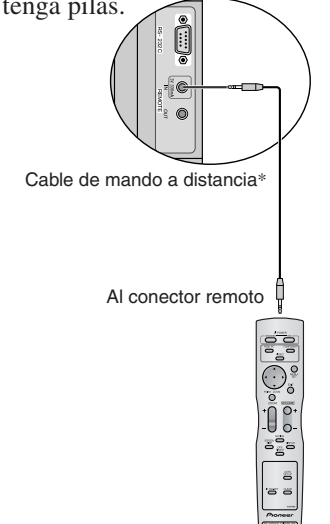

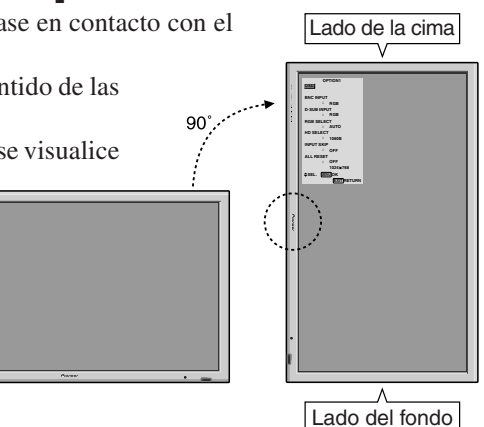

# **Radio de acción**

- \* Use el mando a distancia a una distancia de aproximadamente 7 m/ 23 pies de la parte delantcra del sensor de mando a distancia del monitor, y en ángulos horizontal y vertical de 30° aproximadamente.
- \* El funcionamiento del mando a distancia puede verse afectado si se expone el sensor de mando a distancia del monitor a la luz solar directa o a luz artificial fuerte, o si hay un obstáculo entre el sensor y el mando a distancia.

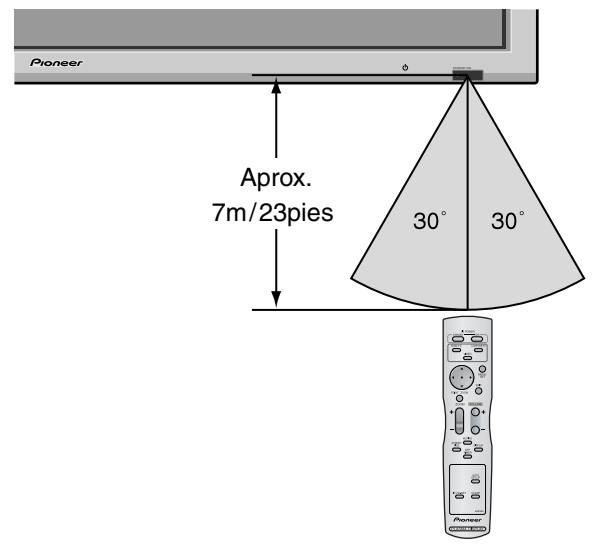

# **Manipulación del mando a distancia**

- Procure que el mando a distancia no se le caiga ni tampoco lo maltrate.
- No permita que el mando a distancia se moje. Si la unidad se mojara séquela inmediatamente.
- Evite el calor y la humedad.
- Cuando el mando a distancia no vaya a utilizarse durante un período de tiempo prolongado, extraiga las pilas.
- No utilice pilas gastadas mezcladas con pilas nuevas, ni tampoco mezcle pilas de distinto tipo.
- No abra las pilas, ni las caliente, ni las arroje al fuego.
- Cuando utilice el mando a distancia en el estado inalámbrico, asegúrese de desconectar el cable remoto del terminal REMOTE IN del monitor.
- Al deshacerse de las pilas usadas, hágalo conforme a las regulaciones gubernamentales o la normativa pública de instrucciones medioambientales que se apliquen en su país/localidad.

# **Nombres y funciones de las partes**

# **Vista Frontal**

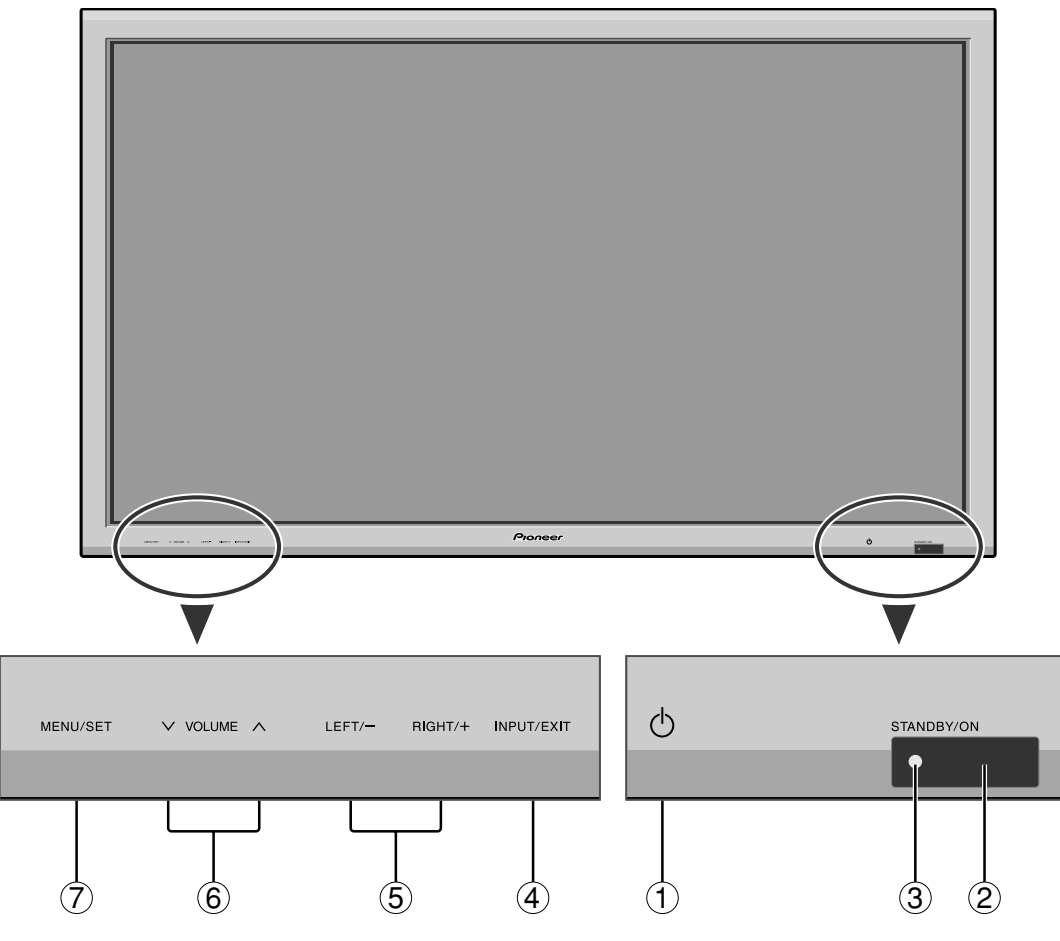

- $\textcircled{1}$  Alimentación ( $\textcircled{1}$ ) Enciende y apaga el monitor.
- w **Ventana del sensor de mando a distancia** Recibe la señal proveniente del mando a distancia.
- e **Indicador STANDBY/ON (alimentación/en espera)** Cuando la alimentación está activada .................................... se ilumina verde. Cuando la alimentación está en el modo en espera .......................... se ilumina rojo.

# r **INPUT / EXIT (selección de entrada/salir)**

Cambia la entrada de datos.

Las entradas disponibles dependen del ajuste de "SELEC. BNC", "SELEC. D-SUB", "SELEC. RGB" y "DVI SET-UP".

Funcionan como botones EXIT (salir) en modo de visualización en pantalla (OSD).

t **LEFT/- y RIGHT/+ (izquierda/derecha)** Funcionan como botones de CURSOR  $($   $\blacklozenge$  / $\blacktriangleright$ ) en el modo de visualización en pantalla (OSD).

#### y **VOLUME y (disminución y aumento de volumen)**

Para ajustar el nivel de volumen. Funcionan como botones de CURSOR (▲/▼) en el modo de visualización en pantalla (OSD).

#### u **MENU/SET**

Activa el modo de visualización en pantalla (OSD) y muestra el menú principal.

# **ADVERTENCIA**

El interruptor de activación/desactivación no desconecta completamente la pantalla de plasma de la fuente de alimentación.

**Nota:** *Para usuarios europeos que encesiten conectar DVD con salida "scart":*

*Este monitor de plasma es conectable a señal DVD mediante entrada "RGB+Compositesync", en caso de salida scart para DVD. Su concesionario puede suministrarle un cable SCART especial que le permitirá utilizar la señal RGB con la señal de sincronización compuesta.*

*Para obtener el cable especial así como también más información, póngase en contacto con su concesionario. Rogamos se remita a la página 17 para la selección del correcto modo en la dirección de en pantalla.*

# **Vista Posterior/Placa de terminales**

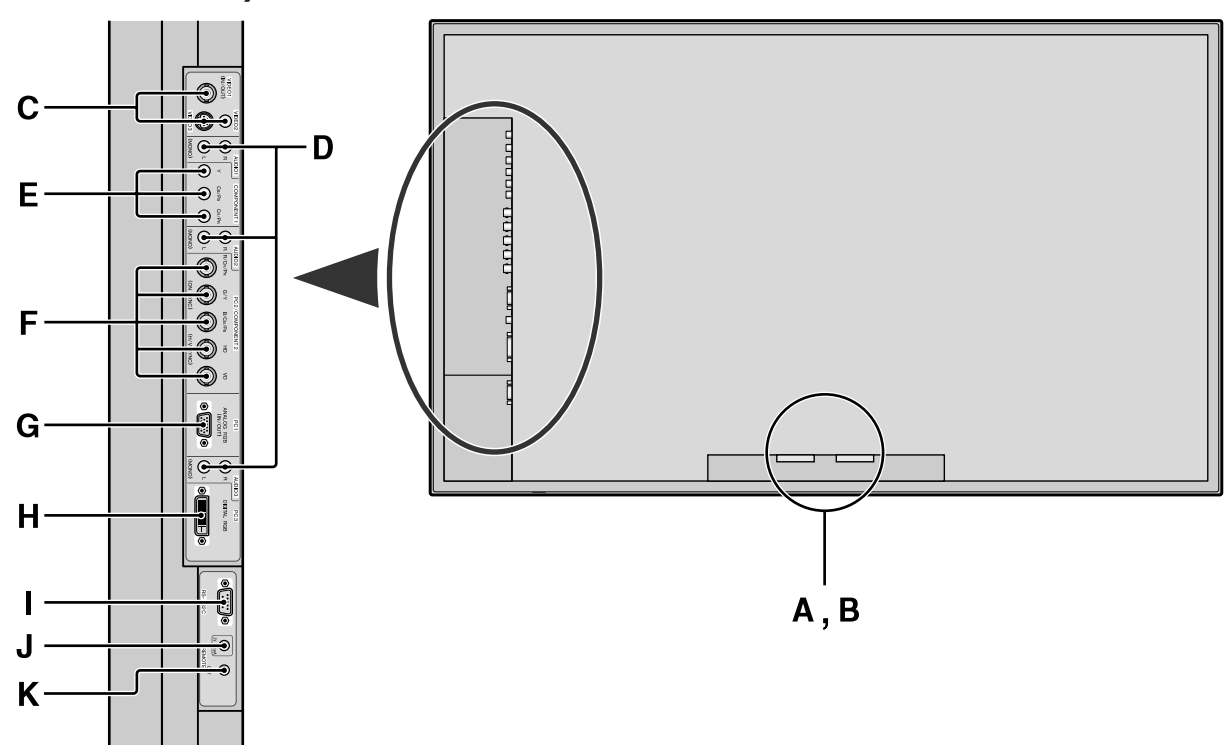

# **A AC IN**

Aquí debe conectar el cable de alimentación incluido.

#### **B EXT SPEAKER L y R(altavoces externos izquierdo y derecho)**

Aquí debe conectar los altavoces (opcionales). Mantenga la polaridad correcta. Conecte el cable  $\bigoplus$ (positivo) del altavoz al terminal  $\bigoplus$  EXT SPEAKER y el cable  $\ominus$  (negativo) del altavoz al terminal  $\ominus$  EXT SPEAKER para ambos canales, el izquierdo (LEFT) y el derecho (RIGHT).

Consulte el manual del propietario de sus altavoces.

# **C VIDEO1, 2, 3**

Conecte aquí videograbadoras, reproductores DVD, reproductores de discos láser, et.

VIDEO1 se puede utilizar para entrada o salida (consulte la página 24).

#### **D AUDIO1, AUDIO2, AUDIO3**

Estos son terminales de entrada de audio.

La entrada es seleccionable. En la pantalla de menú, seleccione la imagen de vídeo que desea asignarles.

# **E COMPONENT1**

Aquí debe conectar el DVD, Laser Disc de alta definición, etc.

#### **F PC2 / COMPONENT2**

- PC2: Para la entrada de la señal RGB analógica y la señal de sincronización.
- COMPONENT2: Aquí puede conectar los DVDs, las fuentes de alta definición, laser discs, etc.

Esta entrada se puede ajustar para el uso con fuente RGB o componente (consulte la página 17).

# **G PC1**

Conecte aquí un señal RGB analógica procedente de un ordenador, etc. Esta entrada se puede utilizar como entrada o salida (consulte la página 24).

**H PC3 (DVI 24 pines)** Para la entrada de una señal RGB (TMDS).

#### **I RS-232C**

**No conecte nunca ningún componente a este conector sin consultar primero con su técnico en instalaciones de Pioneer.**

Este conector se utiliza para los ajustes de configuración de la pantalla de plasma.

#### **J REMOTE IN (entrada de mando a distancia)**

Conecte el cable del mando a distancia\* en la toma de control remoto del mando a distancia para poder utilizar el mando a distancia con cable.

#### **K REMOTE OUT (salida de mando a distancia)**

Conecte el cable del mando a distancia\* en la toma REMOTE IN de otro monitor de plasma para poder utilizar el mando a distancia con cable.

#### **Información**

- Para Y/CB/CR, conecte los terminales de COMPONENT1 y PC2/COMPONENT2.
- Para SCART, esta unidad proporciona tres métodos de conexión: SCART1: Conecte un señal R/G/B y sinc. compuesta a los terminales. (R, G, B y conector HD) SCART2: Conecte R/G/B a los terminales COMPONENT2 y sincronización compuesta al terminal VIDEO1. SCART3: Conecte R/G/B y sincronización compuesta al terminal PC1.

# **Mando a distancia**

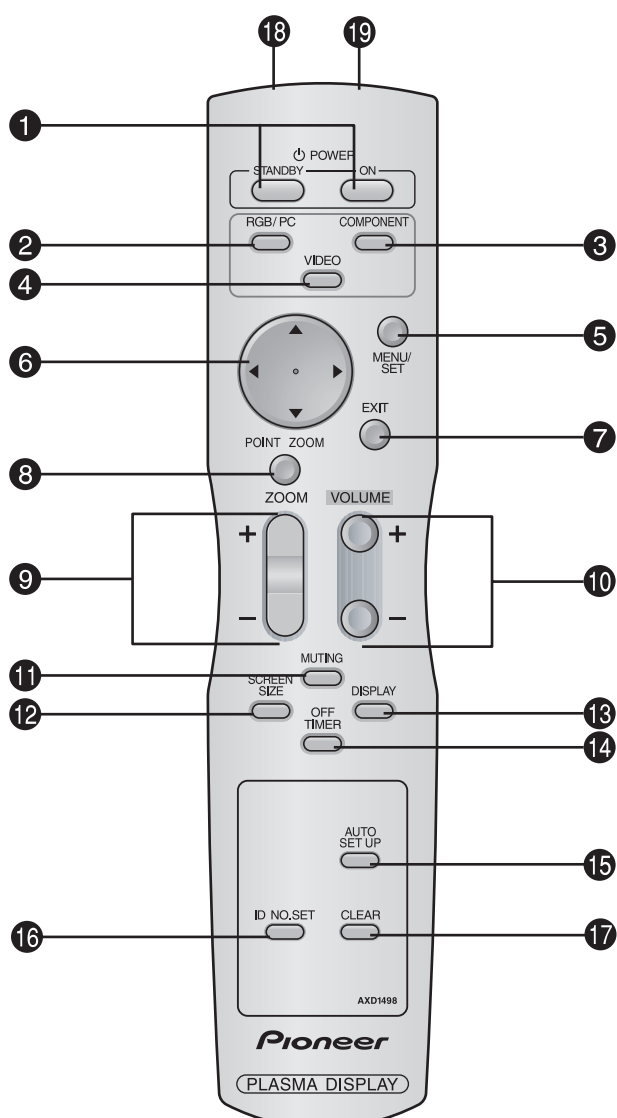

### $Q$  **POWER ON/STANDBY**

Para conectar y poner en espera la alimentación. (No funciona cuando el indicador STANDBY/ON de la unidad principal está apagado.

#### **2** RGB/PC

Pulse este botón para seleccionar RGB/PC como fuente. También se puede seleccionar RGB/PC por medio del botón INPUT/EXIT del monitor.

#### **e COMPONENT**

Pulse este botón para seleccionar COMPONENT como fuente.

COMPONENT también puede seleccionarse por medio del botón INPUT/EXIT del monitor.

#### *A* VIDEO

Pulse este botón para seleccionar VIDEO como fuente. VIDEO:  $\rightarrow$  VIDEO1  $\rightarrow$  VIDEO2  $\rightarrow$  VIDEO3 -

También se puede seleccionar VIDEO por medio del botón INPUT/EXIT del monitor.

#### **6** MENU/SET

Pulse este botón para acceder a los controles OSD. Mientras visualiza el menú principal, pulse este botón para ir al submenú.

### y **CURSOR (**▲**/**▼**/ / )**

Utilice estos botones para seleccionar ítems o ajustes, y para realizar ajustes.

## **D** EXIT (salir)

Pulse este botón para salir de los controles OSD en el menú principal. Mientras visualiza el submenú, pulse este botón para volver a la pantalla anterior.

#### **@** POINT ZOOM (apuntador)

Pulse este botón para visualizar el apuntador.

#### $\bullet$  **ZOOM**  $(+/-)$

Para ampliar o reducir la imagen.

#### $\bullet$  VOLUME  $(+/-)$

Ajusta el volumen del sonido.

# $\bigoplus$  MUTING (silenciamiento)

Desactiva el sonido.

#### !2**SCREEN SIZE (ancho de pantalla)**

Detecta automáticamente las señales y establece la relación de aspecto.

El botón SCREEN SIZE no se activa para todas las señales.

#### !3**DISPLAY (visualizar)**

Muestra los ajustes de la fuente en la pantalla.

!4**OFF TIMER (temporizador de desconexión)** Activa el temporizador de desconexión automática de la unidad.

#### **6** AUTO SET UP

Pulse este botón para ajustar automáticamente la FASE, el RELOJ, la posición y el contraste, o para cambiar automáticamente el tamaño de la pantalla al modo ZOOM con el texto superpuesto mostrado completamente sólo cuando la imagen contiene zonas oscuras encima y debajo de la misma.

#### !6**ID NO. SET (selección de identificación)**

Establece el número de identificación en el mando a distancia. El mando a distancia puede luego utilizarse solamente con un monitor que tenga el mismo número de identificación. Cuando se utilicen varios monitores juntos, éstos podrán controlarse individualmente.

### !7**CLEAR (cancelar)**

Cancela el número establecido por el botón ID NO. SET.

!8**Transmisor de señales del mando a distancia** Transmite las señales del mando a distancia.

#### !9**Conector de mando a distancia**

Inserte el conector del cable remoto\* cuando utilice el mando a distancia en el estado de conexión con cable.

\* El cable mini estéreo 1/8 deberá adquirirse separadamente.

# **Operaciones básicas**

# **POWER (alimentación)**

# **Para encender y apagar la unidad (ON/OFF):**

- 1. Enchufe el cable en una toma de corriente general activa de CA.
- 2. Pulse el interruptor de la alimentación (en el aparato). El indicador STANDBY/ON se iluminará de color rojo y se ajustará el modo en espera.
- 3. Pulse el botón POWER ON (en el mando a distancia) para encender la unidad.

Cuando la unidad esté encendida se iluminará (verde) el indicador STANDBY/ON.

4. Pulse el botón POWER STANDBY (en el mando a distancia) o el interruptor de la alimentación (en el aparato) para apagar el aparato.

El indicador STANDBY/ON se iluminará de color rojo y se ajustará el modo en espera (sólo cuando se apaga la unidad con el mando a distancia).

# **VOLUME (volumen)**

# **Para ajustar el nivel del sonido:**

- 1. Mantenga pulsado el botón VOLUME (+) (en el mando a distancia o en la unidad) para aumentar la salida de sonido al nivel deseado.
- 2. Mantenga pulsado el botón VOLUME  $\ominus$  (en el mando a distancia o la unidad) para disminuir el volumen al nivel deseado.

# **MUTING (silenciamiento)**

# **Para desactivar el sonido:**

Pulse el botón MUTING en el mando a distancia para cancelar el sonido; pulse este botón nuevamente para restablecer el sonido.

# **DISPLAY (pantalla de visualización) Para comprobar los ajustes:**

- 1. Cada vez que se pulsa el botón DISPLAY, la pantalla cambia.
- 2. Si no se pulsa el botón por un espacio aproximado de tres segundos, la indicación desaparecerá.

# **DIGITAL ZOOM (zoom digital)**

Zoom digital especifica la posición de la imagen y amplía la imagen.

1. Pulse el botón POINT ZOOM para visualizar el apuntador.  $(\blacktriangleright)$ 

# **Para cambiar el tamaño de la imagen:**

Pulse el botón ZOOM+ para ampliar la imagen. La forma del apuntador cambiará, asemejándose a una lupa.  $(Q)$ 

Para reducir la imagen y restablecer su tamaño original, pulse el botón ZOOM–.

# **Para cambiar la posición de la imagen:**

Seleccione la posición con los botones  $\triangle \blacktriangledown \blacktriangle \blacktriangleright$ .

2. Pulse el botón POINT ZOOM para borrar el apuntador.

# **AUTO SET UP (ajuste automático) Para ajustar automáticamente el tamaño o la calidad de la imagen:**

# Pulse el botón AUTO SET UP.

# **Información**

# **Activación de AUTO ADJUST**

Cuando se seleccione la entrada RGB (imagen fija): La FASE, el RELOJ, la posición y el contraste se ajustarán automáticamente.

Cuando se seleccione la entrada RGB (imagen móvil), VIDEO o Y/Pb/Pr (componente):

El tamaño de la pantalla cambiará automáticamente al modo ZOOM con el texto superpuesto mostrado completamente sólo cuando la imagen contenga áreas oscuras encima y debajo de la misma.

# **OFF TIMER (temporizador de desconexión)**

# **Para ajustar el temporizador de desconexión:**

El temporizador de desconexión puede ajustarse para que desconecte la alimentación después de 30, 60, 90, o 120 minutos.

- 1. Pulse el botón OFF TIMER para activar el temporizador a 30 minutos.
- 2. Pulse el botón OFF TIMER a la hora deseada.
- 3. El temporizador se activa cuando se desactiva el menú.

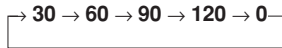

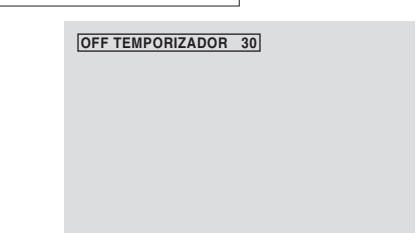

# **Para comprobar el tiempo que queda:**

- 1. Una vez que se ha ajustado el temporizador, pulse el botón OFF TIMER una vez.
- 2. Se visualizará el tiempo restante, luego se desactivará después de unos segundos.
- 3. Cuando queden cinco minutos, aparecerá el tiempo que queda hasta que llegue a cero.

# **Cancelación del temporizador de desconexión:**

1. Pulse el botón OFF TIMER dos veces seguidas.

2. El temporizador de desconexión queda cancelado.

**OFF TEMPORIZADOR 0**

**OFF TEMPORIZADOR 28**

# **Nota:**

*Después de que se desactive la alimentación con el temporizador de desconexión ...*

*Se seguirá suministrando una ligera corriente al monitor. Cuando salga de la habitación o no piense utilizar el sistema durante un período de tiempo prolongado, desconecte la alimentación del monitor.*

# **Funcionamiento WIDE (pantalla ancha)**

# **Visión con una pantalla ancha (manual)**

Con esta función, puede seleccionar uno de seis tamaños.

# **Cuando vea vídeos o discos vídeo digitales**

- 1. Pulse el botón SCREEN SIZE en el mando a distancia.
- 2. Dentro de los 3 segundos ... Pulse el botón SCREEN SIZE otra vez. El tamaño de la pantalla conmutará en el siguiente orden:

→ **4:3** → **COMP.** → **ANCHO** → **ZOOM** → **2.35:1** → **14:9**

Cuando se introduzca una señal de 720P o 1080I:

# $COMP. \leftrightarrow 2.35:1$

Pantalla de tamaño 4:3

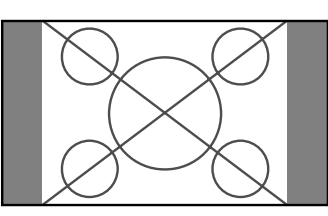

Se visualiza la pantalla de tamaño normal.

\* La imagen tiene el mismo tamaño que las imágenes de vídeo de una proporción dimensional de 4 : 3.

Pantalla de tamaño COMP.

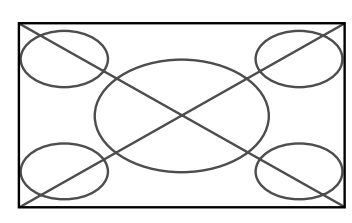

La imagen se expande en sentido horizontal.

\* Las imágenes comprimidas en el plano horizontal ("imágenes aplanadas") se expanden en sentido horizontal y se visualizan en toda la pantalla. (Las imágenes normales se expanden en sentido horizontal).

# Pantalla de tamaño ANCHO

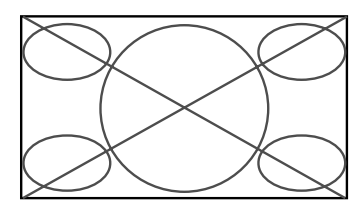

La imagen se expande en sentido horizontal y vertical en diferentes proporciones.

\* Utilice este modo para ver programas de vídeo normales (4:3) con una pantalla ancha.

# Pantalla de tamaño ZOOM

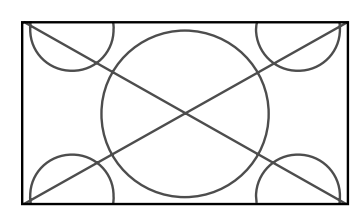

La imagen se expande en sentido horizontal y vertical, manteniendo las proporciones originales.

\* Utilice esta función para películas en tamaño teatro (ancho), etc.

#### Pantalla de tamaño 2.35:1

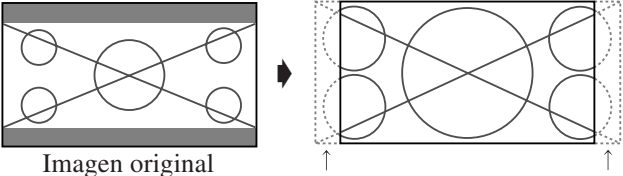

Se pierde información en ambos lados.

La imagen comprimida se expande para llenar toda la pantalla con una relación de 2.35:1. En las partes superior e inferior de la pantalla no aparecen bandas negras, pero se pierde información en los márgenes derecho e izquierdo.

- Esta característica se encuentra disponible cuando la señal de entrada es de vídeo, vídeo componente (480I, 480P, 576I, 576P, 720P, 1080I) o RGB (señal de 525P o 625P procedente de un convertidor de exploración).
- \* Si aparecen bandas negras en las partes superior e inferior de la pantalla de tamaño completo, seleccione el tamaño de pantalla 2.35:1 para evitar que se queme el fósforo.

# Pantalla de tamaño 14:9

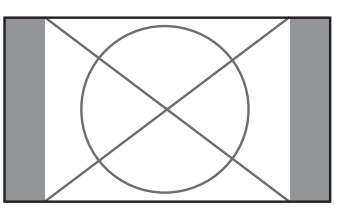

La imagen se visualiza con una relación de aspecto de 14:9.

\* Esta característica se encuentra disponible cuando la señal de entrada es de vídeo, vídeo componente (480I, 480P, 576I, 576P) o RGB (señal 525P o 625P procedente de un convertidor de exploración).

**Nota:** *No visualice imágenes en el modo 4:3 durante o 14:9 durante un largo periodo de tiempo porque podría quemarse el fósforo de la pantalla.*

Español

# **Visión de imágenes de ordenador con pantalla ancha**

Cambie al modo de pantalla ancha para ampliar la imagen 4 : 3 y ajustarla al tamaño de la pantalla completa.

- 1. Pulse el botón SCREEN SIZE en el mando a distancia.
- 2. *Dentro de los 3 segundos ...* Pulse el botón SCREEN SIZE otra vez.

El tamaño de la pantalla conmutará en el siguiente orden:  $\rightarrow$  4:3  $\rightarrow$  **COMP.**  $\rightarrow$  **ZOOM** 

Pantalla de tamaño 4:3 (4:3 o SXGA 5:4)

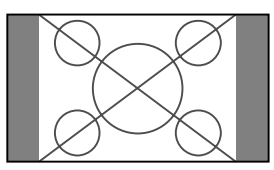

La imagen tiene el mismo tamaño que la imagen normal de ordenador.

# Pantalla de tamaño COMP.

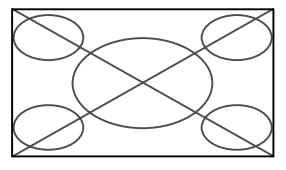

TLa imagen se expande en sentido horizontal.

# Pantalla de tamaño ZOOM

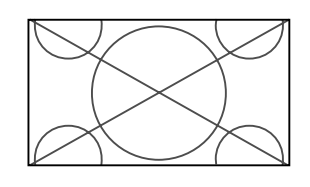

Cuando se introducen señales de pantalla ancha.

Pantalla de tamaño COMP.

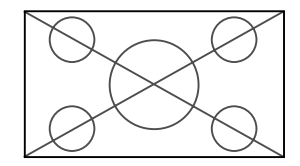

## **Información Resolución posible**

Vea la página 30 para más detalles de la emisión de la pantalla de los muchos estándares de señal VESA aceptados por el monitor.

 **Cuando se introduzcan señales VGA\* de 852 (848) puntos**-**480 líneas con una frecuencia vertical de 60 Hz y una frecuencia horizontal de 31,7 (31,0) kHz.**

Seleccione un ajuste apropiado para el modo SELECT. RGB consultando la "Tabla de 1as Señales Soportadas" de la página 30.

\* "VGA", "SVGA" y "SXGA" son marcas registradas de IBM, Inc. de los Estados Unidos.

**Nota:** *No visualice imágenes en el modo 4:3 durante o 14:9 durante un largo periodo de tiempo porque podría quemarse el fósforo de la pantalla.*

# **Controles OSD (en pantalla)**

# **Funciones de Menú**

La ventana OSD se visualiza con respecto a la pantalla tal como se muestra en el diagrama.

- \* Dependiendo del modo de la pantalla, puede que el OSD se visualice de forma ligeramente diferente.
	- En la explicación, la sección de OSD es mostrada en primer plano.

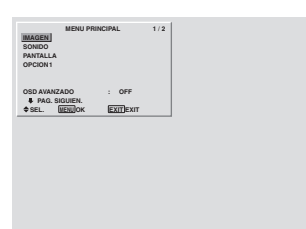

Lo que sigue a continuación es una descripción de la utilización de los menús y de los ítems seleccionados.

1. Pulse el botón MENU/SET en el mando a distancia para visualizar el menú principal (MAIN MENU).

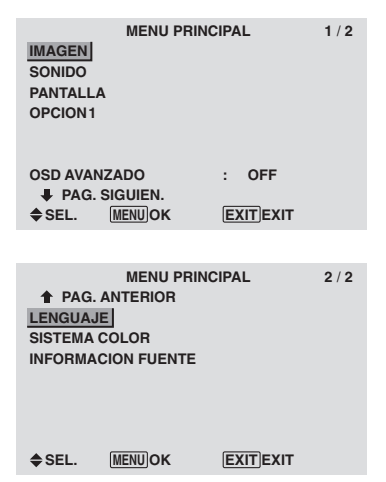

- 2. Pulse los botones de cursor ▲ ▼ en el mando a distancia hasta que quede resaltado el menú al que desee acceder.
- 3. Pulse el botón MENU/SET del mando a distancia para seleccionar un submenú o un ítem.

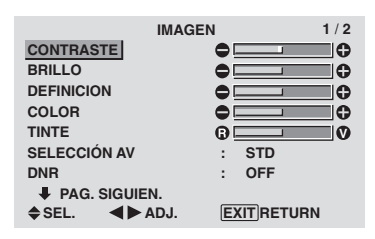

- 4. Ajuste el nivel o cambie el ajuste del ítem seleccionado con los botones de cursor  $\blacktriangleleft$   $\blacktriangleright$  del mando a distancia.
- 5. El ajuste o configuración que usted almacenó permanece. El cambio es almacenado hasta que se cambia otra vez.
- 6. Repita los pasos 2 5 para ajustar otro ítem, o pulse el botón EXIT del mando a distancia para volver al menú principal.
- \* Cuando realice el ajuste utilizando la barra que se encuentra en la parte inferior de la pantalla, pulse el botón  $\triangleleft$  o dentro de los siguientes 5 segundos. De lo contrario, el ajuste actual será establecido y aparecerá la pantalla anterior.

**Nota:** *Para cancelar el menú principal, pulse el botón EXIT.*

# **Información**

#### **Modo de menú avanzado**

Cuando "OSD AVANZADO" se ponga en "ON" en el menú principal (1/2) se mostrarán los elementos de todo el menú.

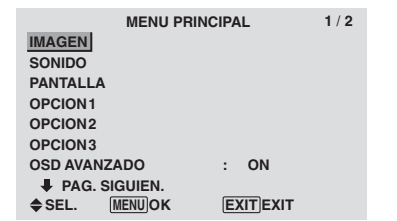

# **Ajuste del idioma de los menús**

La pantalla de menús, puede ajustarse a uno de siete idiomas. Ejemplo: Ajuste de la pantalla de menús a "DEUTSCH".

En el menú "MENU PRINCIPAL", seleccione "LENGUAJE", luego pulse el botón MENU/SET.

Aparecerá la pantalla "LENGUAJE".

En el menú "LENGUAJE", seleccione "DEUTSCH", luego pulse el botón MENU/SET.

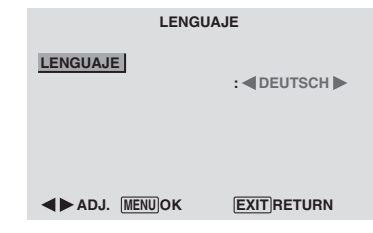

El "LENGUAJE" se ajusta a "DEUTSCH" y se regresa al menú principal.

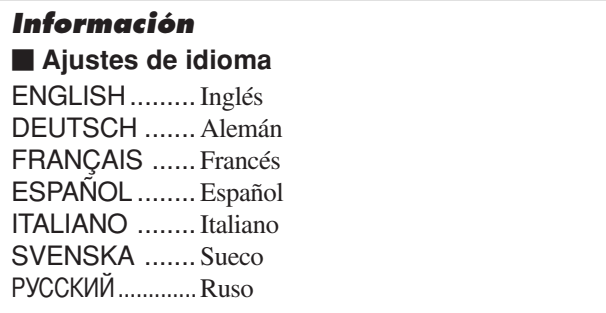

iogreds:

# **Árbol del Menú**

:Las áreas indican el valor predeterminado.

 $-\leftarrow \rightarrow +$ : Pulse el botón < o  $\rightarrow$  para ajustar.

:Los elementos de menú en un cuadro reglado se encuentran disponibles cuando OSD AVANZADO se pone en ON.

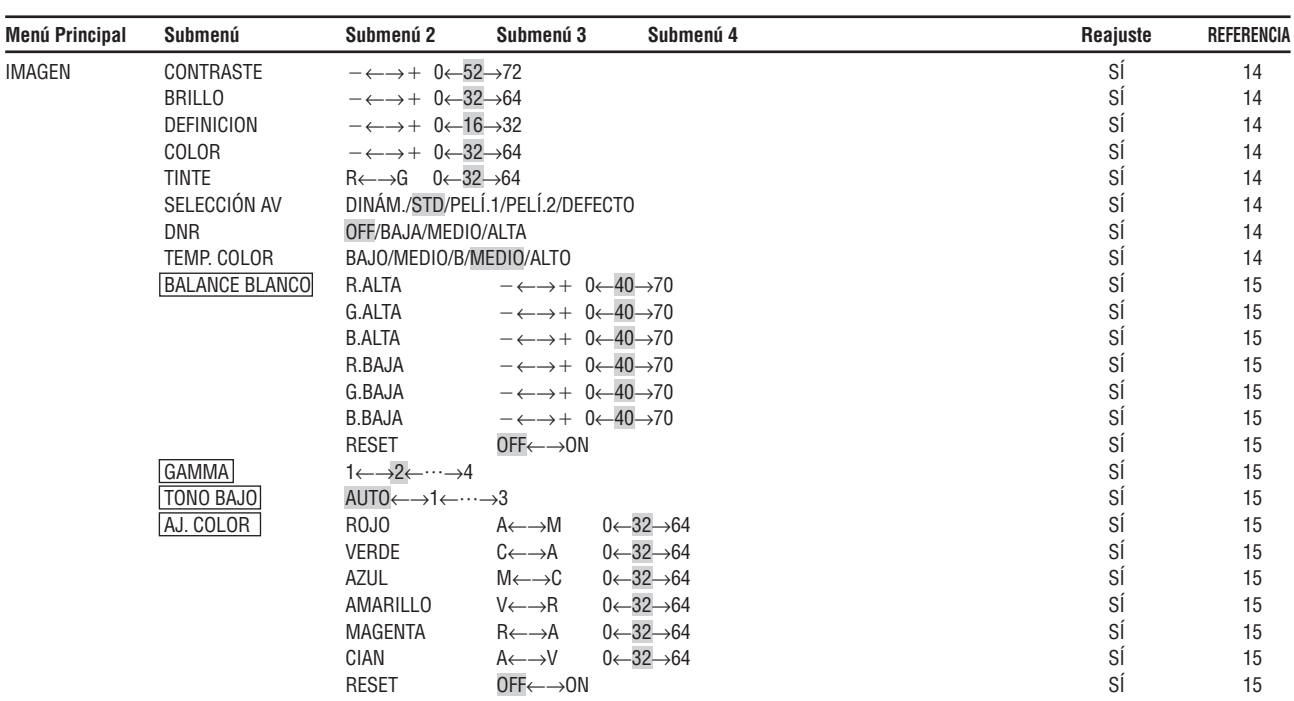

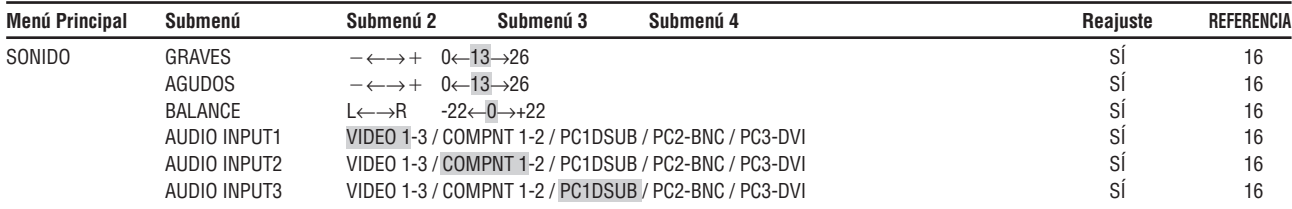

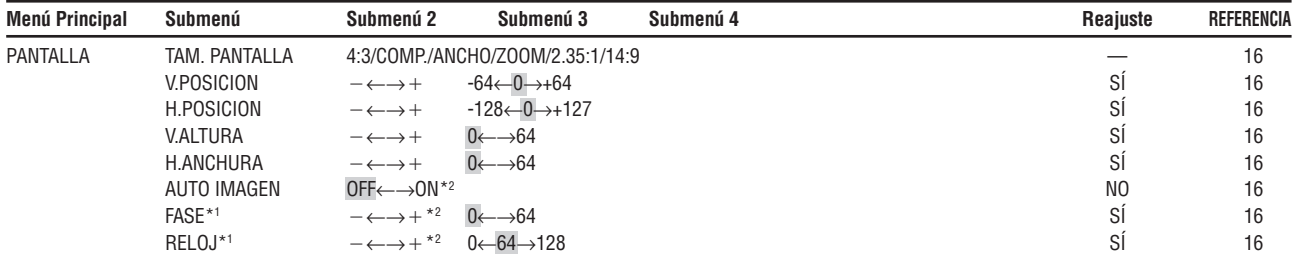

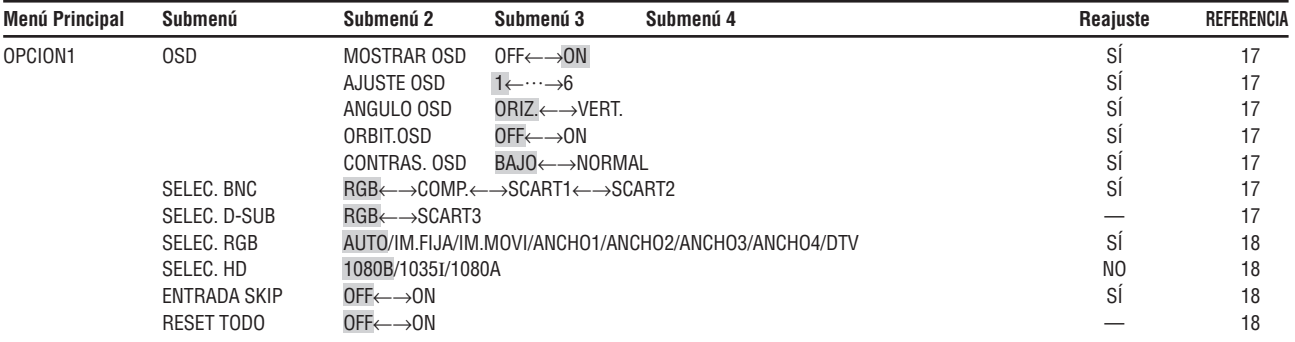

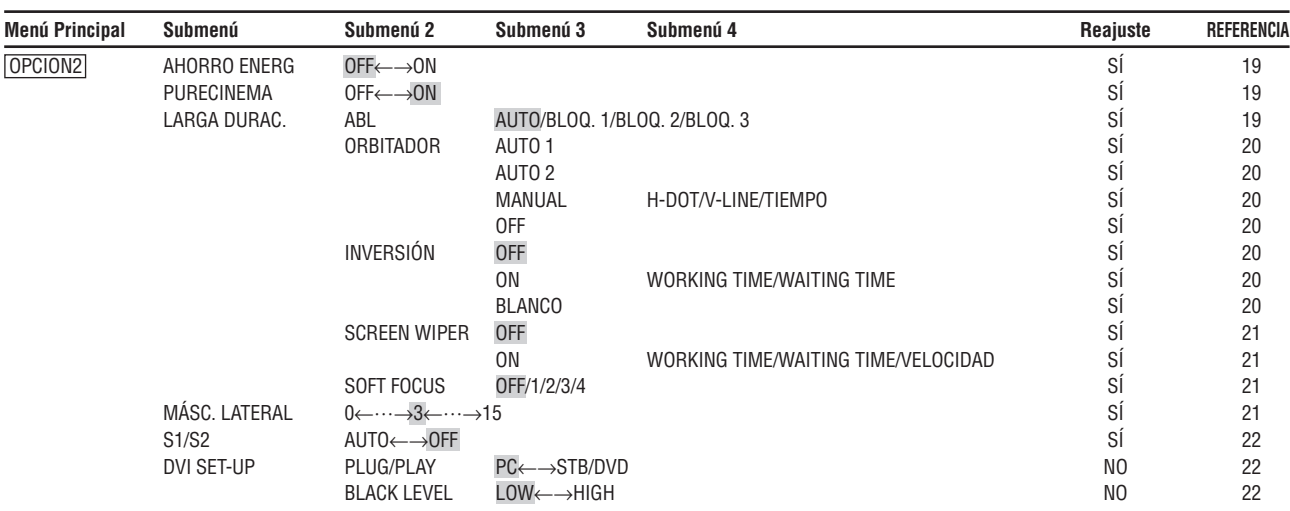

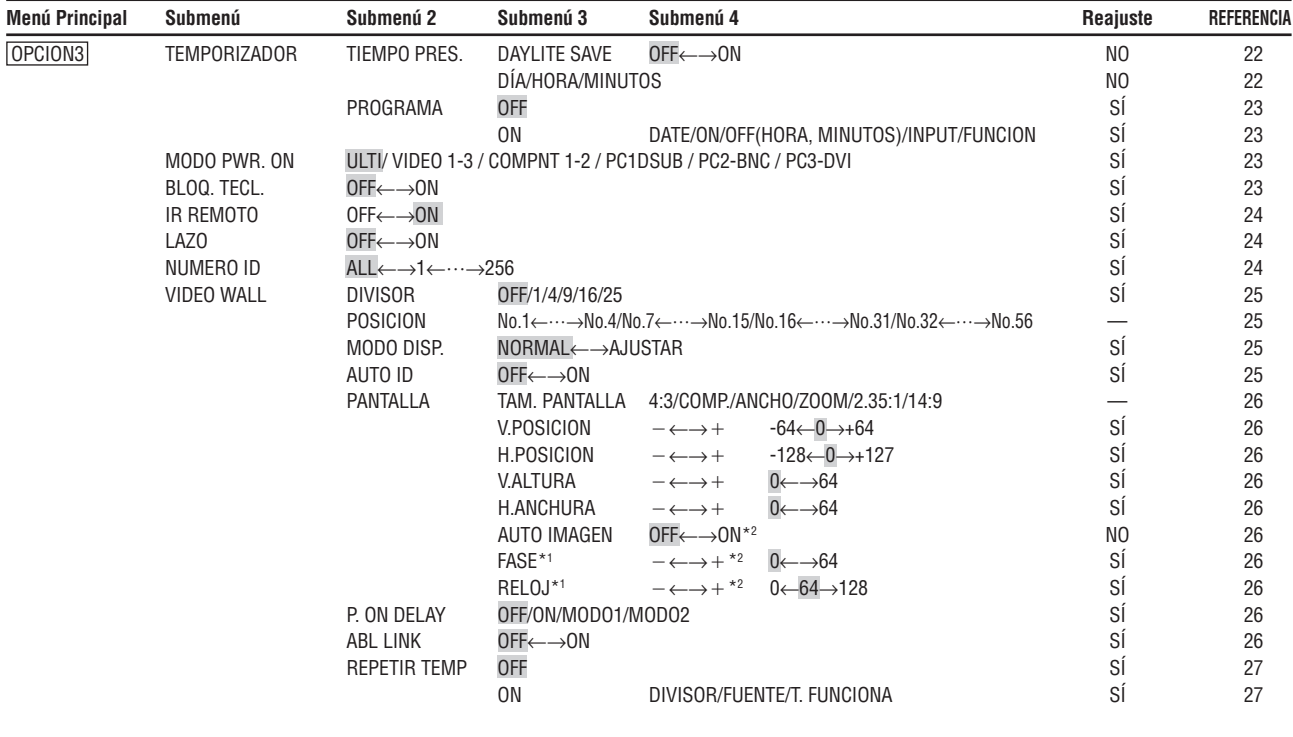

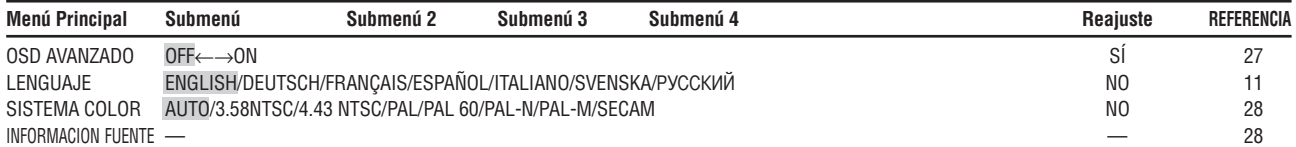

\*1 Las opciones "Ajuste imag." e "Ajuste fino" sólo están disponibles cuando la función "Auto Imagen" está desactivada. \*2 Sólo RGB/PC.

# **Información**

# **Restablecimiento de los ajustes por defecto de fábrica**

Seleccione "RESET TODO" debajo del menú de OPCION1. Observe que esta acción también restablecerá otros ajustes a los valores por defecto de fábrica.

# **Menú de ajustes de la imagen Ajuste de la imagen**

Se pueden ajustar a voluntad el contraste, el brillo, la definición, el color y el matiz.

Ejemplo: Ajuste el contraste

En "CONTRASTE" del menú "IMAGEN", ajuste el contraste.

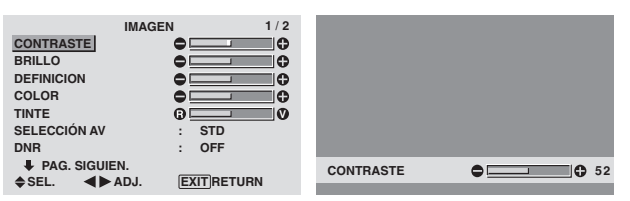

**Nota:** *Si aparece "NO AJUSTABLE"...*

*Cuando intente entrar en el submenú IMAGEN, asegúrese de que SELECCIÓN AV esté en DEFECTO.*

# **Información**

#### **Ajuste de la imagen en pantalla**

CONTRASTE: Cambia el contraste de la imagen.

BRILLO: Cambia el brillo de la imagen.

DEFINICION: Cambia la definición de la imagen. Ajusta el detalle de la imagen de la visualización de VIDEO.

COLOR: Cambia la densidad del color.

TINTE: Cambia el matiz del color. Ajuste para obtener un color de piel, fondo, etc., naturales.

#### **Ajuste de la imagen de ordenador**

Cuando se conecta una señal de ordenador, sólo se pueden ajustar el contraste y el brillo.

#### ■ Restablecimiento de los ajustes por defecto **de fábrica**

Seleccione "DEFECTO", debajo de los ajustes de "SELECCION AV".

#### **Ajuste del modo de imagen según sea el brillo de la habitación**

Existen cuatro modos de imagen que pueden utilizarse con efectividad según sea el ambiente en el que esté viendo la pantalla.

Ejemplo: Ajuste del modo "PELÍ.1"

En "SELECCIÓN AV" del menú "IMAGEN", seleccione "PELÍ. 1".

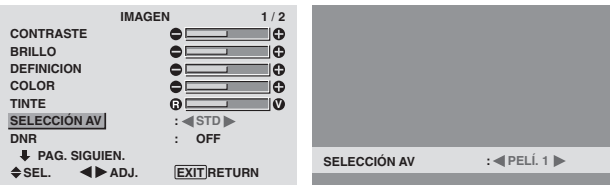

#### **Información**

# **Tipos de AV SELECTIONS**

PELÍ.1, 2: Ajuste este modo cuando vea el vídeo en una habitación oscura.

Este modo proporciona imágenes más oscuras y definidas como en las pantallas de teatro.

Para obtener una imagen más oscura, seleccione PELÍ2. STD: Ajuste este modo cuando vea el vídeo en una habitación iluminada.

Este modo proporciona imágenes dinámicas con diferencias distintivas entre las partes luminosas y oscuras.

DINÁM: Este modo proporciona imágenes más luminosas que las obtenidas en el modo STD.

DEFECTO: Utilice este tipo para reconfigurar la imagen a los ajustes por defecto de fábrica.

# **Reducción del ruido de la imagen**

Utilice estos ajustes cuando la imagen tenga ruidos debido a una mala recepción o cuando reproduzca cintas de vídeo cuya calidad de imagen no sea buena.

Ejemplo: Para ajustar "ALTA"

En "DNR" del menú "IMAGEN", seleccione "ALTA".

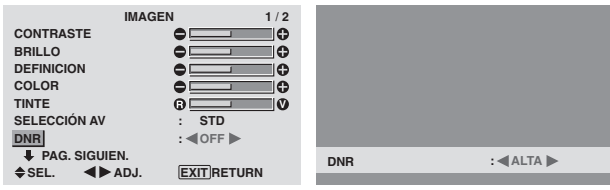

#### **Información**

#### **DNR**

- \* "DNR" está para la Reducción de ruido digital.
- \* Esta función reduce el ruido de la imagen.

#### **Tipos de reducción de ruidos**

Existen tres tipos de reducción de ruidos. Cada uno tiene diferentes niveles de reducción.

El efecto aumenta en el orden de LOW, MID y HIGH.

OFF: Desactiva la función de reducción de ruidos.

# **Ajuste de la temperatura de color**

Utilice este procedimiento para ajustar el tono del color producido por la pantalla de plasma.

Ejemplo: Ajuste "ALTO"

En "TEMP. COLOR" del menú "IMAGEN", seleccione "ALTO".

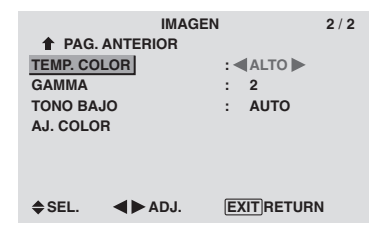

# **Información**

# **Ajuste de la temperatura de color**

BAJO: Más rojo MEDIO/B: Un poco más rojo MEDIO: Estándar (un poco más azul) ALTO: Más azul

# **Ajuste del color a la calidad deseada**

Utilice este procedimiento para ajustar el balance del blanco para cada temperatura de color y lograr así la calidad del color deseada.

Ejemplo: Ajuste de la temperatura de color "R. ALTA" de "ALTO"

*Ponga "OSD AVANZADO" en "ON" en el MENU PRINCIPAL (1/2), y luego realice las operaciones siguientes.*

En "TEMP. COLOR" del menú "IMAGEN", seleccione "ALTO", luego pulse el botón MENU/SET.

Aparecerá la pantalla "BALANCE BLANCO".

En "R. ALTA", ajuste el balance de blancos.

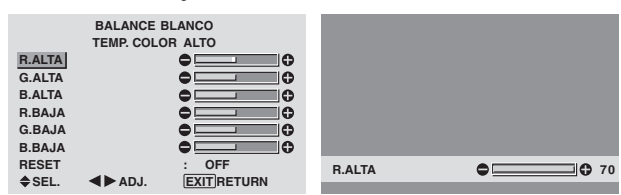

# **Información**

#### **Ajuste del balance de blanco**

R/G/B. ALTA: Ajuste del balance de blancos para el nivel de blanco

R/G/B. BAJA: Ajuste del balance de blancos para el nivel de negro

RESET: Repone los ajustes a los valores de fábrica. Utilice los botones  $\blacktriangleleft y \blacktriangleright$  para seleccionar "ON", y luego pulse el botón MENU/SET.

 **Restablecimiento de los ajustes por defecto de fábrica**

Seleccione "RESET" debajo del menú de BALANCE BLANCO.

#### **Cambio de la curva gamma**

Esta función ajusta el brillo de las áreas de tonos medios mientras mantiene sin alterar las sombras y las partes resaltadas.

#### Ejemplo: Ajuste "3"

*Ponga "OSD AVANZADO" en "ON" en el MENU PRINCIPAL (1/2), y luego realice las operaciones siguientes.*

En "GAMMA" del menú "IMAGEN", seleccione "3".

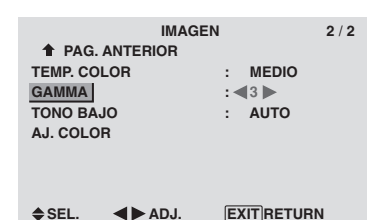

**Información Ajustes GAMMA**

La imagen se hace más oscura a medida que aumentan los números (en el orden de 1, 2, 3, 4).

#### **Ajustes de tono bajo**

Esta función permite reproducir tonos más detallados, especialmente en las áreas oscuras.

#### Ejemplo: Ajuste "2"

*Ponga "OSD AVANZADO" en "ON" en el MENU PRINCIPAL (1/2), y luego realice las operaciones siguientes.*

En "TONO BAJO" del menú "IMAGEN", seleccione "2".

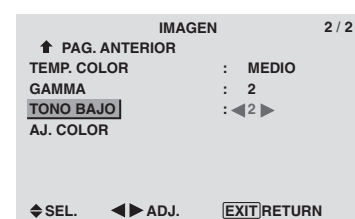

# **Información Ajustes TONO BAJO**

AUTO: Evaluará la imagen y hará ajustes automáticamente.

1: Aplicará el método de simulación de sombras de color gris apropiado a las imágenes fijas.

2: Aplicará el método de simulación de sombras de color gris apropiado a las imágenes en movimiento.

3: Aplicará el método de difusión de error.

#### **Ajuste de los colores**

Utilice este método para ajustar la densidad de la tonalidad y del color para los colores rojo, verde, azul, amarillo, magenta y cian.

Podrá realzar el color verde de los árboles, el azul del cielo, etc.

Ejemplo: Ajuste el detalle del color ajuste para azul *Ponga "OSD AVANZADO" en "ON" en el MENU PRINCIPAL (1/2), y luego realice las operaciones siguientes.*

En el menú "IMAGEN", seleccione "AJ. COLOR", luego pulse el botón MENU/SET.

Aparecerá la pantalla "AJ. COLOR".

En "AZUL" de "AJ. COLOR", ajusta el detalle del color.

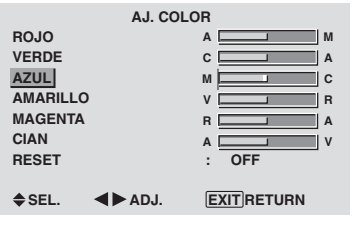

# **Información Ajustes AJ. COLOR**

ROJO: Hace el ajuste del rojo VERDE: Hace el ajuste del verde AZUL: Hace el ajuste del azul AMARILLO: Hace el ajuste del amarillo MAGENTA: Hace el ajuste del magenta CIAN: Hace el ajuste del cian RESET: Repone los ajustes a los valores de fábrica. Utilice los botones  $\blacktriangleleft y \blacktriangleright$  para seleccionar "ON", y luego pulse el botón MENU/SET.

#### **Menú de ajustes de SONIDO Ajuste de agudos, graves y balance izquierda/derecha**

Los agudos, graves y el balance izquierda/derecha del sonido pueden ajustarse para que se adapte a sus gustos.

# Ejemplo: Ajuste de graves

En "GRAVES" del menú "SONIDO", ajuste el nivel de graves.

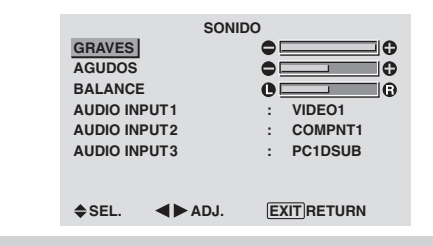

**Nota:** *Si apareciera el mensaje "NO AJUSTABLE"... Ajuste correctamente el item "AUDIO INPUT" en el menú SONIDO.*

# **Información**

### **Ajuste del SONIDO**

GRAVES: Controla el nivel del sonido de las frecuencias bajas.

AGUDOS: Controla el nivel del sonido de frecuencias altas.

BALANCE: Controla el balance de los canales izquierdo y derecho del sonido.

#### **Ajuste de los conectores de audio**

Ajuste de los conectores de AUDIO 1, 2 y 3 a la entrada deseada.

Ejemplo: Para ajustar "AUDIO INPUT1" a "VIDEO 2".

#### En "AUDIO INPUT1" del menú "SONIDO", seleccione "VIDEO2".

Las fuentes disponibles dependerán de la configuración de entrada de datos.

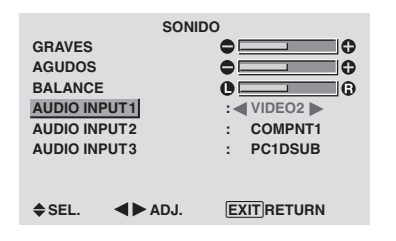

# **Información ENTRADA DE AUDIO**

Se puede seleccionar una entrada de audio individual como el canal de audio para más de un terminal de entrada.

# **Menú de ajustes de PANTALLA**

#### **Ajuste de las opciones Posición, Tamaño, FASE, RELOJ**

La posición de la imagen puede ser ajustada y el parpadeo de la misma puede ser corregido.

Ejemplo: Ajuste de la posición vertical en el modo normal.

En "V.POSICION" del menú "PANTALLA", ajuste la posición.

Cuando se pulsan los botones  $\prec y$   $\blacktriangleright$  el modo conmuta en el siguiente orden:

#### **4:3** ↔ **FULL**

- \* También se puede conmutar este modo pulsando el botón SCREEN SIZE en el mando a distancia.
- \* Los ajustes del menú PANTALLA no se hacen en fábrica.

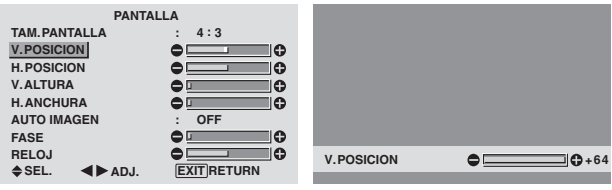

#### **Información**

 **Cuando "AUTO IMAGEN" está ajustado a "OFF" (desactivado)**

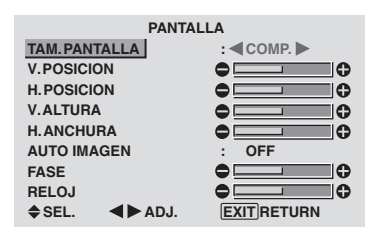

Cuando la función "Auto Imagen" está desactivada, se visualizan los ítems "FASE" y "RELOJ" Para que usted pueda ajustarlos.

#### **Ajuste de "Auto Imagen"**

ON: Los ajustes "RELOJ", " FASE" o Posicion son realizados automáticamente. No se encuentra disponible para el ZOOM digital.

OFF: Los ajustes "RELOJ", "FASE" o Posicion deben realizarse manualmente.

\* Si no se va a ajustar FASE ponga Auto Imagen en OFF y ajuste manualmente.

#### **Ajuste de la posición de la imagen**

V.POSICION: Ajusta la posición vertical de la imagen. H.POSICION: Ajusta la posición horizontal de la imagen. V.ALTURA: Ajusta el tamaño vertical de la imagen. (Excepto "ANCHO")

H.ANCHURA: Ajusta el tamaño horizontal de la imagen. (Excepto "ANCHO")

FASE\*: Ajusta el parpadeo

RELOJ\*: Permite ajustar los patrones de franjas que aparecen en la imagen.

- \* Las opciones "RELOJ" e "FASE" sólo están disponibles cuando la función "Auto Imagen" está desactivada.
- \* AUTO IMAGEN, FASE y RELOJ sólo se encuentran disponibles para las señales RGB. Pero, estas características no se encuentran disponibles para imágenes en movimiento en RGB, VIDEO o COMPONENT.

# **Español**

# **Menú de ajustes OPCION1 Ajuste del menú en pantalla**

Esto ajusta la posición del menú, el formato de visualización (horizontal o vertical), etc.

Ejemplo: Desactivación de MOSTRAR OSD

En el menú "OPCION1", seleccione "OSD", luego pulse el botón MENU/SET.

Aparecerá la pantalla "OSD".

En "MOSTRAR OSD" del menú "OSD", seleccione "OFF".

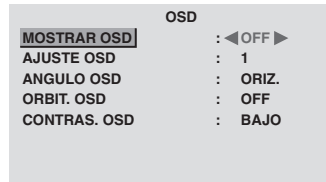

 $\triangle$  SEL.  $\triangleleft$  **ADJ. EXIT RETURN** 

# **Información**

# **Ajustes de MOSTRAR OSD**

ON: Se mostrará la información relativa al tamaño de pantalla, control de volumen, etc.

OFF: No se mostrará la información relativa al tamaño de pantalla, control de volumen, etc.

El botón DISPLAY del mando a distancia tampoco funcionará.

# **Ajustes de AJUSTE OSD**

Ajusta la posición del menú cuando aparece éste en la pantalla.

La posición puede ajustarse entre 1 y 6.

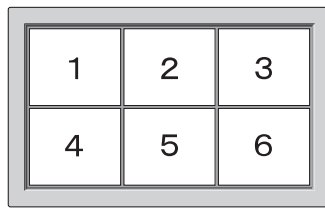

# **Ajustes de ANGULO OSD**

Ajusta el formato de visualización (horizontal "ORIZ." o vertical "VERT.").

Cuando la unidad se instale verticalmente ponga ANGULO OSD en "VERT.".

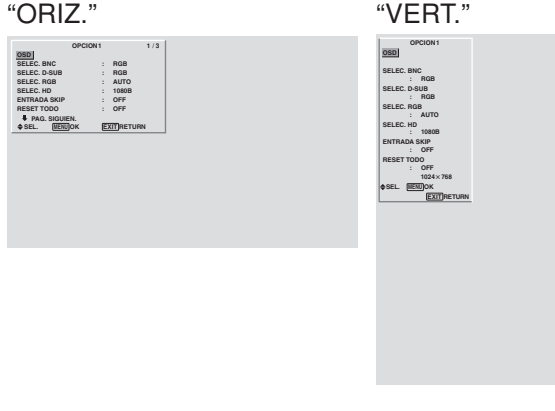

# **Ajustes de OSD ORBITER**

ON: La posición del menú se desplazará dos puntos cada vez que se visualice OSD.

OFF: El OSD se visualizará en la misma posición.

# **Configuración de CONTRAST OSD**

NORMAL: el OSD de brillo se configura en nivel normal.

BAJO: el OSD de brillo se configura en nivel bajo.

# **Ajuste de los conectores PC2/COMPONENT2**

Permite ajustar la entrada de los conectores PC2/ COMPONENT2 a RGB, componente o SCART1, 2.

Ejemplo: Para ajustar el modo de SELEC. BNC a "COMP."

En "SELEC. BNC" del menú "OPCION1", seleccione "COMP.".

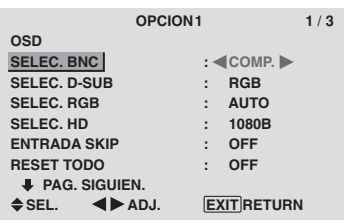

# **Información**

# **Selección BNC**

RGB: Utiliza el terminal 5BNC para las señals HD, VD y RGB.

COMP.: Utiliza el terminal 3BNC para video componente. SCART1: Conecte R/G/B a los terminales 4BNC y sincronización compuesta al terminal HD. Vea página 6. SCART2: Conecte R/G/B a los terminales 3BNC y sincronización compuesta al terminal VIDEO1. Vea página 6.

# **Ajuste del conector PC1**

Seleccione una de las señales que están siendo transmitidas al terminal RGB1.

Ejemplo: Para ajustar el modo de SELEC. D-SUB a "SCART3."

En "SELEC. D-SUB" del menú "OPCION1", seleccione "SCART3".

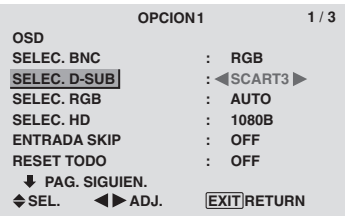

# **Información**

#### **Ajustes de SELEC. D-SUB**

RGB: Utilice el terminal D-SUB para la entrada RGB. SCART3: Utilice el terminal D-SUB para alimentar la señal RGB procedente de SCART. Véase la página 6.

#### **Ajuste de una imagen de ordenador a la pantalla de selección RGB correcta**

Con la imagen de ordenador, seleccione el modo de selección RGB para una imagen móvil como, por ejemplo, una de modo de vídeo, del modo panorámico o una emisión digital.

Ejemplo: Ajuste el modo de selección RGB a "IM. MOVI".

En "SELEC. RGB" del menú "OPCION1", seleccione "IM. MOVI".

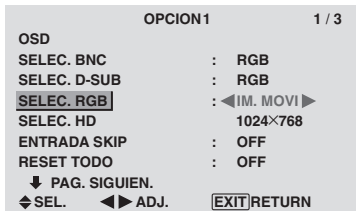

# **Información**

# **Modos SELEC. RGB**

Se debe seleccionar uno de los siguientes 8 modos para poder visualizar correctamente las siguientes señales.

AUTO: Seleccione el modo adecuado para las especificaciones de las señales de entrada como se indica en la tabla "Señales de entrada de ordenador soportadas por este sistema" en la página 30.

IM.FIJA: Para visualizar señales estándar VESA. (Utilice este modo para una imagen fija procedente de un ordenador.)

IM.MOVI: La señal de vídeo (procedente de un convertidor de exploración) se convertirá en señales RGB para que la imagen pueda verse más fácilmente. (Utilice este modo para una imagen en movimiento procedente de un ordenador.)

ANCHO1: Cuando se recibe una señal de línea de 852-480 con una frecuencia horizontal de 31,7kHz, la imagen puede ser comprimida horizontalmente. Para prevenir esto, ajuste SELEC. RGB a ANCHO1.

ANCHO2: Cuando se introduzca una señal de 848 puntos  $\times$  480 líneas con una frecuencia horizontal de 31,0 kHz, la imagen tal vez se comprima horizontalmente. Para impedir esto, ponga SELEC.RGB en ANCHO2.

ANCHO3: Cuando se introduzca una señal de 1920 puntos  $\times$  1200 líneas con una frecuencia horizontal de 74,0 kHz, la imagen tal vez se comprima horizontalmente. Para impedir esto, ponga SELEC.RGB en ANCHO3.

ANCHO4: Cuando se introduzca una señal de 1280 puntos  $\times$  768 líneas con una frecuencia horizontal de 59,8 kHz o se introduzca una señal de 1680 puntos  $\times$  1050 líneas con una frecuencia horizontal de 60 kHz, la imagen tal vez se comprima horizontalmente. Para impedir esto, ponga SELEC.RGB en ANCHO4.

DTV: Ajuste este modelo cuando sintonice emisoras digitales (480 P).

*Consulte la página 30 para conocer detalles de los ajustes de arriba.*

# **Ajuste de una imagen de alta definición para que se adecue al tamaño de la pantalla**

Utilice este procedimiento para ajustar el número de líneas verticales cuando la recepción de imagen de alta definición sea 1035 o 1080.

Ejemplo: Para ajustar el modo "SELEC. HD" a "1035I" En "SELEC. HD" del menú "OPCION1", seleccione "1035I".

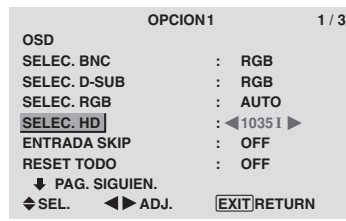

# **Información Modos SELECCIÓN HD**

Estos 3 modos no son visualizados automáticamente en el tipo de imagen correcto.

1080B: Emisoras digitales estándar

1035I: Formato de señal de "alta calidad" japonés

1080A: Emisoras Digitales especiales (por ejemplo: DTC100)

# **Ajuste de ENTRADA SKIP**

Cuando esté en ON, las señales que no estén presentes serán omitidas y sólo se visualizarán las imágenes cuyas señales estén siendo transmitidas.

Este ajuste sólo tiene validez para el botón INPUT / EXIT del aparato.

Ejemplo: Puesto en "ON"

En "ENTRADA SKIP" del menú "OPCION1", seleccione "ON".

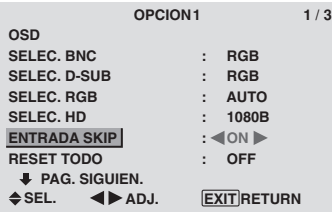

# **Información**

# **Ajustes de ENTRADA SKIP**

OFF: Exploración y visualización de todas las señales independientemente de la presencia de la señal.

ON: Si no está presente una señal de entrada se omite esa señal.

\* Durante la búsqueda de entrada aparecerá "CONFIGU-RANDO".

#### **Preajuste a los valores por defecto**

Siga estas operaciones para restaurar todos los ajustes (IMAGEN, SONIDO, PANTALLA, OPCION1~3, etc.) a los valores predeterminados en fábrica.

*Remítase a la página 12 para los ítemes a reajustar.*

En "RESET TODO" del menú "OPCION1", seleccione "ON", luego pulse el botón MENU/SET.

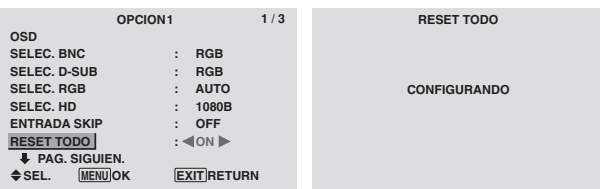

Cuando desaparece la pantalla de "CONFIGURANDO" ("AJUSTE AHORA"), luego todos los ajustes se restablecen a los valores por defecto.

# **Español**

# **Menú de ajustes OPCION2**

## **Ajuste de la gestión de energía para las imágenes de ordenador**

Esta función de ahorro de energía (gestión de energía) reduce automáticamente el consumo de electricidad del monitor si no se realizan operaciones durante un cierto período de tiempo.

#### Ejemplo: Activación de la función gestión de energía

*Ponga "OSD AVANZADO" en "ON" en el MENU PRINCIPAL (1/2), y luego realice las operaciones siguientes.*

En "AHORRO ENERG" del menú "OPCION2", seleccione "ON".

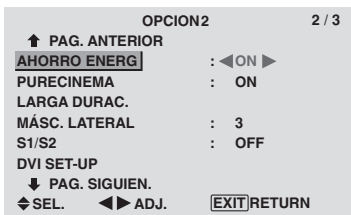

# **Información**

#### **Función gestión de energía**

- \* La función gestión de energía reduce automáticamente el consumo de electricidad del monitor si no se hace funcionar el teclado o el ratón del ordenador durante un cierto período de tiempo. Esta función puede utilizarse cuando se usa el monitor con un ordenador.
- \* Si no se activa la alimentación del ordenador o si no se han conectado correctamente el ordenador y sintonizador selector, el sistema se ajusta al estado desactivado.
- \* Para disponer de las instrucciones sobre la función gestión de energía del ordenador, remítase a las instrucciones de funcionamiento del ordenador.

#### **Ajustes de la gestión de energía**

ON: En este modo, se activa la función gestión de energía. OFF: En este modo, se desactiva la función gestión de energía.

# **Función gestión de energía e indicador STANDBY/ON**

El indicador STANDBY/ON indica el estado de la función gestión de energía. Vea abajo el estado y la descripción del indicador.

#### **Indicador STANDBY/ON**

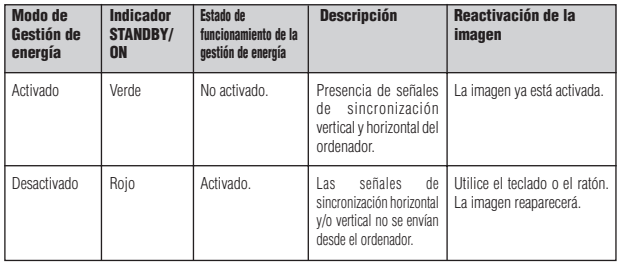

### **Ajuste de la imagen según la película**

La imagen de la película es detectada y proyectada automáticamente en un modo de imagen apropiado. [sólo NTSC, PAL, PAL60, 480I (60Hz), 525I (60Hz), 576I

(50Hz), 625I (50Hz), 1035I (60Hz), 1080I (60Hz)]

Ejemplo: Para ajustar la opción "PURECINEMA" a "OFF"

*Ponga "OSD AVANZADO" en "ON" en el MENU PRINCIPAL (1/2), y luego realice las operaciones siguientes.*

En "PURECINEMA" del menú "OPCION2", seleccione "OFF".

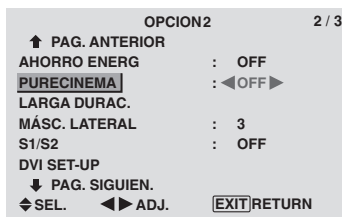

# **Información PURECINEMA**

ON: Detección automática del tipo de imagen y proyección en PURECINEMA.

OFF: El PURECINEMA no funciona.

#### **Reducción de imagen remanente en la pantalla**

El brillo de la pantalla, la posición de la imagen, el modo de positivo/negativo y el screen wiper (borrador de pantalla) se ajustan para reducir la retención de la imagen en la pantalla.

*Ponga "OSD AVANZADO" en "ON" en el MENU PRINCIPAL (1/2), y luego realice las operaciones siguientes.*

En el menú "OPCION2", seleccione "LARGA DURAC.", luego pulse el botón MENU/SET.

Aparecerá la pantalla "LARGA DURAC.".

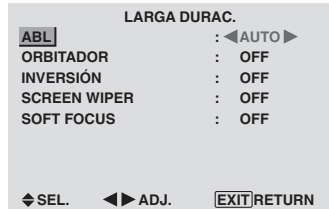

ABL (Limitador automático de brillo)

Utilice esto para activar el limitador de brillo.

Example: Ajuste de "ABL" en "BLOQ. 1"

En "ABL" del menú "LARGA DURAC.", seleccione "BLOQ. 1".

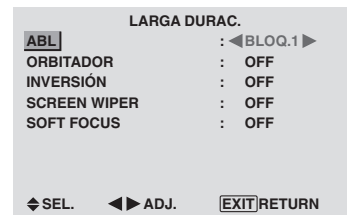

# **Información**

# **Ajuste de ABL**

AUTO: El brillo de la pantalla se ajusta automáticamente para adaptarse a la calidad de la imagen. BLOQ. 1, 2, 3: Ajusta el brillo máximo. El nivel del brillo disminuye en el orden de BLOQ. 1, 2, 3. BLOQ. 3 proporciona el brillo mínimo.

# **ORBITADOR**

Utilice esto para ajustar el desplazamiento de la imagen. Example: Ajuste de "ORBITADOR" en "AUTO1"

En "ORBITADOR" del menú "LARGA DURAC.", seleccione "AUTO1".

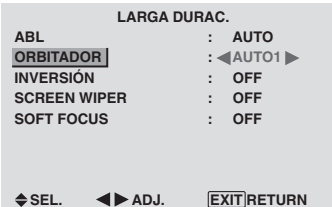

# **Información**

# **Ajustes de ORBITADOR**

OFF: El modo orbitador no funciona.

Este es el ajuste por defecto cuando se introducen señales PC.

AUTO1: La imagen se mueve intermitentemente alrededor de la pantalla reduciendo su tamaño.

Este es el ajuste por defecto cuando se introduce una señal de vídeo o COMPONENT- Ajuste a "OFF" cuando no se utilicen estas señales.

AUTO2: La imagen se mueve intermitentemente alrededor de la pantalla aumentando su tamaño.

MANUAL: El usuario puede ajustar manualmente la función del orbitador (punto horizontal, línea vertical y tiempo).

Consulte la explicación siguiente.

\* Cuando se introduce una señal de vídeo o COMPONENT, las funciones AUTO1 y 2 afectarán solo la imagen en movimiento y modificarán la pantalla a un tamaño más pequeño o más grande.

## Ajuste manual de la función ORBITADOR

Ajuste la cantidad de desplazamiento y el tiempo entre los movimientos.

Ejemplo: Ajuste para que la imagen se mueva 2 puntos horizontalmente y 4 líneas verticalmente cada 3 minutos.

En "ORBITADOR" del menú "LARGA DURAC.", seleccione "MANUAL", luego pulse el botón MENU/SET. Aparecerá la pantalla "ORBITADOR".

Ajuste los elementos.

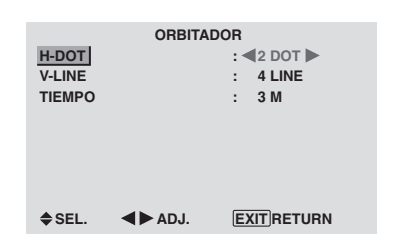

# **Información**

### **Ajustes de la función ORBITADOR**

H-DOT: Se mueve de 1 a 20 puntos en el sentido horizontal.

V-LINE: Se mueve de 1 a 20 líneas en el sentido vertical. TIEMPO: Intervalo de 1-5 minutos (1 punto horizontal o 1 línea vertical por intervalo).

### INVERSIÓN

Utilice esto para ajustar el modo de inversión o para visualizar una pantalla blanca.

Example: Ajuste de "INVERSIÓN" en "BLANCO"

En "INVERSIÓN" del menú "LARGA DURAC.", seleccione "BLANCO".

| <b>LARGA DURAC.</b> |                 |
|---------------------|-----------------|
| <b>ABL</b>          | <b>AUTO</b>     |
| <b>ORBITADOR</b>    | <b>OFF</b>      |
| <b>INVERSIÓN</b>    | $:  BEANCO$     |
| <b>SCREEN WIPER</b> | <b>OFF</b>      |
| <b>SOFT FOCUS</b>   | <b>OFF</b><br>٠ |
|                     |                 |
|                     |                 |
|                     |                 |

 $\triangle$  SEL.  $\triangleleft$  ADJ. **EXIT RETURN** 

# **Información**

 **Ajustes de INVERSIÓN**

OFF: El modo de inversión no funciona.

ON: La imagen se visualiza alternativamente entre imagen positiva e imagen negativa.

Puede poner el tiempo pulsando el botón MENU/SET mientras está ajustado "ON".

BLANCO: Toda la pantalla se pone blanca.

Puede poner el tiempo pulsando el botón MENU/SET mientras está ajustado "ON".

# Ajuste del tiempo para INVERSO/BLANCO

Ajuste un intervalo de tiempo.

Ejemplo: Ajuste para que el modo INVERSIÓN empiece en una hora y media y prosiga durante dos horas.

En "INVERSIÓN" del menú "LARGA DURAC.", seleccione "ON", luego pulse el botón MENU/SET.

Aparecerá la pantalla "INVERSO/BLANCO".

Ajuste las horas.

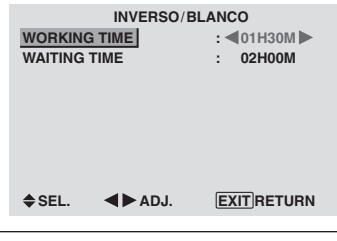

# **Información**

#### **Ajuste del tiempo**

WORKING TIME (TIEMPO FUNCI): Ajuste el intervalo de tiempo para "INVERSO/BLANCO".

Cuando TIEMPO FUNCI se ponga en "ON", el modo permanecerá activado.

WAITING TIME (TIEMPO ESPERA): Ajuste el modo de espera hasta que se active el modo "INVERSO/ BLANCO".

- \* "WAITING TIME" no se puede ajustar cuando "WORKING TIME" está en ON.
- \* El tiempo de "WORKING TIME" y "WAITING TIME" puede ajustarse hasta un máximo de 12 horas y 45 minutos en unidades de 3 minutos.
- \* Al terminar una función TIEMPO FUNCI, el monitor se pondrá en STAND BY. [Ejemplo]

TIEMPO FUNCI: 01H30M TIEMPO ESPERA: 02H00M

<mark>←−−−−− 2 H −−−−−→k−−− 1,5 H −−−→k−−−−−</mark> Inicio Inicio de INVERSO/BLANCO STAND BY

### **Para seleccionar "ON" para "TIEMPO FUNCI"…**

Ponga las horas de TIEMPO FUNCI en 0H y los minutos en 0M. Se visualizará "ON".

#### SCREEN WIPER

Cuando esto se ponga en ON, una barra vertical blanca se moverá repetidamente desde el extremo izquierdo de la pantalla hasta el extremo derecho a una velocidad constante.

Ejemplo: Ajuste de "SCREEN WIPER" en "ON"

En "SCREEN WIPER" del menú "LARGA DURAC.", seleccione "ON".

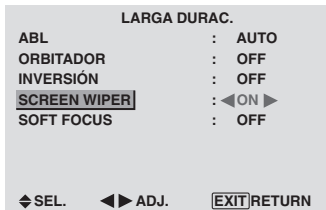

# **Información**

# **Ajuste de SCREEN WIPER**

ON: Aparece la barra vertical blanca. Mientras está ajustado "ON" se puede poner el tiempo pulsando para ello el botón MENU/SET. OFF: El modo de barrido de la pantalla no funciona.

#### Ajuste del tiempo para SCREEN WIPER

Ajuste un intervalo de tiempo y la velocidad.

Ejemplo: Ajuste para que el modo BARRIDO DE PANTALLA empiece una vez transcurridos 30 minutos y prosiga luego durante una hora y media.

En "SCREEN WIPER" del menú "LARGA DURAC.", seleccione "ON", luego pulse el botón MENU/SET. Aparecerá la pantalla "SCREEN WIPER".

Ajuste las horas y la velocidad.

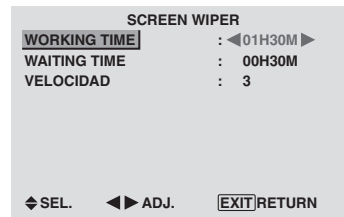

# **Información**

# **Ajuste del tiempo y la velocidad**

WORKING TIME (TIEMPO FUNCI): Ponga el tiempo que va a durar el modo "SCREEN WIPER".

Cuando TIEMPO FUNCI está en "ON", el modo dura indefinidamente.

WAITING TIME (TIEMPO ESPERA): Ponga el tiempo hasta que se inicie el modo "SCREEN WIPER".

VELOCIDAD: Ajuste la velocidad de movimiento para "SCREEN WIPER". La velocidad disminuye al aumentar el número.

- \* "WAITING TIME" no se puede ajustar cuando "WORKING TIME" está en ON.
- \* El tiempo de "WORKING TIME" y "WAITING TIME" puede ajustarse hasta un máximo de 12 horas y 45 minutos en unidades de 3 minutos.

#### **Para seleccionar "ON" para "TIEMPO FUNCI"…**

Ponga las horas de TIEMPO FUNCI en 0H y los minutos en 0M. Se visualizará "ON".

#### SOFT FOCUS

Reduce los bordes y suaviza la imagen.

Ejemplo: Ajuste de "SOFT FOCUS" en "2"

En "SOFT FOCUS" del menú "LARGA DURAC.", seleccione "2".

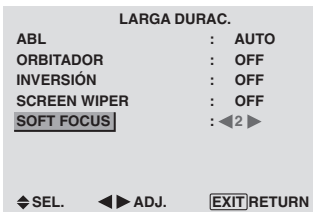

#### **Información Ajustes SOFT FOCUS**

OFF: Desactiva la función SOFT FOCUS.

1, 2, 3, 4: Activa el ajuste SOFT FOCUS. Cuanto más alto sea el número más suave será la imagen.

No se puede ajustar "DEFINICION" en el menú "IMAGEN".

# **Ajuste del nivel de grises para el MASC. LATERAL**

Utilice este procedimiento para establecer el nivel de grises de los laterales de la pantalla que no poseen indicación cuando la pantalla se ajusta al tamaño 4:3 o tamaño 14:9.

# Ejemplo: Ajuste de "MÁSC. LATERAL" en "5"

*Ponga "OSD AVANZADO" en "ON" en el MENU PRINCIPAL (1/2), y luego realice las operaciones siguientes.*

En "MÁSC. LATERAL" del menú "OPCION2", seleccione  $``5"$ 

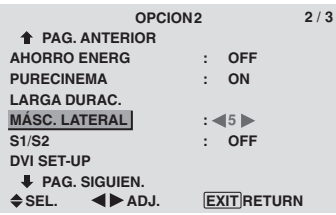

# **Información**

# **Ajuste del MÁSC. LATERAL**

Esto ajusta el brillo del color negro (el nivel de grises) al tamaño de la pantalla.

El estándar es 0 (o sea, negro). El nivel puede ser ajustado de 0 a 15. El ajuste de fábrica es 3 (gris oscuro).

Controles OSD (en pantalla)

# **Ajuste del tamaño de la pantalla para la entrada de vídeo S1/S2**

Si la señal de S-vídeo contiene información del tamaño de la pantalla, la imagen se ajustará automáticamente para adaptarse a la pantalla cuando S1/S2 se ponga en AUTO. Esta característica se encuentra disponible solamente cuando la señal de S-vídeo se introduce por el terminal VIDEO3.

# Ejemplo: Puesta de "S1/S2" en "AUTO"

*Ponga "OSD AVANZADO" en "ON" en el MENU PRINCIPAL (1/2), y luego realice las operaciones siguientes.*

En "S1/S2" del menú "OPCION2", seleccione "AUTO".

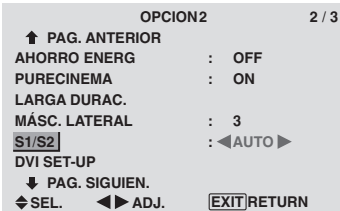

# **Información**

#### **Ajustes S1/S2**

AUTO: Ajusta automáticamente el tamaño de la pantalla según la señal de vídeo S1/S2. OFF: Desactiva la función S1/S2.

# **Ajuste de la señal y del nivel de negros para la señal DVI.**

Seleccione la señal para el conector DVI (PC o STB/DVD) y ajuste el nivel de negro.

Ejemplo: Ajuste el modo "PLUG/PLAY" a "STB/DVD"

*Ponga "OSD AVANZADO" en "ON" en el MENU PRINCIPAL (1/2), y luego realice las operaciones siguientes.*

En el menú "OPCION2", seleccione "DVI SET-UP", y luego pulse el botón MENU/SET.

A continuación aparecerá la pantalla "DVI SET-UP".

En "PLUG/PLAY" del menú "DVI SET-UP", seleccione "STB/DVD".

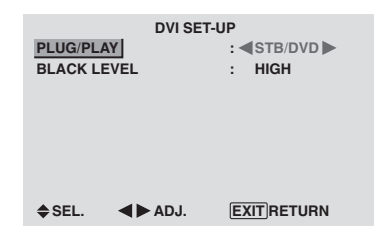

# **Información**

# **Ajustes PLUG/PLAY**

PC: Cuando se conecta a la señal PC. BLACK LEVEL se ajusta automáticamente "LOW". STB/DVD: Cuando se conecta al SET TOP BOX, DVD etc.

BLACK LEVEL se ajusta automáticamente a "HIGH".

# **Ajustes BLACK LEVEL**

LOW: Cuando está conectado a la señal de PC. HIGH: Cuando está conectado al SET TOP BOX, DVD etc. Cambie "HIGH" a "LOW" si el nivel de negro aparece gris.

# **Menú de ajustes OPCION3 Utilización del temporizador**

Esta función prepara el monitor para que se encienda/ apague automáticamente a la hora establecida.

*Ponga "OSD AVANZADO" en "ON" en el MENU PRINCIPAL (1/2), y luego realice las operaciones siguientes.*

En el menú "OPCION3", seleccione "TEMPORIZADOR", luego pulse el botón MENU/SET.

Aparecerá la pantalla "TEMPORIZADOR".

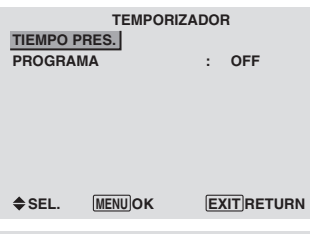

TIEMPO PRES.

Esto ajusta el día de la semana y la hora actual. Ejemplo: Ajuste de "MIÉRCOLES", "22:05"

En el menú "TEMPORIZADOR", seleccione "TIEMPO PRES.", luego pulse el botón MENU/SET.

Aparecerá la pantalla "TIEMPO PRES.".

Ajuste los elementos.

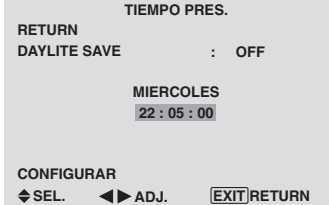

Seleccione "CONFIGURAR", luego pulse el botón MENU/ SET.

Los ajustes se guardan y se regresa al menú TEMPORIZADOR.

\* Si pulsa el botón EXIT en lugar del botón MENU/SET es posible que los ajustes no se puedan llevar a cabo.

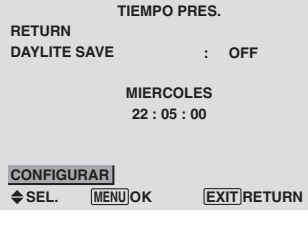

#### **Información Ajustes de TIEMPO PRES.** DAYLITE SAVE: Para ajustar DAYLITE SAVE. ON: La ora actual + 1 hora. OFF: No funciona. Día: Ponga el día de la semana (ej.: Domingo). Hora: Ponga la hora en el formato de 24 horas (de 00 a 23).

Minutos: Ponga los minutos (de 00 a 59).

## TEMPORIZADOR PROGRAMA

Esto pone el día y la hora a la que la alimentación va a conectarse/desconectarse y a la que va activarse/ desactivarse el modo de entrada.

Ejemplo: Ajuste para que la alimentación se conecte a las 8:30 A.M., lunes, mostrando la fuente PC2, y luego se apague a las 10:30 A.M.

En "PROGRAMA" del menú "TEMPORIZADOR", seleccione "ON", luego pulse el botón MENU/SET.

Aparecerá la pantalla "TEMPORIZADOR PROGRAMA". Cada modo cambia cada vez que se pulsa el botón de ZOOM  $+/-$  .

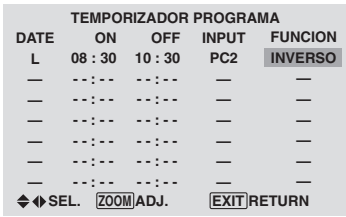

# **Información**

#### **Ajustes de TEMPORIZADOR PROGRAMA**

DATE: Ajusta el día de la semana (ej.: Domingo). ON (hora, minutos): Ajusta la hora a la que se va a conectar la alimentación, en el formato de 24 horas. OFF (hora, minutos): Ajusta la hora a la que se va a desconectar la alimentación, en el formato de 24 horas. INPUT: Ajusta el modo de entrada que va a mostrarse cuando se encienda el temporizador.

FUNCTION: Ajusta la función LARGA DURAC.

#### **Para reponer el programa**

Alinee el cursor con el campo DATE que usted quiera reponer, y luego pulse el botón CLEAR.

#### **Para reponer los datos**

Alinee el cursor con el campo (ON/OFF/INPUT/ FUNCTION) que usted quiera reponer, y luego pulse el botón CLEAR.

#### **Caracteres especiales en la pantalla TEMPORIZADOR PROGRAMA**

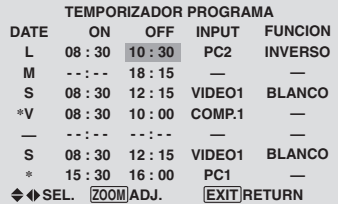

• Un asterisco "\*" en el campo DATE

Un asterisco "\*" significa "cada". Por ejemplo, "\*V" significa da viernes y "\*" significa cada día.

• Un guión "-" en el campo ON o en el campo OFF Si permanece un guión en el campo ON o en el campo OFF, FUNCTION no se podrá ajustar.

#### • Un guión "-" en el campo FUNCTION

Un guión "-" significa el último modo (el modo que se encontrada activado en el momento de desconectar la alimentación).

#### **Ajuste del modo de conexión de la alimentación**

Esta función ajusta el modo de entrada en el momento que se conecta la alimentación.

Ejemplo: Ajuste "VIDEO2"

*Ponga "OSD AVANZADO" en "ON" en el MENU PRINCIPAL (1/2), y luego realice las operaciones siguientes.*

En "MODO PWR. ON" del menú "OPCION3", seleccione "VIDEO2".

Las entradas disponibles dependen del ajuste de entrada.

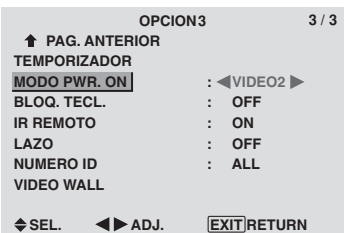

# **Información**

#### **Ajustes de MODO PWR. ON**

ULTI: Último modo (la entrada que estaba seleccionada en el momento en que se desactivó la alimentación). VIDEO1, 2, 3: Modo de entrada VIDEO.

PC1, 2, 3: Modo de entrada RGB.

COMPNT1, 2: Modo de entrada de COMPONENT. Siga el procedimiento utilizado por TEMPORIZADOR PROGRAMA.

#### **Activación/desactivación de los controles del panel delantero**

Esta función activa/desactiva los controles del panel delantero.

#### Ejemplo: Ajuste "ON"

*Ponga "OSD AVANZADO" en "ON" en el MENU PRINCIPAL (1/2), y luego realice las operaciones siguientes.*

En "BLOQ. TECL." del menú "OPCION3", seleccione "ON", luego pulse el botón MENU/SET.

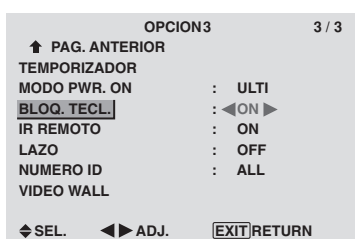

#### **Información**

#### **Ajustes de BLOQ. TECL.**

ON: Desactiva los botones del panel delantero.

- OFF: Activa los botones del panel delantero.
- \* El interruptor POWER no se bloqueará aunque BLOQ. TECL se ajuste en ON.
- \* Esto se activa cuando se apaga el menú en pantalla.

#### **Activación/desactivación de la transmisión inalámbrica del mando a distancia**

Esta función activa/desactiva la transmisión inalámbrica del mando a distancia.

Ejemplo: Ajuste "OFF"

*Ponga "OSD AVANZADO" en "ON" en el MENU PRINCIPAL (1/2), y luego realice las operaciones siguientes.*

En "IR REMOTO" del menú "OPCION3", seleccione "OFF", luego pulse el botón MENU/SET.

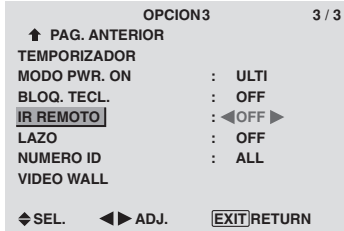

# **Información**

#### **Ajustes de IR REMOTO**

ON: Activa la transmisión inalámbrica del mando a distancia.

OFF: Desactiva la transmisión inalámbrica del mando a distancia.

Póngalo en "OFF" para evitar controlar el aparato desde otros mandos a distancia.

#### **Ajuste de salida de lazo**

Con esta función ajustada en ON, la señal recibida saldrá haciendo un lazo.

#### Ejemplo: Ajuste "ON"

*Ponga "OSD AVANZADO" en "ON" en el MENU PRINCIPAL (1/2), y luego realice las operaciones siguientes.*

En "LAZO" del menú "OPCION3", seleccione "ON".

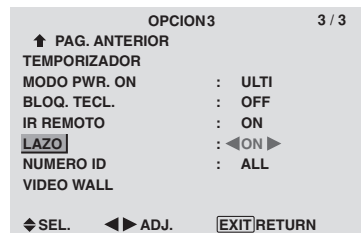

# **Información**

#### **Ajustes de LAZO**

ON: La señal recibida saldrá haciendo un lado a través del terminal PC1 o del terminal VIDEO1.

OFF: La señal recibida no saldrá haciendo un lazo.

\* Aunque LAZO esté en ON, las señales no se enviarán si la alimentación está desconectada.

#### **Para conectar otro monitor...**

Consulte la página 3.

 **Si la señal PC1 se encuentra presente en el momento de conectarse la alimentación...**

La entrada PC1 se visualizará independientemente del ajuste de LAZO.

#### **Ajuste del número de identificación**

Cuando utilice más de uno de estos monitores, esta función ajustará los números de identificación para que las operaciones del mando a distancia no hagan que funcionen al mismo tiempo múltiples monitores.

Ejemplo: Ajuste "2"

*Ponga "OSD AVANZADO" en "ON" en el MENU PRINCIPAL (1/2), y luego realice las operaciones siguientes.*

En "NUMEO ID" del menú "OPCION3", seleccione "2".

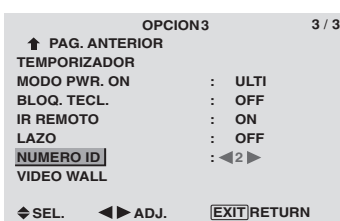

\* **Para volver a poner TODO** Pulse el botón CLEAR.

# **Información**

 **Ajustes de NUMERO ID**

ALL: El NUMERO ID no se ajustará.

1 to 256: El NUMERO ID se ajustará.

#### **Cuando se haya ajustado el NUMERO ID**

También podrá ajustar el NUMERO ID para que cada mando a distancia controle individualmente el monitor de plasma. Para poder hacerlo, lea la siguiente explicación.

Para ajustar el número de identificación para el mando a distancia

#### Ejemplo: Ajuste "2"

Pulse el botón ID NO. SET en el mando a distancia.

A continuación aparecerá la pantalla "AJUSTE DE NÚM. ID".

En "NUMERO ID" del menú "AJUSTE DE NÚM. ID", seleccione "2".

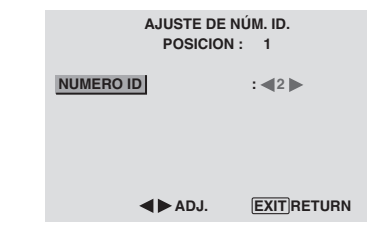

\* **Para volver a poner TODO** Pulse el botón CLEAR.

# **Ajuste de una video wall**

Utilice esta función para configurar una video wall de 4- 25.

*Ponga "OSD AVANZADO" en "ON" en el MENU PRINCIPAL (1/2), y luego realice las operaciones siguientes.*

En el menú "OPCION3", seleccione "VIDEO WALL", luego pulse el botón MENU/SET.

Aparecerá la pantalla "VIDEO WALL".

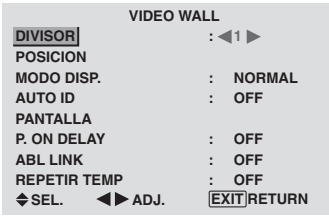

**Nota:** *Deberá prepararse un método de desconectar la alimentación eléctrica en el caso de producirse una emergencia durante la instalación de una video wall.*

#### DIVISOR

Ajuste la video wall de 4-25.

#### Ejemplo: Ajuste "4"

En "DIVISOR" del menú "VIDEO WALL", seleccione "4".

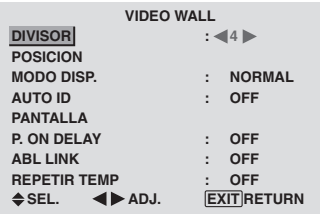

# **Información**

# **Ajustes del DIVISOR**

OFF, 1: 1 pantalla (La función de visualización de matriz no se activa.)

4: 4 pantallas (video wall 2×2)

9: 9 pantallas (video wall 3×3)

- 16: 16 pantallas (video wall 4×4)
- 25: 25 pantallas (video wall 5×5)

\* Cuando seleccione 4-25, ajuste POSICION VIDEO WALL.

#### POSICION VIDEO WALL

Ajusta la posición de cada monitor.

Ejemplo: Ajuste "4"

En el menú "VIDEO WALL", seleccione "POSICION", luego pulse el botón MENU/SET.

Aparecerá la pantalla "POSICION VIDEO WALL". En "POSICION NO.", seleccione "NO. 4".

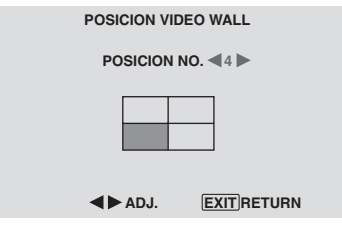

# **Información**

### **Ajustes de POSICION VIDEO WALL**

1 pantalla: No es necesario ajustar POSICION.

**NO. 1 NO. 2 NO. 4 NO. 3 NO. 7 NO. 8 NO. 9 NO. 10 NO. 11 NO. 12 NO. 13 NO. 14 NO. 15** 4 pantallas: 9 pantallas: 16 pantallas: 25 pantallas: **NO. 16 NO. 17 NO. 18 NO. 19 NO. 20 NO. 21 NO. 22 NO. 23 NO. 24 NO. 25 NO. 26 NO. 27 NO. 28 NO. 29 NO. 30 NO. 31 NO. 32 NO. 33 NO. 34 NO. 35 NO. 36 NO. 37 NO. 38 NO. 39 NO. 40 NO. 41 NO. 42 NO. 43 NO. 44 NO. 45 NO.46 NO. 47 NO. 48 NO. 49 NO. 50 NO. 51 NO. 52 NO. 53 NO. 54 NO. 55 NO. 56**

#### MODO DISP.

Selecciona una de dos opciones (NORMAL, AJUSTAR) para el modo de la pantalla.

#### Ejemplo: Ajuste "AJUSTAR"

En "MODO DISP." del menú "VIDEO WALL", seleccione "AJUSTAR".

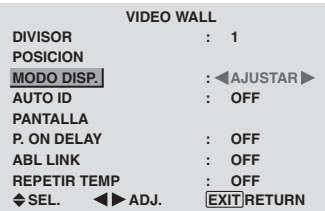

# **Información**

# **Ajustes de MODO DISP.**

MORMAL: Combina pantallas ampliadas y crea múltiples pantallas.

AJUSTAR: Corrige el mal alineamiento de las pantallas combinadas y crea múltiples pantallas.

# AUTO ID

Esta función ajusta automáticamente los números de identificación de múltiples monitores conectados entre sí. Ejemplo: Ajuste "ON"

*Ponga un número de identificación para el monitor número 1 en el menú NUMERO ID.*

En "AUTO ID" del menú "VIDEO WALL", seleccione "ON", luego pulse el botón MENU/SET.

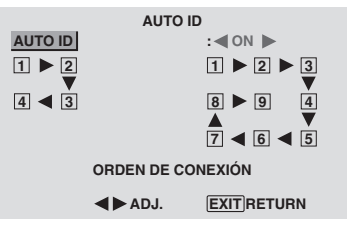

# **Información**

# **Ajustes de AUTO ID**

ON: Activa la función de identificación automática. En el caso mostrado abajo, la pantalla 1 será ID1, la 2 será ID2, etc.

Este se puede ajustar solamente cuando se ha seleccionado una video wall de 2×2 o de 3×3.

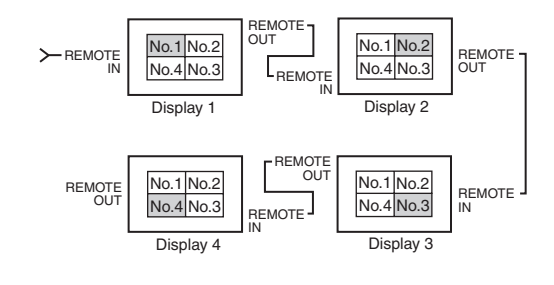

OFF: Desactiva la función de identificación automática.

# PANTALLA

La posición de la imagen se puede ajustar, y el parpadeo de la misma se puede corregir.

Ejemplo: Ajuste de la posición vertical

En el menú "VIDEO WALL", seleccione "PANTALLA", luego pulse el botón MENU/SET.

Aparecerá la pantalla "PANTALLA".

En "V.POSICION" del menú "PANTALLA", ajuste la posición.

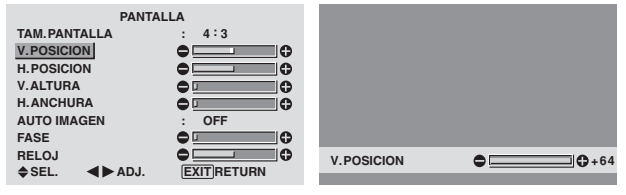

# **Información**

#### **Ajustes de PANTALLA**

Éstas son las mismas funciones que las del menú PANTALLA en la página 16.

#### P. ON DELAY

(Retardo en la conexión de la alimentación)

Utilice esta función para activar el retardo en la conexión de la alimentación.

Active AUTO ID antes de hacer las operaciones siguientes. Ejemplo: Ajuste "ON"

En "P. ON DELAY" del menú "VIDEO WALL", seleccione "ON".

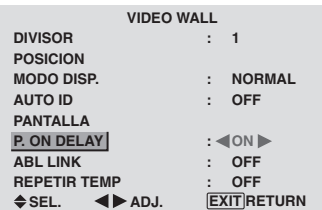

# **Información Ajustes de P. ON DELAY**

ON: Conecta la alimentación principal de cada pantalla después de transcurrir un tiempo de retardo.

OFF: Conecta la alimentación principal de todas las pantallas al mismo tiempo.

(sólo para las pantallas 16 y 25)

MODO1: Activa la alimentación principal de cada pantalla retrasada.

MODO2: Activa la alimentación de cada pantalla más retrasada.

\* Una vez que esta función se ha configurado en "ON", el botón POWER ON/OFF del mando a distancia no funcionará excepto en el caso del monitor nº1.

Al pulsar el botón POWER ON del mando a distancia, se encenderá el monitor nº1 y el resto se irá encendiendo uno a uno de forma automática.

\* Desde el segundo monitor hacia adelante, no funcionará ni el botón POWER de la unidad, ni el botón POWER ON del mando a distancia. No obstante, si mantiene pulsado el botón POWER ON durante más de 3 segundos, el monitor se encenderá.

# ABL LINK

Utilice esta función para ajustar un brillo uniforme para cada monitor.

Active AUTO ID y ajuste DIVIDER (en 1, 4 o 9) antes de hacer las operaciones siguientes.

#### Eiemplo: Aiuste "ON"

En "ABL LINK" del menú "VIDEO WALL", seleccione "ON", luego pulse el botón MENU/SET.

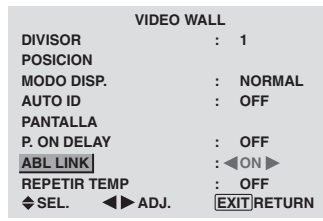

# **Información Ajustes de ABL LINK**

ON: Ajusta un brillo uniforme para cada pantalla en una video wall. Este se puede ajustar solamente cuando se ha seleccionado una video wall de 2×2 o de 3×3. OFF: Ajusta el brillo de cada pantalla individual en una video wall.

- \* Cuando esta función esté en "ON", conecte sus monitores de plasma con el cable de control remoto (opcional) siguiendo el orden de los números de posición para la video wall de 2×2. Consulte el diagrama de abajo.
- \* Si hay cambios en DIVISOR o POSICION, ABL LINK se pondrá automáticamente en OFF.

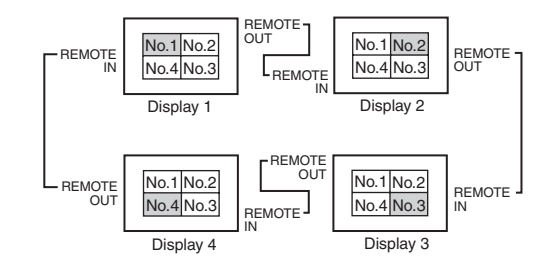

\* Con la video wall de 3×3, conecte la pantalla final a la primera pantalla de igual forma que con la video wall de 2×2.

**Nota:** *El funcionamiento del mando a distancia puede verse afectado cuando la función IR REMOTE está desactivada.*

#### REPETIR TEMP

Utilice esta función para ajustar dos temporizadores. Cada temporizador puede utilizar las funciones DIVISOR, FUENTE y T. FUNCIONA.

Active AUTO ID y ajuste DIVIDER (en 1, 4 o 9) antes de hacer las operaciones siguientes.

#### Ejemplo:

TEMPORIZADOR1 ..... VIDEO1 se visualizará durante 3 minutos.

TEMPORIZADOR2 ..... PC1 se visualizará durante 6 minutos en una video wall de 2×2.

En "REPETIR TEMP" del menú "VIDEO WALL", seleccione "ON", luego pulse el botón MENU/SET.

Aparecerá la pantalla "REPETIR TEMP".

Ajuste los elementos.

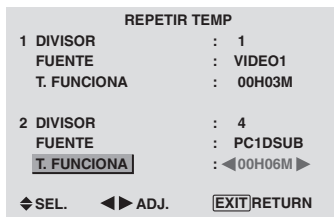

# **Información**

#### **Ajustes de REPETIR TEMP**

DIVISOR: Divide la pantalla en 1, 4 o 9 secciones. FUENTE: Ajusta el modo de entrada que se va a visualizar.

T. FUNCIONA: Se puede ajustar hasta máximo 4 horas 15 minutos en unidades de 1 minuto.

Si ajusta ambos temporizadores, el temporizador 1 y el temporizador 2 funcionarán consecutivamente.

En el caso de la video wall, el temporizador 1 podrá utilizarse para controla simultáneamente todos los monitores.

Esto se activa cuando se apaga el menú en pantalla.

# **Menú de ajustes OSD Avanzado Ajuste del modo del menú**

Esto permite acceder a todos los elementos del menú. Cuando P. ON DELAY o ABL LINK esté en ON, esto no se apagará.

Ejemplo: Ajuste "ON"

En "OSD AVANZADO" del menú "MENU PRINCIPAL", seleccione "ON".

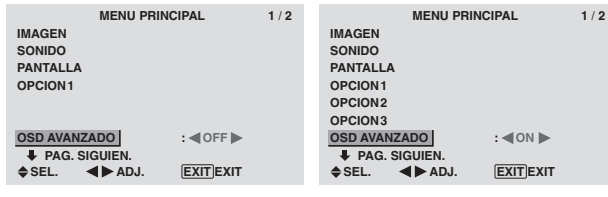

# **Información**

# **Ajustes de OSD AVANZADO**

ON: Se encuentran disponibles todos los elementos del menú principal para los usuarios avanzados.

OFF: Algunos de los elementos del menú principal no se encuentran disponibles (ej.: OPCION2, OPCION3).

# **Menú de ajustes Sistem Color Ajuste del formato de la señal de vídeo**

Utilice estas funciones para ajustar los sistemas de color de las señales de vídeo compuesto o de las señales de entrada Y/C.

Ejemplo: Ajuste del sistema de color a "3.58 NTSC".

En el menú "MENU PRINCIPAL", seleccione "SISTEMA COLOR", luego pulse el botón MENU/SET.

Aparecerá la pantalla "SISTEMA COLOR".

En el menú "SISTEMA COLOR", seleccione "3.58 NTSC".

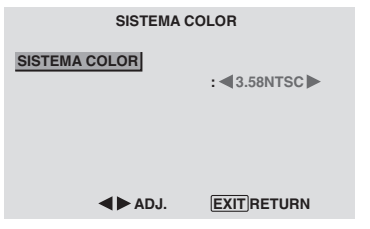

# **Información**

# **Formatos de las señales de vídeo en color**

Muchos países utilizan formatos diferentes para señales de vídeo. Ajuste al sistema de color que se utilice en su país.

AUTO: Los sistemas de color se identifican automáticamente y el formato se ajusta de la manera correspondiente.

PAL: Este es el formato estándar que se utiliza principalmente en Alemania y el Reino Unido.

SECAM: Este es el formato estándar que se utiliza principalmente en Francia y Rusia.

4.43 NTSC, PAL60: Este formato se utiliza para vídeo en países que usan las señales de VIDEO PAL y SECAM.

3.58 NTSC: Este es el formato estándar que se utiliza principalmente en los Estados Unidos y Japón.

PAL-M: Este es el formato estándar que se utiliza principalmente en Brasil.

PAL-N: Este es el formato estándar que se utiliza principalmente en Argentina.

# **Menú Información**

#### **Comprobación de las frecuencias, las polaridades de las señales de entrada y la resolución**

Utilice esta función para comprobar las frecuencias y polaridades de las señales que están entrando desde el ordenador, etc.

En el menú "MENU PRINCIPAL", seleccione "INFORMACION FUENTE", luego pulse el botón MENU/ SET.

A continuación aparecerá la pantalla "INFORMACION FUENTE".

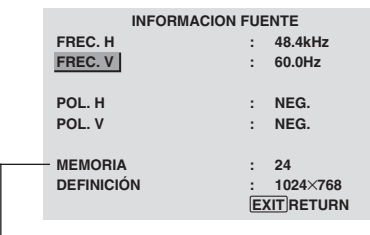

- PC: Se visualizará MEMORIA. Otros: Se visualizará MODO.
# **Asignaci ón de pines**

## **Conector mini D-Sub 15-pin (Anal ógico)**

**PC 1** 

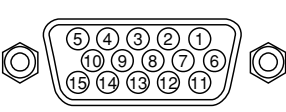

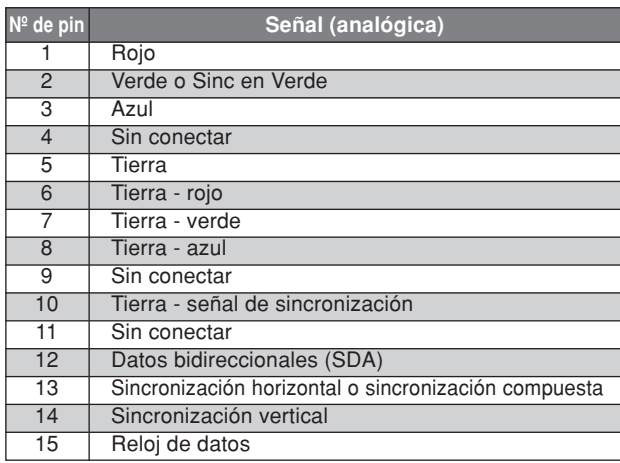

## **Conector DVI-D 24-pin (Digital)**

Esta unidad est á equipada con un tipo de conector com únmente utilizado para entrada digital. (Este conector no puede emplearse para entrada anal ógica). (TMDS s ólo puede utilizarse para un enlace.)

**PC 3** 

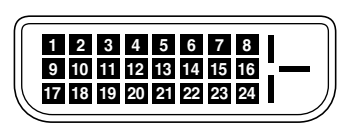

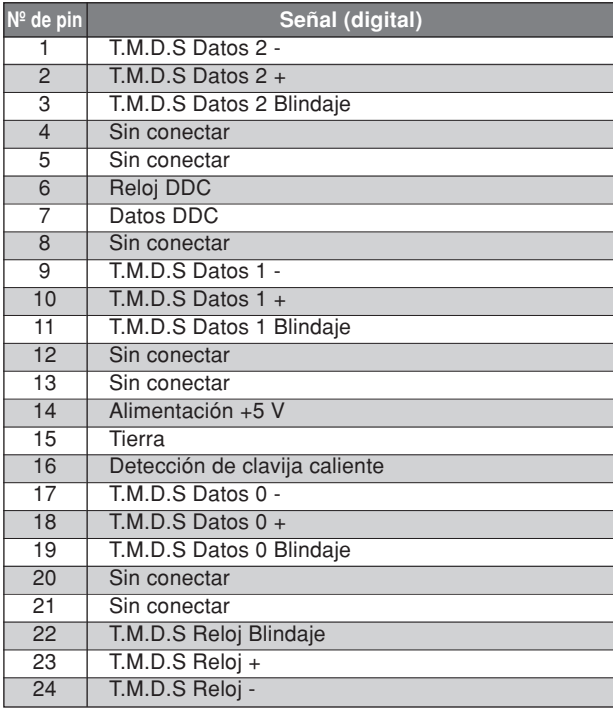

# **Tabla de las Señales Soportadas**

## **Resolución posible**

- Cuando el modo de la pantalla sea NORMAL, cada señal será convertida en una señal de 640 puntos  $\times$  480 líneas. (Excepto para \*2, \*4)
- Cuando el modo de la pantalla sea FULL, cada señal se convertirá en una señal de 853 puntos  $\times$  480 líneas. (Excepto para \*3)

**Señales de entrada de ordenador soportadas por este sistema**

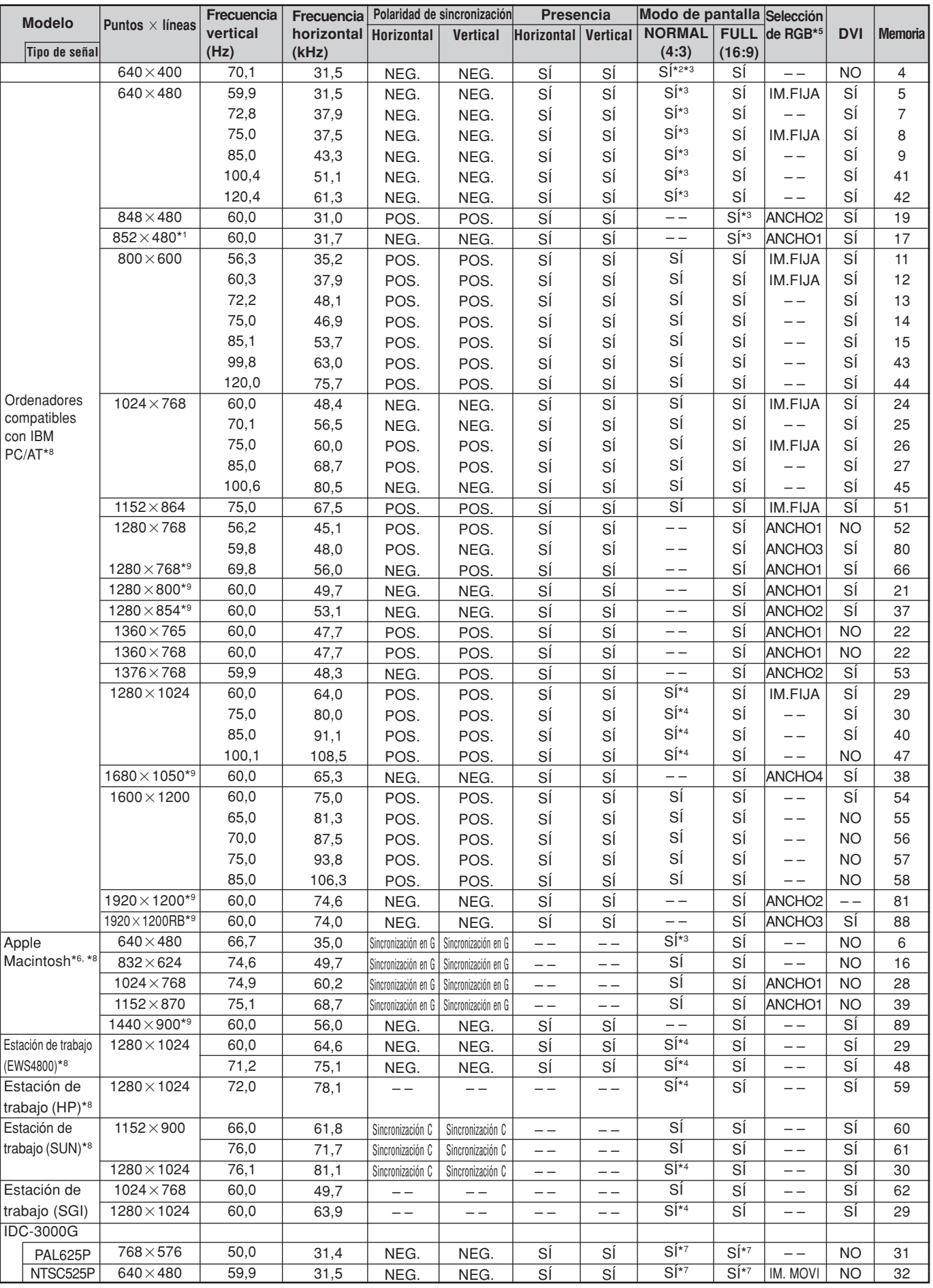

Tabla de las Señales Soportadas **Tabla de las Señales Soportadas**

- $*1$  Sólo al utilizar una tarjeta aceleradora de gráficos que sea capaz de proyectar imágenes en 852  $\times$  480.
- \*2 Visualiza solamente 400 líneas con el centro de la pantalla de la orientación vertical situado en el centro.
- \*3 La imagen se visualiza con la resolución original. La imagen se comprimirá para otras señales.
- $*4$  La relación de aspecto es 5:4. Esta señal es convertida en una señal de 600 puntos $\times$ 480 líneas..
- \*5 Normalmente el modo de selección RGB adecuado para las señales de entrada se ajusta automáticamente. Si la imagen no se visualiza adecuadamente, establezca el modo RGB preparado para las señales de entrada listadas en la tabla de abajo.
- \*6 Para conectar el monitor a un ordenador Macintosh, conecte el adaptador de monitor suministrado (D-Sub de 15 pines) al puerto de vídeo del ordenador.
- \*7 También se encuentran disponibles otros modos de pantalla (ZOOM y ANCHO).
- \*8 Cuando vea una imagen en movimiento con una frecuencia vertical superior a 65 Hz, la imagen podrá ser algunas veces inestable (salta). Si ocurre esto, ajuste la frecuencia de regeneración del equipo externo a 60 Hz. Para visualizar 480I@60Hz (480 líneas entrelazadas, velocidad de regeneración de 60Hz) o 576I@50Hz (576 líneas entrelazadas, velocidad de regeneración de 50Hz) cuando la polaridad sincronizada es "Sync on Green", ajuste "SELEC. RGB" a "IM. MOVI".

\*9 De conformidad con el estándar CVT.

## *NOTA:*

- *Mientras que las señales de entrada cumplan con la resolución listada en la tabla de arriba, tal vez tenga que ajustar las posiciones y el tamaño de la imagen o la imagen fija debido a errores de sincronización de su ordenador.*
- *Este monitor tiene una resolución de 853 puntos* - *480 líneas. Se recomienda que la señal de entrada sea VGA, VGA panorámica o equivalente.*
- *Cuando se utilizan entradas digitales, algunas señales no son aceptadas.*
- *La sincronización puede verse afectada con la entrada de señales no estándar distintas de las anteriormente mencionadas.*
- *Al conectar una señal de sincronización compuesta, utilice el terminal HD.*

## ¿Qué es tecnología HDCP/HDCP?

HDCP es una sigla para la protección de contenido digital de alto ancho de banda (High bandwidth Digital Content Protection). La protección de contenido digital de alto ancho de banda (HDCP) es un sistema que sirve para prevenir la copia ilegal de datos de vídeo enviados por interfaz visual digital (DVI).

Si no puede visualizar material vía la entrada DVI, esto no necesariamente significa que el PDP no está funcionando correctamente. Con la implementación del HDCP, puede haber casos en los cuales cierto contenido está protegido con HDCP y no se podrá visualizar debido a la decisión/intención de la comunidad HDCP (protección de contenido digital, LLC).

\* "IBM PC/AT" y "VGA" son marcas registradas de International Business Machines, Inc. de los Estados Unidos.

\* "Apple Macintosh" es una marca registrada de Apple Computer, Inc. de los Estados Unidos.

# **Solución de Problemas**

Si la calidad de la imagen es mala o se presenta algún otro problema, compruebe los ajustes, operaciones, etc., antes de llamar al servicio técnico.

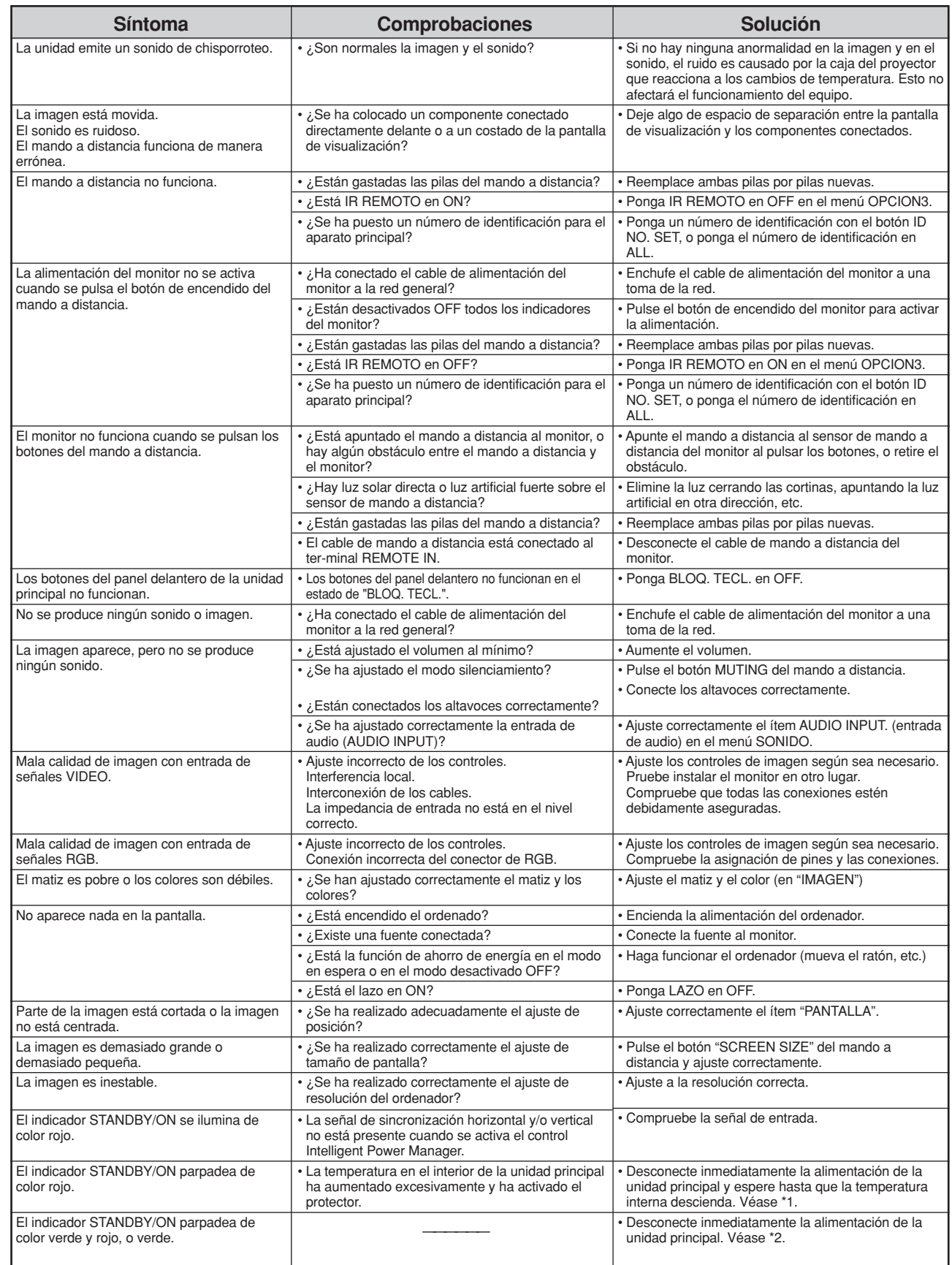

\*1 Protector contra recalentamiento

Si el monitor se calienta demasiado, se activará el protector contra recalentamiento y el monitor se apagará. Si esto sucediera, desconecte la alimentación del monitor y desenchufe el cable de alimentación. Si la habitación donde está instalado el monitor es particularmente calurosa, traslade el monitor a un sitio más fresco y espere 60 minutos hasta que el monitor se enfríe. Si persiste el problema, póngase en contacto con el distribuidor quien le ofrecerá asistencia técnica.

\*2 En el siguiente caso, desconecte inmediatamente la alimentación del monitor y póngase en contacto con su distribuidor o centro autorizado. El monitor se apagará 5 segundos después de ser encendido y el indicador STANDBY/ON comenzará a parpadear. Esto indica que el circuito de alimentación o el panel de plasma o el sensor de temperatura se ha dañado.

# **Especificaciones**

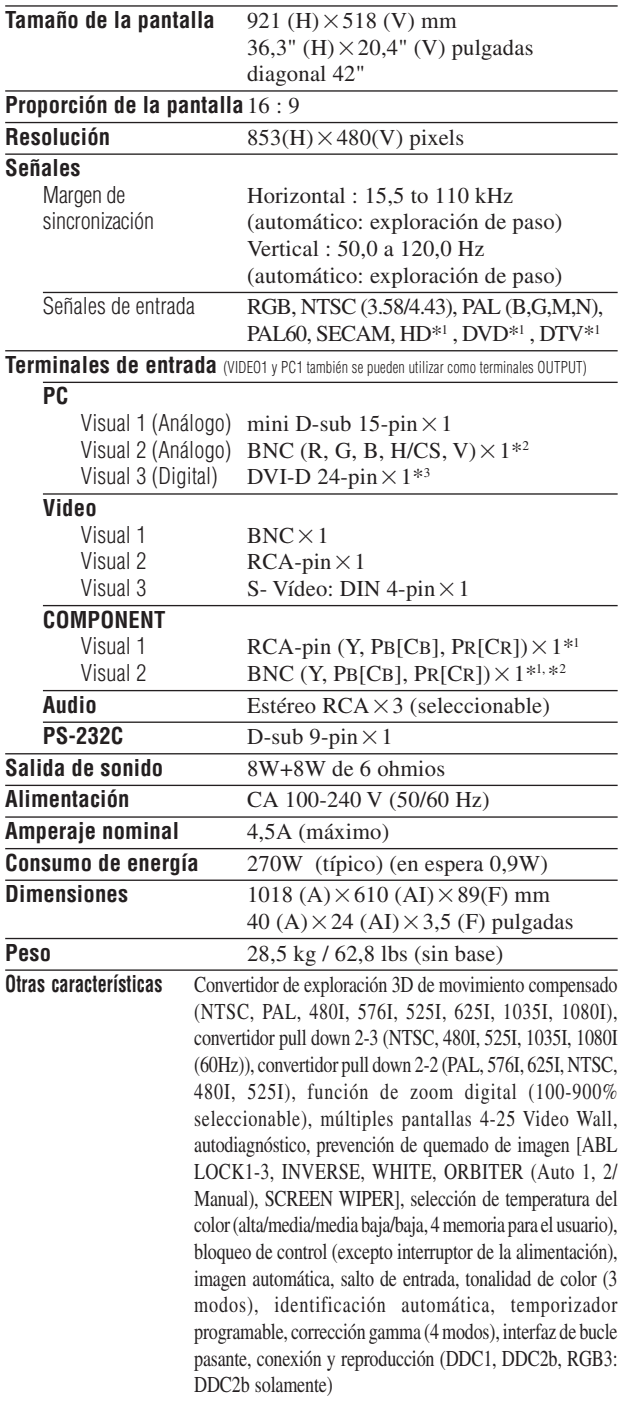

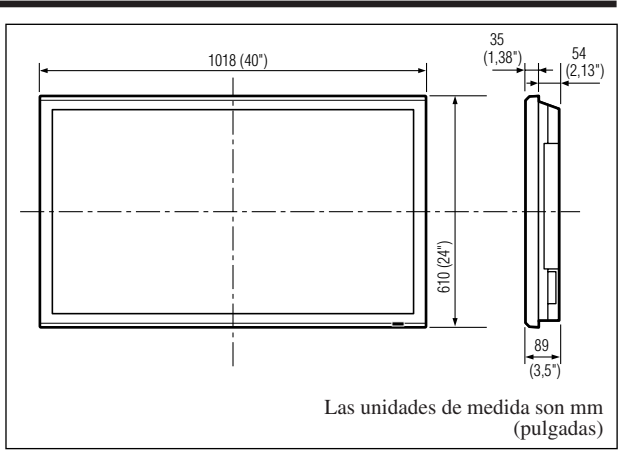

Las características y especificaciones están sujetas a cambios sin previo aviso.

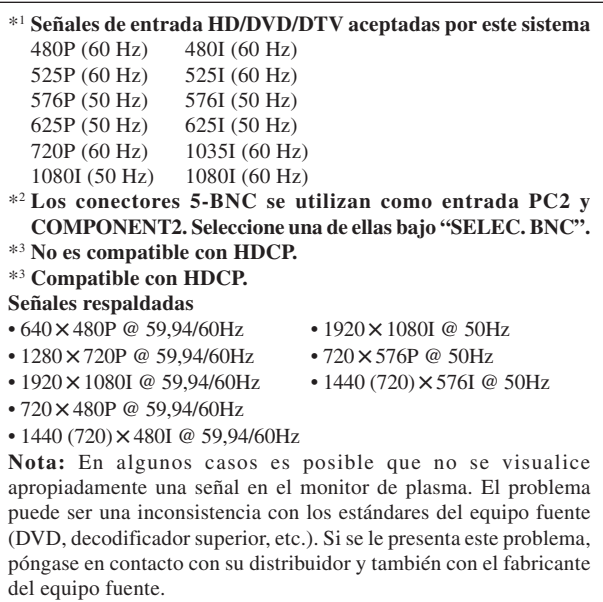

## Инструкции к обслуживанию

Большое спасибо за приобретение данного изделия фирмы PIONEER. Прежде, чем использовать плазменный дисплей, пожалуйста, внимательно прочтите раздел «Важная информация» и данные «Инструкции к обслуживанию», чтобы знать, как правильно работать с плазменным дисплеем.

Храните данное руководство в надёжном месте. Вам оно пригодится в дальнейшем.

## Примечания к процедуре установки:

Данное изделие поставляется на рынок с учётом того, что оно будет устанавливаться только квалифицированным персоналом, имеющим достаточно навыков и компетентности. Во всех случаях производить установку и пуск изделия должен специалист или Ваш дилер. Фирма PIONEER не может быть ответственной за повреждения, имеющие место во время установки, при неправильной эксплуатации, модификации или в результате стихийных бедствий.

## Примечание для дилеров:

После установки, не забудьте передать данное руководство клиенту и объясните ему, как работать с устройством.

## Важная информация

## Меры предосторожности

Прежде чем начать использовать Ваш плазменный монитор, пожалуйста, внимательно прочтите это руководство и сохраните его на будущее для справок.

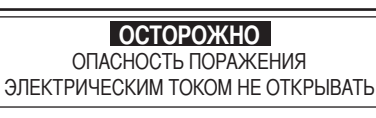

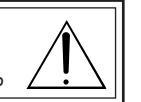

ОСТОРОЖНО:

ДЛЯ УМЕНЬШЕНИЯ РИСКА ПОРАЖЕНИЯ ЭЛЕКТРИЧЕСКИМ ТОКОМ НЕ ОТКРЫВАЙТЕ КРЫШКУ. ВНУТРИ НЕТ ДЕТАЛЕЙ, ПРЕДНАЗНАЧЕННЫХ ДЛЯ ОБСЛУЖИВАНИЯ ПОЛЬЗОВАТЕЛЕМ.

ПРОВОДИТЬ РЕМОНТ ИМЕЕТ ПРАВО ТОЛЬКО КВАЛИФИЦИРОВАННЫЙ ТЕХНИЧЕСКИЙ ПЕРСОНАЛ. Этот символ предупреждает пользователя о том, что неизолированные детали внутри устройства могут

находиться под напряжением, способном привести к поражению электрическим током. Поэтому любой контакт с какой-либо деталью внутри этого

устройства представляет опасность. Этот символ предупреждает пользователя о том, что важная документация, касающаяся эксплуатации и

технического обслуживания этого устройства, прилагается.

Поэтому, во избежание проблем, её необходимо внимательно прочесть.

## **ПРЕДУПРЕЖДЕНИЕ**

ВО ИЗБЕЖАНИЕ ВОЗНИКНОВЕНИЯ ПОЖАРА ИЛИ ПОРАЖЕНИЯ ЭЛЕКТРИЧЕСКИМ ТОКОМ НЕ ПОДВЕРГАЙТЕ ЭТО УСТРОЙСТВО ЛЕЙСТВИЮ ЛОЖЛЯ ИЛИ ВЛАГИ. ТАКЖЕ НЕ ВКЛЮЧАЙТЕ ПОЛЯРНУЮ ВИЛКУ ЭТОГО УСТРОЙСТВА В РОЗЕТКУ УДЛИНИТЕЛЯ ИЛИ ДРУГИЕ РОЗЕТКИ. ЕСЛИ ОНА НЕ ВСТАВЛЯЕТСЯ ПОЛНОСТЬЮ. НЕ ВСКРЫВАЙТЕ КОРПУС. ТАК КАК НЕКОТОРЫЕ РАСПОЛОЖЕННЫЕ ВНУТРИ ДЕТАЛИ НАХОДЯТСЯ ПОД ВЫСОКИМ НАПРЯЖЕНИЕМ. ПРОВОДИТЬ РЕМОНТ ИМЕЕТ ПРАВО ТОЛЬКО КВАЛИФИЦИРОВАННЫЙ ТЕХНИЧЕСКИЙ ПЕРСОНАЛ

## Предупреждения и меры предосторожности

Этот плазменный монитор разработан и изготовлен для продолжительной безотказной работы. Он не требует иного технического обслуживания, за исключением ухода за ним. Смотрите раздел "Уход за плазменным монитором" на следующей странице. Плазменная индикаторная панель состоит из мелких элементов изображения (ячеек), из которых более 99.99 процентов ячеек являются активными. Некоторые ячейки могут не производить свет или оставаться литеральными.

Для безопасной работы и во избежание повреждения устройства внимательно прочтите и соблюдайте следующие инструкции.

- Во избежание поражения электрическим током и возникновения пожара: 1. Обеспечьте достаточное пространство для вентиляции, чтобы
- не допустить внутреннего перегрева. Не накрывайте задние вентиляционные отверстия и не устанавливайте устройство в закрытом шкафу или стеллаже.

Если вы устанавливаете устройство в огороженном месте, убедитесь в том, что над устройством имеется достаточное пространство, обеспечивающее выход нагретого воздуха. Если монитор нагреется до слишком высокой температуры, сработает устройство защиты от перегрева, и монитор выключится. Если это произойдёт, выключите монитор и выньте шнур из розетки. Если в помещении, в котором установлен монитор, имеются зоны с высокой температурой, перенесите монитор в более прохладное место и подождите 60 минут, пока монитор не остынет. Если проблема сохранится, обратитесь к Вашему дилеру для проведения ремонта.

- 2. Не включайте полярную вилку этого устройства в розетку удлинителя или другие розетки, если вилка не вставляется ПОЛНОСТЬЮ
- 3. Не подвергайте устройство действию воды или влаги.
- 4. Избегайте повреждения шнура питания и не пытайтесь его модифицировать.
- 5. Во время грозы, или если устройство не будет использоваться длительное время, выньте шнур питания из розетки.
- 6. Не открывайте корпус, так как внутри имеются потенциально опасные детали, находящиеся под напряжением. В случае повреждения устройства гарантия становится недействительной. Кроме того, существует серьёзная опасность поражения электрическим током.

7. Не пытайтесь обслуживать или ремонтировать устройство. Производитель не несёт ответственности за телесные повреждения, полученные в результате попытки проведения ремонта или открытия задней крышки неквалифицированным лицом. Для проведения ремонта обращайтесь в авторизованные центры технического обслуживания.

## ПРИМЕЧАНИЕ:

При подключении компьютера к этому монитору используйте кабель RGB с ферритовым сердечником на обоих концах кабеля. Что касается кабеля DVI и шнура питания, используйте прилагаемые ферритовые сердечники. Если Вы этого не сделаете, этот монитор не будет соответствовать обязательным стандартам СЕ или C-Tick.

Присоедините ферритовые сердечники к обоим концам кабеля DVI (не входит в комплект поставки) и обоим концам шнура питания (входит в комплект поставки).

Плотно закройте крышку до щелчка.

Для крепления ферритового сердечника (входит в комплект поставки) к кабелю DVI используйте ленту.

Кабель DVI (не входит в комплект поставки)

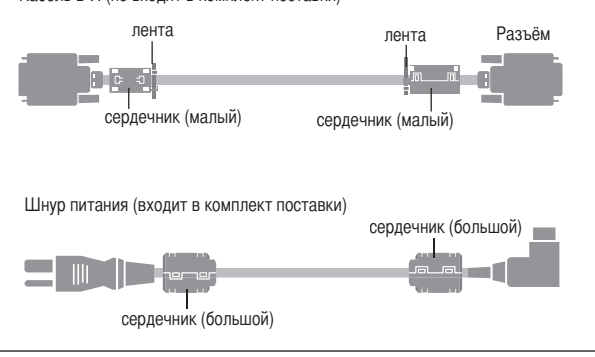

Во избежание повреждений и для продления срока службы:

- 1. Используйте только источник питания 100-240 В 50/60 Гц переменного тока. Длительная работа с сетевым напряжением более 100-240 Вольт переменного тока сокращает срок службы устройства и может даже привести к возникновению пожара.
- 2. Бережно обращайтесь с устройством во время установки и не бросайте его.
- 3. Не допускайте действия на устройство высокой температуры, пыли и прямых солнечных лучей.
- 4. Берегите устройство от попадания внутрь жидкостей или маленьких металлических предметов. В случае поломки отсоедините шнур питания от сети и обратитесь в авторизованный центр технического обслуживания.
- 5. Берегите панель от ударов и царапин, так как они приводят к появлению трещин на поверхности экрана.
- 6. Для правильной установки настоятельно рекомендуется пользоваться услугами обученного авторизованного дилера.
- 7. Как и в случае люминофорного экрана (такого как, например, ЭЛТ-монитор), светоотдача плазменной индикаторной панели с течением срока службы постепенно уменьшается.
- 8. Во избежание сульфуризации настоятельно рекомендуется не устанавливать устройство в раздевалках общественных бань или вололечебниц.
- 9. Не используйте передвижной столик, так как устройство может упасть или перевернуться и нанести травму.
- 10. Во избежание возгорания или поражения электрическим током не ставьте устройство на бок, на верхнюю крышку, экраном вниз или вверх.

Ri.

#### Уход за плазменным монитором.

- 1. Пользуйтесь салфеткой (прилагается) или сухой мягкой тряпкой для чистки передней панели и рамки. Ни в коем случае не используйте растворители или спирт для чистки этих поверхностей.
- 2. Чистку вентиляционных поверхностей плазменного монитора проводите пылесосом, используя насадку с мягкой щёткой.
- 3. Пля обеспечения наплежащей вентиляции чистку вентиляционных поверхностей необходимо проводить не реже одного раза в месяц. Более частая чистка может быть необходима в зависимости от окружающей среды, в которой установлен монитор.

#### Рекомендации по предотвращению или минимизации выжигания люминофора:

Подобно всем люминофорным устройствам отображения и всем другим газоразрядным дисплеям, плазменный монитор при определённых обстоятельствах может быть восприимчивым к выжиганию люминофора. Определённые условия работы, такие как непрерывное отображение неподвижного изображения на протяжении длительного времени, если не принять надлежащих мер, могут привести к выжиганию люминофора. Для защиты Ваших инвестиций в этот плазменный монитор, пожалуйста, соблюдайте следующие указания и рекомендации по минимизации выжигания мишени:

- При использовании с компьютером всегда включайте и используйте функцию хранения экрана Вашего компьютера.
- По возможности воспроизводите подвижное изображение.
- Время от времени изменяйте позицию меню дисплея.
- $\ast$ Всегда включайте монитор после окончания работы с ним.

Если плазменный монитор используется пролоджительное время или работает в непрерывном режиме, примете следующие меры по уменьшению вероятности выжигания люминофора:

- До максимально возможного уровня уменьшите яркость и контрастность, не ухудшая при этом чёткость изображения.
- Воспроизводите изображение с большим количеством цветов и оттенков (т.е. фотографии или имитации фотографий).
- Создавайте изображение с минимальным контрастом между светлыми и тёмными зонами, например, белые буквы на чёрном фоне. По возможности используйте дополнительный или пастельный цвет.
- Избегайте воспроизвеления изображений с небольшим количеством цветов и чёткими, резко обозначенными границами между цветами.

\* Примечание: На выжигание гарантия не распространяется.

Для достижения большего соответствия Вашим индивидуальным нуждам обращайтесь за рекомендациями к Вашему дилеру.

## ОСТОРОЖНО:

ПРИ УТСАНОВКЕ ДАННОГО УСТРОЙСТВА ПРОВЕРЬТЕ, ВИЛКА И РОЗЕТКА ПИТАНИЯ НАХОДИЛИСЬ В ДОСТУПНОМ MECTE.

Данное изделие соответствует Директиве о Низком Напряжении (73/72/ЕЕС, поправка 93/68/ЕЕС), Директивам ЕМС (89/336/ЕЕС, поправка 92/31/ЕЕС и 93/68/ЕЕС).

## Осторожно

Данная модель предназначена для эксплуатации со следующими дополнительными аксессуарами.

Использование её с другими дополнительными аксессуарами может привести к травмам.

Динамики: PDP-S32-LR Подставка на стол: PDK-TS09 Настенное исполнение: PDK-WM04 Наклонное исполнение: PDK-WT01 Потолочное исполнение: PDK-CK01

## Содержание

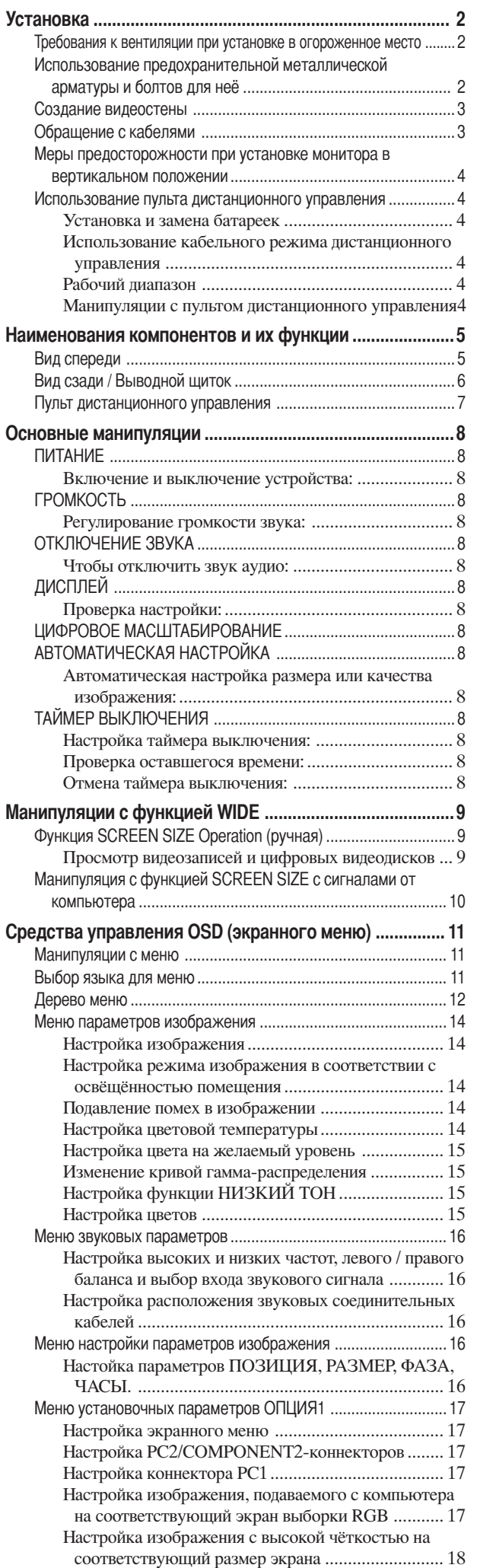

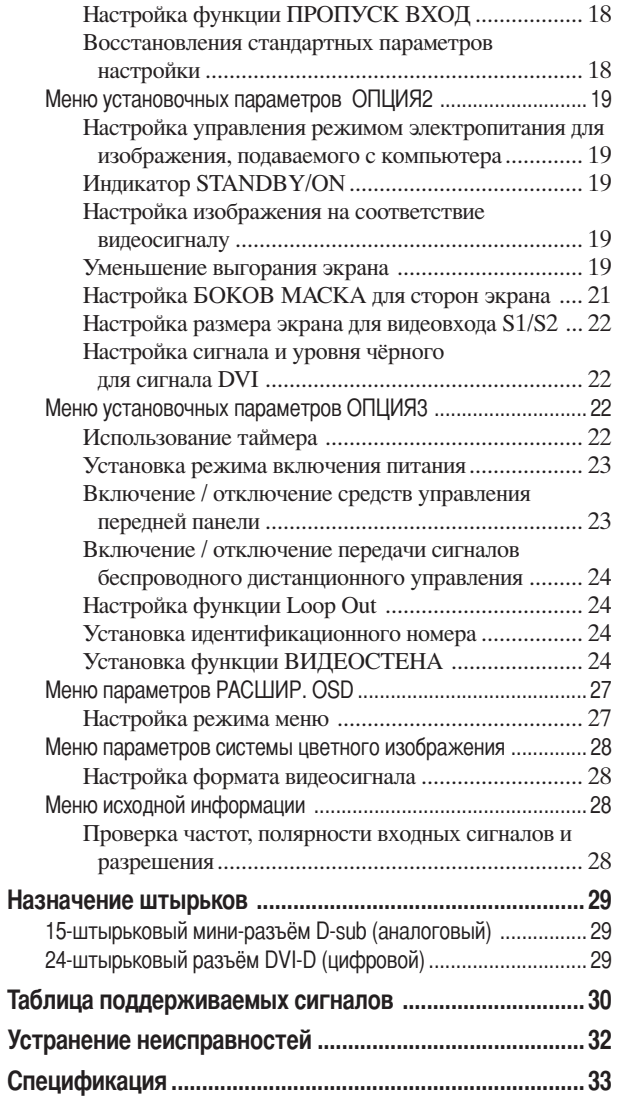

## Содержимое упаковки Плазменный монитор □ Шнур питания Пульт дистанционного управления с двумя батарейками ААА

- □ Руководства по эксплуатации
- Парантия
- □ Предохранительная металлическая арматура (2pcs)\*
- □ Ферритовые сердечники (60 льшой 2pcs, малый 2pcs)
- $\Box$  Ремни (2рсs)
- □ Салфетка
- \* Арматура для крепления устройства к стене с целью предотвращения опрокидывания вследствие внешних толчков при использовании стойки (по усмотрению). Используя болты крепления предохранительной арматуры, прикрепите арматуру к отверстиям на задней стенке монитора (см. стр. 2).

## Варианты

- Стойка
- Динамики
- Настенное исполнение
- Наклонное исполнение
- Потолочное исполнение

Pyccknii

# **Установка**

Вы можете прикрепить выбранный Вами кронштейн или подставку к плазменному монитору с помощью одного из двух следующих способов:

- \* В вертикальном положении (см. рисунок А)
- \* Уложив его экраном вниз (см. рисунок В). Чтобы не поцарапать поверхность экрана, подложите под экран защитную плёнку, в которую был завёрнут монитор при упаковке.
- \* Во время переноски устройства не касайтесь поверхности экрана и не держитесь за неё.
- Это устройство не может быть установлено само по себе. Обязательно используйте подставку или оригинальное приспособление для крепления (кронштейн для крепления на стену, подставку, и т.п.).
- См. страницу 1.
- Для правильной установки настоятельно рекомендуется пользоваться услугами обученного авторизованного дилера.  $\ddot{\phantom{0}}$ Неправильные действия во время установки могут привести к повреждению устройства или травме монтирующего лица. Гарантия на изделие не распространяется на повреждения, обусловленные неправильной установкой.
- Используйте только тот блок крепления на стену или ту подставку, которые перечислены производителем в разделе Содержимое упаковки.

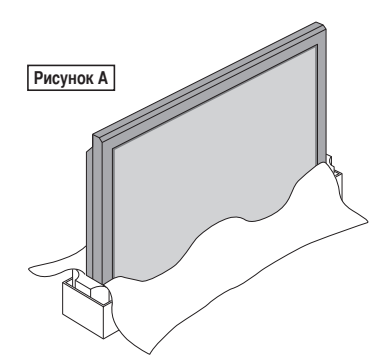

## Требования к вентиляции при установке в огороженное место

Для обеспечения рассеивания тепла, устанавливая устройство, оставляйте свободное пространство между ним и окружающими объектами, как показано на приведённой ниже схеме.

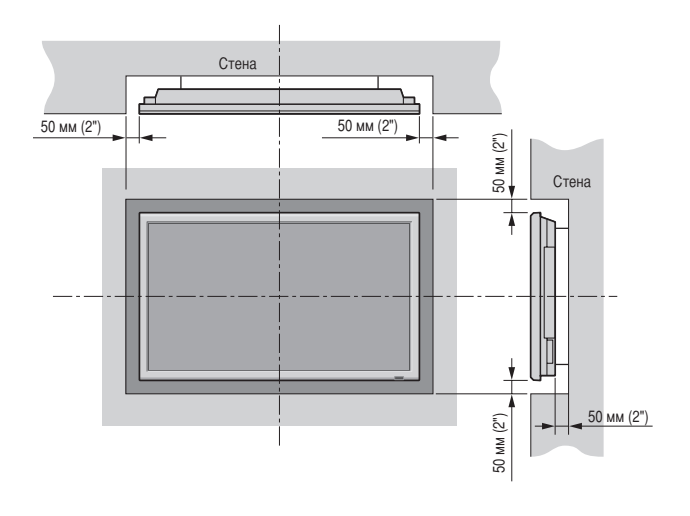

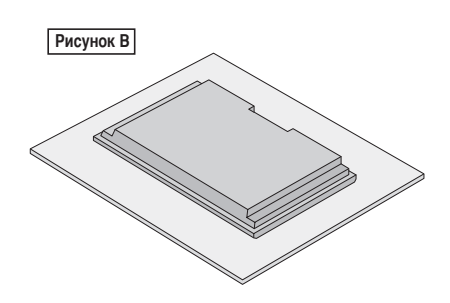

## Использование предохранительной металлической арматуры и болтов для неё

Эта арматура предназначена для крепления устройства к стене при использовании подставки во избежание его опрокидывания вследствие внешних толчков (по усмотрению). Используя болты крепления прелохранительной арматуры, прикрепите её к отверстиям на залней стенке монитора.

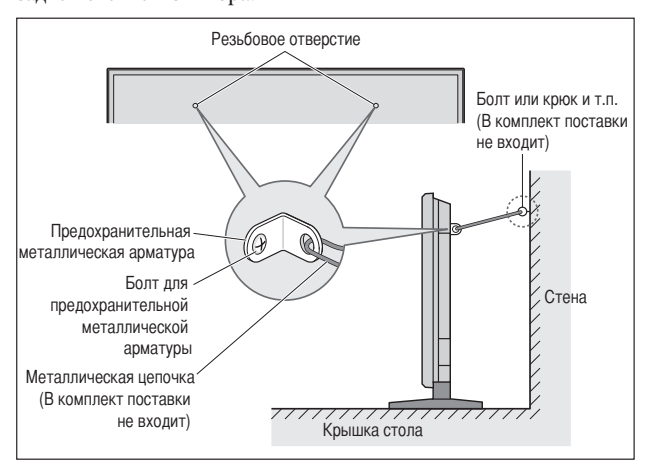

**Истановка** 

# **Русский**

## Создание видеостены

С помощью функции встроенного матричного дисплея Вы можете создавать видеостену из 4 - 25 секций.

• Подключите сигнальный кабель и кабель дистанционного управления, как показано ниже.

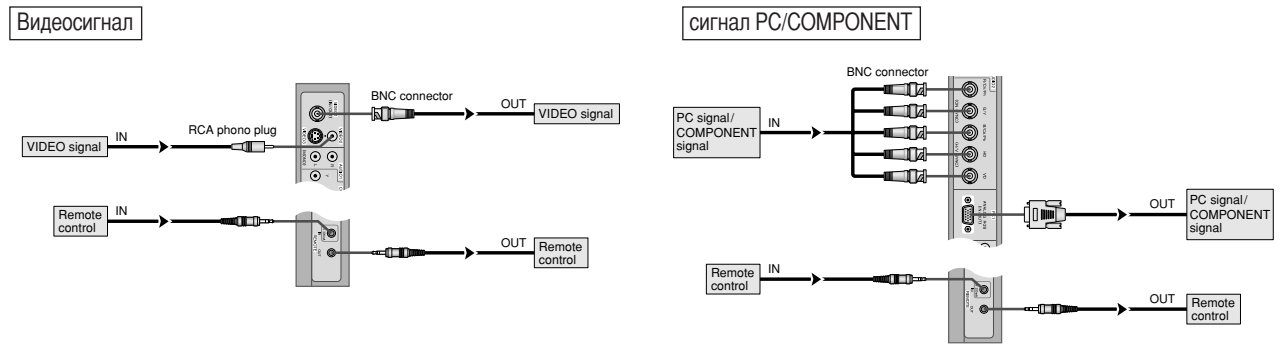

## Примечание:

- 1. Выводы VIDEO1 и PC1 могут использоваться как для ВХОДА, так и для ВЫХОДА. Если функция LOOP OUT включена, не подключайте ВЫХОДНОЙ сигнал от другого устройства, это создаст чрезвычайную нагрузку на другом устройстве и может повредить его.
- 2. Функцию LOOP OUT нельзя включать во время подачи сигналов на вход PC1.
- 3. Функцию LOOP OUT можно включить во время подачи сигналов на вход PC1, если ПИТАНИЕ включено.

### Информация

- Для передачи петлевых сигналов на другой плазменный дисплей установите LOOP OUT в положение ВКЛ..
- Для создания видеостены правильно настройте пункты меню ВИДЕОСТЕНА.
- Для подключения мониторов используйте 1~2-метровые (3,3~6,6 футов) BNC-кабель (любой имеющийся в продаже кабель).
- При плохом качестве изображения не используйте выходы монитора. Используйте усилитель-распределитель (любой имеющийся в продаже усилитель-распределитель) для подключения разделённых сигналов к соответствующим выводам INPUT на мониторе.
- При использовании функции видеостены грубым стандартом при разрешении менее 1024 х 768 и сигнале 60 Гц являются максимально 4 экрана.
- При создании видеостены из 9 и более экранов особо рекомендуется использовать усилитель-распределитель.
- Для подключения второго и последующих мониторов необходим преобразующий кабель или коннектор BNC-RCA, мини-кабель D-Sub BNC (5) с 15-штыревым разъёмом или преобразующий коннектор.

## Обращение с кабелями

Используя поставляемые с плазменным дисплеем кабельные хомуты, свяжите присоединённые к дисплею сигнальные и звуковые кабели с его задней стороны.

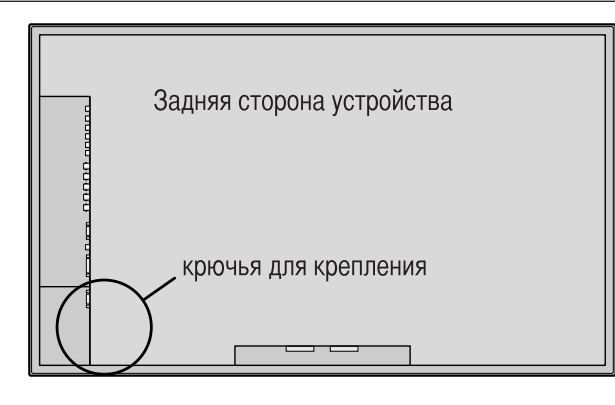

#### Объединить

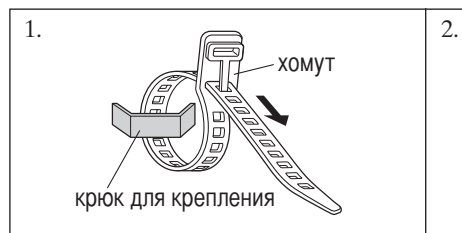

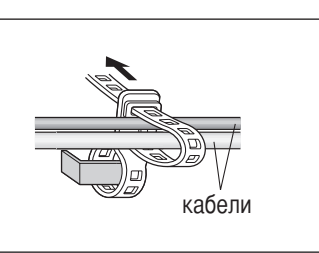

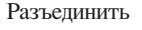

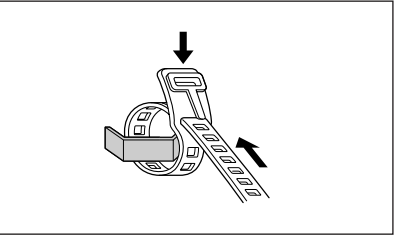

## Меры предосторожности при установке монитора в вертикальном положении

- Используйте дополнительное приспособление. Приобрести его Вы можете в магазине, где купили монитор.
- При установке разверните его на 90° при взгляде спереди.
- После завершения монтажа проверьте правильность установки по расположению логотипа фирмы PIONEER при взгляде спереди.
- Во время использования установите "УГЛ. ПОЛ. OSD" в положение "ШИРИНА".
- \* Несоблюдение приведённых выше мер предосторожности может привести к нарушению функций устройства.

## Использование пульта дистанционного

## управления

## Установка и замена батареек

Вставьте 2 батарейки типа "ААА", следя за правильным расположением полюсов.

1. Нажмите и откройте крышку.

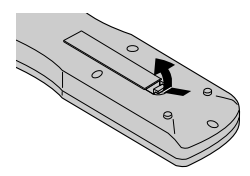

2. Расположите батарейки в соответствии с обозначением (+) и (-) внутри корпуса.

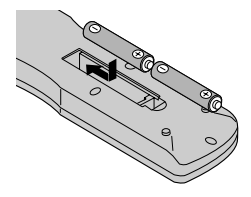

3. Установите крышку на место.

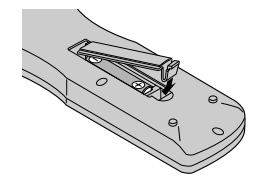

### Использование кабельного режима дистанционного управления

Подключите кабель дистанционного управления\* к гнезду пульта дистанционного управления и выводу "REMOTE IN" на мониторе.

При подключении кабеля автоматически включается режим кабельного дистанционного управления. При использовании кабельного режима дистанционного управления пульт дистанционного управления может работать даже без батареек.

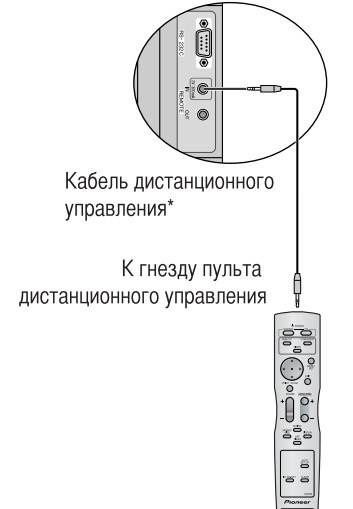

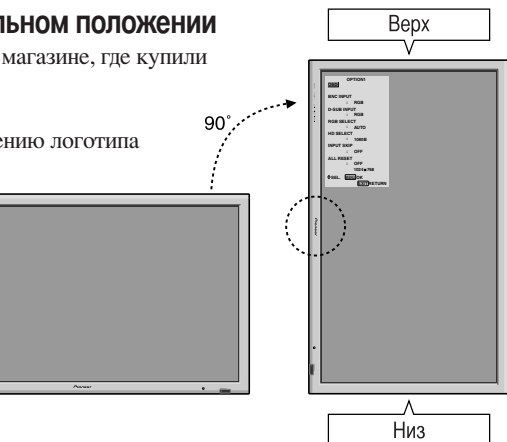

## Рабочий диапазон

- \* Используйте пульт дистанционного управления на расстоянии приблизительно до 7 м / 23 футов от расположенного на передней панели монитора сенсора дистанционного управления и под углом приблизительно до 30° по горизонтали и вертикали.
- Дистанционное управление может не работать, если на сенсор дистанционного управления монитора падает прямой солнечный свет или сильный искусственный свет, либо если между сенсором и пультом дистанционного управления имеются препятствия.

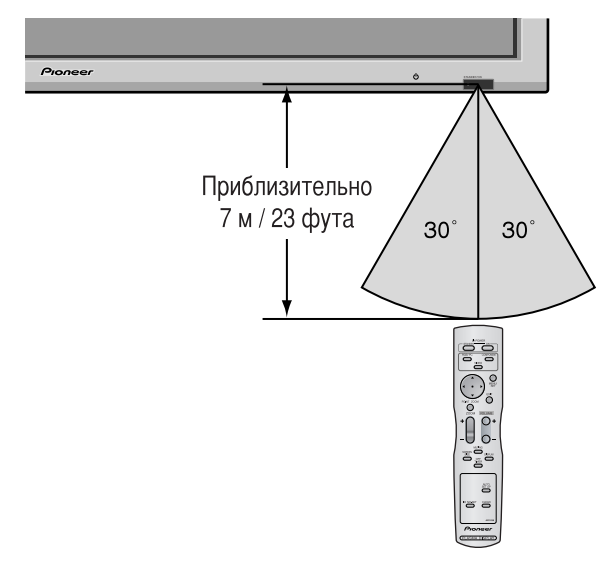

## Манипуляции с пультом дистанционного управления

- Не бросайте пульт дистанционного управления и бережно обращайтесь с ним
- Не допускайте намокания пульта дистанционного управления. Если на пульт дистанционного управления попадёт вода, сразу же насухо вытрите его.
- Избегайте жары и сырости.
- Если пульт дистанционного управления не будет использоваться длительное время, выньте батарейки.
- Не используйте новые батарейки вместе со старыми, и не используйте вместе батарейки разного типа.
- Не разбирайте батарейки, не нагревайте их и не бросайте в огонь.
- Используя пульт дистанционного управления без кабеля, отсоедините кабель дистанционного управления от вывода "REMOTE IN" на мониторе.
- При утилизации использованных аккумуляторов,  $\bullet$ пожалуйста, соблюдайте правительственные законы или местные правила охраны окружающей среды, действующие в Вашей местности.

/становка

Стереофонический 1/8-мини-кабель нужно приобрести отдельно.

## Наименования компонентов и их функции

## Вид спереди

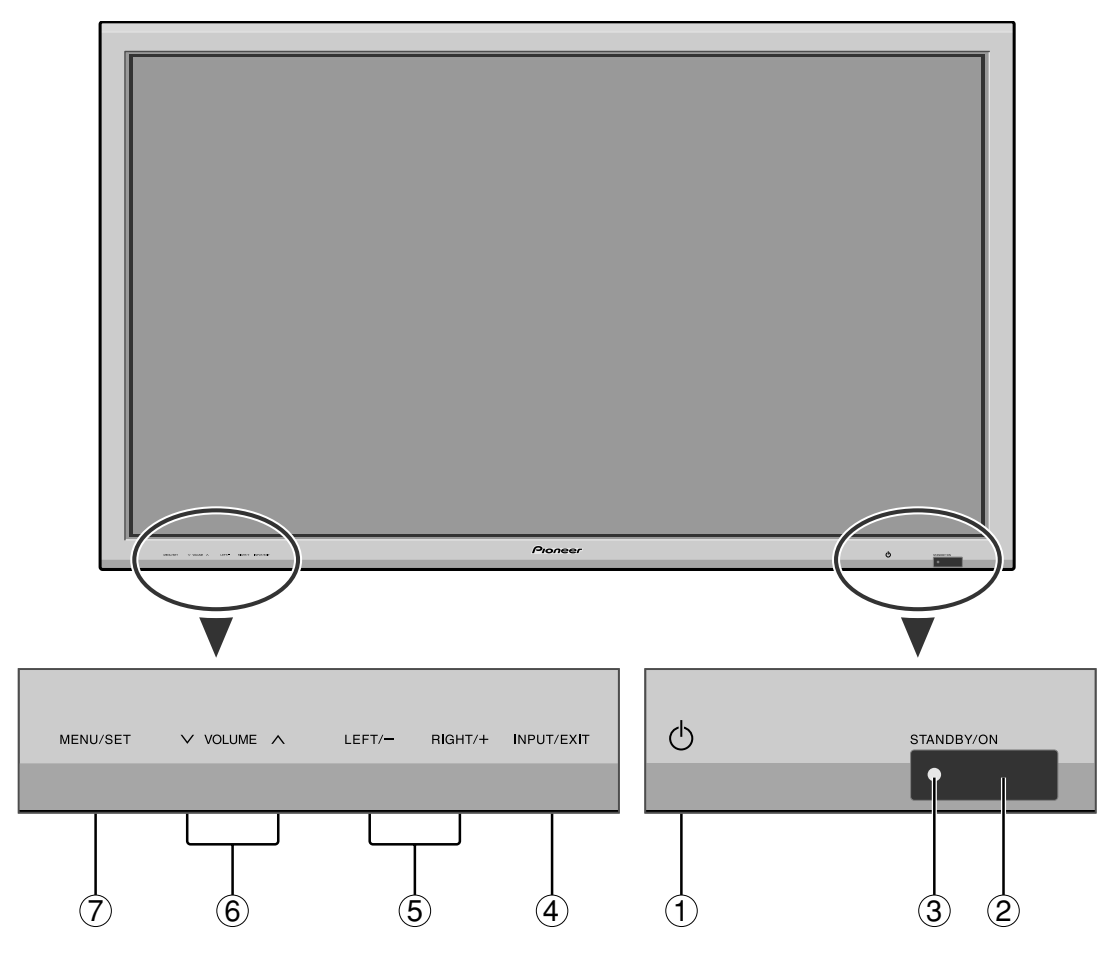

- ① Кнопка Power  $(\cup)$ ) Включает и выключает питание монитора.
- 2 Окно сенсора дистанционного управления Принимает сигналы от пульта дистанционного управления
- **3 Индикатор STANDBY / ON** Если питание включено .............. светится зелёным светом. Если питание находится в режиме ожидания .............. светится красным светом.

**4 KHOTKA INPUT / EXIT** 

Переключает ввод.

Имеющиеся входы зависят от установки параметров "ВХОД ВМС", "ВХОД D-SUB", "ВЫБОР RGB" и "УСТ. DVI".

Имеет те же функции, что и кнопки EXIT в режиме экранного меню (OSD).

- **(5) Кнопки LEFT/- и RIGHT/+** Имеют те же функции, что и кнопки КУРСОРА (◀/▶) в режиме экранного меню (OSD).
- **(6) Кнопки VOLUME**  $\vee$  **и**  $\wedge$ Регулируют громкость. Имеет те же функции, что и кнопки КУРСОРА (▲ / ▼) в режиме экранного меню  $(OSD)$ .
- **7 Кнопка MENU/SET** Включает режим экранного меню (OSD) и отображает главное меню.

## **ПРЕДУПРЕЖДЕНИЕ**

Переключатель Power on/off не отключает плазменный дисплей от сети питания полностью.

Примечание: Этот плазменный монитор способен воспроизводить изображение с подключённых проигрывателей DVD-дисков европейского стандарта с выходным сигналом SCART, являющимся сигналом RGB с полной синхронизацией. Ваш дилер может поставить специальный кабель SCART, который позволит Вам использовать систему RGB с полным сигналом синхронизации.

По вопросу приобретения специального кабеля и получения дополнительной информации обращайтесь к Вашему дилеру. Для выбора правильного режима в экранном меню ознакомьтесь с информацией на странице 17.

Вид сзади / Выводной щиток

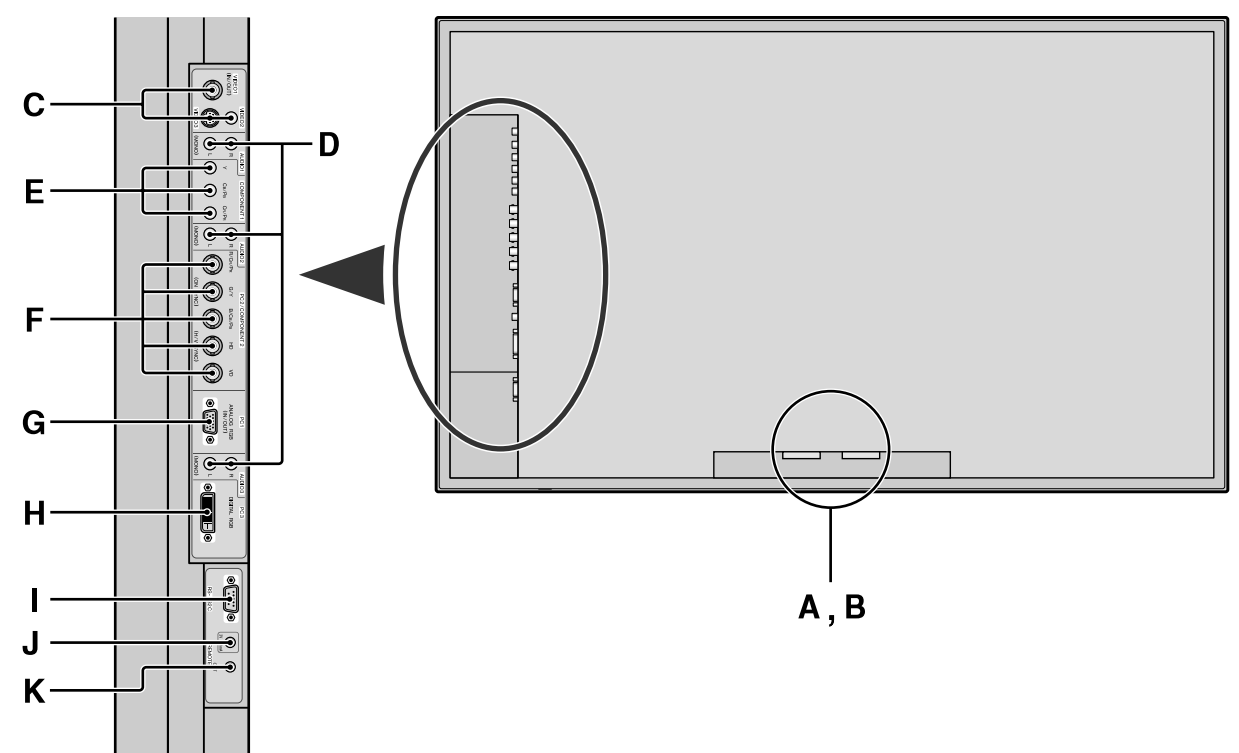

К этому выводу подключите прилагаемый шнур питания. **В** Выводы EXT SPEAKER L и R

К этим выводам подключите динамики (по желанию). Следите за правильным подключением полюсов. Подключите провод (+) (положительный) динамика к выводу  $\bigoplus$  EXT SPEAKER, а провод  $\bigominus$  (отрицательный) динамика к выводу ⊖ EXT SPEAKER обоих каналов LEFT и RIGHT.

За информацией обращайтесь к руководству пользователя, прилагаемого к Вашим динамикам.

- С Выводы VIDEO1, 2, 3 (BNC, RCA, S-Video) К этим выводам подключайте видеомагнитофоны, проигрыватели DVD-дисков или видеокамеры. Вывод VIDEO1 может использоваться как для входа, так и для выхода (см. страницу 24).
- **D** Выводы AUDIO1, AUDIO2, AUDIO3

Это - выводы звукового входа. Этот вход может выбираться. В меню звуковых настроек установите, какое видеоизображение будет им назначено.

**Е Выводы COMPONENT1** 

К этим выводам подключайте видеомагнитофоны, проигрыватели DVD-дисков или видеокамеры.

#### Выводы PC2/ COMPONENT2  $\mathbf{F}$ PC2:

Вы можете подключить аналоговый RGB-сигнал и сигнал синхронизации.

COMPONENT2: Сюда вы можете подключать проигрыватели DVD-дисков, лазерных дисков, источники сигнала с высокой разрешающей способностью, и т.д. Этот вход может быть настроен для использования с сигналом RGB или с компонентным источником. (см. страницу 17).

## G Вывод PC1 (mini D-Sub 15 выводов)

К этому выводу подключайте аналоговый RGB-сигнал от компьютера и т.д. Это вывод может использоваться как для входа, так и для выхода (см. страницу 24).

## Н Вывод РСЗ (DVI 24 вывода)

К этому выводу подключайте цифровой сигнал (TMDS) от источника с DVI-выходом.

 $\mathbf{I}$ **Вывол RS-232C** 

Никогда не подсоединяйте компонент к этому выводу без предварительной консультации с Вашим техником по установке оборудования Pioneer. Этот вывод используется для регулировки установки

#### плазменного писплея. **Вывод REMOTE IN**  $\mathbf{J}$

Для использования кабельного дистанционного управления подключите кабель дистанционного управления\* к гнезду пульта дистанционного управления и этому выводу.

## **K Вывод REMOTE OUT**

Для использования кабельного дистанционного управления подключите кабель дистанционного управления\* к выводу REMOTE IN другого монитора и этому входу.

## Информация

- Для Y/CB/Cr, подключение к входам COMPONENT1 или COMPONENT2.
- Для SCART, это устройство обеспечивает три возможности подключения:
	- · SCART1: Подключение сигнала R/G/B и полного сигнала синхронизации к входу РС2/
	- COMPONENT2. (соединитель R, G, B и HD) SCART2: Подключение сигнала R/G/B к вводам COMPONENT2 и полного сигнала синхронизации к входу VIDEO1.
	- SCART3: Подключение сигнала R/G/B и полного сигнала синхронизации к входу РС1.
- \* Стереофонический 1/8-мини-кабель нужно приобрести отпельно.

Наименования компонентов и их функции

## Пульт дистанционного управления

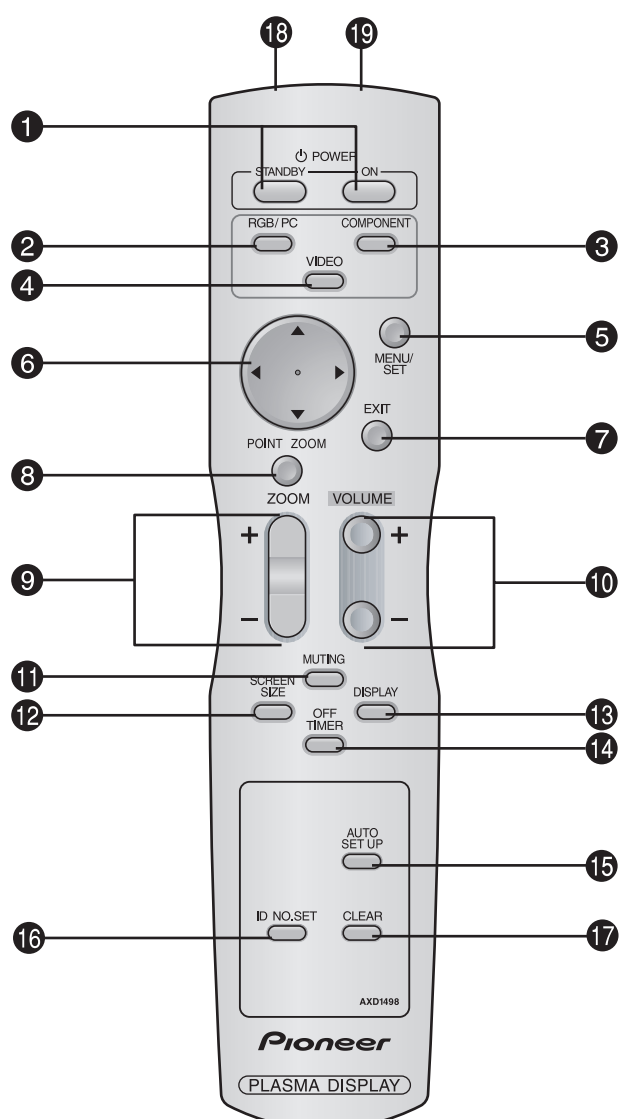

## **C** KHONKA POWER ON/STANDBY

Переключает режимы питания / ожидания. (Эта кнопка не действует, если индикатор STANDBY/ON на основном устройстве выключен).

## **2** Кнопка RGB/PC

Нажмите эту кнопку для выбора в качестве источника RGB/PC

Источник RGB/PC можно также выбрать, используя кнопку INPUT/EXIT на мониторе.

## **8 KHOTKA COMPONENT**

Нажмите эту кнопку для выбора в качестве источника COMPONENT.

Источник COMPONENT можно также выбрать, используя кнопку INPUT/EXIT на мониторе.

## **• Кнопка VIDEO**

Нажмите эту кнопку для выбора в качестве источника VIDEO. → ВИДЕО1 → ВИДЕО2 → ВИДЕОЗ

Источник ВИДЕО можно также выбрать, используя кнопку INPUT/EXIT на мониторе.

## **6** KHOUKS MENIJSET

Нажмите эту кнопку для доступа к системе настроек  $OSD$ 

Нажмите эту кнопку во время отображения на экране главного меню, чтобы перейти в субменю.

## **6** KHONKH KYPCOPA  $(A / \nabla / 4 / \blacktriangleright)$

Используйте эти кнопки для выбора пунктов меню или параметров, чтобы настроить установочные параметры или переключить изображение на экране.

## **X** KHOUKA EXIT

Нажмите эту кнопку для выхода из системы настроек OSD в главном меню. Нажмите эту кнопку во время отображения на экране субменю, чтобы вернуться в предыдущее меню.

## **© Кнопки POINT ZOOM**

Нажмите эту кнопку для отображения курсора.

#### Кнопки ZOOM (+ /-) 0

Увеличивает или уменьшает изображение.

- $\bf \Phi$ Кнопки VOLUME (+ /-) Регулирует громкость звука.
- **Кнопка MUTING** M Отключает звук аудио.

## **E** KHONKA SCREEN SIZE

Автоматически определяет сигнал и настраивает формат изображения.

Кнопка SCREEN SIZE не является активной для всех сигналов.

## **В Кнопка DISPLAY**

Отображает на экране исходные параметры.

#### **B** KHONKA OFF TIMER

Активирует таймер выключения устройства.

#### **Кнопка AUTO SET UP**

Нажмите эту кнопку для автоматической настройки параметров ФАЗА, ЧАСЫ, ПОЗИЦИЯ и КОНТРАСТ или для автоматического переключения размера экрана в режим УВЕЛИЧ. с полным отображением наложенных субтитров только в том случае, если на экране над и под изображением имеются тёмные места.

### **© Кнопка ID NO. SET**

Установите идентификационный номер для использования с пультом дистанционного управления. После этого пульт листанционного управления может использоваться только с дисплеем, имеющим этот идентификационный номер. Если одновременно используются несколько дисплеев, они могут управляться раздельно.

#### $\bf{r}$ **Кнопка CLEAR**

Сбрасывает номер, установленный с помощью кнопки ID NO. SET.

#### **<sup>6</sup>** Трансмиттер сигнала дистанционного управления

Передаёт сигналы с пульта дистанционного управления

#### **®** Гнездо дистанционного управления

При использовании пульта дистанционного управления в кабельном режиме вставьте в это вывод штекер кабеля дистанционного управления (стереофонический 1/8 мини-кабель).

## Основные манипуляции

## **ПИТАНИЕ**

## Включение и выключение устройства:

- 1. Подключите шнур питания к источнику переменного тока.
- 2. Нажмите кнопку Power на устройстве.
- Индикатор STANDBY/ON на мониторе начнёт светиться красным светом, режим ожидания включён.
- 3. Нажмите кнопку POWER ON (на пульте дистанционного управления), чтобы включить устройство. При включении устройства индикатор STANDBY/ON на мониторе начнёт светиться (зелёным светом).
- 4. Для того чтобы выключить устройство, нажмите кнопку POWER STANDBY (на пульте листанционного управления) или кнопку Power (на устройстве). Индикатор STANDBY/ON на мониторе начнёт светиться красным светом, а устройство перейдёт в режим ожидания (только при выключении устройства с помощью пульта дистанционного управления).

## ГРОМКОСТЬ

## Регулирование громкости звука:

- 1. Пля увеличения громкости по желаемого уровня нажмите и удерживайте нажатой кнопку VOLUME (+) (на пульте дистанционного управления или на устройстве).
- 2. Для уменьшения громкости до желаемого уровня нажмите и удерживайте нажатой кнопку VOLUME  $\ominus$  (на пульте дистанционного управления или на устройстве).

## ОТКЛЮЧЕНИЕ ЗВУКА

## Чтобы отключить звук аудио:

Нажмите кнопку MUTING на пульте дистанционного управления, чтобы отключить звук аудио; нажмите снова, **UTOOLI ATO BK THOUMTL** 

## **ДИСПЛЕЙ**

## Проверка настройки:

- 1. Экран меняется при каждом нажатии кнопки DISPLAY.
- 2. Если кнопка не нажимается приблизительно в течение трёх секунд, меню выключится.

## ЦИФРОВОЕ МАСШТАБИРОВАНИЕ

Цифровое масштабирование определят положение изображения и увеличивает его.

1. Нажмите кнопку POINT ZOOM для отображения курсора  $(\blacktriangleright).$ 

## Изменение масштаба изображения:

Нажмите кнопку ZOOM+ и увеличьте изображение. Курсор изменит свою форму и будет напоминать лупу  $(Q)$ .

Нажатие кнопки ZOOM- уменьшит изображение и вернёт его исходные размеры.

- Изменение позиции изображения:
	- Выберите позицию с помощью кнопок (▲▼◀ ▶).
- 2. Нажмите кнопку POINT ZOOM, чтобы убрать курсор.

## АВТОМАТИЧЕСКАЯ НАСТРОЙКА

## Автоматическая настройка размера или качества изображения:

Нажмите кнопку AUTO SET UP.

## Информация

## **Включение функции AUTO SET UP**

Если выбран ввод RGB (неподвижное изображение): Параметры ФАЗА, ЧАСЫ, ПОЗИЦИЯ и КОНТРАСТ

будут настроены автоматически.

Если выбран ввод RGB (подвижное изображение), VIDEO, или Y/Pb/Pr (компонент): Функция изменения размера экрана автоматически переключится в режим УВЕЛИЧ. с полным отображением наложенных субтитров только в том случае, если на экране над и под изображением имеются тёмные места.

## ТАЙМЕР ВЫКЛЮЧЕНИЯ

 $\rightarrow$  3

## Настройка таймера выключения:

Таймер выключения может быть установлен на отключение питания через 30, 60, 90 или 120 минут.

- 1. Нажмите кнопку OFF TIMER, чтобы включить таймер на 30 минут.
- 2. Повторно нажимайте кнопку OFF TIMER до установки желаемого времени.
- 3. Таймер начнёт отсчёт после выключения меню.

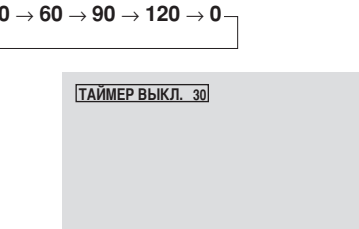

## Проверка оставшегося времени:

- 1. При настроенном таймере выключения один раз нажмите KHOTIKY OFF TIMER.
- 2. На дисплее в течение нескольких секунд будет отображаться оставшееся время, затем оно исчезнет.
- 3. Когда до выключения останется пять минут, оставшееся время будет показываться на экране до тех пор, пока не постигнет нуля.

## ТАЙМЕР ВЫКЛ. 28

## Отмена таймера выключения:

- 1. Нажмите кнопку OFF TIMER два раза подряд.
- 2. Таймер выключения отменён.

ТАЙМЕР ВЫКЛ. 0

## Примечание:

После выключения питания с помощью таймера выключения...

Слабый ток всё ещё подаётся в монитор. Если Вы уходите из помещения или не планируете

использовать систему на протяжении

продолжительного времени, выключите монитор.

Основные манипуляции

## Манипуляции с функцией WIDE

## Функция SCREEN SIZE Operation (ручная)

С помощью этой функции Вы можете выбрать один из шести размеров экрана.

## Просмотр видеозаписей и цифровых видеодисков

- 1. Нажмите кнопку SCREEN SIZE на пульте дистанционного управления.
- 2. В течение 3 секунд ...
	- Нажмите кнопку SCREEN SIZE повторно. Размер экрана изменяется следующим образом:

 $\rightarrow$  4:3  $\rightarrow$  ПОЛНЫЙ  $\rightarrow$  СТАДИОН  $\rightarrow$  УВЕЛИЧ.  $\rightarrow$  2.35:1  $\rightarrow$  14:9

Если вводится сигнал 720Р или 1080 !:

ПОЛНЫЙ  $\leftrightarrow$  2.35:1

Размер экрана 4:3

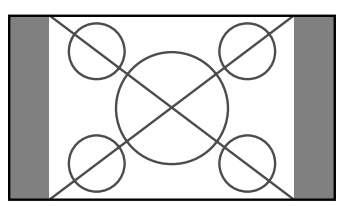

Отображается нормальный размер экрана.

Изображение имеет такой же размер, как видеоизображение с форматом кадра 4:3.

Размер экрана ПОЛНЫЙ

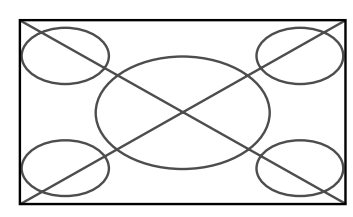

Изображение увеличивается по горизонтали.

\* Изображение, сжатое в горизонтальном направлении ("анаморфированное изображение"), увеличивается по горизонтали и отображается на весь экран с правильной линейностью (нормальное изображение увеличивается по горизонтали).

Размер экрана СТАДИОН

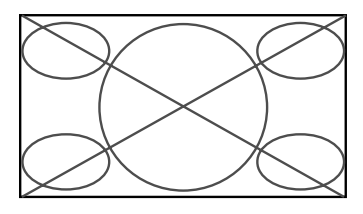

Изображение увеличивается в горизонтальном и вертикальном направлении с различным соотношением.

\* Используйте это пля просмотра нормальных

видеопрограмм (4:3) в широкоэкранном формате.

Размер экрана УВЕЛИЧ.

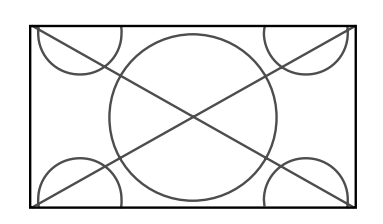

Изображение увеличивается в горизонтальном и вертикальном направлении, сохраняя исходные пропорции.

- Используйте это для просмотра широкоформатных
- видеофильмов и т.д.

## Размер экрана 2.35:1

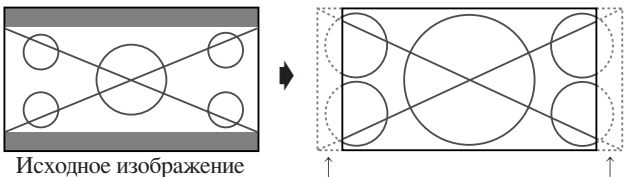

Информация теряется с обеих сторон.

Аноморфированное киноизображение увеличивается до соответствия полному экрану в соотношении 2.35:1. Черные полосы вверху и внизу экрана отсутствуют, но информация теряется с левого и правого края.

- Это свойство имеется в наличии, если на вход подаётся видеосигнал, компонентный сигнал (480I, 480P, 576I, 576P, 720P, 1080I) или сигнал RGB (сигнал 525P или 625P с преобразователя телевизионного стандарта).
- \* Если вверху и внизу экрана видны чёрные полосы, во избежание выгорания фосфора выберите размер экрана  $2.35:1.$

Размер экрана 14:9

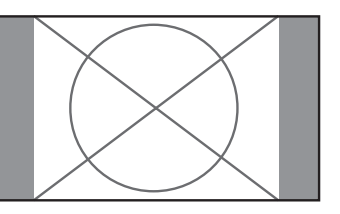

Изображение отображается в формате 14:9.

Это свойство имеется в наличии, если на вход подаётся видеосигнал, компонентный сигнал (480I, 480P, 576I, 576P) или сигнал RGB (сигнал 525P или 625P с преобразователя телевизионного стандарта).

## Примечание:

Не позволяйте монитору длительное время работать в режиме 4:3 или 14:9. Это может привести к выгоранию фосфора.

Pycckuй

## Манипуляция с функцией SCREEN SIZE с сигналами от компьютера

Включите широкоэкранный режим, чтобы увеличить изображение 4 : 3 на весь экран.

- 1. Нажмите кнопку SCREEN SIZE на пульте дистанционного управления.
- 2. В течение 3 секунд...

Нажмите кнопку SCREEN SIZE повторно. Размер экрана изменяется следующим образом:  $\rightarrow$  4:3  $\rightarrow$  ПОЛНЫЙ  $\rightarrow$  УВЕЛИЧ.

Размер экрана 4:3 (4:3 или SXGA 5:4)

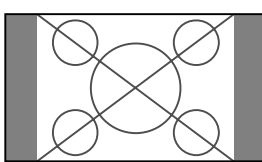

Изображение имеет такой же размер, как и компьютерное изображение.

Размер экрана ПОЛНЫЙ

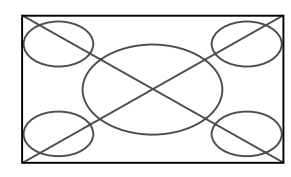

Изображение увеличивается по горизонтали.

Размер экрана УВЕЛИЧ.

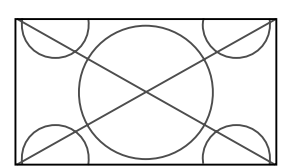

Если на ввод подаются сигналы широкого формата.

Размер экрана ПОЛНЫЙ

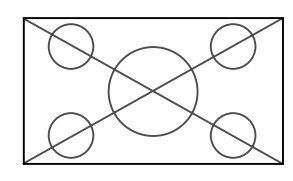

## Информация

## Поддерживаемые разрешения

Подробная информация о выходных сигналах поддерживаемых монитором различных стандартов сигналов VESA приведена на странице 30.

## При ширине 852 (848) точек  $\times$  480 линий на вход подаются сигналы VGA\*с частотой кадров 60 Гц и частотой строк 31,7 (31,0) кГц

Выберите соответствующие настройки для режима ВЫБОР RGB, воспользовавшись "Таблицей поддерживаемых сигналов" на странице 30.

\* "VGA", "SVGA" и "SXGA" - зарегистрированные торговые марки компании IBM, Inc. из Соединённых Штатов Америки.

## Примечание:

Не позволяйте монитору длительное время работать в режиме 4:3 или14:9. Это может привести к выгоранию фосфора.

## Средства управления OSD (экранного меню)

## Манипуляции с меню

Окно OSD отображается по отношению к экрану, как показано на CX<sub>e</sub>Me

\* В зависимости от режима экрана OSD может отображаться по-разному.

В описании секция OSD показывается крупным планом.

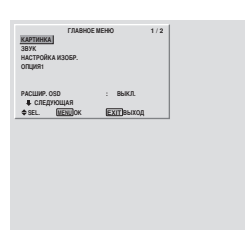

Ниже описывается, как пользоваться меню и выбранными пунктами меню.

1. Для отображения ГЛАВНОЕ МЕНЮ нажмите кнопку MENU/SET на пульте дистанционного управления.

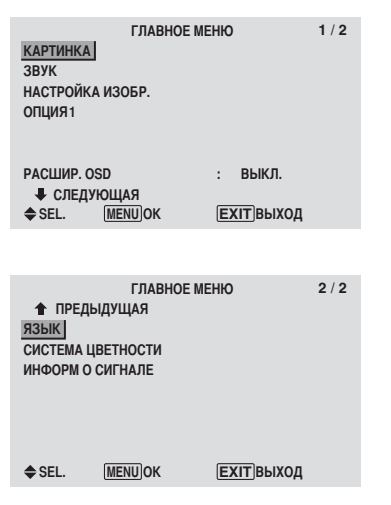

- 2. Используя кнопки курсора А иа пульте дистанционного управления, выделите меню, в которое Вы хотите войти.
- 3. Для выбора субменю или пункта меню нажмите кнопку MENU/SET на пульте дистанционного управления.

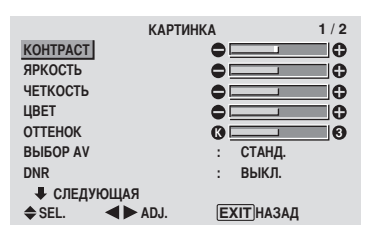

- 4. Настройте уровень или измените параметры выбранного пункта меню, используя кнопки курсора < > на пульте дистанционного управления.
- 5. Настройки или параметры сохраняются в памяти. Изменённый параметр сохраняется в памяти до его повторного изменения.
- 6. Повторите действия 2 5 для настройки дополнительного пункта или нажмите кнопку EXIT на пульте дистанционного управления для возвращения в главное меню
- \* При настройке с помощью расположенной в нижней части экрана строки кнопку < или > необходимо нажать в течение 5 секунд. Иначе будет установлен исходный параметр, и на экране появится предыдущее окно.

Примечание: Главное меню закрывается нажатием **кнопки EXIT.** 

## Информация

## **• Расширенный режим меню**

Если в ГЛАВНОЕ МЕНЮ (1/2) для функции "РАСШИР. OSD" установлено "ВКЛ.", будут показываться все пункты меню.

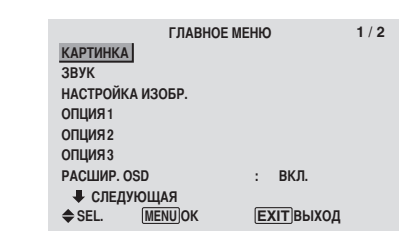

## Выбор языка для меню

Дисплей меню можно настроить на один из семи языков. Пример: Настройка дисплея меню на "DEUTSCH"

В "ГЛАВНОЕ МЕНЮ" выберите "ЯЗЫК" и нажмите кнопку MENU/SET.

Появится окно "ЯЗЫК".

В меню "ЯЗЫК" выберите "DEUTSCH" и нажмите кнопку MENU/SET.

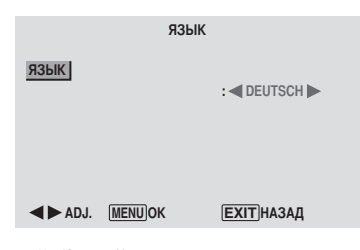

Для параметра "ЯЗЫК" устанавливается значение "DEUTSCH", и открывается главное меню.

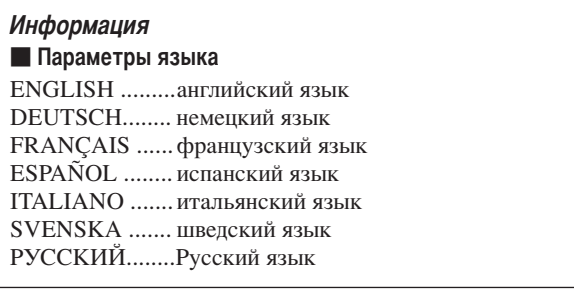

## Дерево меню

Г

: Затенённые участки обозначают значения, присваиваемые по умолчанию.

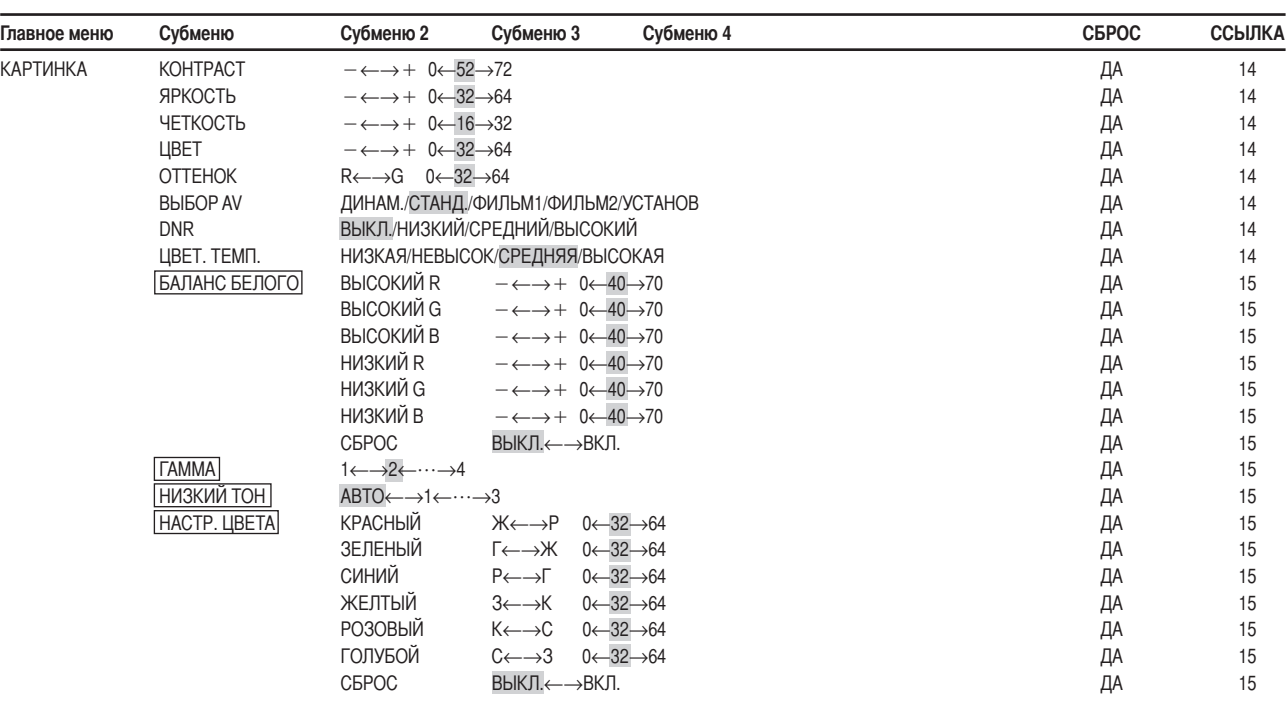

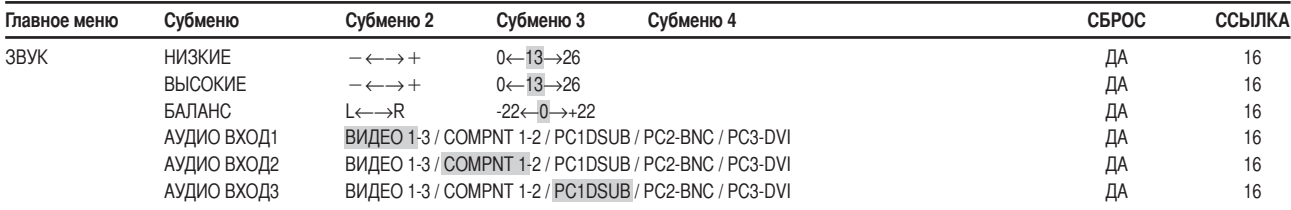

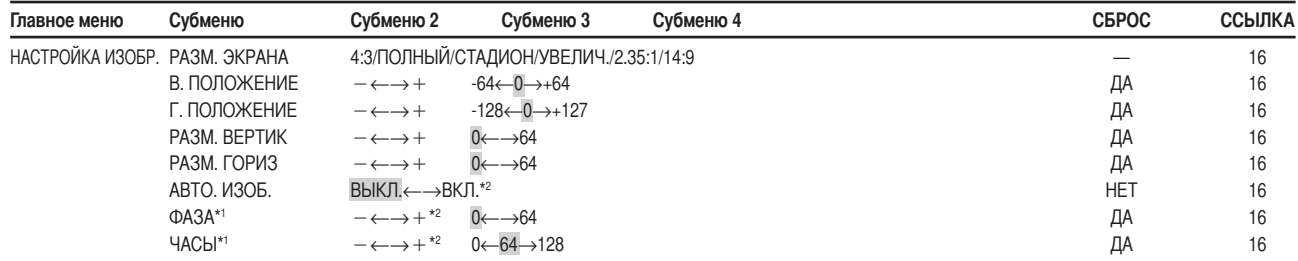

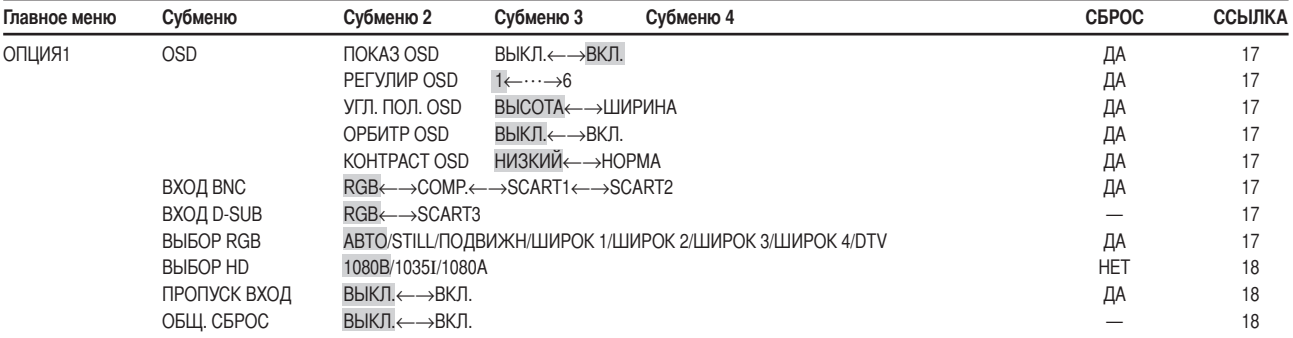

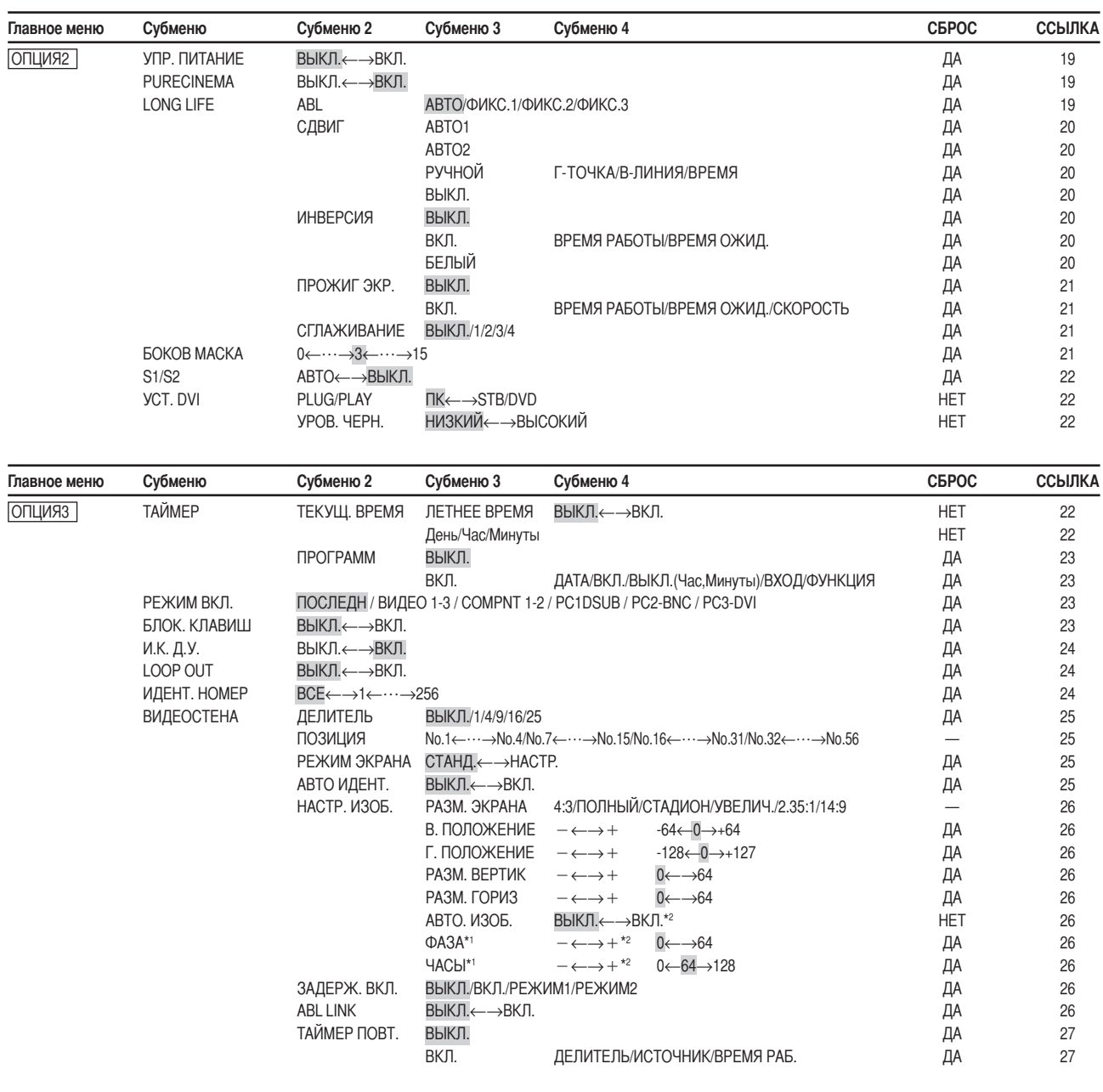

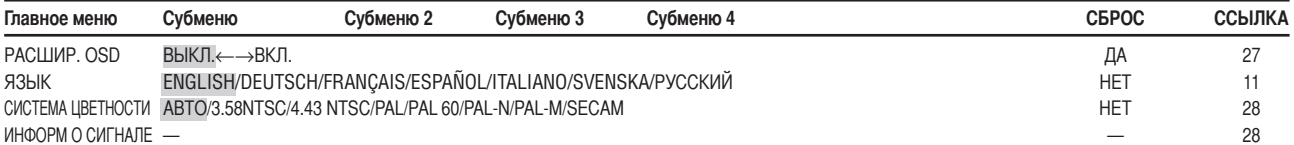

\*1 Только в том случае, если для меню АВТО. ИЗОБ. установлено значение ВЫКЛ.

\*2 Только для RGB/ПК

## Информация

## Восстановление стандартных заводских настроек

Выберите "ОБЩ. СБРОС" (восстановить все) в пункте меню ОПЦИЯ1. Учтите, что это также восстановит и другие стандартные заводские настройки.

## Меню параметров изображения Настройка изображения

Контрастность, яркость, чёткость, цвет и интенсивность цвета могут настраиваться по желанию.

Пример: Настройка контрастности

Настройте контрастность в пункте "КОНТРАСТ" меню "КАРТИНКА".

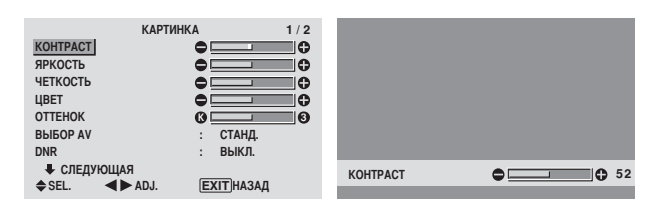

#### Примечание: Если на экране появляется "НЕЛЬЗЯ НАСТРОИТЬ"...

Пытаясь войти в субменю КАРТИНКА, убедитесь в том, что для режима ВЫБОР AV не установлено значение УСТАНОВ.

### Информация

### ■ Окно настройки изображения

КОНТРАСТ: Изменение уровня белого в изображении. ЯРКОСТЬ: Изменение уровня чёрного в изображении. ЧЕТКОСТЬ: Изменение чёткости изображения. Настройка числа строк разложения дисплея ВИДЕО. ЦВЕТ: Изменение оптической плотности цвета. ОТТЕНОК: Изменение интенсивности цвета изображения. Настройка естественных оттенков изображения, фона и т.д.

## ■ Настройка компьютерного изображения

При подключении сигнала с компьютера могут настраиваться только контрастность и яркость.

### Восстановление стандартных заводских настроек

В меню параметров "ВЫБОР AV" выберите значение "УСТАНОВ".

## Настройка режима изображения в соответствии с освёщённостью помещения

Имеются четыре режима изображения, которые можно эффективно использовать в соответствии с окружающей обстановкой, в которой Вы используете дисплей.

Пример: Установка режима "ФИЛЬМ1"

В пункте "ВЫБОР AV" меню "КАРТИНКА" выберите значение "ФИЛЬМ1".

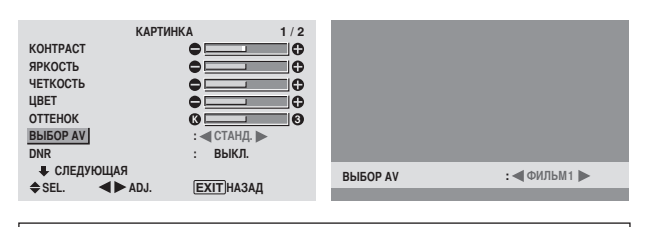

#### Информация **Виды ВЫБОР AV**

ФИЛЬМ1, 2: Установите этот режим при просмотре вилеофильмов в тёмном помешении. Этот режим обеспечивает более тёмное и чистое

изображение, подобно изображению на экране кинотеатра.

Чтобы получить более тёмное изображение, выберите значение ФИЛЬМ2.

СТАНД.: Установите этот режим при просмотре видеофильмов в светлом помещении. Этот режим обеспечивает изображение с чётко

различающимися светлыми и тёмными участками. ДИНАМ.: Этот режим обеспечивает более светлое изображение, чем режим СТАНД.

УСТАНОВ: Используйте это значение для восстановления стандартных заводских параметров изображения.

## Подавление помех в изображении

Используйте эти настройки при наличии на экране помех, обусловленных плохим приёмом, или при просмотре видеокассет с низким качеством изображения.

Пример: Установка режима "ВЫСОКИЙ"

В пункте "DNR" меню "КАРТИНКА" выберите значение "ВЫСОКИЙ".

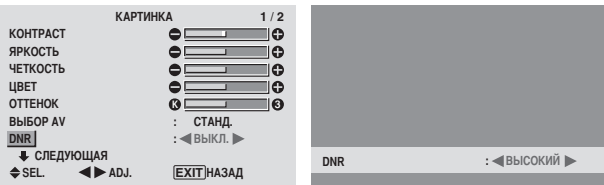

#### Информация

- $\blacksquare$  DNR
- \* Позиции "DNR" для функции "Цифровое подавление шума".
- Эта функция снижает помехи в изображении.
- Типы подавления помех

Имеется три типа подавления помех. Каждый из них имеет различный уровень подавления помех. Эффект усиливается с увеличением номера (в порядке Низкий → Средний → Высокий).

ВЫКЛ.: Отключение функции подавления помех.

#### Настройка цветовой температуры

Используйте эту функцию для настройки цветового тона, воспроизводимого плазменным дисплеем.

Пример: Установка параметра "ВЫСОКАЯ"

В пункте "ЦВЕТ. ТЕМП." меню "КАРТИНКА" выберите значение "ВЫСОКАЯ".

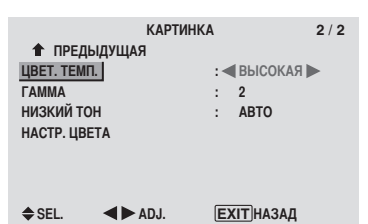

#### Информация

■ Настройка цветовой температуры

НИЗКАЯ: Преобладание красного цвета

НЕВЫСОК: Лёгкое преобладание красного цвета СРЕДНЯЯ: Стандарт (лёгкое преобладание синего цвета) ВЫСОКАЯ: Преобладание синего цвета

### Настройка цвета на желаемый уровень

Используйте эту функцию для настройки баланса белого для каждой цветовой температуры для достижения желаемого качества цвета.

Пример: Установка параметра "ВЫСОКИЙ R" пункта "ВЫСОКАЯ" меню настройки цветовой температуры

В ГЛАВНОЕ МЕНЮ (1/2) для функции "РАСШИР. OSD" установите значение "ВКЛ.", а затем выполните следующие операции.

В пункте "ЦВЕТ. ТЕМП." меню "КАРТИНКА" выберите значение "BЫCOKAЯ" и нажмите кнопку MENU/SET. Появится окно "БАЛАНС БЕЛОГО".

В пункте меню "ВЫСОКИЙ R" отрегулируйте баланс белого.

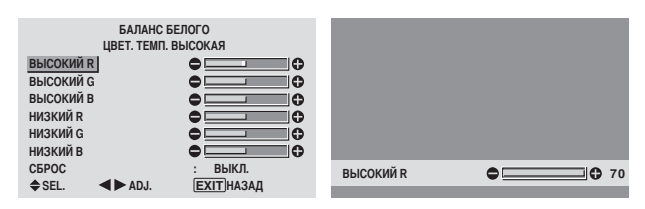

## Информация

## ■ Настройка баланса белого.

BЫСОКИЙ R/G/B: Настройка баланса белизны для уровня белого

НИЗКИЙ R/G/B: Настройка баланса белизны для уровня чёрного

СБРОС: Восстанавливает стандартные заводские настройки. С помощью кнопок < и > выберите значение "ВКЛ." и нажмите кнопку MENU/SET.

Восстановление стандартных заводских настроек

Выберите значение "СБРОС" в меню БАЛАНС БЕЛОГО.

### Изменение кривой гамма-распределения

Эта функция настраивает яркость области средних тонов, оставляя тени и светлые участки без изменения.

## Пример: Установка режима "З'

В ГЛАВНОЕ МЕНЮ (1/2) для "РАСШИР. OSD" установите значение "ВКЛ.", а затем выполните следующие операции.

В пункте "ГАММА" меню "КАРТИНКА" выберите значение  $"3"$ .

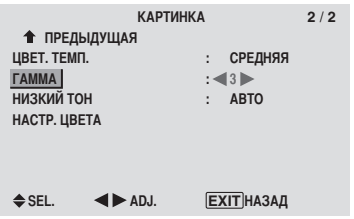

## Информация

П Параметры ГАММА Изображение становится темнее с увеличением номера

(в послеповательности 1, 2, 3, 4).

## Настройка функции НИЗКИЙ ТОН

Эта функция позволяет добиться воспроизведения более детального тона, в особенности в тёмных участках.

Пример: Установка режима "2"

В ГЛАВНОЕ МЕНЮ (1/2) для "РАСШИР. OSD" установите значение "ВКЛ.", а затем выполните следующие операции. В пункте "НИЗКИЙ ТОН" меню "КАРТИНКА" выберите

значение "2".

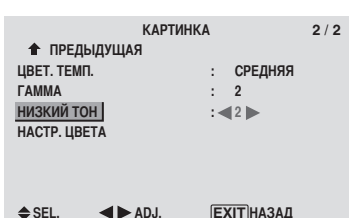

### Информация

## Параметры НИЗКИЙ ТОН

АВТО: Автоматически оценивает изображение и производит настройку.

1: Будет использоваться метод сглаживания,

подходящий для неподвижного изображения.

2: Будет использоваться метод сглаживания,

подходящий для видеофильмов.

3: Будет использоваться метод рассеивания искажений.

### Настройка цветов

Используйте эту функцию для настройки тонов и оптической плотности для красного, зелёного, синего, жёлтого, пурпурного и голубого цвета.

Такие настройки не оказывают влияния на другие цвета. Вы можете выделить зелёный цвет деревьев, синеву неба и Т.П.

Пример: Настройка цветового тона для синего цвета

В ГЛАВНОЕ МЕНЮ (1/2) для "РАСШИР. OSD" установите значение "ВКЛ.", а затем выполните следующие операции. В меню "КАРТИНКА" выберите значение "НАСТР ПВЕТА" и нажмите кнопку MENU/SET.

Появится окно "НАСТР. ШВЕТА".

 $\ddot{\cdot}$  $\frac{1}{2}$  $\frac{1}{1}$  $\overline{\mathbf{a}}$ 

В пункте "СИНИЙ" меню "НАСТР. ЦВЕТА" настройте цветовой тон.

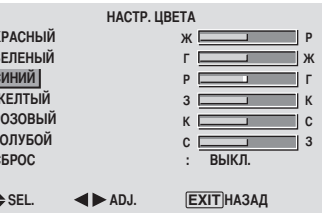

## Информация Параметры НАСТР. ЦВЕТА КРАСНЫЙ: Настройка красного цвета ЗЕЛЕНЫЙ: Настройка зелёного цвета СИНИЙ: Настройка синего цвета

ЖЕЛТЫЙ: Настройка жёлтого цвета РОЗОВЫЙ: Настройка пурпурного цвета ГОЛУБОЙ: Настройка голубого цвета СБРОС: Восстанавливает стандартные заводские параметры настройки. С помощью кнопок < и выберите значение "ВКЛ." и нажмите кнопку MENU/ SET.

Средства управления OSD

## Меню звуковых параметров

## Настройка высоких и низких частот, левого / правого баланса и выбор входа звукового сигнала

Настройка высоких и низких частот, левого / правого баланса может проводиться с помощью клавиш.

Пример: Настройка низких частот

Настройте низкие частоты в пункте "НИЗКИЕ" меню "3BYK".

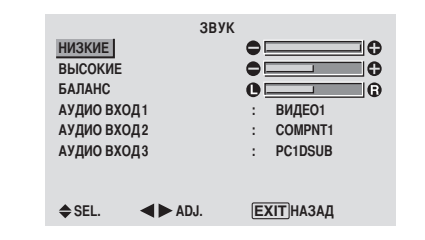

Примечание: Если на экране появляется "НЕЛЬЗЯ НАСТРОИТЬ"...

Правильно установите значение параметра "АУДИО ВХОД" в меню ЗВУК.

## Информация

#### Меню звуковых параметров

НИЗКИЕ: Регулировка уровня звука низкой частоты. ВЫСОКИЕ: Регулировка уровня звука высокой частоты. БАЛАНС: Регулировка баланса между левым и правым каналами.

## Настройка расположения звуковых соединительных кабелей

Настройка соединительных кабелей AUDIO 1, 2, и 3 на желаемый вход.

Пример: Настройка "АУДИО ВХОД1" на вход "ВИДЕО 2"

В пункте "АУДИО ВХОД1" меню "ЗВУК" выберите значение "ВИДЕО 2".

Доступность источников зависит от установки параметров ввопа.

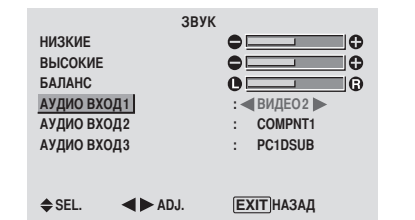

## Информация

#### ■ ЗВУКОВОЙ ВХОД

Один звуковой вход не может быть выбран в качестве звукового канала более чем для одного ввода.

## Меню настройки параметров изображения Настойка параметров ПОЗИЦИЯ, РАЗМЕР, ФАЗА, ЧАСЫ.

Можно настроить положение изображения и устранить мерцание изображения.

Пример: Настройка положения по вертикали в нормальном режиме.

Настройте положение в пункте "В. ПОЛОЖЕНИЕ" меню "НАСТРОЙКА ИЗОБР.".

Каждое нажатие кнопок < или > переключает режим следующим образом:

#### 4:3 ↔ ПОЛНЫЙ

- \* Режим также можно переключить нажатием кнопку SCREEN SIZE на пульте дистанционного управления.
- \* Предварительная установка параметров в меню НАСТРОЙКА ИЗОБР. на заводе не проводится.

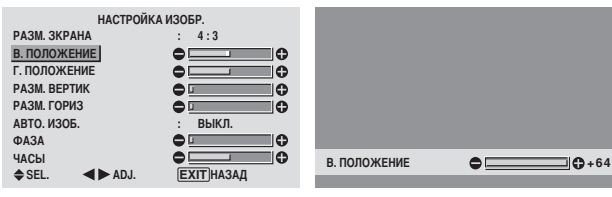

#### Информация

Если для "АВТО. ИЗОБ." выбрано "ВЫКЛ."

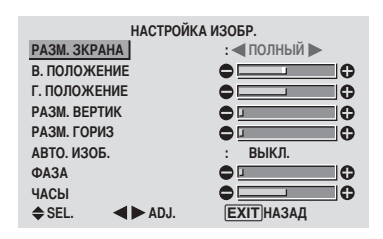

Если функция АВТО. ИЗОБ. отключена, пункты ФАЗА и ЧАСЫ показываются на экране так, чтобы их можно было настроить.

### Настройка функции АВТО. ИЗОБ.

ВКЛ.: Настройки функций ЧАСЫ, ФАЗА и ПОЗИЦИЯ проводятся автоматически.

Недоступно для цифровой функции УВЕЛИЧ.. ВЫКЛ.: Настройки функций ЧАСЫ, ФАЗА и ПОЗИЦИЯ проводятся вручную.

\* Если функция ФАЗА не булет настраиваться. установите пля функции АВТО. ИЗОБ. значение ВЫКЛ. и проведите настройку вручную.

#### Настройка положения изображения

В. ПОЛОЖЕНТИЕ: Настройка положения изображения по вертикали

Г. ПОЛОЖЕНТИЕ: Настройка положения изображения по ГОВИЗОНТЯ ПИ

РАЗМ. ВЕРТИК: Настройка размера изображения по вертикали (За исключением режима СТАДИОН). РАЗМ. ГОРИЗ: Настройка размера изображения по горизонтали (За исключением режима СТАДИОН). ФАЗА\*: Настройка мерцания.

ЧАСЫ\*: Настройка по полосовой таблице изображения.

- \* ФУНКЦИИ ЧАСЫ И ФАЗА ДОСТУПНЫ ТОЛЬКО ПРИ включённой функции "АВТО. ИЗОБ.".
- \* ФУНКЦИИ АВТО. ИЗОБ., ФАЗА И НАСТР. ЧАСЫ доступны только для сигналов RGB. Но эти функции недоступны для видеоизображения на RGB, ВИДЕО или COMPONENT.

Средства управления OSD

## Меню установочных параметров ОПЦИЯ1 Настройка экранного меню

Настройка положения меню, формата дисплея (горизонтальный или вертикальный) и т.д.

Пример: Отключение функции ПОКАЗ OSD

В меню "ОПШИЯ1" выберите функцию "OSD" и нажмите KHOTIKV MENU/SET.

Появится меню "OSD".

В пункте "ПОКАЗ OSD" меню "OSD" выберите значение "ВЫКЛ.".

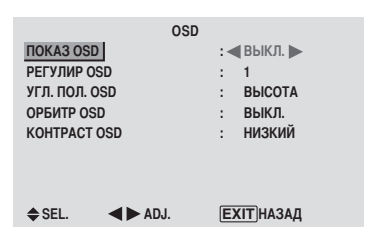

## Информация

## Параметры ПОКАЗ OSD

ВКЛ: Будет показана информация о размере экрана, регулировки громкости и т. д.

ВЫКЛ: Информация о размере экрана, регулировки

громкости и т. д. показана не будет.

Кнопка "DISPLAY" на пульте дистанционного управления также работать не будет.

## Параметры РЕГУЛИР OSD

Настройка положения меню, когда оно выводится на экран.

Могут быть установлены положения от 1 до 6.

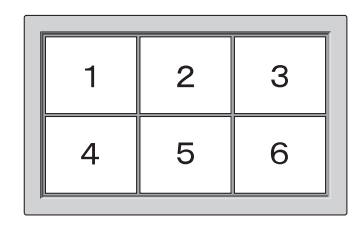

## Параметры УГЛ. ПОЛ. OSD

Настройка формата писплея (альбомный "ВЫСОТА" или портретный "ШИРИНА"). Если устройство установлено вертикально установите для УГЛ. ПОЛ. OSD значение "ШИРИНА".

"ВЫСОТА"

"ШИРИНА"

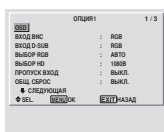

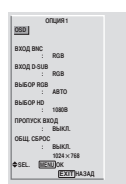

## Параметры ОРБИТР OSD

ВКЛ.: Положение меню булет изменяться на восемь точек каждый раз, когда OSM будет выводиться на экран.

ВЫКЛ.: OSM будет отображаться в одном и том же положении.

## Параметры КОНТРАСТ OSD

НОРМА: устанавливается нормальная яркость экранного меню

НИЗКИЙ: устанавливается уменьшенная яркость экранного меню.

## Настройка PC2/COMPONENT2-коннекторов

Выберите для настройки ввода PC2/COMPONENT2 параметр RGB, компонент или SCART1, 2.

Пример: Установите для режима ВХОД BNC значение "COMP."

В пункте "ВХОД ВNC" меню "ОПЦИЯ1" выберите значение "COMP.".

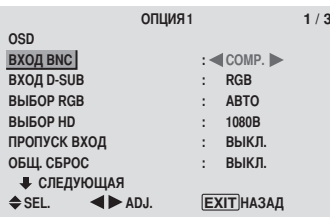

## Информация

## Параметры ВХОД BNC

RGB: Использование 5 входов BNC для ввода сигналов HD.VD и RGB.

COMPONENT: Использование 3 входов BNC для ввода

разделённых сигналов.

SCART1: Использование 4 входов BNC для ввода сигналов RGB с полной синхронизацией. См. страницу 6.

SCART2: Использование 3 входов BNC для ввода сигналов RGB и вход VIDEO1 для ввода сигналов с полной синхронизацией. См. страницу 6.

## Настройка коннектора РС1

Выберите один из сигналов подаваемых на ввод РС1.

Пример: Установите для режима ВХОД D-SUB значение "SCART3"

В пункте "ВХОД D-SUB" меню "ОПЦИЯ1" выберите значение "SCART3".

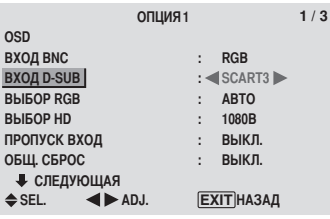

## Информация

## Параметры ВХОД D-SUB

RGB: Использование входа D-SUB для ввода сигналов  $RGR$ 

SCART3: Использование вхола D-SUB для ввода сигналов RGB, подаваемых с выхода SCART. См. страницу 6.

## Настройка изображения, подаваемого с компьютера на соответствующий экран выборки RGB

При подаваемом с компьютера изображении выберите режим ВЫБОР RGB для движущегося изображения, например, режим видео, широкоформатный режим или цифровое телевидение.

Пример: Установка для режима "ВЫБОР RGB" значения "ПОДВИЖН<sup>"</sup>

В пункте "ВЫБОР RGB" меню "ОПЦИЯ1" выберите значение "ПОДВИЖН".

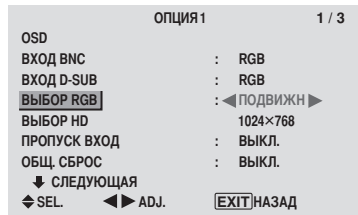

## Информация

## **• Режимы ВЫБОР RGB**

Для правильного изображения указанных ниже сигналов необходимо выбрать один из 8 режимов. АВТО: Выберите соответствующий режим для распознавания входящих сигналов, приведённых в таблице "Поддерживаемые этой системой входные сигналы с компьютера" на странице 30. STILL: Для изображения стандартных сигналов VESA (Используйте этот режим для неподвижного изображения, подаваемого с компьютера). ПОДВИЖН: Видеосигнал (подаваемый с преобразователя телевизионного стандарта) будет для облегчения просмотра изображения конвертироваться в сигналы RGB (Используйте этот режим для подвижного изображения, подаваемого с компьютера). ШИРОК1: Если на вход подаётся сигнал 852 точек  $\times$  480 линий с частотой строк 31,7 кГц, изображение может сжиматься по горизонтали. Во избежание этого установите для функции ВЫБОР RGB значение ШИРОК1.

ШИРОК2: Если на вход подаётся сигнал 848 точек × 480 линий с частотой строк 31,0 кПц, изображение может сжиматься по горизонтали. Во избежание этого установите для функции BЫБОР RGB значение ШИРОК2.

ШИРОКЗ: Если на вход подаётся сигнал 1920 точек × 1200 линий с частотой строк 74,0 кГц, изображение может сжиматься по горизонтали. Во избежание этого установите для функции BbIBOP RGB значение ШИРОКЗ

ШИРОК4: Если на вхол полаётся сигнал 1920 точек Х 1200 линий с частотой строк 59,8 кПц или сигнал 1680 точек Х 1050 линий с частотой строк 60 кПц, изображение может сжиматься по горизонтали. Во избежании этого, установите для функции ВЫБОР RGB значение ШИРОК4.

DTV: Установите этот режим при просмотре программ цифрового телевидения (480Р).

Подробная информация об описанных выше параметрах приведена на странице 30.

## Настройка изображения с высокой чёткостью на соответствующий размер экрана

Используйте это лействие для выбора количества вертикальных линий вхоляшего изображения высокой чёткости из 1035 или 1080.

Пример: Установка для режима "ВЫБОР HD" значения "10351"

В пункте "ВЫБОР НD" меню "ОПЦИЯ1" выберите значение "1035Г".

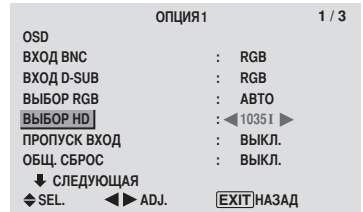

## Информация

## **• Режимы ВЫБОР НD**

Эти 3 режима не обеспечивают правильное изображение автоматически. 1080В: Стандартное цифровое телевидение 1035 !: Японский формат сигнала "High Vision" 1080А: Специальное цифровое телевидение (например: DTC100)

## Настройка функции ПРОПУСК ВХОД

Если для этой функции установлено значение ВКЛ., не представленные сигналы будут пропускаться, и на экран будет выводиться только то изображение, сигналы которого передаются.

Этот параметр действует только для кнопки INPUT/EXIT на устройстве.

Пример: Установите значение "ВКЛ."

В пункте "ПРОПУСК ВХОД" меню "ОПЦИЯ1" выберите значение "ВКЛ.".

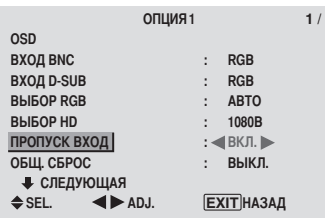

### Информация

#### Параметры функции ПРОПУСК ВХОД

ВЫКЛ.: Независимо от наличия сигнала сканирует и отображает все сигналы.

ВКЛ.: Если входной сигнал не представлен, пропускает этот сигнал.

Во время поиска информации на входе будет появляться ∗ "СОХРАНЕНИЕ".

#### Восстановления стандартных параметров настройки

Используйте эти манипуляции для восстановления стандартных заводских значений всех параметров (КАРТИНКА, ЗВУК, НАСТРОЙКА ИЗОБР., ОПЦИЯ1~3, и т.п.).

Информация о пунктах, параметры которых будут восстановлены, приведена на странице 12.

В пункте "ОБЩ. СБРОС" меню "ОПЦИЯ1" выберите значение "ВКЛ." и нажмите кнопку MENU/SET.

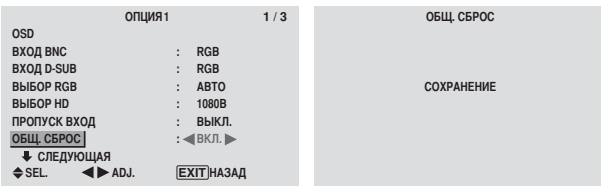

Когда окно "СОХРАНЕНИЕ" исчезнет, будут восстановлены стандартные значения всех параметров.

## Меню установочных параметров ОПЦИЯ2 Настройка управления режимом электропитания для изображения, подаваемого с компьютера

Эта функция энергосбережения (управление режимом электропитания) автоматически снижает потребление электроэнергии монитором, если на протяжении определённого времени не выполняются какие-либо операции.

Пример: Включение функции управления режимом электропитания.

В ГЛАВНОЕ МЕНЮ (1/2) для функции "РАСШИР. OSD" установите значение "ВКЛ.", а затем выполните следующие операции.

В пункте "УПР. ПИТАНИЕ" меню "ОПЦИЯ2" выберите значение "ВКЛ.".

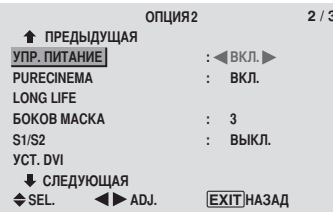

## Информация

## • Функция управления режимом электропитания

- \* Эта функция управления режимом электропитания автоматически снижает потребление электроэнергии монитором, если на протяжении определённого времени работа с клавиатурой или мышкой не выполняется. Эту функцию можно использовать при подключении монитора к компьютеру.
- \* Если питание компьютера не включено, или если компьютер и селектор каналов надлежащим образом не подключён, система переходит в состояние "выключено".
- ∗ Инструкции по использованию функции управления режимом электропитания компьютера Вы найдёте в руководстве по эксплуатации компьютера.
- Параметры функции управления режимом электропитания

ВКЛ.: В этом режиме функция управления режимом электропитания включена.

ВЫКЛ.: В этом режиме функция управления режимом электропитания выключена.

## • Функция управления режимом электропитания и индикатор STANDBY/ON

Индикатор STANDBY/ON показывает статус функции управления режимом электропитания. Описание и состояние индикатора приведены ниже.

### Индикатор STANDBY/ON

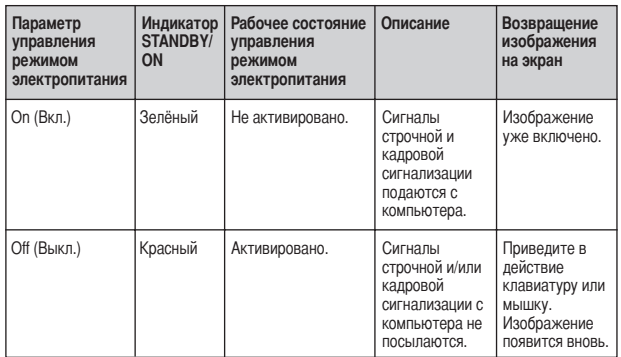

## Настройка изображения на соответствие видеосигналу

Кинокадр автоматически распознаётся и проецируется в формат, подходящий для изображения. [только NTSC, PAL, PAL60, 480I (60 Гц), 525I (60 Гц), 576I

 $(50 \text{ T_H})$ , 625I  $(50 \text{ T_H})$ , 1035I  $(60 \text{ T_H})$ , 1080I  $(60 \text{ T_H})$ ]

Пример: Установка для режима "PURECINEMA" значения "ВЫКЛ."

В ГЛАВНОЕ МЕНЮ (1/2) для функции "РАСШИР. OSD" установите значение "ВКЛ.", а затем выполните следующие операции.

В пункте "PURECINEMA" меню "ОПЦИЯ2" выберите значение "ВЫКЛ.".

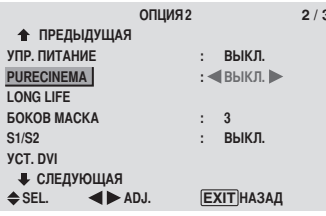

## Информация

**PER PERMAN PURECINEMA** 

ВКЛ.: Автоматическое распознавание изображения и проецирование его в режим воспроизведения кинофильма.

ВЫКЛ.: Режим воспроизведения кинофильма отключён.

### Уменьшение выгорания экрана

Яркость экрана, положение изображения, тёмный/светлый рисунок индикации и очистка экрана настраиваются для уменьшения выгорания экрана.

В ГЛАВНОЕ МЕНЮ (1/2) для функции "РАСШИР. OSD" установите значение "ВКЛ.", а затем выполните следующие операции.

В меню "ОПЦИЯ2" выберите функцию "LONG LIFE" и нажмите кнопку MENU/SET. Появится окно "LONG LIFE".

| <b>LONG LIFE</b>   |                        |
|--------------------|------------------------|
| ABL                | $: \triangleleft$ ABTO |
| СДВИГ              | ВЫКЛ.                  |
| <b>ИНВЕРСИЯ</b>    | ВЫКЛ.                  |
| ПРОЖИГ ЭКР.        | ВЫКЛ.<br>t             |
| <b>СГЛАЖИВАНИЕ</b> | ВЫКЛ.<br>÷             |
|                    |                        |
|                    |                        |
|                    |                        |

**ЕХІТ НАЗАД**  $\triangle$  SEL.  $\blacktriangleleft$   $\blacktriangleright$  ADJ.

ABL (Автоматический ограничитель яркости)

Используйте этот пункт для активации ограничителя яркости.

Пример: Установка для функции "ABL" значения "ФИКС.1"

В пункте "ABL" меню "LONG LIFE" выберите значение "ФИКС.1".

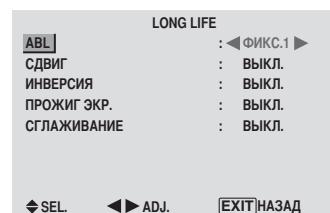

## Информация

## **Параметры ABL**

АВТО: Яркость экрана автоматически регулируется, чтобы обеспечить качество изображения.

ФИКС.1, 2, 3: Устанавливается максимальная яркость. Уровень яркости уменьшается в последовательности ФИКС.1, 2, 3. ФИКС.3 обеспечивает минимальную яркость.

## СДВИГ

Используйте этот параметр для смещения изображения.

Пример: Установка для функции "СДВИГ" значения "АВТО1"

В пункте "СПВИГ" меню "LONG LIFE" выберите значение  $"ARTO1"$ 

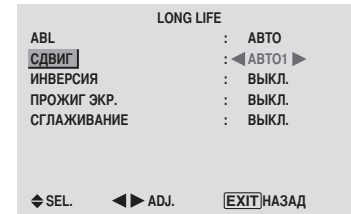

## Информация

## Параметры функции СДВИГ

ВЫКЛ.: Режим орбитера отключён.

При вводе сигналов РС это значение устанавливается по умолчанию.

АВТО1: Изображение на экране периодически

смещается, уменьшая кадр. При вводе видеосигнала или сигнала COMPONENT это значение устанавливается по умолчанию. Установите значение "ВЫКЛ.", если эти сигналы не используются.

АВТО2: Изображение на экране периодически смещается, увеличивая кадр.

РУЧНОЙ: Пользователь может настраивать функции орбитера (горизонтальный элемент изображения, вертикальная линия и время) вручную. См. следующее разъяснение.

\* Если на ввод подаётся видеосигнал или сигнал **COMPONENT**, функции ABTO1 и 2 будут влиять только на полвижное изображение и не булут лелать экран меньше или больше.

#### Настройка функции СДВИГ вручную

Установите количество смешений и время между пвижениями.

Пример: Установка смещения изображения на 2 точки по горизонтали и 4 линии по вертикали каждые 3 минуты.

В пункте "СДВИГ" меню "LONG LIFE" выберите значение "РУЧНОЙ" и нажмите кнопку MENU/SET.

Появится окно "СДВИГ".

Настройте позиции.

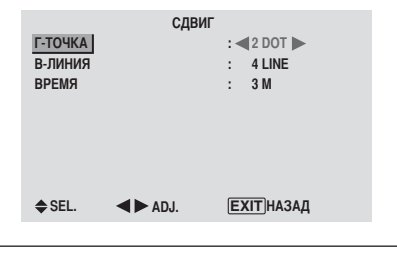

### Информация

## Параметры функции СДВИГ

Г-ТОЧКА: Смещение на 1 - 20 точек по горизонтали. В-ЛИНИЯ: Смещение на 1 - 20 линий по вертикали. ВРЕМЯ: Интервал 1~5 минут (1 точка по горизонтали или 1 линия по вертикали за интервал).

## ИНВЕРСИЯ

Используйте эту функцию для установки режима инверсии или для отображения белого экрана.

Пример: Установка для функции "ИНВЕРСИЯ" значения "БЕЛЫЙ"

В пункте "ИНВЕРСИЯ" меню "LONG LIFE" выберите значение "БЕЛЫЙ".

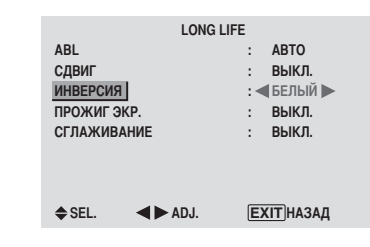

#### Информация

#### Параметры функции ИНВЕРСИЯ

ВКЛ.: Позитивное изображение чередуется на экране с негативным изображением.

Вы можете установить время, нажав при установленном значении "ВКЛ." кнопку MENU/SET. ВЫКЛ.: Режим инверсии отключён. БЕЛЫЙ: Весь экран становится белым. Вы можете установить время, нажав при установленном значении "ВКЛ." кнопку MENU/SET.

Установка времени для функции ИНВЕРСИЯ/БЕЛЫЙ

Установите продолжительность отрезков времени. Пример: Установка таким образом, что режим ИНВЕРСИЯ включится через 2 часа и продлится полтора часа.

В пункте "ИНВЕРСИЯ" меню "LONG LIFE" выберите значение "ВКЛ." и нажмите кнопку MENU/SET. Появится окно "ИНВЕРСИЯ/БЕЛЫЙ". Настройте позиции.

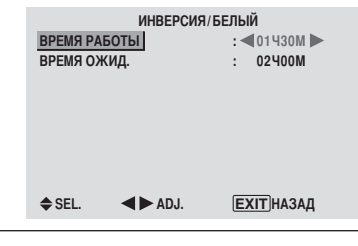

## Информация

## **• Настройка времени**

ВРЕМЯ РАБОТЫ: Настройка продолжительности отрезков времени для функции "ИНВЕРСИЯ/БЕЛЫЙ". Если для параметра ВРЕМЯ РАБОТЫ установлено значение "ВКЛ.", режим останется включённым. ВРЕМЯ ОЖИД.: Установите время ожидания до старта режима "ИНВЕРСИЯ/БЕЛЫЙ".

- Параметр "ВРЕМЯ ОЖИД." не может быть установлен, если для параметра "ВРЕМЯ РАБОТЫ" выбрано значение ВКЛ.
- Параметры "ВРЕМЯ РАБОТЫ" и "ВРЕМЯ ОЖИД." могут быть установлены в диапазоне до 12 часов 45 минут с интервалами 3 минуты.
- По окончании действия функции ВРЕМЯ РАБОТЫ монитор перейдёт в режим STAND BY.

**IDDIMAPD ВРЕМЯ РАБОТЫ: 01Н30М** ВРЕМЯ ОЖИП.: 02Н00М

 $2H$ 

.<br>Пуск

 $15H$ .  $\rightarrow \, \ast$ ИНВЕРСИЯ/БЕЛЫЙ Пуск STAND BY

Выбор значения "ВКЛ. " для параметра "ВРЕМЯ РАБОТЫ"...

Установите количество часов рабочего времени на ОН и количество минут на ОМ. На экране отобразится "ВКЛ.".

## Функция ПРОЖИГ ЭКР.

Если для этой функции установлено значение ВКЛ., по экрану слева направо, повторяясь, с постоянной скоростью будет двигаться белая вертикальная полоса.

Пример: Установка для функции "ПРОЖИГ ЭКР." значения  $"BKI."$ 

В пункте "ПРОЖИГ ЭКР." меню "LONG LIFE" выберите значение "ВКЛ.".

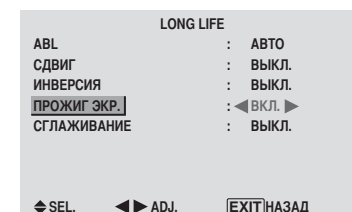

#### Информация

Параметры функции ПРОЖИГ ЭКР.

ВКЛ.: Появляется белая вертикальная полоса. Вы можете установить время, нажав при установленном значении "ВКЛ." кнопку MENU/SET. ВЫКЛ.: Режим очистки экрана отключён.

Установка времени для функции ПРОЖИГ ЭКР.

Установите продолжительность отрезков времени и скорость.

Пример: Установка таким образом, что режим ПРОЖИГ ЭКР. включится через 30 минут и продлится полтора часа.

В пункте "ПРОЖИГ ЭКР." меню "LONG LIFE" выберите значение "ВКЛ." и нажмите кнопку MENU/SET. Появится окно "ПРОЖИГ ЭКР.".

Настройте время и скорость.

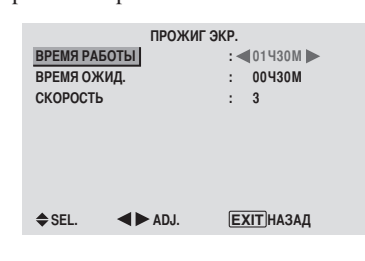

### Информация

## **• Настройка времени**

ВРЕМЯ РАБОТЫ: Установите продолжительность отрезков времени для функции "ПРОЖИГ ЭКР.". Если для параметра ВРЕМЯ РАБОТЫ установлено значение "ВКЛ.", режим останется включённым. ВРЕМЯ ОЖИД.: Установите время ожидания до старта режима "ПРОЖИГ ЭКР.".

СКОРОСТЬ: Установите скорость движения для функции "ПРОЖИГ ЭКР.". Скорость уменьшается с увеличением номера.

- \* Параметр "ВРЕМЯ ОЖИД." не может быть установлен, если для параметра "ВРЕМЯ РАБОТЫ" выбрано значение ВКП
- \* Параметры "ВРЕМЯ РАБОТЫ" и "ВРЕМЯ ОЖИД." могут быть установлены в диапазоне до 12 часов 45 минут с интервалами 3 минуты.

### Выбор значения "ВКЛ." для параметра "ВРЕМЯ РАБОТЫ"...

Установите количество часов рабочего времени на ОН и количество минут на ОМ. На экране отобразится "ВКЛ.".

## Функция СГЛАЖИВАНИЕ

Ослабляет контуры и смягчает изображение.

Пример: Установка для функции "СГЛАЖИВАНИЕ" значения "2" В пункте "СГЛАЖИВАНИЕ" меню "LONG LIFE" выберите значение "2".

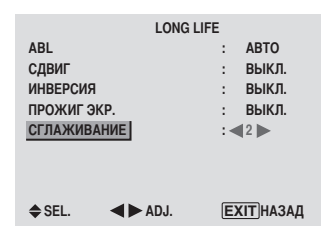

#### Информация

### Параметры функции СГЛАЖИВАНИЕ

ВЫКЛ.: Отключает функцию СГЛАЖИВАНИЕ.

1, 2, 3, 4: Активирует настройку функции

СГЛАЖИВАНИЕ Чем больше число, тем мягче изображение.

Параметр "ЧЕТКОСТЬ" в меню "КАРТИНКА" не может настраиваться.

## Настройка БОКОВ МАСКА для сторон экрана

Используйте это действие для настройки уровня серого для частей экрана, в которых ничего не изображается, если для экрана выбран формат 4:3 ИЛИ 14:9.

Пример: Установка для параметра "БОКОВ МАСКА" значения "Ҕ'

В ГЛАВНОЕ МЕНЮ (1/2) для функции "РАСШИР. OSD" установите значение "ВКЛ.", а затем выполните следующие операции.

В пункте "БОКОВ МАСКА" меню "ОПЦИЯ2" выберите значение "5".

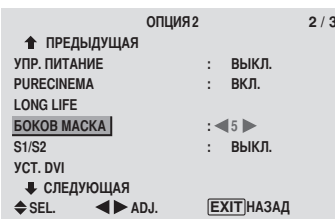

### Информация

### Параметры функции БОКОВ МАСКА

Этот параметр настраивает яркость чёрных участков (уровень серого) по сторонам экрана.

Стандартное значение 0 (чёрный цвет). Уровень может регулироваться от 0 до 15. На заводе устанавливается значение 3 (тёмно-серый цвет).

#### Настройка размера экрана для видеовхода S1/S2

Если сигнал в формате S-video содержит информацию о размере экрана, изображение будет автоматически настраиваться в соответствии с экраном, если для функции S1/S2 установлено значение ABTO.

Это функция доступна только в том случае, если сигнал формата S-video подаётся на вход через ввод VIDEO3.

Пример: Установка для функции "S1/S2" значения "ABTO"

В ГЛАВНОЕ МЕНЮ (1/2) для функции "РАСШИР. OSD" установите значение "ВКЛ.", а затем выполните следующие операции.

В пункте "S1/S2" меню "ОПЦИЯ2" выберите значение "ABTO".

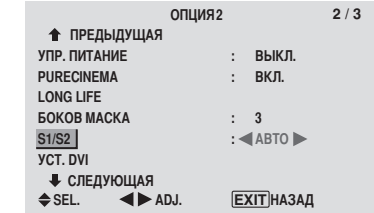

## Информация

#### Параметры функции S1/S2

АВТО: Автоматически настраивает экран в соответствии с видеосигналом S1/S2. ВЫКЛ.: Отключает функцию S1/S2.

### Настройка сигнала и уровня чёрного для сигнала DVI

Выберите сигнал для разъёма DVI (РС или STB/DVD) и установите уровень чёрного.

Пример: Настройка режима "PLUG/PLAY" на "STB/DVD"

В ГЛАВНОЕ МЕНЮ (1/2) для функции "РАСШИР, OSD" установите значение "ВКЛ.", а затем выполните

следующие операции.

В меню "ОПШИЯ2" выберите "УСТ. DVI" и нажмите кнопку MENU/SET.

#### Появится окно "УСТ. DVI".

В пункте "PLUG/PLAY" меню "УСТ. DVI" выберите значение "STB/DVD".

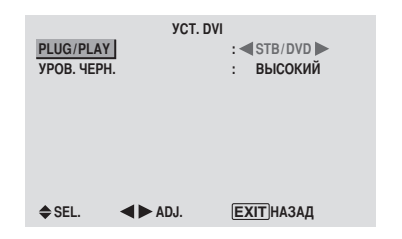

### Информация

## Параметры функции PLUG/PLAY

ПК: При подключении сигнала с персонального компьютера. УРОВ. ЧЕРН. автоматически устанавливается на

"НИЗКИЙ".

STB/DVD: При подключении сигнала с компьютерной приставки, DVD и т.д.

УРОВ. ЧЕРН. автоматически устанавливается на "ВЫСОКИЙ".

## Параметры функции УРОВ. ЧЕРН.

НИЗКИЙ: При подключении сигнала с персонального компьютера.

ВЫСОКИЙ: При подключении сигнала с компьютерной приставки, DVD и т.д. Измените "ВЫСОКИЙ" на "НИЗКИЙ", если чёрное выглядит серым.

## Меню установочных параметров ОПЦИЯЗ Использование таймера

Эта функция настраивает монитор на автоматический переход в режим ВКЛ./ВЫКЛ. в установленное время. В ГЛАВНОЕ МЕНЮ (1/2) для функции "РАСШИР. OSD" установите значение "ВКЛ.", а затем выполните следующие операции.

В меню "ОПЦИЯЗ" выберите функцию "ТАЙМЕР" и нажмите кнопку MENU/SET. Появится окно "ТАЙМЕР".

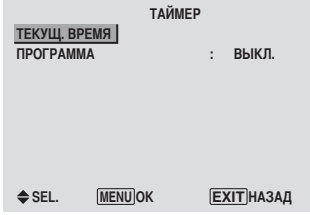

## Функция ТЕКУЩ. ВРЕМЯ

Эта функция устанавливает день недели и текущее время. Пример: Установка значения "СРЕДА", "22:05"

В меню "ТАЙМЕР" выберите пункт "ТЕКУШ. ВРЕМЯ" и нажмите кнопку MENU/SET.

Появится окно "ТЕКУШ. ВРЕМЯ".

Настройте позиции.

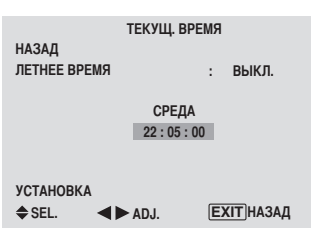

Выберите функцию "УСТАНОВКА" и нажмите кнопку **MENU/SET** 

Настройки сохранятся в памяти, и на экране вновь появится меню ТАЙМЕР.

\* Если Вы вместо кнопки MENU/SET нажмёте кнопку EXIT, параметры не будут изменены.

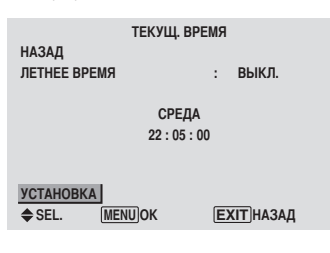

#### Информация

Параметры ТЕКУЩ. ВРЕМЯ ЛЕТНЕЕ ВРЕМЯ: Используется для настройки ЛЕТНЕГО ВРЕМЕНИ. ВКЛ.: Текущее время + 1 час. ВЫКЛ.: Отменено День: Устанавливает день недели (например, ВОСКРЕСЕНИЕ (воскресенье)). Час: Устанавливает час в 24-часовом формате (в диапазоне от 00 до 23). Минуты: Устанавливает минуты (в диапазоне от 00 до 59).

## Функция ТАЙМЕР ПРОГРАММ

Эта функция устанавливает день и время переключения питания в режим ON/OFF, а также режим ввода.

Пример: Настройка включения питания в 8:30 утра, в понедельник, воспроизведения сигнала от источника РС2 и выключения питания в 10:30 утра.

В пункте "ПРОГРАММ" меню "ТАЙМЕР" выберите значение "ВКЛ." и нажмите кнопку MENU/SET. Появится окно "ТАЙМЕР ПРОГРАММ".

Настройте позиции.

Каждый режим переключается при каждом нажатии кнопки  $Z$ OOM  $+/-$ .

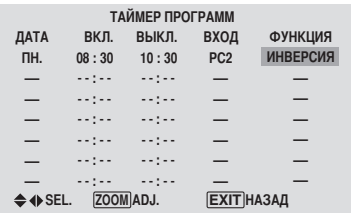

#### **Информация**

#### Параметры функции ТАЙМЕР ПРОГРАММ

ДАТА: Устанавливает день недели (например, ВОСКРЕСЕНИЕ (воскресенье)).

ВКЛ. (час, минуты): Устанавливается время включения питания в 24-часовом формате.

ВЫКЛ. (час, минуты): Устанавливается время выключения питания в 24-часовом формате.

ВХОД: Устанавливается режим ввода, который отображается на экране, когда таймер включён. ФУНКЦИЯ: Настраивается функция LONG LIFE.

#### Установка программы в исходное состояние

Установите курсор в поле ДАТА, параметры которого Вы хотите вернуть в исходное состояние, и нажмите KHOTIKY CLEAR.

#### Установка данных в исходное состояние

Установите курсор в поле (ВКЛ./ВЫКЛ./ВХОД/ ФУНКЦИЯ), параметры которого Вы хотите вернуть в исходное состояние, и нажмите кнопку CLEAR.

#### ■ Специальные символы в окне ТАЙМЕР ПРОГРАММ

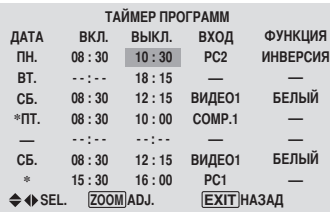

• Звёздочка " \* " в поле ДАТА

Звёздочка "\*" означает "каждый". Например, "\*ПТ." означает "каждую пятницу", а "\*" означает "каждый день".

• Дефис " - " в поле ВКЛ. или ВЫКЛ.

Если в поле ВКЛ. или ВЫКЛ. остаётся дефис, значение параметра ФУНКЦИЯ не может быть установлено.

• Дефис " - " в поле ФУНКЦИЯ

Лефис " - " означает послелний режим (режим.

который был выбран последним к моменту выключения питания).

#### Установка режима включения питания

Эта функция устанавливает режим ввода в момент включения питания.

Пример: Установка режима "VIDEO2"

В ГЛАВНОЕ МЕНЮ (1/2) для функции "РАСШИР. OSD" установите значение "ВКЛ.", а затем выполните следующие операции.

В пункте "РЕЖИМ ВКЛ." меню "ОПЦИЯЗ" выберите значение "VIDEO2".

Возможность использования входов зависит от параметров настройки входа.

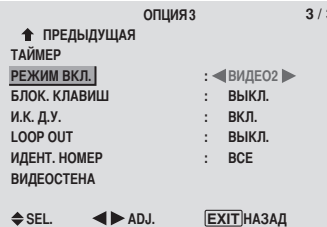

## Информация

Параметры функции РЕЖИМ ВКЛ. ПОСЛЕЛН: Послелний режим (послелний ввод. выбранный во время отключения питания). ВИДЕО1, 2, 3: Режим ввода видеосигнала. РС1. 2. 3: Режим ввола сигнала RGB. COMPNT1, 2: Режим ввола сигнала COMPONENT. Придерживайтесь последовательности действий, применяемой для функции "ТАЙМЕР ПРОГРАММ".

### Включение / отключение средств управления передней панели

Эта функция включает / отключает средства управления передней панели.

Пример: Установка значения "ВКЛ."

В ГЛАВНОЕ МЕНЮ (1/2) для функции "РАСШИР. OSD" установите значение "ВКЛ.", а затем выполните следующие операции.

В пункте "БЛОК. КЛАВИШ" меню "ОПЦИЯЗ" выберите значение "ВКЛ." и нажмите кнопку MENU/SET.

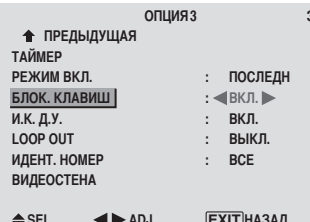

#### Информация

#### Параметры функции БЛОК. КЛАВИШ

ВКЛ.: Отключает кнопки на перелней панели.

ВЫКЛ.: Включает кнопки на передней панели.

- Даже при активации функции БЛОК. КЛАВИШ кнопка POWER не блокируется.
- Эта функция начинает действовать, когда экранное меню закрывается.

## Включение / отключение передачи сигналов беспроводного дистанционного управления

Эта функция включает / отключает передачу сигналов беспроводного дистанционного управления

## Пример: Установка значения "ВЫКЛ."

В ГЛАВНОЕ МЕНЮ (1/2) для функции "РАСШИР. OSD" установите значение "ВКЛ.", а затем выполните следующие операции.

В пункте "И.К. Д.У." меню "ОПЦИЯЗ" выберите значение "ВЫКЛ." и нажмите кнопку MENU/SET.

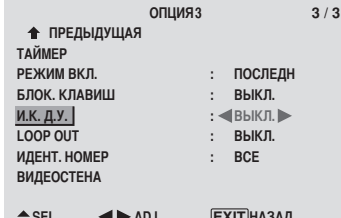

## Информация

#### Параметры функции И.К. Д.У.

ВКЛ.: Включает передачу сигналов беспроводного пистанционного управления ВЫКЛ.: Отключает передачу сигналов беспроводного дистанционного управления Установите значение "ВЫКЛ." во избежание нежелательного управления с другого пульта дистанционного управления.

## Настройка функции Loop Out

Если для этой функции установлено значение ВКЛ., получаемый сигнал будет образовывать петлю.

Пример: Установка значения "ВКЛ."

В ГЛАВНОЕ МЕНЮ (1/2) для функции "РАСШИР. OSD" установите значение "ВКЛ.", а затем выполните следующие операции.

В пункте "LOOP OUT" меню "ОПЦИЯЗ" выберите значение "ВКЛ.".

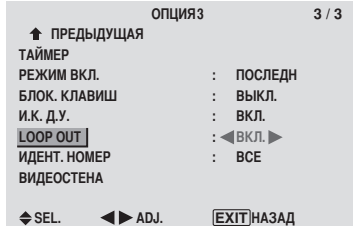

## Информация

### Параметры функции LOOP OUT

ВКЛ.: Получаемый сигнал будет образовывать петлю посредством ввода PC1 или VIDEO1.

ВЫКЛ.: Получаемый сигнал не будет образовывать петлю.

\* Лаже если лля функции LOOP OUT установлено значение ВКЛ., сигналы не будут посылаться, если ПИТАНИЕ отключено.

#### Подключение другого дисплея...

См. страницу 3.

Если в момент включения питания подаётся сигнал PC1...

Входной сигнал РС1 будет отображаться независимо от установки параметров функции LOOP OUT.

#### Установка идентификационного номера

При использовании более чем одного из этих дисплеев, эта функция устанавливает идентификационный номер, что позволяет при работе с пультом дистанционного управления не посылать команды одновременно нескольким мониторам. В пункте "ИДЕНТ. НОМЕР" меню "ОПЦИЯЗ" выберите значение "2".

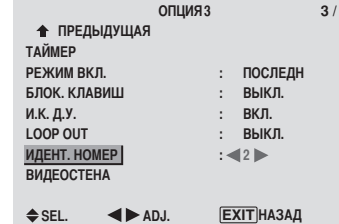

\* Возвращение к параметру ВСЕ Нажмите кнопку CLEAR.

#### Информация

#### Параметры функции ИДЕНТ. НОМЕР

ВСЕ: Параметр ИДЕНТ. НОМЕР не устанавливается. 1-256: Параметр ИДЕНТ. НОМЕР устанавливается.

#### **Если параметр ИДЕНТ. НОМЕР был установлен**

Вы также можете установить параметр ИДЕНТ. НОМЕР для каждого монитора, чтобы оперировать с каждым плазменным дисплеем в отдельности. Порядок установки описан ниже.

Установка идентификационного номера для пульта дистанционного управления.

Пример: Установка значения "2"

Нажмите кнопку ID NO. SET на пульте дистанционного управления.

Появится окно "УСТАН. ИДЕНТ. НОМЕРА". В пункте "НОМЕР ИЛЕНТ. " меню "УСТАН. ИЛЕНТ. НОМЕРА" выберите значение "2".

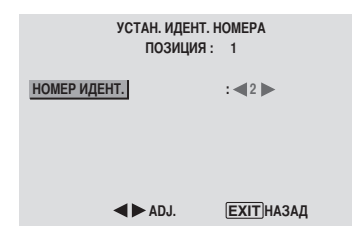

\* Возвращение к параметру ВСЕ Нажмите кнопку CLEAR.

## Установка функции ВИДЕОСТЕНА

Используйте эту функцию для конфигурации видеостены размером 4-25.

В ГЛАВНОЕ МЕНЮ (1/2) для функции "РАСШИР. OSD" установите значение "ВКЛ.", а затем выполните следующие операции.

В меню "ОПЦИЯЗ" выберите функцию "ВИЛЕОСТЕНА" и нажмите кнопку MENU/SET.

## Появится окно "ВИЛЕОСТЕНА".

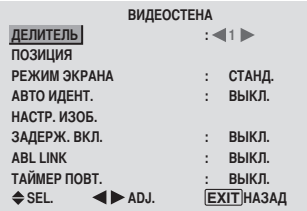

Примечание: В случае необходимости во время настройки видеостены необходимо использовать метод произвольного выключения электропитания.

# **Русский**

Настраивает видеостену 4-25.

Пример: Установка значения "4"

В пункте "ПЕЛИТЕЛЬ" меню "ВИЛЕОСТЕНА" выберите значение "4".

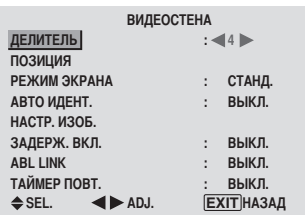

## Информация

## Параметры функции ДЕЛИТЕЛЬ

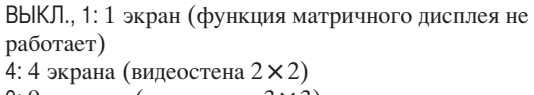

9: 9 экранов (видеостена 3 × 3)

16: 16 экранов (видеостена 4 × 4)

- 25: 25 экранов (видеостена 5 × 5)
- \* При выборе 4-25 настройте функцию ПОЗИЦИЯ ВИДЕОСТЕНЫ.

## Функция ПОЗИЦИЯ ВИДЕОСТЕНЫ

Настройте положение каждого дисплея.

Пример: Установка значения "4"

В меню "ВИДЕОСТЕНА" выберите функцию "ПОЗИЦИЯ" и нажмите кнопку MENU/SET.

Появится окно "ПОЗИЦИЯ ВИДЕОСТЕНЫ".

Выберите значение "4" параметра "НОМ. ПОЗИЦИИ".

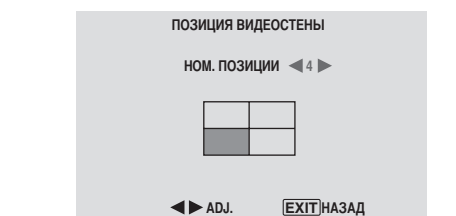

## Информация

## Параметры функции ПОЗИЦИЯ ВИДЕОСТЕНЫ

1 экран: Нет необходимости настраивать параметр ПОЗИЦИЯ.  $\sim$ 

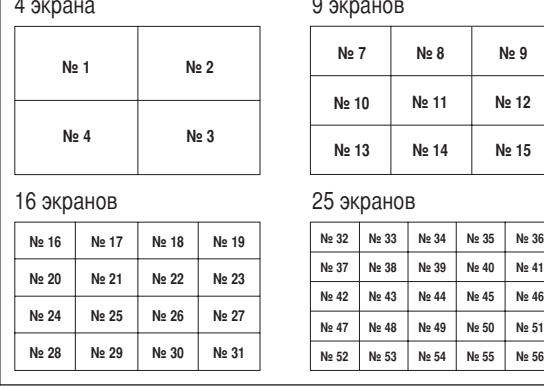

## Функция РЕЖИМ ЭКРАНА

Выберите режим экрана из двух опций (СТАНД., НАСТР.). Пример: Установка значения "НАСТР."

В пункте "РЕЖИМ ЭКРАНА" меню "ВИЛЕОСТЕНА" выберите значение "НАСТР.".

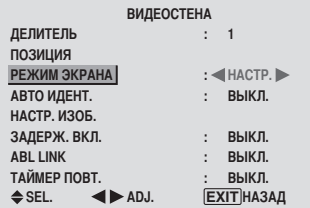

## Информация

## Параметры функции РЕЖИМ ЭКРАНА

СТАНД: Комбинирует увеличенные экраны и создаёт составные экраны.

НАСТР: Устраняет рассогласование комбинированных частей экрана и создаёт составные экраны.

## Функция АВТО ИДЕНТ.

Эта функция автоматически назначает идентификационные номера нескольким дисплеям, соединённым друг с другом.

Пример: Установка значения "ВКЛ."

Установка идентификационного номера для дисплея № 1 в меню ИДЕНТ. НОМЕР.

В пункте "АВТО ИДЕНТ." меню "ВИДЕОСТЕНА" выберите функцию "ВКЛ." и нажмите кнопку MENU/SET.

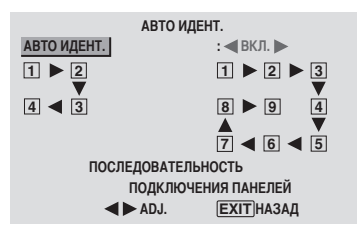

### Информация Параметры функции АВТО ИДЕНТ.

ВКЛ.: Включает функцию АВТО ИДЕНТ.. В показанном ниже случае дисплей 1 настраивается в качестве ID 1, дисплей 2 в качестве ID2, и т.д. Эта функция может настраиваться только при выборе видеостены размером 2 × 2 или 3 × 3.

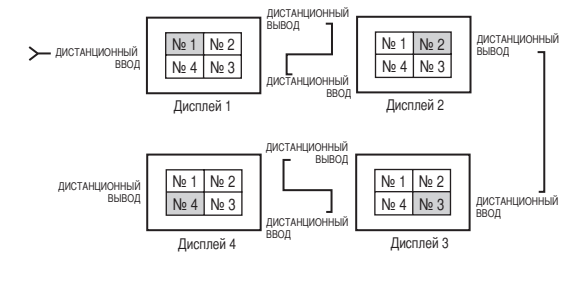

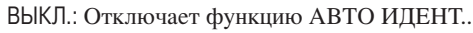

## Функция НАСТР. ИЗОБ.

Можно настроить положение изображения и устранить мерцание изображения.

Пример: Настройка положения по вертикали

В меню "ВИЛЕОСТЕНА" выберите "НАСТР. ИЗОБ." и нажмите кнопку MENU/SET.

Появится окно "НАСТР. ИЗОБР.".

Настройте положение в пункте "В. ПОЛОЖЕНИЕ." меню "НАСТР ИЗОБР".

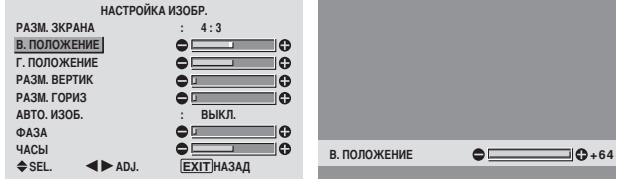

#### Информация

### Параметры функции НАСТР. ИЗОБ.

Этот те же самые функции, который описаны для меню НАСТР. ИЗОБР. на странице 16.

Функция ЗАДЕРЖ. ВКЛ. (Power on delay)

Используйте эту функцию для активации задержки

включения питания.

Перед выполнением описанных ниже манипуляций включите функцию АВТО ИДЕНТ..

Пример: Установка значения "ВКЛ."

В пункте "ЗАДЕРЖ. ВКЛ." меню "ВИДЕОСТЕНА" выберите значение "ВКЛ.".

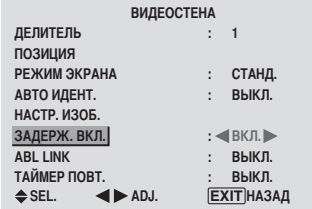

#### Информация

### Параметры функции ЗАДЕРЖ, ВКЛ.

ВКЛ.: Включает питание каждого дисплея по истечении времени задержки.

ВЫКЛ.: Включает питание всех дисплеев в одно и то же время.

(Только для 16 и 25 экранов)

МУЛЬТИ1: Включает основное питание для каждого из задержанных дисплеев.

МУЛЬТИ2: Включает основное питание для каждого из задержанных режимов дисплея.

- \* Если для этой функции установлено значение "ВКЛ.", кнопка POWER ON/OFF на пульте дистанционного управления действует только для монитора № 1. При нажатии кнопки POWER ON на пульте дистанционного управления включится монитор № 1, а остальные мониторы будут включаться один за другим автоматически
- Начиная со второго монитора, ни кнопка POWER на устройстве, ни кнопка POWER ON на пульте дистанционного управления не функционирует. Однако при нажатии и удерживании кнопки POWER ON в нажатом состоянии более 3 секунд монитор включится.

#### Функция ABL LINK

Используйте эту функцию для настройки одинаковой яркости на всех дисплеях.

Перед выполнением следующих манипуляций включите функцию АВТО ИДЕНТ. и настройте параметр ДЕЛИТЕЛЬ (установив значение 1, 4 или 9).

Пример: Установка значения "ВКЛ."

В пункте "ABL LINK" меню "ВИЛЕОСТЕНА" выберите значение "ВКЛ." и нажмите кнопку MENU/SET.

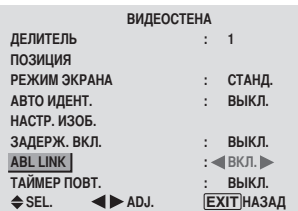

#### Информация

### Параметры функции ABL LINK

ВКЛ.: Настраивает одинаковую яркость на всех дисплеях видеостены. Эта функция может настраиваться только при выборе видеостены размером  $2 \times 2$  или  $3 \times 3$ .

ВЫКЛ.: Настраивает индивидуальную яркость на каждом отдельном дисплее видеостены.

- \* Если для этой функции установлено значение "ВКЛ.", соедините Ваши плазменные мониторы кабелем дистанционного управления (по усмотрению) в послеповательности, соответствующий порядку расположения для видеостены 2 х 2. См. рисунок ниже.
- Если параметры ДЕЛИТЕЛЬ или ПОЗИЦИЯ изменятся, для функции ABL LINK автоматически будет установлено значение ВЫКЛ..

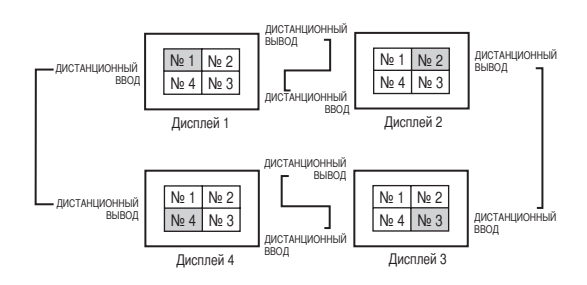

\* Для видеостены 3 × 3 соедините последний и первый дисплей таким же способом, как для видеостены 2 × 2.

Примечание: Производить манипуляции с пультом дистанционного управления можно, если для функции И.К. Д.У. не установлено значение "ВЫКЛ.".

## Функция ТАЙМЕР ПОВТ.

Используйте эту функцию для настройки двух таймеров. Каждый таймер может использовать функции ДЕЛИТЕЛЬ, ИСТОЧНИК и ВРЕМЯ РАБ..

Перед выполнением следующих манипуляций включите функцию АВТО ИДЕНТ. и настройте параметр ДЕЛИТЕЛЬ (установив значение 1, 4 или 9).

## Пример:

- ТАЙМЕР1...На протяжении 3 минут будет отображаться VIDEO1.
- ТАЙМЕР2...На протяжении 6 минут на видеостене будет отображаться РС1.

В пункте "ТАЙМЕР ПОВТ." меню "ВИДЕОСТЕНА" выберите значение "ВКЛ." и нажмите кнопку MENU/SET. Появится окно "ТАЙМЕР ПОВТ.".

Настройте позиции.

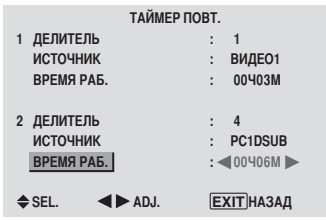

## Информация

## Параметры функции ТАЙМЕР ПОВТ.

ДЕЛИТЕЛЬ: Разделение экрана на 1, 4 или 9 секций. ИСТОЧНИК: Установка режима входного сигнала, который булет отображаться.

ВРЕМЯ РАБ.: Может устанавливаться в диапазоне до 4 часов 15 минут с интервалами 1 минута.

При установке обоих таймеров ТАЙМЕР 1 и ТАЙМЕР 2 работают последовательно.

При использовании с видеостеной таймер № 1 может использоваться для одновременного управления всеми дисплеями.

\* Эта функция начинает действовать, когда экранное меню закрывается.

## Меню параметров РАСШИР. OSD

## Настройка режима меню

Эта функция обеспечивает доступ ко всем позициям меню. Если для функции ЗАДЕРЖ. ВКЛ. или ABL LINK установлено значение ВКЛ., она не будет переключена в режим ВЫКЛ..

Пример: Установка значения "ВКЛ."

В пункте "РАСШИР. OSD" меню "ГЛАВНОЕ МЕНЮ" выберите значение "ВКЛ.".

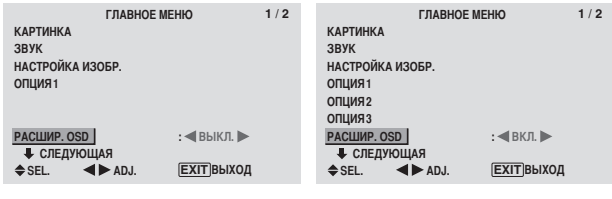

## Информация

Параметров РАСШИР. OSD

ВКЛ.: Все позиции главного меню доступны опытным пользователям.

ВЫКЛ.: Некоторые из позиций главного меню недоступны (например, ОПЦИЯ2, ОПЦИЯ3). **Русский**
# Меню параметров системы цветного изображения

#### Настройка формата видеосигнала

Используйте эти манипуляции для настройки системы цветного изображения полных видеосигналов или входных сигналов Ү/С.

Пример: Настройка цветного изображения на систему "3.58 NTSC"

В "ГЛАВНОЕ МЕНЮ" выберите "СИСТЕМА ЦВЕТНОСТИ" и нажмите кнопку MENU/SET. Появится окно "СИСТЕМА ЦВЕТНОСТИ". В меню "СИСТЕМА ЦВЕТНОСТИ" выберите значение "3.58NTSC".

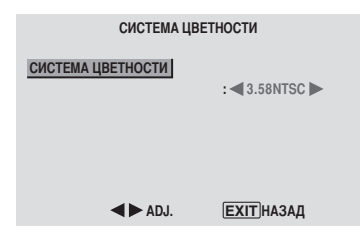

#### Информация

#### • Форматы видеосигнала

В различных странах используются различные форматы видеосигналов. Настройте монитор на систему цветного изображения, которая используется в Вашей стране. АВТО: Системы цветного изображения определяются

автоматически, и формат выбирается в соответствии с ними.

PAL: Этот стандартный формат используется, главным образом, в Великобритании и Германии.

SECAM: Этот стандартный формат используется, главным образом, во Франции и в России.

4.43 NTSC, PAL60: Этот формат используется для видеофильмов в странах, использующих видеосигналы PAL и SECAM.

3.58 NTSC: Этот стандартный формат используется, главным образом, в Соединённых Штатах и Японии. PAL-M: Этот стандартный формат используется, главным образом, в Бразилии.

PAL-N: Этот стандартный формат используется, главным образом, в Аргентине.

# Меню исходной информации

#### Проверка частот, полярности входных сигналов и разрешения

Используйте эту функцию для проверки частот и полярности сигналов, вводимых в данный момент с компьютера и т.д. В "ГЛАВНОЕ МЕНЮ" выберите "ИНФОРМ О СИГНАЛЕ" и нажмите кнопку MENU/SET.

На экране отобразится меню "ИНФОРМ О СИГНАЛЕ".

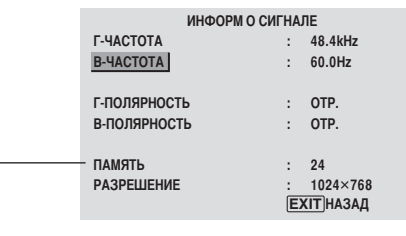

 $\Pi K$ : На экране отображается пункт меню ПАМЯТЬ. Другие источники: На экране отображается пункт меню РЕЖИМ.

# Назначение штырьков

# 15-штырьковый мини-разъём D-sub (аналоговый)

PC<sub>1</sub>

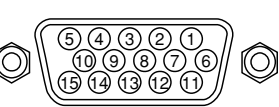

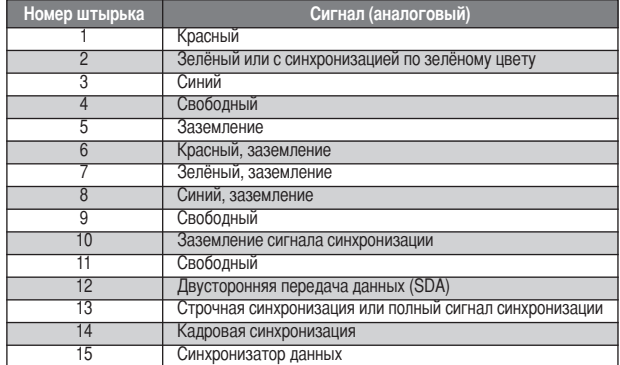

# 24-штырьковый разъём DVI-D (цифровой)

Устройство оснащено типом коннектора, обычно используемого для цифрового ввода. (Он не может использоваться для аналогового ввода) (TMDS может использоваться только для одного канала

передачи данных)

PC<sub>3</sub>

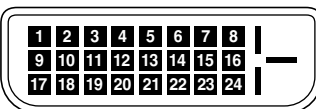

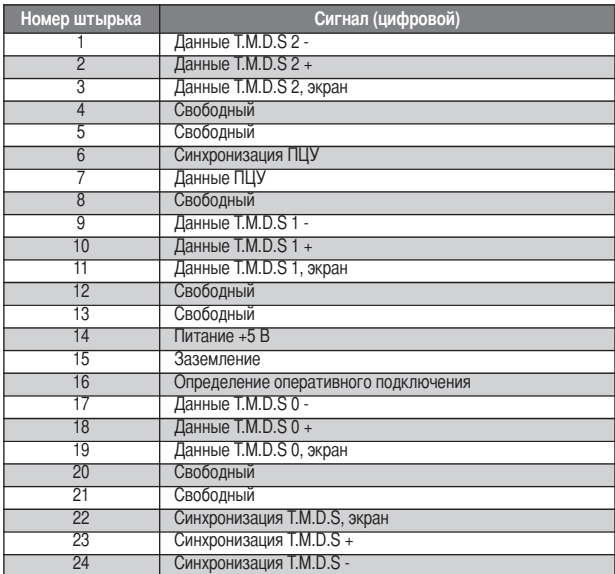

# Таблица поддерживаемых сигналов

# Поддерживаемое разрешение

• В режиме экрана НОРМА каждый сигнал конвертируется в сигнал, соответствующий разрешению 640 точек ×480 линий (за исключением \*2, \*4).

• В режиме экрана ПОЛНЫЙ каждый сигнал конвертируется в сигнал, соответствующий разрешению 853 точек × 480 линий (за исключением \*3).

Входные сигналы с компьютера, поддерживаемые этой системой

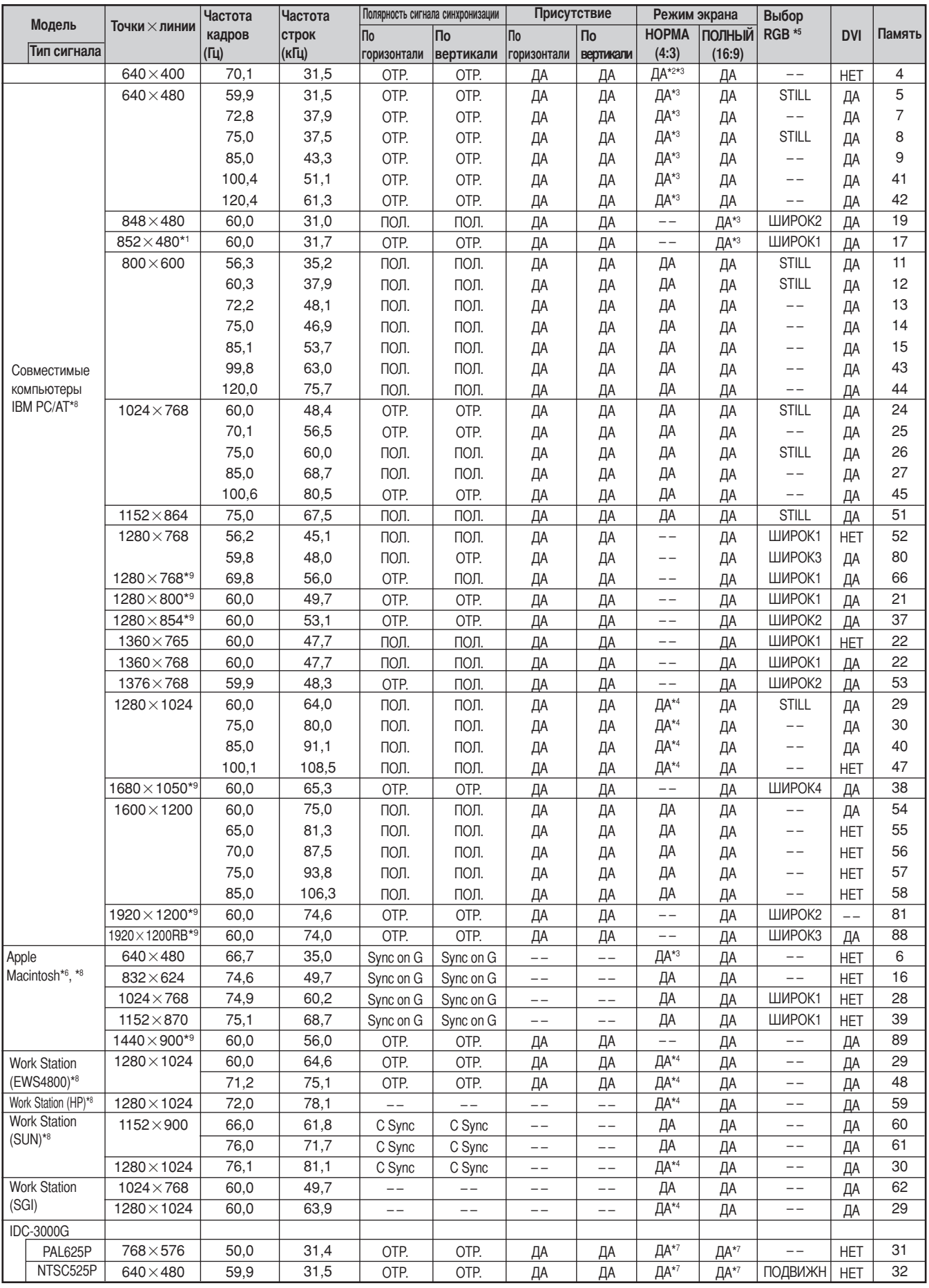

- $*1$  Только при использовании графического акселератора, способного воспроизводить изображение 852  $\times$  480.
- \*2 Отображаются только 400 строк с центром экрана, расположенного в центре по вертикали.
- \*3 Изображение воспроизводится с исходным разрешением. Для других сигналов изображение будет сжатым.
- \*4 Формат изображения 5:4. Этот сигнал конвертируется в сигнал, соответствующий 600 точкам × 480 линиям.
- \*5 Обычно набор режимов выбора RGB для входных сигналов настраивается автоматически. Если изображение не воспроизводится надлежащим образом, установите режим RGB для входных сигналов, указанный в приведённой выше таблице.
- \*6 Для подключения монитора к компьютеру Macintosh используйте адаптер монитора (D-Sub 15-pin), подключив его к видеопорту Вашего компьютера.
- \*7 Имеются также и другие режимы экрана (УВЕЛИЧ. и СТАДИОН).
- \*8 При просмотре видеоизображения с частотой кадров более 65 Пц изображение иногда может быть нестабильным (дрожащим). Если это произойдёт, установите частоту регенерации внешнего устройства на 60 Гц.
	- Для просмотра изображения стандарта 480I@60 Пц (480 чересстрочных строк, частота регенерации 60 Пц) или 576I@50 Пц (576 чересстрочных строк, частота регенерации 50 Пц) при полярности сигнала синхронизации "Sync on Green", установите для функции "ВЫБОР RGB" значение "ПОДВИЖН".

\*9 Соответствует стандарту CVT.

#### **ПРИМЕЧАНИЕ**

- Несмотря на то, что входные сигналы соответствуют разрешению, указанному в приведённой выше таблице, в случае ошибок синхронизации .<br>Вашего компьютера Вы можете настроить положение и размер изображения или улучшить его качество.
- Этот монитор имеет разрешение 853 точек × 480 строк. Рекомендуется, чтобы входной сигнал был VGA, wide VGA или эквивалентный им. • С цифровым входом некоторые сигналы не принимаются.
- 
- Сигнал синхронизации может быть нарушен, если на вход подаётся нестандартный, не упомянутый выше сигнал.
- Если Вы подключаете полный сигнал синхронизации, используйте терминал HD.

#### Что такое технология HDCP/HDCP?

HDCP - это сокращение термина High-bandwidth Digital Content Protection (широкополосная цифровая защита содержания). Широкополосная цифровая защита содержания (HDCP) - это система, предназначенная для предотвращения незаконного копирования видеоданных, передаваемых посредством цифрового визуального интерфейса (Digital Visual Interface (DVI)).

Если Вам не удаётся просмотреть материал посредством входа DVI, это не обязательно означает, что PDP (плазменная индикаторная панель) не функционирует должным образом. При применении НDCP может случиться, что определённое содержание защищено с помощью НDCP и не может отображаться по решению/замыслу специалистов HDCP (Digital Content Protection, LLC).

\* "IBM PC/AT" и "VGA" - зарегистрированные торговые марки американской компании International Business Machines, Inc.

\* "Apple Macintosh" – зарегистрированная торговая марка американской компании Apple Computer. Inc.

**Русский** 

# Устранение неисправностей

В случае плохого качества изображения или возникновения других проблем, прежде чем обратиться в пункт технического обслуживания, проверьте настройки, режимы и т.д.

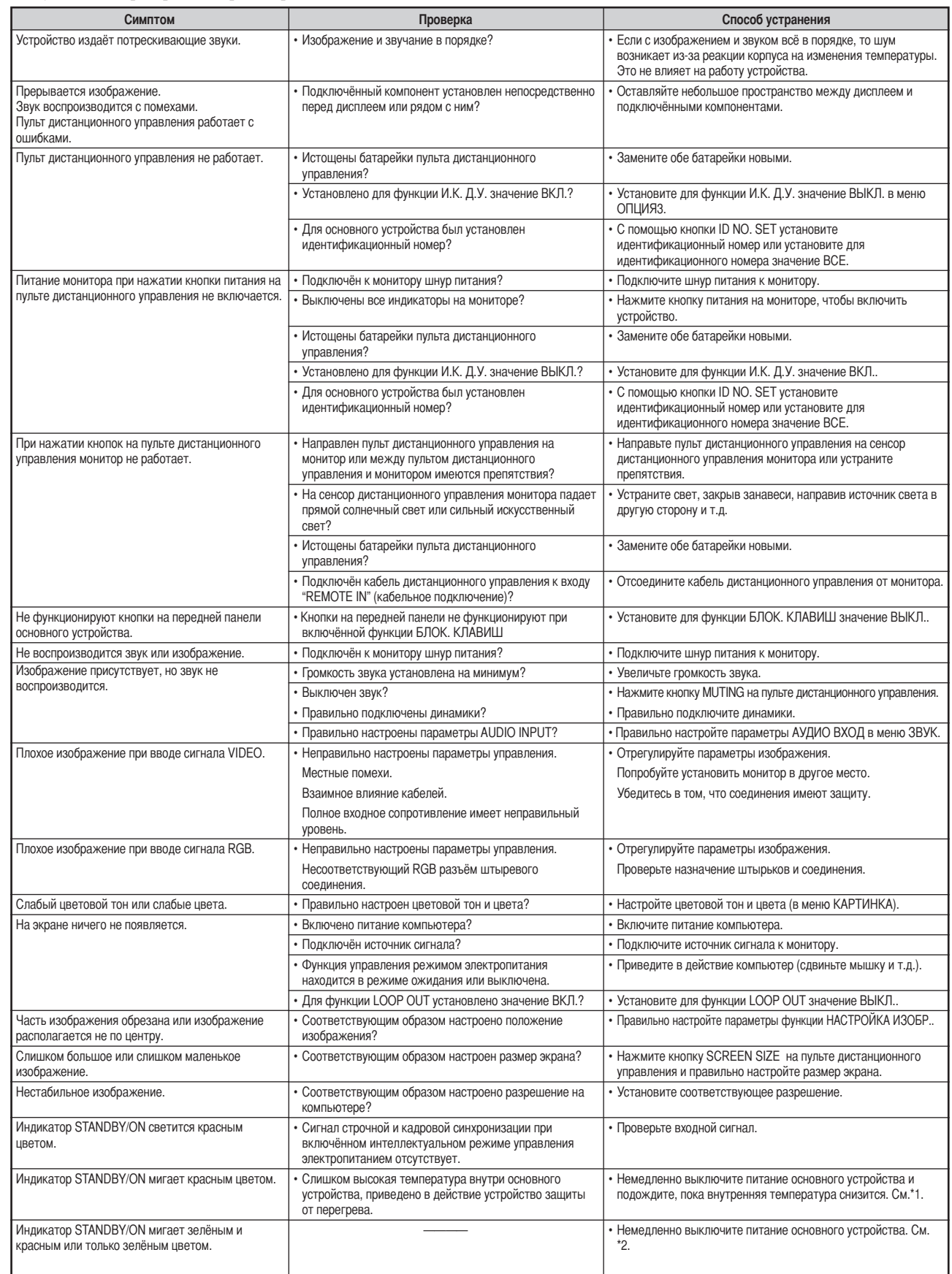

 $^{\ast}1$ Защита от перегрева

Если монитор нагреется до слишком высокой температуры, будет приведено в действие устройство защиты от перегрева, и монитор выключится. Если это произойдёт, выключите монитор и выньте шнур из розетки. Если в помещении, в котором установлен монитор, имеются зоны с высокой температурой, перенесите монитор в более прохладное место и подождите 60 минут, пока монитор не остынет. Если проблема сохранится, обратитесь к Вашему дилеру.

\*2 В следующем случае немедленно выключите монитор и обратитесь к Вашему дилеру или в авторизованный центр технического обслуживания:

Через 5 секунд после включения монитор выключается, и индикатор STANDBY/ON начинает мигать. Это означает, что повреждён контур питания, панель плазменного дисплея или датчик температуры.

# Спецификация

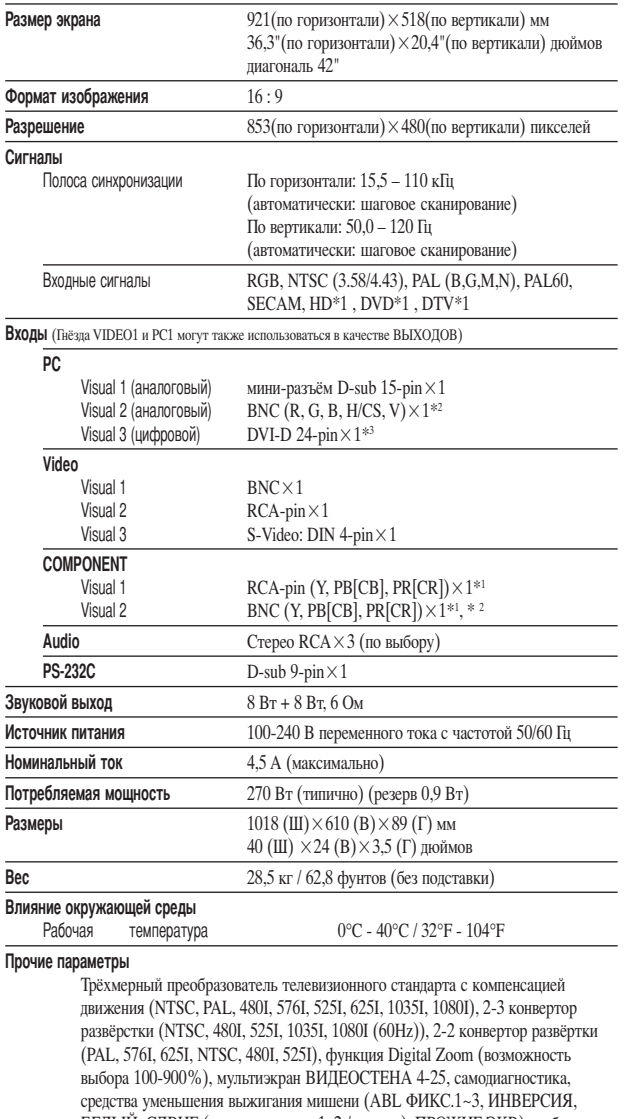

БЕЛЫЙ, СДВИГ (автоматическое 1, 2 / ручное), ПРОЖИГ ЭКР.), выбор цветовой температуры (высокая/средняя/средняя/низкая/низкая, 4 пользовательские памяти), Блокировка управления (за исключением кнопки включения/выключения питания), автоматическая настройка изображения, пропуск входа, настройка цвета, низкий уровень звука (3 режима), автоматическая идентификация, программируемый таймер, гамма-коррекция (4 режима), интерфейс проходного входа, автоматическое конфигурирование (DDC1, DDC2b, RGB3: только DDC2b)

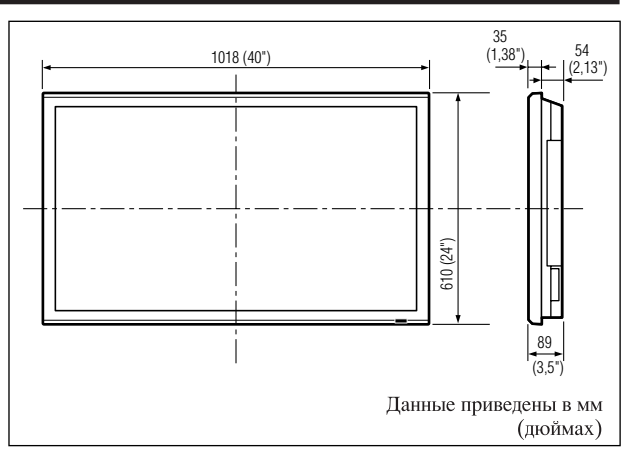

Производитель сохраняет за собой право на изменение параметров и спецификации без предварительного уведомления.

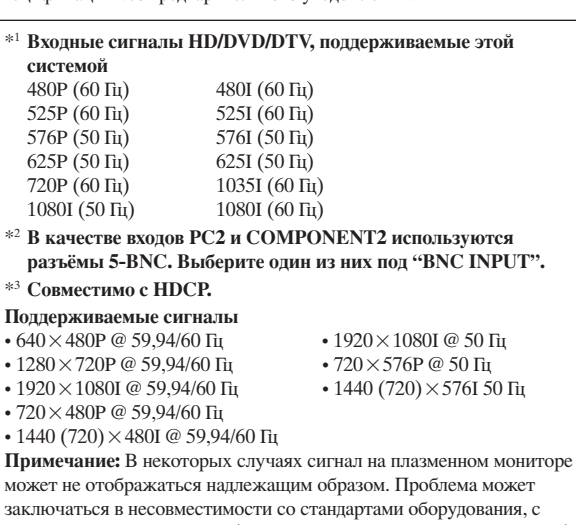

которого поступает сигнал (DVD, компьютерная приставка, и т.д....). Если у Вас возникнет такая проблема, обратитесь к Вашему поставщику и к производителю оборудования, с которого подаётся сигнал.

# **Gebruiksaanwijzing**

Dank u voor het vertrouwen dat u in dit product van PIONEER heeft gesteld. Lees de "Belangrijke informatie" en rest van deze gebruiksaanwijzing aandachtig door voordat u dit plasmascherm in gebruik neemt, zodat u weet hoe u het plasmascherm op de juiste wijze moet bedienen. Bewaar deze gebruiksaanwijzing op een veilige plaats voor naslag in de toekomst.

# **Opmerkingen over installatie:**

Dit product wordt verkocht in de veronderstelling dat de installatie ervan door een erkende installateur met voldoende kennis en ervaring wordt uitgevoerd. Laat dit product te allen tijde door een gespecialiseerde installateur of door uw dealer installeren en opstellen. PIONEER aanvaardt geen aansprakelijkheid voor schade veroorzaakt door fouten tijdens de installatie of montage, door verkeerd gebruik, door het aanbrengen van aanpassingen of natuurgeweld.

# **Opmerking voor dealers:**

Overhandig deze gebruiksaanwijzing aan de cliënt nadat het product is geïnstalleerd en leg de cliënt uit hoe het product moet worden gebruikt.

# **Belangrijke informatie**

Lees deze gebruiksaanwijzing voordat u het plasmascherm in gebruik neemt aandachtig door en bewaar hem binnen handbereik voor latere naslag.

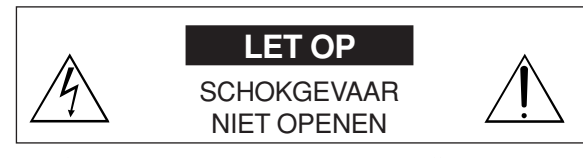

LET OP: MAAK DE BEHUIZING VAN HET TOESTEL NIET OPEN OM GEVAAR VOOR ELEKTRISCHE SCHOKKEN TE VERMIJDEN. IN HET TOESTEL BEVINDEN ZICH GEEN DOOR DE GEBRUIKER TE ONDERHOUDEN ONDERDELEN. LAAT REPARATIE EN ONDERHOUD UITVOEREN DOOR EEN ERKENDE REPARATEUR.

> Dit symbool maakt de gebruiker er op attent dat ongeïsoleerde spanning in het toestel voldoende krachtig kan zijn om elektrische schokken te veroorzaken. Daarom is het gevaarlijk om contact te maken met ieder onderdeel in het toestel.

> Dit symbool maakt de gebruiker er op attent dat er in de meegeleverde documentatie informatie over het gebruik en onderhoud van dit toestel is opgenomen. Daarom moet deze documentatie aandachtig worden gelezen om problemen te voorkomen.

# **WAARSCHUWING**

**iVoorzorgsmaatregelen** STEL DIT TOESTEL NIET BLOOT AAN REGEN OF VOCHT OM BRAND- EN/OF SCHOKGEVAAR TE VERMIJDEN. GEBRUIK HET NETSNOER VAN DIT TOESTEL ALLEEN MET EEN VERLENGSNOER OF TAFELCONTACTDOOS ALS DE STEKKERCONTACTEN VOLLEDIG IN DE CONTRASTEKKER KUNNEN WORDEN GESTOKEN. MAAK DE BEHUIZING NIET OPEN OMDAT ENKELE COMPONENTEN ONDER HOOGSPANNING KUNNEN STAAN. LAAT REPARATIE EN ONDERHOUD UITVOEREN DOOR EEN ERKENDE REPARATEUR.

# **Waarschuwingen en voorzorgsmaatregelen**

Dit plasmascherm is ontworpen en gefabriceerd om langdurig probleemloos dienst te doen. Behalve reiniging is geen onderhoud nodig. Zie het hoofdstuk "Reiniging van het plasmascherm" op de volgende pagina voor details.

Het plasmascherm bestaat uit zeer kleine beeldelementen (cellen) waarvan er meer dan 99,99% zijn. Er kunnen enkele cellen zijn die geen licht produceren of blijven branden.

Onderstaande instructies moeten aandachtig worden gelezen en nauwlettend worden opgevolgd teneinde het toestel op veilige wijze te kunnen bedienen en beschadigingen te voorkomen.

Om gevaar voor brand en elektrische schokken te voorkomen:

- 1. Zorg voor voldoende ruimte voor ventilatie om te voorkomen dat de inwendige temperatuur te hoog wordt. Voorkom dat de ventilatiegleuven aan de achterkant worden bedekt en plaats het toestel niet in een gesloten kast of ombouw. Zorg aan de bovenkant voor voldoende ruimte, zodat de hete lucht daar weg kan. Als het plasmascherm te heet wordt, wordt het beveiligingscircuit voor oververhitting geactiveerd en wordt het plasmascherm uitgeschakeld. Wanneer dit zich voordoet, schakel dan de netspanning van het toestel uit en trek de stekker uit het stopcontact. Als het in de kamer waarin het plasmascherm staat bijzonder warm is, verplaats het plasmascherm dan naar een andere kamer en wacht 60 minuten om het toestel te laten afkoelen. Als het probleem zich blijft voordoen, neem dan contact op met uw dealer.
- 2. Gebruik het netsnoer van dit toestel alleen met een verlengsnoer of tafelcontactdoos als de stekkercontacten volledig in de contrastekker kunnen worden gestoken
- 3. Stel het toestel niet bloot aan water of vocht.
- 4. Voorkom dat het netsnoer wordt beschadigd en breng zelf geen veranderingen aan het netsnoer aan.
- 5. Trek de stekker uit het stopcontact tijdens onweer en als het toestel gedurende langere tijd niet wordt gebruikt.
- 6. Maak de behuizing waarin mogelijk onderdelen zitten die onder zeer gevaarlijke hoogspanning staan, niet open. Als het toestel op dergelijke wijze wordt beschadigd, vervalt de garantie. Bovendien is er groot gevaar voor elektrische schokken.
- 7. Probeer het toestel niet zelf te repareren. De fabrikant is niet aansprakelijk voor schade of letsel als gevolg van het door niet goed opgeleide personen openen van de behuizing. Laat onderhoud en reparaties uitsluitend door erkende servicecentra uitvoeren.

# Vederlands **Nederlands**

# OPMERKING:

Voor aansluiting van dit plasmascherm op een pc moet een RGB-kabel worden gebruikt die aan beide uiteinden is voorzien van een ferrietkern. Doet u dit niet, dan voldoet dit plasmascherm niet aan de verplichte CE- of C-Tick norm.

Bevestigen van ferrietkernen:

Breng op beide uiteinden van de DVI-kabel (niet meegeleverd) en op beide uiteinden van het netsnoer (meegeleverd) ferrietkernen aan.

Druk de kernen stevig aan zodat de klemmetjes vastklikken.

Gebruik de strips om de ferrietkernen (meegeleverd) aan de DVI-kabel te bevestigen.

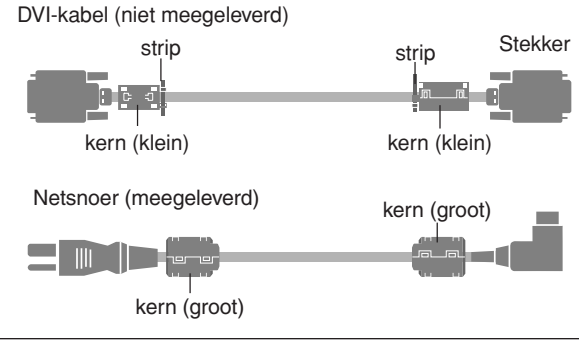

Voor het voorkomen van beschadigingen en het verlengen van de levensduur:

- 1. Voed het toestel uitsluitend met 100-240 V 50/60 Hz wisselstroom. Voortdurend gebruik van het toestel met een netspanning die groter is dan 100-240 V wisselstroom kan de levensduur verkorten en brandgevaar opleveren.
- 2. Hanteer het toestel tijdens de installatie met uiterste voorzichtigheid en laat het toestel niet vallen.
- 3. Stel het toestel niet bloot aan hitte, direct zonlicht en stof.
- 4. Voorkom dat er vloeistoffen of metalen voorwerpen in het toestel komen. Trek in geval van ongelukken de stekker uit het stopcontact en laat het toestel door een erkend servicecentrum inspecteren.
- 5. Voorkom dat het oppervlak van het scherm wordt aangestoten of gekrast omdat hierdoor het scherm zal worden beschadigd.
- 6. Het is raadzaam om de installatie en opstelling van het plasmascherm door een ervaren en erkende dealer te laten uitvoeren.
- 7. Zoals met ieder scherm op fosforbasis (zoals beeldbuizen) het geval is, zal de lichtsterkte van een plasmascherm gedurende zijn levensduur geleidelijk afnemen.
- 8. Om zwavelen van het plasmascherm te voorkomen is het raadzaam om het toestel niet in kleedkamers in openbare zwembaden, sauna's, e.d. te plaatsen.
- 9. Gebruik het plasmascherm niet in voertuigen die in beweging zijn, omdat het toestel kan omvallen waardoor schade en lichamelijk letsel het gevolg kan zijn.
- 10. Plaats het toestel niet op zijn zijkant, ondersteboven, of met het scherm naar boven of naar beneden om ontbranding en gevaar voor elektrische schokken te voorkomen.

Reiniging van het plasmascherm:

- 1. Gebruik het reinigingsdoekje (meegeleverd) of een zachte, droge doek om het voorpaneel en het scherm te reinigen. Gebruik voor het reinigen van deze oppervlakken nooit middelen zoals alcohol, verfverdunner, enz.
- 2. Reinig de ventilatiegleuven van het plasmascherm met een stofzuiger met een borstelhulpstuk met zachte borstelharen.
- 3. Om voor goede ventilatie te zorgen moeten de ventilatiegleuven in ieder geval maandelijks worden gereinigd. Afhankelijk van de omstandigheden in de ruimte waarin het plasmascherm is geïnstalleerd, kan vaker reinigen noodzakelijk zijn.

#### Aanbevelingen om inbranden te voorkomen:

Zoals alle beeldschermen op fosforbasis en alle overige gasplasmaschermen, zijn plasmaschermen onder bepaalde omstandigheden gevoelig voor inbranden. Bepaald gebruik, zoals het gedurende lange tijd continue weergeven van een statisch beeld, kan inbranden tot gevolg hebben als de juiste voorzorgsmaatregelen niet op tijd worden genomen. Om uw investering in dit plasmascherm te beschermen, is het raadzaam de volgende richtlijnen en aanbevelingen te volgen om het risico van inbranden te minimaliseren:

- \* Gebruik altijd de schermbeveiliging van de pc wanneer u uw plasmascherm in combinatie met een pc gebruikt.
- \* Geef zo veel mogelijk bewegende beelden weer.
- \* Verander af en toe de positie van het menuscherm.
- \* Schakel het plasmascherm altijd uit wanneer u hem niet gebruikt.

Neem ter voorkoming van inbranden de volgende voorzorgsmaatregelen wanneer het plasmascherm langdurig of continu wordt gebruikt:

- \* Reduceer het contrast en de helderheid zo veel mogelijk zonder afbreuk aan de afleesbaarheid van het beeld te doen.
- \* Geef beelden met veel kleuren of kleurgradaties weer (b.v. fotografische of fotorealistische beelden).
- \* Maak beelden met een minimum aan contrast tussen de lichte en de donkere delen, bijvoorbeeld witte tekens op een donkere achtergrond. Gebruik complementaire of pastelkleuren waar dit mogelijk is.
- \* Geef zo min mogelijk beelden weer met weinig kleuren en onderscheidende, scherpe randen tussen kleuren.

\* **Opmerking:** Inbranden valt niet onder de garantie.

Raadpleeg uw dealer voor andere aanbevelingen met betrekking tot uw toepassing van het plasmascherm.

# **LET OP:**

LET ER BIJ DE PLAATSING VAN HET TOESTEL OP DAT NETSNOER EN STOPCONTACT GOED BEREIKBAAR ZIJN.

Dit product voldoet aan de laagspanningsrichtlijn (73/23/ EEG, gewijzigd bij 93/68/EEG), EMC-richtlijnen (89/336/ EEG, gewijzigd bij 92/31/EEG en 93/68/EEG).

# **Let op**

Dit model is voor gebruik met de volgende optionele accessoires. Gebruik met andere optionele accessoires kan resulteren in instabiliteit en lichamelijk letsel tot gevolg hebben.

Luidspreker: PDP-S32-LR Stander: PDK-TS09 Wandbevestiging: PDK-WM04 Kantelbare bevestiging: PDK-WT01 Plafondbevestiging: PDK-CK01

# **Inhoud**

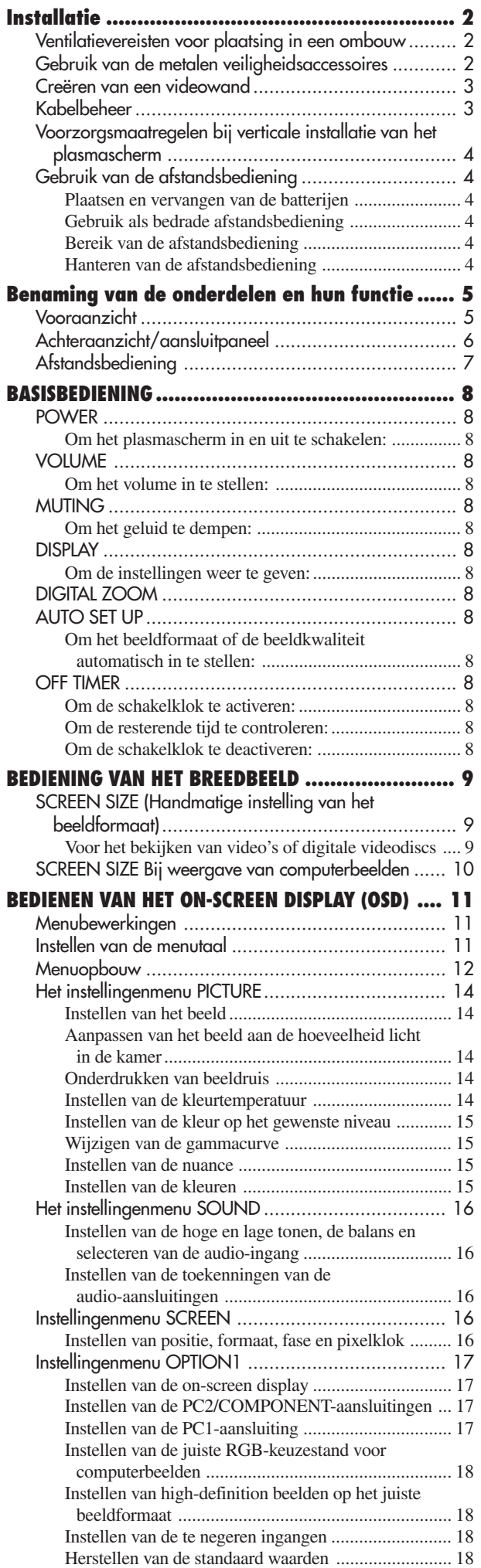

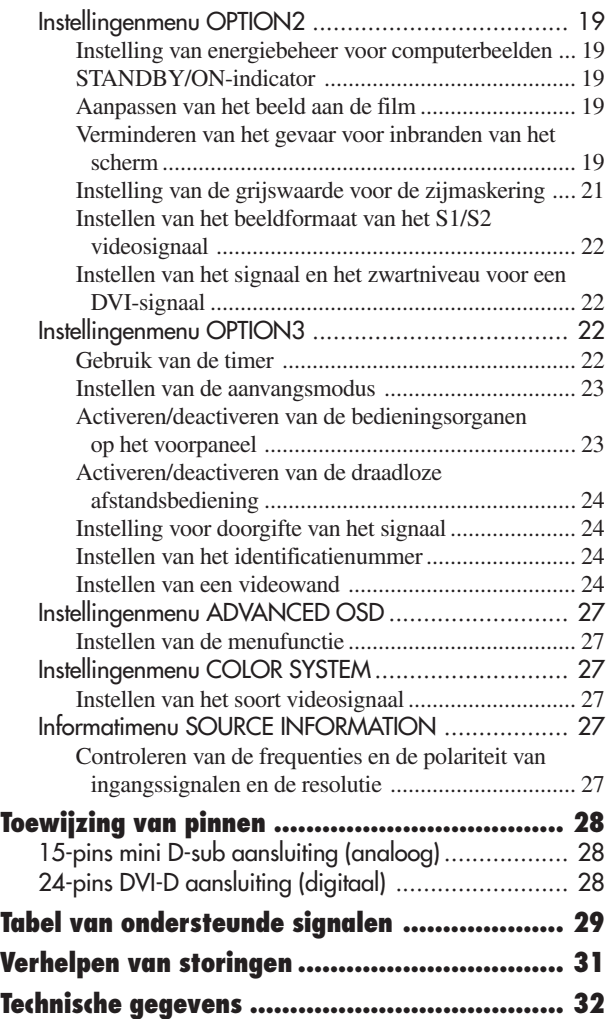

# **Inhoud van de verpakking**

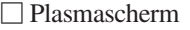

- Netsnoer
- Afstandsbediening met twee AAA batterijen
- $\Box$  Gebruiksaanwijzing
- Garantiekaart
- $\Box$  Veiligheidsaccessoires (2 stuks)\*
- Ferrietkernen (groot, 2 stuks; klein, 2 stuks)
- $\Box$  Banden (2 stuks)
- $\Box$  Reinigingsdoek
- \* Met deze accessoires kan het plasmascherm aan de muur worden verankerd om te voorkomen dat het toestel door schokken of stoten kan omvallen wanneer een stander (los verkrijgbaar) wordt gebruikt. Maak de accessoires met behulp van de parkers vast in de gaten aan de achterkant van het plasmascherm (zie blz. 2).

# **Opties**

- Luidspreker
- Stander
- Wandbevestiging
- Kantelbare bevestiging
- Plafondbevestiging

# **Installatie**

- \* Rechtstandig (zie tekening A).
- \* Plat, met het scherm naar beneden (zie tekening B). Leg het beschermende verpakkingsmateriaal waarin het plasmascherm was verpakt, onder het scherm zodat er geen krassen op het scherm komen.
- \* Raak het oppervlak van het scherm tijdens het hanteren van het toestel niet aan.
	- **• Dit toestel kan niet zelfstandig worden geplaatst. Gebruik een stander of wandbevestiging. (Wandbevestiging, stander, enz.)**
- **\* Zie blz. 1.**
- **• Het is raadzaam om de installatie en opstelling van het plasmascherm door een ervaren en erkende dealer te laten uitvoeren. Het niet nauwlettend volgen van de juiste installatieprocedure kan beschadiging van het toestel en letsel aan de installateur tot gevolg hebben. Schade door een verkeerde installatie valt niet onder de garantie van dit product.**
- **\* Gebruik alleen de door de fabrikant geleverde en onder Opties vermelde wandbevestigingen of standers.**

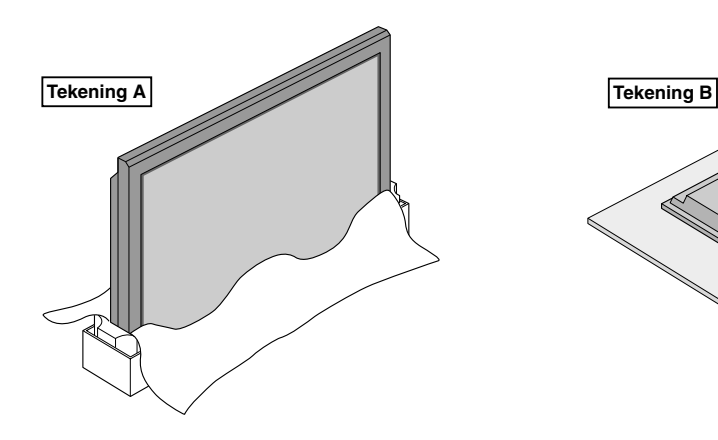

# **Ventilatievereisten voor plaatsing in een ombouw**

Let er tijdens de installatie op, dat de in de afbeelding gegeven afstanden rondom het plasmascherm worden aangehouden zodat een goede warmteafvoer mogelijk is.

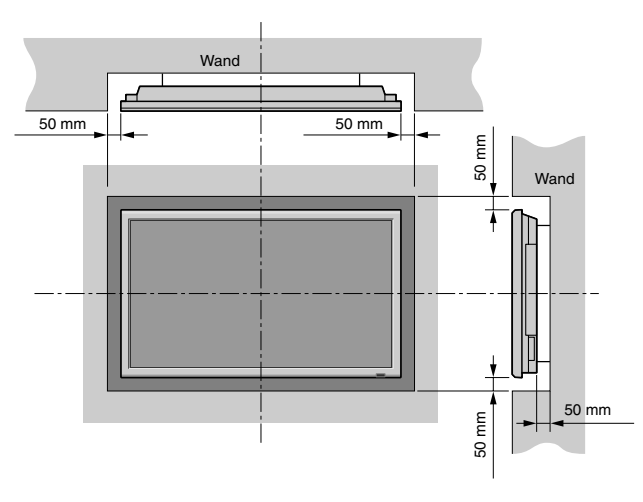

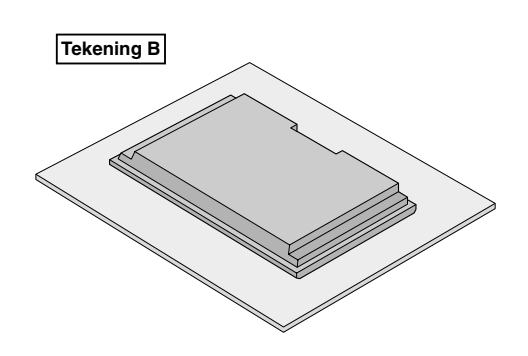

# **Gebruik van de metalen veiligheidsaccessoires**

Dit zijn accessoires waarmee het toestel aan een wand kan worden verankerd om te voorkomen dat het toestel door schokken of stoten kan omvallen wanneer een stander (los verkrijgbaar) wordt gebruikt. Maak de accessoires met behulp van de parkers vast in de gaten aan de achterkant van het plasmascherm.

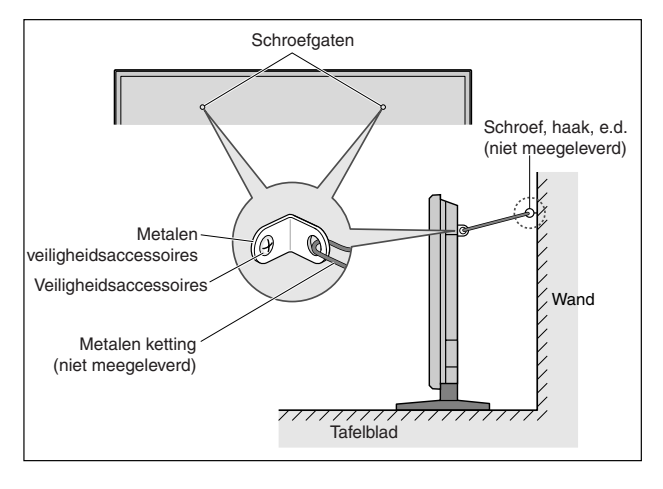

**Installatie**

nstallatie

# **Creëren van een videowand**

U kunt dankzij de ingebouwde mogelijkheid voor matrixweergave een videowand opbouwen die uit 4 tot 25 schermen bestaat.

• Sluit de signaal- en afstandsbedieningskabels als volgt aan:

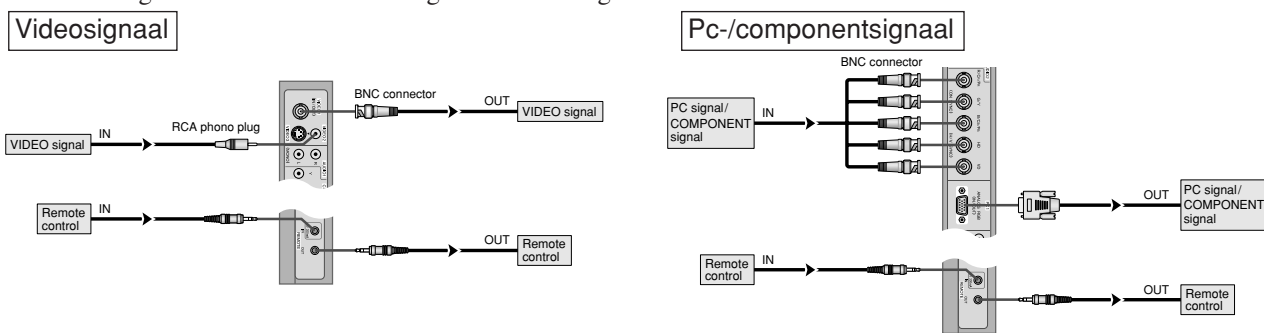

# **Opmerking:**

- *1. De VIDEO1 en PC1-aansluitingen kunnen als INGANG én als UITGANG worden gebruikt. Wanneer LOOP OUT voor signaaldoorgifte op ON staat, mag er geen ander uitgangssignaal van een ander toestel worden aangesloten omdat dit het andere toestel extra belast waardoor het beschadigd kan worden.*
- *2. LOOP OUT voor signaaldoorgifte kan niet op ON worden ingesteld bij ingang van signalen naar de PC1-aansluiting.*
- *3. LOOP OUT voor signaaldoorgifte kan op ON worden ingesteld bij ingang van signalen naar de PC1-aansluiting als de POWER-toets op ON wordt ingesteld.*

# **Informatie**

- Stel LOOP OUT in op ON om signalen door te geven naar een ander plasmascherm.
- Alle menu-items van VIDEO WALL moeten goed worden ingesteld om een videowand te kunnen creëren.
- Gebruik kabels van 1 ~ 2 m met BNC-stekkers (los verkrijgbare kabels van een willekeurig merk) om de plasmaschermen op elkaar aan te sluiten.
- Gebruik de uitgangsaansluiting van het plasmascherm niet als de beeldkwaliteit niet goed is. Gebruik dan een distributieversterker (een los verkrijgbare van een willekeurig merk) om de deelsignalen naar de INPUT-aansluitingen van het betreffende scherm te verzenden.
- Bij gebruik als videowand is een wand van 4 plasmaschermen de norm voor een signaal dat lager is dan  $1024 \times 768$ , 60 Hz.
- Het verdient aanbeveling een distributieversterker te gebruiken bij een videowand die uit 9 of meer plasmaschermen bestaat.
- Vanaf het tweede plasmascherm zijn er voor de aansluiting een BNC-tulpstekker verloopkabel of adapter en een 15-pins mini D-sub-BNC  $(\times 5)$  verloopkabel of adapter vereist.

# **Kabelbeheer**

Met behulp van de kabelklemmen aan de achterkant van het plasmascherm kunnen de op het toestel aangesloten video- en audiokabels worden gebundeld.

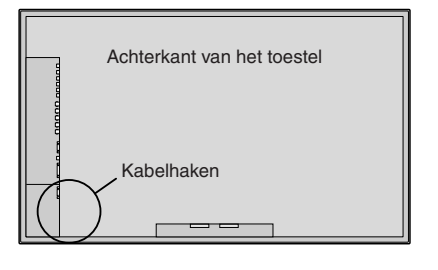

Bevestigen Verwijderen

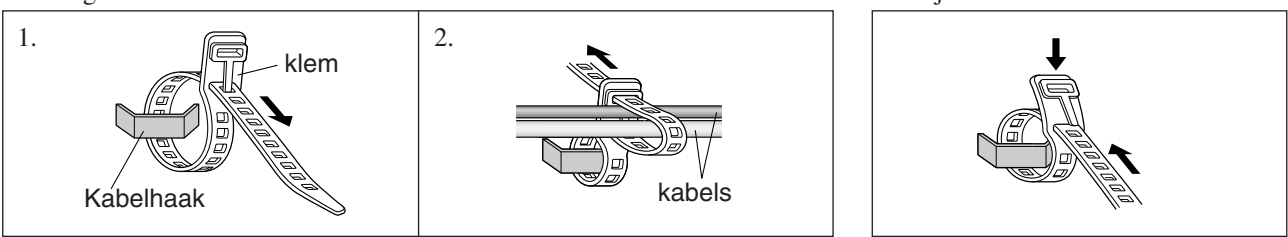

# **Voorzorgsmaatregelen bij verticale installatie van het plasmascherm**

- Gebruik de optionele bevestigingsbeugel. Neem contact op met uw dealer alvorens tot installatie over te gaan.
- Draai het toestel vóór installatie 90°, zoals van voren gezien.
- Controleer na installatie op het PIONEER logo op de juiste plaats zit.
- Stel "OSD ANGLE" in op "V".
- \* Het niet in acht nemen van bovenstaande voorzorgsmaatregelen kan een defect tot gevolg hebben.

# **Gebruik van de afstandsbediening**

**Plaatsen en vervangen van de batterijen** Plaats 2 "AAA" batterijen en let hierbij op de polariteit. 1. Druk het lipje in en open het deksel.

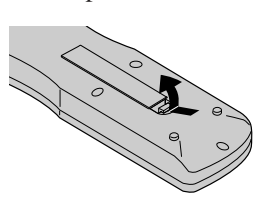

2. Plaats de batterijen met de (+) en (–) polen in de juiste richting in het compartiment.

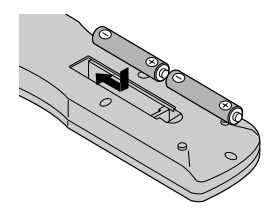

3. Plaats het deksel terug.

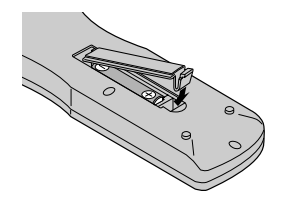

# **Gebruik als bedrade afstandsbediening**

Sluit de kabel van de afstandsbediening\* aan op de afstandsbedieningsaansluiting van de afstandsbediening en de "REMOTE IN" aansluiting van het plasmascherm. Wanneer de kabel is aangesloten, wordt de functie voor gebruik als bedrade afstandsbediening automatisch ingeschakeld. Met deze functie kan de afstandsbediening zelfs worden gebruikt wanneer er geen batterijen in zitten.

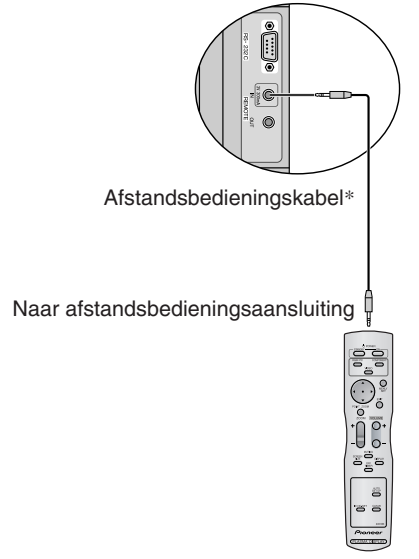

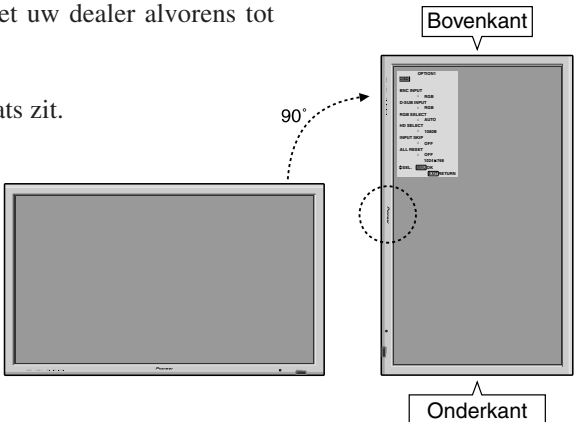

# **Bereik van de afstandsbediening**

- \* Gebruik de afstandsbediening binnen een afstand van ca. 7 m en onder een maximale hoek, zowel horizontaal als verticaal, van ca. 30° ten opzichte van de afstandsbedieningssensor in het voorpaneel van het plasmascherm.
- \* De werking van de afstandsbediening kan worden gehinderd door zonlicht of fel kunstlicht dat op de sensor schijnt, en door obstakels die zich tussen de afstandsbediening en de sensor bevinden.

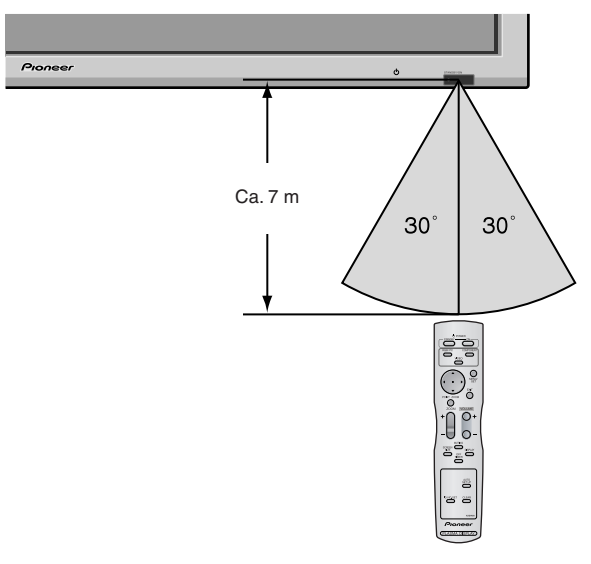

# **Hanteren van de afstandsbediening**

- Laat de afstandsbediening niet vallen en behandel hem voorzichtig.
- Voorkom dat de afstandsbediening nat wordt. Gebeurt dit toch, maak hem dan onmiddellijk droog.
- Vermijd hitte en vocht.
- Verwijder de batterijen wanneer de afstandsbediening gedurende langere tijd niet wordt gebruikt.
- Gebruik oude batterijen niet tegelijk met nieuwe en gebruik verschillende soorten batterijen niet samen.
- Voorkom dat batterijen worden gedemonteerd, verwarmd of aan open vuur worden blootgesteld.
- Bij gebruik als draadloze afstandsbediening moet de stekker van de afstandsbedieningskabel uit de REMOTE IN-aansluiting van het plasmascherm worden getrokken.
- Lever lege batterijen als klein chemisch afval in bij een verzamelpunt.

**Installatie**

Installatie

# **Benaming van de onderdelen en hun functie**

# **Vooraanzicht**

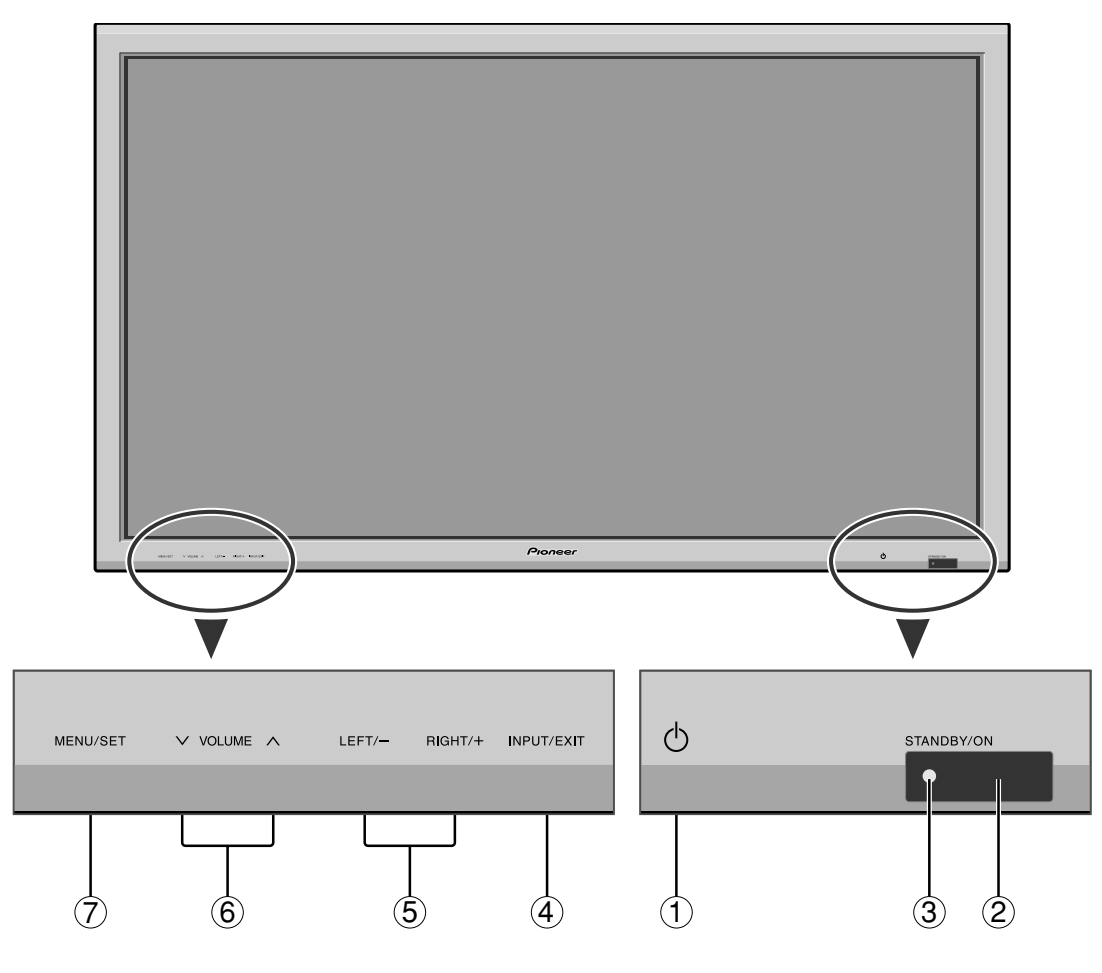

q **Netschakelaar ( )**

Voor het in- en uitschakelen van de netspanning.

**(2) Sensor van de afstandsbediening** Ontvangt de signalen van de afstandsbediening.

# e **STANDBY/ON-indicator**

Wanneer de netspanning is ingeschakeld …. Licht groen op. Wanneer het plasmascherm stand-by staat …. Licht rood op.

# r **INPUT/EXIT**

Selecteert de ingang.

De beschikbare ingangen zijn afhankelijk van de instelling van "BNC INPUT", "D-SUB INPUT", "RGB SELECT" en "DVI SET-UP". Fungeert als EXIT-toets om een menu te verlaten wanneer het onscreen display (OSD) ingeschakeld is.

# t **LEFT/– en RIGHT/+**

Fungeren als cursortoetsen  $(\blacktriangleleft / \blacktriangleright)$  in het on-screen display (OSD).

# $\circledS$  **VOLUME**  $\vee$  en  $\wedge$

Voor het instellen van het volume. Fungeren als cursortoetsen ( $\blacktriangle$  en  $\nabla$ ) in het on-screen display (OSD).

# u **MENU/SET**

Activeert het on-screen display (OSD) en geeft het hoofdmenu weer.

# **WAARSCHUWING**

De netschakelaar zorgt er niet voor dat het plasmascherm volledig van de voeding van het elektriciteitsnet wordt losgekoppeld.

**Opmerking:** *Het is met dit plasmascherm mogelijk om beelden weer te geven met Europese dvd-spelers met een SCART-uitgangssignaal, dat RGB met composite sync is.*

*Een speciale SCART-kabel is verkrijgbaar bij uw dealer waarmee u het RGB met composite sync-signaal kunt gebruiken. Neem voor meer informatie of de levering van speciale kabels contact op met uw dealer. Raadpleeg blz. 17 voor details over de selectie van de juiste modus met behulp van het on-screen display.*

# **Achteraanzicht/aansluitpaneel**

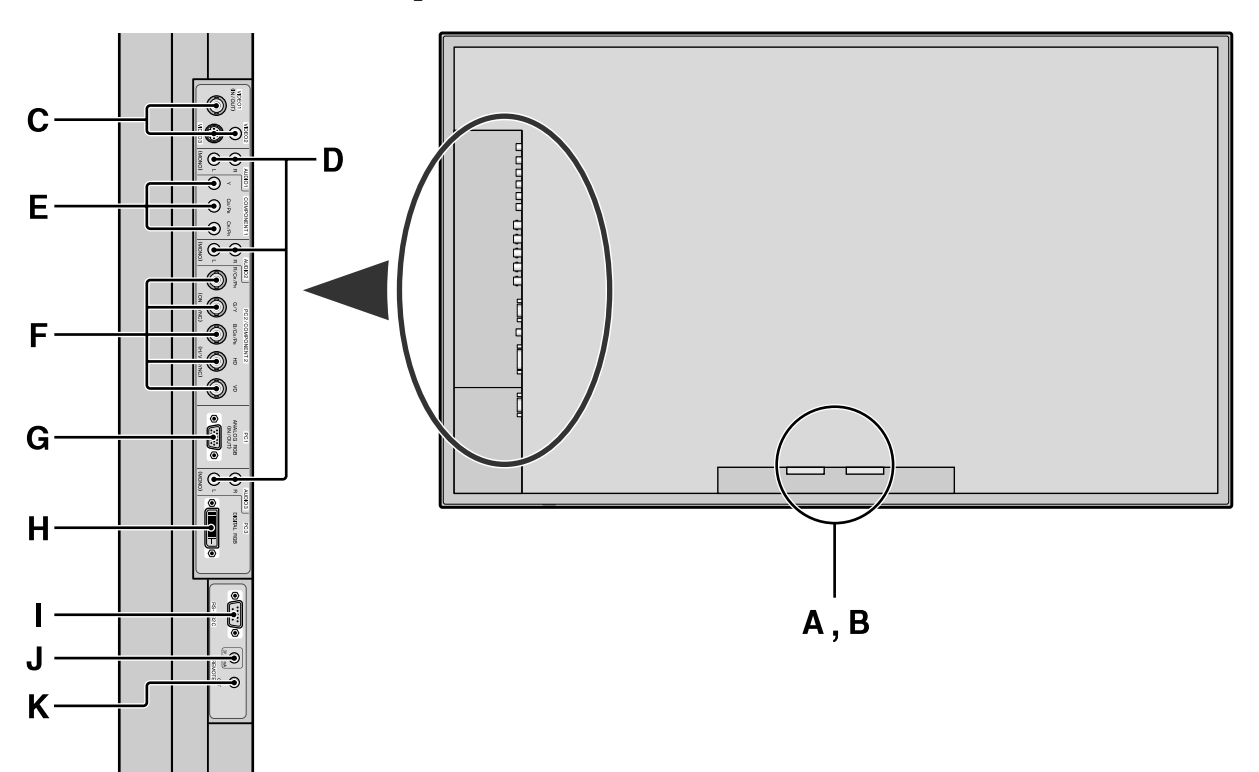

# **A AC IN**

Sluit het meegeleverde netsnoer op deze aansluiting aan.

# **B EXT SPEAKER L en R**

Sluit luidsprekers (los verkrijgbaar) op deze aansluitingen aan. Let op de polariteit. Sluit het  $\bigoplus$ (positieve) luidsprekersnoer aan op de EXT SPEAKER-aansluiting en het  $\ominus$  (negatieve) luidsprekersnoer op de EXT SPEAKER aansluiting. Dit geldt zowel voor het rechter (RIGHT) als voor het linker (LEFT) kanaal. Raadpleeg ook de gebruiksaanwijzing van de luidsprekers.

# **C VIDEO1, 2, 3 (BNC, RCA, S-Video)**

Sluit op deze aansluitingen videorecorders, dvdspelers, videocamera's, e.d. aan. VIDEO1 kan als ingang én als uitgang worden gebruikt (zie blz. 24).

# **D AUDIO1, AUDIO2, AUDIO3**

Dit zijn audio-ingangsaansluitingen. De ingang is selecteerbaar. Via het menuscherm SOUND kan een videobeeld aan deze ingangsaansluitingen worden toegekend.

# **E COMPONENT1**

U kunt op deze aansluitingen dvd-spelers, HD- of laserdisc-spelers, e.d. aansluiten.

# **F PC2/COMPONENT2**

PC2: U kunt op deze aansluitingen een analoog RGB en het synchronisatiesignaal aansluiten.

COMPONENT2: U kunt op deze aansluitingen dvdspelers, HD- of laserdisc-spelers, e.d. aansluiten.

> Deze ingang kan worden aangepast voor gebruik met een RGB of een component ingangssignaal (zie blz. 17).

# **G PC1 (15-pins mini D-sub)**

Sluit een analoog RGB-signaal van een pc, e.d., op deze aansluiting aan. Deze aansluiting kan als ingang én als uitgang worden gebruikt (zie blz. 24).

# **H PC3 (24-pins DVI)**

Sluit op deze aansluiting een digitaal signaal (TDMS) van een bron met een DVI-uitgang aan.

# **I RS-232C**

**Sluit op deze aansluiting nooit een component aan zonder dat u eerst uw Pioneer installatiemonteur hebt geraadpleegd.**

Deze aansluiting wordt gebruikt bij het maken van de setup-instellingen voor het plasmascherm.

# **J REMOTE IN**

Verbind deze aansluiting met behulp van een afstandsbedieningskabel\* met de afstandsbediening om het plasmascherm met bedrade afstandsbediening te bedienen.

# **K REMOTE OUT**

Verbind deze aansluiting met behulp van een afstandsbedieningskabel\* met de REMOTE INaansluiting van een ander plasmascherm om de in serie aangesloten plasmaschermen met bedrade afstandsbediening te bedienen.

# **Informatie**

- Gebruik de COMPONENT1 of PC2/COMPONENT2 aansluitingen voor Y/Cb/Cr-signalen.
- Voor SCART heeft dit plasmascherm drie aansluitmogelijkheden:
	- · SCART1: Sluit RGB en composite sync aan op de PC2/COMPONENT2-aansluitingen (R, G, B en HD-stekker).
	- · SCART2: Sluit RGB aan op de COMPONENT2 aansluitingen en sluit composite sync aan op de VIDEO1-aansluiting.
- · SCART3: Sluit RGB en compositie sync aan op de PC1-aansluiting.

\* De kabel met 1/8 stereo ministekker is los verkrijgbaar.

**Nederlands**

**Jederlands** 

# **Afstandsbediening**

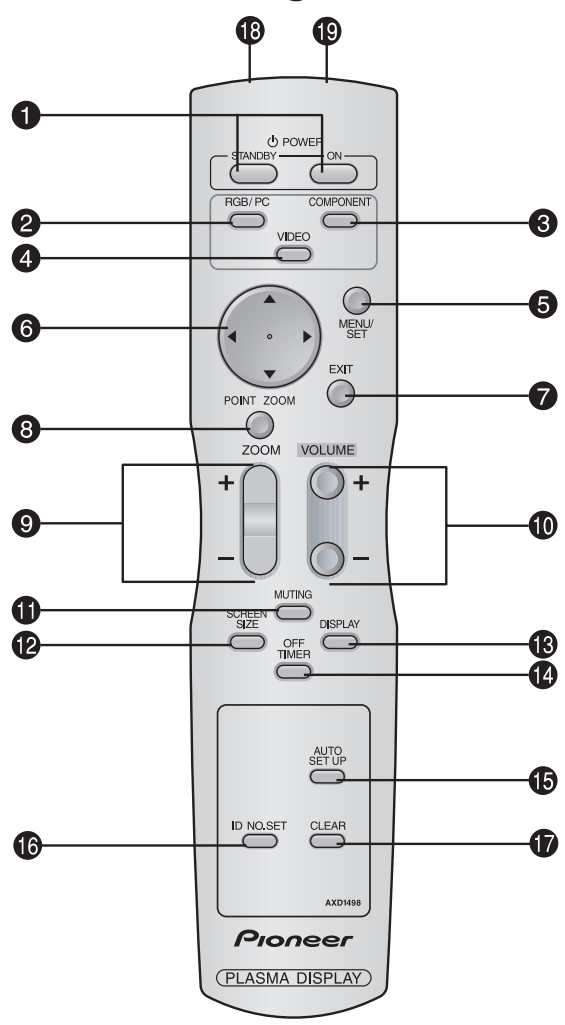

# **Q** POWER ON/STANDBY

Voor het inschakelen of stand-by zetten van het plasmascherm. (Dit werkt niet wanneer de STANDBY/ ON-indicator van het plasmascherm niet brandt.)

#### **2** RGB/PC

Druk op deze toets om RGB/PC als ingangsbron te kiezen. RGB/PC kan ook worden gekozen met behulp van de INPUT/EXIT-toets van het plasmascherm.

# **e COMPONENT**

Druk op deze toets om COMPONENT als ingangsbron te kiezen. COMPONENT kan ook worden gekozen met behulp van de INPUT/EXIT-toets van het plasmascherm.

# **4** VIDEO

Druk op deze toets om VIDEO als ingangsbron te kiezen.

 $\vee$  VIDEO1  $\rightarrow$  VIDEO2  $\rightarrow$  VIDEO3 -

VIDEO kan ook worden gekozen met behulp van de INPUT/EXIT-toets van het plasmascherm.

# **6** MENU/SET

Druk op deze toets om het on-screen display op de scherm weer te geven. Wanneer het hoofdmenu wordt weergegeven, kan met deze toets een submenu worden geopend.

# **O** Cursortoetsen  $(\triangle / \blacktriangledown / \triangle / \blacktriangleright)$

Gebruik deze toetsen om menu-items of instellingen te selecteren en om instellingen te wijzigen.

# **D** EXIT

Druk op deze toets wanneer het hoofdmenu wordt weergegeven om het on-screen display te sluiten. Druk op deze toets wanneer een submenu wordt weergegeven om terug te keren naar een bovenliggend menu.

#### **O** POINT ZOOM

Druk op deze toets om de aanwijzer weer te geven.

 $\bullet$  **ZOOM**  $(+/-)$ 

Voor het vergroten of verkleinen van het beeld.

# $\bullet$  VOLUME  $(+/-)$

Voor het instellen van het volume.

#### $\bullet$  MUTING

Voor het dempen van het geluid.

#### **2** SCREEN SIZE

De beeldverhouding wordt automatisch ingesteld op basis van het gedetecteerde ingangssignaal. De SCREEN SIZE-toets is niet bij elke signaal geactiveerd.

# **13 DISPLAY**

Voor weergave op het scherm van de instellingen van de ingangsbron.

# !4**OFF TIMER**

Activeert de schakelklok voor het uitschakelen van het plasmascherm.

#### $\bullet$  **AUTO SET UP**

Druk op deze toets voor automatische instelling van fase, pixelklok, beeldpositie en contrast, of om het beeldformaat automatisch in te stellen op de ZOOMstand met volledige weergave van ondertitels wanneer er boven- en onderaan het scherm zwarte balken verschijnen.

# !6**ID NO. SET**

Voor het instellen van het identificatienummer van de afstandsbediening. De afstandsbediening kan dan alleen worden gebruikt met een plasmascherm dat hetzelfde identificatienummer heeft. Wanneer er meerdere plasmaschermen tegelijkertijd worden gebruikt, kunnen ze onafhankelijk van elkaar worden bediend.

# $\bullet$  CLEAR

Voor het wissen van het identificatienummer dat met behulp van de ID NO. SET-toets is ingesteld.

!8**Zender van de afstandsbediening**

Verstuurt de afstandsbedieningssignalen.

#### !9**Afstandsbedieningsaansluiting**

Steek de stekker van de afstandsbedieningskabel (de kabel met 1/8 stereo ministekker) in deze aansluiting wanneer u de afstandsbediening als een bedrade afstandsbediening wilt gebruiken.

# **POWER**

# **Om het plasmascherm in en uit te schakelen:**

- 1. Steek de stekker van het netsnoer in een stopcontact.
- 2. Druk op de POWER-toets (op het plasmascherm). De STANDBY/ON-indicator van het plasmascherm licht rood op en het scherm staat stand-by.
- 3. Druk op de POWER ON-toets (van de afstandsbediening) om het plasmascherm in te schakelen. De STANDBY/ ON-indicator van het plasmascherm licht op (groen) en wanneer het scherm is ingeschakeld.
- 4. Druk op de POWER ON-toets (van de afstandsbediening) om het plasmascherm uit te schakelen. De STANDBY/ ON-indicator van het plasmascherm krijgt een rode kleur en het scherm wordt stand-by gezet (alleen wanneer het plasmascherm met behulp van de afstandsbediening wordt uitgeschakeld).

# **VOLUME**

# **Om het volume in te stellen:**

- 1. Houd de VOLUME  $\bigoplus$ -toets (van de afstandsbediening) of het plasmascherm) ingedrukt om het volume tot het gewenste niveau te verhogen.
- 2. Houd de VOLUME  $\ominus$ -toets (van de afstandsbediening) of het plasmascherm) ingedrukt om het volume tot het gewenste niveau te verlagen.

# **MUTING**

# **Om het geluid te dempen:**

Druk op de MUTING-toets van de afstandsbediening om het geluid te dempen. Druk nogmaals op de toets om het normale geluid weer aan te zetten.

# **DISPLAY**

# **Om de instellingen weer te geven:**

- 1. Het venster van het on-screen display verandert telkens wanneer op de DISPLAY-toets wordt gedrukt.
- 2. Wanneer er binnen 3 seconden niet opnieuw op de toets wordt gedrukt, verdwijnt het on-screen display.

# **DIGITAL ZOOM**

Met digitale zoom kan de beeldpositie worden bepaald en het beeld worden vergroot.

1. Druk op de POINT ZOOM-toets om de aanwijzer ( op het scherm weer te geven.

# **Om het beeldformaat te wijzigen:**

Druk op de ZOOM+-toets om het beeld te vergroten. De aanwijzer krijgt de vorm van een vergrootglas  $(Q)$ . Wanneer op de ZOOM- -toets wordt gedrukt, wordt het beeld weer verkleind en krijgt het zijn oorspronkelijke beeldpositie terug.

# **Om de beeldpositie te wijzigen:**

Bepaal de beeldpositie met behulp van de ▲▼ toetsen.

2. Druk op de POINT ZOOM-toets om de aanwijzer te laten verdwijnen.

# **AUTO SET UP**

# **Om het beeldformaat of de beeldkwaliteit automatisch in te stellen:**

Druk op de AUTO SET UP-toets.

# **Informatie**

# **Als automatische instelling is ingeschakeld** Met een RGB (stilbeeld) ingangsbron:

Fase, pixelklok, beeldpositie en contrast worden automatisch ingesteld.

Met een RGB (bewegend beeld), VIDEO, of COMPONENT (Y/Pb/Pr) ingangsbron:

Het beeldformaat wordt automatisch ingesteld op de ZOOM-stand met volledige weergave van ondertitels wanneer het beeld aan de boven- en onderkant zwarte balken bevat.

# **OFF TIMER**

# **Om de schakelklok te activeren:**

De schakelklok kan worden ingesteld om het plasmascherm uit te schakelen na 30, 60, 90 of 120 minuten.

- 1. Druk op de OFF TIMER-toets om de schakelklok in te stellen op 30 minuten.
- 2. Druk op de OFF TIMER-toets om de gewenste tijd in te stellen.
- 3. De schakelklok begint te lopen zodra het menu van het scherm verdwijnt.

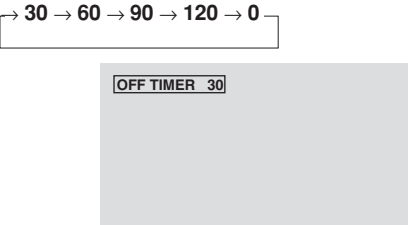

# **Om de resterende tijd te controleren:**

- 1. Druk eenmaal op de OFF TIMER-toets als de schakelklok is geactiveerd.
- 2. De resterende tijd wordt weergegeven en de aanduiding verdwijnt na enkele seconden.
- 3. De laatste 5 minuten voordat het plasmascherm wordt uitgeschakeld, wordt de resterende tijd van de schakelklok op het scherm weergegeven.

**OFF TIMER 28**

# **Om de schakelklok te deactiveren:**

- 1. Druk twee maal achtereen op de OFF TIMER-toets.
- 2. Het uitschakelen van het plasmascherm door de schakelklok wordt geannuleerd.

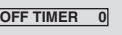

# **Opmerking:**

*Nadat het plasmascherm met behulp van de schakelklok is uitgeschakeld....*

*Het plasmascherm wordt nog steeds met een beetje stroom gevoed. Wanneer u de kamer uitgaat of niet van plan bent om het systeem de komende tijd te gebruiken, schakel dan de netspanning van het plasmascherm volledig uit.*

# BEDIENING VAN HET BREEDBE

# **SCREEN SIZE (Handmatige instelling van het**

# **beeldformaat)**

Met deze functie kunt u kiezen uit zes verschillende beeldformaten.

# **Voor het bekijken van video's of digitale videodiscs**

- 1. Druk op de SCREEN SIZE-toets van de afstandsbediening.
- 2. *Binnen 3 seconden …*

Druk nog twee maal op de SCREEN SIZE-toets.

Het beeldformaat verandert in onderstaande volgorde:

→ **4:3** → **FULL** → **WIDE** → **ZOOM** → **2.35:1** → **14:9**

Wanneer een 720P of 1080I-signaal wordt ingevoerd: **FULL**↔ **2.35:1**

# Beeldformaat 4:3

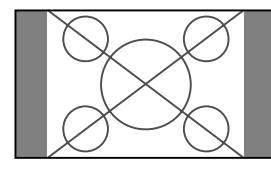

Het normale beeldformaat wordt weergegeven.

\* Het beeld heeft hetzelfde formaat als videobeelden met een beeldverhouding van 4:3.

# Beeldformaat FULL (volledig)

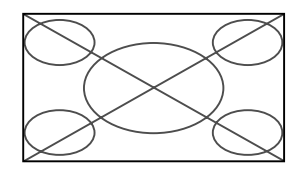

Het beeld wordt in horizontale richting uitgerekt.

\* Beelden die in horizontale richting zijn gecomprimeerd ("platgedrukt beeld") worden in horizontale richting uitgerekt en met de juiste lineariteit over het gehele beeldscherm weergegeven. (Normale beeld wordt in horizontale richting uitgerekt.)

# Beeldformaat WIDE (breedbeeld)

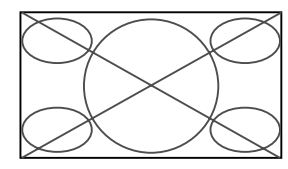

Het beeld wordt in horizontale en in verticale richting en met verschillende verhoudingen uitgerekt.

\* Gebruik deze instelling voor het met breedbeeld bekijken van normale videobeelden (4:3).

# Beeldformaat ZOOM (uitvergroot)

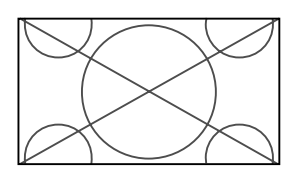

Het beeld wordt in horizontale en in verticale richting uitgerekt, waarbij de oorspronkelijke verhoudingen bewaard blijven.

\* Gebruik deze instelling voor het bekijken van bioscoopfilms, enz.

# Beeldformaat 2.35:1

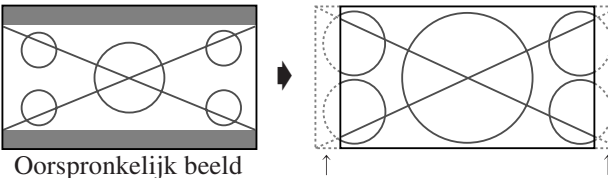

Er gaat aan weerszijden informatie verloren.

Het samengedrukte filmbeeld wordt uitgerekt om het gehele scherm te vullen met een beeldverhouding van 2,35:1. Er verschijnen boven- en onderaan het scherm geen zwarte balken, maar er gaat aan weerszijden van het beeld informatie verloren.

- \* Deze instelling is beschikbaar wanneer het ingangssignaal een video-, component- (480I, 480P, 576I, 576P, 720P, 1080I) of RGB-signaal is (525P of 625P-signaal van een scan omvormer).
- \* Als er bij het volledige beeldformaat zwarte balken bovenen onderaan het scherm verschijnen, dan moet de 2.35:1 beeldverhouding worden geselecteerd om inbranden te voorkomen.

# Beeldformaat 14:9

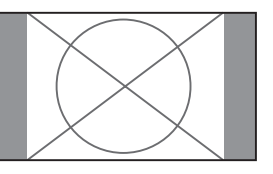

Het beeld wordt weergegeven met een beeldverhouding van 14:9.

\* Deze instelling is beschikbaar wanneer het ingangssignaal een video-, component- (480I, 480P, 576I, 576P, 720P, 1080I) of RGB-signaal is (525P of 625P-signaal van een scan omvormer).

# **Opmerking:**

*Gebruik het beeldformaat 4:3 of 14:9 niet gedurende langere tijd. Dit kan inbranden veroorzaken.*

# **SCREEN SIZE Bij weergave van computerbeelden**

Schakel de stand voor breedbeeld in om het 4:3 beeld schermvullend weer te geven.

- 1. Druk op de SCREEN SIZE-toets van de afstandsbediening.
- 2. *Binnen 3 seconden …*

Druk nogmaals op de SCREEN SIZE-toets.

Het beeldformaat verandert in onderstaande volgorde:  $\rightarrow$  4:3  $\rightarrow$  **FULL**  $\rightarrow$  **ZOOM**  $-$ 

# Beeldformaat 4:3 (4:3 of SXGA 5:4)

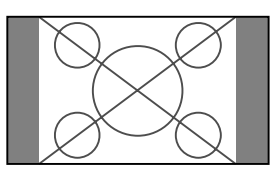

Het beeld heeft hetzelfde formaat als het normale computerbeeld.

# Beeldformaat FULL (volledig)

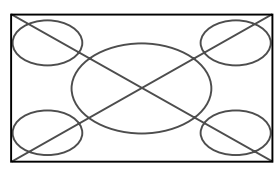

Het beeld wordt in horizontale richting opgerekt.

# Beeldformaat ZOOM (uitvergroot)

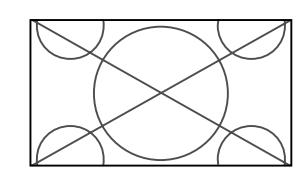

Bij ingang van breedbeeldsignalen

Beeldformaat FULL (volledig)

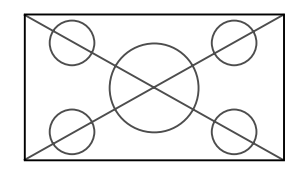

# **Informatie**

# $\blacksquare$  Ondersteunde resoluties

Zie blz. 29 voor details over de weergave van de diverse signalen die voldoen aan de VESA-norm en die door het plasmascherm worden ondersteund.

 **Wanneer VGA-signalen met een resolutie van 852 (848) punten**-**480 lijnen en een verticale frequentie van 60 Hz en een horizontale frequentie van 31,7 (31,0) kHz worden ingevoerd**

Selecteer een passende instelling voor de stand RGB SELECT aan de hand van de "Tabel van ondersteunde signalen" op blz. 29.

\* "VGA", "SVGA" en "SXGA" zijn gedeponeerde handelsmerken van IBM Inc. uit de Verenigde Staten.

# **Opmerking:**

Gebruik het beeldformaat 4:3 of 14:9 niet gedurende langere tijd. Dit kan inbranden veroorzaken.

# **BEDIENEN VAN HET ON-SCREEN DISPLAY (OSD)**

# **Menubewerkingen**

Het venster van het on-screen display (OSD) wordt in een gedeelte van het scherm weergegeven, zoals onderstaande afbeelding laat zien.

\* De exacte positie van het OSD is afhankelijk van de beeldinstelling.

In deze handleiding wordt het OSD-gedeelte vergroot weergegeven.

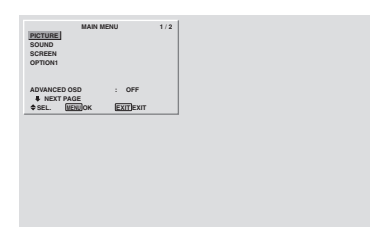

In het onderstaande wordt beschreven hoe de menu's en de gekozen items worden bediend.

1. Druk op de MENU/SET-toets van de afstandsbediening om het "MAIN MENU" weer te geven.

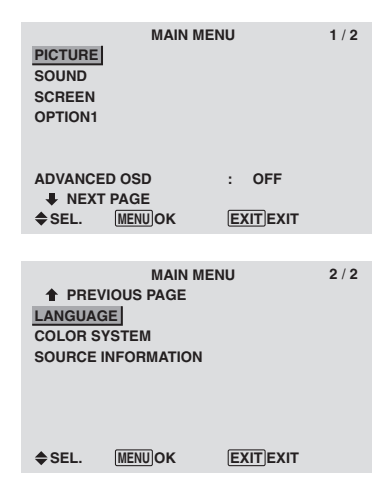

- 2. Druk op de cursortoetsen  $\triangle \blacktriangledown$  van de afstandsbediening om het menu te selecteren dat u wilt openen.
- 3. Druk op de MENU/SET-toets van de afstandsbediening om een submenu of een item te selecteren.

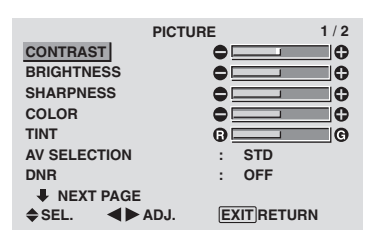

- 4. Wijzig het niveau of de instelling van het geselecteerde item met behulp van de cursortoetsen  $\blacktriangle$   $\blacktriangleright$  van de afstandsbediening.
- 5. De aanpassingen of instellingen worden in het geheugen opgeslagen. De wijzigen blijven van kracht tot u ze opnieuw veranderd.
- 6. Herhaal de stappen 2 5 om andere items te wijzigen, of druk op de EXIT-toets van de afstandsbediening om naar het hoofdmenu terug te keren.
- \* Om de balk onderaan het scherm in te stellen moet de of -toets binnen 5 seconden worden ingedrukt. Gebeurt dit niet, dan blijft de huidige instelling van kracht en verschijnt het vorige scherm weer.

**Opmerking:** *Het hoofdmenu verdwijnt als op de EXITtoets wordt gedrukt.*

# **Informatie**

# **Geavanceerde menufunctie**

Wanneer "ADVANCED OSD" van het hoofdmenu (1/ 2) op "ON" staat, worden alle menu-items weergegeven.

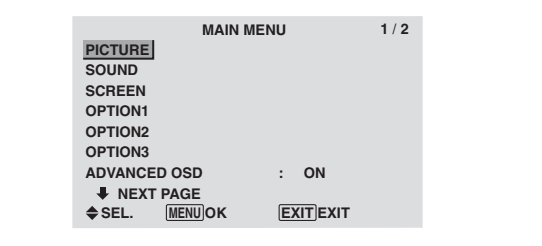

# **Instellen van de menutaal**

U kunt voor weergave van de menu's kiezen uit zeven talen.

Voorbeeld: Instellen van de menutaal op "DEUTSCH"

Selecteer "LANGUAGE" uit het "MAIN MENU" en druk op de MENU/SET-toets.

Het "LANGUAGE"-menu verschijnt.

Selecteer "DEUTSCH" van het "LANGUAGE"-menu en druk op de MENU/SET-toets.

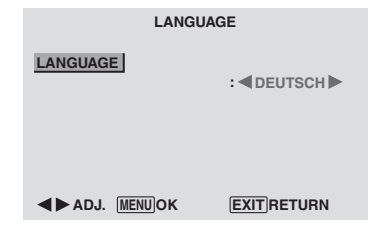

De taal wordt op "DEUTSCH" ingesteld en het hoofdmenu verschijnt weer.

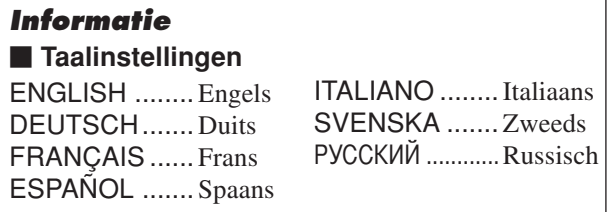

# **Menuopbouw**

:De gearceerde vakken duiden op de standaard waarden.

 $-\leftarrow \rightarrow +:$  Druk op de  $\blacktriangleleft$  of  $\blacktriangleright$  -toets om deze waarden in te stellen.

:Menu-items in een omlijnd vak zijn beschikbaar wanneer ADVANCED OSD is ingesteld op ON.

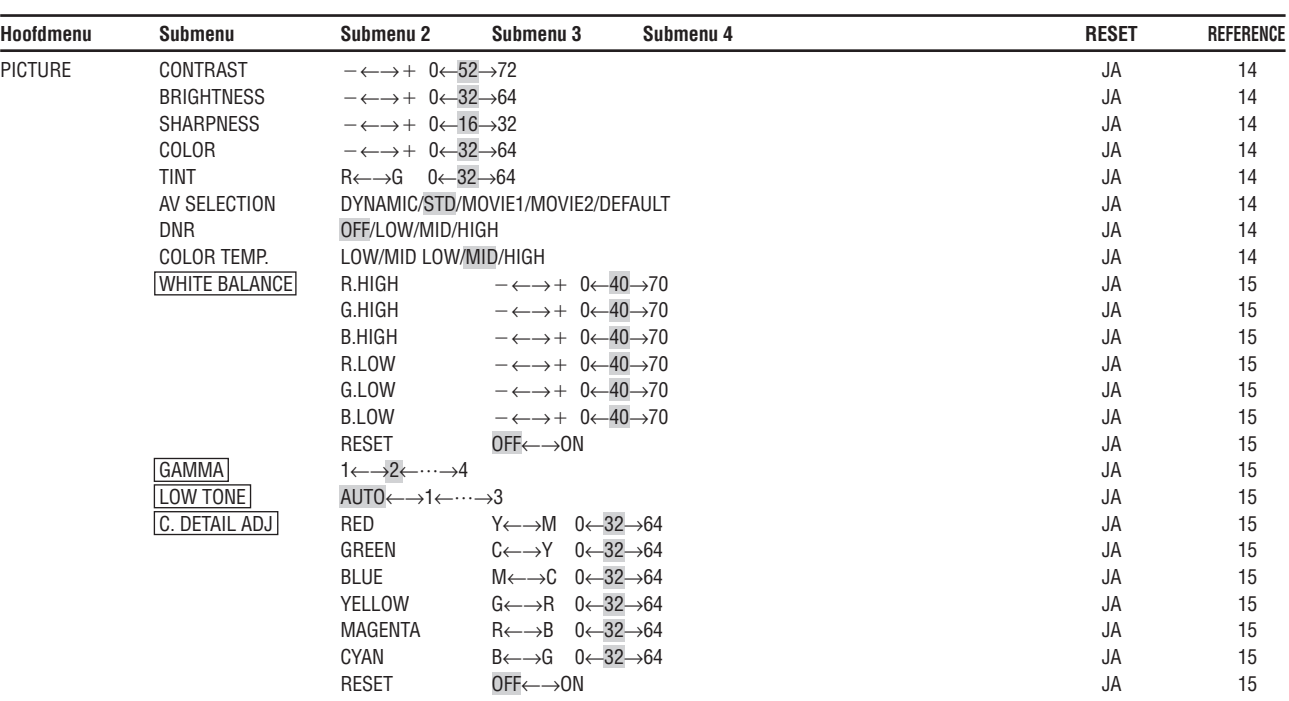

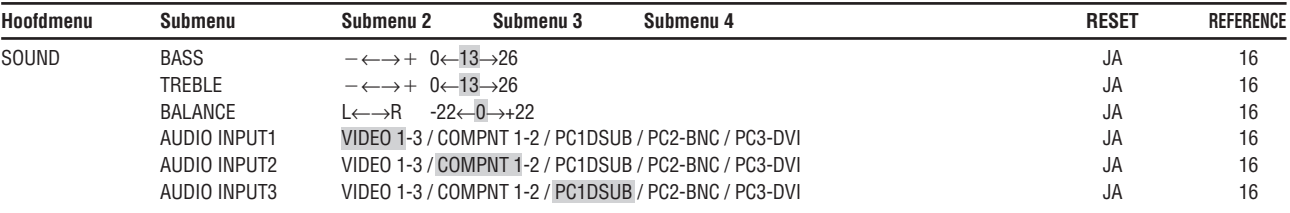

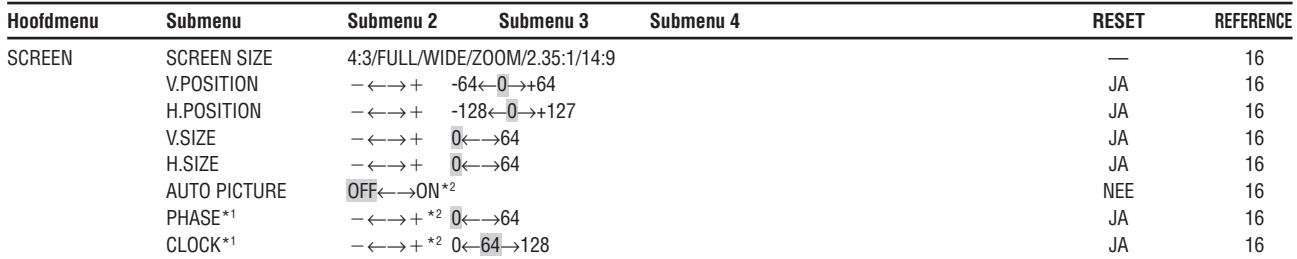

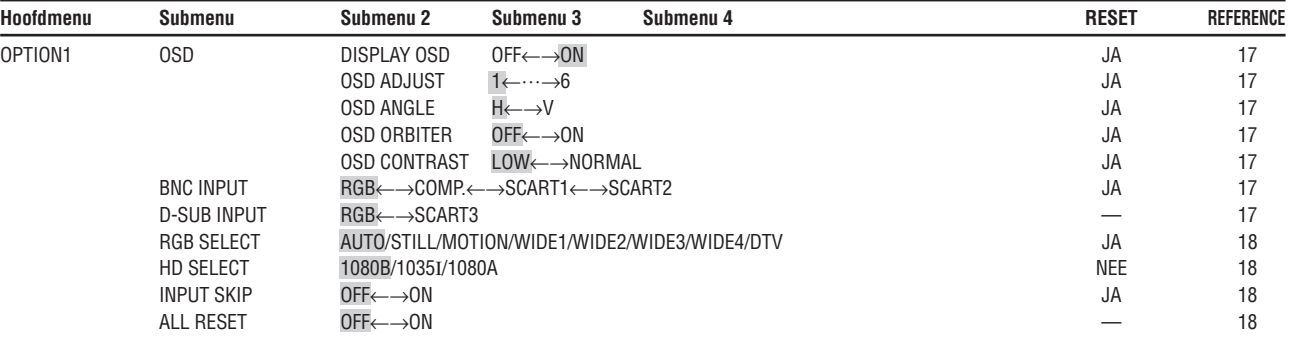

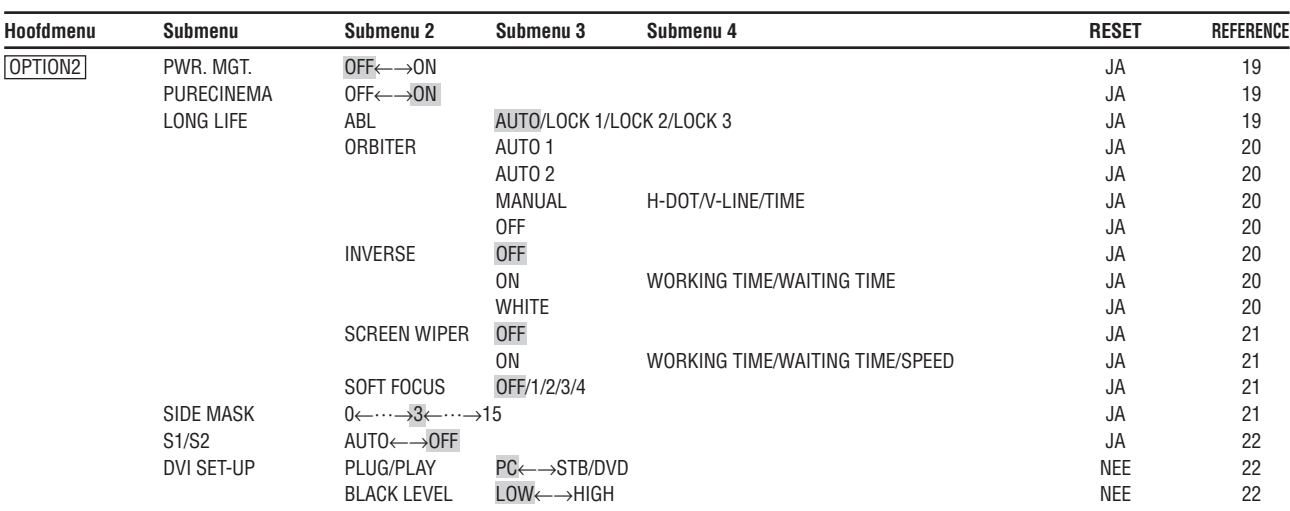

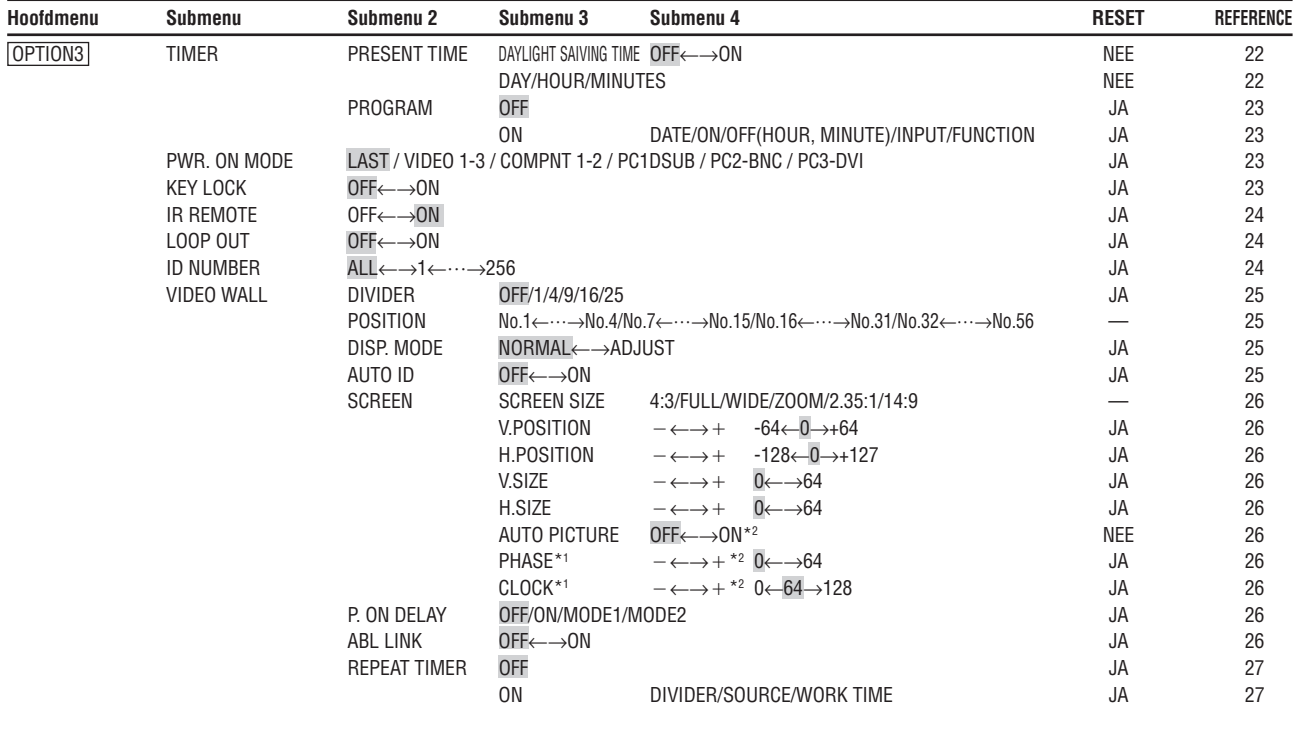

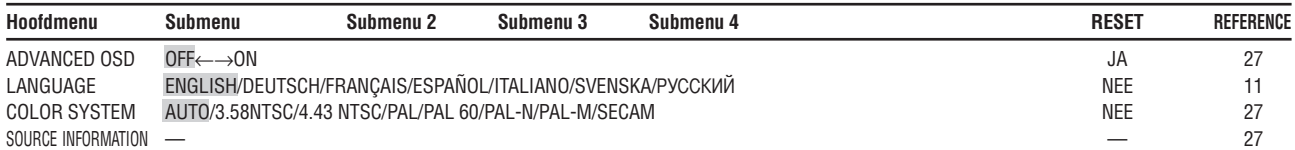

\*1 Alleen wanneer AUTO PICTURE is ingesteld op OFF.

\*2 Alleen RGB/PC

# **Informatie**

# **Herstellen van alle standaard waarden**

Selecteer "ALL RESET" van het "OPTION1"-menu. Merk op dat ook de standaard waarden van alle overige instellingen worden hersteld.

# **Het instellingenmenu PICTURE Instellen van het beeld**

Contrast, helderheid, scherpte, kleur en tint kunnen naar voorkeur worden ingesteld.

Voorbeeld: Instellen van het contrast

Selecteer "CONTRAST" van het "PICTURE"-menu en stel het contrast in.

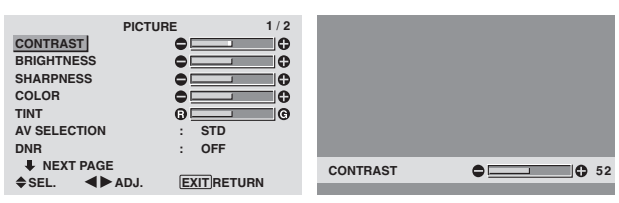

**Opmerking:** *Als de melding "CAN NOT ADJUST" verschijnt …*

*Controleer of AV SELECTION niet is ingesteld op DEFAULT wanneer u "PICTURE" submenu wilt openen.*

# **Informatie**

#### **Beschikbare beeldinstellingen**

CONTRAST: Wijzigt het witniveau in het beeld. BRIGHTNESS: Wijzigt het zwartniveau in het beeld. SHARPNESS: Wijzigt de scherpte van het beeld. Stelt bij weergave van VIDEO het beelddetail in.

COLOR: Wijzigt de kleurdensiteit.

TINT: Wijzigt de tint van het beeld. Instellen op een natuurlijke weergave van huidskleuren, achtergronden, enz.

# **Instellen van computerbeelden**

Bij een computersignaal kunnen alleen het contrast en de helderheid worden gewijzigd.

 **Herstellen van de standaard waarden**

Zet de instelling "AV SELECTION" op "DEFAULT".

#### **Aanpassen van het beeld aan de hoeveelheid licht in de kamer**

Er zijn vier standen die u kunt gebruiken om het beeld aan te passen aan de heersende omstandigheden.

Voorbeeld: Instellen van de stand "MOVIE1"

Zet "AV SELECTION" van het "PICTURE"-menu op "MOVIE1".

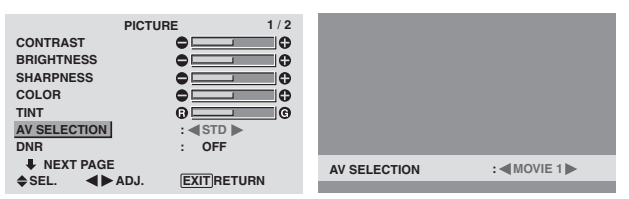

# **Informatie**

#### **AV SELECTION-instellingen**

MOVIE 1, 2: Selecteer deze stand wanneer u in een donkere kamer naar videobeelden kijkt.

Deze stand biedt een donkerder en fijner beeld zoals u dat in een bioscoop gewend bent.

Selecteer MOVIE2 voor het meest donkere beeld.

STD: Selecteer deze stand wanneer u in een lichte kamer naar videobeelden kijkt. In deze stand is het onderscheid tussen de lichte en de donkere gedeelten duidelijker.

DYNAMIC: Deze stand geeft het beeld een hogere helderheid dan in STD.

DEFAULT: Gebruik deze instelling om de standaard waarden te herstellen.

# **Onderdrukken van beeldruis**

Gebruik deze instellingen als er beeldruis optreedt wanneer de televisieontvangst slechts is of tijdens weergave van videobanden met een slechte beeldkwaliteit.

Voorbeeld: Instellen op "HIGH"

Zet "DNR" van het "PICTURE"-menu op "HIGH".

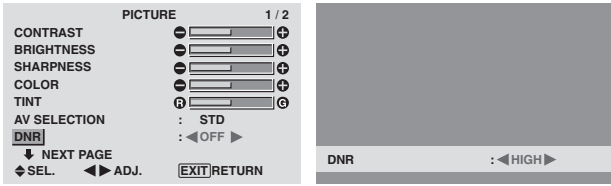

# **Informatie**

#### **DNR**

- \* "DNR" is de afkorting voor Digital Noise Reduction, wat digitale ruisonderdrukking betekent.
- \* Deze functie vermindert de hoeveelheid beeldruis.

#### **Soorten ruisonderdrukking**

Er zijn drie soorten ruisonderdrukking en elke soort onderdrukt het ruis op een ander niveau. Het effect van respectievelijk de standen LOW, MID en HIGH neemt in sterkte toe.

OFF: De ruisonderdrukking is uitgeschakeld.

#### **Instellen van de kleurtemperatuur**

Volg deze procedure om de kleurtemperatuur van het plasmascherm in te stellen.

Voorbeeld: Instellen op "HIGH"

Zet "COLOR TEMP." van het "PICTURE"-menu op "HIGH".

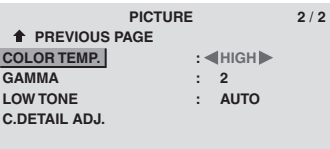

**SEL. ADJ. EXIT RETURN**

# **Informatie**

 **COLOR TEMP-instellingen** LOW: Veel rood MID LOW: Iets rood MID: Normaal (iets blauw) HIGH: Veel blauw

# **Nederlands** Vederlands

# **Instellen van de kleur op het gewenste niveau**

Volg deze procedure om de witbalans voor elke kleurtemperatuur in te stellen om zo de gewenste kleureigenschappen te verkrijgen.

Voorbeeld: Instellen van de "R.HIGH" of "HIGH" kleurtemperatuur.

*Zet "ADVANCED OSD" van het hoofdmenu (1/2) op "ON" en voer daarna de volgende handelingen uit.*

Zet "COLOR TEMP." van het "PICTURE"-menu op "HIGH" en druk op de MENU/SET-toets.

Het "WHITE BALANCE"-menu verschijnt.

Stel de witbalans van "R.HIGH" in.

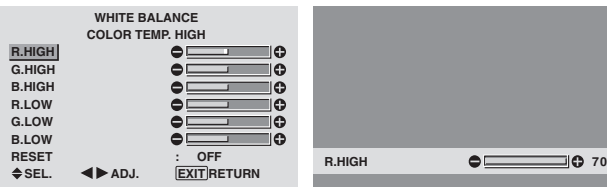

# **Informatie**

# **WHITE BALANCE-instellingen**

R/G/B.HIGH: Instelling voor de witbalans voor het witniveau

R/G/B.LOW: Instelling voor de witbalans voor het zwartniveau

RESET: Herstelt de standaard waarden van alle instellingen. Kies "ON" met behulp van de  $cursortoetsen \blacktriangleleft en \blacktriangleright en druk op de MENU/SET-toets.$ 

 **Herstellen van de standaard waarden**

Selecteer "RESET" van het "WHITE BALANCE" menu.

# **Wijzigen van de gammacurve**

Met deze instelling kan de helderheid van de partijen in het middenbereik worden ingesteld zonder dat dit van invloed is op de donkere en de zeer heldere partijen.

# Voorbeeld: Instellen op "3"

*Zet "ADVANCED OSD" van het hoofdmenu (1/2) op "ON" en voer daarna de volgende handelingen uit.*

Zet "GAMMA" van het "PICTURE"-menu op "3".

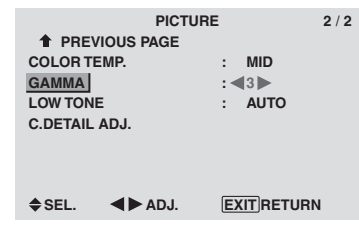

#### **Informatie GAMMA-instellingen**

Het beeld wordt donkerder naarmate het nummer hoger wordt (in de volgorde 1, 2, 3 en 4).

# **Instellen van de nuance**

Met deze instellingen kan de nuance wordt verhoogd, vooral in de donkere partijen.

Voorbeeld: Instellen op "2"

*Zet "ADVANCED OSD" van het hoofdmenu (1/2) op "ON" en voer daarna de volgende handelingen uit.*

Zet "LOW TONE" van het "PICTURE"-menu op "2".

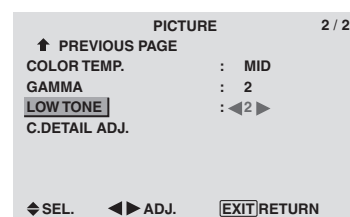

# **Informatie LOW TONE-instellingen**

AUTO: Beoordeelt het beeld en past het automatisch aan.

1: Past de dithering-methode toe die het meest geschikt is voor stilstaande beelden.

2: Past de dithering-methode toe die het meest geschikt is voor bewegende beelden.

3: Past de error diffusion-methode toe.

#### **Instellen van de kleuren**

Volg deze procedure om de kleurtoon en kleurdensiteit van rood, groen, blauw, geel, magenta en cyaan in te stellen.

U kunt dan de groene kleur van bomen, de blauwe kleur van luchtpartijen, e.d. accentueren.

Voorbeeld: Instellen van de kleursterke van blauw

*Zet "ADVANCED OSD" van het hoofdmenu (1/2) op "ON" en voer daarna de volgende handelingen uit.*

Selecteer "C.DETAIL ADJ" van het "PICTURE"-menu en druk op de MENU/SET-toets.

Het "C.DETAIL ADJ"-menu verschijnt.

Stel de kleursterkte van "BLUE" van "C.DETAIL ADJ" in.

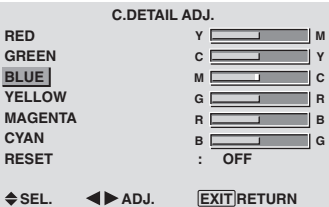

# **Informatie**

 **C.DETAIL ADJ -instellingen** RED: Stelt de kleursterkte van rood in. GREEN: Stelt de kleursterkte van groen in. BLUE: Stelt de kleursterkte van blauw in. YELLOW: Stelt de kleursterkte van geel in. MAGENTA: Stelt de kleursterkte van magenta in. CYAN: Stelt de kleursterkte van cyaan in. RESET: Herstelt de standaard waarden van alle instellingen. Kies "ON" met behulp van de cursortoetsen  $\blacktriangleleft$  en  $\blacktriangleright$  en druk op de MENU/SET-toets.

# **Het instellingenmenu SOUND**

# **Instellen van de hoge en lage tonen, de balans en selecteren van de audio-ingang**

De hoge en lage tonen en de balans tussen het linker en het rechter kanaal kunnen naar eigen voorkeur worden ingesteld.

Voorbeeld: Instellen van de lage tonen

Stel de lage tonen in via "BASS" van het "SOUND"-menu.

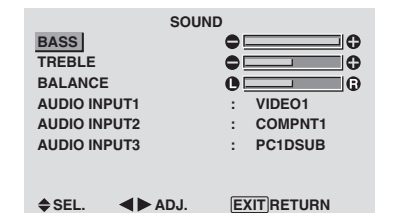

**Opmerking:** *Als de melding "CAN NOT ADJUST" verschijnt …*

*Zet "AUDIO INPUT" van het "SOUND"-menu in de juiste stand.*

# **Informatie**

# **SOUND-instellingen**

BASS: Bepaalt de sterkte van de lage frequenties. TREBLE: Bepaalt de sterkte van de hoge frequenties. BALANCE: Bepaalt de balans tussen het linker en het rechter kanaal.

# **Instellen van de toekenningen van de audioaansluitingen**

Met deze instelling worden de aansluitingen AUDIO1, 2 en 3 op de gewenste audio-ingang ingesteld.

Voorbeeld: Instellen van "AUDIO INPUT1" op "VIDEO2"

Zet "AUDIO INPUT1" van het "SOUND"-menu op "VIDEO2".

De beschikbare audio-ingangen zijn afhankelijk van deze instellingen.

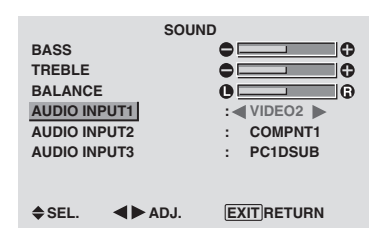

# **Informatie**

# **AUDIO INPUT-instellingen**

Het is niet mogelijk om een enkele audio-ingang te selecteren als het audiokanaal voor meer dan één ingangsaansluiting.

# **Instellingenmenu SCREEN**

# **Instellen van positie, formaat, fase en pixelklok**

Het is mogelijk om de positie van het beeld te wijzigen en flikkeringen van het beeld te verhelpen.

Voorbeeld: Instellen van de verticale positie van een normaal beeld

Stel de verticale positie in via "V.POSITION" van het "SCREEN"-menu.

Het beeldformaat verandert telkens wanneer op de  $\blacktriangleleft$  of  $\blacktriangleright$ toets wordt gedrukt in onderstaande volgorde:

#### $4:3 \leftrightarrow$  FULL

- \* Het beeldformaat kan ook worden gewijzigd met behulp van de SCREEN SIZE-toets van de afstandsbediening.
- \* De instellingen van het "SCREEN"-menu zijn in de fabriek niet voorgeprogrammeerd.

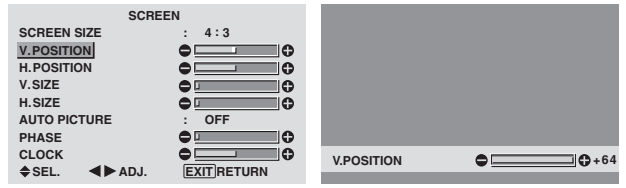

# **Informatie**

 **Wanneer "AUTO PICTURE" op "OFF" staat**

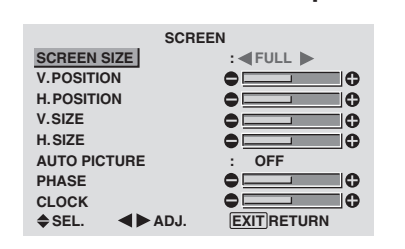

Wanneer de automatische beeldinstelling is uitgeschakeld, verschijnen de instellingen PHASE en CLOCK zodat u de fase en pixelklok handmatig kunt instellen.

# **Automatische beeldinstellingen**

ON: De instellingen PHASE, CLOCK en positie worden automatisch aangepast.

Niet beschikbaar voor digitale ZOOM.

OFF: De instellingen PHASE, CLOCK en positie worden handmatig aangepast.

\* Als de instelling PHASE niet handmatig kan worden gewijzigd, dan moet "AUTO PICTURE" op "OFF" worden gezet.

# **Instellingen voor de beeldpositie**

V.POSITION: Bepaalt de verticale positie van het beeld.

H.POSITION: Bepaalt de horizontale positie van het beeld.

V.SIZE: Bepaalt de hoogte van het beeld (behalve bij het breedbeeldformaat WIDE)

H.SIZE: Bepaalt de breedte van het beeld (behalve bij het breedbeeldformaat WIDE)

PHASE\*: Bepaalt de mate waarin er flikkeringen in het beeld verschijnen

CLOCK\*: Bepaalt de mate waarin er strepen in het beeld verschijnen

- \* De instellingen PHASE en CLOCK zijn alleen beschikbaar wanneer de functie "AUTO PICTURE" voor automatische beeldinstelling is uitgeschakeld.
- AUTO PICTURE, PHASE en CLOCK zijn alleen beschikbaar bij RGB-signalen. Bovendien zijn ze niet beschikbaar bij bewegende beelden afkomstig van RGB-, VIDEO- of COMPONENT-signalen.

Er zijn diverse keuzemogelijkheden voor de positie van het menu, de stand (horizontaal of verticaal), enz.

Voorbeeld: Uitschakelen van het on-screen display

Selecteer "OSD" van het "OPTION1"-menu en druk op de MENU/SET-toets.

Het "OSD"-menu verschijnt.

Zet "DISPLAY OSD" van het "OSD"-menu op "OFF".

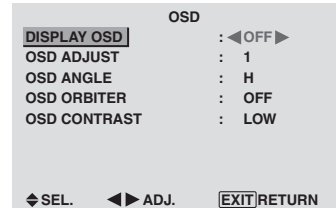

# **Informatie**

# **DISPLAY OSD-instellingen**

ON: Er wordt informatie over het beeldformaat, het volume, enz. getoond.

OFF: Er wordt geen informatie over het beeldformaat, het volume, enz. getoond.

Ook functioneert de DISPLAY-toets van de afstandsbediening niet.

# $\blacksquare$  **OSD ADJUST-instellingen**

Bepaalt de positie van het menu op het scherm. U kunt kiezen uit de posities 1 t/m 6.

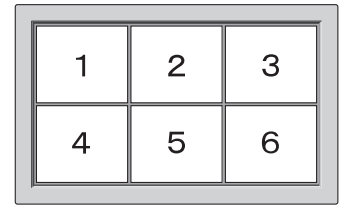

# **OSD ANGLE-instellingen**

Bepaalt de stand (liggend "H" of staand "V"). Wanneer het plasmascherm verticaal is geïnstalleerd, moet "OSD ANGLE" op "V" worden gezet.

"H"  $\blacksquare$ 

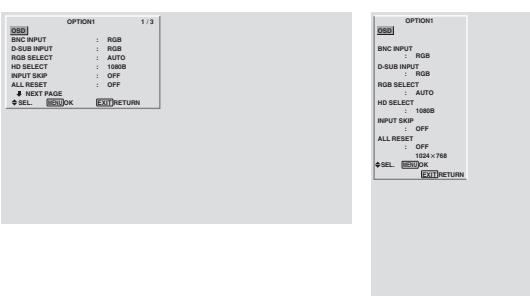

# $\blacksquare$  **OSD ORBITER-instellingen**

ON: Telkens wanneer het on-screen display wordt weergegeven, verschijnt de positie van het menu met 8 beeldpunten.

OFF: Het on-screen display verschijnt telkens op dezelfde positie.

# **OSD CONTRAST-instellingen**

NORMAL: Het on-screen display heeft een normaal contrast.

LOW: Het on-screen display heeft een laag contrast.

# **Instellen van de PC2/COMPONENTaansluitingen**

Via de instelling "BNC INPUT" kan de PC2/ COMPONENT2-aansluiting worden ingesteld op RGB, component en SCART1 of 2.

Voorbeeld: Instellen van "BNC INPUT" op "COMP.".

Zet "BNC INPUT" van het "OPTION1"-menu op "COMP.".

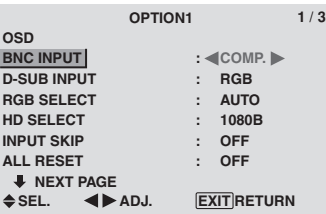

# **Informatie**

# **BNC INPUT-instellingen**

RGB: Gebruik de 5 BNC-aansluitingen voor HD, VD en RGB-signalen.

COMPONENT: Gebruik de 3 BNC-aansluitingen voor component-signalen.

SCART1: Gebruik de 4 BNC-aansluitingen voor RGB met composite sync. Zie blz. 6.

SCART2: Gebruik de 3 BNC-aansluitingen voor RGB en de VIDEO1-aansluiting voor composite sync. Zie blz. 6.

# **Instellen van de PC1-aansluiting**

Via de instelling "D-SUB INPUT" kan het type signaal worden geselecteerd dat via de PC1-aansluiting wordt ingevoerd.

Voorbeeld: Instellen van "D-SUB INPUT" op "SCART3".

Zet "D-SUB INPUT" van het "OPTION1"-menu op "SCART3".

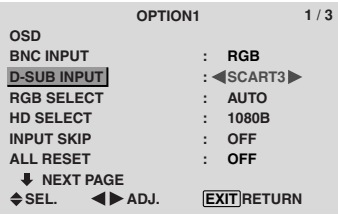

# **Informatie**

# **D-SUB INPUT-instellingen**

RGB: Gebruik de D-SUB-aansluiting voor RGBsignalen.

SCART3: Gebruik de D-SUB-aansluiting voor RGBsignalen via SCART. Zie blz. 6.

## **Instellen van de juiste RGB-keuzestand voor computerbeelden**

Selecteer bij computerbeelden de juiste RGB-keuzestand voor bewegende beelden, zoals video, breedbeeld of digitale uitzendingen.

Voorbeeld: Instellen van "RGB SELECT" op "MOTION"

Zet "RGB SELECT" van het "OPTION1"-menu op "MOTION".

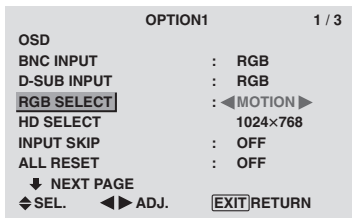

# **Informatie**

# **RGB SELECT-standen**

Om de volgende signalen correct te kunnen weergeven, moet één van de volgende 8 standen worden gekozen. AUTO: Kiest de meest geschikte stand voor de specificaties van het ingangssignaal, voorkomend in de tabel "Tabel van ondersteunde computersignalen" op blz. 29.

STILL: Voor weergave van diverse signalen die voldoen aan de VESA-norm. (Gebruik deze stand voor stilbeelden van een computer.)

MOTION: Het videosignaal (van een scan omvormer) wordt omgezet in een RGB-signaal om het beeld gemakkelijker te kunnen bekijken. (Gebruik deze stand voor bewegende beelden van een computer.)

WIDE1: Wanneer een signaal met een resolutie van 852 punten  $\times$  480 lijnen en een horizontale frequentie van 31,7 kHz wordt ingevoerd, kan het beeld in horizontale richting worden samengedrukt. Om dit te voorkomen zet u RGB SELECT op WIDE1.

WIDE2: Wanneer een signaal met een resolutie van 848 punten  $\times$  480 lijnen en een horizontale frequentie van 31,0 kHz wordt ingevoerd, kan het beeld in horizontale richting worden samengedrukt. Om dit te voorkomen zet u RGB SELECT op WIDE2.

WIDE3: Wanneer een signaal met een resolutie van 1920 punten  $\times$  1200 lijnen en een horizontale frequentie van 74,0 kHz wordt ingevoerd, kan het beeld in horizontale richting worden samengedrukt. Om dit te voorkomen zet u RGB SELECT op WIDE3.

WIDE4: Wanneer een signaal met een resolutie van 1280 punten  $\times$  768 lijnen en een horizontale frequentie van 59,8 kHz of een signaal met een resolutie van 1680 punten x 1050 lijnen en een horizontale frequentie van 60 kHz wordt ingevoerd, kan het beeld in horizontale richting worden samengedrukt. Om dit te voorkomen zet u RGB SELECT op WIDE4.

DTV: Kies deze stand wanneer u naar digitale televisieuitzendingen (480P) kijkt.

*Zie blz. 29 voor details over bovenstaande instellingen.*

# **Instellen van high-definition beelden op het juiste beeldformaat**

Volg deze procedure om het aantal verticale lijnen van het ingevoerde HD-signaal in te stellen op 1035 of 1080.

Voorbeeld: Instellen van "HD SELECT" op "1035I"

Zet "HD SELECT" van het "OPTION1"-menu op "1035I".

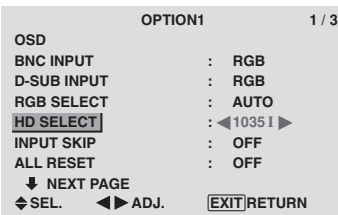

# **Informatie**

# **HD SELECT-instellingen**

Deze 3 instellingen worden niet automatisch in de juiste volgorde weergegeven.

1080B: Standaard digitale uitzendingen

1035I: Het Japanse "High Vision" signaalformaat 1080A: Speciale digitale uitzendingen (bijvoorbeeld: DTC100)

# **Instellen van de te negeren ingangen**

De functie "INPUT SKIP" zorgt ervoor, dat wanneer de functie op "ON" staat de niet aanwezige signalen worden overgeslagen en dat alleen die beelden worden weergegeven van signalen die worden ingevoerd.

Voorbeeld: Instellen op "ON"

Zet "INPUT SKIP" van het "OPTION1"-menu op "ON".

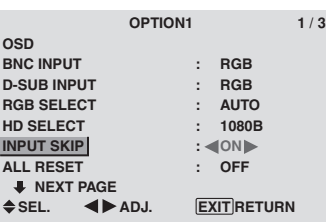

# **Informatie INPUT SKIP-instellingen**

OFF: Alle signalen worden ongeacht hun aanwezigheid, gescand en weergegeven

ON: Als er geen ingangssignaal aanwezig is, wordt dat signaal overgeslagen.

\* Tijdens het zoeken naar de aanwezige ingangssignalen wordt de melding "SETTING NOW" weergegeven.

# **Herstellen van de standaard waarden**

Voer onderstaande handelingen uit om de standaard waarden van alle instellingen (van de menu's PICTURE, SOUND, SCREEN, OPTION1~3, enz.) te herstellen.

*Zie blz. 12 voor details over de herstelde instellingen.*

Zet "ALL RESET" van het "OPTION1"-menu op "ON" en druk op de MENU/SET-toets.

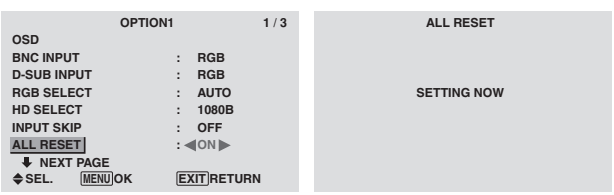

Wanneer de melding "SETTING NOW" verdwijnt, zijn alle instellingen op hun standaard waarde teruggezet.

**BEDIENEN VAN HET ON-SCREEN DISPLAY (OSD)**

BEDIENEN VAN HET ON-SCREEN DISPLAY (OSD)

# **Instellingenmenu OPTION2 Instelling van energiebeheer voor computerbeelden**

Deze functie voor energiebesparing (energiebeheer) reduceert automatisch het stroomverbruik van het plasmascherm wanneer er gedurende een bepaalde tijd geen bediening plaatsvindt.

# Voorbeeld: Inschakelen van energiebeheer

*Zet "ADVANCED OSD" van het hoofdmenu (1/2) op "ON" en voer daarna de volgende handelingen uit.*

Zet "PWR.MGT" van het "OPTION2"-menu op "ON".

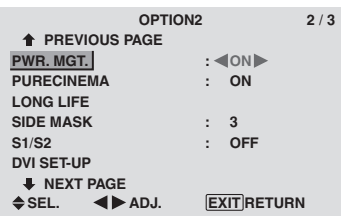

# **Informatie**

#### **Energiebeheer**

- \* De energiebeheerfunctie reduceert automatisch het stroomverbruik van het plasmascherm wanneer het toetsenbord en de muis van de computer gedurende een bepaalde tijd niet worden gebruikt. Deze functie is beschikbaar wanneer het plasmascherm in combinatie met een computer wordt gebruikt.
- \* Als de computer niet is ingeschakeld of als de computer en de tuner niet goed zijn aangesloten, dan is het systeem uitgeschakeld.
- \* Raadpleeg de gebruiksaanwijzing van de computer voor details over het instellen en gebruik van de energiebeheerfunctie van de computer.

#### **Instellingen voor energiebeheer**

ON: De energiebeheerfunctie is ingeschakeld. OFF: De energiebeheerfunctie is uitgeschakeld.

#### **Energiebeheerfunctie en STANDBY/ONindicator**

De STANDBY/ON-indicator laat de huidige status van de energiebeheerfunctie zien. Zie onderstaande tabel voor een beschrijving van de indicatortoestand.

# **STANDBY/ON-indicator**

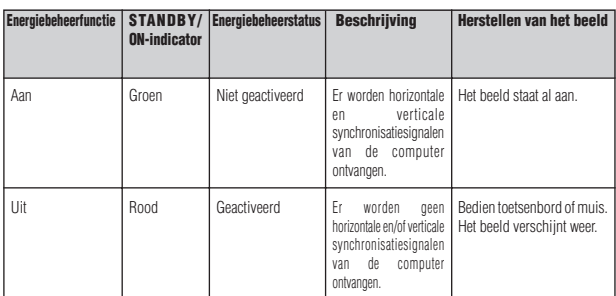

# **Aanpassen van het beeld aan de film**

Het filmbeeld wordt automatisch beoordeeld en geprojecteerd met de instellingen die het beste bij de film passen.

[Alleen MTSC, PAL, PAL60, 480I (60 Hz) , 525I (60 Hz), 576I (50 Hz), 625I (50 Hz), 1035I (60 HZ), 1080I (60 Hz)]

Voorbeeld: Instellen van "PURECINEMA" op "OFF" *Zet "ADVANCED OSD" van het hoofdmenu (1/2) op "ON" en voer daarna de volgende handelingen uit.*

Zet "PURECINEMA" van het "OPTION2"-menu op "OFF".

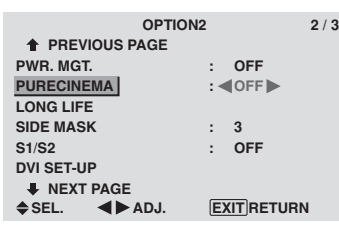

# **Informatie**

# **PURECINEMA-instellingen**

ON: Automatische boordeling en projectie van het beeld in PURECINEMANA

OFF: PURECINEMA is uitgeschakeld.

#### **Verminderen van het gevaar voor inbranden van het scherm**

Om het gevaar voor het inbranden van het scherm te verminderen zijn de helderheid en de positie van het beeld, de positief-/negatieffunctie en de schermwisser instelbaar. *Zet "ADVANCED OSD" van het hoofdmenu (1/2) op "ON" en voer daarna de volgende handelingen uit.*

Selecteer "LONG LIFE" van het "OPTION2"-menu en druk op de MENU/SET-toets. Het "LONG LIFE"-menu verschijnt.

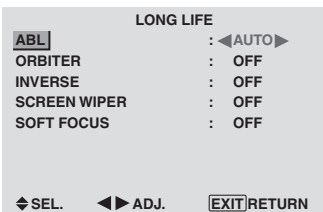

#### ABL (automatisch helderheidsbegrenzer)

Gebruik deze instelling om de helderheidsbegrenzer in te schakelen.

Voorbeeld: Instellen van "ABL" op "LOCK1"

Zet "ABL" van het "LONG LIFE"-menu op "LOCK1".

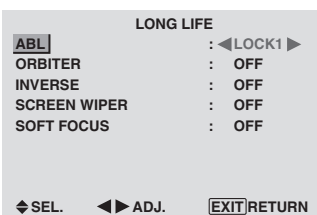

# **Informatie**

# **ABL-instellingen**

AUTO: De helderheid van het scherm wordt automatisch aangepast aan de beeldkwaliteit. LOCK1, 2, 3: Bepaalt de maximum helderheid. De helderheid neemt bij achtereenvolgens LOCK1, 2 en 3 steeds verder af. Bij LOCK3 is de helderheid het laagst.

# **ORBITER**

Gebruik deze instelling om de beeldverschuiving te bepalen.

Voorbeeld: Instellen van "ORBITER" op "AUTO1"

Zet "ORBITER" van het "LONG LIFE"-menu op "AUTO1".

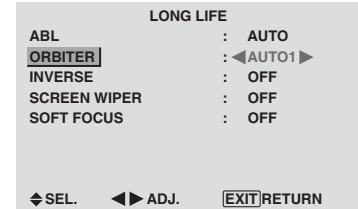

# **Informatie**

# **ORBITER-instellingen**

OFF: De ORBITER-functie is uitgeschakeld. Dit is de standaard instellingen bij invoer van een computersignaal.

AUTO1: Het beeld verplaatst zich met tussenpozen over het scherm, waarbij het beeld kleiner wordt. Dit is de standaard instelling bij invoer van een video- of componentsignaal. Zet de instelling op "OFF" als deze signalen niet worden gebruikt.

AUTO2: Het beeld verplaatst zich met tussenpozen over het scherm, waarbij het beeld groter wordt.

MANUAL: De gebruiker kan de ORBITER-functie (horizontale punt, verticale lijn en tijd) handmatig instellen.

Zie onderstaande uitleg.

\* Wanneer een video- of een componentsignaal wordt ingevoerd, hebben de AUTO1 en AUTO2 instellingen alleen invloed op het bewegende beeld en wordt het beeld niet kleiner of groter gemaakt.

# Handmatig instellen van de ORBITER-functie

Stel de mate van verschuiving en de tijd tussen twee verplaatsingen in.

Voorbeeld: Instellen om het beeld elke 3 minuten 2 horizontale punten en 4 verticale lijnen te verplaatsen

Selecteer "ORBITER" van het "LONG LIFE"-menu en druk op de MENU/SET-toets in. Het "ORBITER"-menu verschijnt.

Stel de items in.

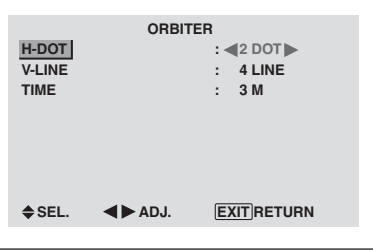

# **Informatie**

# **Instellen van de ORBITER-functie**

H-DOT: Verplaatst het beeld 1 – 20 punten in horizontale richting

V-LINE: Verplaatst het beeld 1 – 20 lijnen in verticale richting

TIME: Interval van  $1 - 5$  minuten (1 horizontale punt of 1 verticale lijn per interval)

#### INVERSE

Gebruik deze instelling om het beeld invers weer te geven of om een wit scherm weer te geven.

Voorbeeld: Instellen van "INVERSE" op "WHITE"

Zet "INVERSE" van het "LONG LIFE"-menu op "WHITE"

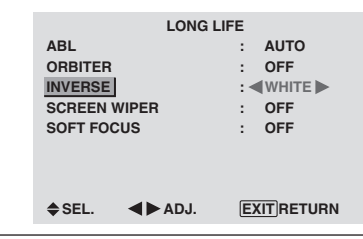

# **Informatie INVERSE-instellingen**

ON: Het beeld wordt beurtelings als positief en als negatief beeld weergegeven. U kunt de tijd instellen door op de MENU/SET-toets te drukken terwijl deze instelling op "ON" staat.

OFF: Er worden geen beelden invers weergegeven. WHITE: Er wordt een volledig wit scherm weergegeven. U kunt de tijd instellen door op de MENU/SET-toets te drukken terwijl deze instelling op "ON" staat.

Instellen van de tijd voor weergave van een invers beeld/wit scherm

Stel de duur van de weergave in.

Voorbeeld: Instellen om een beeld na 2 uren gedurende een half uur invers weer te geven

Zet "INVERSE" van het "LONG LIFE"-menu op "ON" en druk op de MENU/SET-toets.

Het "INVERSE/WHITE"-menu verschijnt. Stel de tijden in.

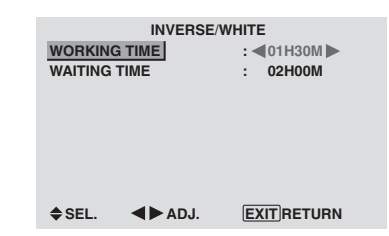

# **Informatie**

# **Tijdsinstellingen**

WORKING TIME: Stel de weergaveduur voor "INVERSE/WHITE" in. Wanneer "WORKING TIME" op "ON" wordt gezet, blijft de functie continu ingeschakeld. WAITING TIME: Stel de wachttijd tot het inschakelen van "INVERSE/WHITE" in.

- \* De "WAITING TIME" kan niet worden ingesteld als "WORKING TIME" op "ON" is gezet.
- \* De "WAITING TIME" en de "WORKING TIME" kunnen in stappen van 3 minuten worden ingesteld op maximaal 12 uren en 45 minuten.
- \* Na afloop van de "WORKING TIME" wordt het plasmascherm stand-by gezet.

[Voorbeeld]

"WORKING TIME" 01u30m "WAITING TIME" 02u00m

 **Instellen van "WORKING TIME" op "ON"** ←−−−− 2u −−−−→←−− 1,5u −−→←−−−− Start invers/wit Stand-by

Stel de werktijd in op 0 uren en 0 minuten. Op de plaats van de tijdaanduiding verschijnt nu "ON".

# SCREEN WIPER

Wanneer deze instelling op "ON" wordt gezet, beweegt zich een witte, verticale balk herhaaldelijk en met een constante snelheid van links naar rechts over het scherm.

# Voorbeeld: Instellen van "SCREEN WIPER" op "ON"

Zet "SCREEN WIPER" van het "LONG LIFE"-menu op "ON".

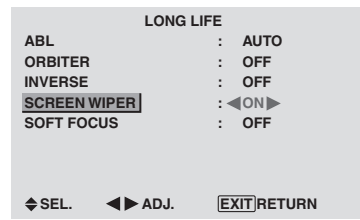

#### **Informatie SCREEN WIPER**

ON: De witte, verticale balk verschijnt. U kunt de tijd instellen door op de MENU/SET-toets te drukken terwijl deze instelling op "ON" staat. OFF: De schermwisser is uitgeschakeld.

Instellen van de tijden voor de SCREEN WIPER

Stel de tijden en de snelheid in.

Voorbeeld: Instellen om de SCREEN WIPER over 30 minuten in te schakelen en gedurende anderhalf uur te laten werken

Zet "SCREEN WIPER" van het "LONG LIFE"-menu op "ON" en druk op de MENU/SET-toets.

Stel de tijden en de snelheid in.

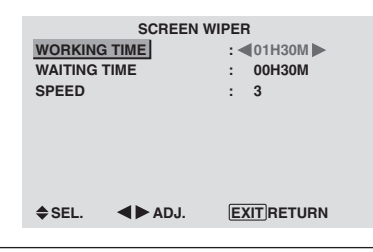

# **Informatie**

# **Tijdsinstellingen**

WORKING TIME: Stel de tijdsduur voor "SCREEN WIPER" in. Wanneer "WORKING TIME" op "ON" wordt gezet, blijft de functie continu ingeschakeld. WAITING TIME: Stel de wachttijd tot het inschakelen van de "SCREEN WIPER" in.

SPEED: Stel de bewegingssnelheid van de "SCREEN WIPER" in. De snelheid neemt toe naarmate het nummer hoger wordt.

- \* De "WAITING TIME" kan niet worden ingesteld als "WORKING TIME" op "ON" is gezet.
- \* De "WAITING TIME" en de "WORKING TIME" kunnen in stappen van 3 minuten worden ingesteld op maximaal 12 uren en 45 minuten.

 **Instellen van "WORKING TIME" op "ON"**

Stel de werktijd in op 0 uren en 0 minuten. Op de plaats van de tijdaanduiding verschijnt nu "ON".

# SOFT FOCUS

Deze instelling vermindert de randen en verzacht het beeld. Voorbeeld: Instellen van 'SOFT FOCUS" op "2" Zet "SOFT FOCUS" van het "LONG LIFE"-menu op "2".

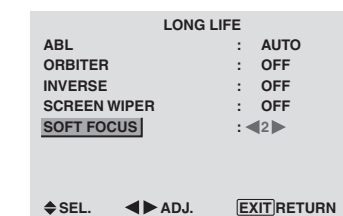

# **Informatie**

# **SOFT FOCUS-instellingen**

OFF: "SOFT FOCUS" is uitgeschakeld.

1, 2, 3, 4: Activeert "SOFT FOCUS". Hoe hoger het nummer, hoe zachter het beeld.

De instelling "SHARPNESS" van het "PICTURE" menu kan nu niet worden gewijzigd.

# **Instelling van de grijswaarde voor de zijmaskering**

Volg deze procedure voor het instellen van de grijswaarde voor die delen van het scherm waarop geen beeld verschijnt bij een beeldverhouding van 4:3 of 14:9.

Voorbeeld: Instellen van "SIDE MASK" op "5"

*Zet "ADVANCED OSD" van het hoofdmenu (1/2) op "ON" en voer daarna de volgende handelingen uit.*

Zet "SIDE MASK" van het "OPTION2"-menu op "5".

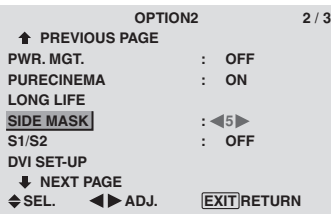

# **Informatie SIDE MASK-instellingen**

Hiermee wordt de helderheid van het zwart (de grijswaarde) van de zijkanten van het beeld bepaalt. De standaard waarde is 0 (zwart). De grijswaarde kan worden ingesteld op een waarde tussen 0 en 15. De fabrieksinstelling is 3 (donkergrijs).

# **Instellen van het beeldformaat van het S1/S2 videosignaal**

Als het S-videosignaal informatie over het beeldformaat bevat en de instelling S1/S2 op "AUTO" is gezet, wordt het beeld automatisch aangepast en schermvullend weergegeven.

Deze functie is alleen beschikbaar wanneer een Svideosignaal via de VIDEO3-aansluiting wordt ingevoerd.

# Voorbeeld: Instellen van "S1/S2" op "AUTO"

*Zet "ADVANCED OSD" van het hoofdmenu (1/2) op "ON" en voer daarna de volgende handelingen uit.*

Zet "S1/S2" van het "OPTION2"-menu op "AUTO".

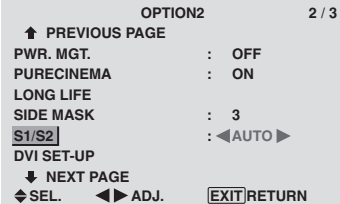

# **Informatie**

# **S1/S2-instellingen**

AUTO: Past het beeldformaat automatisch aan het S1/ S2-videosignaal aan.

OFF: De S1/S2-functie is uitgeschakeld.

# **Instellen van het signaal en het zwartniveau voor een DVI-signaal**

Kies het signaal voor de DVI-aansluiting (PC of STB/ DVD) en stel het zwartniveau in.

Voorbeeld: Instellen van de functie "PLUG/PLAY" op "STB/DVD".

*Zet "ADVANCED OSD" van het hoofdmenu (1/2) op "ON" en voer daarna de volgende handelingen uit.*

Selecteer "DVI SET-UP" van het "OPTION2"-menu en druk op de MENU/SET-toets.

Het "DVI SET-UP"-menu verschijnt.

Zet "PLUG/PLAY" van het "DVI SET-UP"-menu op "STB/ DVD".

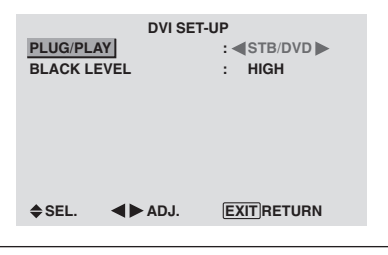

# **Informatie**

# **PLUG/PLAY-instellingen**

PC: Bij aansluiting van een pc. "BLACK LEVEL" wordt automatisch ingesteld op "LOW".

STB/DVD: Bij aansluiting van een set-top box, dvd, enz. "BLACK LEVEL" wordt automatisch ingesteld op "HIGH".

# **BLACK LEVEL-instellingen**

LOW: Bij aansluiting van een pc.

HIGH: Bij aansluiting van een set-top box, dvd, enz. Verander de instelling van "HIGH" in "LOW" als het zwartniveau er grijs uitziet.

# **Instellingenmenu OPTION3 Gebruik van de timer**

Met deze functie kan het plasmascherm automatisch op het geprogrammeerde tijdstip worden ingeschakeld.

 *Zet "ADVANCED OSD" van het hoofdmenu (1/2) op "ON" en voer daarna de volgende handelingen uit.*

Selecteer "TIMER" uit het "OPTION3"-menu en druk op de MENU/SET-toets.

Het "TIMER"-menu verschijnt.

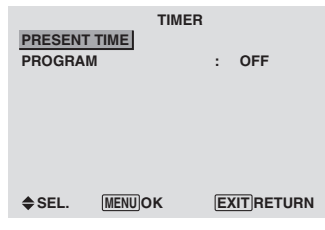

# PRESENT TIME

Hiermee kan de huidige tijd worden ingesteld.

Voorbeeld: Instellen op woensdag, 22:05 uur

Selecteer "PRESENT TIME" van het "TIMER"-menu en druk op de MENU/SET-toets. Het "PRESENT TIME"-menu verschijnt.

Stel de items in.

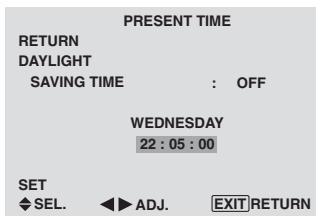

Selecteer "SET" en druk op de MENU/SET-toets.

De instellingen worden opgeslagen en het "TIMER"-menu verschijnt weer.

\* Wanneer u in plaats van de MENU/SET-toets op de EXITtoets drukt, dan worden de instellingen niet opgeslagen.

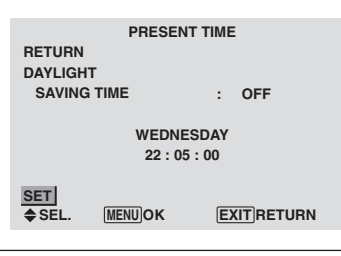

# **Informatie**

# **PRESENT TIME-instellingen**

DAYLIGHT SAVING TIME: Gebruik deze instelling om de zomertijd ("DAYLIGHT SAVING TIME") in te stellen.

ON: De huidige tijd + 1 uur

OFF:Geen zomertijd

Dag: Stel de dag van de week in (b.v. zondag)

Uren: Stel de uren in in de 24-uursaanduiding (tussen 00 en 23).

Minuten: Stel de minuten in (tussen 00 en 59).

# **Nederlands** Vederlands

# PROGRAM TIMER

Hiermee worden de dag en het tijdstip waarop het plasmascherm wordt in- en uitgeschakeld en de te gebruiken ingangsbron geprogrammeerd.

Voorbeeld: Instellen om het plasmascherm op maandagochtend om 8:30 uur in te schakelen, de op de PC2-aansluitingen aangesloten bron weer te geven en om 10:30 uur weer uit te schakelen

Selecteer "PROGRAM" van het "TIMER"-menu en druk op de MENU/SET-toets.

Het "PROGRAM TIMER"-menu verschijnt.

Stel de items in.

De functie verandert telkens wanneer op de ZOOM  $+/$ toets wordt gedrukt.

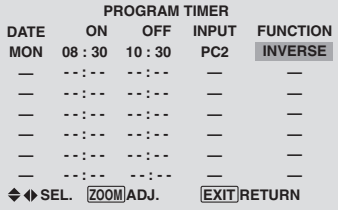

# **Informatie**

#### **PROGRAM TIMER-instellingen**

DATE: Stel de dag van de week in (b.v. zondag)

ON (uren, minuten): Stel het tijdstip in waarop het plasmascherm moet worden ingeschakeld, in de 24 uursaanduiding.

OFF (uren, minuten): Stel het tijdstip in waarop het plasmascherm moet worden uitgeschakeld, in de 24 uursaanduiding.

INPUT: Selecteer de ingang die moet worden weergegeven wanneer het plasmascherm wordt ingeschakeld.

FUNCTION: Selecteer de functie om het gevaar voor inbranden van het scherm te verminderen.

#### **Wissen van een programma**

Plaats de cursor op het DATE-veld van het te annuleren programma en druk op de CLEAR-toets.

#### **Wissen van programmagegevens**

Plaats de cursor op het te wissen veld (ON/OFF/INPUT/ FUNCTION) en druk op de CLEAR-toets.

# **Speciale tekens van het PROGRAM TIMERmenu**

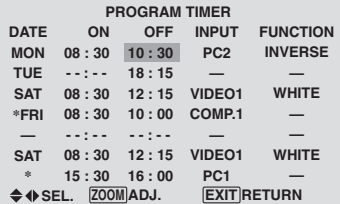

• Een sterretje "\*" in het DATE-veld

Een sterretje "\*" betekent "elke". "\*FRI" betekent bijvoorbeeld "elke vrijdag" en "\*" betekent "dagelijks". • Een koppelteken "-" in het ON of OFF-veld Een koppelteken "-" in het ON-veld of in het OFF-veld geeft aan dat de functie niet kan worden ingesteld. • Een koppelteken "-"in het FUNCTION-veld Een koppelteken "-" betekent "laatst gebruikte functie" (de functie die was ingeschakeld op het moment waarop

het plasmascherm werd uitgeschakeld).

# **Instellen van de aanvangsmodus**

Met deze instelling kan worden bepaald welke ingang wordt gekozen wanneer het plasmascherm wordt ingeschakeld.

# Voorbeeld: Instellen op "VIDEO2"

*Zet "ADVANCED OSD" van het hoofdmenu (1/2) op "ON" en voer daarna de volgende handelingen uit.*

Zet "PWR. ON MODE" van het "OPTION3"-menu op "VIDEO2".

De beschikbare ingangen zijn afhankelijk van de voor de ingangen gemaakte instellingen.

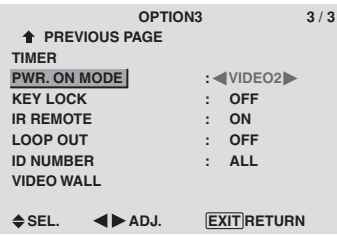

# **Informatie**

#### **PWR. ON MODE-instellingen**

LAST: De als laatst gebruikte ingangsbron (de bron die werd gebruikt op het moment waarop het plasmascherm werd uitgeschakeld).

VIDEO1, 2, 3: De VIDEO-ingangen

PC1, 2, 3: De PC-ingangen

COMPONENT1, 2: De COMPONENT-ingangen Volg dezelfde procedure als voor het programmeren van de programmatimer.

# **Activeren/deactiveren van de bedieningsorganen op het voorpaneel**

**BEDIENEN VAN HET ON-SCREEN DISPLAY (OSD)**

**3EDIENEN VAN HET ON-SCREEN DISPLAY (OSD)** 

Via deze instelling kunnen de bedieningsorganen op het voorpaneel worden geactiveerd en gedeactiveerd.

Voorbeeld: Instellen op "ON"

*Zet "ADVANCED OSD" van het hoofdmenu (1/2) op "ON" en voer daarna de volgende handelingen uit.*

Zet "KEY LOCK" van het "OPTION3"-menu op "ON" en druk op de MENU/SET-toets.

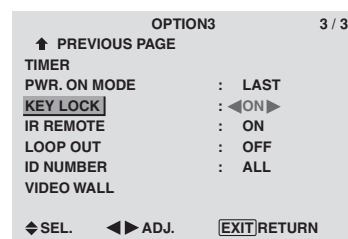

# **Informatie**

# **KEY LOCK-instellingen**

ON: Deactiveert de bedieningsorganen op het voorpaneel.

OFF: Activeert de bedieningsorganen op het voorpaneel.

- \* De POWER-toets blijft gewoon functioneren, ook wanneer de KEY LOCK-toetsvergrendeling is ingeschakeld.
- De instelling is van kracht zodra het on-screen display verdwijnt.

# **Activeren/deactiveren van de draadloze afstandsbediening**

Via deze instelling kan de bediening via de draadloze afstandsbediening worden geactiveerd en gedeactiveerd.

Voorbeeld: Instellen op "OFF"

*Zet "ADVANCED OSD" van het hoofdmenu (1/2) op "ON" en voer daarna de volgende handelingen uit.*

Zet "IR REMOTE" van het "OPTION3"-menu op "OFF" en druk op de MENU/SET-toets.

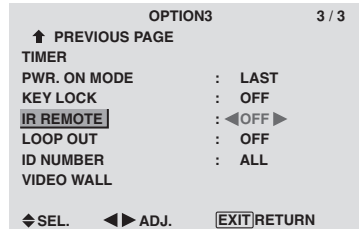

# **Informatie**

# **IR REMOTE-instellingen**

ON: Maakt bediening via draadloze afstandsbediening mogelijk.

OFF: Maakt bediening via draadloze afstandsbediening niet mogelijk. Zet deze instelling op "OFF" om ongewenst reageren van het plasmascherm op andere afstandsbedieningen te voorkomen.

# **Instelling voor doorgifte van het signaal**

Wanneer deze instellingen op "ON" wordt gezet, wordt het ontvangen signaal doorgegeven.

Voorbeeld: Instellen op "ON"

*Zet "ADVANCED OSD" van het hoofdmenu (1/2) op "ON" en voer daarna de volgende handelingen uit.*

Zet "LOOP OUT" van het "OPTION3"-menu op "ON".

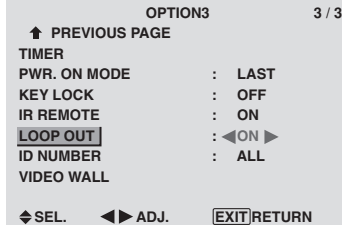

# **Informatie**

# **LOOP OUT-instellingen**

ON: Het ontvangen signaal wordt via de PC1 aansluiting of de VIDEO1-aansluiting doorgegeven. OFF: Het ontvangen signaal wordt niet doorgegeven.

\* De doorgifte van signalen wordt onderbroken wanneer het plasmascherm wordt uitgeschakeld, ook als LOOP OUT op "ON" staat.

# **Aansluiten van een ander plasmascherm** Zie blz. 3.

 **Als er een signaal op PC1 aanwezig is wanneer het plasmascherm wordt ingeschakeld …**

Het op de PC1-aansluiting ontvangen signaal wordt op het plasmascherm weergegeven, ongeacht de instelling van LOOP OUT.

# **Instellen van het identificatienummer**

Het is mogelijk om bij gebruik van meerdere plasmaschermen een uniek identificatienummer toe te kennen aan elk plasmascherm om te voorkomen dat diverse plasmaschermen

op één afstandsbediening reageren.

Voorbeeld: Instellen op "2"

*Zet "ADVANCED OSD" van het hoofdmenu (1/2) op "ON" en voer daarna de volgende handelingen uit.*

Zet "ID NUMBER " van het "OPTION3"-menu op "2".

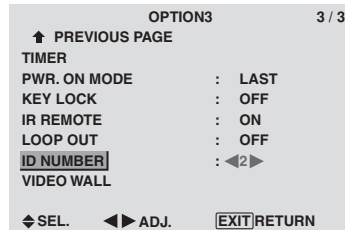

**\* Herstellen van de standaard waarde "ALL"** Druk op de CLEAR-toets.

# **Informatie**

# **ID NUMBER-instellingen**

ALL: Er wordt geen uniek identificatienummer aan het plasmascherm toegekend.

1 t/m 256: Er wordt een uniek identificatienummer aan het plasmascherm toegekend.

 **Wanneer een uniek identificatienummer is toegekend**

Het unieke identificatienummer moet ook aan de bij het plasmascherm behorende afstandsbediening worden toegekend. Zie onderstaande paragraaf voor aanwijzingen hiervoor.

Instellen van het identificatienummer in de afstandsbediening

Voorbeeld: Instellen op "2"

Druk op de ID NO.SET-toets van de afstandsbediening. Het "ID NO.SET"-menu verschijnt op het scherm. Zet "ID NUMBER " van het "ID NO.SET"-menu op "2".

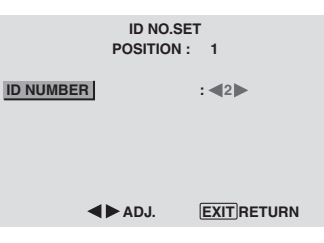

**\* Herstellen van de standaard waarde "ALL"** Druk op de CLEAR-toets.

# **Instellen van een videowand**

Gebruik deze instelling om een videowand op te bouwen die uit 4 tot 25 schermen bestaat.

*Zet "ADVANCED OSD" van het hoofdmenu (1/2) op "ON" en voer daarna de volgende handelingen uit.*

Selecteer "VIDEO WALL" van het "OPTION3"-menu en druk op de MENU/SET-toets.

Het "VIDEO WALL"-menu verschijnt.

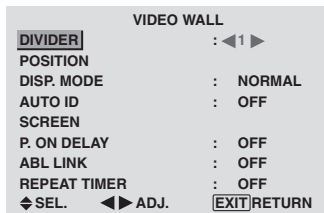

**Opmerking:** *Zorg ervoor dat u in geval van nood de netspanning van de gehele videowand in één keer kunt uitschakelen.*

# DIVIDER

Instellen van het aantal plasmaschermen waaruit de videowand bestaat.

Voorbeeld: Instellen op "4".

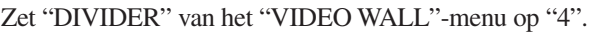

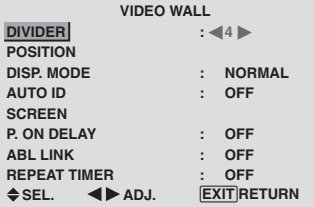

# **Informatie DIVIDER-instellingen**

OFF, 1: 1 plasmascherm (de matrix-weergavefunctie is uitgeschakeld).

4: 4 plasmaschermen (videowand van 2×2 schermen)

9: 9 plasmaschermen (videowand van 3×3 schermen)

16: 16 plasmaschermen (videowand van 4×4 schermen) 25: 25 plasmaschermen (videowand van 5×5 schermen)

\* Nadat u één van deze instellingen heeft gekozen, moet u ook de positie van elk individueel plasmascherm in de videowand instellen via "VIDEO WALL POSITION".

# VIDEO WALL POSITION

Instellen van de positie van elk plasmascherm in de videowand.

Voorbeeld: Instellen op "4".

Selecteer "POSITION" van het "VIDEO WALL"-menu en druk op de MENU/SET-toets.

Het "VIDEO WALL POSITION"-menu verschijnt.

Zet "POSITION" van het "VIDEO WALL POSITION" menu op "4".

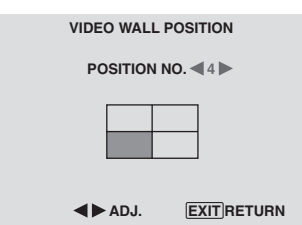

# **Informatie**

# **VIDEO WALL POSITION-instellingen**

1 scherm: De positie van het plasmascherm hoeft niet te worden ingesteld.

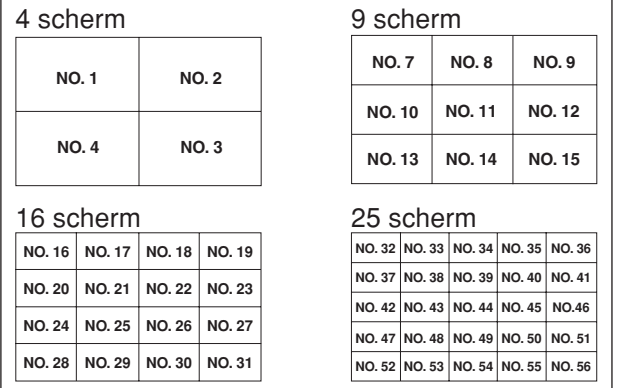

# DISP. MODE

Selecteer één van de twee standen van de beeldmodus, NORMAL of ADJUST.

## Voorbeeld: Instellen op "ADJUST".

Zet "DISP. MODE" van het "VIDEO WALL"-menu op "ADJUST".

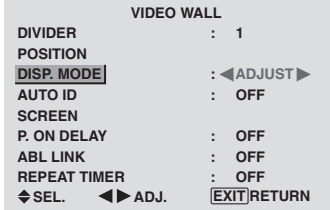

# **Informatie**

# $\blacksquare$  **DISP. MODE-instellingen**

NORMAL: Combineert uitvergrote beelden en creëert meervoudige beelden.

ADJUST: Corrigeert fouten in de uitlijning van gecombineerde gedeelten van het beeld en creëert meervoudige beelden.

# AUTO ID

Met deze functie kunnen de identificatienummers van meerdere, op elkaar aangesloten plasmaschermen automatisch worden toegekend.

#### Voorbeeld: Instellen op "ON"

*Stel eerst het identificatienummer voor plasmascherm nr. 1 in via het "ID NUMBER"-menu.*

Zet "AUTO ID" van het "VIDEO WALL"-menu op "ON" en druk op de MENU/SET-toets.

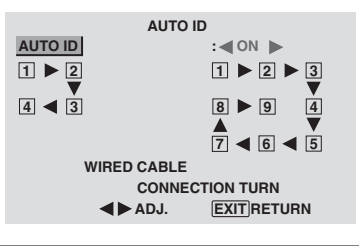

# **Informatie AUTO ID-instellingen**

ON: Kent automatisch identificatienummers aan de plasmaschermen toe. In onderstaand voorbeeld krijgt plasmascherm 1 identificatienummer 1, plasmascherm 2 identificatienummer 2, enz. Dit is alleen onmogelijk wanneer er een videowand van 2×2 of 3×3 schermen wordt gebouwd.

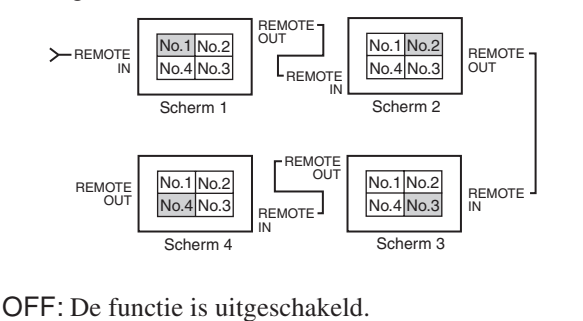

# **SCREEN**

Het is mogelijk om de positie van het beeld te wijzigen en flikkeringen van het beeld te verhelpen.

Voorbeeld: Instellen van de verticale positie van het beeld

Selecteer "SCREEN" van het "VIDEO WALL"-menu en druk op de MENU/SET-toets.

Het "SCREEN"-menu verschijnt.

Stel de verticale positie in via "V.POSITION" van het "SCREEN"-menu.

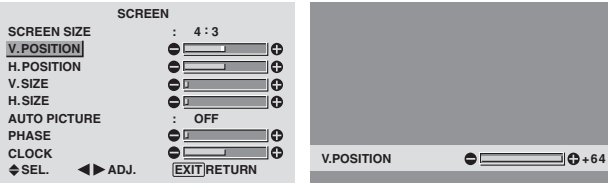

# **Informatie**

# **SCREEN-instellingen**

Dit zijn dezelfde instellingen als die van het "SCREEN"-menu op blz. 16.

# P. ON DELAY (vertraagd inschakelen)

Gebruik deze functie om de plasmaschermen één voor één met enige onderlinge vertraging in te schakelen.

Hiervoor moet de automatische identificatie zijn ingeschakeld.

#### Voorbeeld: Instellen op "ON"

Zet "P. ON DELAY" van het "VIDEO WALL"-menu op "ON".

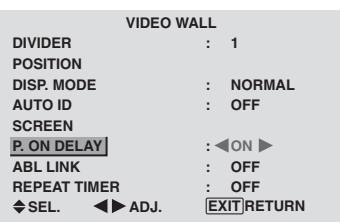

# **Informatie**

# **P. ON DELAY-instellingen**

ON: De plasmaschermen worden één voor één ingeschakeld met enige onderlinge vertraging. OFF: De plasmaschermen worden allemaal tegelijkertijd ingeschakeld.

(Alleen voor videowanden van 16 en 25 schermen) MODE1: De plasmaschermen worden één voor één ingeschakeld met enige onderlinge vertraging.

MODE2: De plasmaschermen worden één voor één ingeschakeld met een iets langere onderlinge vertraging.

- \* Als deze functie eenmaal op "ON" is gezet, werkt de POWER ON/OFF-toets van de afstandsbediening alleen nog maar bij plasmascherm nr. 1. Als de POWER ONtoets van de afstandsbediening van plasmascherm nr. 1 wordt ingedrukt, worden alle plasmaschermen één voor één ingeschakeld.
- \* Vanaf het tweede plasmascherm functioneert noch de POWER-toets van het plasmascherm noch de POWER ON-toets van de afstandsbediening meer. U kunt een plasmascherm echter gewoon inschakelen door de POWER ON-toets van de bij het scherm behorende afstandsbediening gedurende 3 seconden ingedrukt te houden.

# ABL LINK

Gebruik deze functie om ervoor te zorgen dat alle plasmaschermen voortdurend een uniforme helderheid hebben.

Hiervoor moet de automatische identificatie zijn ingeschakeld en de DIVIDER op 1, 4 of 9 zijn ingesteld.

#### Voorbeeld: Instellen op "ON"

Zet "ABL LINK" van het "VIDEO WALL"-menu op "ON" en druk op de MENU/SET-toets.

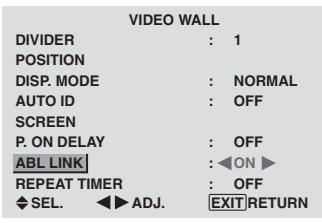

# **Informatie ABL LINK-instellingen**

ON: Alle plasmaschermen hebben voortdurend een uniforme helderheid. Deze instelling is alleen mogelijk wanneer een 2×2 of 3×3 videowand is geselecteerd. OFF: Elk plasmascherm in de videowand heeft onafhankelijke helderheidsinstellingen.

- \* Om deze functie te kunne gebruiken moeten de plasmaschermen op elkaar worden aangesloten met behulp van afstandsbedieningskabels (los verkrijgbaar) en wel op volgorde van de positienummers voor een 2×2 videowand. Zie onderstaande tekening.
- \* Als de instellingen van DIVIDER of POSITION worden gewijzigd, wordt ABL LINK automatisch uitgeschakeld.

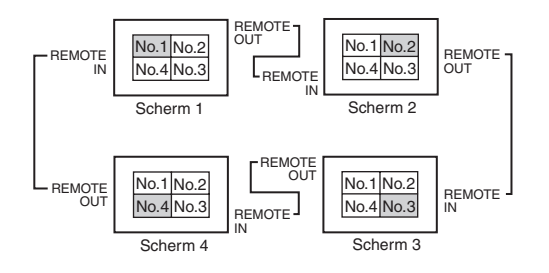

\* Net als bij een 2×2 videowand moet bij een 3×3 videowand het laatste plasmascherm weer op het eerste plasmascherm worden aangesloten.

**Opmerking:** *De afstandsbediening kan gewoon worden gebruikt, tenzij IR REMOTE op OFF is gezet.*

**BEDIENEN VAN HET ON-SCREEN DISPLAY (OSD)**

BEDIENEN VAN HET ON-SCREEN DISPLAY (OSD)
#### REPEAT TIMER

Hiermee kunnen twee timers worden ingesteld. Elke timer heeft de beschikking over de functies DIVIDER, SOURCE en WORK TIME.

Hiervoor moet de automatische identificatie zijn ingeschakeld en de DIVIDER op 1, 4 of 9 zijn ingesteld. Voorbeeld:

- TIMER1: VIDEO1 wordt gedurende 3 minuten weergegeven
- TIMER2: PC1 wordt gedurende 6 minuten weergegeven in een 2×2 videowand

Selecteer "REPEAT TIMER" van het "VIDEO WALL" menu en druk op de MENU/SET-toets.

Het "REPEAT TIMER"-menu verschijnt.

Stel de items in.

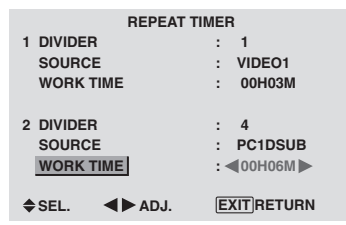

## **Informatie**

#### **REPEAT TIMER-instellingen**

DIVIDER: Deel de videowand in 1, 4 of 9 delen in.

SOURCE: Kies de weer te geven ingangsbron. WORK TIME: Kan in stappen van 1 minuut worden

ingesteld op maximaal 4 uren en 15 minuten.

Als u beide timers instelt, worden timer 1 en timer 2 beurtelings uitgevoerd.

In een videowand kan timer 1 worden gebruikt om alle plasmaschermen simultaan aan te sturen.

\* De instellingen zijn van kracht zodra het on-screen display verdwijnt.

## **Instellingenmenu ADVANCED OSD Instellen van de menufunctie**

Met deze instelling heeft u toegang tot het volledige menu. Wanneer P. ON DELAY of ABL LINK is ingeschakeld, kan het geavanceerde menu niet worden uitgeschakeld.

#### Voorbeeld: Instellen op "ON"

Zet "ADVANCED OSD" van het "MAIN MENU"-menu op "ON".

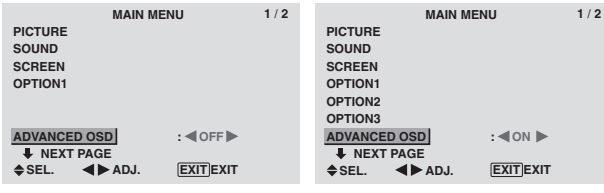

# **Informatie**

## **ADVANCED OSD-instellingen**

ON: Het volledige menu is toegankelijk voor geavanceerd gebruik.

OFF: Sommige onderdelen van het menu (zoals OPTION2 en OPTION3) zijn niet toegankelijk.

#### **Instellingenmenu COLOR SYSTEM Instellen van het soort videosignaal**

Volg deze procedure om de kleursystemen van composiet videosignalen of Y/C gescheiden videosignalen in te stellen.

Voorbeeld: Instellen van het kleursysteem op "3.58 NTSC"

Selecteer "COLOR SYSTEM" van het "MAIN MENU" en druk op de MENU/SET-toets. Het "COLOR SYSTEM"-menu verschijnt.

Zet "COLOR SYSTEM" op "3.58NTSC".

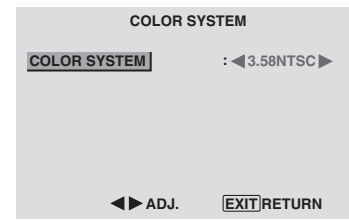

# **Informatie**

#### **Soorten videosignalen**

Verschillende landen gebruiken verschillende soorten videosignalen. Selecteer het kleursysteem dat in uw land wordt gebruikt.

AUTO: Het kleursysteem wordt automatisch herkend en geselecteerd.

PAL: Dit is het kleursysteem dat voornamelijk in Groot-Brittannië en Duitsland wordt gebruikt.

SECAM: Dit is het kleursysteem dat voornamelijk in Frankrijk en Rusland wordt gebruikt.

4.43 NTSC, PAL60: Dit kleursysteem wordt voor video gebruikt in landen die de kleursystemen PAL en SECAM gebruiken.

3.58 NTSC: Dit is het kleursysteem dat voornamelijk in Amerika en Japan wordt gebruikt.

PAL-M: Dit is het kleursysteem dat voornamelijk in Brazilië wordt gebruikt.

PAL-N: Dit is het kleursysteem dat voornamelijk in Argentinië wordt gebruikt.

## **Informatimenu SOURCE INFORMATION**

**Controleren van de frequenties en de polariteit van ingangssignalen en de resolutie** Gebruik deze functie om de frequentie en polariteit van de huidige ingangssignalen van een computer, e.d. te controleren.

Selecteer "SOURCE INFORMATION" van het "MAIN MENU" en druk op de MENU/SET-toets.

Het " SOURCE INFORMATION "-menu verschijnt.

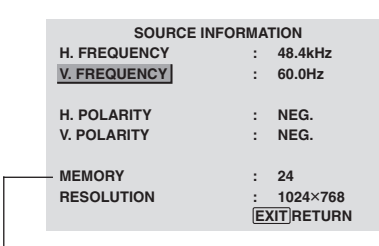

PC: MEMORY geeft het geheugen aan. Overige:MODE geeft de huidige modus aan.

# **Toewijzing van pinnen**

# **15-pins mini D-sub aansluiting (analoog)**

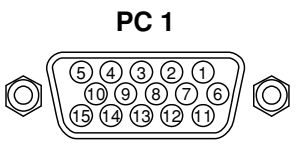

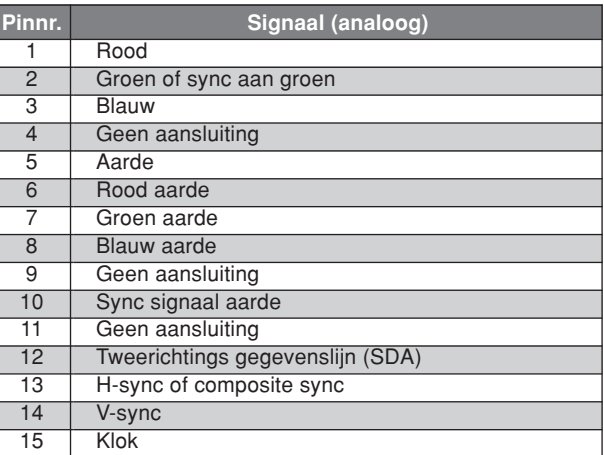

# **24-pins DVI-D aansluiting (digitaal)**

Dit plasmascherm is uitgerust met een veel gebruikte digitale aansluiting. Deze aansluiting kan niet voor analoge signalen worden gebruikt. (TMDS kan slechts voor één verbinding worden gebruikt.)

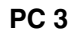

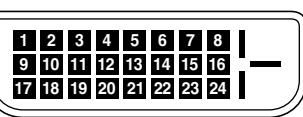

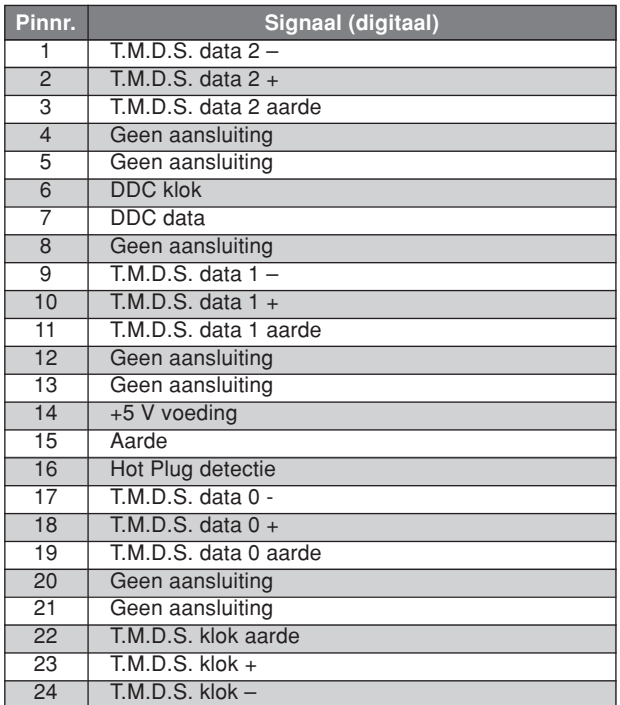

# **Tabel van ondersteunde signalen**

### **Ondersteunde resolutie**

• Wanneer het beeldformaat is ingesteld op 4:3, wordt elk signaal geconverteerd in een signaal van 640 punten×480 lijnen (met uitzondering van \*2 en \*4).<br>• Wanneer het beeldformaat is ingesteld op FULL, wordt elk signaal g

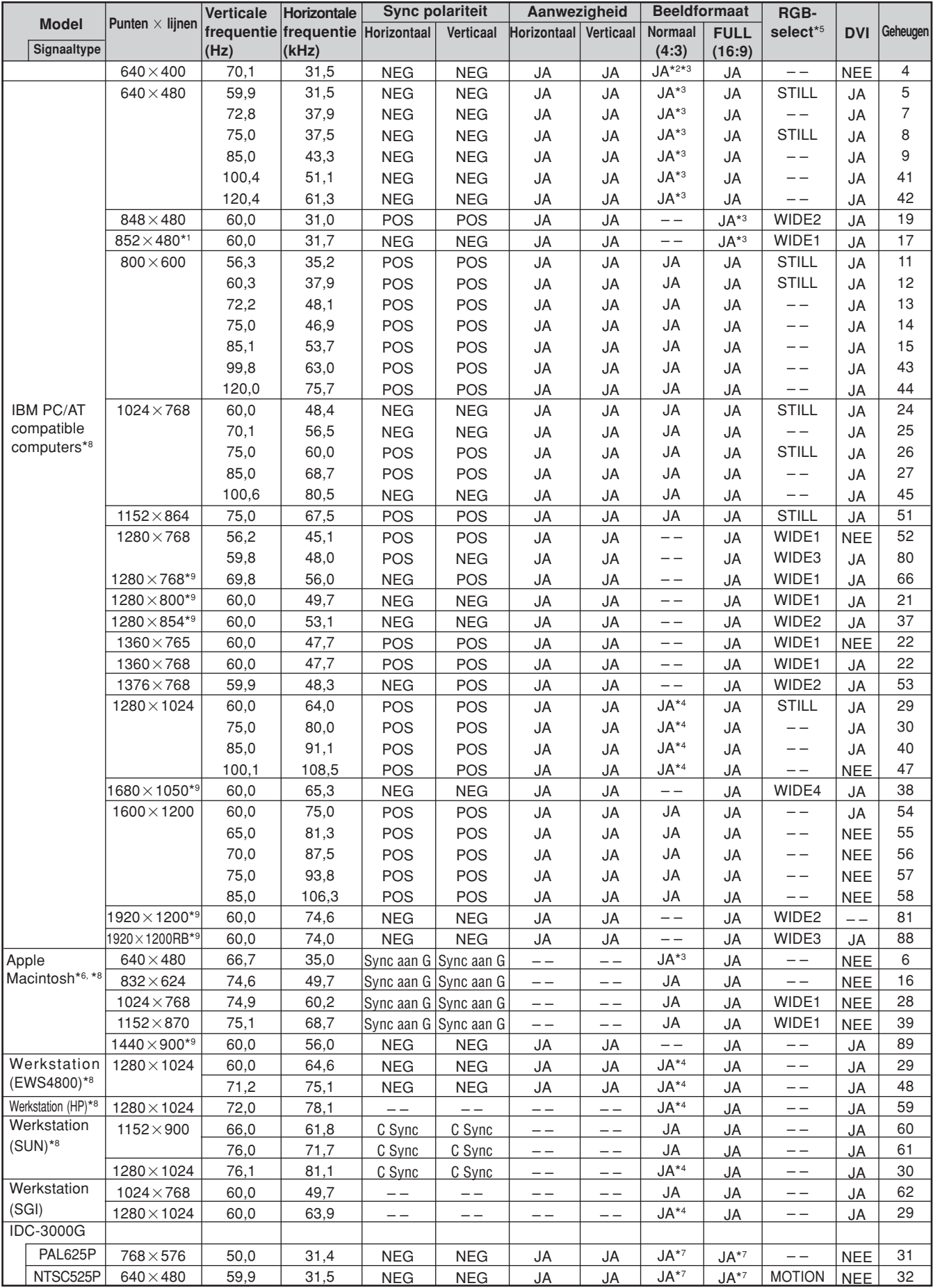

- \*1 Alleen bij gebruik van een grafische versneller waarmee een resolutie van 852-480 bereikt kan worden.
- \*2 Geeft 400 lijnen weer met het verticale middelpunt van het beeld in het midden van het scherm.
- \*3 Het beeld wordt met de oorspronkelijk resolutie weergegeven. Het beeld van overige signalen wordt gecomprimeerd.
- \*4 De beeldverhouding bedraagt 5:4. Dit signaal wordt geconverteerd in een signaal van 600 punten-480 lijnen.
- \*5 Normaliter wordt automatisch een bij het ingangssignaal passende RGB SELECT-stand gekozen. Als het beeld niet goed wordt weergeven, selecteer dan een passende instelling aan de hand van de bovenstaande tabel.
- \*6 Voor aansluiting van een Macintosh computer moet een monitoradapter (15-pins D-sub) op de videopoort van de computer worden gebruikt.
- \*7 Andere beeldformaten (ZOOM en WIDE) zijn ook beschikbaar.
- \*8 Bij het kijken naar bewegend beeld met een verticale frequentie die hoger is 65 Hz, kan het beeld soms onstabiel worden (overspringen). Als dit gebeurt, stel dan de verversingssnelheid (refresh rate) van de externe apparatuur in op 60 Hz.
	- Zet "RGB SELECT" op "MOTION" om te kijken naar beelden van 480I@60 Hz (480 lijnen geïnterlinieerd, verversingssnelheid 60 Hz) of 576I@50 Hz (576lijnen geïnterlinieerd, verversingssnelheid 50Hz) als de sync polariteit is ingesteld op "sync aan groen".
- \*9 Voldoet aan de CVT norm.

#### *OPMERKING:*

- *• Hoewel de ingangssignaal voldoen aan de in bovenstaande tabel genoemde resoluties, kan het door synchronisatiefouten van de computer nodig zijn om beeldpositie en -formaat af te stellen of fijnafstelling uit te voeren.*
- Dit plasmascherm heeft een resolutie van 853 punten ×480 lijnen. Het is raadzaam om als ingangssignaal VGA, wide-VGA of gelijkwaardig te gebruiken. *• Met digitale ingang zijn niet alle signalen acceptabel.*
- 
- *• De synchronisatie kan worden verstoord wanneer een signaal wordt ingevoerd dat niet aan bovenstaande normen voldoet. • Gebruik de HD-aansluiting als u een composite sync-signaal gebruikt.*

#### Wat is HDCP/HDCP-technologie?

HDCP is een acroniem voor High-bandwidth Digital Content Protection. High-bandwidth Digital Content Protection (HDCP) is een systeem om illegaal kopiëren van videomateriaal via een zeer snelle Digital Visual Interface (DVI) aansluiting tegen te gaan. Als u niet naar videomateriaal kunt kijken dat via de DVI-aansluiting wordt ingevoerd, dan betekent dit niet automatisch dat uw plasmascherm defect is. Dankzij de implementatie van HDCP kan het voorkomen dat bepaalde content wordt beschermd en niet kan worden weergeven door een besluit of de intentie van de HDCP-gemeenschap (Digtal Content Protection, LCC).

\* "IBM PC/AT" en "VGA" zijn gedeponeerde handelsmerken van International Business Machines, Inc. uit de Verenigde Staten.

\* "Apple Macintosh" is een gedeponeerd handelsmerk van Apple Computer, Inc. uit de Verenigde Staten.

# Verhelpen van storingen **Verhelpen van storingen**

# **Verhelpen van storingen**

Als de beeldkwaliteit niet goed is of zich een probleem voordoet, controleer dan eerst de instellingen, aansluitingen, enz. voordat u het plasmascherm ter reparatie aanbiedt.

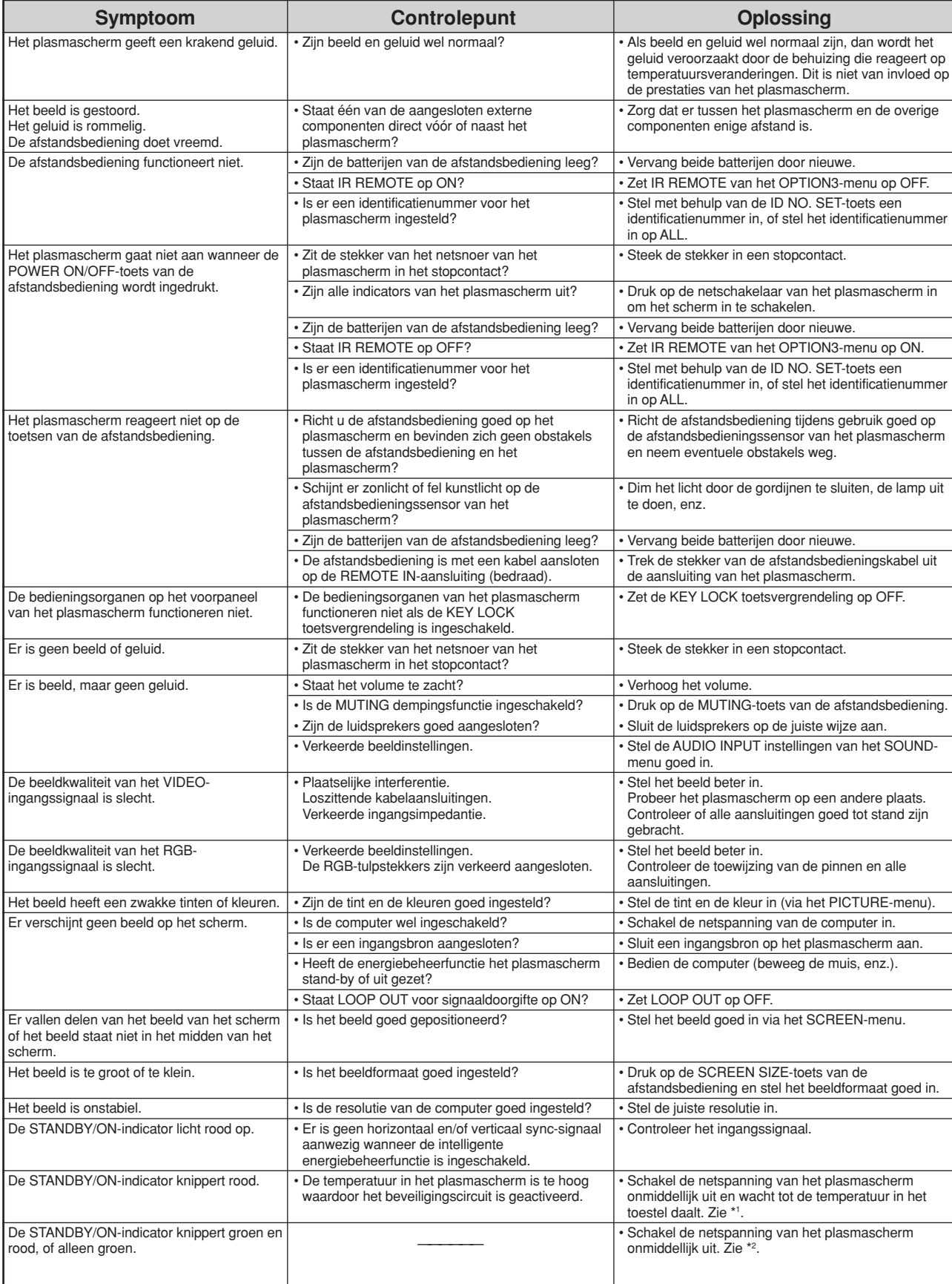

\*1Beveiligingscircuit tegen oververhitting

Als de temperatuur in het plasmascherm te hoog wordt, wordt het beveiligingscircuit geactiveerd en wordt het scherm uitgeschakeld. Wanneer dit zich voordoet, schakel dan de netspanning van het plasmascherm uit en trek de stekker uit het stopcontact. Als het in de kamer waarin het plasmascherm is geïnstalleerd zeer warm is, verplaatst het scherm dan naar een ruimte waar het koeler is en laat het plasmascherm tenminste 60 minuten afkoelen. Neem contact op met uw dealer wanneer dit probleem zich herhaaldelijk voordoet.

\*2Schakel onmiddellijk de netspanning uit en neem contact op met uw dealer of erkende service center wanneer het volgende probleem zich voordoet. Het plasmascherm gaat 5 seconden na inschakeling weer uit en de STANDBY/ON-indicator begint te knipperen. Dit geeft aan dat het voedingscircuit of het eigenlijke plasmascherm defect is of dat ventilatoren van de temperatuursensor beschadigd.

# **Technische gegevens**

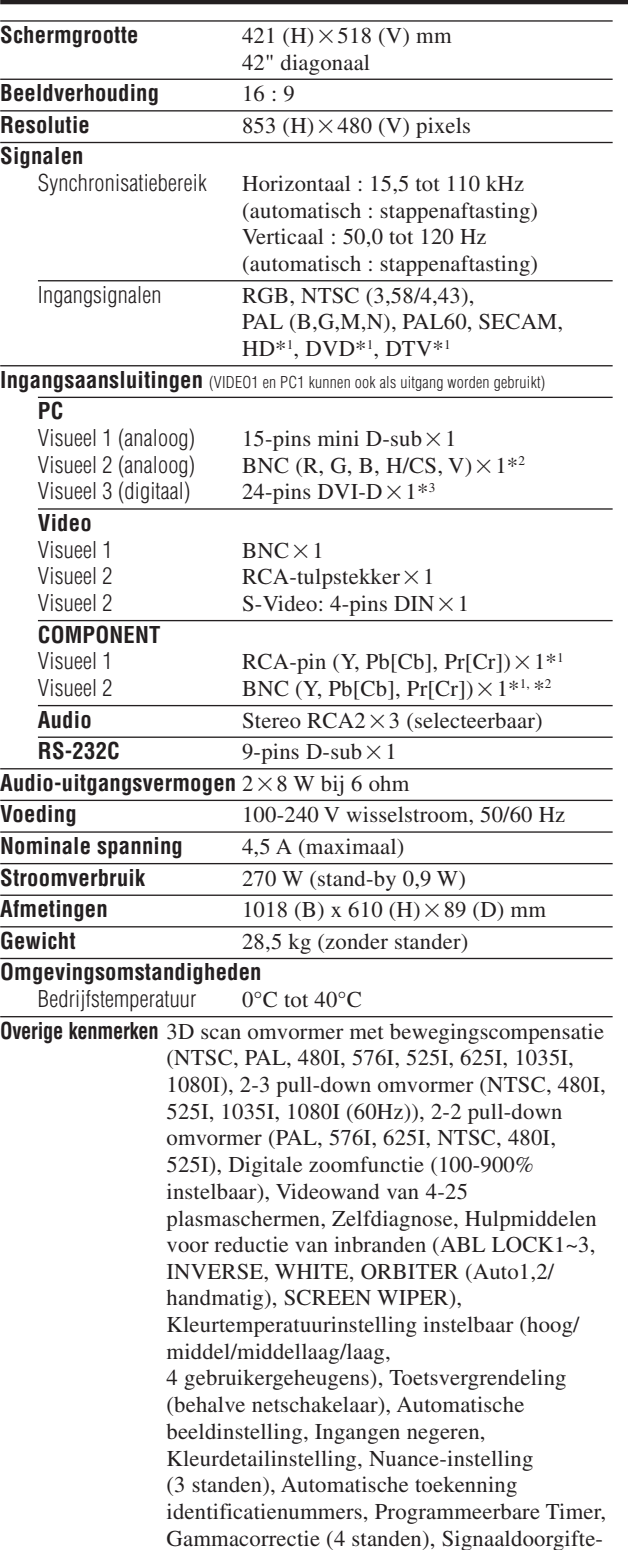

interface, Plug & play (alleen DDC1, DDC2b,

PC3: DDC2b)

89  $(3.5)$  $\frac{35}{(1,38^{n})}$  $\left| \frac{1018 (40^\circ)}{(1,38^\circ)} \right| + \left| \frac{54}{(2,13^\circ)} \right|$ 610 (24") Afmetingen in mm.

Veranderingen in technische gegevens en ontwerp voorbehouden.

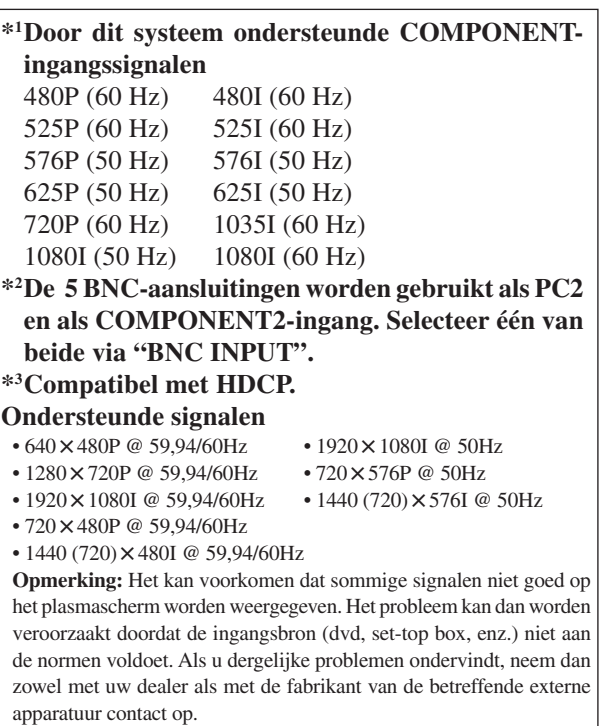

**Nederlands Nederlands**

#### Срок службы

#### Примечание:

.<br>В соответствии со статьей Закона Российской Федерации "О защите прав потребителя" и Указанием Правительства Российской Федерации № 720 от 16 июня 1997 года корпорация PIONEER EUROPE NV устанавливает условие на следующую продолжительность срока службы официально поставляемых на Российский рынок товаров.

Аудио и видеооборудование: 7 лет

Переносное аудиооборудование: 6 лет

Другое оборудование (наушники, микрофон и т.д.): 5 лет

Автомобильная электроника: 6 лет

**H030 Ru** 

Published by Pioneer Corporation. Copyright © 2004 Pioneer Corporation. All rights reserved.

Издано Pioneer Corporation. Защищено авторским правом © 2004 Pioneer Corporation. Все права сохранены.

**PIONEER CORPORATION** 4-1, Meguro 1-Chome, Meguro-ku, Tokyo 153-8654, Japan<br>**PIONEER ELECTRONICS (USA) INC.** P.O. BOX 1540, Long Beach, California 90801-1540, U.S.A **PIONEER ELECTRONICS (USA) INC.** P.O. BOX 1540, Long Beach, California 90801-1540, U.S.A. TEL:1-310-952-2111<br>**PIONEER ELECTRONICS OF CANADA, INC.** 300 Allstate Parkway, Markham, Ontario L3R OP2, Canada TEL: 1-905-4 **PIONEER ELECTRONICS OF CANADA, INC.** 300 Allstate Parkway, Markham, Ontario L3R OP2, Canada TEL: 1-905-479-4411 **PIONEER EUROPE NV MULTIMEDIA DIVISION** Pioneer House Hollybush Hill, Stoke Poges, Slough SL2 4QP, U.K., TEL: 44-1753-789-789 **PIONEER ELECTRONICS AUSTRALIA PTY. LTD.** 178-184 Boundary Road, Braeside, Victoria 3195, Australia, TEL: 61-39-586-6300 **PIONEER ELECTRONICS ASIACENTRE PTE. LTD.** 253 Alexandra Road #04-01, Singapore 159936, TEL: 65-6472-1111 **PIONEER (HK) LIMITED.**

Suite 901-906, 9th Floor, World Commerce Centre, Harbour City 11 Canton Road, Tsim Sha Tsui, Kowloon, Hong Kong, TEL: 852-2848-6488<br> **PIONEER GULF FZE** Lob 11-017, Jebel Ali Free Zone, P.O. BOX 61226, Jebel Ali, Dubai, Uni **PIONEER GULF FZE** Lob 11-017, Jebel Ali Free Zone, P.O. BOX 61226, Jebel Ali, Dubai, United Arab Emirates, TEL: 971-4-815756 **PIONEER HIGH FIDELITY TAIWAN CO., LTD.** 13FL., No.44 Chung Shan North Road, Section 2 Taipei, Taiwan, TEL: 886-2-2521-3588

Free Manuals Download Website [http://myh66.com](http://myh66.com/) [http://usermanuals.us](http://usermanuals.us/) [http://www.somanuals.com](http://www.somanuals.com/) [http://www.4manuals.cc](http://www.4manuals.cc/) [http://www.manual-lib.com](http://www.manual-lib.com/) [http://www.404manual.com](http://www.404manual.com/) [http://www.luxmanual.com](http://www.luxmanual.com/) [http://aubethermostatmanual.com](http://aubethermostatmanual.com/) Golf course search by state [http://golfingnear.com](http://www.golfingnear.com/)

Email search by domain

[http://emailbydomain.com](http://emailbydomain.com/) Auto manuals search

[http://auto.somanuals.com](http://auto.somanuals.com/) TV manuals search

[http://tv.somanuals.com](http://tv.somanuals.com/)